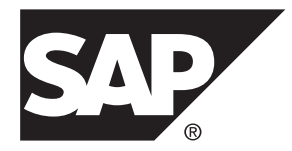

# **SAP Control Center for SAP Adaptive Server® Enterprise**

**3.3**

文档 ID: DC01814-01-0330-01

最后修订日期: 2014 年 2 月

©2013 SAP 股份公司或其关联公司版权所有, 保留所有权利。

未经 SAP 股份公司明确许可,不得以任何形式或为任何目的复制或传播本文的任何内容。 本文包含的信息如有 更改,恕不另行事先通知。

由 SAP 股份公司及其分销商营销的部分软件产品包含其它软件供应商的专有软件组件。 各国的产品规格可能不 同。

上述资料由 SAP 股份公司及其关联公司(统称"SAP 集团")提供,仅供参考,不构成任何形式的陈述或保证, 其中如若存在任何错误或疏漏,SAP 集团概不负责。 与 SAP 集团产品和服务相关的保证仅限于该等产品和服务 随附的保证声明(若有)中明确提出之保证。 本文中的任何信息均不构成额外保证。

SAP 和本文提及的其它 SAP 产品和服务及其各自标识均为 SAP 股份公司在德国和其他国家的商标或注册商标。 如欲了解更多商标信息和声明,请访问:<http://www.sap.com/corporate-en/legal/copyright/index.epx#trademark>。

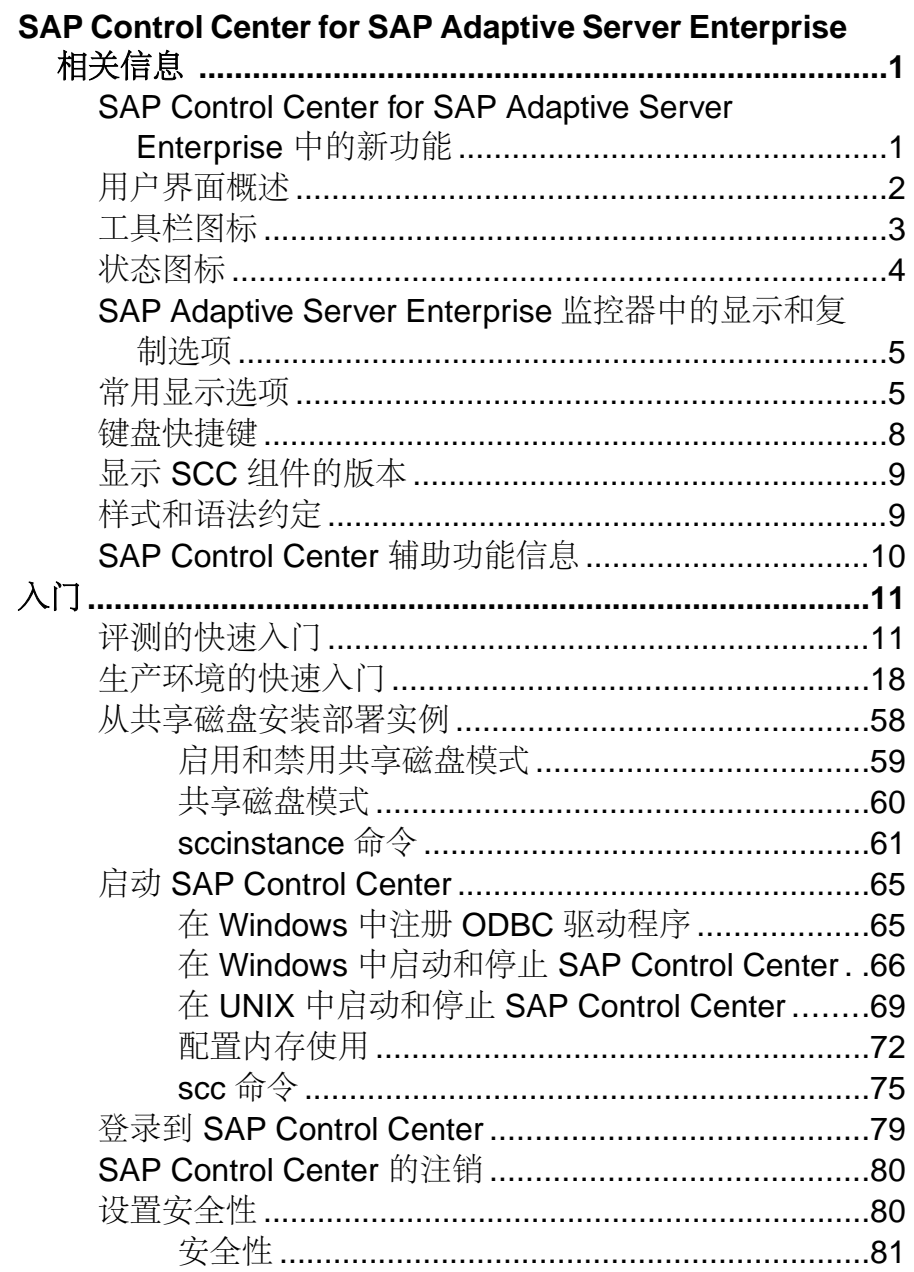

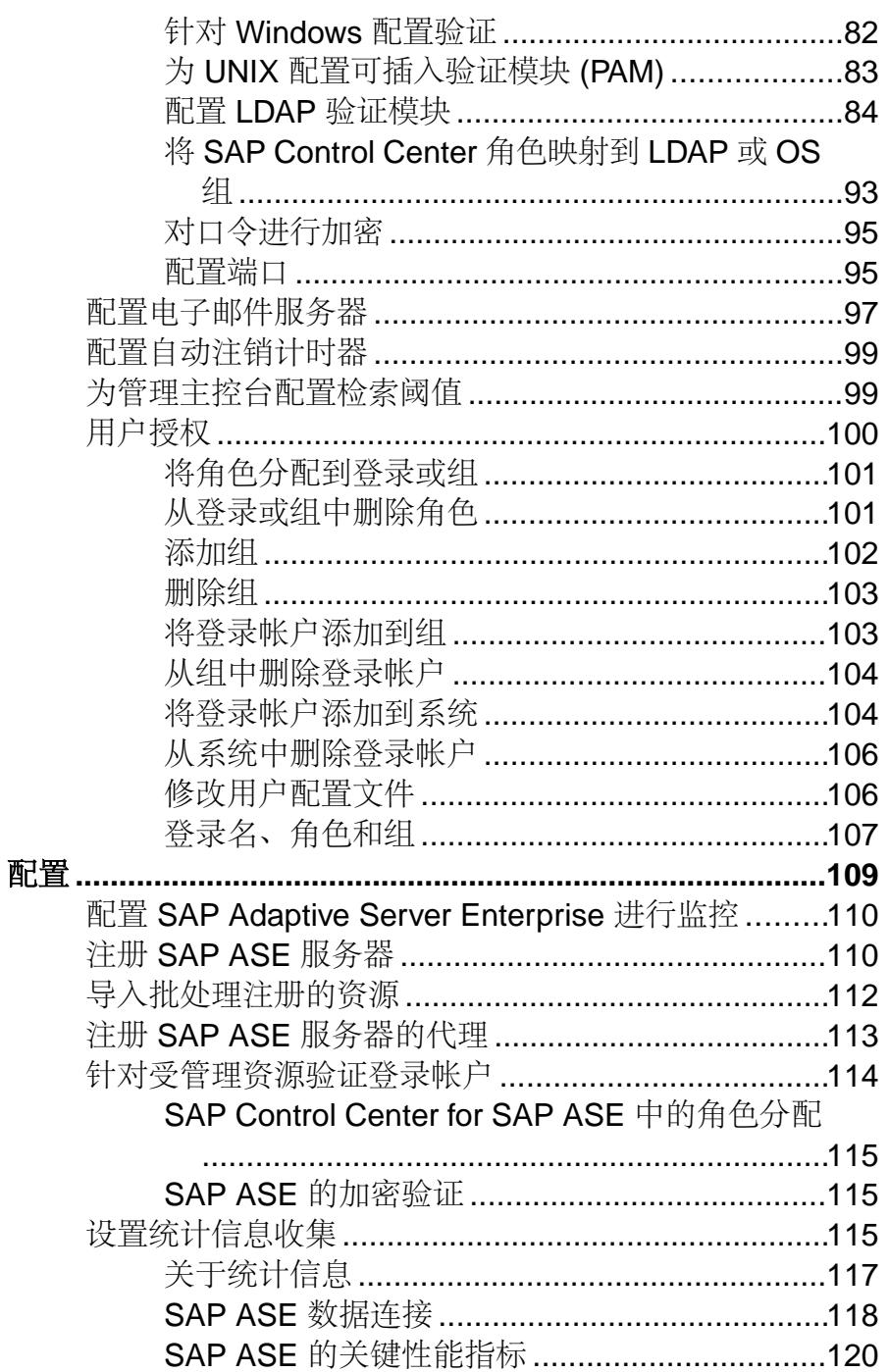

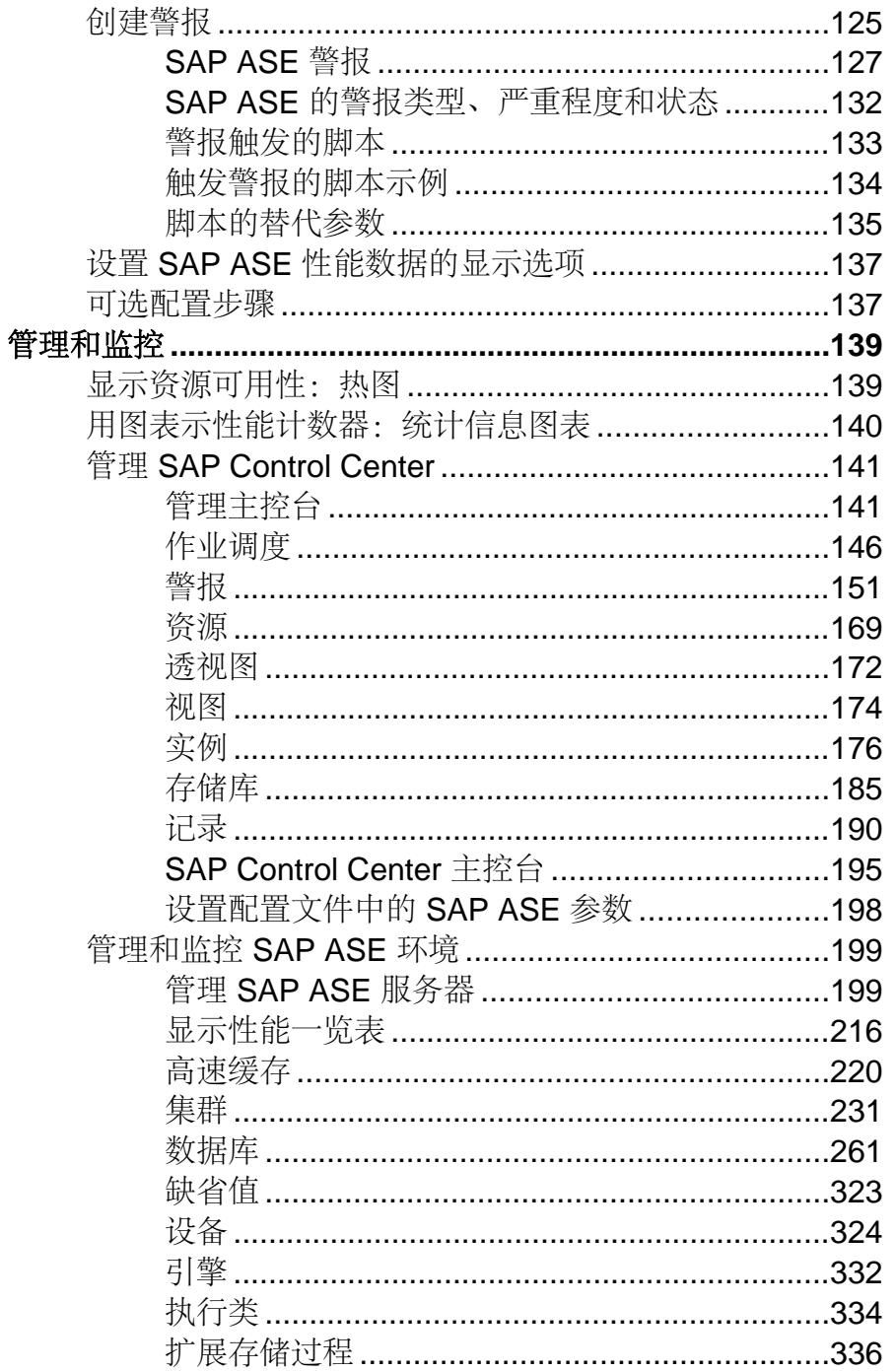

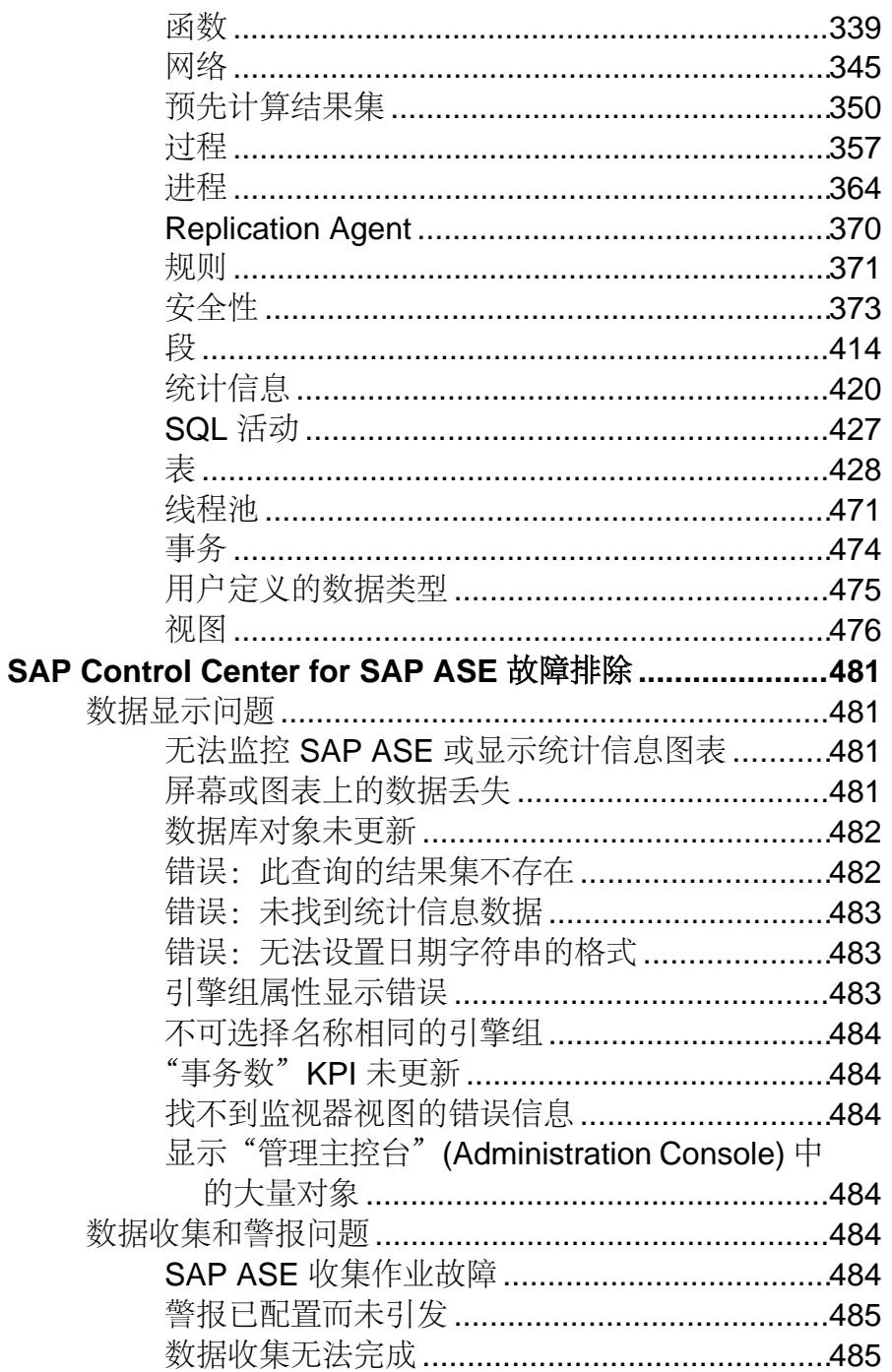

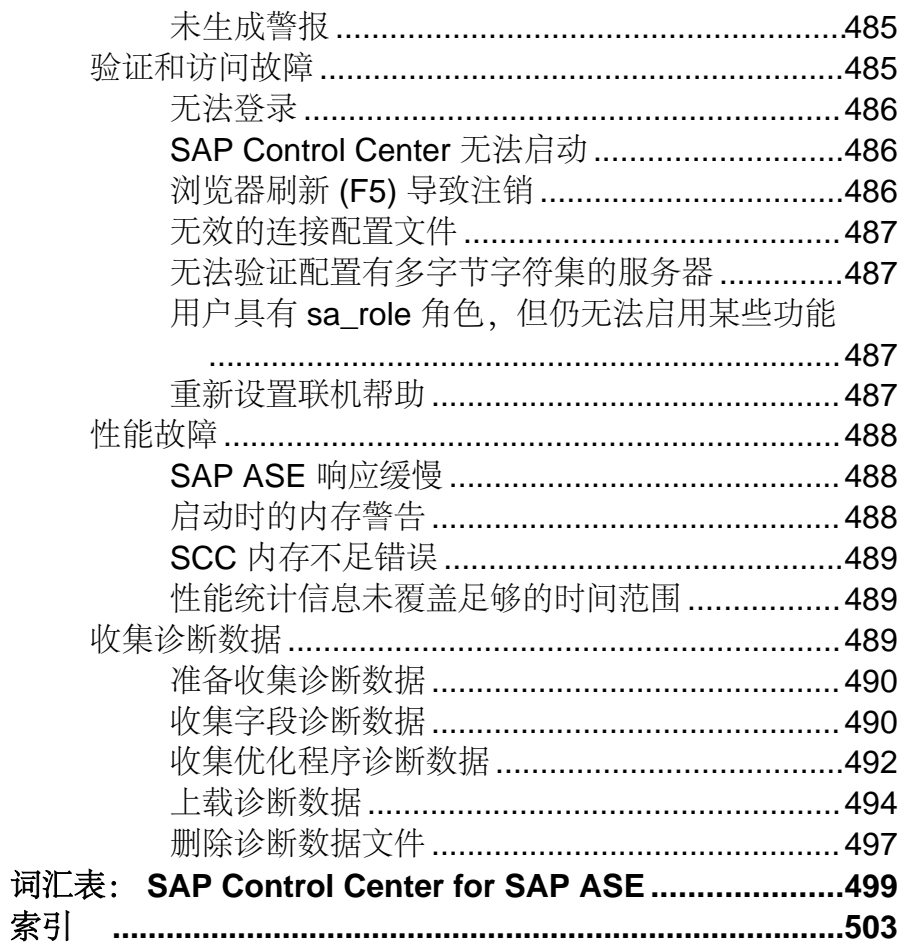

目录

# <span id="page-8-0"></span>**SAP Control Center for SAP Adaptive Server Enterprise** 相关信息

SAP® Control Center for SAP® Adaptive Server® Enterprise 是一款基于 Web 的工具,用 于监控 SAP® ASE 服务器的状态和可用性。

SAP Control Center 3.3 支持 SAP ASE 15.0.2 及更高版本。 它支持在 Cluster Edition 15.0.3 版到 16.0 版中进行集群配置。

SAP Control Center客户端/服务器体系结构允许多个客户端使用一台或多台SAP Control Center 服务器监控企业内所有 SAP ASE 服务器。通过与其它 SAP 产品的管理模块相 集成的可扩展 Web 应用程序, SAP Control Center 提供可用性监控、历史性能监控和 管理功能。 它允许用户从任意位置进行异构资源的共享和统一管理,还提供报警(基 于状态和阈值实时提供有关可用性和性能的通知)以及用于确定性能和使用趋势的智 能工具,所有这些均通过 Web 浏览器所交付的瘦客户端、富 Internet 应用程序来实 现。

使用 SAP Control Center 跟踪多种性能指标,收集一段时间内的统计信息,进而深入 了解使用模式以及服务器上的数据库、设备、高速缓存和进程的行为。 可将收集的 数据显示为表或图形。 通过将所选时间段(从一分钟到一年)的结果制成图表,既 可以了解整体情况,也可以重点关注具体细节。 详细了解服务器在过去的执行情况 有助于确保 SAP ASE 满足您未来的需要。

# **SAP Control Center for SAP Adaptive Server Enterprise** 中 的新功能

简要说明与完整信息相关的全新增强功能。

本指南假设您已连接到最新版本的 SAP ASE。 可用的 SAP Control Center 功能取决于 您所连接到的版本: 更高版本的 SAP Control Center 可能包含较早版本的 SAP ASE 中未提供的功能。

下表列出了最新版本 SAP Control Center for SAP ASE 中的全新增强功能。 有关早期 版本中引入的功能,请参见早期版本的 SAP Control Center 文档中的"新增功能"部 分。

全新增强功能

以下 SAP Control Center 3.3 中全新增强功能适用于 SAP ASE 16.0。

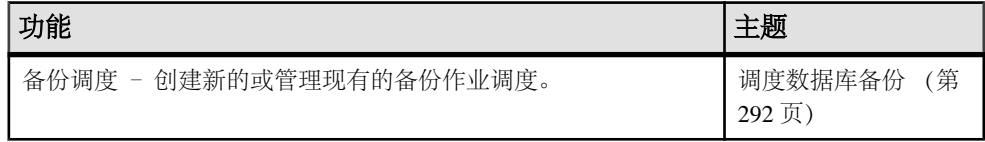

<span id="page-9-0"></span>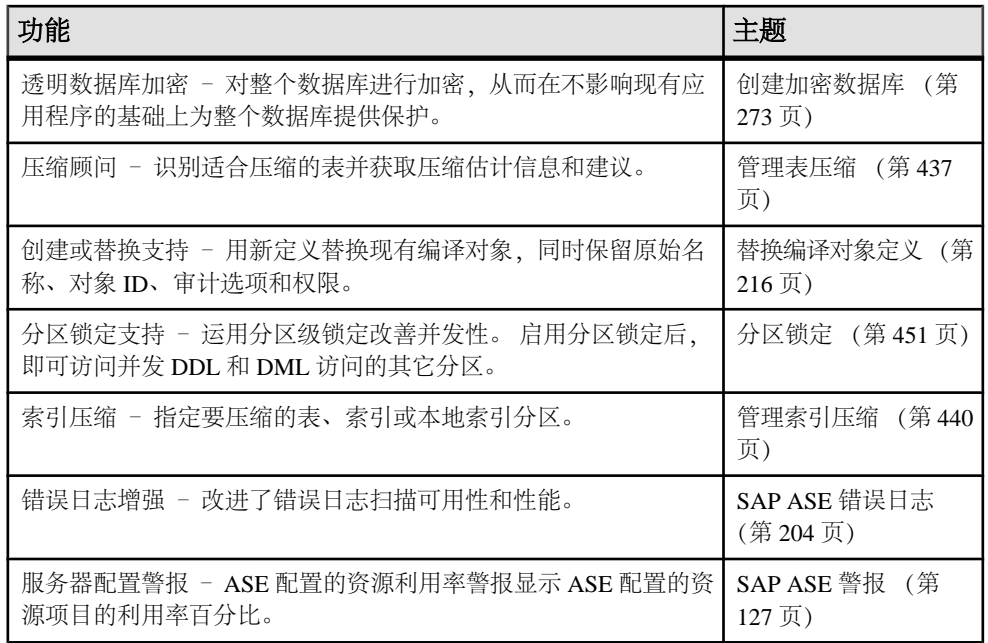

# 用户界面概述

由于此图示标记了 SAP Control Center 用户界面的重要元素,因此当这些元素出现在 其它帮助主题中时可以识别它们。

提示: 请注意,某些视图菜单包括与应用程序菜单中的选项相似或相同的选项(例 如,"视图"**(View)** 和"资源"**(Resource)**)。 尽管这些选项具有相同的名称,但是 它们具有不同的子选项。 为了避免意外的结果,请依照帮助中的指示在应用程序或 视图菜单中查找选项。

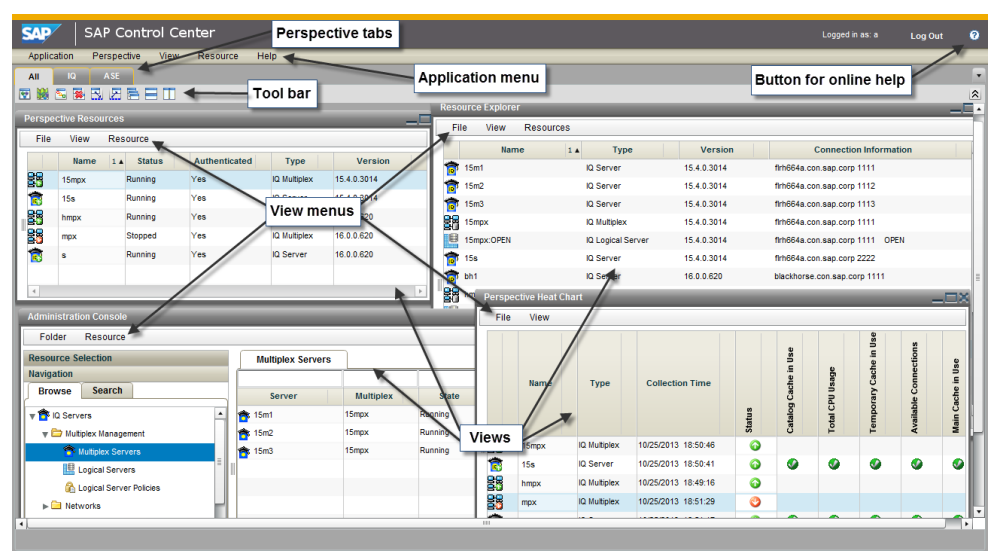

## <span id="page-10-0"></span>图 **1**: **SAP Control Center** 用户界面

# 工具栏图标

介绍 SAP Control Center 工具栏中用于启动和管理视图的图标。

## 表 **1.** 工具栏图标

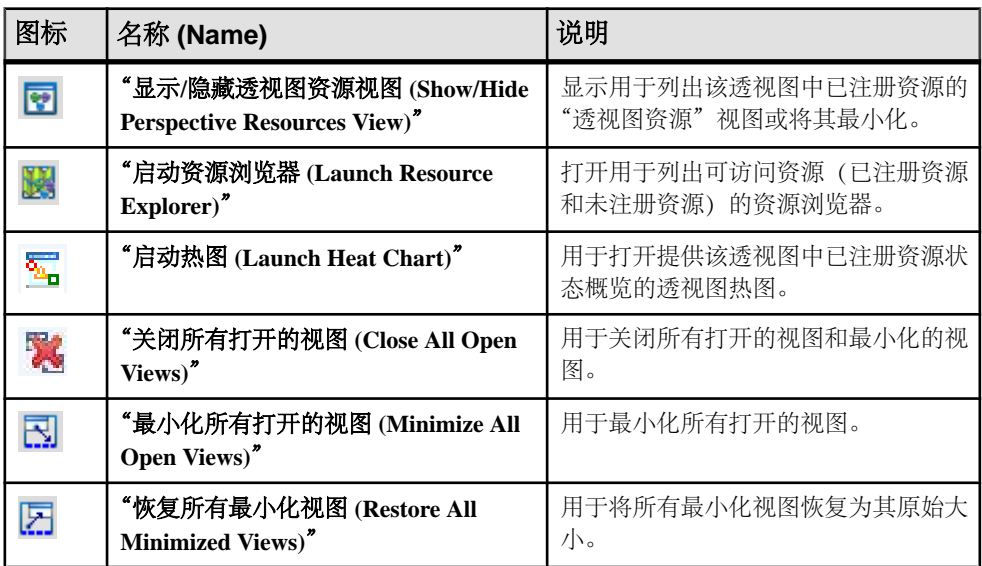

<span id="page-11-0"></span>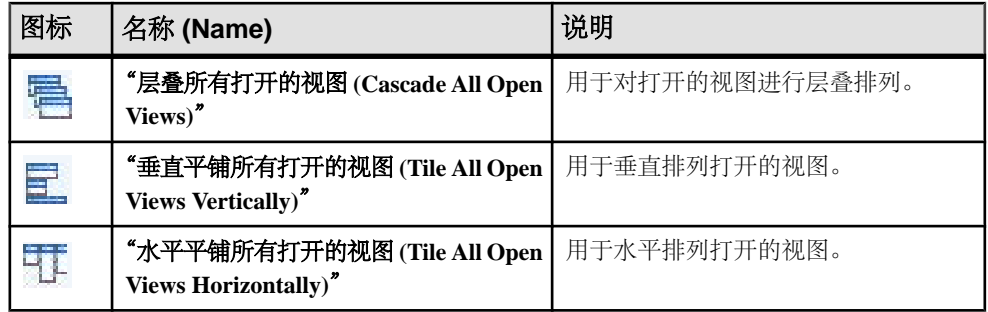

# 状态图标

SAP Control Center 使用图标来表示资源和关键性能指标 (KPI) 的状态。

透视图资源视图和热图中的资源状态图标

资源状态图标用于指示热图中各项资源的状况。此外,它们还可在热图和透视图资源 视图中用作服务器图标的标记(小叠加)。"透视图资源"视图还有一个"状态" 列,用以显示与英文文本标记相同的状态。

在热图中,将鼠标悬停在"状态"(Status) 列中的图标上,显示英语文本状态。

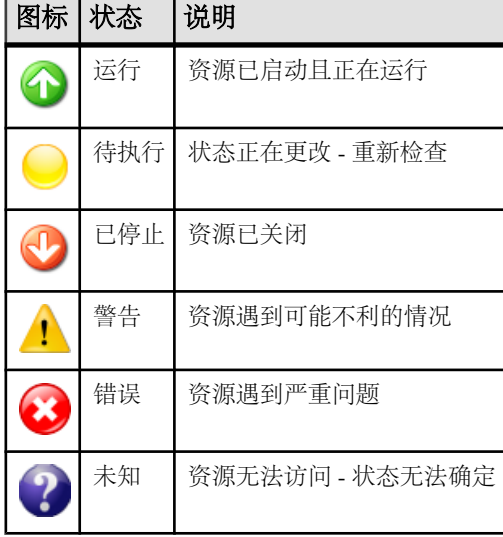

### 表 **2.** 资源状态图标

热图中的 KPI 状态图标

热图使用 KPI 状态图标表示其显示的 KPI 的健康状况。

将鼠标悬停在"状态"(Status) 列右侧任意列中的 KPI 图标上,显示该 KPI 的值。

<span id="page-12-0"></span>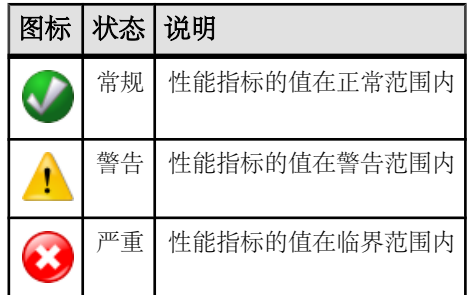

## 表 **3. KPI** 状态图标

# **SAP Adaptive Server Enterprise** 监控器中的显示和复制选项

执行 SAP Adaptive Server Enterprise 监控时用于在用户界面上收集或显示数据的选项。

通过"选项"下拉菜单仅可有效地收集或显示监控服务器时所需的数据。 您可以:

- "选择列 **(Choose columns)**" 仅选择要显示的列。 缺省情况下,所有列均已选 中。
- "复制所选行 **(Copy selected row)**" 从所选行中剪切数据并将其粘贴到另一应 用程序中。 数据格式与行格式类似,并且单元之间以空格分隔。
- "复制表 **(Copy table)**" 从整个表中剪切数据并将其粘贴到另一应用程序中。 数据格式与表格式类似,并且行和列以空格分隔。

在监控 SAP ASE 集群配置时, 您还可以:

- "展开所有节点 **(Expand all nodes)**" 显示每个集群实例的表信息。 单击一下即 可显示整个集群的信息。
- "折叠所有节点 **(Collapse all nodes)**" 在表中隐藏实例级别信息,仅显示集群级 别信息。

SAP Adaptive Server Enterprise 监控器的某些窗口中提供了控件"全部保存 (Save All)" 和"全部重新设置(Reset All)",单击一下即可保存多个配置值或重置所有这些值。

# 常用显示选项

使用数据显示功能查看资源状态并按资源名称和类型进行排序、搜索,并重新布置状 态信息。

列选项

透视图资源视图、资源浏览器、管理主控台、警报监控器、热图以及SAPControlCenter 中的其它视图(包括产品模块中的视图)均通过表形网格格式来显示托管资源的相关 信息。 您可以使用网格格式所提供的选项来对显示的数据进行排序和组织。

| 排序选项           | 描述                                                                                                    |
|----------------|----------------------------------------------------------------------------------------------------|
| 简单的基干列的<br>排序  | 单击列名以基于该列按升序或降序对表排序。数据以升序排序时, 列排<br>序标签中的箭头 (位于列名称的右侧) 指向上; 而在数据以降序排序时<br>箭头指向下。                                               |
| 反转基于列排序<br>的顺序 | 单击列的排序标签以反转其从升序到降序的排序(或相反)。                                                                                                    |
| 基于多个列的嵌<br>套排序 | 按照<br>单击列名以进行主排序。 要进行子排序,请单击列的排序选项卡。<br>想要应用这些列的顺序选择要进行子排序的列。 单击排序选项卡后, 它<br>将显示其排序级别(1代表主排序,2代表二级排序,以此类推)。 单击<br>任何列名可清除嵌套排序。 |
| 对列讲行重新排<br>列   | 通过拖放移动列。                                                                                                    |

表 **4.** 列排序选项

下图显示的服务器表单,首先按照资源类型排序;然后在类型中按软件版本排序;而 在版本中又按服务器名称排序。"类型"与"名称"列以升序排序,而"版本"列以 降序排序。

#### 图 **2**: 按类型、版本和名称排序的资源

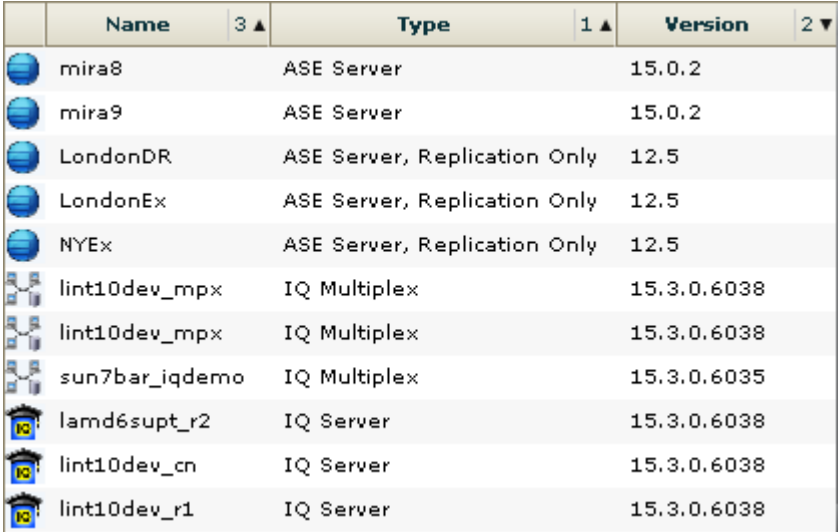

按列过滤

"管理主控台"(Administration Console) 在每列的顶部提供一个过滤字段。 输入过滤 词语可缩小显示对象的范围。 例如:

- 在"名称"(Name) 列的顶部输入资源名称,可以仅显示服务器、数据库、组或其 它指定对象。每输入一个字符,显示画面均会做出相应响应,因此您可能无需输 入完整名称。
- 在"版本"(Version) 列的顶部输入版本号,可以仅显示运行该软件版本的资源。

您可以对多个列进行过滤;例如,在服务器列表中,使用"状态"(Status) 列可以仅 显示正在运行的服务器,然后可使用"版本"(Version) 列显示使用所需软件版本的服 务器。删除过滤词语可返回原始显示画面。过滤词语不区分大小写。

全屏模式

要增加 SCC 中视图和透视图的可用屏幕区域,请单击透视图区域右上角的 图标。 再次单击该图标可返回到原始屏幕配置。

提示: 要增加 SCC 的可用屏幕区域,请按 "**F11**" 键将 Internet Explorer 或 Firefox 切换到全屏模式。 再次按 "**F11**" 键可返回到原始浏览器配置。

#### 最大化视图中的部分区域

视图中的某些区域在右上角具有方形的最小化/最大化图标(□)。 单击该图标将区域 扩展至填满整个视图。 再次单击该图标可将区域恢复至先前大小。

视图菜单

每个"透视资源"视图、"资源浏览器"、"警报监控器"和"热图"都有"视图" 菜单。从"视图"菜单中,可以:

- 显示用于搜索的过滤工具。(在热图中,过滤器选项也显示列选择工具。)
- 在图标视图和资源的详细信息视图 (仅限"透视资源"视图) 之间切换
- 刷新显示(仅限"资源浏览器")

注意: 对于上述任务, 请使用"视图"(view) 窗口中的"视图"(View) 菜单, 而不是 SCC 窗口顶部的应用程序级"视图"(View) 菜单。

更改字体大小 要更改 SCC 屏幕中字体的大小:

- 输入 "**Ctrl-Alt +**" 可放大显示字体。
- 输入 "**Ctrl-Alt -**" 可缩小显示字体。

# <span id="page-15-0"></span>键盘快捷键

SAP Control Center 界面常用按键顺序。

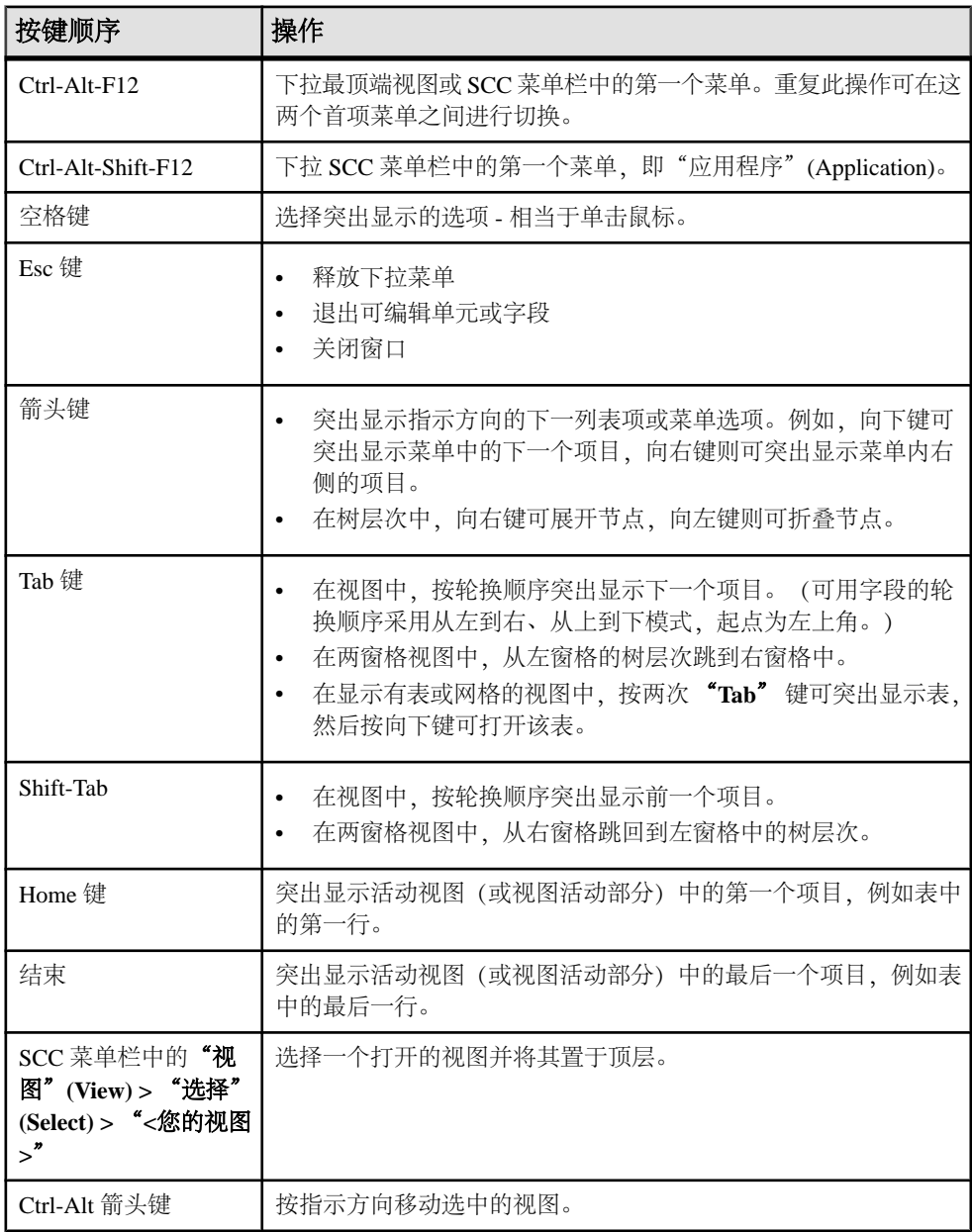

<span id="page-16-0"></span>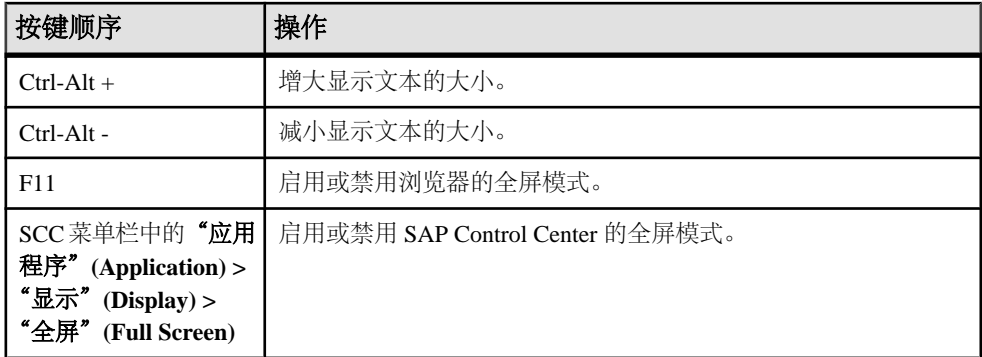

SAP Control Center 建立在 Adobe Flex 基础之上。 有关 Adobe Flex 键盘快捷键的完整 信息, 请参见 http://livedocs.adobe.com/flex/3/html/help.html?content=accessible 5.html。

# 显示 **SCC** 组件的版本

查看 SAP Control Center 中安装的组件及其版本的列表。

在 SCC 安装中检查产品模块的版本,以确定您的安装是否为最新版本。 SCC 发行公 告列出了支持的产品模块版本。 SAP Help Portal (网址为 <http://help.sap.com/database>) 中提供了 SCC 发行公告。 请查看 SCC 正在管理的产品的文档集。

- **1.** 登录到 SCC 并选择"帮助"**(Help) >** "关于 **SAP Control Center**"。
- **2.** 将产品模块(作为管理代理插件列出)的版本与在最新的《SCC-product-name 发 行公告》中发布的版本进行比较。

# 样式和语法约定

对字体和表示命令语法、系统输出元素和用户输入元素的特殊字符的引用。

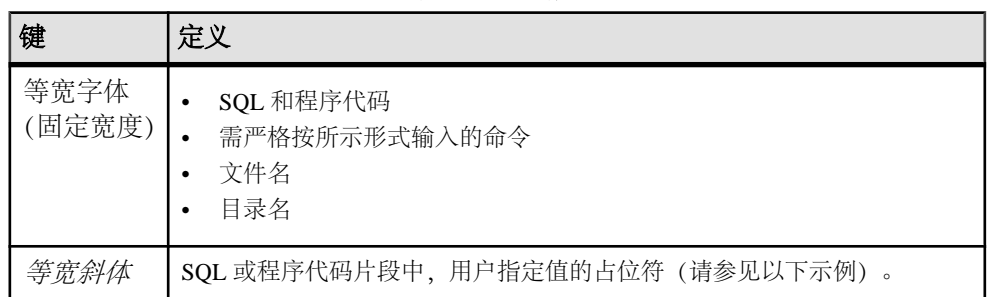

## 表 **5.** 样式约定

<span id="page-17-0"></span>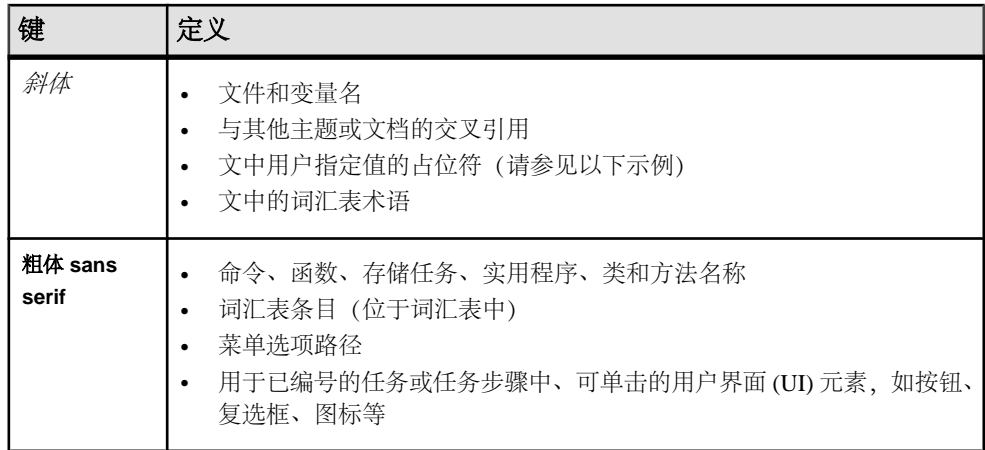

占位符表示提供的系统特定值或环境特定值。例如:

*installation directory*\start.bat

其中, installation directory 为应用程序的安装位置。

表 **6.** 语法约定

| 键                 | 定义                                            |
|-------------------|-----------------------------------------------|
|                   | 大括号表示必须至少选择括号中的一个选项。请不要在输入命令时加上大括号。           |
| $\lceil$ $\rceil$ | 中括号表示可以选择括号中的一个或多个选项,也可不选。请不要在输入命令时加上中<br>括号。 |
|                   | 小括号可作为命令的一部分输入。                               |
|                   | 竖线表示只可以选择一个显示的选项。                             |
|                   | 逗号表示可以选择任意多个显示的选项, 逗号作为命令的一部分输入以分隔选项。         |
|                   | 省略号(三点) 表示可以将最后一个单元重复任意多次。不要在命令中包括省略号。        |

# **SAP Control Center** 辅助功能信息

SAP Control Center 使用 Adobe Flex 应用程序。

有关 Adobe Flex 键盘快捷键的最新信息,请参见 [http://livedocs.adobe.com/flex/3/html/](http://livedocs.adobe.com/flex/3/html/help.html?content=accessible_5.html) [help.html?content=accessible\\_5.html](http://livedocs.adobe.com/flex/3/html/help.html?content=accessible_5.html)。

注意: 要将 SAP Control Center 与低于 11 版的 JAWS for Windows 屏幕阅读软件版本 有效地配合使用,请下载并安装相应的 Adobe 脚本。 请参见 [http://www.adobe.com/](http://www.adobe.com/accessibility/products/flex/jaws.html) [accessibility/products/flex/jaws.html](http://www.adobe.com/accessibility/products/flex/jaws.html)。

## 入门

# <span id="page-18-0"></span>入门

设置 SAP® Control Center。

# 评测的快速入门

(可选) 如果不需要全套安全性功能, 请使用 SAP Control Center 快速启动。 此简化 过程适用于小比例、临时性评估或概念证明项目,或用于检查安装。

#### 前提条件

安装 SAP Control Center。

#### 过程

使用以下任务启动 SAP Control Center, 登录、注册和验证服务器, 并监控该服务器。

注意: 完成以下任务并确认 SCC 工作后,如果要继续使用,还要针对生产环境设置 SCC。

**1.** 在 [Windows](#page-19-0) 中注册 ODBC 驱动程序

在 Windows 中,通过管理特权运行 scc.bat 以注册 ODBC 驱动程序。

- **2.** 启动 [SAP Control Center](#page-19-0) 使用 scc 命令启动 SAP Control Center。
- **3.** [安装后入门](#page-20-0) 执行安装后测试和配置。
- **4.** 配置 [SAP Adaptive Server Enterprise](#page-20-0) 进行监控

在每个要监控的服务器上,向用于登录 SAP ASE 服务器的用户帐户授予 mon\_role 权限,并在配置文件中设置监控选项。

- **5.** 注册 [SAP ASE](#page-21-0) 服务器 注册一种资源(例如可监控的服务器)使 SAP Control Center 了解该资源及其连接 信息。
- **6.** [针对受管理资源验证登录帐户](#page-22-0)

指定 SAP Control Center 连接服务器或代理时所用的登录帐户和口令供其收集监控 数据或管理资源。

- **7.** [显示资源可用性:热图](#page-23-0) 使用热图可在当前透视图中查看服务器的状态和可用性。
- **8.** [显示性能一览表](#page-24-0)

<span id="page-19-0"></span>"一览表"(Overview) 屏幕显示性能状态。

#### 另请参见

• [生产环境的快速入门](#page-25-0) (第 18 页)

## 在 **Windows** 中注册 **ODBC** 驱动程序

在 Windows 中,通过管理特权运行 **scc.bat** 以注册 ODBC 驱动程序。

当SAP Control Center在Windows计算机上首次启动时,它会注册其ODBC驱动程序。 因为自动注册 ODBC 驱动程序会编辑注册表设置,所以,您必须使用提高的管理特 权执行 **scc.bat**。 如果在没有足够特权的情况下首次启动,SCC 会生成错误且无法启 动。

在 Windows 2008、Windows 7 和 Windows 8 中, 必须使用"以管理员身份运行"设置 启动 SCC,即使您已经具有管理特权也是如此。 下面对此过程进行了说明。

在其它 Windows 版本中,首次启动 SCC 时必须以管理员身份登录。 无需按照以下步 骤进行操作。

- **1.** 在 Windows 2008、Windows 7 或 Windows 8 中,通过管理特权打开"命令提示符" 窗口:
	- 选择"开始" **>** "所有程序" **>** "附件"。 右键单击"命令提示符",然后 选择"以管理员身份运行"。
	- 或者,在"开始"菜单的搜索框中输入 **cmd**,然后按 "**Shift+Ctrl+Enter**"。
- **2.** 运行 **scc.bat**。

## 启动 **SAP Control Center**

使用 **scc** 命令启动 SAP Control Center。

#### 前提条件

在要用于 SAP Control Center 的浏览器中安装 Adobe Flash Player。

#### 过程

- **1.** 启动 SAP Control Center。
	- Windows 导航至 <install\_location>\SCC-3\_3\bin 并双击 **scc.bat**。
	- UNIX 执行 **scc.sh**。

在一个命令窗口中将显示关于启动进度的消息。 当 SAP Control Center 运行时, 该命令窗口将成为 SAP Control Center 主控台;您可发出命令以获得 SCC 及其端 口、插件和服务的状态信息。

**2.** 打开 Web 浏览器并输入 https://<*hostname*>:8283/scc。

## <span id="page-20-0"></span>安装后入门

执行安装后测试和配置。

#### 前提条件

启动 SAP Control Center。

### 过程

**1.** 在要用于连接到 SCC 的 Web 浏览器中安装 Adobe Flash Player 10.1 或更高版本。

Flash Player 是一款免费插件。您可以从 <http://get.adobe.com/flashplayer/>下载最新 的版本。

如果已经安装 Flash Player, 但不确定其版本, 请转到 Adobe 测试站点 [http://](http://adobe.com/shockwave/welcome) [adobe.com/shockwave/welcome](http://adobe.com/shockwave/welcome)。单击"测试 **Adobe Flash Player** 安装"**(Test your Adobe Flash Player installation)** 链接。下一个出现的页面上的版本信息框将显示 您的 Flash Player 版本。

**2.** 若要连接到 SCC,请将浏览器定向到: https://<scc\_server\_hostname>:8283/scc

注意: 如果在安装期间已更改缺省 HTTPS 端口,使用新端口号代替 8283。

- 3. (可选) 如果看到有关安全性证书的错误,请在浏览器的可信站点区域添加 SCC (Internet Explorer) 或安全性异常 (Firefox)。
- **4.** 登录。

SCC 提供了一个缺省登录帐户 sccadmin, 用于进行初始配置和设置永久验证。 口 令在安装期间进行设置。

注意: sccadmin 帐户及其所基于的预配置用户登录模块不用于生产环境。 SAP 建 议您将验证责任转交给操作系统或 LDAP, 如联机帮助的"快速入门"> "设置安 全性"部分所述。

SAP 进一步建议您在设置并测试验证后立即禁用 sccadmin,并且建议您在不计划 立即设置并测试验证时更改 sccadmin 帐户的口令。

**5.** (可选)更改口令或禁用 sccadmin - 有关说明,请参见《SCC-product-name 安装指 南》。

## 配置 **SAP Adaptive Server Enterprise** 进行监控

在每个要监控的服务器上,向用于登录 SAP ASE 服务器的用户帐户授予 mon\_role 权 限,并在配置文件中设置监控选项。

SAP Control Center 的 SAP ASE 组件需要用户帐户才能登录 SAP ASE。 要收集监控 数据,该帐户需要 mon\_role 角色。

- <span id="page-21-0"></span>**1.** 为 SAP Control Center 创建或选择其连接到 SAP ASE 时使用的登录帐户。
- **2.** 使用 **sp\_role** 存储过程向登录帐户(本示例中称为 scc)授予 **mon\_role** 权限: sp\_role "grant", mon\_role, scc

注意: 添加完 **mon\_role** 权限后,如果在更改建议的参数前,资源已打开进行监 控,则将显示配置对话框,供您修改参数值。

**3.** 您将看到"配置参数验证"(Configuration Parameters Validation) 屏幕,其中包含当 前值和启用监控功能所需的建议值。 将当前值更改为建议值,如果值为非二进制 值,请使用与受监控 SAP ASE 上的活动级别一致的值。 必须具有 sa\_role 才能更 改参数值。

下一步

将 SAP ASE 服务器注册到 SAP Control Center 中,并将其添加到透视图。

## 注册 **SAP ASE** 服务器

注册一种资源(例如可监控的服务器)使 SAP Control Center 了解该资源及其连接信 息。

- 1. 在"资源浏览器"(Resource Explorer) 中, 选择"**资源"(Resources) > "注册" (Register)**。
- **2.** 指定:

#### 表 **7.** 新资源类型详细信息

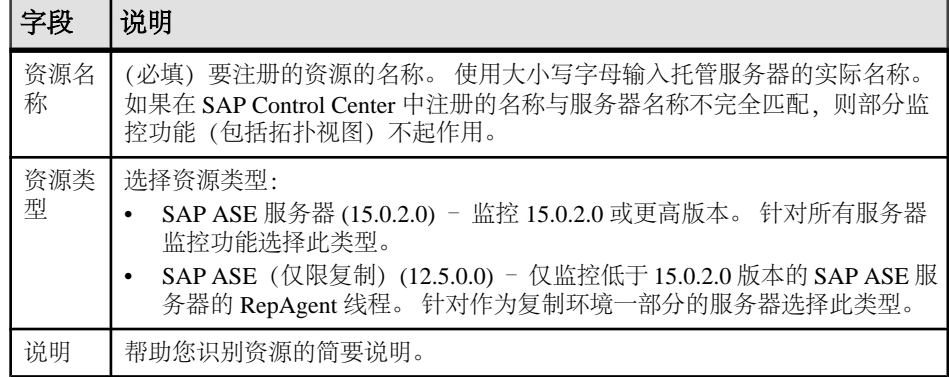

**3.** 单击"下一步"**(Next)**。

**4.** 指定资源的连接信息:

#### 表 **8.** 新资源连接详细信息

<span id="page-22-0"></span>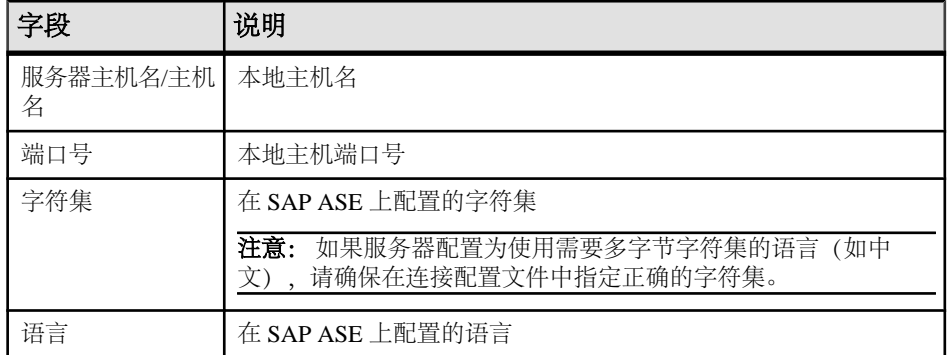

- **5.** 单击"下一步"**(Next)**。
- **6.** (可选)输入 SCC 可用来验证该资源以检索其软件版本的用户名和口令。凭据仅 用于此目的,随后将会丢弃。

如果不想立即验证,请单击"我不想提供验证信息"**(I do not want to supply authentication information)**。

此步骤使得 SCC 可以在正式验证服务器(稍后在配置过程中进行)之前显示服务 器的正确版本信息。

- **7.** (可选)单击"将该资源添加到当前透视图"**(Add this resource to the current perspective)**。要管理或监控资源,必须先将其添加到透视图(不一定是当前透视 图)。
- **8.** (可选)单击"打开资源浏览器以查看该新资源"**(Open the resource explorer to view this new resource)**。("资源浏览器"(Resource Explorer) 打开时,此选项不 显示。)
- **9.** 单击"完成"**(Finish)**。

#### 针对受管理资源验证登录帐户

指定 SAP Control Center 连接服务器或代理时所用的登录帐户和口令供其收集监控数 据或管理资源。

针对向 SAP Control Center 注册的各资源执行该任务。

注意: 您还可以在创建警报或收集作业等管理任务期间验证服务器。

- **1.** 将浏览器连接到 SAP Control Center 并登录。
- 2. 如果"透视图资源"(Perspective Resources) 视图未打开, 则单击工具栏上的"显 示**/**隐藏透视图资源视图"**(Show/Hide Perspective Resources View)** 图标。
- **3.** 在"透视图资源"(Perspective Resources) 视图中,选择资源,然后从视图菜单中 选择"资源"**(Resource) >** "验证"**(Authenticate)**。
- **4.** 选择"使用我的当前 **SCC** 登录名"**(Use my current SCC login)** 或"指定不同凭 据"**(Specify different credentials)**。

<span id="page-23-0"></span>注意: "使用我的当前 **SCC** 登录名"**(Use my current SCC login)** 选项在 SCC for Replication 中不可用。

- 5. 如果选择"指定不同凭据"(Specify different credentials), 则输入 SAP Control Center 连接资源所用的登录名和口令。
- 6. 如果所选资源为 Replication Server, 还需输入 RSSD 用户名和口令。
- **7.** 单击"确定"**(OK)** 保存并退出对话框。

## 显示资源可用性:热图

使用热图可在当前透视图中查看服务器的状态和可用性。

热图在透视图中显示资源的状态 - 资源是在运行、已挂起还是已关闭。此外,热图还 列出了每个资源的类型并提供了统计数据,其中包括上次收集数据的开始时间。

您可以过滤想要查看的资源,以及按列对结果进行搜索和排序。您还可以选择一个资 源,然后向下拉动其上下文菜单来查看基于资源类型变化的监控和管理选项。

热图数据直接从托管服务器收集、标记有该数据的收集日期和时间,并且存储在 SAP Control Center 存储库中。

- **1.** 从应用程序菜单栏中,选择"视图"**(View) >** "打开"**(Open) >** "热图"**(Heat Chart)**。
- **2.** (可选)要在图表中显示由图标表示的状态相关信息,请将鼠标悬停在图标上。
	- "状态"(Status) 列 图标工具提示描述资源的状态(例如, "正在运行" (Running) 或"已停止"(Stopped))。
	- "状态"(Status) 列右侧的所有列 图标工具提示提供列顶部给出的 KPI 值。
- 3. (可选)要显示用于过滤(缩小热图中列出的资源范围)或更改列的工具,请在 "透视图热图"(Perspective Heat Chart) 菜单栏中选择"视图"**(View) >** "过滤器" **(Filter)**。

"过滤器"(Filter) 和"列"(Column) 工具显示在左侧窗格中。

- **4.** (可选)要使用过滤功能,请在视图菜单栏中选择"视图"**(View) >** "过滤器" **(Filter)**,然后将搜索词语输入到"过滤字符串"**(Filter string)** 字段中。 搜索词语可以是显示在热度图表的表式部分中的任何字符串,例如,名称或名称、 服务器或资源类型(例如, ASE Server)的一部分。
- 5. (可选) 选择过滤设置:
	- "区分大小写"**(Match case)** 搜索显示数据含有搜索词语(包括大小写字母) 的资源;
	- "完全匹配"**(Exact match)** 搜索显示数据含有搜索词语项的资源。
- 6. (可选) 从"**过滤依据"(Filter on)** 列表中选择一列, 以将搜索范围局限于该列。
- **7.** (可选)单击"列"**(Columns)** 以自定义热图。
- 8. (可选)取消选择所有不应显示在热图中的列。
- 9. (可选) 单击列标题中的排序箭头以升序或降序排序列中的值。
- <span id="page-24-0"></span>**10.**(可选)单击资源的行并下拉资源名称右侧的菜单,以查看选定资源的可用选项。
- **11.**(可选)要调整"过滤器"(Filter) 和"列"(Columns) 工具窗格大小,请将鼠标移 到工具窗格和资源表之间的边界上。鼠标光标更改为调整图标时,单击边界并向 左侧或右侧拖动。
- 12. (可选) 要隐藏"过滤器"(Filter) 和"列"(Columns) 工具, 请取消选择"视图" **(View) >** "过滤器"**(Filter)**。

## 显示性能一览表

"一览表"(Overview) 屏幕显示性能状态。

通过检查"一览表"(Overview) 窗口可以了解服务器是否正在运行,还可以详细了解 内存使用情况、CPU 使用率、近期警报等信息。 SAP Adaptive Server Enterprise 监控 器中的其它窗口可显示单个服务器资源(如引擎、数据库、高速缓存和进程)的状态 详细信息。 在集群配置中, "集群一览表" (Cluster Overview) 窗口用于检查特定集 群是否处于运行状态、已关闭的集群实例数等。

**1.** 在"透视图资源"(Perspective Resources) 视图中,选择服务器,然后单击下拉箭 头并选择"监控器"(Monitor)。 或者, 在"管理主控台"(Administration Console) 中,选择服务器,然后单击下拉箭头并选择"监控器"**(Monitor)**。 SAP Adaptive Server Enterprise 监控器将打开并显示"一览表"(Overview) 屏幕。 在屏幕左上角的服务器信息中检查服务器名称、软件产品和版本、服务器硬件平 台,以及指示服务器是否处于运行状态的标识。 对于集群配置,还可以查看各集 群的实例状态以及阻塞的进程数。

注意: 如果显示某服务器的状态为"已停止",则表示无法通过网络访问该服务 器。

- 2. (可选)如果数据收集处于运行状态, 则将鼠标悬停在"引擎 CPU 利用率"(Engine CPU Utilization) 图上可以显示曲线上各点的精确数字(值、时间和日期)。 该图显示服务器上所有引擎的 CPU 汇总利用率。对于集群配置,该图显示各集群 实例的 CPU 汇总利用率。
- 3. (可选;不在集群配置中提供)将鼠标移至"设备 IO/秒"(Device IO/Sec) 图上可 以显示曲线上各点的精确数字(值、时间和日期)。 该图显示服务器上所有设备的汇总设备 I/O。
- **4.** (可选;不在集群配置中提供)查看最右侧的"进程"(Processes) 图可以了解已配 置的进程数、当前运行的进程数、自服务器启动后并发进程的最大数,以及阻塞 的进程数。
- **5.** (可选;不在集群配置中提供)查看"内存"(Memory) 图可以了解高速缓存、物 理内存、逻辑内存和未使用的内存的统计信息。
- **6.** (可选)单击选项卡可以查看有关待监控资源的信息:
	- "详细信息"**(Details)** 显示版本 (version)、版本 (edition)、平台、死锁数、平 台、页大小、设备大小以及服务器的清零计数器。
- <span id="page-25-0"></span>• "配置的资源"**(Configured Resources)** – 以表格形式显示各服务器或集群实例 的可配置资源。 各配置选项与以下各项一起显示:资源的当前配置值、服务 器当前使用的运行值、当前使用的资源百分比、高位值(即自服务器启动后所 使用的最大资源量)。 可以按任意列对表进行排序。 资源的已配置值为可编辑字段,以"铅笔"编辑图标表示。 为一种或多种资 源输入新的数值,然后选择:
	- "全部保存"**(Save All)** 以使用新值更新服务器。 SCC 显示新值。 如果服务 器在对资源应用新值时遇到错误,则 SCC 会在表下方显示该错误,同时还 会在导致该服务器错误的行中的更改字段旁显示该错误。
	- "全部重置"**(Reset All)** 以恢复资源的原始值。

注意: 还可以在"服务器配置"窗口中配置各服务器或集群实例的资源。

- "等待事件"**(Wait Events)** 显示服务器范围内对性能调优十分有用的等待事 件列表。 等待事件的相关信息包括等待次数、等待时间、平均等待时间和等 待说明。 对于集群服务器,该信息按实例显示。
- "许可证"**(Licenses)** 显示服务器或集群实例当前检出的许可证列表。 还有 关于各许可证的编号、类型、状态(有期限、永久等)和到期日期的信息。
- "警报"**(Alerts)** 显示在服务器、集群或集群实例级别配置的所有已引发警 报的列表。 每个警报的相关信息包括警报引发时间、严重性、当前统计信息 和阈值。
- **7.** (可选;用于集群配置)将鼠标放在"集群实例"(Cluster Instances) 图上可以显示 条形图上各点的准确信息。
- **8.** (可选; 用于集群配置) 如果数据收集处于运行状态, 则将鼠标放在"逻辑集群" (Logical Cluster) 图上可以显示条形图上各点的准确信息。

# 生产环境的快速入门

执行 SAP Control Center 的完整设置,包括用户验证配置和其它一次性设置任务。

## 前提条件

安装 SAP Control Center 并完成《SCC-product-name 安装指南》中所述的后续任务。

**1.** [从共享磁盘安装部署实例](#page-26-0)

(可选) 通过共享磁盘安装创建 SAP Control Center 服务器或代理。

**2.** 在 Windows 中启动和停止 [SAP Control Center](#page-33-0)

可通过多种方法启动和停止 SAP Control Center 或 SCC 代理。可以手动启动, 这 对测试和故障排除很有用,也可以将该服务设置为自动启动和在发生故障时重新 启动。

**3.** 在 UNIX 中启动和停止 [SAP Control Center](#page-35-0)

可以手动启动 SAP Control Center 或 SCC 代理, 这对测试和故障排除很有用, 也 可以设置一项服务以便自动启动和在发生故障时重新启动。

<span id="page-26-0"></span>**4.** [配置内存使用](#page-39-0)

(可选)确定是否需要对 SAP Control Center 使用的内存进行配置以及配置多少内 存,如果需要,将选择哪种配置方法。

**5.** 登录到 [SAP Control Center](#page-42-0)

输入 SAP Control Center Web 主控台。

- **6.** [设置安全性](#page-42-0) 配置登录验证和映射角色。
- **7.** [配置电子邮件服务器](#page-59-0)

(可选)指定 SAP Control Center 用来发送电子邮件警报通知的电子邮件服务器。

- **8.** [配置自动注销计时器](#page-60-0) (可选)用户处于非活动状态时间过长时,设置 SAP Control Center 以结束登录会 话。
- **9.** [用户授权](#page-61-0)

SAP Control Center 中的授权机制采用登录帐户和基于任务的角色。

**10.** [配置](#page-64-0)

配置登录帐户、统计信息收集、警报以及其它服务器监控选项。

## 从共享磁盘安装部署实例

(可选)通过共享磁盘安装创建 SAP Control Center 服务器或代理。

## 前提条件

- 在共享磁盘上安装 SAP Control Center。
- 启用共享磁盘模式。

## 过程

**1.** 登录到要运行 SCC 服务器或代理的主机。

注意:您可在一台主机上创建实例并在另一台主机上运行该实例,但这样做会妨碍 **sccinstance** 运行的预部署检查。这种部署可能会导致出现错误(例如端口冲 突)。如果您确定导致错误的问题不会出现在计划运行实例的主机上,则可使用 **-force** 选项创建该实例。

- **2.** 更改为 SCC-3\_3/bin。
- **3.** 如果计划在此主机上运行托管服务器,则可将实例创建为 SCC 代理。 如果要通过 此主机管理其它 SAP 服务器, 则可将实例创建为 SCC 服务器。

要创建名为 Boston-agent 的 SCC 代理并对其进行配置,使其作为 Windows 服务运 行:

sccinstance -create -agent -instance Boston-agent -service

要创建名为 Boston 的 SCC 服务器并对其进行配置,使其作为 Windows 服务运行:

sccinstance -create -server -instance Boston -service

在 UNIX 系统中,请省略 **-service** 选项。

**4.** 如果此主机上将运行其它 SCC 实例,则针对新实例更改端口分配。在实例命令中 更改实例名称和端口值以适应您的环境,但要小心指定不被其它 SCC 实例或者其 它应用程序或服务器使用的端口。

此命令将更改名为 myagent 的 SCC 代理的端口分配:

```
sccinstance -refresh -instance myagent -portconfig 
rmi=8888, jinitHttp=9093, jinitRmi=9096, tds=9997
```
此命令将更改名为 myserver 的 SCC 服务器的端口分配:

```
sccinstance -refresh -server -instance myserver -portconfig 
rmi=8889,db=3640,
```
- http=7072,https=7073,jiniHttp=9094,jiniRmi=9097,msq=2002,tds=9996
- **5.** (可选)列出从此安装部署的实例:

sccinstance -list

**6.** (可选)如果在 UNIX 中设置实例,则对其进行配置,使其作为服务运行。 请参 见"在 UNIX 中启动和停止 SAP Control Center"。

#### 下一步

管理和维护实例时,请记住,实例的目录结构与单独安装的目录结构不同。在 SCC 帮助的文件路径中,将 SCC-3\_3 或 <scc-install-directory> 替换为 SCC-3\_3/instances/<instance-name>。

例如, 针对名为 kalamazoo 的实例, 日志目录的路径 SCC-3 3/log 变为:

SCC-3\_3/instances/kalamazoo/log

#### 另请参见

- 在 Windows 中启动和停止 [SAP Control Center](#page-33-0) (第 26 页)
- 在 Windows 中启动和停止 [SAP Control Center](#page-73-0) (第 66 页)
- 在 UNIX 中启动和停止 [SAP Control Center](#page-76-0) (第 69 页)

#### 启用和禁用共享磁盘模式

开启或关闭共享磁盘模式,使您可以通过单次共享磁盘安装来运行多个 SAP Control Center 代理和服务器。

#### 前提条件

在共享磁盘上安装 SAP Control Center。 请参见《SCC-product-name 安装指南》。

## 过程

共享磁盘模式影响整个安装,不会启用或禁用单个实例。

禁用共享磁盘模式将使实例的文件系统在 <SCC-install-directory>/ instances 下保持不变,但实例将无法运行。重新启用后,实例可再次运行。

- **1.** 更改为 SCC-3\_3/bin。
- **2.** 启用或禁用共享磁盘模式。 要启用共享磁盘模式: sccinstance -enable

要禁用共享磁盘模式:

sccinstance -disable

#### 共享磁盘模式

利用共享磁盘模式,您可通过单次产品安装来运行多个 SAP Control Center 实例 - SCC 服务器、SCC 代理或两者的组合。

通过共享磁盘功能,安装主机或远程主机上的 SCC 服务器或代理可通过同一安装进 行访问和执行。 如果要使用 SCC 管理 SAP® ASE 集群、SAP® Sybase® Event Stream Processor 集群或 SAP Sybase IO 多路复用, 则此功能尤为有用。

将 SCC 安装到共享磁盘上后,使用 **sccinstance** 命令启用共享磁盘模式并部署实例。 **sccinstance** 可将实例所需的文件复制到新的目录结构中。路径采用 <SCC-installdirectory>/instances/<instance-name>格式(例如, SCC-3\_3/ instances/SCCserver-1)。

您可为每个实例指定名称。如果您未提供名称,则实例名称将采用缺省的主机名。

实例将在启动时所在的主机上运行。启用共享磁盘模式后,SCC 服务器和代理将在 SCC-3\_3/instances 子目录以外运行,而不从基本文件系统运行。

在共享磁盘模式下, 对基本文件系统内配置文件 (SCC-3\_3 下, 除 SCC-3\_3 / instances 分支以外的所有内容)所做的更改将复制到之后部署的所有实例中。之 前配置的实例不受影响。

使用 **sccinstance** 配置、删除、刷新或转换实例,配置实例的端口,以及配置要作为 服务运行的 Windows 实例。使用为所有安装记录的工具和过程执行其它任务, 包括配置 UNIX 实例以作为服务运行。尽可能使用 UI 所提供的工具。当您必须编辑文件以更 改实例的配置(例如角色映射)时,请编辑<SCC-install-directory>/ instances/<instance-name> 下存储的文件副本。

## **sccinstance** 命令

使用 **sccinstance.bat** (Windows) 或 **sccinstance** (UNIX) 通过共享磁盘安装来部署 SAP Control Center 实例, 或管理现有实例。

您可通过单次共享磁盘安装运行多个SAP Control Center实例,包括SCC服务器、SCC 代理或两者的组合。

## 入门

## 语法

```
sccinstance[.bat] 
[-agent] 
[-c | -create] 
[-d | -debug]
[-disable]
[-enable]
[-f | -force]
[-h | -help] 
[-host host-name]
[-i | -instance [instance-name]] 
[-1 \mid -list][-plugins {plugin-ID,plugin-ID,...}] 
[-portconfig {port-name=port-number,port-name=port-number, ...}]
[-refresh] 
[-r | -remove] 
[-s | -server] 
[-service]
[-silent]
```
## 参数

- **-agent**–与**-create**或**-refresh**结合用于创建或刷新SCC代理。在**-create**或**-refresh** 命令中,**-agent** 是缺省值,因此可将其省略。
- **-create**–部署新实例。单独使用或与**-agent**结合用来创建代理实例,也可与**-server** 结合用来创建服务器实例。
- **-d | debug**  此命令的输出为调试消息。
- **-disable**  针对此项安装关闭共享磁盘模式。 如果有实例正在运行,则会生成错 误。
- **-enable**  针对此项安装开启共享磁盘模式。 若要从 SCC 的单项安装运行多个服 务器或代理,则需开启共享磁盘模式。
- **-f | -force** 即使存在诸如端口冲突或正在运行的 SCC 进程等潜在冲突, 也执行 **sccinstance**。 SAP 不建议在 Windows 环境下使用 **-force** 来删除或刷新正在运行的 实例。
- **-h | --help**  显示 **sccinstance** 命令的帮助和用法信息。
- **-host** *host-name* 为此实例指定主机。 与 **-create** 结合使用;仅当实例名称与运 行实例的主机名称不匹配时才需使用。 (实例名称缺省设置为当前主机名称,除 非您使用 **-instance** 指定了其它名称。)
- **-instance [***instance-name***]**  指定实例。 与 **-create**、**-remove** 或 **-refresh** 结合使用, 或单独使用来显示实例的状态。 处理当前主机上的唯一 SCC 实例或指定类型(服 务器或代理)的唯一实例时,可省略 **-instance**。

**sccinstance** 假定主机名称与实例名称相同,除非您使用 **-host** 指定了其它主机名 称。

• **-l | -list** – 显示通过此 SCC 安装部署的所有实例的列表。

- **-plugins{***plugin-ID,plugin-ID,...***}**–为此实例指定一个或多个产品模块插件。**-agent** 和 **-server** 的代替项 **-plugins** 主要用于 SCC 安装程序。 与 **-create** 或 **-refresh** 结合 使用。 使用逗号分隔插件名称。
- **-portconfig {***port-name***=***port-number***,** *port-name***=***port-number***, ...}**  为此实例的服 务分配端口。 仅与 **-create** 或 **-refresh** 结合使用。 对于 port-name 值,使用下表中 的端口名称。如果要在一台主机上运行多个 SCC 实例, 必须为第一个实例后的每 个实例重新分配所有端口。

端口信息:

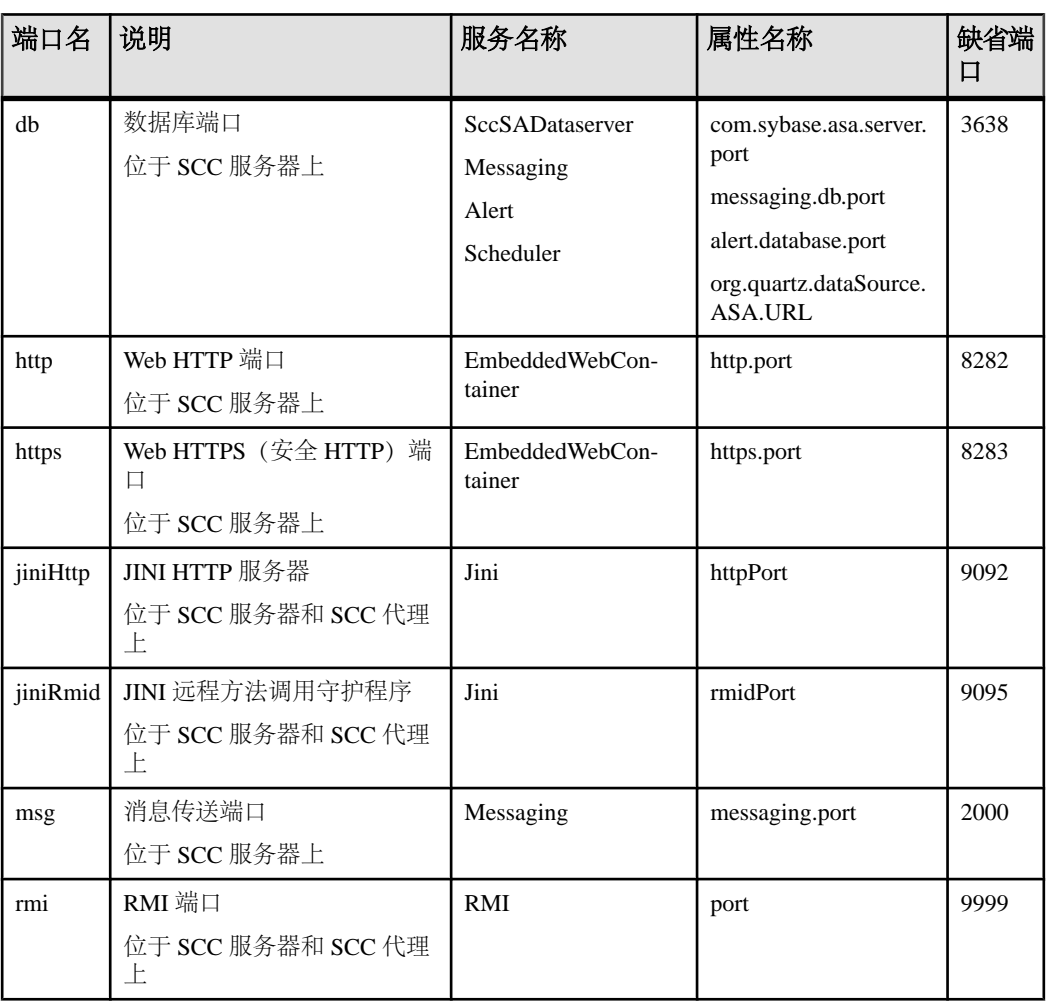

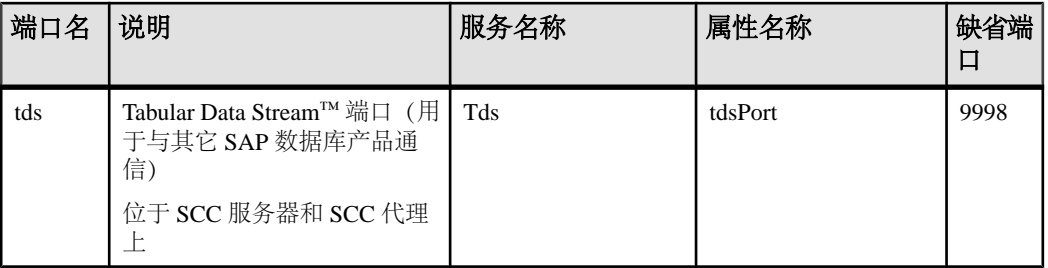

• **-refresh** – 重新复制构成此实例的所有文件 (Windows) 或此实例的所有服务和插件 (UNIX)。 刷新会保留已部署实例中的所有服务或插件配置。

还可使用 **-refresh** 将服务器转换为代理,或将代理转换为服务器(请参见示例)。 可删除或添加文件以更改实例的功能。 单独使用或与 **-agent** 结合用来刷新代理实 例,也可与 **-server** 结合用来刷新服务器实例。 如果实例正在运行,则会生成错 误。

- **-r | -remove**  删除实例。 单独使用或与 **-instance** 结合。 如果实例正在运行,则 会生成错误。 无法恢复已删除的实例。
- **-s | -server**  与 **-create** 或 **-refresh** 结合用来创建或刷新 SCC 服务器,包括任何可 用的产品模块。
- **-service**  与 **-create** 或 **-remove** 结合用来为此实例创建或删除 Windows 服务。 必 须以管理员身份登录到 Windows, 然后才能使用此选项。
- **-silent**  禁止 **sccinstance** 输出。

## 示例

• 部署 **SCC** 服务器实例 – 启用共享磁盘模式、通过当前主机上的 Windows 服务部 署名为 Boston 的服务器, 然后启动 Windows 服务:

```
sccinstance -enable
sccinstance -create -server -instance Boston -service
net start "SAP Control Center 3.3 (Boston)"
```
注意: 要创建此服务, 必须以管理员身份登录到 Windows。

• 部署**SCC**代理实例–在此主机上部署SCC代理,并为其配置Windows服务。由于 -agent 选项是缺省值, 因此无需使用该选项 - 不使用该选项时, 该命令作用完全 相同。

sccinstance -create -agent -service

或者

sccinstance -create -service

• 部署服务器实例并重新分配端口 – 在此主机上部署服务器,并配置非缺省 RMI、 **HTTP 和 HTTPS 端口。** 

```
sccinstance -create -server -portconfig 
rmi=8888,http=7070,https=7071
```
• 在同一主机上部署两个实例 – 在主机 fireball 上创建两个代理实例。 第一个命令 不需要 **-host** 选项,因为实例名称与主机名称相同。

sccinstance -create -agent -instance fireball -portconfig rmi=9991 sccinstance -create -agent -instance fireball2 -host fireball -portconfig rmi=9992

注意: 在生产环境中,SAP 建议在同一主机上每种类型最多部署一个 SCC 实例 (一个服务器或一个代理)。

• 刷新服务器实例或将代理转换为服务器 – 在此主机上刷新服务器。 如果此主机 上的实例为 SCC 代理, 则作为 SCC 服务器进行刷新会将其转换为服务器。 sccinstance -refresh -server

• 刷新代理实例或将服务器转换为代理 - 刷新名为 kalamazoo 的实例。如果 kalamazoo 是服务器, 则作为 SCC 代理进行刷新会将其转换为代理。

sccinstance -refresh -agent -instance kalamazoo

• 删除服务器实例 - 如果名为 porcupine 的实例未运行,则将其删除:

sccinstance -remove -instance porcupine

• 显示状态 - 显示此主机上的实例状态:

sccinstance

• 列出所有实例 - 显示通过此 SCC 安装部署的所有 SCC 服务器和代理实例的列 表:

sccinstance -list

• 场景: 强制删除实例 - 假设您无意间在同一主机上部署了两个 SCC 代理实例:

```
$ sccinstance -list
2 SCC instances deployed:
SCC instance node1 deployed in agent mode for host node1 RMI port
9999
SCC instance node2 deployed in agent mode for host node2 RMI port
9999
两个实例使用同一 RMI 端口。 您必须为一个实例重新分配端口或删除该实例。
但是,如果当一个实例正在运行时尝试删除同一主机上的另一个实例时,则会出
现错误:
$ sccinstance -instance node2 -remove
[ERROR] Command execution failed.
[ERROR] SCC instance node2 could not be removed because it is 
running. Shut 
down the SCC before removing the instance.
使用 -force 选项覆盖错误,并强制删除第二个代理实例:
$ sccinstance -instance node2 -remove -force
Removing SCC instance node2 ...
```
SCC instance node2 was successfully removed.

## <span id="page-33-0"></span>权限

在缺省情况下,所有用户都将具有 **sccinstance** 权限,除非针对特定参数另行注明。

## 在 **Windows** 中启动和停止 **SAP Control Center**

可通过多种方法启动和停止 SAP Control Center 或 SCC 代理。可以手动启动, 这对 测试和故障排除很有用,也可以将该服务设置为自动启动和在发生故障时重新启动。

本主题适用于 SAP Control Center(服务器,包括管理用户界面)以及由 SCC 管理的 各产品服务器上运行的 SCC 代理。 如果通过在安装程序中同时选择 SCC 和 SCC 代 理将两者安装在同一目录中,则始终可将两者一同启动和停止 - 通过执行单个命令或 控制单个服务。 本主题适用于单独安装(不使用共享磁盘)以及通过共享磁盘运行的 SCC 代理和服务器的实例。

如果手动运行SAP Control Center或SCC代理,则必须在每次启动或关闭时发出命令。 如果作为服务运行(建议这样做),则可以将服务配置为自动启动和重新启动。 以 下是选项:

- 使用 **scc.bat** 命令手动启动 SCC 或 SCC 代理。 通过此命令可访问 SCC 主控台, 可通过此主控台关闭以及显示有关服务、端口、系统属性和环境变量的信息。 还 可以出于故障排除目的使用 **scc.bat** 更改日志记录级别。 使用 **scc.bat** 会妨碍您利 用可供服务使用的自动启动和重新启动功能。
- 使用 Windows"控制面板"下面的"服务"列表为 SCC 服务器或代理启动、停止 和配置 SAP Control Center 服务。
- 使用 **net start** 和 **net stop** 命令。 这是将 SAP Control Center 或 SCC 代理作为服务 运行的另一种方法。

注意: 要将 SCC 代理或服务器作为服务启动:

- 在单独安装中,必须已经在安装程序中选择了"是"**(Yes)**,才能将代理或服务 器作为服务安装。
- 在共享磁盘安装中,您必须已使用 **sccinstance** 命令的 **-service** 选项来部署该 代理或服务器。

在单独安装中,安装程序能让您将 SCC 或 SCC 代理作为服务启动并将该服务配置为 自动重新启动。 启动前,检查 Windows"服务"列表中有无 SAP Control Center 服 务。

以下是每个启动和停止选项的步骤:

- 启动 **SAP Control Center**、**SCC** 代理,如果两者安装在一起则同时启动两者:
	- a)(对于SCC代理,请跳过此步骤。)在Windows 2008、Windows 7或Windows 8 中首次启动 SAP Control Center 时, 请在命令提示符处设置"以管理员身份运 行"选项,以便 SAP Control Center 能够注册其 ODBC 驱动程序。 (此步骤十 分必要,即使您以管理员身份登录也是如此。)
	- b) 输入 **scc** 命令。 对于单独安装:

%SYBASE%\SCC-3\_3\bin\scc.bat

对于实例:

%SYBASE%\SCC-3\_3\bin\scc.bat -instance <instance-name>

如果实例名称与主机名相同(缺省设置),则可以省略 **-instance** 选项。

- 停止 **SAP Control Center**、**SCC** 代理,如果两者安装在一起则同时停止两者:
	- a) 输入 **scc --stop** 命令。

对于单独安装:

%SYBASE%\SCC-3\_3\bin\scc.bat --stop

对于实例:

```
%SYBASE%\SCC-3_3\bin\scc.bat --stop -instance <instance-
name>
```
如果实例名称与主机名相同(缺省设置),则可以省略 **-instance** 选项。

注意: 还可以在 scc-console> 提示符处输入 **shutdown**。

- 从 **Windows** 的"控制面板"中启动或停止;配置自动启动和重新启动:
	- a) 打开 Windows"控制面板"。
	- b) 选择"管理工具"**(Administrative Tools) >** "服务"**(Services)**。
	- c) 在"服务"列表中找到"SAP Control Center"。 它可以后跟版本号;如果服 务是针对实例的,则还可以后跟实例名。 服务名不区分代理和服务器。 如果 服务正在运行,其"状态"列会显示"已启动"。
	- d) 要启动或停止服务,请在"服务"列表中右键单击 "**SAP Control Center**" 条 目,然后选择"启动"**(Start)** 或"停止"**(Stop)**。
	- e) 要配置自动启动,请双击该服务。
	- f) 若要将服务设置为在计算机启动时自动启动,请将"启动类型"**(Startup type)** 更改为"自动"(Automatic)。
	- g) 若要在发生故障时重新启动服务, 请选择"恢复"(Recovery) 选项卡并将"第 一次失败"、"第二次失败"和"后续失败"更改为"重新启动服务"(Restart Service)。
	- h) 单击"应用"**(Apply)** 保存修改并关闭对话框。
- 通过 **Windows** 命令行启动或停止 **SAP Control Center** 服务(控制 **SAP Control Center**、**SCC** 代理,或同时控制两者):

```
a) 要启动该服务,请输入 net start 命令。
  对于单独安装:
  net start "SAP control center 3.3"
  The SAP Control Center 3.3 service is starting......
```

```
successfully.
  对于实例,请将实例名(本例中为 Boston-1)用括号括起:
  net start "SAP control center 3.3 (Boston-1)"
  The SAP Control Center 3.3 (Boston-1) service is 
  starting......
  The SAP Control Center 3.3 (Boston-1) service was started
  successfully.
b) 要停止该服务,请输入 net stop 命令。
  对于单独安装:
  net stop "SAP control center 3.3"
  The SAP Control Center 3.3 service is stopping.....
  The SAP Control Center 3.3 service was stopped 
  successfully.
  对于实例,请将实例名(本例中为 Boston-1)用括号括起:
  net stop "SAP control center 3.3 (Boston-1)"
  The SAP Control Center 3.3 (Boston-1) service is 
  stopping.....
```
The SAP Control Center 3.3 service was started

```
The SAP Control Center 3.3 (Boston-1) service was stopped
successfully.
```
#### 另请参见

• [从共享磁盘安装部署实例](#page-26-0) (第 19 页)

## 在 **UNIX** 中启动和停止 **SAP Control Center**

可以手动启动 SAP Control Center 或 SCC 代理, 这对测试和故障排除很有用, 也可以 设置一项服务以便自动启动和在发生故障时重新启动。

本主题适用于 SAP Control Center(服务器,包括管理用户界面)以及由 SCC 管理的 各产品服务器上运行的 SAP Control Center 代理。如果通过在安装程序中同时选择 SCC 和 SCC 代理将两者安装在同一目录中,则可将两者一同启动和停止 - 通过执行单个 命令或控制单个服务。 本主题适用于单独安装(不使用共享磁盘)以及通过共享磁 盘运行的 SCC 代理和服务器的实例。

如果手动启动 SAP Control Center 或 SCC 代理, 则必须在每次启动或关闭时发出命令。 如果作为服务运行(建议这样做),则可以将服务配置为自动启动和重新启动。 以 下是选项:

• 使用 **scc.sh** 脚本手动启动 SAP Control Center 或 SCC 代理。 您可以:
- 在前台运行 **scc.sh** 以访问 SCC 主控台,可通过此主控台关闭以及显示有关服 务、端口、系统属性和环境变量的信息。
- 在后台运行 **scc.sh** 以禁止显示 SCC 主控台。 可以使用 **scc.sh** 在非缺省日志记录级别运行 SAP Control Center 以进行故障排除。 当使用 **scc.sh** 手动启动时,无法利用可供服务使用的自动启动和重新启动功能。
- 使用 **sccd** 脚本配置一项自动启动 SCC 或 SCC 代理的服务。

以下是每个启动和停止选项的步骤:

- 首次启动 **SAP Control Center** 或 **SCC** 代理之前,需设置环境变量。 此操作仅执 行一次。
	- a) 更改为 SAP Control Center 安装目录的父目录。 (父目录通常为 /opt/sap 或 opt/sybase。)
	- b) 执行下列操作之一来设置环境变量。

Bourne shell:

. SYBASE.sh

C shell:

source SYBASE.csh

• 在前台运行 **SAP Control Center** 或 **SCC** 代理(如果两者安装在一起则同时运行 两者)。

在前台运行是一种手动启动方法;必须发出命令才能停止并重新启动 SCC 或 SCC 代理。

a) 要启动 SCC 或 SCC 代理并在启动序列完成后进入主控台,请输入 **scc** 命令。 对于单独安装:

\$SYBASE/SCC-3\_3/bin/scc.sh

对于实例:

\$SYBASE/SCC-3\_3/bin/scc.sh -instance <instance-name>

如果实例名称与主机名相同(缺省设置),则可以省略 **-instance** 选项。

• 在后台运行 **SAP Control Center** 或 **SCC** 代理(如果两者安装在一起则同时运行 两者)。

可以使用 **nohup**、**&** 和 **>** 在后台运行 SAP Control Center 或 SCC 代理,将输出和 系统错误重定向到文件并禁止显示 SCC 主控台。 在后台运行是一种手动启动方 法;必须发出命令才能停止并重新启动 SCC 或 SCC 代理。

a) 执行与下例类似且与您的 shell 匹配的命令。 这两个示例命令都将输出定向到 文件scc-console.out。如果输出文件已经存在,则可能需要使用更多 shell 运算符附加到该文件中或截断该文件。 Bourne shell (sh) 或 Bash

对于单独的安装:

```
nohup ./scc.sh 2>&1 > scc-console.out &
```
对于实例:

```
nohup ./scc.sh -instance <instance-name> 2>&1 > scc-console-
your-instance.out &
```
如果实例名称与主机名相同(缺省设置),则可以省略 **-instance** 选项。

C shell

对于单独的安装:

nohup ./scc.sh >& scc-console.out &

对于实例:

```
nohup ./scc.sh -instance <instance-name> >& scc-console.out &
```
如果实例名称与主机名相同(缺省设置),则可以省略 **-instance** 选项。

#### • 关闭 **SAP Control Center** 或 **SCC** 代理(如果两者安装在一起则同时关闭两者)。

a) 若要从 scc-console> 提示符处关闭,请输入:

shutdown

警告! 请勿在 UNIX 提示符下输入 **shutdown**;该命令会关闭操作系统。

要从 UNIX 命令行执行关闭操作,请输入 **scc --stop** 命令。

对于单独安装:

\$SYBASE/SCC-3\_3/bin/scc.sh --stop

对于实例:

```
$SYBASE/SCC-3_3/bin/scc.sh --stop -instance <instance-
name>
```
如果实例名称与主机名相同(缺省设置),则可以省略 **-instance** 选项。

#### • 将 **SAP Control Center** 或 **SCC** 代理配置为作为服务运行。

UNIX服务是在计算机启动后自动启动并在后台运行的守护程序进程。SCC的UNIX 安装包括 shell 脚本 **sccd**,可用它来配置 SCC 服务。 (某些 UNIX 平台提供可简 化服务配置的工具;Linux **chkconfig** 便是一个示例。)

注意: 如果您不熟悉 UNIX 中的服务设置,SAP 建议将此任务委派给系统管理员 或者查阅适用于您的 UNIX 平台的系统管理文档。

- a) 将 \$SYBASE/SCC-3\_3/bin/sccd 复制到此目录中:
	- AIX(仅限 SCC 代理): /etc/rc.d/init.d
	- HP-UX (仅限 SCC 代理): /sbin/init.d
	- 所有其它平台: /etc/init.d
- b) 打开 sccd 并进行以下更改:
	- 将用于设置 SYBASE 变量的行更改为 SAP Sybase 安装位置 (即 SAP Control Center 安装目录 SCC-3\_3 的父目录)。 缺省情况下,如果您在包含现有

Sybase 产品或环境变量的计算机上安装了 SCC,此目录则为 /opt/ sybase;否则,缺省父目录为 /opt/sap。

- 如果您未使用共享磁盘模式,或使用共享磁盘模式来运行名称与主机名相 同的单个实例,请跳到步骤 5.c (第 31 页) 或步骤 5.d (第 31 页)。
- 如果您使用共享磁盘模式来运行名称不是主机名的单个实例, 或运行同一 主机上的多个实例,请向脚本名称中添加实例名称。 将

```
SCRIPT_NAME=scc.sh
```
更改为:

```
SCRIPT_NAME="scc.sh -instance <instance-name>"
```
• 如果您使用共享磁盘模式来运行同一主机上的多个实例,请将实例名称附 加到输出日志文件的名称中。 将

```
./${SCRIPT_NAME} --start 2>&1 >> ${SCC_HOME}/log/scc-
service.out &
```
更改为:

```
./${SCRIPT_NAME} --start 2>&1>> ${SCC_HOME}/log/scc-
service <instance-name>.out &
```
- 如果使用共享磁盘模式在同一主机上运行多个实例,请为每个实例保存一个 sccd 脚本副本,并为每个副本指定一个唯一名称。在每个副本中,请在脚 本名中添加实例名,并在输出日志文件名后附加实例名,如上所述。对每个 sccd 副本执行此过程中的其余步骤。
- c) 在 Linux 中, 配置服务以便在运行级别 2、3、4 和 5 中运行:

```
/usr/sbin/chkconfig --add sccd
/usr/sbin/chkconfig --level 2345 sccd
```

```
可以通过 /usr/sbin/service sccd status 测试 sccd 脚本。(service
命令接受以下选项:start | stop | status | restart。)
```
- d) 在非 Linux 平台上,查找以下目录:
	- AIX (仅限 SCC 代理): /etc/rc.d/rc<X>.d
	- HP-UX (仅限 SCC 代理): /sbin/rc<X>.d
	- Solaris: /etc/rc<X>.d

其中 <X> 是运行级别 (例如 3)。 在目录中为平台建立两个软链接, 并将链 接设置为指向:

- AIX (仅限 SCC 代理): /etc/rc.d/init.d/sccd: S90sccd 和 /etc/rc.d/init.d/sccd: K10sccd
- HP-UX (仅限 SCC 代理): /sbin/init.d/sccd: S90sccd 和 /sbin/init.d/sccd: K10sccd
- Solaris: /etc/init.d/sccd: S90sccd 和

/etc/init.d/sccd: K10sccd

<span id="page-39-0"></span>s90sccd 链接启动该服务, K10sccd 链接停止该服务。链接中的两位数指示 服务的开始和停止优先级。

e) 使用 S90sccd 和 K10sccd 链接测试服务的开始和停止。当计算机启动或关 闭时,将自动调用这两个链接。

### 配置内存使用

(可选)确定是否需要对 SAP Control Center 使用的内存进行配置以及配置多少内存, 如果需要,将选择哪种配置方法。

通常不必为 SAP Control Center 配置内存使用情况。 下表列出了您可设置的内存选 项,以及应考虑更改这些选项的情况。

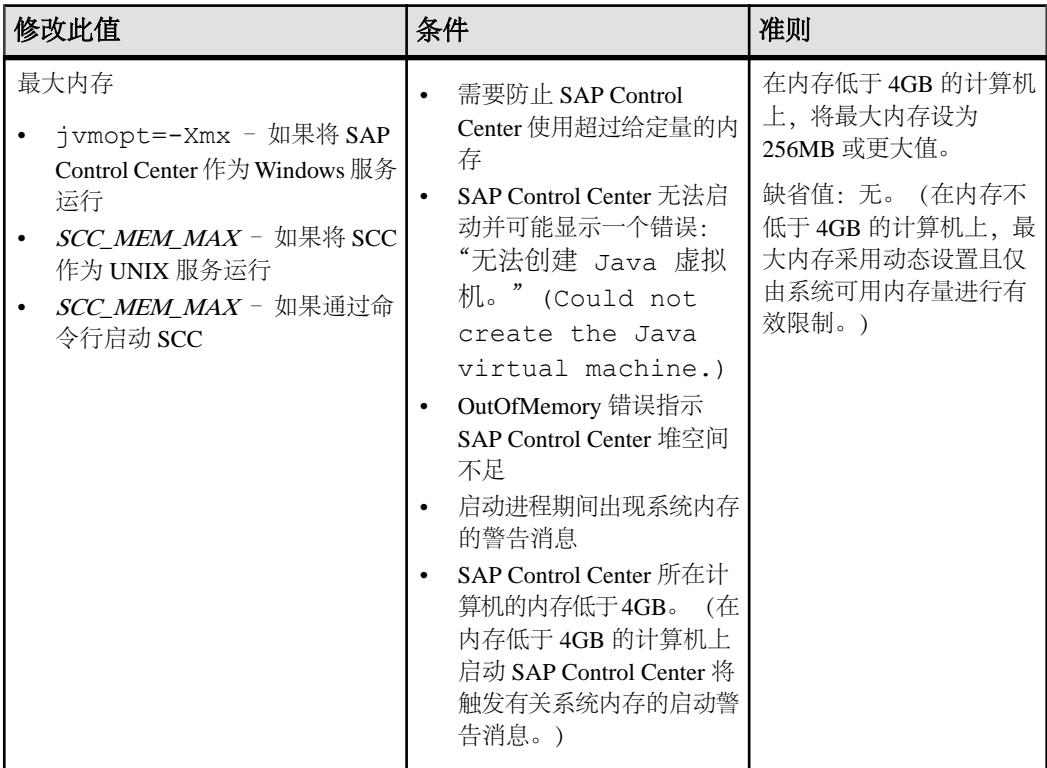

<span id="page-40-0"></span>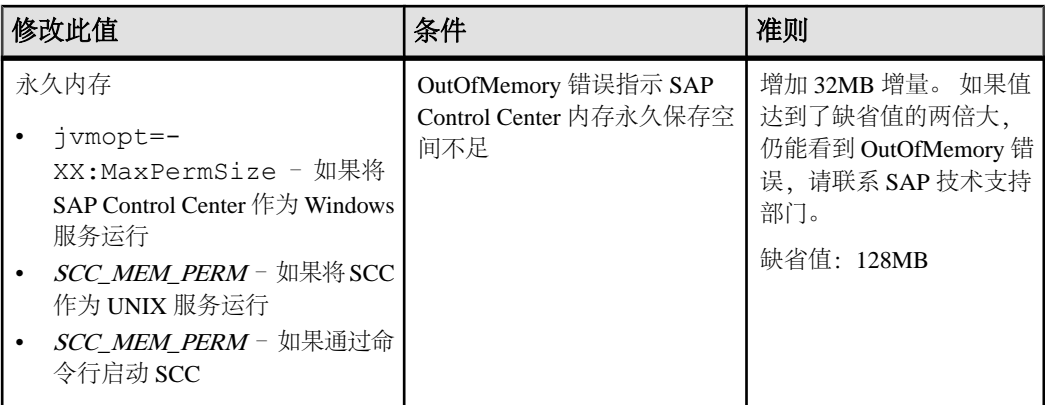

更改内存选项的方法有两种:

- 对于通过命令行启动的 SAP Control Center 执行命令以设置一个或多个环境变 量,然后再执行 **scc** 命令以启动 SAP Control Center。 使用这种方法时,对内存选 项所做的更改仅持续至当前登录会话。 这种方法对于测试新的选项值来说很有 用。
- 对于 SAP Control Center 服务 修改 SAP Control Center 服务使用的文件。 使用 这种方法时,将保留您对内存选项所做的更改 - 每次将 SAP Control Center 作为服 务启动时都将使用这些更改。

### 另请参见

• 登录到 [SAP Control Center](#page-42-0) (第 35 页)

#### 在命令行上更改内存选项

通过命令行启动 SAP Control Center 前, 可发出命令来临时更改内存选项的值。

使用这种方法所做的更改仅持续至当前登录会话。这种方法对于测试新的选项值来说 很有用。

- **1.** 如果 SAP Control Center 正在运行,请将其关闭:
- **2.** 设置环境变量。以兆字节为单位指定大小,但不在命令中指明单位。

```
Windows 示例:
```

```
> set SCC_MEM_MAX=512
```
UNIX 示例:

```
bash$ export SCC_MEM_MAX=512
```
**3.** 使用 **scc** 命令启动 SAP Control Center。

#### 另请参见

- 更改 [SAP Control Center Windows](#page-41-0) 服务的内存选项 (第 34 页)
- 为 SCC UNIX [服务更改内存选项](#page-41-0) (第 34 页)

### <span id="page-41-0"></span>更改 **SAP Control Center Windows** 服务的内存选项

将 **jvmopt** 命令添加至 scc.properties 文件以更改 SAP Control Center Windows 服 务的内存选项(-Xmx 或 -XX:MaxPermSize)。

使用这种方法设置内存选项时,更改为永久性的 - 每次将 SAP Control Center 作为服 务启动时都将使用这些更改。

- **1.** 如果 SAP Control Center 正在运行,请将其关闭。
- **2.** 打开 SAP Control Center 属性文件:

```
<SAP Control Center-install-directory>\SCC-3_3\bin
\scc.properties
```
**3.** 添加(或修改,如果已存在)一个 **jvmopt** 行,以 Java 格式指定内存大小。使用 m 表示兆字节或 g 表示千字节。 例加·

jvmopt=-Xmx512m

**4.** 保存文件并启动 SAP Control Center Windows 服务。

### 另请参见

- [在命令行上更改内存选项](#page-40-0) (第 33 页)
- 为 SCC UNIX 服务更改内存选项 (第 34 页)

#### 为 **SCC UNIX** 服务更改内存选项

要更改 SAP Control Center UNIX 服务的内存设置,请将相应的环境变量 (SCC\_MEM\_MAX 或 SCC\_MEM\_PERM) 添加到 sccd 脚本中。

使用这种方法设置内存选项时,更改为永久性的 - 每次将 SAP Control Center 作为服 务启动时都将使用这些更改。

- **1.** 如果 SAP Control Center 正在运行,请将其关闭。
- **2.** 打开 sccd 文件: /etc/init.d/sccd
- 3. 在文件的顶部(注释后)添加环境变量。指定大小(以 MB 为单位), 但在命令 中不标明单位。

例加·

SCC\_MEM\_MAX=512

**4.** 保存文件并启动 SAP Control Center UNIX 服务。

### 另请参见

- [在命令行上更改内存选项](#page-40-0) (第 33 页)
- 更改 SAP Control Center Windows 服务的内存选项 (第 34 页)

## <span id="page-42-0"></span>登录到 **SAP Control Center**

输入 SAP Control Center Web 主控台。

#### 前提条件

在要用于 SCC 的浏览器中安装 Adobe Flash Player。 请参见《SCC-product-name 安装 指南》。

#### 过程

SAP Control Center 通常通过操作系统或 LDAP 目录服务来验证用户。 如果不确定哪 个登录帐户用于 SCC,请向您的 SCC 管理员咨询。

每个帐户每次只允许有一个登录会话;多个用户无法同时登录到相同的帐户。

注意:当登录到新安装且尚未设置安全验证的SAP Control Center时,请使用sccadmin 帐户(安装期间已设置口令)。 有关详细信息,请参见《SCC-product-name 安装指 南》。

- **1.** 连接到 SAP Control Center 服务器。 在 Web 浏览器中输入: https://*scchostname*:8283/scc.
- **2.** 输入用户名和口令,然后单击"登录"**(Login)**。

提示: 如果使用 Windows 帐户登录到 SCC,请按 username@domain 格式输入用 户名。 请省略顶级域扩展名(如 .com 或 .net) - 例如, 输入 fred@sap, 而不是 fred@sap.com。

#### 另请参见

• [配置内存使用](#page-39-0) (第 32 页)

### 设置安全性

配置登录验证和映射角色。

配置 SAP Control Center 产品模块前,请先了解安全性信息并遵循下面的步骤。

注意: 这些安全性主题旨用于生产环境。如果要评估或测试 SCC, 请参[见评估快速入门](#page-18-0) (第 11 页)。

**1.** [安全性](#page-43-0)

SAP Control Center 可使用 LDAP 服务器或操作系统来验证用户登录,也可以结合 使用二者来验证用户登录。

**2.** 针对 [Windows](#page-44-0) 配置验证

缺省情况下,启用通过 Windows 操作系统的验证。 仅在下列情况下才需进行配 置: 已从旧版 SAP Control Center 升级且不希望再使用旧版验证设置; 不希望使用

Windows 进行验证;或者希望手动创建登录帐户。 SAP 建议您允许 SCC 自动创 建帐户。

**3.** 为 UNIX [配置可插入验证模块](#page-90-0) (PAM)

设置 SAP Control Center 以支持使用用户帐户名和口令在 UNIX 操作系统上登录。

- **4.** 配置 LDAP [验证模块](#page-46-0) 通过编辑安全配置文件使其指向正确的 LDAP 服务器来为 SAP Control Center 配置 LDAP 验证模块。
- **5.** 将 [SAP Control Center](#page-55-0) 角色映射到 LDAP 或 OS 组 要向已通过LDAP或操作系统完成验证的用户授予SAP Control Center特权,需要将 SAP Control Center 中所用的角色与 LDAP 或操作系统中的组相关联。
- **6.** [对口令进行加密](#page-57-0)

使用 passencrypt 实用程序可对口令以及在文本文件中存储时必须确保安全的其它 值进行加密。

**7.** [配置端口](#page-57-0)

<span id="page-43-0"></span>入门

(可选)使用 scc --port 命令向新端口分配 SAP Control Center 服务。

### 另请参见

• [配置电子邮件服务器](#page-59-0) (第 52 页)

### 安全性

SAP Control Center 可使用 LDAP 服务器或操作系统来验证用户登录,也可以结合使 用二者来验证用户登录。

- 配置 SAP Control Center 以通过支持 inetOrgPerson (RFC 2798) 模式的任何 LDAP 服务器进行验证。
- 如果 SAP Control Center 通过操作系统进行验证,那么它将使用 SAP Control Center 服务器的操作系统 (而非客户端) 。

尽管可以在 SCC 中创建本地用户帐户,但不建议使用这种验证方法。 配置 SCC 使用 LDAP、Windows 或 UNIX 登录帐户进行验证是一种较为简单和安全的方法。

SAP 强烈建议您针对 SCC 和由 SCC 管理的 SAP 数据库使用共用验证提供程序。 共 用验证提供程序可确保单点登录适用于 SAP Control Center 及其所管理的服务器的用 户。

SCC 要求每个经过验证的登录帐户都有预定义角色。 登录名经过验证后,其角色由 安全模块进行检索,并且映射到 SCC 预定义角色。 通过安全模块本机角色与 SCC 角 色之间的映射来处理授权。 通过在操作系统或 LDAP 服务器中创建"svbase"组并添 加所有 SCC 用户, 或通过修改 SCC role-mapping.xml 文件来配置本机角色到 SCC 角色的映射,您可启用映射。 安全模块验证登录名并授权对受管理资源的访问。

SAP Control Center 为验证提供一组预定义登录模块。 所有登录模块都在 <install\_location>/SCC-3\_3/conf/csi\_config.xml文件中定义。语法由 <span id="page-44-0"></span>SAP Common Security Infrastructure (CSI) 框架定义。 您可配置不同登录模块来自定义 安全强度。 登录模块包括:

- 预配置用户登录名 定义用户名、口令和角色列表。 缺省用户名为 sccadmin; 其口令在安装期间配置,而其本机角色则为SCC管理员(映射到 sccAdminRole)。 可通过向 csi\_config.xml 添加预配置的用户登录模块来创建其它帐户。 但 是,SAP 不建议使用预配置用户登录模块在生产环境下进行验证。
- NT 代理登录–将验证委派给基础 Windows 操作系统。通过NT 代理登录模块登录 SCC 时, 按 username@nt-domain-name 格式输入用户名。 例如, user@sap。 缺省 情况下,Windows 验证处于启用状态,但是从 SCC 3.2.5 或更低版本升级后,它 需要进行一些配置。
- UNIX 代理登录 使用可插入验证模块 (PAM) 将验证委派给基础 UNIX 或 Linux 操作系统。 通过 UNIX PAM 登录 SCC 时, 输入 UNIX 用户名和口令。 缺省情况 下,UNIX 验证处于启用状态,但它需要进行一些配置。
- LDAP 登录 将验证委派给您指定的 LDAP 服务器。 通过 LDAP 服务器登录 SCC 时,输入 LDAP 用户名和口令。 缺省情况下,LDAP 验证处于禁用状态;必须配 置登录模块。

#### 针对 **Windows** 配置验证

缺省情况下,启用通过 Windows 操作系统的验证。 仅在下列情况下才需进行配置: 已从旧版 SAP Control Center 升级且不希望再使用旧版验证设置;不希望使用 Windows 进行验证;或者希望手动创建登录帐户。 SAP 建议您允许 SCC 自动创建帐户。

这是一项可选任务。 但是, 如果不选择自动创建 SAP Control Center 帐户, 则必须手 动输入这些帐户。 即使 SCC 用户通过 LDAP 或本地操作系统进行验证, SCC 也需要 使用帐户来设置授权(用户特权)。

- **1.** 使用具有 SCC 管理特权的帐户登录到 SCC。 (登录帐户或其组必须具有 sccAdminRole。)
- **2.** 选择"应用程序"**(Application) >** "管理"**(Administration) >** "安全性" **(Security)**。
- **3.** 单击以选择或取消选择标记为"自动为已验证的登录添加 **SCC** 登录记录" **(Automatically add SCC login records for authenticated logins)** 的框。
- 4. 单击以选择或取消选择标记为"自动为新创建的登录授予 sccUserRole" **(Automatically grant sccUserRole to newly created logins)** 的框。
- **5.** 单击"确定"**(OK)** 关闭"安全性"(Security) 对话框。

#### 下一步

共有两个后续步骤:

• 如果您不选择自动创建 SCC 登录帐户,请将每个帐户手动输入到 SCC 中。

入门

• 为需要基本用户访问以外权限的登录帐户授予特权。 可通过直接为登录帐户分配 SCC 角色,或者将登录帐户分配给组并将 SCC 角色映射至组来授予特权。 组方 法通常更有效。

#### 另请参见

• 为 UNIX [配置可插入验证模块](#page-90-0) (PAM) (第 83 页)

#### 为 **UNIX** 配置可插入验证模块 **(PAM)**

设置 SAP Control Center 以支持使用用户帐户名和口令在 UNIX 操作系统上登录。

**1.** 使用具有根特权的登录帐户,为您的平台配置可插入验证模块:

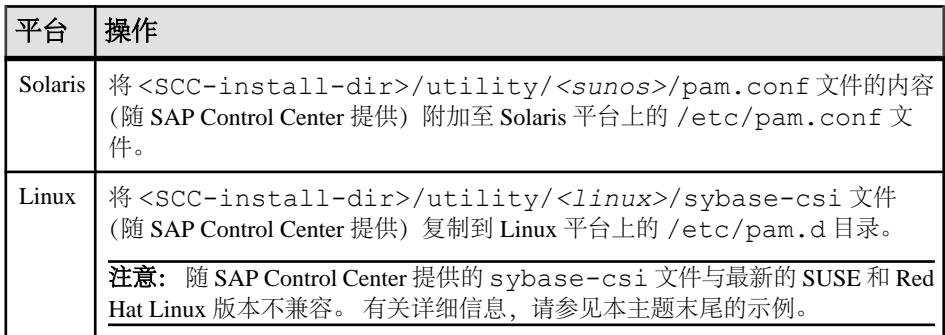

注意: 在上表中,表示操作系统的路径部分可能与实际所显示的略有不同。

- 2. 如果主机 UNIX 系统未使用目录查找进行验证(例如, yp 或 NIS), 并且验证是 根据本地 /etc/passwd 文件执行的,则需更改对 /etc/shadow 的权限以便为 执行 SCC 的登录帐户提供读取访问权限。
- **3.** (如果在启动 SAP Control Center 前配置了 PAM 则跳过)重新启动 SAP Control Center。
- **4.** (可选)更改帐户创建选项。
	- a) 使用具有管理特权 (sccAdminRole) 的帐户登录到 SAP Control Center。
	- b) 选择"应用程序"**(Application) >** "管理"**(Administration) >** "安全性" **(Security)**。
	- c) 单击以选择或取消选择标记为"自动为已验证的登录添加 **SCC** 登录记录" **(Automatically add SCC login records for authenticated logins)** 的框。(缺省情 况下,会为 SCC 3.2.6 和更高版本启用该选项。)
	- d) 单击以选择或取消选择标记为"自动为新创建的登录授予 **sccUserRole**" **(Automatically grant sccUserRole to newly created logins)** 的框。(缺省情况 下,会为 SCC 3.2.6 和更高版本启用该选项。)
	- e) 单击"确定"**(OK)** 关闭"安全性"(Security) 对话框。

#### <span id="page-46-0"></span>示例: **SUSE Linux 11**、**Red Hat Enterprise Linux 6.0** 的 **PAM**

对于 SUSE 11 及更高版本,请勿使用随 SAP Control Center 一起提供的 sybase-csi 文件。相反, 在 /etc/pam.d 目录中, 创建包含以下内容的 sybase-csi 文件:

```
# sybase-csi PAM Configuration (SUSE style)
auth include common-auth<br>account include common-acco
                          common-account<br>common-password
password include
session include common-session
```
对于 Red Hat 6.0 及更高版本,请勿使用随 SAP Control Center一起提供的 sybase-csi 文件。相反, 在 /etc/pam.d 目录中, 创建包含以下内容的 sybase-csi 文件:

# sybase-csi PAM Configuration (Red Hat style) auth include system-auth account include system-auth password include system-auth session include system-auth

### 下一步

共有两个后续步骤:

- 如果您不选择自动创建SAPControlCenter登录帐户,请将每个帐户手动输入到SAP Control Center 中。 SAP Control Center 需要使用帐户来设置验证(用户特权)。
- 为需要基本用户访问以外权限的登录帐户授予特权。 可通过直接为登录帐户分配 SAP Control Center 角色, 或者将登录帐户分配给组并将 SAP Control Center 角色 映射至组来授予特权。 组方法通常更有效。

#### 配置 **LDAP** 验证模块

通过编辑安全配置文件使其指向正确的 LDAP 服务器来为 SAP Control Center 配置 LDAP 验证模块。

- **1.** 打开 <SCC-install-dir>\conf\csi\_config.xml 文件。
- 2. 删除括起来的 <!-- 和 --> 字符, 以在配置文件中取消对 LDAP 模块的注释(或 者在必要时,将 LDAP 模块添加到该文件中)。 以下示例模块指定将提供用户验 证的 LDAP 服务器。

示例模块显示了用于 OpenDS LDAP 服务器的属性。有关适用于 ActiveDirectory 的 值,请参见本任务结束处的示例。有关 LDAP 模块中可以使用的配置属性信息, 请参见子主题。

```
<authenticationProvider controlFlag="sufficient" 
name="com.sybase.security.ldap.LDAPLoginModule">
    <options name="BindDN" value="cn=Directory Manager"/>
    <options name="BindPassword" value="secret"/>
    <options name="DefaultSearchBase" value="dc=example,dc=com"/>
    <options name="ProviderURL" value="ldap://localhost:10389"/>
```

```
入门
```

```
 <options name="ServerType" value="openldap"/>
</authenticationProvider>
<provider name="com.sybase.security.ldap.LDAPAttributer" 
type="attributer"/>
```
注意: 仅更改粗体显示的值。 如果对 BindPassword 进行加密(SAP 建议这么 做),则用于定义 BindPassword 的行必须包括 encrypted="true"。 行内容应 显示如下:

```
<options name="BindPassword" encrypted="true" 
value="1snjikfwregfqr43hu5io..."/>
```
- **3.** 保存文件。
- **4.** 如果您的 LDAP 服务器的 SSL 证书由非标准的证书发放机构签名(例如,在其为 自签名证书的情况下),请使用 **keytool** 实用程序配置您的 JVM 或 JDK 以信任该 证书。 执行与下例类似的命令:

Windows ·

```
keytool -import -keystore %SAP_JRE7%\lib\security\cacerts -file 
<your cert file and path> 
-alias ldapcert -storepass changeit
```
UNIX:

```
keytool -import -keystore $SAP_JRE7/lib/security/cacerts -file 
<your cert file and path> 
-alias ldapcert -storepass changeit
```
#### **ActiveDirectory** 的 **LDAP** 配置值

对于 ActiveDirectory 服务器, 在 LDAP 登录模块中使用这些配置属性值:

```
ServerType: msad2K
DefaultSearchBase: dc=<domainname>,dc=<tld> or o=<company 
name>, c=<country code>
                 E.g. dc=sybase,dc=com or o=Sybase,c=us
ProviderUrl: ldaps://<hostname>:<port>
                 E.g.: ldaps://myserver:636
AuthenticationFilter: (& (userPrincipalName={uid})
(objectclass=user))
BindDN: <User with read capability for all users>
BindPassword: <Password for BindDN user>
RoleFilter: (|(objectclass=groupofnames) (objectclass=group))
controlFlag: sufficient
```
### 下一步

将 SCC 角色映射到 LDAP 组。

#### 另请参见

• 为 UNIX [配置可插入验证模块](#page-90-0) (PAM) (第 83 页)

• 将 [SAP Control Center](#page-55-0) 角色映射到 LDAP 或 OS 组 (第 48 页)

#### LDAP 配置属性

在 csi\_config.xml 文件中使用以下属性来控制 SAP Control Center LDAP 服务。

注意: 下列字符出现在 LDAP 名称中时具有特殊含义: ,(逗号)、=(等号)、+ (加号)、<(小于号)、>(大于号)、#(数字符号或井号)、;(分号)、\(反斜 杠)、/(正斜杠)、LF(换行符)、CR(回车)、"(双引号)、'(单引号)、\* (星号)、? (问号)、&(和号)以及字符串开头或结尾处的空格。 LDAP 提供程序 不会处理任何名称或任何配置属性的 DN 中的这些特殊字符。 此外,某些属性(如 下标识)无法在公用名中使用这些特殊字符。

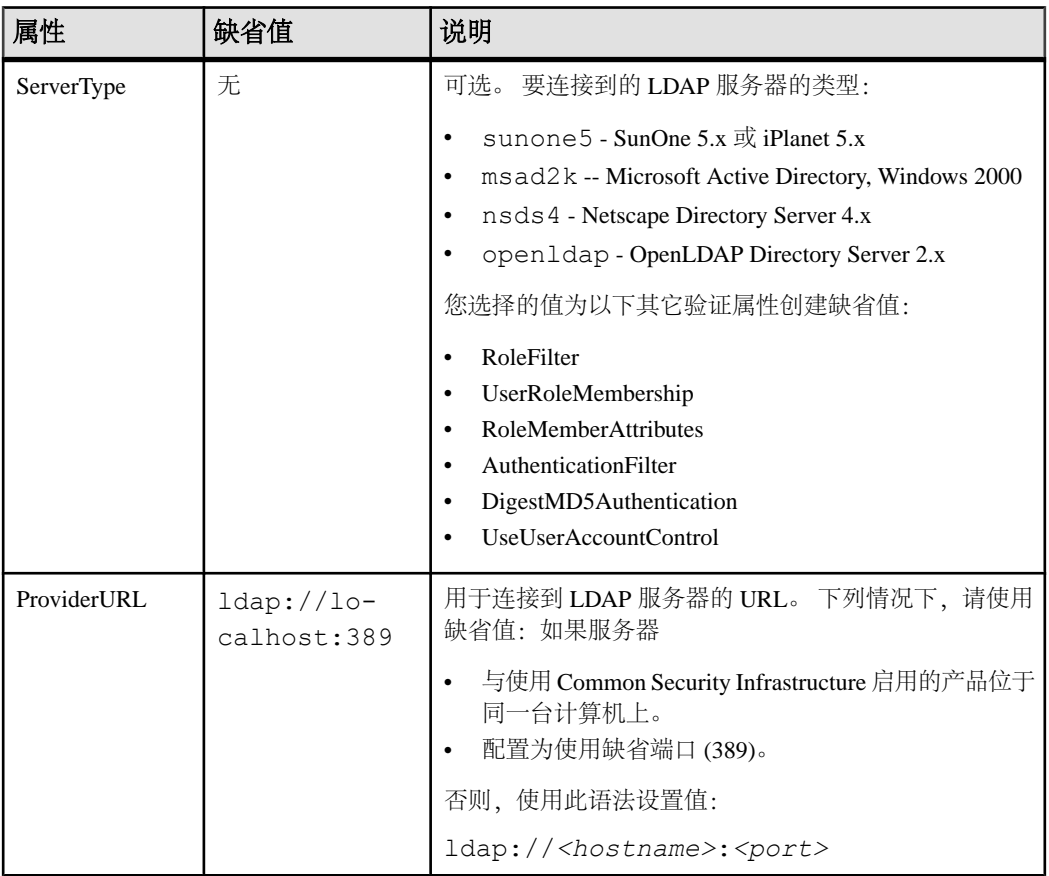

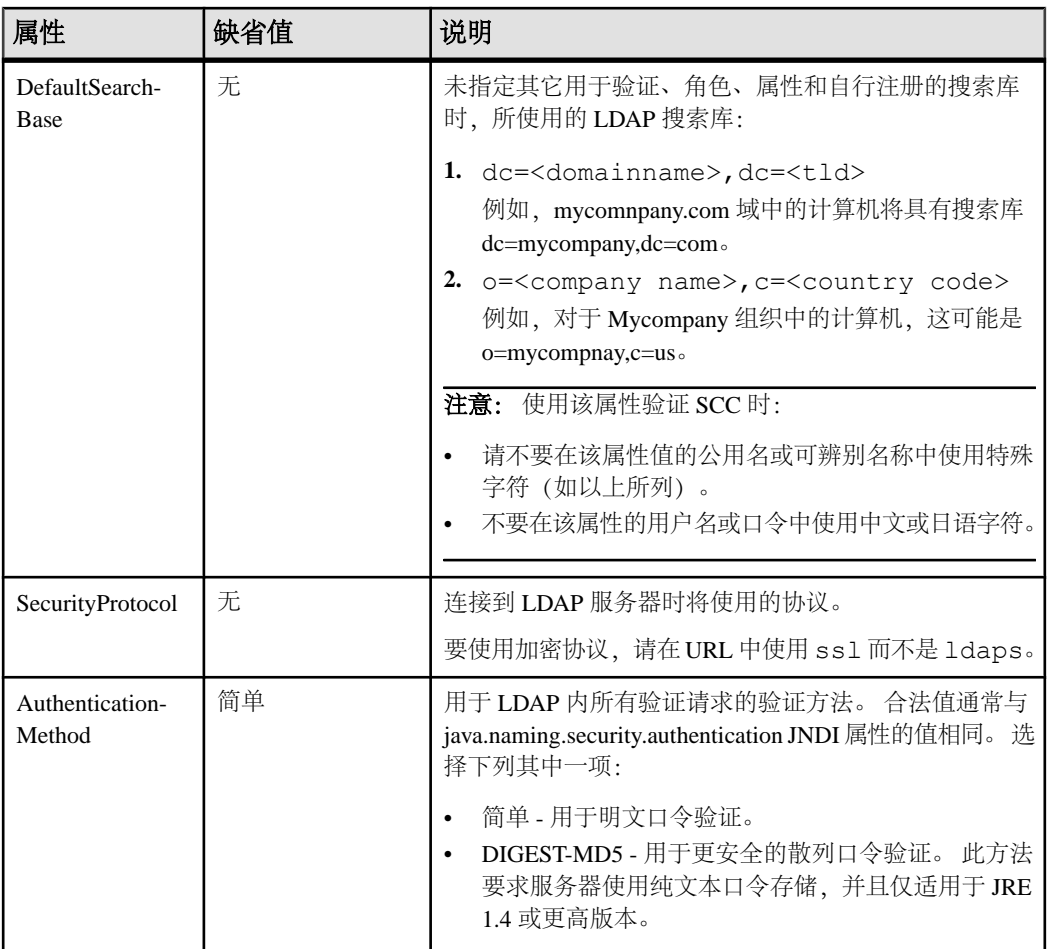

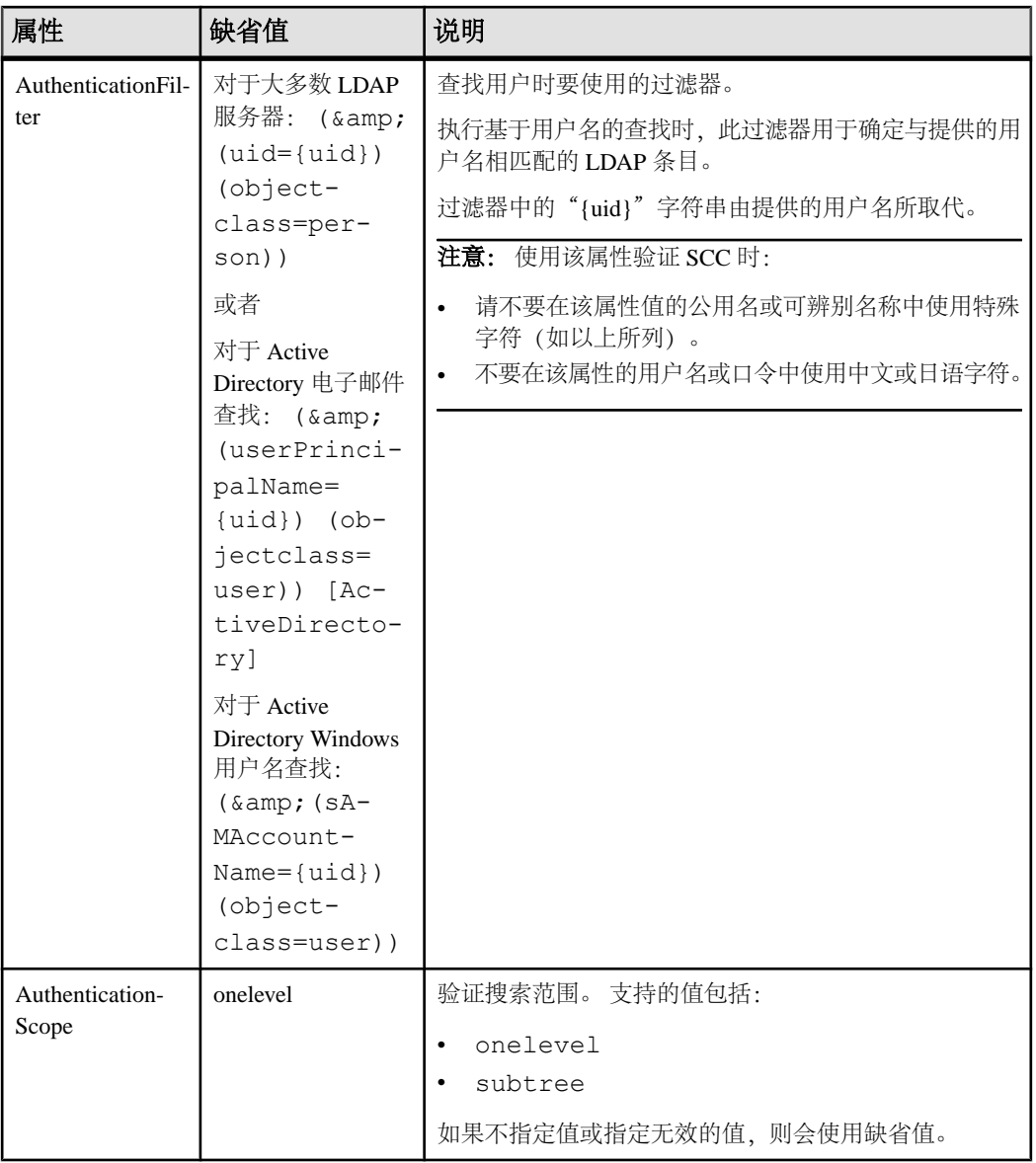

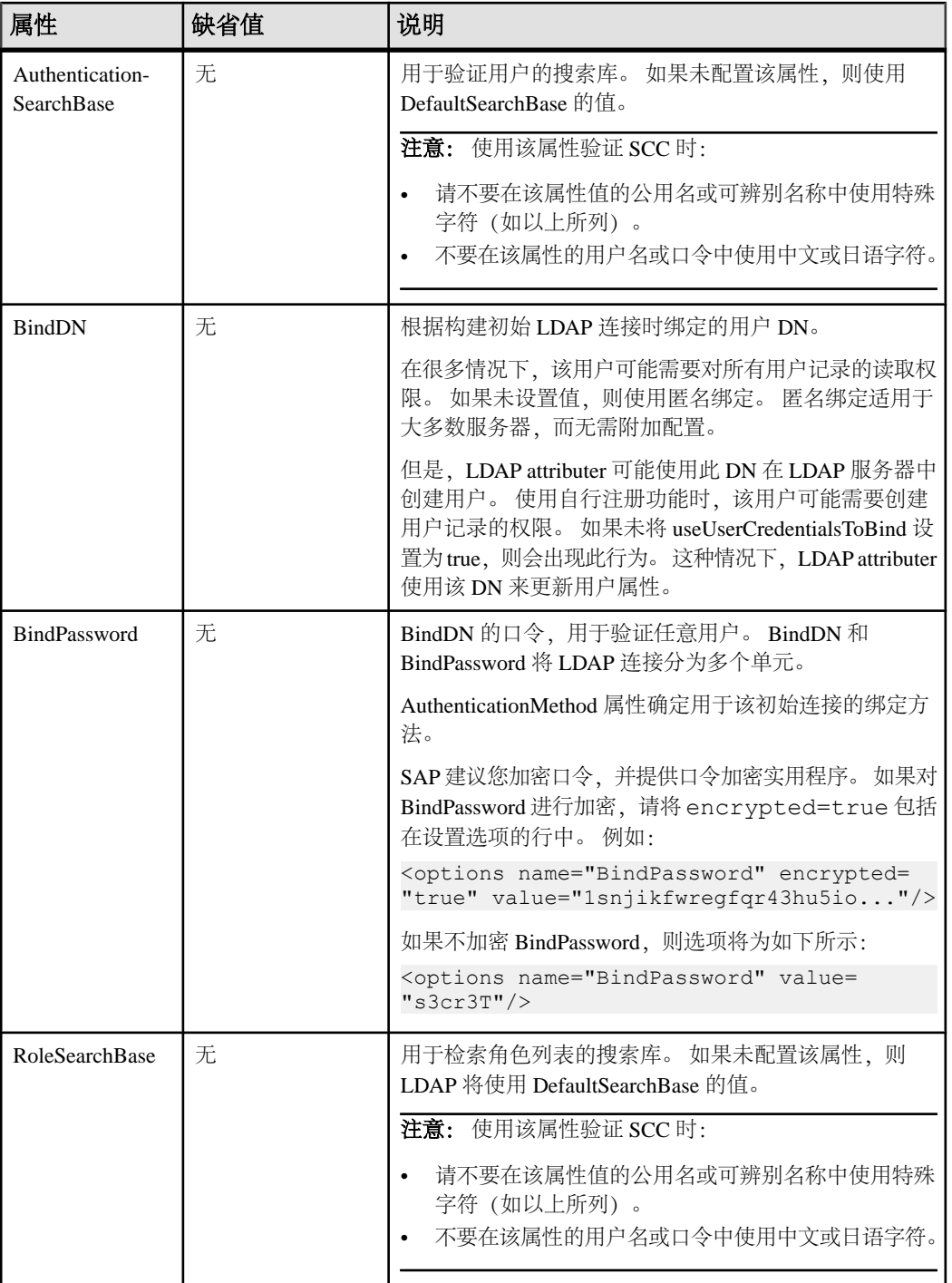

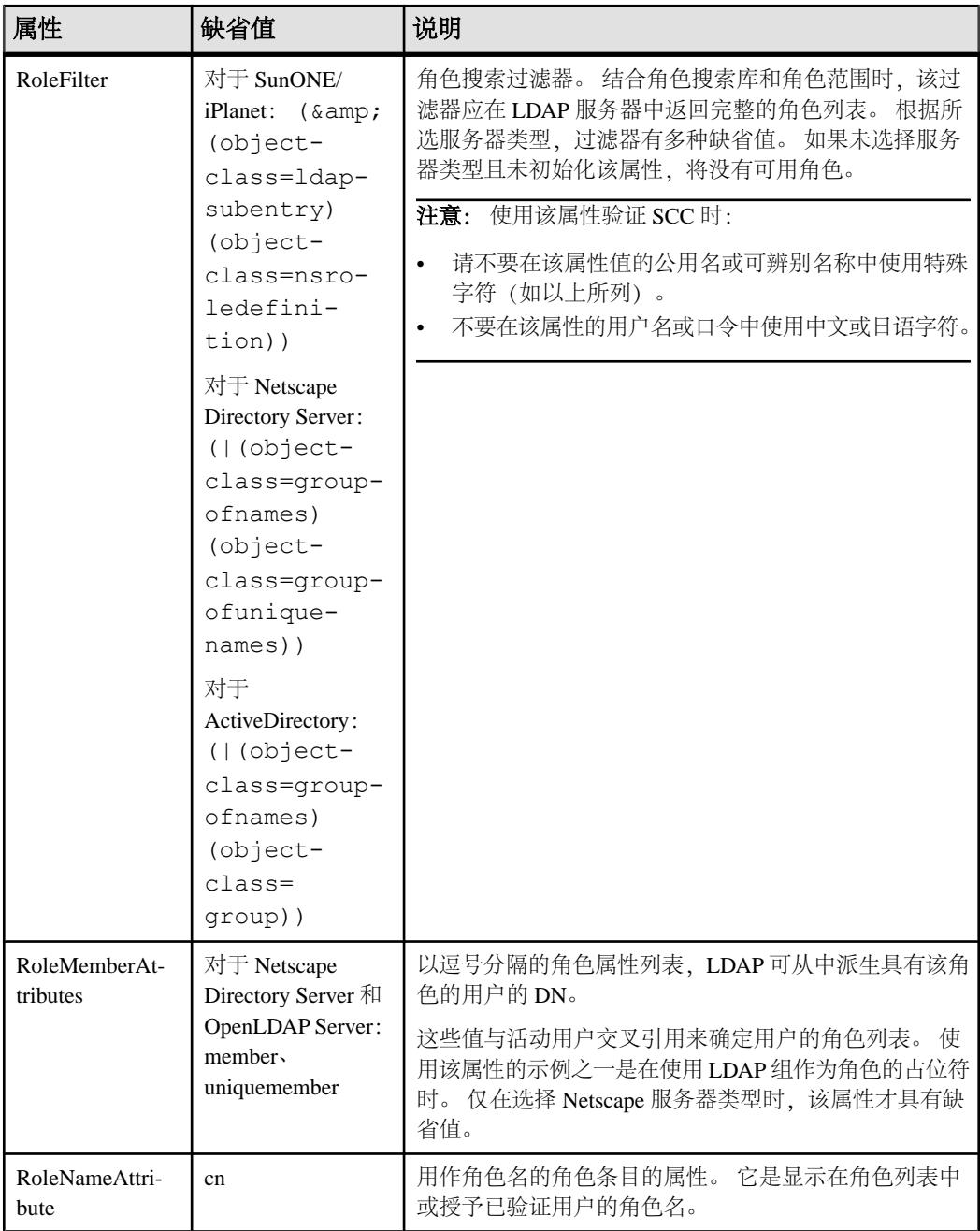

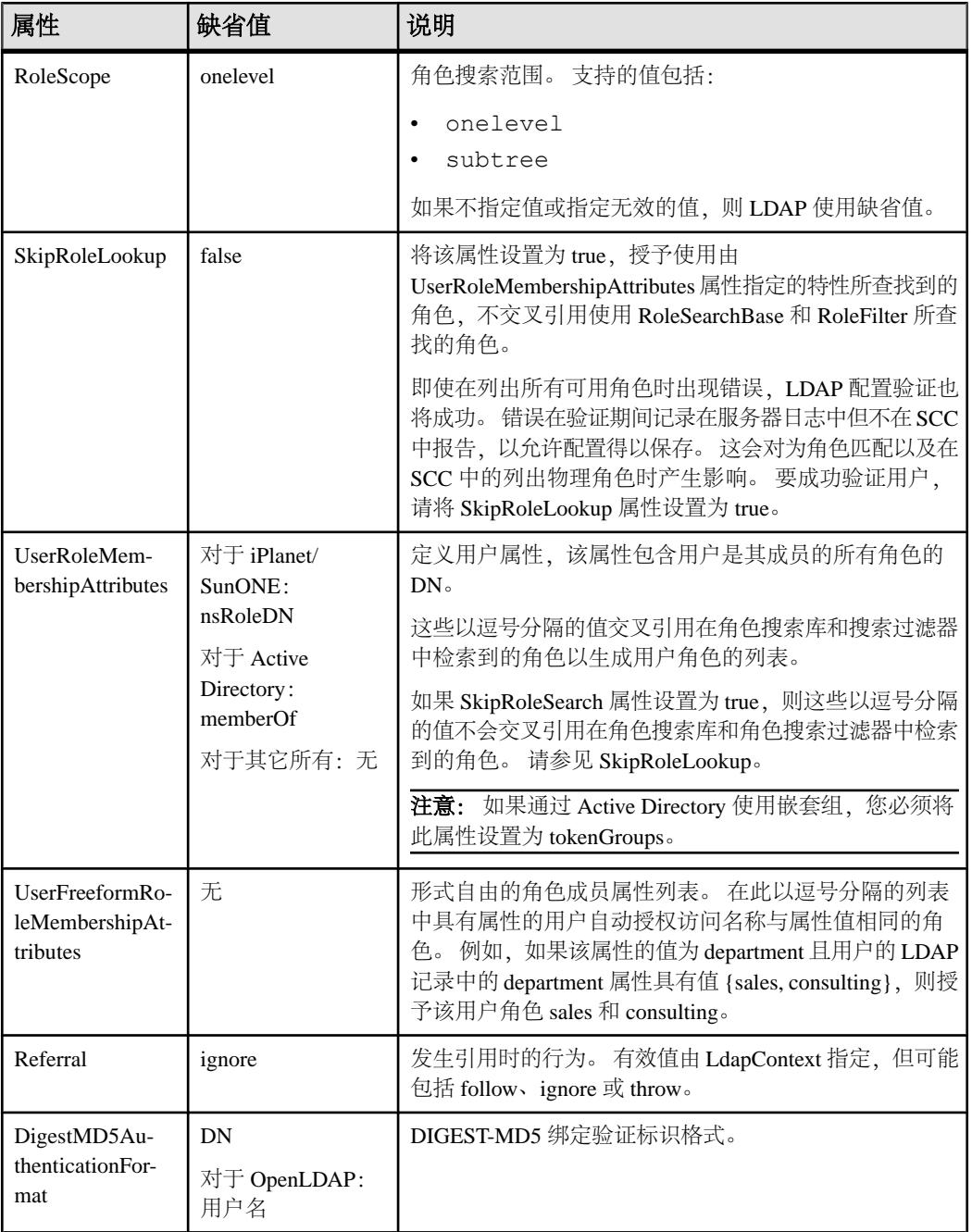

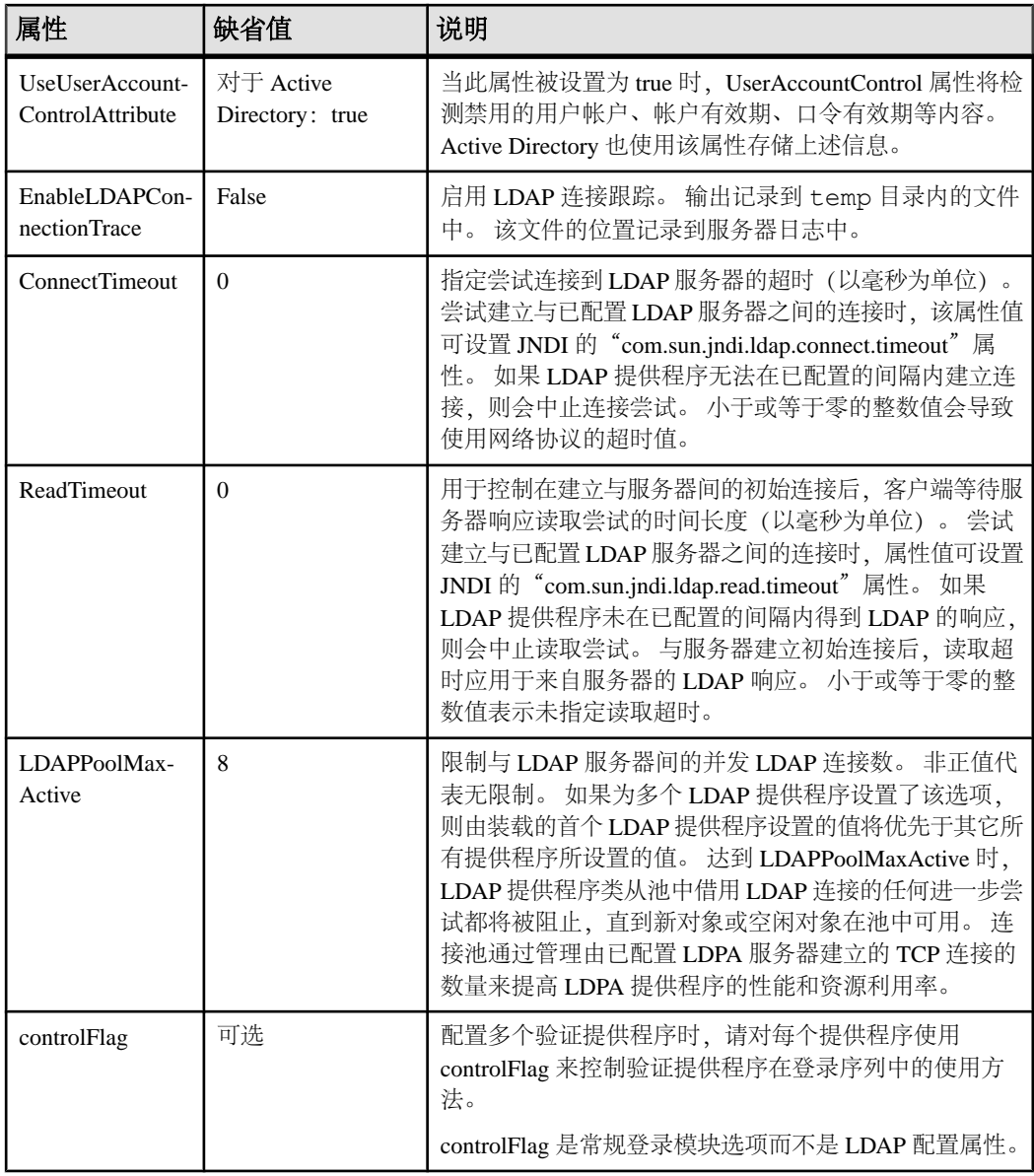

### <span id="page-55-0"></span>将 **SAP Control Center** 角色映射到 **LDAP** 或 **OS** 组

要向已通过 LDAP 或操作系统完成验证的用户授予 SAP Control Center 特权,需要将 SAP Control Center 中所用的角色与 LDAP 或操作系统中的组相关联。

### 前提条件

- 必需(对于 LDAP 和 UNIX): 配置验证模块。
- 可选: 在提供 SCC 验证的系统 (LDAP 或 OS) 中创建以下组, 并向其分配 SAP Control Center 用户:
	- sybase 获得 sccUserRole。将所有 SCC 用户指派到 sybase 组中。
	- SCC 管理员 获得 sccAdminRole。仅将 SCC 管理员指派到此组中。

#### 过程

可配置 SAP Control Center,使用户可通过本地操作系统或 LDAP 服务器进行验证。 要进行此类验证,必须将 SCC 角色映射至提供验证的系统 (LDAP 或操作系统) 中 的组。

使用 sybase 和 SCC 管理员组十分方便是因为已在 role-mapping.xml 对它们进行 了预定义。如果将 sybase 和 SCC 管理员组添加至您的 LDAP 系统,并用 SCC 用户和 管理员对它们进行填充,则您可跳到下一个任务 - 无需完成下列步骤。

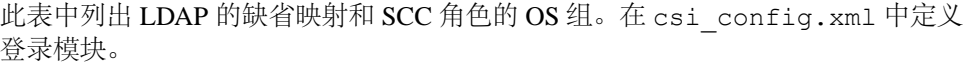

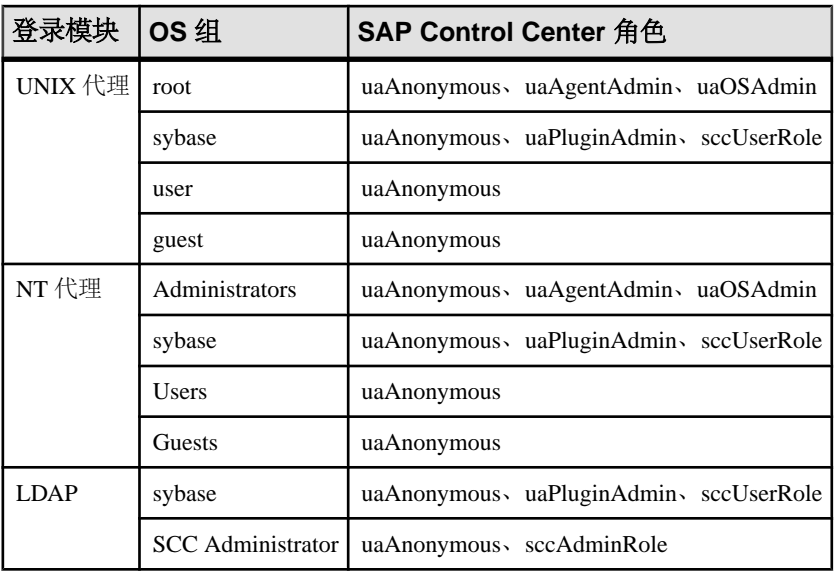

您可以通过两种方法来执行映射:

- (建议) 将一个"sybase"组和一个"SCC Administrator"组添加至 SAP Control Center 用于验证用户的操作系统或 LDAP 服务器,并将所有需要访问 SAP Control Center 的用户添加至其中一个组或同时添加至两个组中。
- 通过编辑 role-mapping.xml 文件将 SAP Control Center 配置为使用 LDAP 或 操作系统中的现有组。 在此对此选项进行了说明。
- **1.** 如果 SAP Control Center 正在运行,请将其关闭:
- **2.** 在文本编辑器中,打开:

```
<SCC-install-directory>/conf/role-mapping.xml
```
**3.** 找到文件的 sccUserRole 部分:

```
<Mapping>
```

```
 <LogicalName>sccUserRole</LogicalName>
 <MappedName>SCC Administrator</MappedName>
 <MappedName>SCC Agent Administrator</MappedName>
 <MappedName>sybase</MappedName>
```
- </Mapping>
- **4.** 为您正用来验证SCC用户的LDAP或OS组添加一个MappedName行。sccUserRole 部分应类似于以下内容:

```
<Mapping>
```

```
 <LogicalName>sccUserRole</LogicalName>
 <MappedName>SCC Administrator</MappedName>
 <MappedName>SCC Agent Administrator</MappedName>
 <MappedName>sybase</MappedName>
 <MappedName>my_SCC_group</MappedName>
```
</Mapping>

**5.** 找到该文件的 sccAdminRole 部分:

```
<Mapping>
```

```
 <LogicalName>sccAdminRole</LogicalName>
     <MappedName>SCC Administrator</MappedName>
</Mapping>
```
**6.** 为您正用来验证SCC管理员的LDAP或OS组添加MappedName行。sccAdminRole 部分应类似于以下内容:

```
<Mapping>
     <LogicalName>sccAdminRole</LogicalName>
     <MappedName>SCC Administrator</MappedName>
     <MappedName>my_SCC_admin_group</MappedName>
```
- </Mapping>
- **7.** 保存文件并退出。
- **8.** (仅 LDAP)确保在 LDAP 存储库中定义的角色与在 role-mapping.xml 中定义 的角色相匹配。
- **9.** 在 <SCC-install-dir>\conf\csi\_config.xml 文件中,使用您的部署中 使用的值来设置 BindPassword 和 ProviderURL 属性。

Sybase 建议您在加密敏感值后再将它们保存到 csi\_config.xml 中。

**10.** 启动 SAP Control Center。

#### <span id="page-57-0"></span>另请参见

• 配置 LDAP [验证模块](#page-46-0) (第 39 页)

#### 对口令进行加密

使用 **passencrypt** 实用程序可对口令以及在文本文件中存储时必须确保安全的其它值 进行加密。

可以放心地将加密口令存储在配置文件中。当执行 **passencrypt** 时以及当使用口令登 录时,请以明文形式(不加密)输入口令。

**passencrypt** (位于 SAP Control Center 的 bin 目录中) 对 csi\_config.xml 的 PreConfiguredLoginModule 中所用的口令使用 SHA-256 散列算法。

**1.** 打开命令窗口,并切换到 bin 目录:

Windows: cd <SCC-install-directory>\bin

UNIX: cd <SCC-install-directory>/bin

- **2.** 要加密口令,请输入 **passencrypt -csi**。在生成的提示符处输入新口令。 **passencrypt** 将对您输入的口令(不显示在屏幕上)进行加密并以加密形式显示口 令。
- **3.** 复制加密口令。
- **4.** 将加密口令粘贴到所需之处。

#### 配置端口

(可选)使用 **scc --port** 命令向新端口分配 SAP Control Center 服务。

#### 前提条件

查找在同一台主机上运行的 SAP Control Center 和其它软件之间的端口冲突。

### 过程

如果其它服务占用 SAP Control Center 的端口,则其无法正常运行。 如果发现与下方 右列中列出的任何端口发生冲突,则可重新配置其它服务的端口或按照此处描述重新 配置 SAP Control Center。

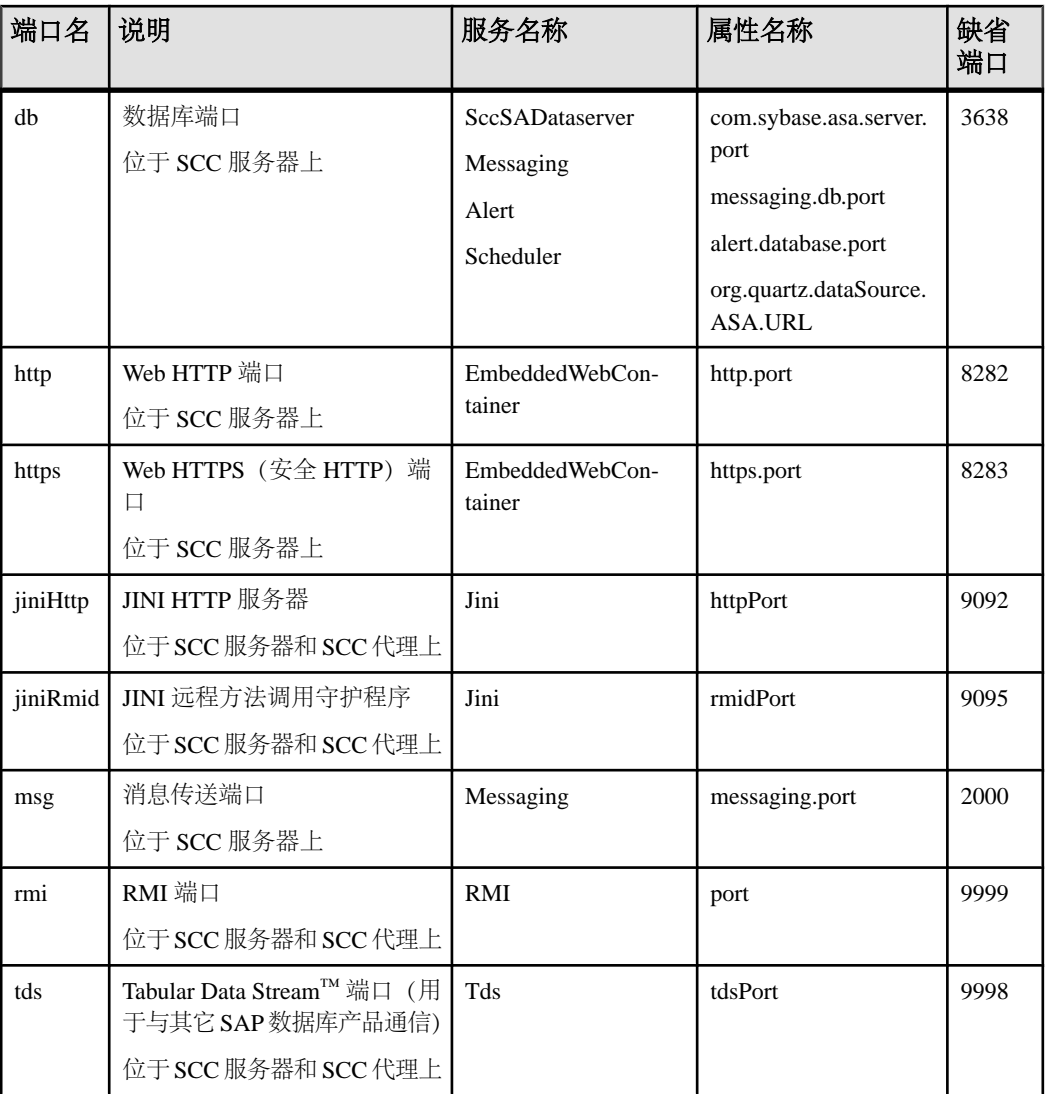

- **1.** 关闭 SAP Control Center。
- **2.** 执行 **scc --info ports** 以显示 SAP Control Center 服务、属性及已分配端口的列表。
- **3.** 要重新分配端口,请采用以下任一格式输入命令:

scc --port *port-name*=*port-number*

scc --port *service-name*:*property-name*=*port-number*

除非希望将数据库服务配置为使用不同端口,请使用比较简单的第一种格式。(缺 省情况下,所有数据库服务均使用同一端口。)

- <span id="page-59-0"></span>**4.** 启动 SAP Control Center。
- **5.** 再次执行 **scc --info ports** 确认端口已重新分配。

#### 示例

为全部四种数据库服务(数据服务器、消息传送、数据库警报和调度程序)设置同一 端口 3639。 (数据库为 SAP Control Center 内部存储库使用的 SAP® SQL Anywhere®)

scc --port db=3639

仅为数据库消息传送服务设置端口 3639。

scc --port Messaging: messaging.db.port=3639

将 HTTP 端口设置为 9292。

scc --port http=9292

为 Jini RMI 守护程序设置端口 9696。

scc --port jiniRmid=9696

为 SAP Control Center 主消息传送服务设置端口 2001。

scc --port msq=2001

将 RMI 端口设置为 9991。

scc --port rmi=9991

将 Tabular Data Stream 端口设置为 9997。

scc --port tds=9997

注意:包含端口设置选项(**-p** 或**--port**)的**scc**命令不启动SAPControlCenter。要启动 SCC,请执行单独的 **scc** 命令。

### 配置电子邮件服务器

(可选)指定 SAP Control Center 用来发送电子邮件警报通知的电子邮件服务器。

#### 前提条件

启动 SAP Control Center,并使用具有管理特权的帐户登录。 (登录帐户或其组必须 具有 sccAdminRole。)

#### 过程

- 1. 从应用程序菜单栏中,选择"应用程序"(Application) > "管理" **(Administration)**。
- **2.** 选择"常规设置"**(General Settings)**。
- **3.** 单击"电子邮件"**(E-mail)** 选项卡。
- **4.** 输入 SAP Control Center 将通过其发送警报通知的电子邮件服务器的名称。
- **5.** 仅在向电子邮件管理员咨询后,方可更改缺省电子邮件服务器端口。
- **6.** (可选)单击"自定义电子邮件设置"**(Customize e-mail settings)** 以显示用于为警 报电子邮件通知设置域名和电子邮件发件人的选项。
- 7. (可选) 输入域名(例如 mycompany.com)。 大多数电子邮件服务器都不要求 SCC 提供显式域名。如果首次尝试配置电子邮件 警报失败,请尝试在此处提供域名。
- **8.** (可选)更改默认电子邮件发送者姓名。 该姓名显示在 SCC 电子邮件警报消息的"发件人"(From) 字段中。不要使用空 格;而应使用连字符或下划线字符来代替空格。

提示: 如果您有多个 SCC 服务器,请配置其发送者姓名,以便能够分辨警报来自 哪个 SCC。例如 SybaseControlCenter\_Boston 或 SCC\_test11。

- 9. (可选)如果已在"电子邮件域名"(E-mail Domain name) 或"电子邮件发送者姓 名"**(E-mail sender name)** 字段中输入了内容,请单击"应用"**(Apply)** 使测试电 子邮件选项重新显示。
- **10.**(可选)要分配测试消息,请在"测试电子邮件地址"**(Test e-mail address)** 字段中 输入电子邮件地址,然后单击"发送"**(Send)**。 如果已收到测试电子邮件,则表明已正确配置电子邮件警报通知的服务器。
- 11. 单击"确定"(OK)(应用更改并关闭"属性"(properties) 对话框)或"应用" **(Apply)**(应用更改并使对话框保持打开状态)。

#### 下一步

(可选)配置自动注销。

#### 另请参见

• [设置安全性](#page-42-0) (第 35 页)

#### 配置自动注销计时器

(可选) 用户处于非活动状态时间过长时, 设置 SAP Control Center 以结束登录会话。

#### 前提条件

启动 SAP Control Center,并使用具有管理特权的帐户登录。 (登录帐户或其组必须 具有 sccAdminRole。)

#### 过程

- 1. 从应用程序菜单栏中,选择"应用程序"(Application) > "管理" **(Administration)**。
- **2.** 选择"常规设置"**(General Settings)**。
- <span id="page-61-0"></span>**3.** 单击"自动注销"**(Auto-Logout)** 选项卡。
- **4.** 输入自动注销空闲用户之前等待的分钟数。 输入 0 或将该框留空以禁用自动注销。
- 5. 单击"确定"(OK)(应用更改并关闭"属性"(properties) 对话框)或"应用" **(Apply)**(应用更改并使对话框保持打开状态)。

## 用户授权

SAP Control Center 中的授权机制采用登录帐户和基于任务的角色。

SAP Control Center 的访问权限由登录帐户控制。 权限可分配预定义角色,这些角色 用于控制用户可以在 SCC 中执行的任务,如管理和监控特定类型的服务器。 可以直 接将角色分配给登录帐户或组;登录帐户继承任意所属组中的角色。 组件产品模块 自动分配某些角色。

SAP Control Center 的角色分类如下:

- 系统角色 定义用户与 SCC 的交互方式。
- 产品角色 定义用户与 SCC 中某个特定托管资源(例如名为 RepBoston01 的 Replication Server) 的交互方式。

注意: 此处介绍的工具用于管理 SCC 启用的登录帐户;无法使用其管理托管资源原 始的帐户和组。

#### 另请参见

• [配置](#page-64-0) (第 57 页)

### 将角色分配到登录或组

使用安全性配置选项向 SAP Control Center 登录帐户或向组添加一个或多个角色。 利 用角色,用户可以执行监控服务器或管理 SAP Control Center 等任务。

#### 前提条件

必须具有管理权限 (sccAdminRole) 以执行此任务。要分配服务器的监控角色,首先 要注册服务器。

#### 过程

将 sccAdminRole 分配给要在 SAP Control Center 中执行管理任务的任意登录帐户。

- 1. 从应用程序菜单栏中,选择"应用程序"(Application) > "管理" **(Administration)**。
- **2.** 在 SAP Control Center 的"属性"(Properties) 对话框中,展开"安全性"**(Security)** 文件夹。
- **3.** 单击"登录名"**(Logins)** 或"组"**(Groups)**。
- **4.** 在表中,选择要分配角色的登录帐户或组。
- <span id="page-62-0"></span>**5.** 单击"角色"**(Roles)** 选项卡。
- **6.** 在"资源的可用角色"**(Available roles for resource)** 列表中,选择角色,然后单 击"添加"**(Add)**。 例如,要授予管理特权,请添加 SCC Service:sccAdminRole。 要授予监控特权,请针对所需服务器和服务器类型添加 MonitorRole。

注意: SAP Control Center 产品模块自动分配某些角色,因此可能无需添加 MonitorRole。

如果某个角色显示在"具有以下角色"(Has following roles) 列表中, 则此帐户或 组已配置有该角色。

**7.** 单击"确定"**(OK)**。

#### 另请参见

- 添加组 (第 55 页)
- [将登录帐户添加到组](#page-63-0) (第 56 页)
- [登录名、角色和组](#page-63-0) (第 56 页)

#### 添加组

使用安全配置选项创建新组。

#### 前提条件

必须具有管理权限 (sccAdminRole) 以执行此任务。

#### 过程

组可以使角色更易于管理。而不是将角色分配给单个用户、将角色分配给组并将用户 添加到组或根据需要将其删除。

- **1.** 在主菜单栏中,选择"应用程序"**(Application) >** "管理"**(Administration)**。
- **2.** 在 SAP Control Center 的"属性"(Properties) 对话框中,展开"安全性"**(Security)** 文件夹。
- **3.** 选择"组"**(Groups)**。
- **4.** 单击"创建组"**(Create Group)**。
- **5.** 输入组名和说明。
- **6.** 单击"完成"**(Finish)**。

#### 另请参见

- [将角色分配到登录或组](#page-61-0) (第 54 页)
- [将登录帐户添加到组](#page-63-0) (第 56 页)
- [登录名、角色和组](#page-63-0) (第 56 页)

#### <span id="page-63-0"></span>将登录帐户添加到组

使用安全配置选项将一个或多个登录帐户添加到组。

#### 前提条件

必须具有管理权限 (sccAdminRole) 以执行此任务。

#### 过程

- **1.** 在主菜单栏中,选择"应用程序"**(Application) >** "管理"**(Administration)**。
- **2.** 在 SAP Control Center 的"属性"(Properties) 对话框中,展开"安全性"**(Security)** 文件夹。
- **3.** 单击"组"**(Groups)**。
- **4.** 选择要分配帐户的组。
- **5.** 单击"成员"**(Membership)** 选项卡。
- **6.** 选择帐户,然后单击"添加"**(Add)**。
- **7.** 单击"确定"**(OK)**。

#### 另请参见

- [将角色分配到登录或组](#page-61-0) (第 54 页)
- [添加组](#page-62-0) (第 55 页)
- 登录名、角色和组 (第 56 页)

### 登录名、角色和组

SAP Control Center 包括预定义的登录帐户和角色。

登录帐户标识可以连接到 SAP Control Center 的用户。 帐户具有角色, 这些角色可控 制允许用户执行的任务。 可以通过本地 SCC 帐户验证用户,但较为安全的方法是将 验证委派给操作系统或 LDAP 目录服务。

SCC 提供了预定义的登录帐户。 SAP 建议仅在安装、设置和测试 SAP Control Center 时使用预定义帐户。 该帐户不适合在生产环境中使用。

#### 表 **9.** 预定义登录帐户

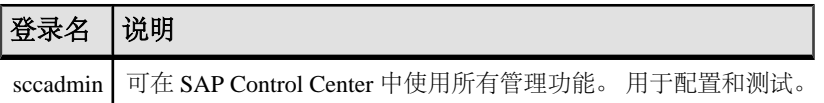

角色是可分配到登录帐户或组的预定义配置文件。角色控制登录帐户的访问权限。SCC 提供了在生产环境中使用的预定义角色。

#### 表 **10.** 预定义的角色

<span id="page-64-0"></span>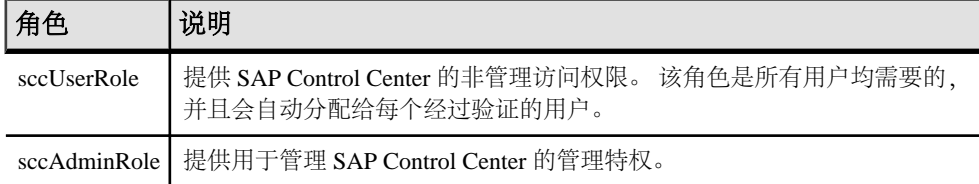

自动分配 SCC 产品模块的监控特权。

组由一个或多个登录帐户组成;组中的所有帐户都具有授予给该组的角色。 SCC 允 许您创建符合业务要求的组。

#### 另请参见

- [将角色分配到登录或组](#page-61-0) (第 54 页)
- [添加组](#page-62-0) (第 55 页)
- [将登录帐户添加到组](#page-63-0) (第 56 页)

### 配置

配置登录帐户、统计信息收集、警报以及其它服务器监控选项。

### 前提条件

在将 SAP Control Center 配置为用于生产环境中之前, 请先完成帮助的"快速入门" 部分中的任务。 设置安全性尤为重要。

- **1.** 配置 [SAP Adaptive Server Enterprise](#page-117-0) 进行监控 在每个要监控的服务器上,向用于登录 SAP ASE 服务器的用户帐户授予 mon\_role 权限,并在配置文件中设置监控选项。
- **2.** 注册 [SAP ASE](#page-117-0) 服务器

注册一种资源(例如可监控的服务器)使 SAP Control Center 了解该资源及其连接 信息。

**3.** [导入批处理注册的资源](#page-119-0)

(可选) 从 interfaces 或 sql.ini 文件中导入和注册多个服务器。

- **4.** 注册 SAP ASE [服务器的代理](#page-120-0) 注册远程命令和控制代理。
- **5.** [针对受管理资源验证登录帐户](#page-121-0)

指定 SAP Control Center 连接服务器或代理时所用的登录帐户和口令供其收集监控 数据或管理资源。

**6.** [设置统计信息收集](#page-122-0) 使用托管资源的"属性"视图创建数据收集作业并将日程表添加到作业。

**7.** [创建警报](#page-132-0)

使用"添加警报"向导 创建资源的警报实例。

- **8.** 设置 SAP ASE [性能数据的显示选项](#page-144-0) 更改 SAP ASE 服务器的屏幕刷新间隔、图表趋势期间、警报列表大小、历史 SQL 大小和历史 SQL 趋势期间。
- **9.** [可选配置步骤](#page-144-0) 执行其它配置,包括用户授权、警报、数据收集调度、备份以及为存储库设置清 除选项。

### 另请参见

- [用户授权](#page-61-0) (第 54 页)
- [登录名、角色和组](#page-114-0) (第 107 页)
- [设置安全性](#page-87-0) (第 80 页)
- [将角色分配到登录或组](#page-108-0) (第 101 页)

# 从共享磁盘安装部署实例

(可选)通过共享磁盘安装创建 SAP Control Center 服务器或代理。

### 前提条件

- 在共享磁盘上安装 SAP Control Center。
- 启用共享磁盘模式。

### 过程

**1.** 登录到要运行 SCC 服务器或代理的主机。

注意:您可在一台主机上创建实例并在另一台主机上运行该实例,但这样做会妨碍 **sccinstance** 运行的预部署检查。这种部署可能会导致出现错误(例如端口冲 突)。如果您确定导致错误的问题不会出现在计划运行实例的主机上,则可使用 **-force** 选项创建该实例。

- **2.** 更改为 SCC-3\_3/bin。
- **3.** 如果计划在此主机上运行托管服务器,则可将实例创建为 SCC 代理。 如果要通过 此主机管理其它 SAP 服务器, 则可将实例创建为 SCC 服务器。

要创建名为 Boston-agent 的 SCC 代理并对其进行配置,使其作为 Windows 服务运 行:

sccinstance -create -agent -instance Boston-agent -service

要创建名为 Boston 的 SCC 服务器并对其进行配置,使其作为 Windows 服务运行:

<span id="page-66-0"></span>sccinstance -create -server -instance Boston -service

在 UNIX 系统中,请省略 **-service** 选项。

4. 如果此主机上将运行其它 SCC 实例, 则针对新实例更改端口分配。在实例命令中 更改实例名称和端口值以适应您的环境,但要小心指定不被其它 SCC 实例或者其 它应用程序或服务器使用的端口。

此命令将更改名为 myagent 的 SCC 代理的端口分配:

sccinstance -refresh -instance myagent -portconfig  $rmi=8888, jinitHttp=9093, jinitRmi=9096, tds=9997$ 

此命令将更改名为 myserver 的 SCC 服务器的端口分配:

sccinstance -refresh -server -instance myserver -portconfig rmi=8889,db=3640,

http=7072,https=7073,jiniHttp=9094,jiniRmi=9097,msg=2002,tds=9996

5. (可选) 列出从此安装部署的实例:

sccinstance -list

6. (可选) 如果在 UNIX 中设置实例, 则对其进行配置, 使其作为服务运行。 请参 见"在 UNIX 中启动和停止 SAP Control Center"。

#### 下一步

管理和维护实例时,请记住,实例的目录结构与单独安装的目录结构不同。在 SCC 帮助的文件路径中,将 SCC-3\_3 或 <scc-install-directory> 替换为 SCC-3\_3/instances/<instance-name>。

例如, 针对名为 kalamazoo 的实例, 日志目录的路径 SCC-3 3/log 变为:

SCC-3\_3/instances/kalamazoo/log

#### 另请参见

- 在 Windows 中启动和停止 [SAP Control Center](#page-73-0) (第 66 页)
- 在 UNIX 中启动和停止 [SAP Control Center](#page-76-0) (第 69 页)
- [实例](#page-183-0) (第 176 页)

#### 启用和禁用共享磁盘模式

开启或关闭共享磁盘模式,使您可以通过单次共享磁盘安装来运行多个 SAP Control Center 代理和服务器。

#### 前提条件

在共享磁盘上安装 SAP Control Center。 请参见《SCC-product-name 安装指南》。

#### 过程

共享磁盘模式影响整个安装,不会启用或禁用单个实例。

禁用共享磁盘模式将使实例的文件系统在 <SCC-install-directory>/ instances 下保持不变,但实例将无法运行。重新启用后,实例可再次运行。

- **1.** 更改为 SCC-3\_3/bin。
- **2.** 启用或禁用共享磁盘模式。 要启用共享磁盘模式: sccinstance -enable 要禁用共享磁盘模式: sccinstance -disable

#### 另请参见

入门

- 共享磁盘模式 (第 60 页)
- [sccinstance](#page-68-0) 命令 (第 61 页)
- [实例](#page-183-0) (第 176 页)

### 共享磁盘模式

利用共享磁盘模式,您可通过单次产品安装来运行多个 SAP Control Center 实例 - SCC 服务器、SCC 代理或两者的组合。

通过共享磁盘功能,安装主机或远程主机上的 SCC 服务器或代理可通过同一安装进 行访问和执行。 如果要使用 SCC 管理 SAP® ASE 集群、SAP® Sybase® Event Stream Processor 集群或 SAP Sybase IQ 多路复用, 则此功能尤为有用。

将 SCC 安装到共享磁盘上后,使用 **sccinstance** 命令启用共享磁盘模式并部署实例。 **sccinstance** 可将实例所需的文件复制到新的目录结构中。路径采用 <SCC-installdirectory>/instances/<instance-name>格式(例如, SCC-3\_3/ instances/SCCserver-1)。

您可为每个实例指定名称。如果您未提供名称,则实例名称将采用缺省的主机名。

实例将在启动时所在的主机上运行。启用共享磁盘模式后,SCC 服务器和代理将在 SCC-3\_3/instances 子目录以外运行,而不从基本文件系统运行。

在共享磁盘模式下, 对基本文件系统内配置文件 (SCC-3\_3 下, 除 SCC-3\_3 / instances 分支以外的所有内容)所做的更改将复制到之后部署的所有实例中。之 前配置的实例不受影响。

使用 **sccinstance** 配置、删除、刷新或转换实例,配置实例的端口,以及配置要作为 服务运行的 Windows 实例。使用为所有安装记录的工具和过程执行其它任务, 包括配置 UNIX 实例以作为服务运行。尽可能使用 UI 所提供的工具。当您必须编辑文件以更 改实例的配置(例如角色映射)时,请编辑 <SCC-install-directory>/ instances/<instance-name> 下存储的文件副本。

#### 另请参见

• [启用和禁用共享磁盘模式](#page-66-0) (第 59 页)

- <span id="page-68-0"></span>• sccinstance 命令 (第61页)
- [实例](#page-183-0) (第 176 页)

# **sccinstance** 命令

使用 **sccinstance.bat** (Windows) 或 **sccinstance** (UNIX) 通过共享磁盘安装来部署 SAP Control Center 实例, 或管理现有实例。

您可通过单次共享磁盘安装运行多个SAP Control Center实例,包括SCC服务器、SCC 代理或两者的组合。

#### 语法

```
sccinstance[.bat]
[-agent]
[-c | -create] 
[-d \mid -debuq][-disable] 
[-enable]
[-f | -force]
[-h | -help] 
[-host host-name]
[-i | -instance [instance-name]] 
[-1 \mid -list][-plugins {plugin-ID,plugin-ID,...}] 
[-portconfig {port-name=port-number,port-name=port-number, ...}]
[-refresh] 
[-r | -remove] 
[-s | -server] 
[-service]
[-silent]
```
## 参数

- **-agent**–与**-create**或**-refresh**结合用于创建或刷新SCC代理。在**-create**或**-refresh** 命令中,**-agent** 是缺省值,因此可将其省略。
- **-create**–部署新实例。单独使用或与**-agent**结合用来创建代理实例,也可与**-server** 结合用来创建服务器实例。
- **-d | debug**  此命令的输出为调试消息。
- **-disable**  针对此项安装关闭共享磁盘模式。 如果有实例正在运行,则会生成错 误。
- **-enable**  针对此项安装开启共享磁盘模式。 若要从 SCC 的单项安装运行多个服 务器或代理,则需开启共享磁盘模式。
- f | -force 即使存在诸如端口冲突或正在运行的 SCC 进程等潜在冲突, 也执行 **sccinstance**。 SAP 不建议在 Windows 环境下使用 **-force** 来删除或刷新正在运行的 实例。
- **-h | --help**  显示 **sccinstance** 命令的帮助和用法信息。

- **-host** *host-name* 为此实例指定主机。 与 **-create** 结合使用;仅当实例名称与运 行实例的主机名称不匹配时才需使用。 (实例名称缺省设置为当前主机名称,除 非您使用 **-instance** 指定了其它名称。)
- **-instance [***instance-name***]**  指定实例。 与 **-create**、**-remove** 或 **-refresh** 结合使用, 或单独使用来显示实例的状态。 处理当前主机上的唯一 SCC 实例或指定类型(服 务器或代理)的唯一实例时,可省略 **-instance**。

**sccinstance** 假定主机名称与实例名称相同,除非您使用 **-host** 指定了其它主机名 称。

- **-l | -list**  显示通过此 SCC 安装部署的所有实例的列表。
- **-plugins{***plugin-ID,plugin-ID,...***}**–为此实例指定一个或多个产品模块插件。**-agent** 和 **-server** 的代替项 **-plugins** 主要用于 SCC 安装程序。 与 **-create** 或 **-refresh** 结合 使用。 使用逗号分隔插件名称。
- **-portconfig {***port-name***=***port-number***,** *port-name***=***port-number***, ...}**  为此实例的服 务分配端口。 仅与 **-create** 或 **-refresh** 结合使用。 对于 port-name 值,使用下表中 的端口名称。如果要在一台主机上运行多个 SCC 实例, 必须为第一个实例后的每 个实例重新分配所有端口。

端口信息:

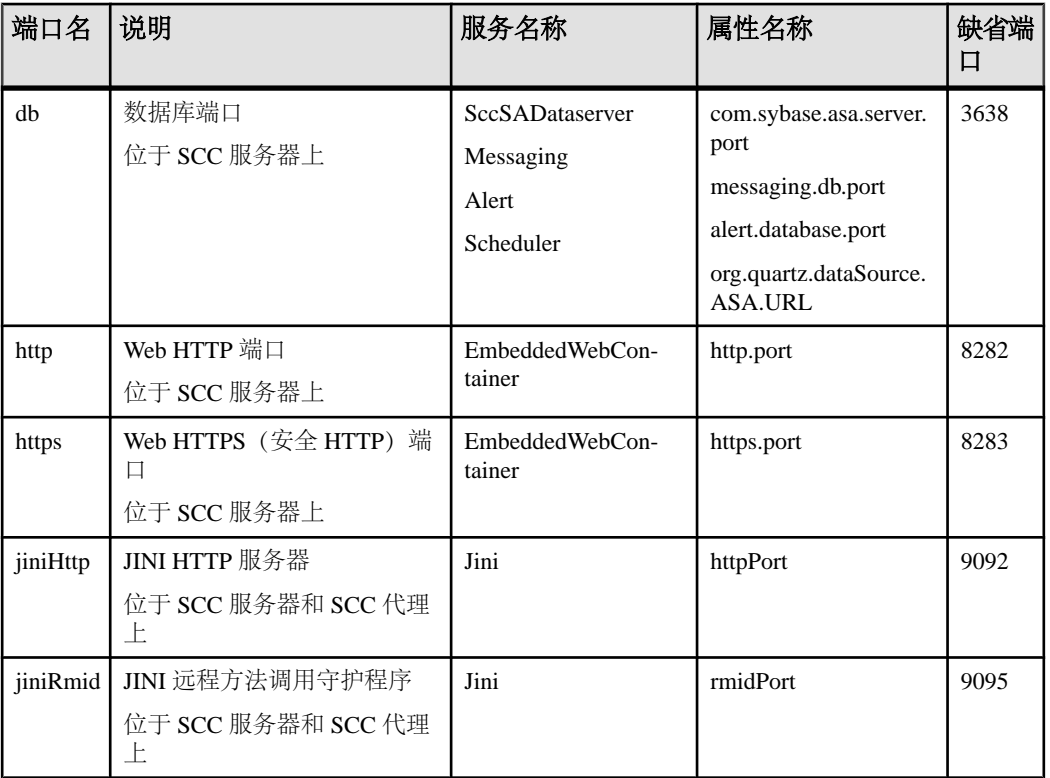

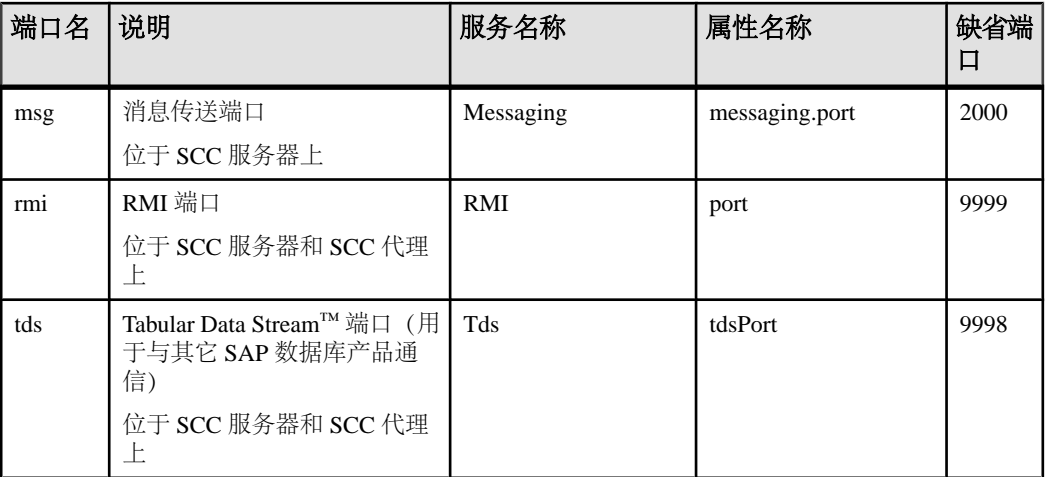

• **-refresh** – 重新复制构成此实例的所有文件 (Windows) 或此实例的所有服务和插件 (UNIX)。 刷新会保留已部署实例中的所有服务或插件配置。

还可使用 **-refresh** 将服务器转换为代理,或将代理转换为服务器(请参见示例)。 可删除或添加文件以更改实例的功能。 单独使用或与 **-agent** 结合用来刷新代理实 例,也可与 **-server** 结合用来刷新服务器实例。 如果实例正在运行,则会生成错 误。

- **-r | -remove**  删除实例。 单独使用或与 **-instance** 结合。 如果实例正在运行,则 会生成错误。 无法恢复已删除的实例。
- **-s | -server**  与 **-create** 或 **-refresh** 结合用来创建或刷新 SCC 服务器,包括任何可 用的产品模块。
- **-service**  与 **-create** 或 **-remove** 结合用来为此实例创建或删除 Windows 服务。 必 须以管理员身份登录到 Windows, 然后才能使用此选项。
- **-silent**  禁止 **sccinstance** 输出。

#### 示例

• 部署 **SCC** 服务器实例 – 启用共享磁盘模式、通过当前主机上的 Windows 服务部 署名为 Boston 的服务器, 然后启动 Windows 服务:

```
sccinstance -enable
sccinstance -create -server -instance Boston -service
net start "SAP Control Center 3.3 (Boston)"
```
注意: 要创建此服务,必须以管理员身份登录到 Windows。

• 部署**SCC**代理实例–在此主机上部署SCC代理,并为其配置Windows服务。由于 -agent 选项是缺省值, 因此无需使用该选项 - 不使用该选项时, 该命令作用完全 相同。

```
sccinstance -create -agent -service
```
或者

```
入门
```

```
sccinstance -create -service
```
• 部署服务器实例并重新分配端口 – 在此主机上部署服务器,并配置非缺省 RMI、 HTTP 和 HTTPS 端口。

```
sccinstance -create -server -portconfig 
rmi=8888,http=7070,https=7071
```
• 在同一主机上部署两个实例 - 在主机 fireball 上创建两个代理实例。 第一个命令 不需要 **-host** 选项,因为实例名称与主机名称相同。

```
sccinstance -create -agent -instance fireball -portconfig rmi=9991
sccinstance -create -agent -instance fireball2 -host fireball 
-portconfig rmi=9992
```
注意: 在生产环境中,SAP 建议在同一主机上每种类型最多部署一个 SCC 实例 (一个服务器或一个代理)。

• 刷新服务器实例或将代理转换为服务器 – 在此主机上刷新服务器。 如果此主机 上的实例为 SCC 代理, 则作为 SCC 服务器进行刷新会将其转换为服务器。

sccinstance -refresh -server

• 刷新代理实例或将服务器转换为代理 - 刷新名为 kalamazoo 的实例。如果 kalamazoo 是服务器, 则作为 SCC 代理进行刷新会将其转换为代理。

sccinstance -refresh -agent -instance kalamazoo

• 删除服务器实例 - 如果名为 porcupine 的实例未运行,则将其删除:

sccinstance -remove -instance porcupine

• 显示状态 – 显示此主机上的实例状态:

sccinstance

• 列出所有实例 – 显示通过此 SCC 安装部署的所有 SCC 服务器和代理实例的列 表:

sccinstance -list

• 场景: 强制删除实例 - 假设您无意间在同一主机上部署了两个 SCC 代理实例:

```
$ sccinstance -list
2 SCC instances deployed:
SCC instance node1 deployed in agent mode for host node1 RMI port
9999
SCC instance node2 deployed in agent mode for host node2 RMI port
9999
两个实例使用同一 RMI 端口。 您必须为一个实例重新分配端口或删除该实例。
但是,如果当一个实例正在运行时尝试删除同一主机上的另一个实例时,则会出
现错误:
```

```
$ sccinstance -instance node2 -remove
[ERROR] Command execution failed.
[ERROR] SCC instance node2 could not be removed because it is
```
<span id="page-72-0"></span>running. Shut down the SCC before removing the instance. 使用 **-force** 选项覆盖错误,并强制删除第二个代理实例: \$ sccinstance -instance node2 -remove -force Removing SCC instance node2 ... SCC instance node2 was successfully removed.

### 权限

在缺省情况下,所有用户都将具有 **sccinstance** 权限,除非针对特定参数另行注明。

### 另请参见

- [启用和禁用共享磁盘模式](#page-66-0) (第 59 页)
- [共享磁盘模式](#page-67-0) (第 60 页)

# 启动 **SAP Control Center**

使用 **scc** 命令启动 SAP Control Center。

#### 前提条件

在要用于 SAP Control Center 的浏览器中安装 Adobe Flash Player。

#### 过程

- **1.** 启动 SAP Control Center。
	- Windows 导航至 <install\_location>\SCC-3\_3\bin 并双击 **scc.bat**。
	- UNIX 执行 **scc.sh**。

在一个命令窗口中将显示关于启动进度的消息。 当 SAP Control Center 运行时, 该命令窗口将成为 SAP Control Center 主控台;您可发出命令以获得 SCC 及其端 口、插件和服务的状态信息。

**2.** 打开 Web 浏览器并输入 https://<*hostname*>:8283/scc。

#### 另请参见

• [SAP Control Center](#page-202-0) 主控台 (第 195 页)

## 在 **Windows** 中注册 **ODBC** 驱动程序

在 Windows 中,通过管理特权运行 **scc.bat** 以注册 ODBC 驱动程序。

当SAP Control Center在Windows计算机上首次启动时,它会注册其ODBC驱动程序。 因为自动注册 ODBC 驱动程序会编辑注册表设置,所以,您必须使用提高的管理特 <span id="page-73-0"></span>入门

权执行 **scc.bat**。 如果在没有足够特权的情况下首次启动,SCC 会生成错误且无法启 动。

在 Windows 2008、Windows 7 和 Windows 8 中, 必须使用"以管理员身份运行"设置 启动 SCC,即使您已经具有管理特权也是如此。 下面对此过程进行了说明。

在其它 Windows 版本中,首次启动 SCC 时必须以管理员身份登录。 无需按照以下步 骤进行操作。

- **1.** 在 Windows 2008、Windows 7 或 Windows 8 中,通过管理特权打开"命令提示符" 窗口:
	- 选择"开始" **>** "所有程序" **>** "附件"。 右键单击"命令提示符",然后 选择"以管理员身份运行"。
	- 或者,在"开始"菜单的搜索框中输入 **cmd**,然后按 "**Shift+Ctrl+Enter**"。
- **2.** 运行 **scc.bat**。

#### 另请参见

- 在 Windows 中启动和停止 SAP Control Center (第 66 页)
- 在 UNIX 中启动和停止 [SAP Control Center](#page-76-0) (第 69 页)
- [配置内存使用](#page-79-0) (第 72 页)
- scc [命令](#page-82-0) (第 75 页)

## 在 **Windows** 中启动和停止 **SAP Control Center**

可通过多种方法启动和停止 SAP Control Center 或 SCC 代理。可以手动启动, 这对 测试和故障排除很有用,也可以将该服务设置为自动启动和在发生故障时重新启动。

本主题适用于 SAP Control Center(服务器,包括管理用户界面)以及由 SCC 管理的 各产品服务器上运行的 SCC 代理。 如果通过在安装程序中同时选择 SCC 和 SCC 代 理将两者安装在同一目录中,则始终可将两者一同启动和停止 - 通过执行单个命令或 控制单个服务。 本主题适用于单独安装(不使用共享磁盘)以及通过共享磁盘运行的 SCC 代理和服务器的实例。

如果手动运行 SAP Control Center 或 SCC 代理, 则必须在每次启动或关闭时发出命令。 如果作为服务运行(建议这样做),则可以将服务配置为自动启动和重新启动。 以 下是选项:

- 使用 **scc.bat** 命令手动启动 SCC 或 SCC 代理。 通过此命令可访问 SCC 主控台, 可通过此主控台关闭以及显示有关服务、端口、系统属性和环境变量的信息。 还 可以出于故障排除目的使用 **scc.bat** 更改日志记录级别。 使用 **scc.bat** 会妨碍您利 用可供服务使用的自动启动和重新启动功能。
- 使用 Windows"控制面板"下面的"服务"列表为 SCC 服务器或代理启动、停止 和配置 SAP Control Center 服务。
- 使用 **net start** 和 **net stop** 命令。 这是将 SAP Control Center 或 SCC 代理作为服务 运行的另一种方法。

入门

注意: 要将 SCC 代理或服务器作为服务启动:

- 在单独安装中,必须已经在安装程序中选择了"是"**(Yes)**,才能将代理或服务 器作为服务安装。
- 在共享磁盘安装中,您必须已使用 **sccinstance** 命令的 **-service** 选项来部署该 代理或服务器。

在单独安装中,安装程序能让您将 SCC 或 SCC 代理作为服务启动并将该服务配置为 自动重新启动。 启动前, 检查 Windows"服务"列表中有无 SAP Control Center 服 务。

以下是每个启动和停止选项的步骤:

- 启动 **SAP Control Center**、**SCC** 代理,如果两者安装在一起则同时启动两者:
	- a)(对于SCC代理,请跳过此步骤。)在Windows 2008、Windows 7或Windows 8 中首次启动 SAP Control Center 时, 请在命令提示符处设置"以管理员身份运 行"选项,以便 SAP Control Center 能够注册其 ODBC 驱动程序。 (此步骤十 分必要,即使您以管理员身份登录也是如此。)
	- b) 输入 **scc** 命令。 对于单独安装: %SYBASE%\SCC-3\_3\bin\scc.bat

```
对于实例:
%SYBASE%\SCC-3_3\bin\scc.bat -instance <instance-name>
```
如果实例名称与主机名相同(缺省设置),则可以省略 **-instance** 选项。

#### • 停止 **SAP Control Center**、**SCC** 代理,如果两者安装在一起则同时停止两者:

a) 输入 **scc --stop** 命令。

对于单独安装:

%SYBASE%\SCC-3\_3\bin\scc.bat --stop

对于实例:

```
%SYBASE%\SCC-3_3\bin\scc.bat --stop -instance <instance-
name>
```
如果实例名称与主机名相同(缺省设置),则可以省略 **-instance** 选项。

注意: 还可以在 scc-console> 提示符处输入 **shutdown**。

- 从 **Windows** 的"控制面板"中启动或停止;配置自动启动和重新启动:
	- a) 打开 Windows"控制面板"。
	- b) 选择"管理工具"**(Administrative Tools) >** "服务"**(Services)**。
- c) 在"服务"列表中找到"SAP Control Center"。 它可以后跟版本号;如果服 务是针对实例的,则还可以后跟实例名。 服务名不区分代理和服务器。 如果 服务正在运行,其"状态"列会显示"已启动"。
- d) 要启动或停止服务,请在"服务"列表中右键单击 "**SAP Control Center**" 条 目,然后选择"启动"**(Start)** 或"停止"**(Stop)**。
- e) 要配置自动启动,请双击该服务。
- f) 若要将服务设置为在计算机启动时自动启动,请将"启动类型"**(Startup type)** 更改为"自动"(Automatic)。
- g) 若要在发生故障时重新启动服务, 请选择"恢复"(Recovery) 选项卡并将"第 一次失败"、"第二次失败"和"后续失败"更改为"重新启动服务"(Restart Service)。
- h) 单击"应用"**(Apply)** 保存修改并关闭对话框。
- 通过 **Windows** 命令行启动或停止 **SAP Control Center** 服务(控制 **SAP Control Center**、**SCC** 代理,或同时控制两者):
	- a) 要启动该服务,请输入 **net start** 命令。

对于单独安装: net start "SAP control center 3.3" The SAP Control Center 3.3 service is starting......

```
The SAP Control Center 3.3 service was started 
successfully.
```
对于实例,请将实例名(本例中为 Boston-1) 用括号括起:

```
net start "SAP control center 3.3 (Boston-1)"
```
The SAP Control Center 3.3 (Boston-1) service is starting...... The SAP Control Center 3.3 (Boston-1) service was started successfully.

b) 要停止该服务,请输入 **net stop** 命令。

对于单独安装: net stop "SAP control center 3.3" The SAP Control Center 3.3 service is stopping..... The SAP Control Center 3.3 service was stopped successfully. 对于实例, 请将实例名 (本例中为 Boston-1) 用括号括起: net stop "SAP control center 3.3 (Boston-1)" The SAP Control Center 3.3 (Boston-1) service is stopping.....

The SAP Control Center 3.3 (Boston-1) service was stopped successfully.

### <span id="page-76-0"></span>另请参见

- 在 [Windows](#page-72-0) 中注册 ODBC 驱动程序 ( 第 65 页)
- 在 UNIX 中启动和停止 SAP Control Center (第 69 页)
- [配置内存使用](#page-79-0) (第 72 页)
- scc [命令](#page-82-0) (第 75 页)

## 在 **UNIX** 中启动和停止 **SAP Control Center**

可以手动启动 SAP Control Center 或 SCC 代理, 这对测试和故障排除很有用, 也可以 设置一项服务以便自动启动和在发生故障时重新启动。

本主题适用于 SAP Control Center(服务器,包括管理用户界面)以及由 SCC 管理的 各产品服务器上运行的 SAP Control Center代理。如果通过在安装程序中同时选择 SCC 和 SCC 代理将两者安装在同一目录中,则可将两者一同启动和停止 - 通过执行单个 命令或控制单个服务。 本主题适用于单独安装(不使用共享磁盘)以及通过共享磁 盘运行的 SCC 代理和服务器的实例。

如果手动启动 SAP Control Center 或 SCC 代理, 则必须在每次启动或关闭时发出命令。 如果作为服务运行(建议这样做),则可以将服务配置为自动启动和重新启动。 以 下是选项:

- 使用 **scc.sh** 脚本手动启动 SAP Control Center 或 SCC 代理。 您可以:
	- 在前台运行 **scc.sh** 以访问 SCC 主控台,可通过此主控台关闭以及显示有关服 务、端口、系统属性和环境变量的信息。
	- 在后台运行 **scc.sh** 以禁止显示 SCC 主控台。 可以使用 **scc.sh** 在非缺省日志记录级别运行 SAP Control Center 以进行故障排除。 当使用 **scc.sh** 手动启动时,无法利用可供服务使用的自动启动和重新启动功能。
- 使用 **sccd** 脚本配置一项自动启动 SCC 或 SCC 代理的服务。

以下是每个启动和停止选项的步骤:

- 首次启动 **SAP Control Center** 或 **SCC** 代理之前,需设置环境变量。 此操作仅执 行一次。
	- a) 更改为 SAP Control Center 安装目录的父目录。 (父目录通常为 /opt/sap 或 opt/sybase。)
	- b) 执行下列操作之一来设置环境变量。

Bourne shell:

. SYBASE.sh

C shell:

source SYBASE.csh

• 在前台运行 **SAP Control Center** 或 **SCC** 代理(如果两者安装在一起则同时运行 两者)。

在前台运行是一种手动启动方法;必须发出命令才能停止并重新启动 SCC 或 SCC 代理。

a) 要启动 SCC 或 SCC 代理并在启动序列完成后进入主控台,请输入 **scc** 命令。 对于单独安装:

\$SYBASE/SCC-3\_3/bin/scc.sh

对于实例:

\$SYBASE/SCC-3\_3/bin/scc.sh -instance <instance-name>

如果实例名称与主机名相同(缺省设置),则可以省略 **-instance** 选项。

• 在后台运行 **SAP Control Center** 或 **SCC** 代理(如果两者安装在一起则同时运行 两者)。

可以使用 **nohup**、**&** 和 **>** 在后台运行 SAP Control Center 或 SCC 代理,将输出和 系统错误重定向到文件并禁止显示 SCC 主控台。 在后台运行是一种手动启动方 法;必须发出命令才能停止并重新启动 SCC 或 SCC 代理。

a) 执行与下例类似且与您的 shell 匹配的命令。 这两个示例命令都将输出定向到 文件scc-console.out。如果输出文件已经存在,则可能需要使用更多 shell 运算符附加到该文件中或截断该文件。

Bourne shell (sh) 或 Bash

对于单独的安装:

nohup ./scc.sh 2>&1 > scc-console.out &

对于实例:

```
nohup ./scc.sh -instance <instance-name> 2>&1 > scc-console-
your-instance.out &
```
如果实例名称与主机名相同(缺省设置),则可以省略 **-instance** 选项。

C shell

对于单独的安装:

nohup ./scc.sh >& scc-console.out &

对于实例:

nohup ./scc.sh -instance <instance-name> >& scc-console.out &

如果实例名称与主机名相同(缺省设置),则可以省略 **-instance** 选项。

- 关闭 **SAP Control Center** 或 **SCC** 代理(如果两者安装在一起则同时关闭两者)。
	- a) 若要从 scc-console> 提示符处关闭,请输入:

shutdown

警告! 请勿在 UNIX 提示符下输入 **shutdown**;该命令会关闭操作系统。

要从 UNIX 命令行执行关闭操作,请输入 **scc --stop** 命令。

对于单独安装:

\$SYBASE/SCC-3\_3/bin/scc.sh --stop

对于实例:

\$SYBASE/SCC-3\_3/bin/scc.sh --stop -instance <instancename>

如果实例名称与主机名相同(缺省设置),则可以省略 **-instance** 选项。

#### • 将 **SAP Control Center** 或 **SCC** 代理配置为作为服务运行。

UNIX服务是在计算机启动后自动启动并在后台运行的守护程序进程。SCC的UNIX 安装包括 shell 脚本 **sccd**,可用它来配置 SCC 服务。 (某些 UNIX 平台提供可简 化服务配置的工具;Linux **chkconfig** 便是一个示例。)

注意: 如果您不熟悉 UNIX 中的服务设置,SAP 建议将此任务委派给系统管理员 或者查阅适用于您的 UNIX 平台的系统管理文档。

- a) 将 \$SYBASE/SCC-3\_3/bin/sccd 复制到此目录中:
	- AIX(仅限 SCC 代理): /etc/rc.d/init.d
	- HP-UX(仅限 SCC 代理): /sbin/init.d
	- 所有其它平台: /etc/init.d

b) 打开 sccd 并进行以下更改:

- 将用于设置 SYBASE 变量的行更改为 SAP Sybase 安装位置(即 SAP Control Center 安装目录 SCC-3\_3 的父目录)。 缺省情况下,如果您在包含现有 Sybase 产品或环境变量的计算机上安装了 SCC,此目录则为 /opt/ sybase;否则,缺省父目录为 /opt/sap。
- 如果您未使用共享磁盘模式,或使用共享磁盘模式来运行名称与主机名相 同的单个实例,请跳到步骤 [5.c](#page-79-0) (第 72 页) 或步骤 [5.d](#page-79-0) (第 72 页)。
- 如果您使用共享磁盘模式来运行名称不是主机名的单个实例, 或运行同一 主机上的多个实例,请向脚本名称中添加实例名称。 将

SCRIPT\_NAME=scc.sh

更改为:

```
SCRIPT_NAME="scc.sh -instance <instance-name>"
```
• 如果您使用共享磁盘模式来运行同一主机上的多个实例,请将实例名称附 加到输出日志文件的名称中。 将

```
./${SCRIPT_NAME} --start 2>&1 >> ${SCC_HOME}/log/scc-
service.out &
```
更改为:

```
./${SCRIPT_NAME} --start 2>&1>> $ {SCC_HOME}/log/scc-
service <instance-name>.out &
```
• 如果使用共享磁盘模式在同一主机上运行多个实例,请为每个实例保存一个 sccd 脚本副本,并为每个副本指定一个唯一名称。在每个副本中,请在脚 本名中添加实例名,并在输出日志文件名后附加实例名,如上所述。对每个 sccd 副本执行此过程中的其余步骤。

<span id="page-79-0"></span>c) 在 Linux 中,配置服务以便在运行级别 2、3、4 和 5 中运行:

```
/usr/sbin/chkconfig --add sccd
/usr/sbin/chkconfig --level 2345 sccd
```
可以通过 /usr/sbin/service sccd status 测试 sccd 脚本。(**service** 命令接受以下选项:**start** | **stop** | **status** | restart。)

- d) 在非 Linux 平台上,查找以下目录:
	- AIX (仅限 SCC 代理): /etc/rc.d/rc<X>.d
	- HP-UX (仅限 SCC 代理): /sbin/rc<X>.d
	- Solaris: /etc/rc<X>.d

其中<X>是运行级别 (例如 3)。 在目录中为平台建立两个软链接, 并将链 接设置为指向:

- AIX (仅限 SCC 代理): /etc/rc.d/init.d/sccd: S90sccd 和 /etc/rc.d/init.d/sccd: K10sccd
- HP-UX (仅限 SCC 代理): /sbin/init.d/sccd: S90sccd 和 /sbin/init.d/sccd: K10sccd
- Solaris:

```
/etc/init.d/sccd: S90sccd 和
/etc/init.d/sccd: K10sccd
```
S90sccd 链接启动该服务, K10sccd 链接停止该服务。链接中的两位数指示 服务的开始和停止优先级。

e) 使用 S90sccd 和 K10sccd 链接测试服务的开始和停止。当计算机启动或关 闭时,将自动调用这两个链接。

#### 另请参见

- 在 [Windows](#page-72-0) 中注册 ODBC 驱动程序 (第 65 页)
- 在 Windows 中启动和停止 [SAP Control Center](#page-73-0) (第 66 页)
- 配置内存使用 (第 72 页)
- scc [命令](#page-82-0) (第 75 页)

### 配置内存使用

(可选)确定是否需要对 SAP Control Center 使用的内存进行配置以及配置多少内存, 如果需要,将选择哪种配置方法。

通常不必为 SAP Control Center 配置内存使用情况。 下表列出了您可设置的内存选 项,以及应考虑更改这些选项的情况。

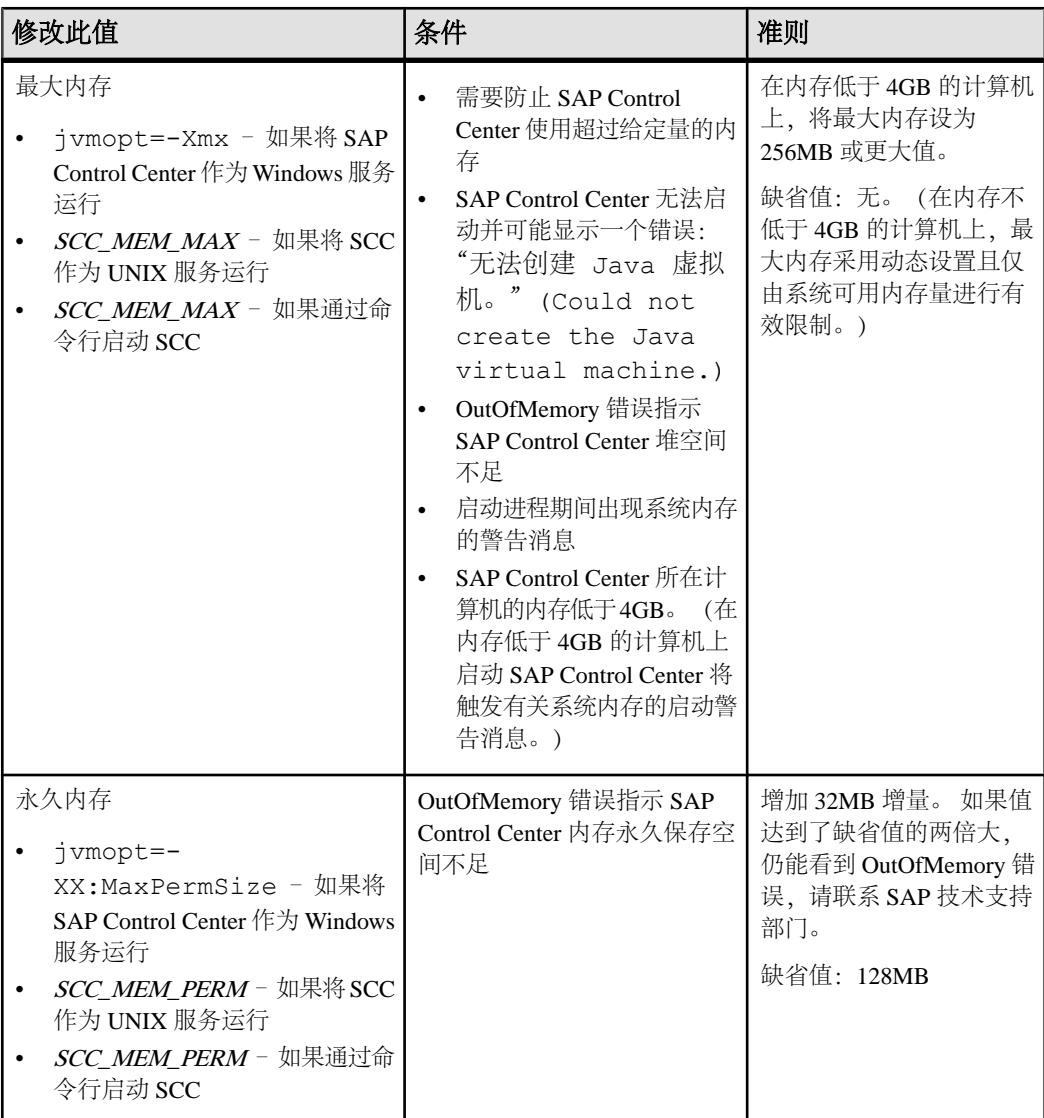

更改内存选项的方法有两种:

- 对于通过命令行启动的 SAP Control Center 执行命令以设置一个或多个环境变 量,然后再执行 **scc** 命令以启动 SAP Control Center。 使用这种方法时,对内存选 项所做的更改仅持续至当前登录会话。 这种方法对于测试新的选项值来说很有 用。
- 对于 SAP Control Center 服务 修改 SAP Control Center 服务使用的文件。 使用 这种方法时,将保留您对内存选项所做的更改 - 每次将 SAP Control Center 作为服 务启动时都将使用这些更改。

## <span id="page-81-0"></span>另请参见

- 在 [Windows](#page-72-0) 中注册 ODBC 驱动程序 (第 65 页)
- 在 Windows 中启动和停止 [SAP Control Center](#page-73-0) (第 66 页)
- 在 UNIX 中启动和停止 [SAP Control Center](#page-76-0) (第 69 页)
- scc [命令](#page-82-0) (第 75 页)

## 在命令行上更改内存选项

通过命令行启动 SAP Control Center 前, 可发出命令来临时更改内存选项的值。

使用这种方法所做的更改仅持续至当前登录会话。这种方法对于测试新的选项值来说 很有用。

- **1.** 如果 SAP Control Center 正在运行,请将其关闭:
- **2.** 设置环境变量。以兆字节为单位指定大小,但不在命令中指明单位。

Windows 示例:

> set SCC\_MEM\_MAX=512

UNIX 示例:

bash\$ export SCC\_MEM\_MAX=512

**3.** 使用 **scc** 命令启动 SAP Control Center。

## 另请参见

- 更改 SAP Control Center Windows 服务的内存选项 (第 74 页)
- 为 SCC UNIX [服务更改内存选项](#page-82-0) (第 75 页)
- 在 Windows 中启动和停止 [SAP Control Center](#page-73-0) (第 66 页)
- 在 UNIX 中启动和停止 [SAP Control Center](#page-76-0) (第 69 页)
- scc [命令](#page-82-0) (第 75 页)

## 更改 **SAP Control Center Windows** 服务的内存选项

将 **jvmopt** 命令添加至 scc.properties 文件以更改 SAP Control Center Windows 服 务的内存选项(-Xmx 或 -XX:MaxPermSize)。

使用这种方法设置内存选项时,更改为永久性的 - 每次将 SAP Control Center 作为服 务启动时都将使用这些更改。

- **1.** 如果 SAP Control Center 正在运行,请将其关闭。
- **2.** 打开 SAP Control Center 属性文件:

<SAP Control Center-install-directory>\SCC-3\_3\bin \scc.properties

**3.** 添加(或修改,如果已存在)一个 **jvmopt** 行,以 Java 格式指定内存大小。使用 m 表示兆字节或 g 表示千字节。 例如:

jvmopt=-Xmx512m

<span id="page-82-0"></span>**4.** 保存文件并启动 SAP Control Center Windows 服务。

#### 另请参见

- [在命令行上更改内存选项](#page-81-0) (第 74 页)
- 为 SCC UNIX 服务更改内存选项 (第 75 页)
- 在 Windows 中启动和停止 [SAP Control Center](#page-73-0) (第 66 页)

#### 为 **SCC UNIX** 服务更改内存选项

要更改 SAP Control Center UNIX 服务的内存设置,请将相应的环境变量 (SCC\_MEM\_MAX或 SCC\_MEM\_PERM)添加到 sccd 脚本中。

使用这种方法设置内存选项时,更改为永久性的 - 每次将 SAP Control Center 作为服 务启动时都将使用这些更改。

- **1.** 如果 SAP Control Center 正在运行,请将其关闭。
- **2.** 打开 sccd 文件: /etc/init.d/sccd
- 3. 在文件的顶部(注释后)添加环境变量。指定大小(以 MB 为单位),但在命令 中不标明单位。

例如:

SCC\_MEM\_MAX=512

**4.** 保存文件并启动 SAP Control Center UNIX 服务。

#### 另请参见

- [在命令行上更改内存选项](#page-81-0) (第 74 页)
- 更改 [SAP Control Center Windows](#page-81-0) 服务的内存选项 (第 74 页)
- 在 UNIX 中启动和停止 [SAP Control Center](#page-76-0) (第 69 页)

## **scc** 命令

使用 **scc.bat** (Windows) 或 **scc.sh** (UNIX) 来启动和停止 SAP Control Center 代理和服 务器,以及执行诸如配置端口和启用、禁用服务之类的管理任务。

## 语法

```
scc[.bat | .sh] [-a | --address RMI-service-address] 
[-b | --bitwidth] 
[--dbpassword]
[-disable | --disable service-name, service-name...]
[-enable | --enable service-name, service-name...]
[-h \mid --help][-I | --info [information-category]]
[-instance [instance-name]] 
[-m | --message message-level] 
[-password | --password password]
```

```
入门
```

```
[-p | --port {port-name=port-number | 
     service-name:property-name=port-number}]
[{-start | --start} | {-stop | --stop}] 
[-status | --status] 
[-user | --user login-name] 
[-v | -version | --version]
```
## 参数

- **-a | --address** *RMI-service-address* RMI 服务使用的地址;必须为该计算机的 IP 地址或名称(此为缺省情况)。
- -b | --bitwidth 返回用于识别基础平台位宽 (32 或 64) 的字符串; SAP Control Center 使用此选项确定用于其内部数据库的库。 如果使用此选项,则 **scc** 命令不 会启动 SAP Control Center。
- **--dbpassword**  更改为存储库数据库提供的缺省 dba 帐户的口令。 将提示您输入 新口令、验证该口令并启动 SAP Control Center 服务器。 如果您在后台启动 SCC、 则该选项不起作用,如果没有主控台,则服务器无法启动。
- **-disable | --disable** *service-name,service-name...* 禁用指定的 SAP Control Center 服务。 SAP Control Center 正在运行或作为启动 SCC 的命令的一部分时, 此选项 将不起作用。 要使用该选项, 需关闭 SCC 并执行 scc --disable, 然后重新 启动。服务名称请参见--ports 下的内容;用逗号将每项服务与其它服务分隔开。
- **-enable | --enable** *service-name,service-name...* 启用指定的 SCC 服务。 服务名称 请参见--ports下的内容;用逗号将每项服务与其它服务分隔开。使用此选项时,**scc** 不会启动 SAP Control Center, 请使用单独的命令启动 SCC。
- **-h | --help**  显示 **scc** 命令的帮助和用法信息。 如果使用此选项,则 **scc** 不会启动 SAP Control Center。
- **-I | --info [***information-category***]**  显示关于 SAP Control Center 的指定信息类别。 用逗号将每个类别与其它类别分隔开。 信息类别包括:
	- all 返回由 sys、ports 和 services 类别提供的所有信息。缺省选项。
	- sys 返回 SCC 中本实例的一般信息,包括版本、主目录(安装目录)、主机 名称和 IP 地址、RMI 端口号、消息传送级别以及关于平台和 Java 安装的详细 信息。
	- ports 列出供 SCC 及其服务监听的所有端口,指示各端口是否处于使用状态, 并显示各端口正在运行的服务。
	- services 列出 SCC 能够识别的所有服务,指示各项服务是否处于启用状态, 并列出各项服务所依赖的其它服务。
	- sysprop 列出 Java VM 能识别的所有 Java 系统属性以及它们的值。
	- env 列出完整的 Java VM 处理环境。
- **-instance [***instance-name***]**  与其它选项(例如 **-start** 和 **-stop**)一起使用,以在共 享磁盘部署中指定 SCC 实例。 如果没有输入实例的名称,则缺省值为主机名。
- **-m | --message** *message-level* 设置系统日志中记录的详细信息量;也称为记录级 别。有效值包括:OFF、FATAL、ERROR、WARN、INFO、DEBUG 和 ALL。 WARN 为缺省值。
- **-password | --password**  指定供 SCC 停止服务器或查询服务器状态的用户帐户 的口令。 将此选项与 **--user** 一起使用。 输入包含 **--user** 但不包含 **--password** 的命 令时,主控台将提示您输入口令。
- **-p | --port {***port-name***=***port-number* **|** *service-name***:***property-name***=***port-number***}**  配置在指定端口上运行指定服务。 如果您发现 SAP Control Center 和同一系统中 的其它软件存在端口冲突,可对端口进行更改。 使用此选项时,**scc** 不会启动 SAP Control Center,请使用单独的命令启动 SCC。

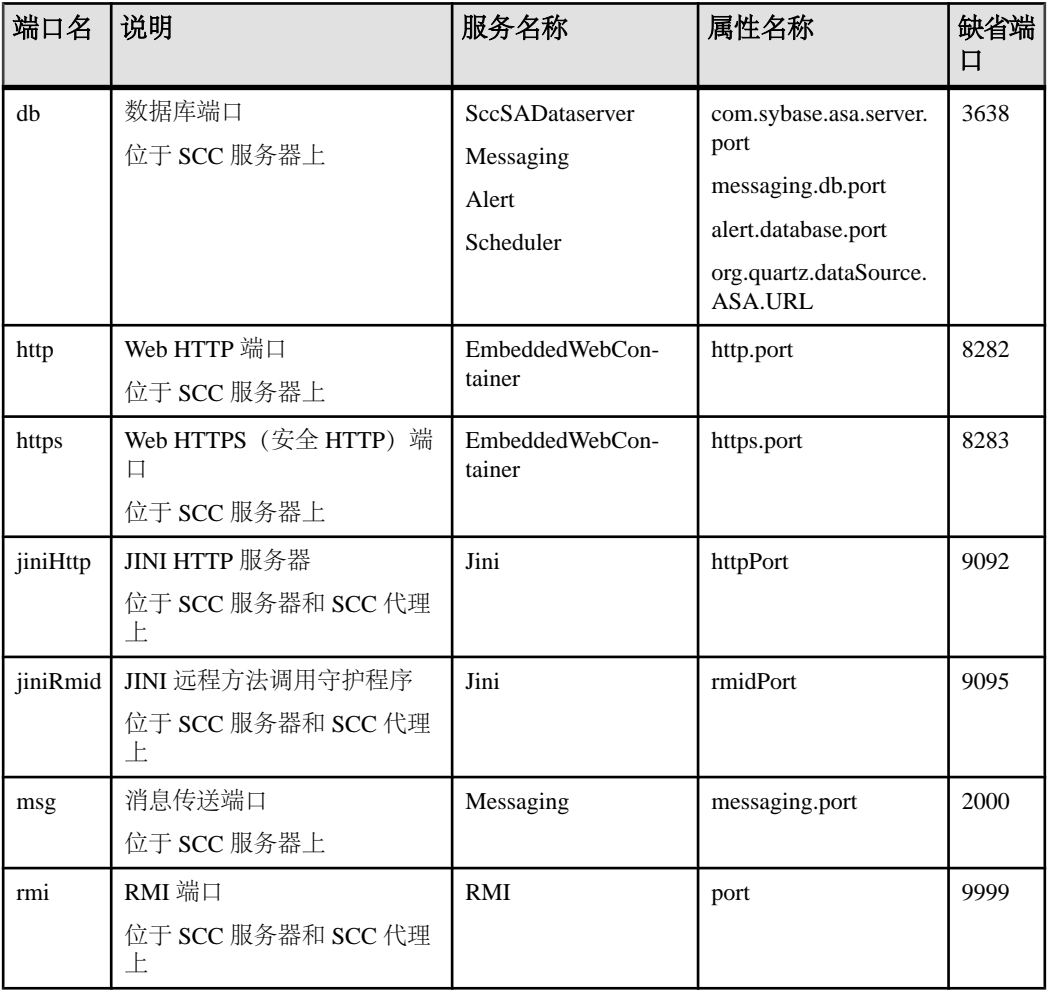

有效的端口名称、服务名称和属性名称包括:

入门

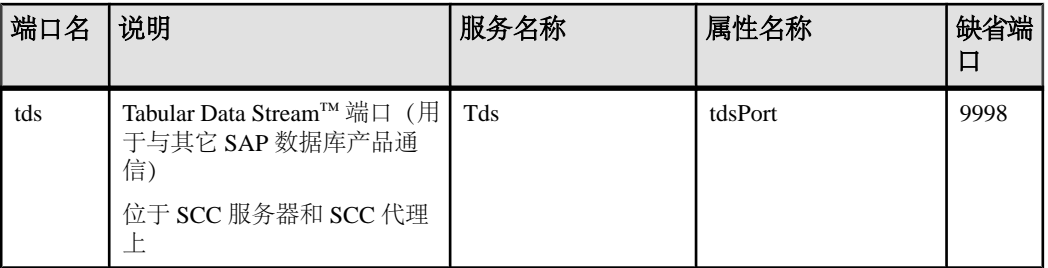

您还可以执行 scc --info ports 来显示服务名称和关联的属性名称; 它们将 显示在输出的前两列中。

- **-start | --start**  启动 SCC 服务器。 这是缺省选项,如果您在不使用任何选项的 情况下执行 **scc**,则启动 SCC。 无法在同一命令中将此选项与设置端口或者启用 或禁用服务的选项配合使用;使用单独的 **scc** 命令启动 SCC。
- **-status | --status**  显示指示 SCC 是否处于运行中的状态消息。
- **-stop | --stop**  如果 SCC 正在运行,则将其关闭。
- **-user | --user [***login-name***]**  指定供 SAP Control Center 停止托管服务器或查询服 务器状态的用户帐户。 将此选项与 **--password** 一起使用。 如果未输入登录名,主 控台则提示您进行输入。
- **-v | -version| --version**–显示在此服务器上运行的SAP Control Center软件的版本。 如果使用此选项,则 **scc** 不会启动 SAP Control Center。

#### 示例

• 设置 **RMI** 端口 – 其中每个命令都将 RMI 端口设为 9999(缺省值)。第一个命 令将说明端口名语法;第二个命令将说明服务名称:属性名称语法。

```
scc --port rmi=9999
scc --port RMI:port=9999
```
• 设置 RMI 端口并启动 SCC。 - 这些命令将 RMI 端口设为 9996. 然后启动 SCC。 需要两个命令(此处以分号分隔),因为当命令中包括任何端口设置选项时,**scc** 不会启动 SCC。

```
scc -p rmi=9996; scc
```
• 设置所有数据库端口 - 此命令将 SOL Anvwhere 的全部四个数据库端口 (数据服 务器、消息传送、数据库警报和调度程序)设置为 3638。 (SCC 存储库是 SQL Anywhere 数据库。)

```
scc --port db=3638
```
• 设置 TDS 端口 - 此命令将 TDS 端口设置为 9998 (缺省值):

```
scc --port Tds:tdsPort=9998
```
• 启用服务并启动 **SCC** – 第一个 **scc** 命令启用 TDS 服务;第二个启动 SCC。 (两 个命令由分号分隔开。) 需要第二个命令是因为 **scc** 不会在命令中包含 **-enable** 选 项时启动 SAP Control Center。

scc -enable Tds; scc

<span id="page-86-0"></span>• 启动 **SCC** 实例 – 此命令可启动名为 kalamazoo 的 SCC 实例。**-start** 为可选(缺 省设置)。

scc -start -instance kalamazoo

#### 权限

**scc** 权限缺省情况下授予所有用户。 使用它无需任何权限。

#### 另请参见

- 在 [Windows](#page-72-0) 中注册 ODBC 驱动程序 (第 65 页)
- 在 Windows 中启动和停止 [SAP Control Center](#page-73-0) (第 66 页)
- 在 UNIX 中启动和停止 [SAP Control Center](#page-76-0) (第 69 页)
- [配置内存使用](#page-79-0) (第 72 页)
- [配置端口](#page-102-0) (第 95 页)
- [日志记录或消息级别](#page-200-0) (第 193 页)

# 登录到 **SAP Control Center**

输入 SAP Control Center Web 主控台。

#### 前提条件

在要用于 SCC 的浏览器中安装 Adobe Flash Player。 请参见《SCC-product-name 安装 指南》。

#### 过程

SAP Control Center 通常通过操作系统或 LDAP 目录服务来验证用户。 如果不确定哪 个登录帐户用于 SCC,请向您的 SCC 管理员咨询。

每个帐户每次只允许有一个登录会话;多个用户无法同时登录到相同的帐户。

注意: 当登录到新安装且尚未设置安全验证的 SAP Control Center 时, 请使用 sccadmin 帐户(安装期间已设置口令)。 有关详细信息,请参见《SCC-product-name 安装指 南》。

- **1.** 连接到 SAP Control Center 服务器。 在 Web 浏览器中输入: https://*scchostname*:8283/scc.
- **2.** 输入用户名和口令,然后单击"登录"**(Login)**。

提示: 如果使用 Windows 帐户登录到 SCC, 请按 username@domain 格式输入用 户名。 请省略顶级域扩展名(如 .com 或 .net)- 例如,输入 fred@sap,而不是 fred@sap.com。

## **SAP Control Center** 的注销

完成 SAP Control Center 中的工作后,结束登录会话。

从主菜单栏中,选择"应用程序" **>** "注销"**(Log Out)**。

或者,在窗口右上角单击"注销"**(Log Out)**。

注意: 如果管理员配置了自动注销功能,则在会话的空闲(无输入或无鼠标移动) 时间超过超时期限(由管理员设置)时,SAP Control Center 将使您注销。

如果未配置自动注销期限,

- 在刷新的屏幕(例如,监控器屏幕或数据收作业屏幕)中处于打开状态的登录会 话无限期保持打开状态。
- 在未更改的屏幕中处于打开状态的登录会话将在 30 秒后到期。下一次对服务器发 出请求时,SCC 将使您注销。

## 设置安全性

配置登录验证和映射角色。

配置 SAP Control Center 产品模块前,请先了解安全性信息并遵循下面的步骤。

注意:这些安全性主题旨用于生产环境。如果要评估或测试SCC,请参[见评估快速入门](#page-18-0) (第 11 页)。

**1.** [安全性](#page-88-0)

SAP Control Center 可使用 LDAP 服务器或操作系统来验证用户登录,也可以结合 使用二者来验证用户登录。

**2.** 针对 [Windows](#page-89-0) 配置验证

缺省情况下,启用通过 Windows 操作系统的验证。 仅在下列情况下才需进行配 置:已从旧版 SAP Control Center 升级且不希望再使用旧版验证设置;不希望使用 Windows 进行验证; 或者希望手动创建登录帐户。 SAP 建议您允许 SCC 自动创 建帐户。

**3.** 为 UNIX [配置可插入验证模块](#page-90-0) (PAM)

设置 SAP Control Center 以支持使用用户帐户名和口令在 UNIX 操作系统上登录。

**4.** 配置 LDAP [验证模块](#page-91-0)

入门

<span id="page-88-0"></span>通过编辑安全配置文件使其指向正确的 LDAP 服务器来为 SAP Control Center 配置 LDAP 验证模块。

- **5.** 将 [SAP Control Center](#page-100-0) 角色映射到 LDAP 或 OS 组 要向已通过LDAP或操作系统完成验证的用户授予SAP Control Center特权,需要将 SAP Control Center 中所用的角色与 LDAP 或操作系统中的组相关联。
- **6.** [对口令进行加密](#page-102-0)

使用 passencrypt 实用程序可对口令以及在文本文件中存储时必须确保安全的其它 值进行加密。

**7.** [配置端口](#page-102-0)

(可选)使用 scc --port 命令向新端口分配 SAP Control Center 服务。

## 安全性

SAP Control Center 可使用 LDAP 服务器或操作系统来验证用户登录, 也可以结合使 用二者来验证用户登录。

- 配置 SAP Control Center 以通过支持 inetOrgPerson (RFC 2798) 模式的任何 LDAP 服务器进行验证。
- 如果 SAP Control Center 通过操作系统进行验证,那么它将使用 SAP Control Center 服务器的操作系统(而非客户端)。

尽管可以在 SCC 中创建本地用户帐户,但不建议使用这种验证方法。 配置 SCC 使用 LDAP、Windows 或 UNIX 登录帐户进行验证是一种较为简单和安全的方法。

SAP 强烈建议您针对 SCC 和由 SCC 管理的 SAP 数据库使用共用验证提供程序。 共 用验证提供程序可确保单点登录适用于 SAP Control Center 及其所管理的服务器的用 户。

SCC 要求每个经过验证的登录帐户都有预定义角色。 登录名经过验证后,其角色由 安全模块进行检索,并且映射到 SCC 预定义角色。 通过安全模块本机角色与 SCC 角 色之间的映射来处理授权。 通过在操作系统或 LDAP 服务器中创建"sybase"组并添 加所有SCC用户,或通过修改SCC role-mapping.xml文件来配置本机角色到SCC 角色的映射,您可启用映射。 安全模块验证登录名并授权对受管理资源的访问。

SAP Control Center 为验证提供一组预定义登录模块。 所有登录模块都在 <install location>/SCC-3 3/conf/csi config.xml文件中定义。语法由 SAP Common Security Infrastructure (CSI) 框架定义。 您可配置不同登录模块来自定义 安全强度。 登录模块包括:

- 预配置用户登录名 定义用户名、口令和角色列表。 缺省用户名为 sccadmin; 其口令在安装期间配置,而其本机角色则为SCC管理员(映射到sccAdminRole)。 可通过向 csi\_config.xml 添加预配置的用户登录模块来创建其它帐户。 但 是,SAP 不建议使用预配置用户登录模块在生产环境下进行验证。
- NT 代理登录–将验证委派给基础 Windows 操作系统。通过NT 代理登录模块登录 SCC 时, 按 username@nt-domain-name 格式输入用户名。 例如, user@sap。 缺省

<span id="page-89-0"></span>入门

情况下,Windows 验证处于启用状态,但是从 SCC 3.2.5 或更低版本升级后,它 需要进行一些配置。

- UNIX 代理登录 使用可插入验证模块 (PAM) 将验证委派给基础 UNIX 或 Linux 操作系统。 通过 UNIX PAM 登录 SCC 时, 输入 UNIX 用户名和口令。 缺省情况 下,UNIX 验证处于启用状态,但它需要进行一些配置。
- LDAP 登录 将验证委派给您指定的 LDAP 服务器。 通过 LDAP 服务器登录 SCC 时,输入 LDAP 用户名和口令。 缺省情况下,LDAP 验证处于禁用状态;必须配 置登录模块。

#### 另请参见

- 为 UNIX [配置可插入验证模块](#page-90-0) (PAM) (第 83 页)
- 配置 LDAP [验证模块](#page-91-0) (第 84 页)
- 将 [SAP Control Center](#page-100-0) 角色映射到 LDAP 或 OS 组 (第 93 页)

## 针对 **Windows** 配置验证

缺省情况下,启用通过 Windows 操作系统的验证。 仅在下列情况下才需进行配置: 已从旧版 SAP Control Center 升级且不希望再使用旧版验证设置;不希望使用 Windows 进行验证;或者希望手动创建登录帐户。 SAP 建议您允许 SCC 自动创建帐户。

这是一项可选任务。 但是,如果不选择自动创建 SAP Control Center 帐户, 则必须手 动输入这些帐户。 即使 SCC 用户通过 LDAP 或本地操作系统进行验证, SCC 也需要 使用帐户来设置授权(用户特权)。

- **1.** 使用具有 SCC 管理特权的帐户登录到 SCC。 (登录帐户或其组必须具有 sccAdminRole。)
- **2.** 选择"应用程序"**(Application) >** "管理"**(Administration) >** "安全性" **(Security)**。
- 3. 单击以选择或取消选择标记为"自动为已验证的登录添加 SCC 登录记录" **(Automatically add SCC login records for authenticated logins)** 的框。
- **4.** 单击以选择或取消选择标记为"自动为新创建的登录授予 **sccUserRole**" **(Automatically grant sccUserRole to newly created logins)** 的框。
- **5.** 单击"确定"**(OK)** 关闭"安全性"(Security) 对话框。

## 下一步

共有两个后续步骤:

- 如果您不选择自动创建 SCC 登录帐户,请将每个帐户手动输入到 SCC 中。
- 为需要基本用户访问以外权限的登录帐户授予特权。 可通过直接为登录帐户分配 SCC 角色,或者将登录帐户分配给组并将 SCC 角色映射至组来授予特权。 组方 法通常更有效。

#### <span id="page-90-0"></span>另请参见

- 配置 LDAP [验证模块](#page-91-0) (第 84 页)
- 将 [SAP Control Center](#page-100-0) 角色映射到 LDAP 或 OS 组 (第 93 页)
- [将登录帐户添加到系统](#page-111-0) (第 104 页)

## 为 **UNIX** 配置可插入验证模块 **(PAM)**

设置 SAP Control Center 以支持使用用户帐户名和口令在 UNIX 操作系统上登录。

**1.** 使用具有根特权的登录帐户,为您的平台配置可插入验证模块:

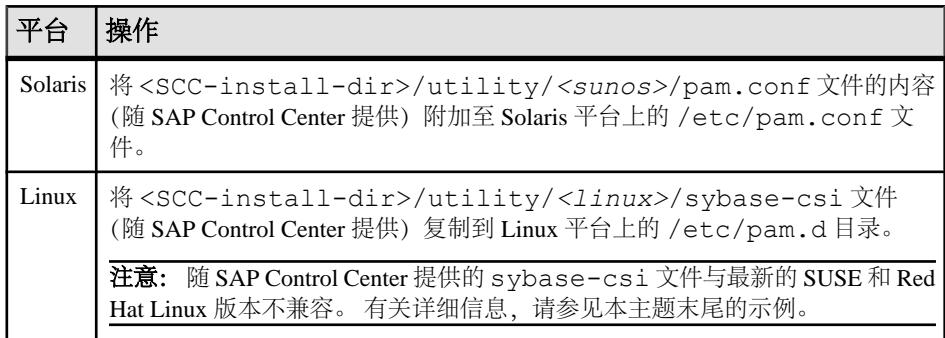

注意: 在上表中,表示操作系统的路径部分可能与实际所显示的略有不同。

- 2. 如果主机 UNIX 系统未使用目录查找进行验证(例如, yp 或 NIS), 并且验证是 根据本地 /etc/passwd 文件执行的,则需更改对 /etc/shadow 的权限以便为 执行 SCC 的登录帐户提供读取访问权限。
- **3.** (如果在启动 SAP Control Center 前配置了 PAM 则跳过)重新启动 SAP Control Center。
- **4.** (可选)更改帐户创建选项。
	- a) 使用具有管理特权 (sccAdminRole) 的帐户登录到 SAP Control Center。
	- b) 选择"应用程序"**(Application) >** "管理"**(Administration) >** "安全性" **(Security)**。
	- c) 单击以选择或取消选择标记为"自动为已验证的登录添加 **SCC** 登录记录" **(Automatically add SCC login records for authenticated logins)** 的框。(缺省情 况下,会为 SCC 3.2.6 和更高版本启用该选项。)
	- d) 单击以选择或取消选择标记为"自动为新创建的登录授予 **sccUserRole**" **(Automatically grant sccUserRole to newly created logins)** 的框。(缺省情况 下,会为 SCC 3.2.6 和更高版本启用该选项。)
	- e) 单击"确定"**(OK)** 关闭"安全性"(Security) 对话框。

#### 示例: **SUSE Linux 11**、**Red Hat Enterprise Linux 6.0** 的 **PAM**

对于 SUSE 11 及更高版本, 请勿使用随 SAP Control Center 一起提供的 sybase-csi 文件。 相反,在 /etc/pam.d 目录中,创建包含以下内容的 sybase-csi 文件:

入门

```
# sybase-csi PAM Configuration (SUSE style)
auth include common-auth
account include common-account
password include common-password
session include common-session
```
对于Red Hat 6.0及更高版本,请勿使用随SAPControlCenter一起提供的sybase-csi 文件。相反, 在 /etc/pam.d 目录中, 创建包含以下内容的 sybase-csi 文件:

```
# sybase-csi PAM Configuration (Red Hat style)
auth include system-auth<br>account include system-auth
account include system-auth
password include system-auth
session include system-auth
```
#### 下一步

<span id="page-91-0"></span>入门

共有两个后续步骤:

- 如果您不选择自动创建SAPControlCenter登录帐户,请将每个帐户手动输入到SAP Control Center 中。 SAP Control Center 需要使用帐户来设置验证(用户特权)。
- 为需要基本用户访问以外权限的登录帐户授予特权。 可通过直接为登录帐户分配 SAP Control Center 角色, 或者将登录帐户分配给组并将 SAP Control Center 角色 映射至组来授予特权。 组方法通常更有效。

#### 另请参见

- 针对 [Windows](#page-44-0) 配置验证 (第 37 页)
- 配置 LDAP [验证模块](#page-46-0) (第 39 页)
- 将 [SAP Control Center](#page-100-0) 角色映射到 LDAP 或 OS 组 (第 93 页)
- [将登录帐户添加到系统](#page-111-0) (第 104 页)

## 配置 **LDAP** 验证模块

通过编辑安全配置文件使其指向正确的 LDAP 服务器来为 SAP Control Center 配置 LDAP 验证模块。

- **1.** 打开 <SCC-install-dir>\conf\csi\_config.xml 文件。
- 2. 删除括起来的 <!-- 和 --> 字符, 以在配置文件中取消对 LDAP 模块的注释 (或 者在必要时,将 LDAP 模块添加到该文件中)。 以下示例模块指定将提供用户验 证的 LDAP 服务器。

示例模块显示了用于 OpenDS LDAP 服务器的属性。有关适用于 ActiveDirectory 的 值,请参见本任务结束处的示例。有关 LDAP 模块中可以使用的配置属性信息, 请参见子主题。

<authenticationProvider controlFlag="**sufficient**" name="com.sybase.security.ldap.LDAPLoginModule">

```
 <options name="BindDN" value="cn=Directory Manager"/>
     <options name="BindPassword" value="secret"/>
     <options name="DefaultSearchBase" value="dc=example,dc=com"/>
     <options name="ProviderURL" value="ldap://localhost:10389"/>
     <options name="ServerType" value="openldap"/>
</authenticationProvider>
<provider name="com.sybase.security.ldap.LDAPAttributer" 
type="attributer"/>
```
注意: 仅更改粗体显示的值。如果对 BindPassword 进行加密 (SAP 建议这么 做),则用于定义 BindPassword 的行必须包括 encrypted="true"。 行内容应 显示如下:

```
<options name="BindPassword" encrypted="true" 
value="1snjikfwregfqr43hu5io..."/>
```
- **3.** 保存文件。
- **4.** 如果您的 LDAP 服务器的 SSL 证书由非标准的证书发放机构签名(例如,在其为 自签名证书的情况下),请使用 **keytool** 实用程序配置您的 JVM 或 JDK 以信任该 证书。 执行与下例类似的命令:

Windows:

```
keytool -import -keystore %SAP_JRE7%\lib\security\cacerts -file 
<your cert file and path> 
-alias ldapcert -storepass changeit
```
UNIX:

```
keytool -import -keystore $SAP_JRE7/lib/security/cacerts -file 
<your cert file and path> 
-alias ldapcert -storepass changeit
```
#### **ActiveDirectory** 的 **LDAP** 配置值

对于 ActiveDirectory 服务器, 在 LDAP 登录模块中使用这些配置属性值:

```
ServerType: msad2K
DefaultSearchBase: dc=<domainname>,dc=<tld> or o=<company 
name>,c=<country code>
                E.g. dc=sybase, dc=com or o=Sybase, c=us
ProviderUrl: ldaps://<hostname>:<port>
                 E.g.: ldaps://myserver:636
AuthenticationFilter: (& (userPrincipalName={uid})
(objectclass=user))
BindDN: <User with read capability for all users>
BindPassword: <Password for BindDN user>
RoleFilter: (|(objectclass=groupofnames) (objectclass=group))
controlFlag: sufficient
```
#### 下一步

将 SCC 角色映射到 LDAP 组。

入门

### 另请参见

• 将 [SAP Control Center](#page-100-0) 角色映射到 LDAP 或 OS 组 (第 93 页)

## **LDAP** 配置属性

在 csi\_config.xml 文件中使用以下属性来控制 SAP Control Center LDAP 服务。

注意: 下列字符出现在 LDAP 名称中时具有特殊含义: ,(逗号)、=(等号)、+ (加号)、<(小于号)、>(大于号)、#(数字符号或井号)、;(分号)、\(反斜 杠)、/(正斜杠)、LF(换行符)、CR(回车)、"(双引号)、'(单引号)、\* (星号)、? (问号)、&(和号)以及字符串开头或结尾处的空格。 LDAP 提供程序 不会处理任何名称或任何配置属性的 DN 中的这些特殊字符。 此外,某些属性(如 下标识) 无法在公用名中使用这些特殊字符。

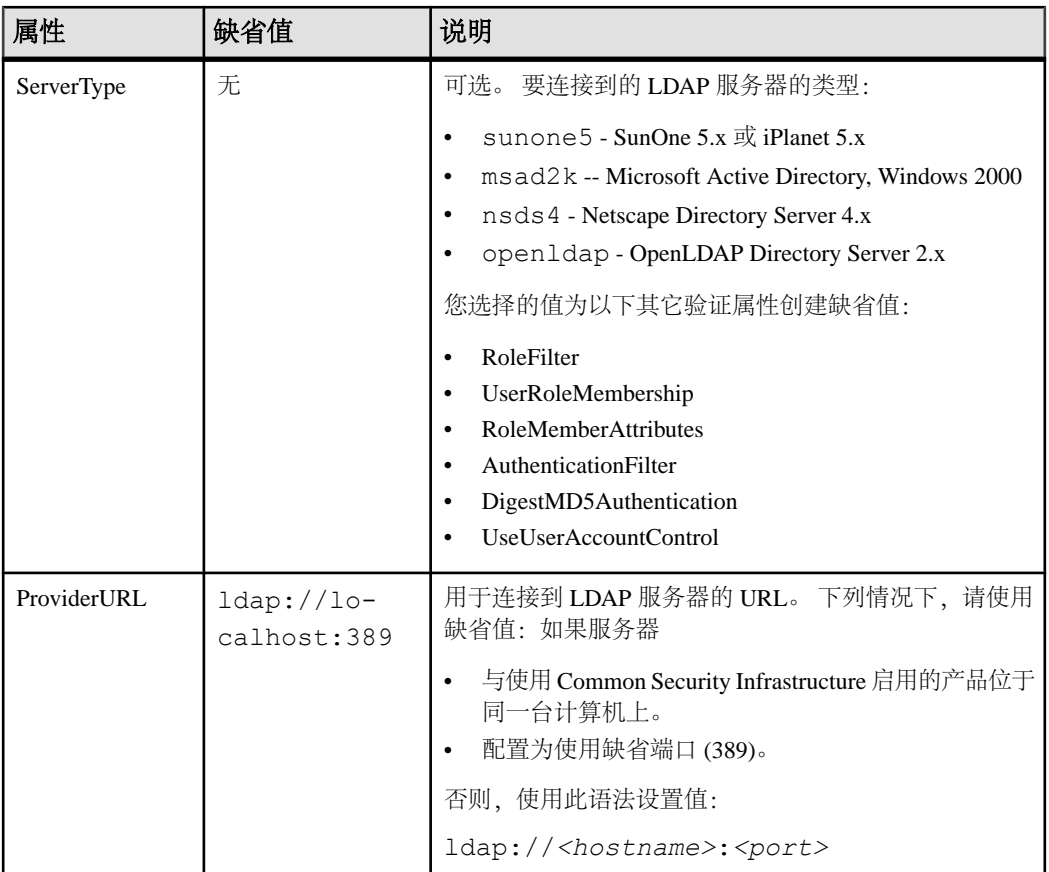

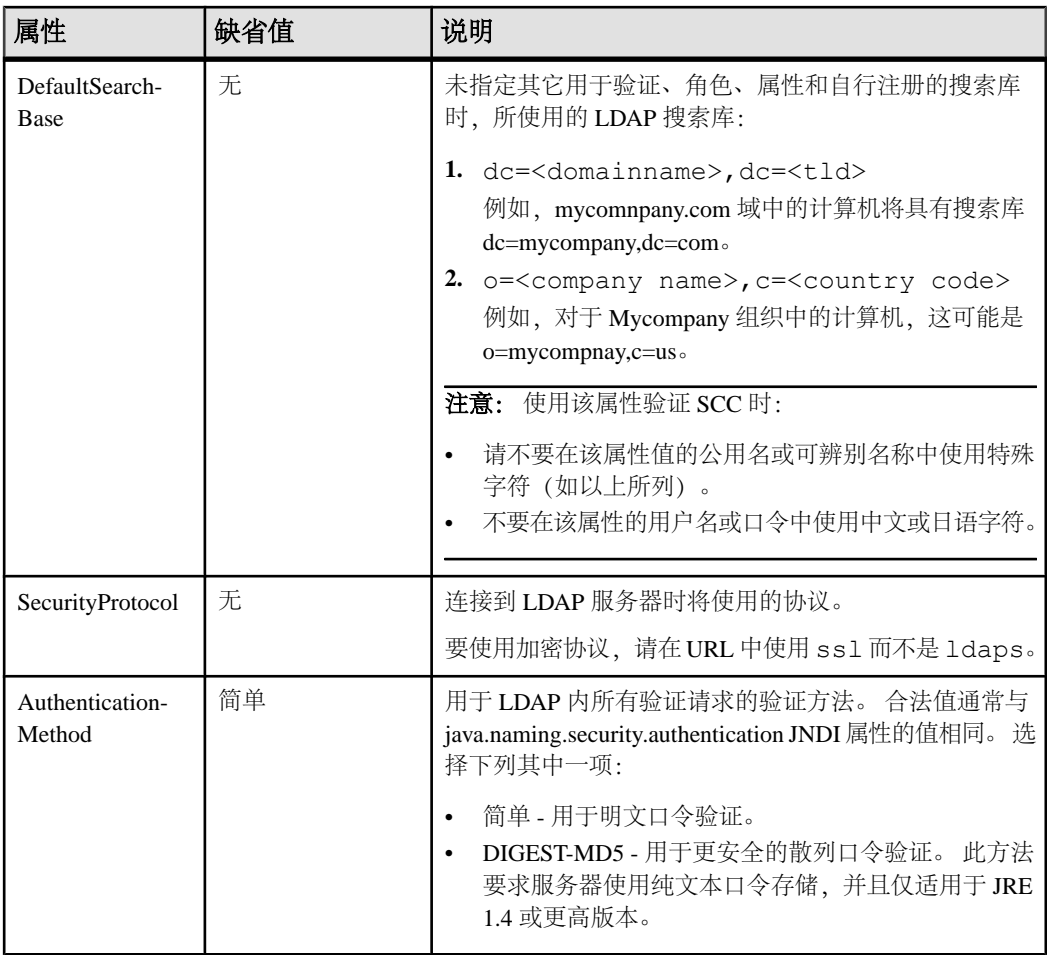

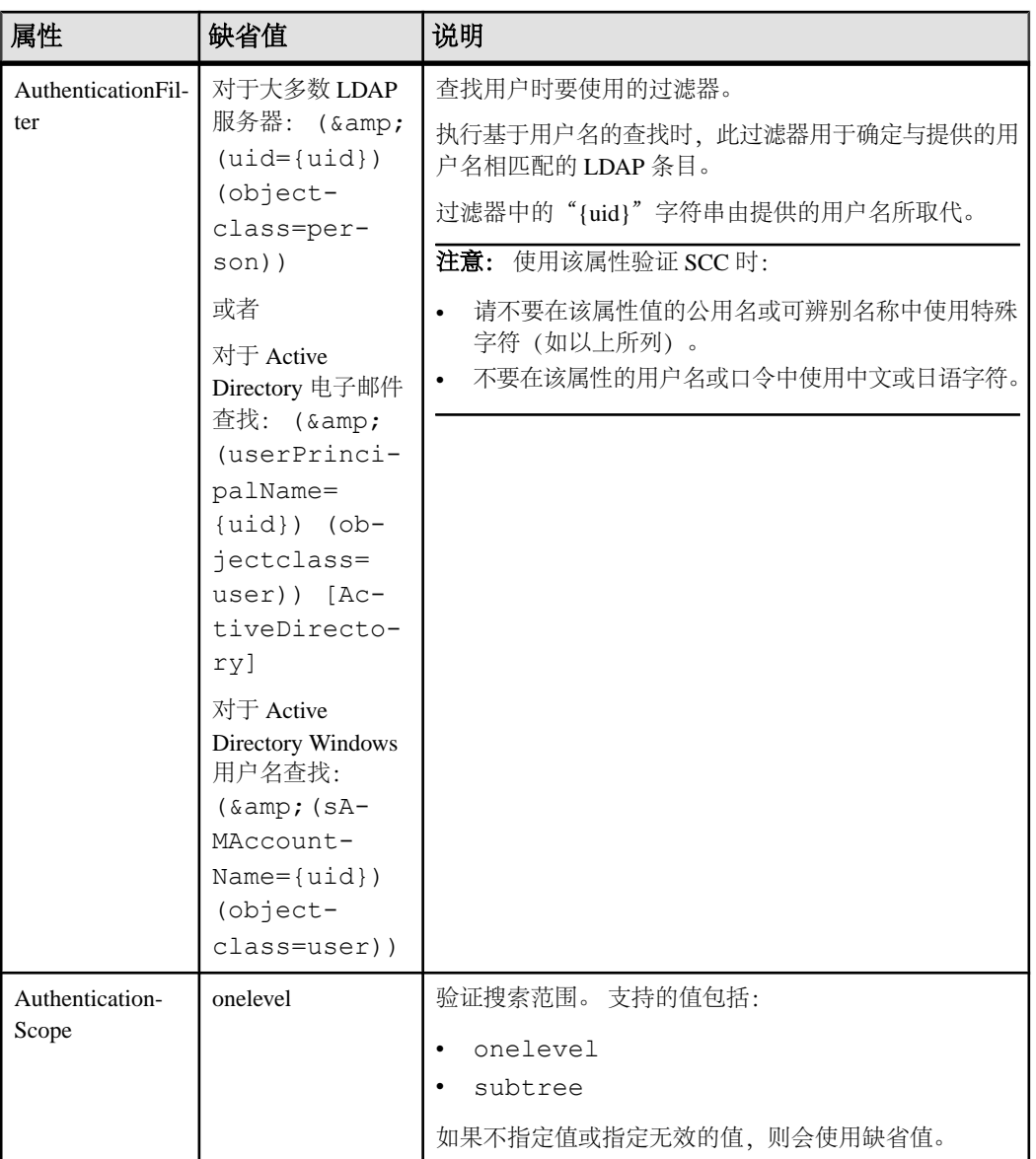

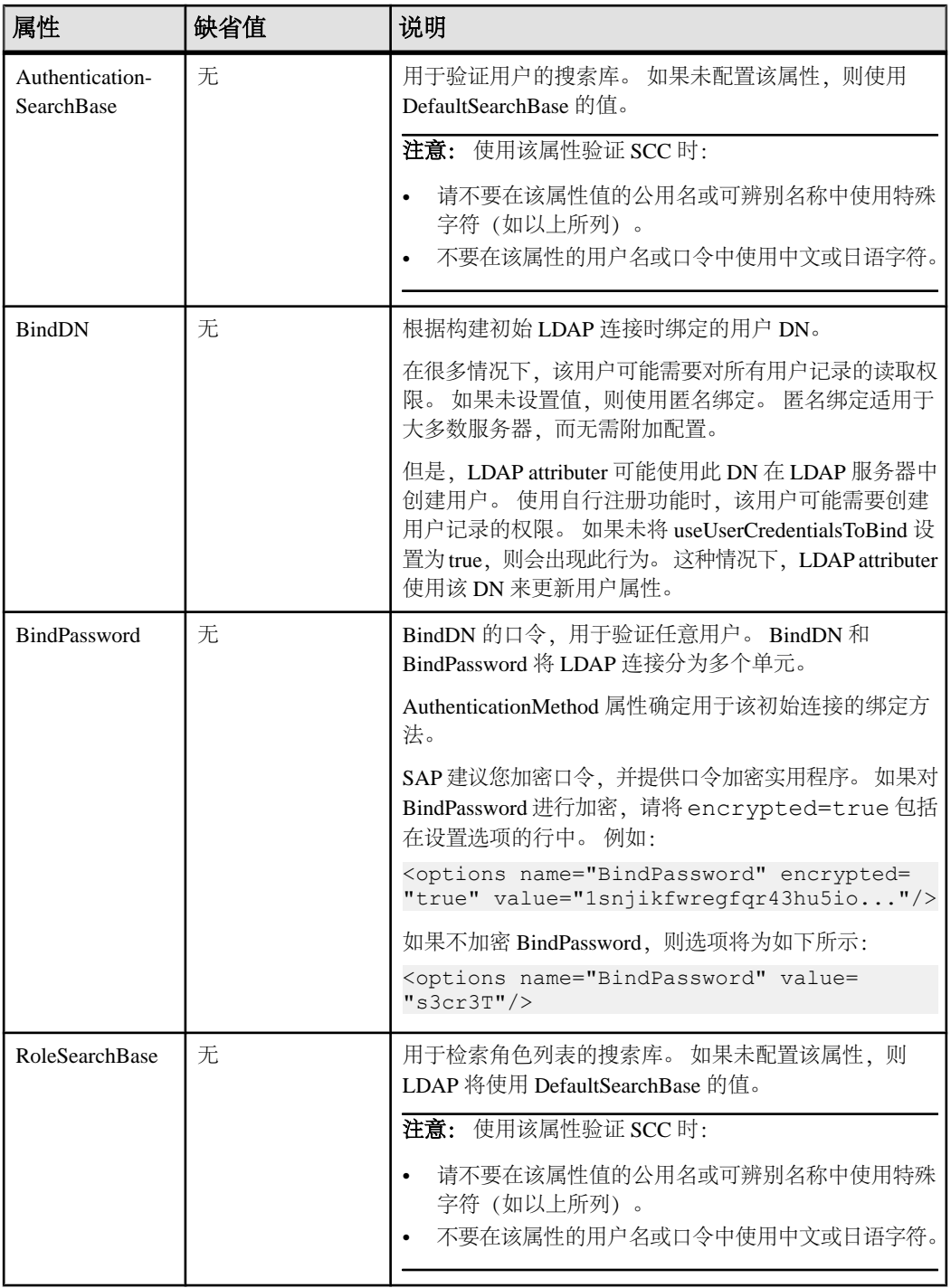

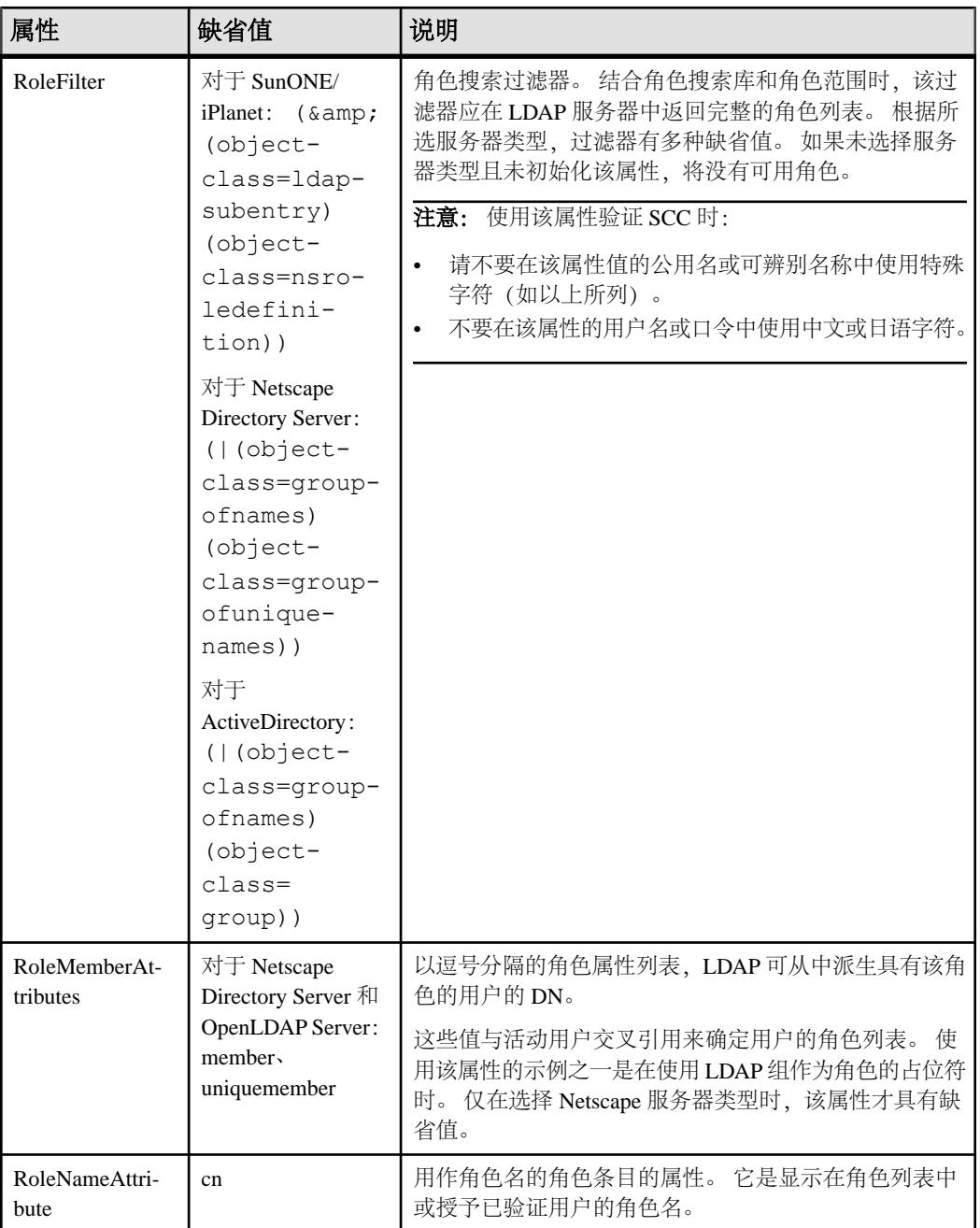

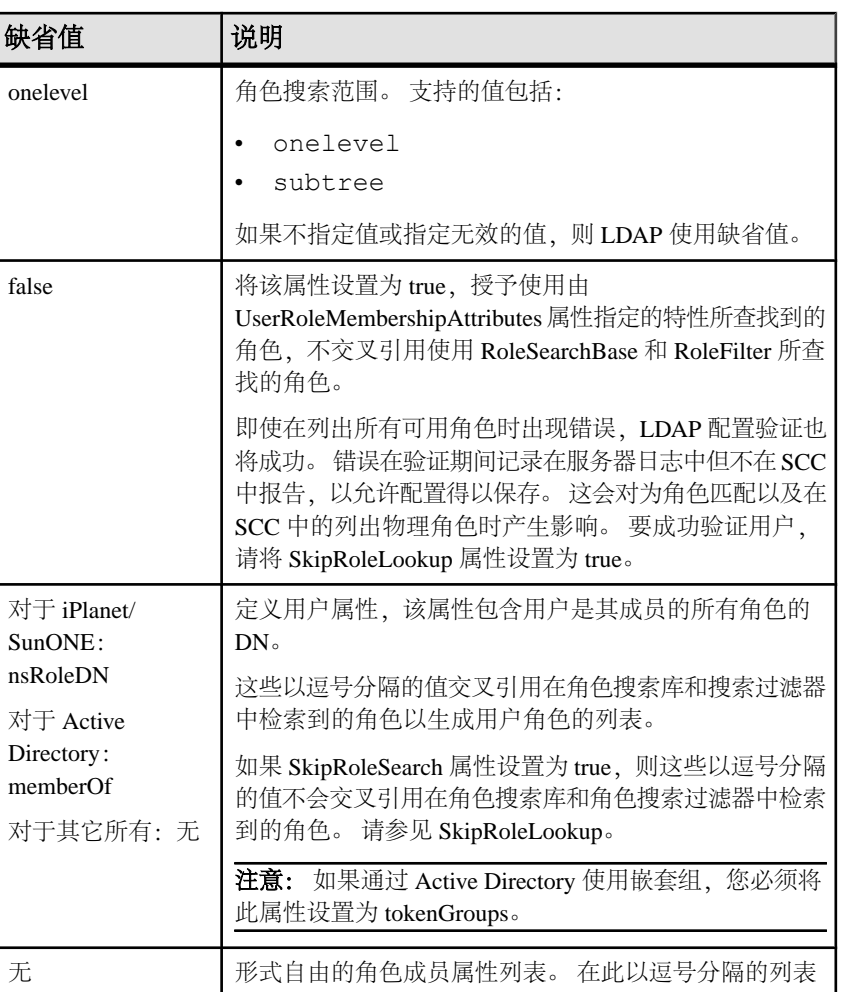

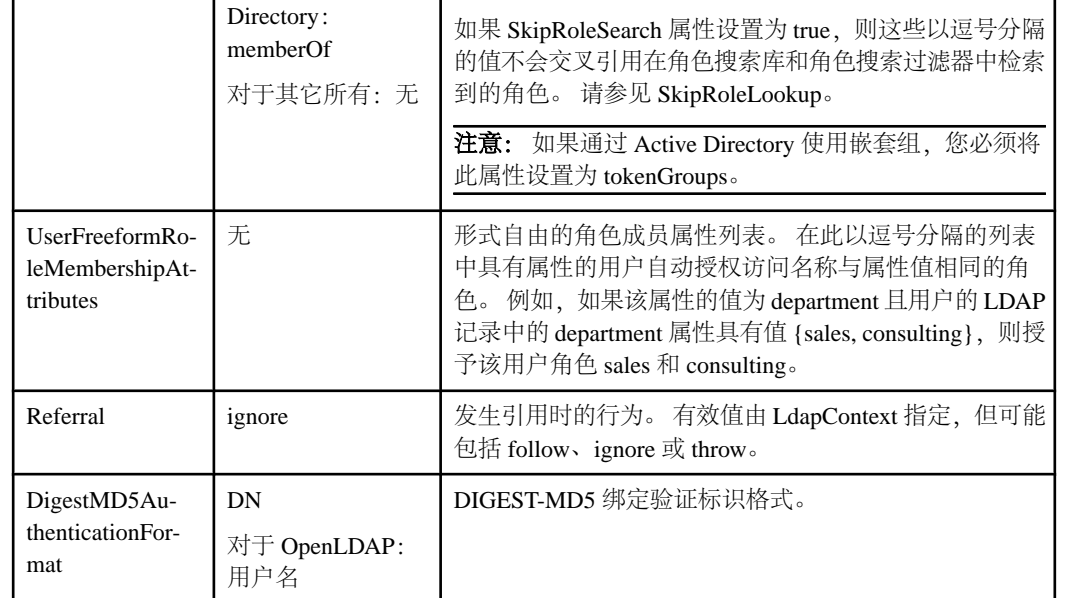

属性 | 缺省值

RoleScope | onelevel

 $SkipRoleLookup$   $|$  false

UserRoleMembershipAttributes

SunONE: nsRoleDN

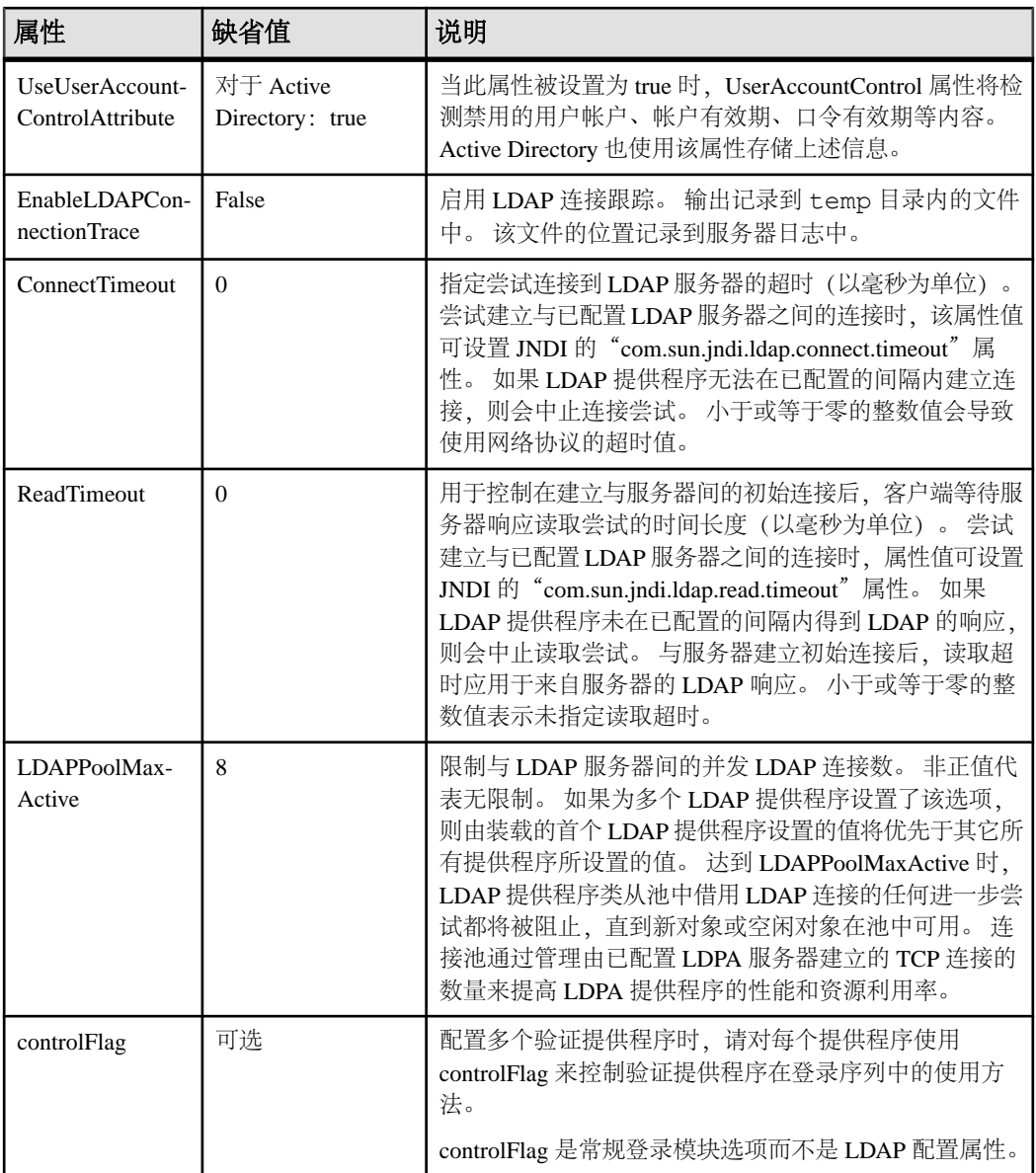

## <span id="page-100-0"></span>将 **SAP Control Center** 角色映射到 **LDAP** 或 **OS** 组

要向已通过 LDAP 或操作系统完成验证的用户授予 SAP Control Center 特权,需要将 SAP Control Center 中所用的角色与 LDAP 或操作系统中的组相关联。

## 前提条件

- 必需(对于 LDAP 和 UNIX): 配置验证模块。
- 可选: 在提供 SCC 验证的系统(LDAP 或 OS)中创建以下组,并向其分配 SAP Control Center 用户:
	- sybase 获得 sccUserRole。将所有 SCC 用户指派到 sybase 组中。
	- SCC 管理员 获得 sccAdminRole。仅将 SCC 管理员指派到此组中。

### 过程

可配置 SAP Control Center,使用户可通过本地操作系统或 LDAP 服务器进行验证。 要进行此类验证,必须将 SCC 角色映射至提供验证的系统 (LDAP 或操作系统) 中 的组。

使用 sybase 和 SCC 管理员组十分方便是因为已在 role-mapping.xml 对它们进行 了预定义。如果将 sybase 和 SCC 管理员组添加至您的 LDAP 系统,并用 SCC 用户和 管理员对它们进行填充,则您可跳到下一个任务 - 无需完成下列步骤。

此表中列出 LDAP 的缺省映射和 SCC 角色的 OS 组。在 csi\_config.xml 中定义 登录模块。

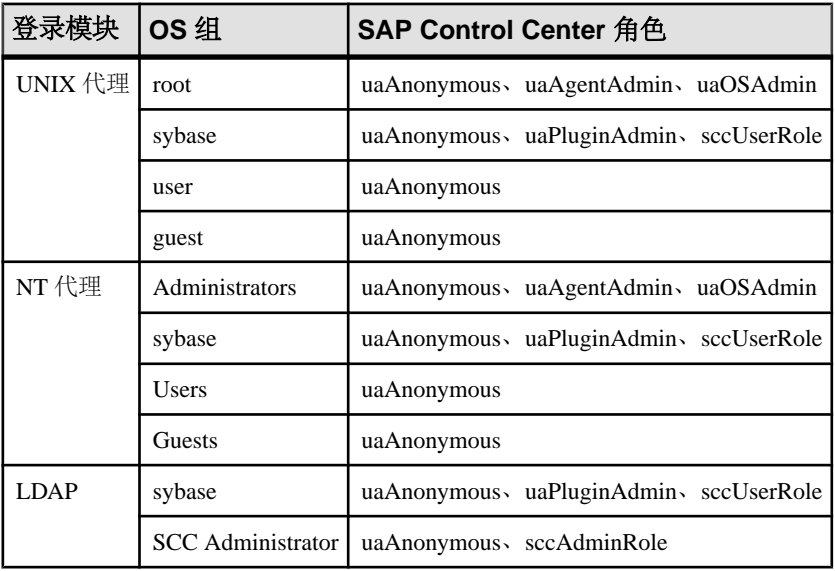

您可以通过两种方法来执行映射:

```
入门
```
- (建议) 将一个"sybase"组和一个"SCC Administrator"组添加至 SAP Control Center 用于验证用户的操作系统或 LDAP 服务器,并将所有需要访问 SAP Control Center 的用户添加至其中一个组或同时添加至两个组中。
- 通过编辑 role-mapping.xml 文件将 SAP Control Center 配置为使用 LDAP 或 操作系统中的现有组。 在此对此选项进行了说明。
- **1.** 如果 SAP Control Center 正在运行,请将其关闭:
- **2.** 在文本编辑器中,打开:

```
<SCC-install-directory>/conf/role-mapping.xml
```
**3.** 找到文件的 sccUserRole 部分:

```
<Mapping>
```

```
 <LogicalName>sccUserRole</LogicalName>
 <MappedName>SCC Administrator</MappedName>
 <MappedName>SCC Agent Administrator</MappedName>
 <MappedName>sybase</MappedName>
```
- </Mapping>
- **4.** 为您正用来验证SCC用户的LDAP或OS组添加一个MappedName行。sccUserRole 部分应类似于以下内容:

```
<Mapping>
```

```
 <LogicalName>sccUserRole</LogicalName>
 <MappedName>SCC Administrator</MappedName>
 <MappedName>SCC Agent Administrator</MappedName>
 <MappedName>sybase</MappedName>
 <MappedName>my_SCC_group</MappedName>
```
</Mapping>

**5.** 找到该文件的 sccAdminRole 部分:

```
<Mapping>
```

```
 <LogicalName>sccAdminRole</LogicalName>
     <MappedName>SCC Administrator</MappedName>
</Mapping>
```
**6.** 为您正用来验证SCC管理员的LDAP或OS组添加MappedName行。sccAdminRole 部分应类似于以下内容:

```
<Mapping>
     <LogicalName>sccAdminRole</LogicalName>
     <MappedName>SCC Administrator</MappedName>
     <MappedName>my_SCC_admin_group</MappedName>
</Mapping>
```
- 
- **7.** 保存文件并退出。
- **8.** (仅 LDAP)确保在 LDAP 存储库中定义的角色与在 role-mapping.xml 中定义 的角色相匹配。
- **9.** 在 <SCC-install-dir>\conf\csi\_config.xml 文件中,使用您的部署中 使用的值来设置 BindPassword 和 ProviderURL 属性。

Sybase 建议您在加密敏感值后再将它们保存到 csi\_config.xml 中。

**10.** 启动 SAP Control Center。

#### <span id="page-102-0"></span>另请参见

- 配置 LDAP [验证模块](#page-91-0) (第 84 页)
- 针对 [Windows](#page-89-0) 配置验证 (第 82 页)
- 为 UNIX [配置可插入验证模块](#page-90-0) (PAM) (第 83 页)
- [将角色分配到登录或组](#page-108-0) (第 101 页)
- [用户授权](#page-107-0) (第 100 页)

### 对口令进行加密

使用 **passencrypt** 实用程序可对口令以及在文本文件中存储时必须确保安全的其它值 进行加密。

可以放心地将加密口令存储在配置文件中。当执行 **passencrypt** 时以及当使用口令登 录时,请以明文形式(不加密)输入口令。

**passencrypt** (位于 SAP Control Center 的 bin 目录中) 对 csi\_config.xml 的 PreConfiguredLoginModule 中所用的口令使用 SHA-256 散列算法。

**1.** 打开命令窗口,并切换到 bin 目录:

```
Windows: cd <SCC-install-directory>\bin
```

```
UNIX: cd <SCC-install-directory>/bin
```
- **2.** 要加密口令,请输入 **passencrypt -csi**。在生成的提示符处输入新口令。 passencrypt 将对您输入的口令(不显示在屏幕上)进行加密并以加密形式显示口 令。
- **3.** 复制加密口令。
- **4.** 将加密口令粘贴到所需之处。

### 配置端口

(可选)使用 **scc --port** 命令向新端口分配 SAP Control Center 服务。

#### 前提条件

查找在同一台主机上运行的 SAP Control Center 和其它软件之间的端口冲突。

#### 过程

如果其它服务占用 SAP Control Center 的端口,则其无法正常运行。 如果发现与下方 右列中列出的任何端口发生冲突,则可重新配置其它服务的端口或按照此处描述重新 配置 SAP Control Center。

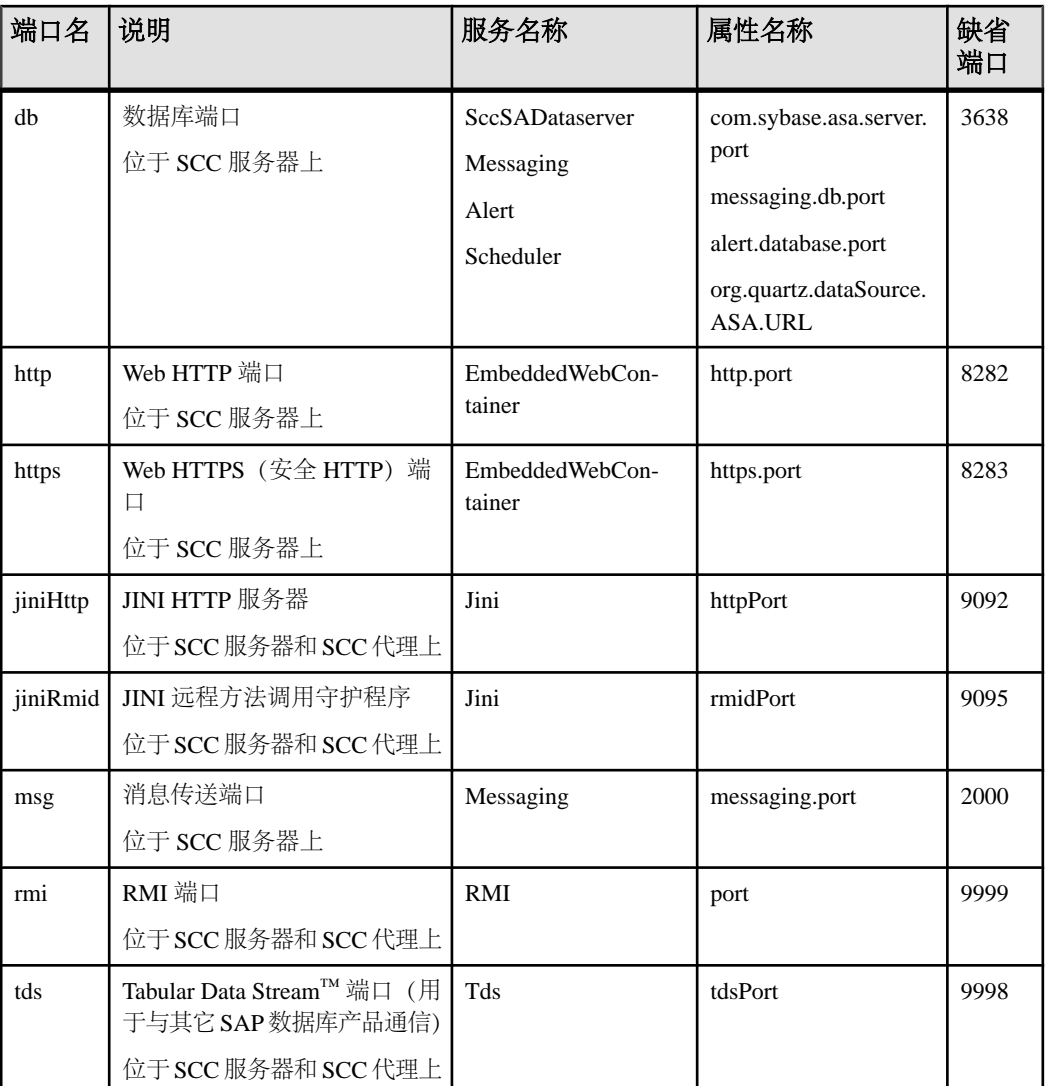

- **1.** 关闭 SAP Control Center。
- **2.** 执行 **scc --info ports** 以显示 SAP Control Center 服务、属性及已分配端口的列表。
- **3.** 要重新分配端口,请采用以下任一格式输入命令:

scc --port *port-name*=*port-number*

scc --port *service-name*:*property-name*=*port-number*

除非希望将数据库服务配置为使用不同端口,请使用比较简单的第一种格式。(缺 省情况下,所有数据库服务均使用同一端口。)

- **4.** 启动 SAP Control Center。
- **5.** 再次执行 **scc --info ports** 确认端口已重新分配。

#### 示例

为全部四种数据库服务(数据服务器、消息传送、数据库警报和调度程序)设置同一 端口 3639。 (数据库为 SAP Control Center 内部存储库使用的 SAP® SQL Anywhere®)

scc --port db=3639

仅为数据库消息传送服务设置端口 3639。

scc --port Messaging: messaging.db.port=3639

将 HTTP 端口设置为 9292。

scc --port http=9292

为 Jini RMI 守护程序设置端口 9696。

scc --port jiniRmid=9696

为 SAP Control Center 主消息传送服务设置端口 2001。

scc --port msq=2001

将 RMI 端口设置为 9991。

scc --port rmi=9991

将 Tabular Data Stream 端口设置为 9997。

scc --port tds=9997

注意:包含端口设置选项(**-p** 或**--port**)的**scc**命令不启动SAPControlCenter。要启动 SCC,请执行单独的 **scc** 命令。

#### 另请参见

• scc [命令](#page-82-0) (第 75 页)

### 配置电子邮件服务器

(可选)指定 SAP Control Center 用来发送电子邮件警报通知的电子邮件服务器。

#### 前提条件

启动 SAP Control Center,并使用具有管理特权的帐户登录。 (登录帐户或其组必须 具有 sccAdminRole。)

## 入门

#### 过程

- 1. 从应用程序菜单栏中,选择"应用程序"(Application) > "管理" **(Administration)**。
- **2.** 选择"常规设置"**(General Settings)**。
- **3.** 单击"电子邮件"**(E-mail)** 选项卡。
- **4.** 输入 SAP Control Center 将通过其发送警报通知的电子邮件服务器的名称。
- **5.** 仅在向电子邮件管理员咨询后,方可更改缺省电子邮件服务器端口。
- **6.** (可选)单击"自定义电子邮件设置"**(Customize e-mail settings)** 以显示用于为警 报电子邮件通知设置域名和电子邮件发件人的选项。
- **7.** (可选)输入域名(例如 mycompany.com)。 大多数电子邮件服务器都不要求 SCC 提供显式域名。如果首次尝试配置电子邮件 警报失败,请尝试在此处提供域名。
- **8.** (可选)更改默认电子邮件发送者姓名。 该姓名显示在 SCC 电子邮件警报消息的"发件人"(From) 字段中。不要使用空 格;而应使用连字符或下划线字符来代替空格。

提示: 如果您有多个 SCC 服务器,请配置其发送者姓名,以便能够分辨警报来自 哪个 SCC。例如 SybaseControlCenter\_Boston 或 SCC\_test11。

- 9. (可选)如果已在"电子邮件域名"(E-mail Domain name)或"电子邮件发送者姓 名"**(E-mail sender name)** 字段中输入了内容,请单击"应用"**(Apply)** 使测试电 子邮件选项重新显示。
- **10.**(可选)要分配测试消息,请在"测试电子邮件地址"**(Test e-mail address)** 字段中 输入电子邮件地址,然后单击"发送"**(Send)**。 如果已收到测试电子邮件,则表明已正确配置电子邮件警报通知的服务器。
- 11. 单击"确定"(OK)(应用更改并关闭"属性"(properties) 对话框)或"应用" **(Apply)**(应用更改并使对话框保持打开状态)。

#### 下一步

(可选)配置自动注销。

#### 另请参见

- [警报](#page-158-0) (第 151 页)
- [SAP ASE](#page-125-0) 数据连接 (第 118 页)
- [脚本的替代参数](#page-142-0) (第 135 页)
- SAP ASE [的关键性能指标](#page-127-0) (第 120 页)
- [SAP ASE](#page-134-0) 警报 (第 127 页)
- 启动 [SAP Control Center](#page-72-0) (第 65 页)
- 登录到 [SAP Control Center](#page-86-0) (第 79 页)

## 配置自动注销计时器

(可选) 用户处于非活动状态时间过长时, 设置 SAP Control Center 以结束登录会话。

#### 前提条件

启动 SAP Control Center,并使用具有管理特权的帐户登录。 (登录帐户或其组必须 具有 sccAdminRole。)

#### 过程

- 1. 从应用程序菜单栏中, 选择"应用**程序"(Application) > "管理" (Administration)**。
- **2.** 选择"常规设置"**(General Settings)**。
- **3.** 单击"自动注销"**(Auto-Logout)** 选项卡。
- **4.** 输入自动注销空闲用户之前等待的分钟数。 输入 0 或将该框留空以禁用自动注销。
- 5. 单击"确定"(OK)(应用更改并关闭"属性"(properties) 对话框)或"应用" **(Apply)**(应用更改并使对话框保持打开状态)。

#### 另请参见

- 启动 [SAP Control Center](#page-72-0) (第 65 页)
- 登录到 [SAP Control Center](#page-86-0) (第 79 页)

## 为管理主控台配置检索阈值

(可选)设置"管理主控台"(Administration Console) 等待数据装载的时间限制或其装 载的行数限制。

#### 前提条件

启动 SAP Control Center,并使用具有管理特权的帐户登录。 (登录帐户或其组必须 具有 sccAdminRole。)

#### 过程

执行某些任务可能会导致"管理主控台"(Administration Console) 装载大量数据, 这 将十分耗时并会导致网络负载过大。尤其是当您的透视图包含许多资源时,很可能会 出现这种情况。"管理主控台"(Administration Console) 可在数据检索时长超过指定 秒数或数据超过指定行数时,显示部分结果及显示名为消息行的占位符来改善此问 题。利用数据检索选项,您可指定上述数量。

<span id="page-107-0"></span>入门

此数据检索方案可减少网络通信量,因为不会传输超过指定行数的结果集,除非您通 过展开消息行来请求这些结果集。该方案通过针对缓慢响应资源中的数据来显示部分 结果和消息行,从而最大程度减少您的等待时间。

- **1.** 从应用程序菜单栏中,选择"应用程序"**(Application) >** "管理" **(Administration)**。
- **2.** 选择"常规设置"**(General Settings)**。
- **3.** 单击"管理主控台"**(Administration Console)** 选项卡。
- **4.** 以秒为单位设置数据检索超时。

当 SCC 无法在这段时间内返回所有请求的数据时,它会显示接收到的所有数据并 生成消息行来替换丢失的结果。 实际数据到达后, "管理主控台"(Administration Console) 会立即将消息行替换为到达数据。

**5.** 设置行计数。

当请求返回的结果超出指定的行计数时,SCC 会显示消息行而非预期结果。通过 选择该消息行、单击下拉箭头并选择"展开"**(Expand)** 可将其展开。

6. 单击"确定"(OK)(应用更改并关闭"属性"(properties) 对话框)或"应用" **(Apply)**(应用更改并使对话框保持打开状态)。

#### 另请参见

• [搜索和过滤资源](#page-149-0) (第 142 页)

# 用户授权

SAP Control Center 中的授权机制采用登录帐户和基于任务的角色。

SAP Control Center 的访问权限由登录帐户控制。 权限可分配预定义角色, 这些角色 用于控制用户可以在 SCC 中执行的任务,如管理和监控特定类型的服务器。可以直 接将角色分配给登录帐户或组;登录帐户继承任意所属组中的角色。 组件产品模块 自动分配某些角色。

SAP Control Center 的角色分类如下:

- 系统角色 定义用户与 SCC 的交互方式。
- 产品角色 定义用户与 SCC 中某个特定托管资源(例如名为 RepBoston01 的 Replication Server) 的交互方式。

注意: 此处介绍的工具用于管理 SCC 启用的登录帐户;无法使用其管理托管资源原 始的帐户和组。

#### 另请参见

• [针对受管理资源验证登录帐户](#page-121-0) (第 114 页)
# <span id="page-108-0"></span>将角色分配到登录或组

使用安全性配置选项向 SAP Control Center 登录帐户或向组添加一个或多个角色。 利 用角色,用户可以执行监控服务器或管理 SAP Control Center 等任务。

## 前提条件

必须具有管理权限 (sccAdminRole) 以执行此任务。要分配服务器的监控角色,首先 要注册服务器。

## 过程

将 sccAdminRole 分配给要在 SAP Control Center 中执行管理任务的任意登录帐户。

- 1. 从应用程序菜单栏中,选择"应用程序"(Application) > "管理" **(Administration)**。
- **2.** 在 SAP Control Center 的"属性"(Properties) 对话框中,展开"安全性"**(Security)** 文件夹。
- **3.** 单击"登录名"**(Logins)** 或"组"**(Groups)**。
- **4.** 在表中,选择要分配角色的登录帐户或组。
- **5.** 单击"角色"**(Roles)** 选项卡。
- **6.** 在"资源的可用角色"**(Available roles for resource)** 列表中,选择角色,然后单 击"添加"**(Add)**。 例如,要授予管理特权,请添加 SCC Service:sccAdminRole。 要授予监控特权, 请针对所需服务器和服务器类型添加 MonitorRole。

注意: SAP Control Center 产品模块自动分配某些角色, 因此可能无需添加 MonitorRole。

如果某个角色显示在"具有以下角色"(Has following roles) 列表中, 则此帐户或 组已配置有该角色。

**7.** 单击"确定"**(OK)**。

## 另请参见

- [SAP Control Center for SAP ASE](#page-122-0) 中的角色分配 (第115页)
- [登录名、角色和组](#page-114-0) (第 107 页)
- 从登录或组中删除角色 (第 101 页)

# 从登录或组中删除角色

使用安全性配置选项从 SAP Control Center 登录帐户或从组中删除一个或多个角色。

### 前提条件

必须具有管理权限以执行此任务。

## <span id="page-109-0"></span>入门

### 过程

- **1.** 在菜单栏中,选择"应用程序"**(Application) >** "管理"**(Administration)**。
- **2.** 在 SAP Control Center 的"属性"(Properties) 对话框中,展开"安全性"**(Security)** 文件夹。
- **3.** 单击"登录名"**(Logins)** 或"组"**(Groups)**。
- **4.** 选择要从中删除角色的登录帐户或组。
- **5.** 单击"角色"**(Roles)** 选项卡。
- **6.** 选择角色,然后单击"删除"**(Remove)**。
- **7.** 单击"确定"**(OK)**。

#### 另请参见

• [将角色分配到登录或组](#page-108-0) (第 101 页)

#### 添加组

使用安全配置选项创建新组。

#### 前提条件

必须具有管理权限 (sccAdminRole) 以执行此任务。

#### 过程

组可以使角色更易于管理。而不是将角色分配给单个用户、将角色分配给组并将用户 添加到组或根据需要将其删除。

- **1.** 在主菜单栏中,选择"应用程序"**(Application) >** "管理"**(Administration)**。
- **2.** 在 SAP Control Center 的"属性"(Properties) 对话框中,展开"安全性"**(Security)** 文件夹。
- **3.** 选择"组"**(Groups)**。
- **4.** 单击"创建组"**(Create Group)**。
- **5.** 输入组名和说明。
- **6.** 单击"完成"**(Finish)**。

#### 另请参见

- [删除组](#page-110-0) (第 103 页)
- [将登录帐户添加到组](#page-110-0) (第 103 页)
- [从组中删除登录帐户](#page-111-0) (第 104 页)

# <span id="page-110-0"></span>删除组

使用安全配置选项删除组。

## 前提条件

必须具有管理权限 (sccAdminRole) 以执行此任务。

## 过程

- **1.** 在主菜单栏中,选择"应用程序"**(Application) >** "管理"**(Administration)**。
- **2.** 在 SAP Control Center 的"属性"(Properties) 对话框中,展开"安全性"**(Security)** 文件夹。
- **3.** 选择"组"**(Groups)**。
- **4.** 选择要删除的组。
- **5.** 单击"删除"**(Delete)**。
- **6.** 单击"确定"**(OK)** 以确认删除。

### 另请参见

- [添加组](#page-109-0) (第 102 页)
- 将登录帐户添加到组 (第 103 页)
- [从组中删除登录帐户](#page-111-0) (第 104 页)

# 将登录帐户添加到组

使用安全配置选项将一个或多个登录帐户添加到组。

## 前提条件

必须具有管理权限 (sccAdminRole) 以执行此任务。

## 过程

- **1.** 在主菜单栏中,选择"应用程序"**(Application) >** "管理"**(Administration)**。
- **2.** 在 SAP Control Center 的"属性"(Properties) 对话框中,展开"安全性"**(Security)** 文件夹。
- **3.** 单击"组"**(Groups)**。
- **4.** 选择要分配帐户的组。
- **5.** 单击"成员"**(Membership)** 选项卡。
- **6.** 选择帐户,然后单击"添加"**(Add)**。
- **7.** 单击"确定"**(OK)**。

<span id="page-111-0"></span>入门

#### 另请参见

- [添加组](#page-109-0) (第 102 页)
- [删除组](#page-110-0) (第 103 页)
- 从组中删除登录帐户 (第 104 页)

## 从组中删除登录帐户

使用安全配置选项从组中删除一个或多个登录帐户。

#### 前提条件

必须具有管理权限 (sccAdminRole) 以执行此任务。

#### 过程

- **1.** 在主菜单栏中,选择"应用程序"**(Application) >** "管理"**(Administration)**。
- **2.** 在 SAP Control Center 的"属性"(Properties) 中,展开"安全性"**(Security)** 文件 夹。
- **3.** 选择"组"**(Groups)**。
- **4.** 选择要从中删除成员的组。
- 5. 单击"成员"(Membership) 选项卡。
- **6.** 选择登录名,然后单击"删除"**(Remove)**。
- **7.** 单击"确定"**(OK)**。

#### 另请参见

- [添加组](#page-109-0) (第 102 页)
- [删除组](#page-110-0) (第 103 页)
- [将登录帐户添加到组](#page-110-0) (第 103 页)

## 将登录帐户添加到系统

使用安全性配置选项在 SAP Control Center 中创建本地登录帐户。

#### 前提条件

- 必须具有 SCC 管理特权 (sccAdminRole) 才能执行此任务。
- 如果要使用 LDAP 或操作系统验证用户,请配置相应的验证模块。

#### 过程

注意: SAP 建议不要为每个 SAP Control Center 用户手动创建一个本地登录帐户。 更 为有效的操作是在 LDAP 或操作系统中通过用户帐户来配置 SAP Control Center 验证 用户。执行此操作时, SCC 会自动为每个经过验证的用户创建本地帐户。

- **1.** 在主菜单栏中,选择"应用程序"**(Application) >** "管理"**(Administration)**。
- **2.** 在 SAP Control Center 的"属性"(Properties) 对话框中,展开"安全性"**(Security)** 文件夹。
- **3.** 选择"登录名"**(Logins)**。
- **4.** 单击"创建登录名"**(Create Login)**。
- **5.** 输入新帐户的登录名和有效期。有效期为可选。
- **6.** 单击"下一步"**(Next)**。
- **7.** 选择"指定新用户信息"**(Specify new user information)**。
- **8.** 输入有关用户的详细信息:
	- 标题
	- 名字\*
	- M.I.(中间名首字母)
	- 姓氏\*
	- 后缀
	- 电子邮件地址\*
	- 电话
	- 分机
	- 传真
	- 移动电话
	- 支持文本消息(复选框)

## \*必须填写"名字"**(First Name)**、"姓氏"**(Last Name)** 和"电子邮件地址"**(Email Address)** 字段。

**9.** 单击"完成"**(Finish)**。

## 下一步

为新的登录帐户授权。 可通过直接为登录帐户分配 SAP Control Center 角色, 或者将 登录帐户分配给组并将 SAP Control Center 角色映射至组来授予特权。 组方法通常更 有效。

## 另请参见

- 针对 [Windows](#page-89-0) 配置验证 (第 82 页)
- 为 UNIX [配置可插入验证模块](#page-90-0) (PAM) (第 83 页)
- 配置 LDAP [验证模块](#page-91-0) (第 84 页)
- [从系统中删除登录帐户](#page-113-0) (第 106 页)
- [修改用户配置文件](#page-113-0) (第 106 页)

## <span id="page-113-0"></span>入门

## 从系统中删除登录帐户

使用安全性配置选项删除 SAP Control Center 登录帐户。

#### 前提条件

必须具有管理权限 (sccAdminRole) 以执行此任务。

#### 过程

- **1.** 在主菜单栏中,选择"应用程序"**(Application) >** "管理"**(Administration)**。
- **2.** 在 SAP Control Center 的"属性"(Properties) 对话框中,展开"安全性"**(Security)** 文件夹。
- **3.** 选择"登录名"**(Logins)**。
- **4.** 选择要删除的登录名。
- **5.** 单击"删除"**(Delete)**。
- **6.** 单击"确定"**(OK)** 以确认删除。

#### 另请参见

- [将登录帐户添加到系统](#page-111-0) (第 104 页)
- 修改用户配置文件 (第 106 页)

### 修改用户配置文件

使用安全配置选项挂起登录帐户、限制有效日期或修改帐户的用户信息。

#### 前提条件

必须具有管理权限 (sccAdminRole) 以执行此任务。

#### 过程

- **1.** 在主菜单栏中,选择"应用程序"**(Application) >** "管理"**(Administration)**。
- **2.** 在 SAP Control Center 的"属性"(Properties) 对话框中,展开"安全性"**(Security)** 文件夹。
- **3.** 选择"登录名"**(Logins)**。
- **4.** 选择要修改的登录帐户。
- **5.** 单击"常规"**(General)** 选项卡。
- **6.** 要挂起此帐户,请单击"登录禁用"**(Login disabled)**。
- **7.** 要设置此帐户停止工作的日期,请单击"有效期"**(Expiration)** 字段旁的日历图标 并选择数据。
- **8.** 单击"应用"**(Apply)**。
- <span id="page-114-0"></span>**9.** 单击"用户信息"**(User Info)** 选项卡。
- **10.** 编辑用户信息。

此用户配置电子邮件警报预订时,SAP Control Center 将自动使用在此处输入的电 子邮件地址填充预订对话框。

**11.** 单击"应用"**(Apply)**。

#### 另请参见

- [将登录帐户添加到系统](#page-111-0) (第 104 页)
- [从系统中删除登录帐户](#page-113-0) (第 106 页)

# 登录名、角色和组

SAP Control Center 包括预定义的登录帐户和角色。

登录帐户标识可以连接到 SAP Control Center 的用户。 帐户具有角色,这些角色可控 制允许用户执行的任务。 可以通过本地 SCC 帐户验证用户,但较为安全的方法是将 验证委派给操作系统或 LDAP 目录服务。

SCC 提供了预定义的登录帐户。 SAP 建议仅在安装、设置和测试 SAP Control Center 时使用预定义帐户。 该帐户不适合在生产环境中使用。

## 表 **11.** 预定义登录帐户

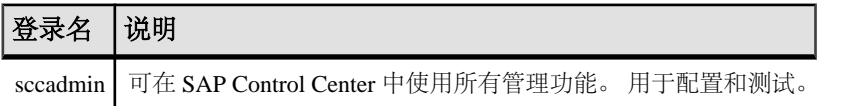

角色是可分配到登录帐户或组的预定义配置文件。角色控制登录帐户的访问权限。SCC 提供了在生产环境中使用的预定义角色。

## 表 **12.** 预定义的角色

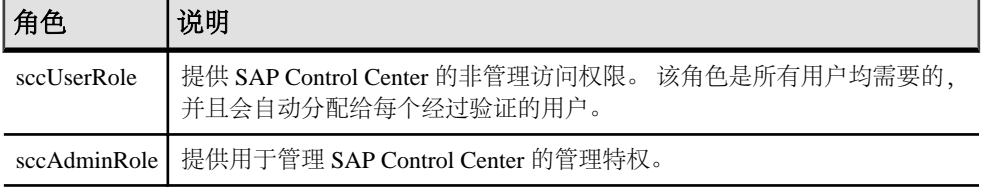

自动分配 SCC 产品模块的监控特权。

组由一个或多个登录帐户组成;组中的所有帐户都具有授予给该组的角色。 SCC 允 许您创建符合业务要求的组。

## 另请参见

• [SAP Control Center for SAP ASE](#page-122-0) 中的角色分配 (第115页)

• [将角色分配到登录或组](#page-108-0) (第 101 页)

配置

配置登录帐户、统计信息收集、警报以及其它服务器监控选项。

#### 前提条件

在将 SAP Control Center 配置为用于生产环境中之前, 请先完成帮助的"快速入门" 部分中的任务。 设置安全性尤为重要。

**1.** 配置 [SAP Adaptive Server Enterprise](#page-117-0) 进行监控

在每个要监控的服务器上,向用于登录 SAP ASE 服务器的用户帐户授予 mon\_role 权限,并在配置文件中设置监控选项。

- **2.** 注册 [SAP ASE](#page-117-0) 服务器 注册一种资源(例如可监控的服务器)使 SAP Control Center 了解该资源及其连接 信息。
- **3.** [导入批处理注册的资源](#page-119-0)

(可选)从 interfaces 或 sql.ini 文件中导入和注册多个服务器。

- **4.** 注册 SAP ASE [服务器的代理](#page-120-0) 注册远程命令和控制代理。
- **5.** [针对受管理资源验证登录帐户](#page-121-0) 指定 SAP Control Center 连接服务器或代理时所用的登录帐户和口令供其收集监控 数据或管理资源。
- **6.** [设置统计信息收集](#page-122-0) 使用托管资源的"属性"视图创建数据收集作业并将日程表添加到作业。
- **7.** [创建警报](#page-132-0) 使用"添加警报"向导 创建资源的警报实例。
- **8.** 设置 SAP ASE [性能数据的显示选项](#page-144-0) 更改 SAP ASE 服务器的屏幕刷新间隔、图表趋势期间、警报列表大小、历史 SQL 大小和历史 SQL 趋势期间。
- **9.** [可选配置步骤](#page-144-0) 执行其它配置,包括用户授权、警报、数据收集调度、备份以及为存储库设置清 除选项。

### 另请参见

- [用户授权](#page-61-0) (第 54 页)
- [登录名、角色和组](#page-114-0) (第 107 页)
- [设置安全性](#page-87-0) (第 80 页)
- [将角色分配到登录或组](#page-108-0) (第 101 页)

# <span id="page-117-0"></span>配置 **SAP Adaptive Server Enterprise** 进行监控

在每个要监控的服务器上,向用于登录 SAP ASE 服务器的用户帐户授予 mon\_role 权 限,并在配置文件中设置监控选项。

SAP Control Center 的 SAP ASE 组件需要用户帐户才能登录 SAP ASE。 要收集监控 数据,该帐户需要 mon\_role 角色。

- **1.** 为 SAP Control Center 创建或选择其连接到 SAP ASE 时使用的登录帐户。
- **2.** 使用 **sp\_role** 存储过程向登录帐户(本示例中称为 scc)授予 **mon\_role** 权限: sp\_role "grant", mon\_role, scc

注意: 添加完 **mon\_role** 权限后,如果在更改建议的参数前,资源已打开进行监 控,则将显示配置对话框,供您修改参数值。

**3.** 您将看到"配置参数验证"(Configuration Parameters Validation) 屏幕,其中包含当 前值和启用监控功能所需的建议值。 将当前值更改为建议值,如果值为非二进制 值. 请使用与受监控 SAP ASE 上的活动级别一致的值。 必须具有 sa\_role 才能更 改参数值。

## 下一步

将 SAP ASE 服务器注册到 SAP Control Center 中,并将其添加到透视图。

### 另请参见

- [针对受管理资源验证登录帐户](#page-121-0) (第 114 页)
- [设置配置文件中的](#page-205-0) SAP ASE 参数 (第 198 页)
- [显示配置值](#page-217-0) (第 210 页)
- [设置统计信息收集](#page-122-0) (第 115 页)
- [SAP Control Center for SAP ASE](#page-122-0) 中的角色分配 (第115页)
- [向透视图添加资源](#page-177-0) (第 170 页)

# 注册 **SAP ASE** 服务器

注册一种资源(例如可监控的服务器)使 SAP Control Center 了解该资源及其连接信 息。

- **1.** 在"资源浏览器"(Resource Explorer) 中,选择"资源"**(Resources) >** "注册" **(Register)**。
- **2.** 指定:

表 **13.** 新资源类型详细信息

| 字段       | 说明                                                                                                    |
|----------|----------------------------------------------------------------------------------------------------|
| 资源名<br>称 | (必填) 要注册的资源的名称。 使用大小写字母输入托管服务器的实际名称。<br>如果在 SAP Control Center 中注册的名称与服务器名称不完全匹配, 则部分监<br>控功能 (包括拓扑视图) 不起作用。                                                                       |
| 资源类<br>型 | 选择资源类型:<br>SAP ASE 服务器 (15.0.2.0) - 监控 15.0.2.0 或更高版本。 针对所有服务器<br>监控功能选择此类型。<br>SAP ASE (仅限复制) (12.5.0.0) - 仅监控低于 15.0.2.0 版本的 SAP ASE 服<br>务器的 RepAgent 线程。 针对作为复制环境一部分的服务器选择此类型。 |
| 说明       | 帮助您识别资源的简要说明。                                                                                                    |

- **3.** 单击"下一步"**(Next)**。
- **4.** 指定资源的连接信息:

表 **14.** 新资源连接详细信息

| 字段             | 说明                                                         |
|----------------|------------------------------------------------------------|
| 服务器主机名/主机<br>名 | 本地主机名                                                      |
| 端口号            | 本地主机端口号                                                    |
| 字符集            | 在 SAP ASE 上配置的字符集                                          |
|                | 如果服务器配置为使用需要多字节字符集的语言(如中<br>注意:<br>文),请确保在连接配置文件中指定正确的字符集。 |
| 语言             | 在 SAP ASE 上配置的语言                                           |

- **5.** 单击"下一步"**(Next)**。
- **6.** (可选)输入 SCC 可用来验证该资源以检索其软件版本的用户名和口令。凭据仅 用于此目的,随后将会丢弃。

如果不想立即验证,请单击"我不想提供验证信息"**(I do not want to supply authentication information)**。

此步骤使得 SCC 可以在正式验证服务器(稍后在配置过程中进行)之前显示服务 器的正确版本信息。

- **7.** (可选)单击"将该资源添加到当前透视图"**(Add this resource to the current perspective)**。要管理或监控资源,必须先将其添加到透视图(不一定是当前透视 图)。
- **8.** (可选)单击"打开资源浏览器以查看该新资源"**(Open the resource explorer to view this new resource)**。("资源浏览器"(Resource Explorer) 打开时,此选项不 显示。)

#### <span id="page-119-0"></span>**9.** 单击"完成"**(Finish)**。

#### 另请参见

- [常用显示选项](#page-12-0) (第 5 页)
- [资源](#page-176-0) (第 169 页)
- [注销资源](#page-176-0) (第 169 页)

# 导入批处理注册的资源

(可选)从 interfaces 或 sql.ini 文件中导入和注册多个服务器。

#### 前提条件

将 interfaces 或 sql.ini 文件复制到承载 Web 浏览器的计算机上或此计算机可 访问的位置上。

#### 过程

interfaces (UNIX) 或 sql.ini 文件 (Windows) 是 SAP 数据库服务器及其端口的 列表,它也可能包括其它连接信息。 此文件在安装服务器期间创建:

- Windows: %SYBASE%\ini\sql.ini
- Unix: \$SYBASE/interfaces

有关 interfaces 文件的详细信息,请参见《适用于 UNIX 的 Open Client 和 Open Server 15.0 的配置指南》中配置文件的相关附录。

有关 sql.ini 文件的详细信息,请参见 SAP Sybase ASE 15.0《适用于 Windows 的 配置指南》中有关使用 sql.ini 进行网络通信的章节。

注意: "导入资源"(Import Resources) 向导以单个类型的批量形式导入服务器(例 如,SAP ASE、SAP® Sybase® IQ 或 Replication Server)。 如果 interfaces 或 sql.ini 文件包括多种类型的资源, 您必须为每个资源类型执行该过程。

- 1. 在应用程序菜单中,选择"视图"(View) > "打开"(Open) > "资源浏览器" **(Resource Explorer)**。
- **2.** 在"资源浏览器"(Resource Explorer) 中,选择"资源"**(Resources) >** "导入" **(Import)**。

"导入资源"(Import Resources) 向导将打开;已选择 "**Interfaces** 文件"。

- **3.** 单击"下一步"**(Next)**。 将显示"目录服务连接"(Directory Service Connection) 页。
- **4.** 单击"浏览"**(Browse)** 并导航到您想要从中导入的 interfaces 文件。 您无法在"文件名"**(File name)** 字段中键入。
- <span id="page-120-0"></span>**5.** 单击"下一步"**(Next)**。
- **6.** 在"导入资源类型"(Import Resource Type) 页中,选择要导入服务器的类型。
- **7.** 在"资源选择"(Resource Selection) 页面中,单击以选择想要导入的服务器。 仅选择您在"导入资源类型"(Import Resource Type) 页面中所选类型的服务器。 如果使用错误的类型导入服务器,SAP Control Center 将无法正常监控或管理它 们。
- **8.** 除了在文件中存在的连接参数外,所选类型的资源可能还需要其它连接参数,例如 RSSD 主机名和 Replication Server 的端口或 SAP ASE 的字符集和语言。 输入任何 需要的连接参数。
- **9.** 单击"下一步"**(Next)**。
- **10.**(可选)单击"将以下资源添加到当前透视图"**(Add these resources to the current perspective)**。 必须先将资源添加到透视图(并不一定是当前透视图),才能对其 进行管理或监控。
- **11.** 单击"下一步"**(Next)**。 "确认"(Confirmation) 页显示已选择资源的列表。
- 12. 如果准备好导入, 请单击"完成"(Finish), 或单击"返回"(Back) 返回到前一屏 幕并更改您的选择。

单击"完成"(Finish) 后, SCC 将导入和注册资源并显示摘要页。

**13.** 单击"关闭"**(Close)** 以完成向导。

最近导入的资源会显示在"资源管理器"中。如果已选择将其添加到当前透视,资源 还会显示在"透视资源"视图中。

### 另请参见

- [资源](#page-176-0) (第 169 页)
- [注销资源](#page-176-0) (第 169 页)

# 注册 **SAP ASE** 服务器的代理

注册远程命令和控制代理。

注意: 对于 SAP ASE 15.7 版和更低版本,代理为 Unified Agent。 对于 15.7 ESD #1 版和更高版本,代理为 SCC 代理。 按照此处提供的步骤注册上述任意类型的代理。

代理作为安装的组件进行安装和设置。 请参见平台对应的 SAP ASE 安装指南。 要执行某些管理任务,如启动服务器或查看错误日志,必须注册并验证代理以使用 SCC。

要实现全面管理控制,可分别为配置的每个服务器注册一个代理。 代理是在与其所 管理的服务器相同的主机上配置的。 注册代理时,使用配置代理的计算机和端口号 的信息来更新 SCC。

- <span id="page-121-0"></span>**1.** 在"透视图资源"(Perspective Resources) 视图中,选择一个资源,单击名称旁出 现的下拉箭头,然后选择"管理主控台"**(Administration Console)**。
- **2.** 单击"**ASE** 服务器"**(ASE Servers)**。 将出现受监控的服务器列表。
- **3.** 选择要管理的服务器,然后单击在名称旁出现的下拉箭头。
- **4.** 单击"注册代理"**(Register Agent)**。 随即显示"服务器属性"(Server Properties) 屏幕。
- **5.** 输入代理的端口号并单击"注册"**(Register)**。

注意: 代理注册后,您可以验证代理或清除注册。

**6.** (可选)输入代理的登录名和口令,然后单击"验证"**(Authenticate)**。 代理的缺省登录名为 uafadmin。 缺省口令取决于 SAP ASE 的版本:

使用 Unified Agent 2.0 的 15.7 版和更低版本 – 无口令

15.7 ESD #1 – Sybase4me

15.7 ESD #2 和更高版本 – 无缺省口令;在安装期间设置口令

# 针对受管理资源验证登录帐户

指定 SAP Control Center 连接服务器或代理时所用的登录帐户和口令供其收集监控数 据或管理资源。

针对向 SAP Control Center 注册的各资源执行该任务。

注意: 您还可以在创建警报或收集作业等管理任务期间验证服务器。

- **1.** 将浏览器连接到 SAP Control Center 并登录。
- 2. 如果"透视图资源" (Perspective Resources) 视图未打开, 则单击工具栏上的"显 示**/**隐藏透视图资源视图"**(Show/Hide Perspective Resources View)** 图标。
- **3.** 在"透视图资源"(Perspective Resources) 视图中,选择资源,然后从视图菜单中 选择"资源"**(Resource) >** "验证"**(Authenticate)**。
- **4.** 选择"使用我的当前 **SCC** 登录名"**(Use my current SCC login)** 或"指定不同凭 据"**(Specify different credentials)**。

注意: "使用我的当前 **SCC** 登录名"**(Use my current SCC login)** 选项在 SCC for Replication 中不可用。

- 5. 如果选择"指定不同凭据"(Specify different credentials), 则输入 SAP Control Center 连接资源所用的登录名和口令。
- 6. 如果所选资源为 Replication Server, 还需输入 RSSD 用户名和口令。
- **7.** 单击"确定"**(OK)** 保存并退出对话框。

## <span id="page-122-0"></span>另请参见

- 设置统计信息收集 (第 115 页)
- 配置 [SAP Adaptive Server Enterprise](#page-117-0) 进行监控 (第 110 页)
- [设置配置文件中的](#page-205-0) SAP ASE 参数 (第 198 页)
- [用户授权](#page-107-0) (第 100 页)

# **SAP Control Center for SAP ASE** 中的角色分配

SAP Control Center 自动为 SAP ASE 授予管理或监控特权。

自动为在 SAP ASE 中具有"mon\_role"特权的用户分配监控特权,从而允许这些用 户对该服务器执行监控任务。

自动为在 SAP ASE 中具有"sa\_role"特权的用户分配管理特权, 从而允许这些用户 对该服务器执行特定管理任务。

SCC 每 30 分钟检查一次角色验证。 在验证资源之前, 不能选择"透视图资源" (Perspective Resources) 视图中"资源"(Resource) 菜单中的"监控器"(Monitor)选项。 如果在没有"mon\_role"特权的情况下验证资源,SCC 会警告您无法在服务器上执行 监控任务或配置警报。

注意: 如果从 SCC 的外部撤消角色,则在下次角色检查之前,SCC 不会注册所做更 改。如果从 SCC 的内部撤消角色, SCC 则立即注册所做更改。

### 另请参见

- [登录名、角色和组](#page-114-0) (第 107 页)
- [将角色分配到登录或组](#page-108-0) (第 101 页)

# **SAP ASE** 的加密验证

SCC 使用加密口令与针对网络口令加密配置的 SAP ASE 建立连接。

如果通过设置 **net password encryption reqd** 将 SAP ASE 服务器配置为使用网络口令 加密, 则 SCC 将利用在网络传输过程中加密的口令与服务器建立连接。

请参见《系统管理指南, 卷 1》>"设置配置参数"。

# 设置统计信息收集

使用托管资源的"属性"视图创建数据收集作业并将日程表添加到作业。

收集统计信息会占用大量系统资源;运行的收集作业越多,服务器的负担就越重。为 了获得最佳性能, Sybase 建议在调度数据收集作业时遵循以下准则:

- 仅为每个收集调度一个收集作业。
- 将收集间隔设为 5 分钟或更长。(缺省值为 5 分钟。)

未验证托管资源之前,其数据收集无法运行。

- **1.** 在"透视图资源"(Perspective Resources) 视图中选择资源,单击其下拉箭头,然 后选择"资源"**(Resource) >** "属性"**(Properties)**。
- **2.** 选择"收集作业"**(Collection Jobs)**。
- **3.** 单击"创建作业"**(Create Job)**。
- **4.** 如果尚未验证该资源,将显示"验证"(Authentication) 页面。 输入供 SAP Control Center 登录该资源的用户名和口令。 单击"验证"**(Authenticate)** 以检验凭据。 数据收集只能在已验证资源上运行。
- **5.** 在"收集信息"(Collection Information) 页面中,选择该作业将运行的数据收集。
- 6. (可选)如果不希望 SCC 在存储库中保存此作业收集的数据,取消选择"保存此 作业收集的数据"**(Save data collected from this job)**。

如果选择不保存收集数据,SCC 将在作业运行时更新所有打开的视图(例如热图 或资源监控器)。如果作业运行时未打开任何视图,则不会收集数据。

一旦创建作业,此选项则无法修改。如果需要更改,则删除数据收集,然后重新 添加。

- **7.** 单击"下一步"**(Next)**。
- **8.** (可选)如果目前不希望创建日程表,取消选择"创建此作业的日程表"**(Create a schedule for this job)**。
- **9.** 指定新日程表的详细信息:

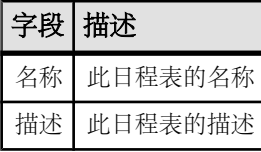

**10.** 选择"现在"**(Now)** 或"以后"**(Later)** 启动作业。如果选择"以后"**(Later)**,则 指定开始日期和时间。

**11.** 指定此日程表的持续时间。作业可按如下方式运行:

- "仅一次"**(Once)**
- 按指定时间间隔"重复"**(Repetitively)** 多次

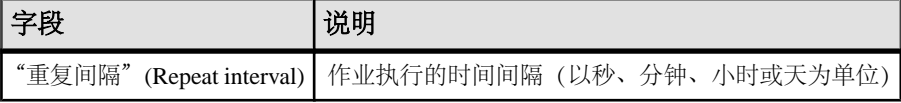

• "截至"**(Until)** 指定停止日期之前,始终按照指定时间间隔运行

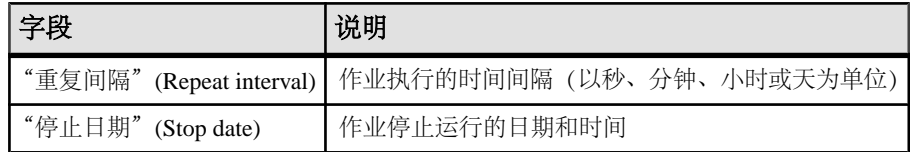

注意: 按照当地时间输入日期和时间。 SAP Control Center 根据需要将时间转 换为远程时区。

在创建日程表后,无法更改其持续时间(仅一次/重复/截至设置)。要更改日程表 的持续时间,请删除并重新创建日程表。

**12.** 单击"完成"**(Finish)**。

### 另请参见

- [针对受管理资源验证登录帐户](#page-121-0) (第 114 页)
- [创建警报](#page-132-0) (第 125 页)
- [查看或删除日程表](#page-156-0) (第 149 页)
- [作业调度](#page-153-0) (第 146 页)

# 关于统计信息

了解 SAP Control Center 中的可用性和性能统计信息。

在 SAP Control Center 中使用的统计信息可以分为两种类型:

- 可用性统计信息关注目前情况:可用于确定所监控资源(例如,服务器或代理) 是否正在运行并正常工作。
- 性能统计信息关注同一资源在一段时间内的行为。该信息描述环境中的数据流情 况。性能统计信息可用于发现趋势、识别类似资源瓶颈的问题以及制定计划等。

SAP Control Center 包括每个产品模块的预定义关键性能指示符 (KPI), 这些 KPI 已分 组到集合中。 KPI (例如服务器状态) 处于最新状态时充当可用性统计信息, 其作为 历史性能统计信息具有长期价值。

可用性统计信息显示在在每个产品模块的热图和资源监控屏幕上。

性能统计信息显示在在每个产品模块的统计信息图表和资源监控屏幕上。

某些 KPI 包括在每个产品模块的缺省收集中。要使其它的 KPI 可用于热图、统计信 息图表和资源监控视图,必须在计划程序中设置收集作业。有关数据收集和包含在其 中的 KPI 的信息, 请参见数据收集帮助主题。

多个配置选项将影响 SAP Control Center 中数据的收集和显示:

- 收集重复执行间隔—数据收集的频率。在计划程序中的收集作业设置此项。
- 屏幕刷新间隔—屏幕刷新之间的周期。刷新屏幕时将采用最新的可用数据进行重 绘。在产品模块中设置屏幕刷新间隔。(可能在所有产品模块中都不可设置。)
- 图表趋势周期—历史图表中显示的数据所跨越的时间段。在产品模块中设置趋势 周期。(可能在所有产品模块中都不可设置。)

# **SAP ASE** 数据连接

SAP ASE 数据收集可通过缺省数据收集或预先配置的统计信息收集进行调度。

在 SAP ASE 服务器完成首次验证后,SCC 会调度一次名为 "**collection\_ase\_availability**" 的缺省数据收集。

最先验证并监控 SAP ASE 资源的用户拥有其缺省收集。 可通过以下方式开始调度缺 省收集:

- 注册服务器后,对其进行验证。 这是调度缺省收集的缺省方法。
- 创建一项在 SCC 服务器启动时开始执行的调度作业。

可在调度程序中设置作业,使之利用 "**collection\_ase\_all\_client\_kpis**"、 "**collection\_ase\_histmon**"、"**collection\_ase\_all\_config\_resources**" 或 "**collection\_ase\_rat**" 收集参数执行预先配置的统计信息收集。

下面列出的是 SAP ASE 数据收集参数以及相应的关键性能指标 (KPI)。

#### "**collection\_ase\_availability**"

在服务器首次验证后设置的缺省数据收集。 缺省收集中的数据每 60 秒收集一次。

注意: 缺省收集含有与"透视图热图"(Perspective Heatchart) 相同的关键性能指标 (KPI), 因此这些 KPI 不需要在其它收集中进行调度。

缺省收集中使用的 KPI 包括:

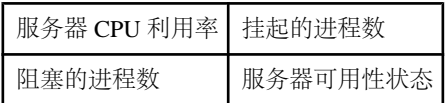

#### collection ase all client kpis

为 SAP ASE 组件中的历史图表收集数据,包括 SAP Adaptive Server Enterprise 监控器 中"一览表"(Overview)、"设备"(Devices)、"引擎"(Engines) 和"段"(Segments) 屏幕中的历史图表。 调度此收集,以查看这些资源的实时制图过程。

"**collection\_ase\_all\_client\_kpis**" 中使用的 KPI 包括:

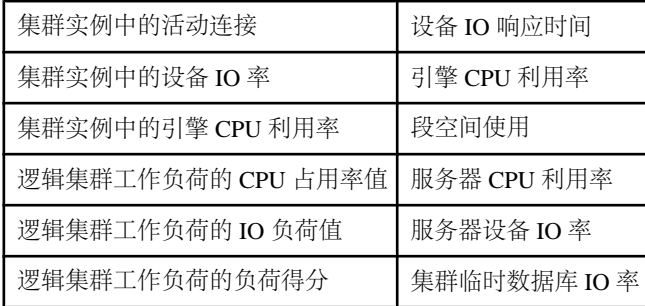

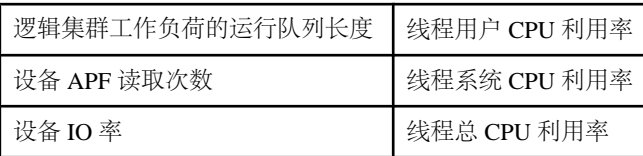

### "**collection\_ase\_histmon**"

收集 SAP ASE 服务器的历史统计信息。 这些统计信息不在 SAP Adaptive Server Enterprise 监控器中显示。 要查看这些统计信息,请从上下文菜单中启动"统计信息 图表"(Statistics Chart) 窗口。 调度此收集可激沽警报,并在统计信息图表中查看这 些警报。

"**collection\_ase\_histmon**" 中使用的 KPI 包括:

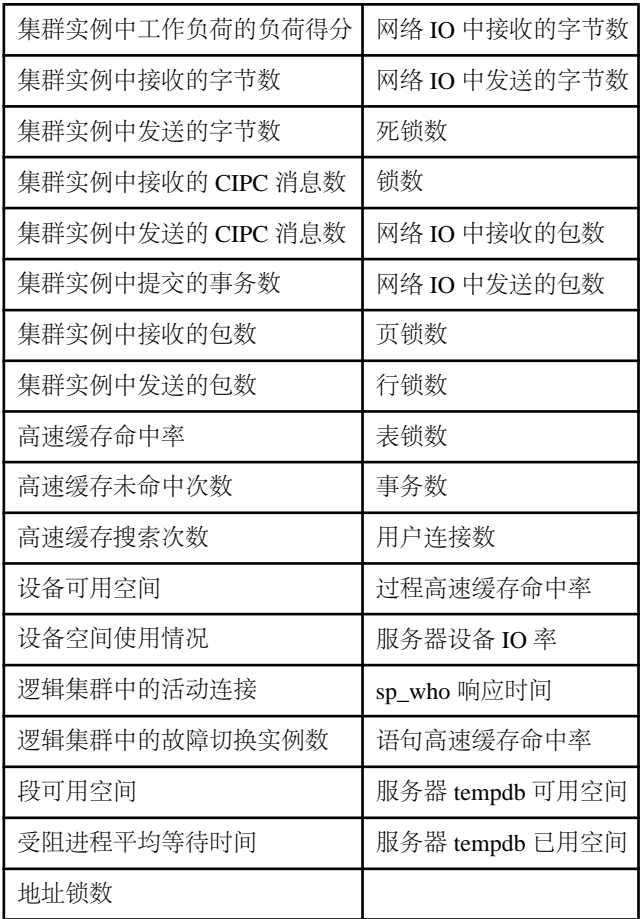

#### <span id="page-127-0"></span>collection\_ase\_all\_config\_resources

调度此收集来配置警报并在任何资源的利用率达到某一可能需要注意的级别时自动获 取通知。

"**collection\_ase\_all\_config\_resources**" 中所用的 KPI 为配置的资源百分比活动。

## "**collection\_ase\_rat**"

为 SAP ASE 组件"复制代理"(Replication Agent) 屏幕上的图表收集 RepAgent 线程 指标。 此种收集方法仅适用于计划对从此主数据库执行的复制进行监控的情况。

## 另请参见

- SAP ASE 的关键性能指标 (第 120 页)
- [SAP Control Center for SAP ASE](#page-122-0) 中的角色分配 (第115页)
- 配置 [SAP Adaptive Server Enterprise](#page-117-0) 进行监控 (第 110 页)
- [针对受管理资源验证登录帐户](#page-121-0) (第 114 页)
- [设置配置文件中的](#page-205-0) SAP ASE 参数 (第 198 页)

## **SAP ASE** 的关键性能指标

列出并说明用于提供屏幕上所显示的统计信息和 SAP Control Center 中的图表的关键 性能指标 (KPI)。

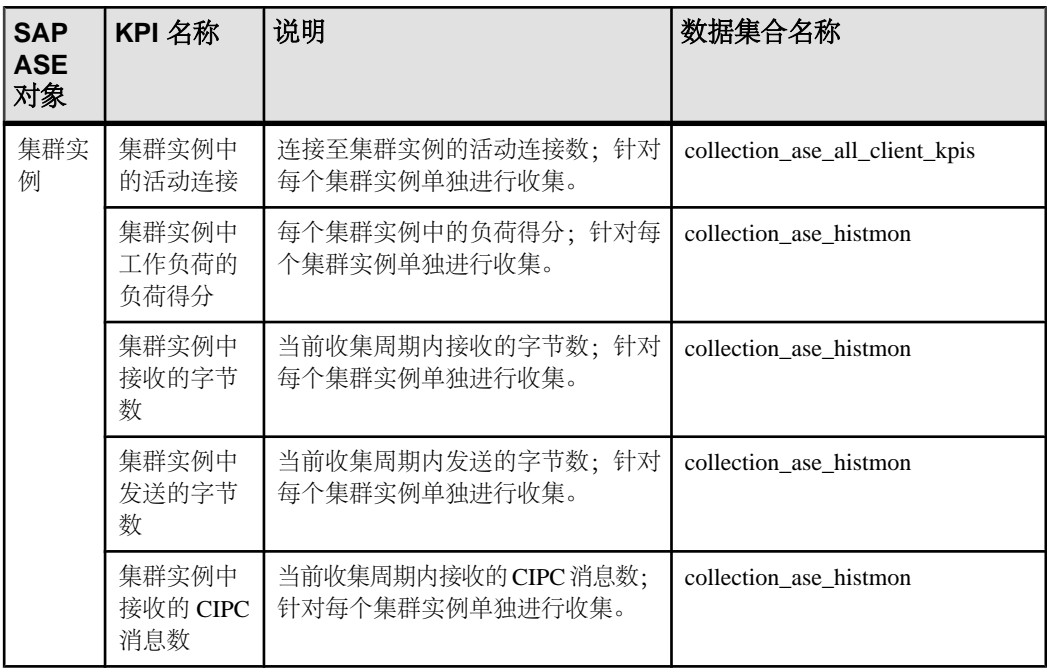

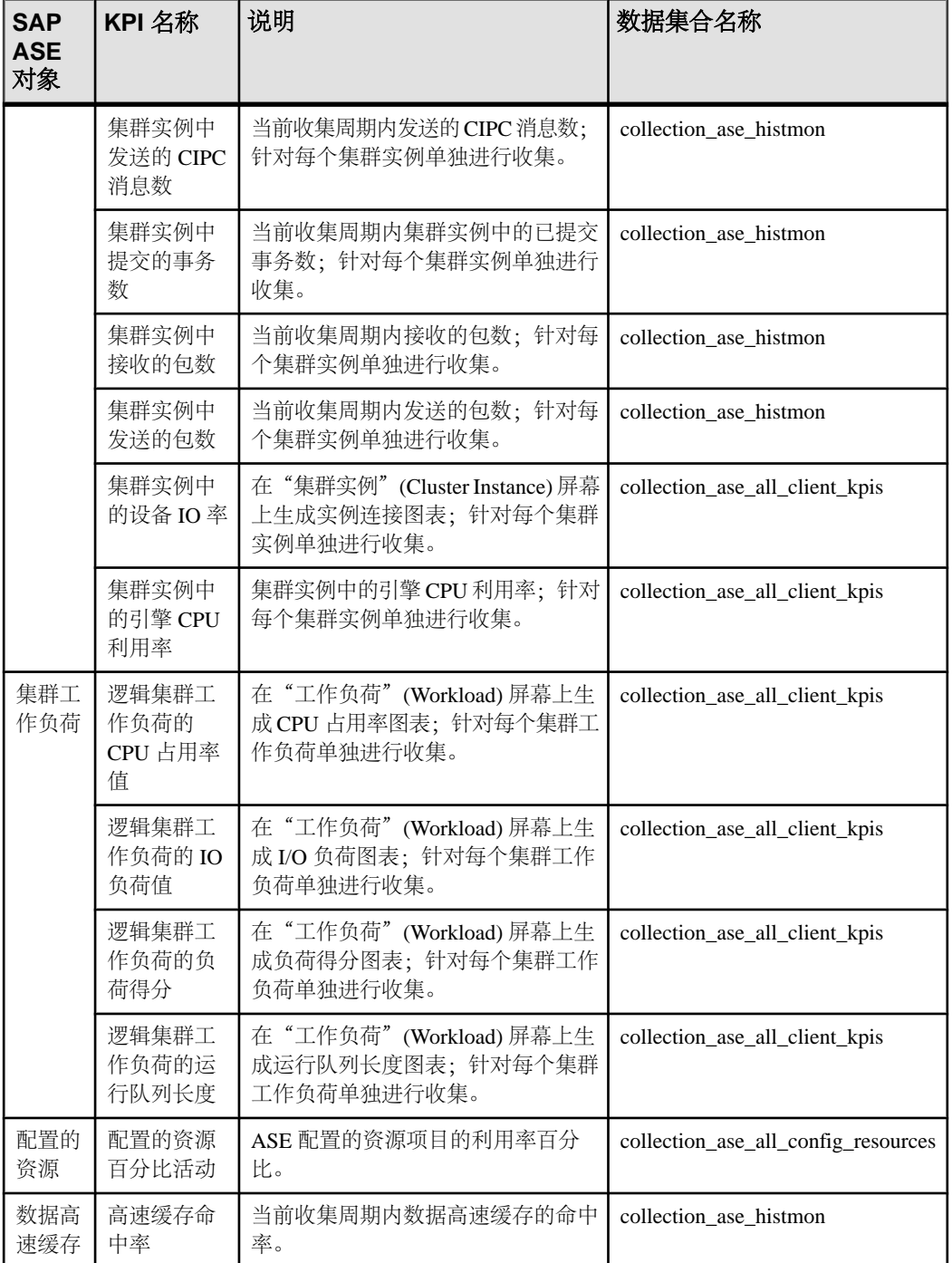

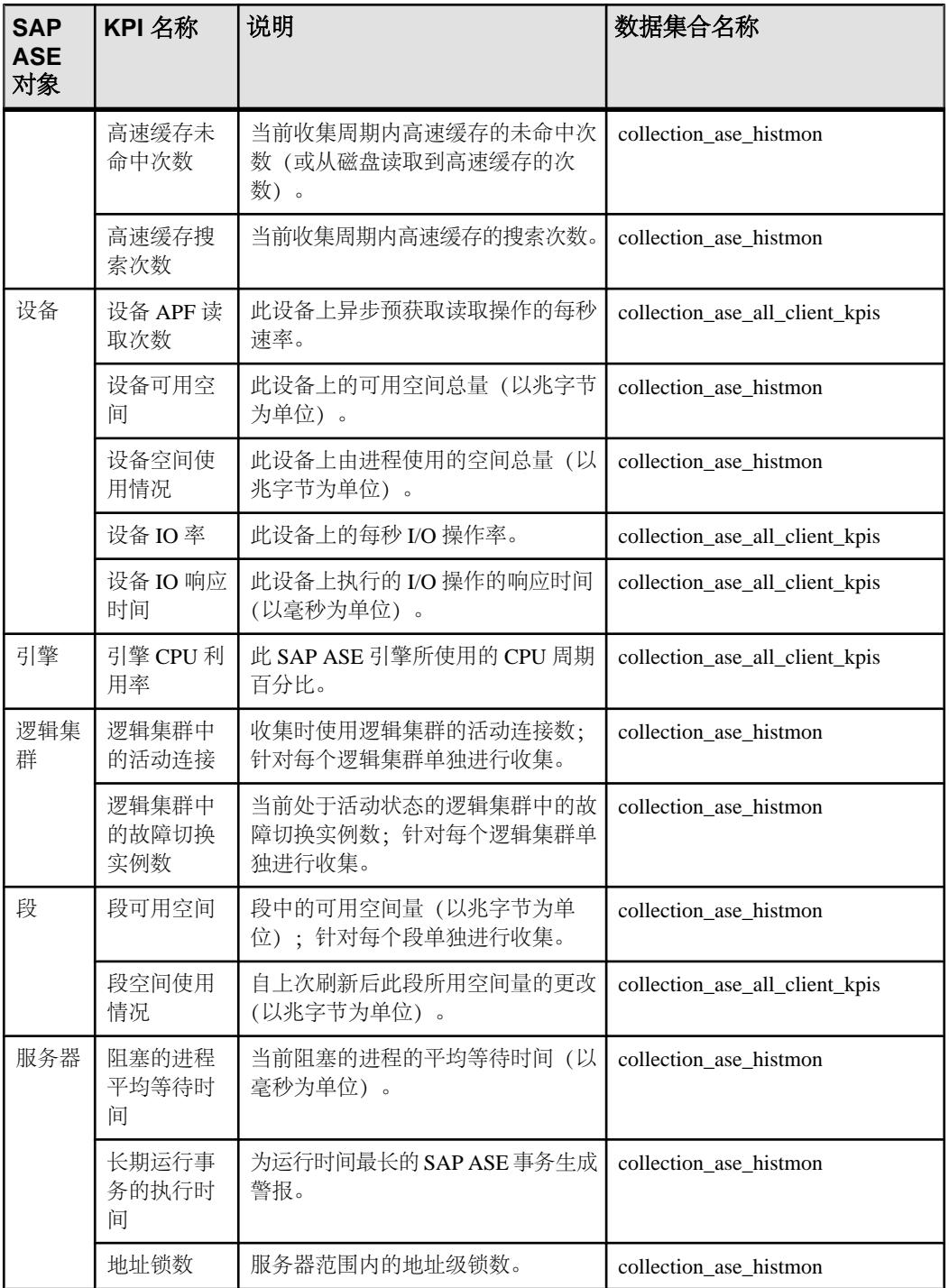

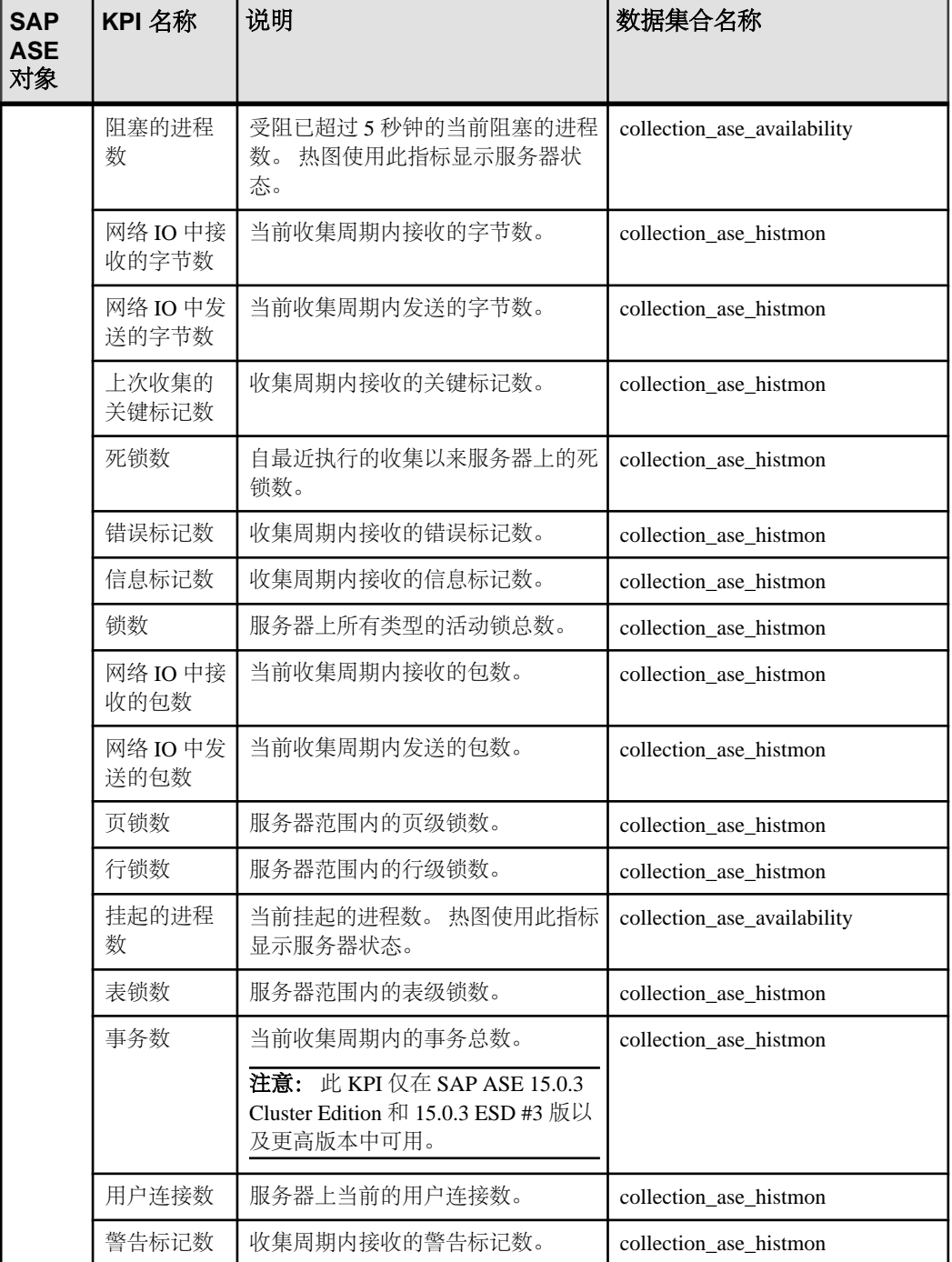

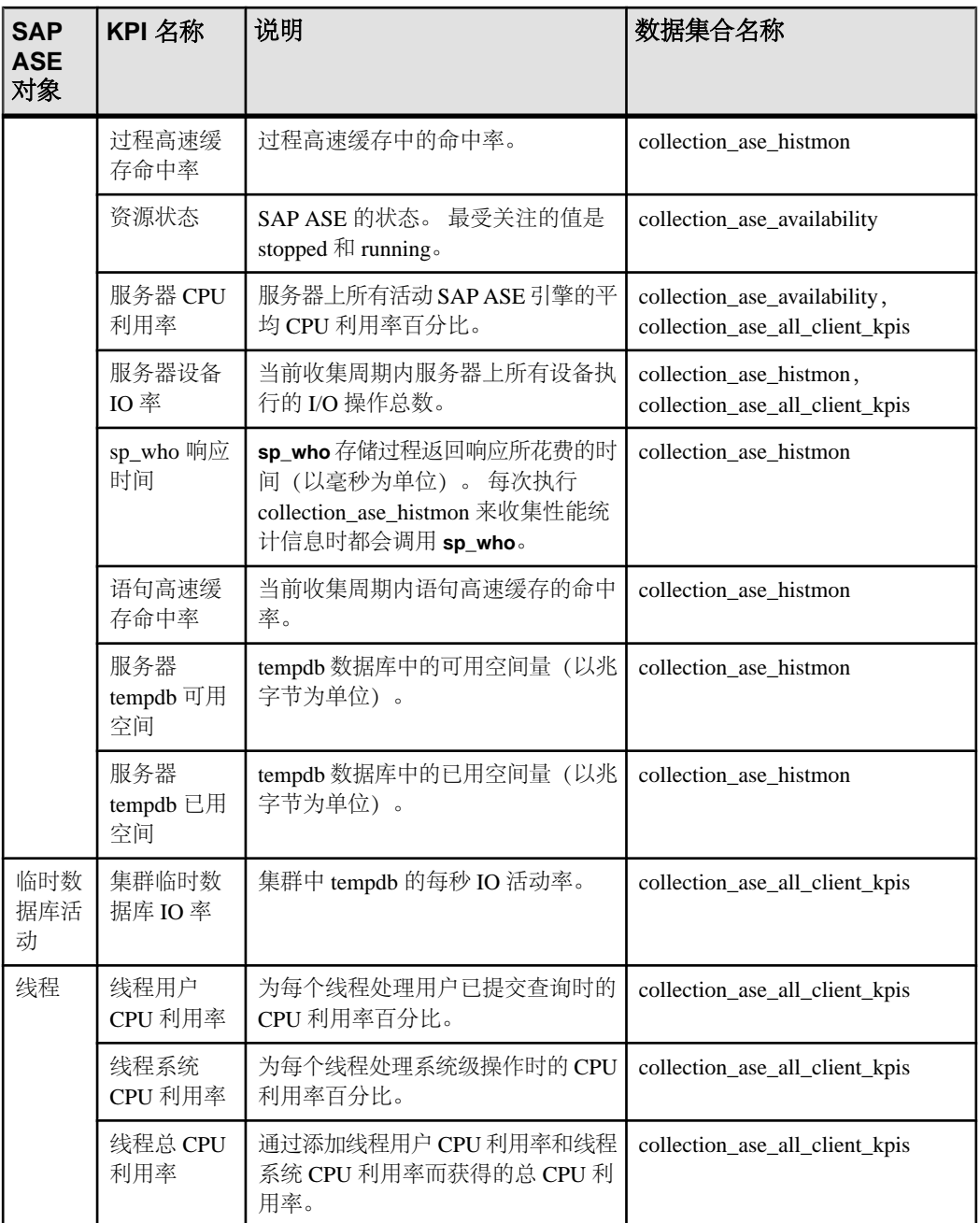

# 另请参见

• [SAP ASE](#page-134-0) 警报 (第 127 页)

# <span id="page-132-0"></span>创建警报

使用"添加警报"向导 创建资源的警报实例。

# 前提条件

- 必须具有管理权限 (sccAdminRole) 以执行此任务。
- 为 SAP Control Center 指定一个用于警报的电子邮件服务器。 如果没有电子邮件 服务器,您就不能创建警报的电子邮件预订。
- 调度数据收集。每个产品模块的警报都基于一个或多个数据收集作业。如果未调 度正确的收集作业运行,警报系统无法工作且不会生成警报。有关需要调度以启 用警报的收集的信息,请参见产品模块的数据收集主题。
- (可选)如果您希望此警报触发 shell 脚本的执行, 请将此脚本复制到托管 SAP Control Center 服务器的计算机上的某个位置,或者复制到可通过该计算机进行访 问的位置。 设置可以执行脚本的权限。

警告! 编写脚本时务必谨慎。 设计不佳的脚本会导致出现阻塞状况,并会在 SAP Control Center 服务器中造成死锁。

## 过程

- 1. 在透视图资源"(Perspective Resources) 视图中,单击服务器或其它资源, 然后在 视图的菜单栏中选择"资源"**(Resource) >** "属性"**(Properties)**。
- **2.** 从左窗格中选择"警报"**(Alerts)**,然后单击"添加"**(Add)**。 将打开"添加警报向导"(Add Alert Wizard)。 如选定资源支持子警报,该向导将 打开"资源"(Resource) 页面。如果资源不支持子警报,该向导将打开至"类型" (Type) 页面,在这种情况下,应跳到步骤 5。
- 3. 在向导的"资源"(Resource) 页上, 选择要设置警报的对象。展开代表服务器或代 理的文件夹以选择较低级别的子对象。
- **4.** 单击"下一步"**(Next)**。
- **5.** 在"类型"(Type) 页面中,选择警报类型,然后单击"下一步"**(Next)**。 对于此步骤和下一步,有关此警报所监控内容和如何触发的信息,请参见关键性 能指标主题。(每个警报都基于 KPI。)
- **6.** 基于所选警报的类型,执行以下操作之一:
	- 对于基于状态的警报 为每个警报状态选择严重级别。

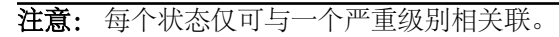

- 对于基于阈值的警报 查看并调整定义各严重级的值的范围(如有必要)。
- **7.** 单击"下一步"**(Next)**。
- **8.** (可选)输入风暴抑制期间。风暴抑制阻止在指定时间段内相同条件下产生的冗余 警报通知和脚本执行。以秒、分钟或小时为单位输入该时间段值,然后单击"下 一步"**(Next)**。
- **9.** (可选)要配置此警报以触发脚本的执行:
	- a) "警报严重级"(Alert Severity) 指定触发脚本的严重级。选择"严重" **(Critical)**、"警告"**(Warning)** 或两者皆选。

重要通常比警告更严重。

b) 找到脚本位置。

注意: 在 UNIX 中,确保脚本可执行。除非具有执行权限,否则无法选择脚 本。

c) 如果脚本需要使用参数值,请单击"选择参数 **(Select Parameters)**" 将其输 入"执行参数 **(Execution Parameters)**" 框中。

您可以输入一些预定义的替代参数,这些替代参数将由警报的值替代。 参数 值通过命令行传递至脚本。 有关详细信息,请参见示例和替代参数主题(链 接位于下方)。

注意: 在测试脚本时,SAP Control Center 提供 **%Severity%** 和 **%Source\_Application%** 参数的测试值(分别为"Testing"和 "TestScriptExecution")。 您为这些参数提供的所有测试值都会被丢弃。 这会 防止测试值与测试后以及 SCC 存储库中的实际脚本值发生混淆。

- d)(可选)单击"测试"**(Test)** 执行脚本测试。 脚本采用参数时,如果参数值缺失或不正确,则测试可能会失败。
- e) 单击"下一步"**(Next)**。

如果选定资源有支持此警报类型的同类资源(例如,相同类型的数据库或设备), 显示"重复"(Duplicates) 页。如果选定资源没有相同的同类资源, 显示"预订" (Subscription) 页。

**10.**(可选)在"重复"(Duplicates) 页面中,选择应使用该警报定义作为自身警报模 板的任何资源。单击列表顶部的框选择列出的所有资源。然后,单击"下一步" **(Next)**。

需要为几个相同类型的资源设置类似的警报时,采用此步骤可节省时间。

11. (可选) 如果您希望此警报在触发时发送电子邮件通知, 则在"预订"(Subscription) 页面上指定电子邮件地址。

该地址缺省值为用户配置文件中的电子邮件地址,但是您可以覆盖此缺省值。 对于严重和警告警报:

<span id="page-134-0"></span>

| 选项         | 描述                                                                                                    |
|------------|----------------------------------------------------------------------------------------------------|
| 电子邮<br>件   | 要在触发该警报时发送电子邮件通知, 请单击"电子邮件消息"(E-mail Message)<br>框,然后输入一位用户的电子邮件地址或一列电子邮件地址。                                                       |
| 升级电<br>子邮件 | 要升级此警报 (在指定时间段内未接到警报响应时发送另一封电子邮件通知)<br>请单击"升级电子邮件"(Escalation E-mail)框, 然后输入一位用户的电子邮件<br>地址或一列电子邮件地址。除非首先输入主要通知地址, 否则不得输入升级地<br>址。 |
| 时间段        | 指定在发出初始警报通知之后将等待多长时间 SAP Control Center 才将电子邮<br>件通知发送到升级地址。 (再次将相同的通知发送到原始通知地址。) 选择时<br>间单位 (小时、分钟或秒) 并输入一个数值。                    |

表 **15.** 警报预订的详细信息

**12.** 单击"完成"**(Finish)**。

如果正在创建重复警报或子警报,会激活"取消"(Cancel) 按钮;单击此按钮中 断更多警报的创建过程。(在可以取消操作前,至少始终创建主警报。)如果不 希望在取消操作前创建重复警报或子警报(如果存在),则手动删除它们。

注意: 单击"取消"**(Cancel)** 停止创建重复警报。

#### 另请参见

- [设置统计信息收集](#page-122-0) (第 115 页)
- 设置 SAP ASE [性能数据的显示选项](#page-144-0) (第 137 页)
- [将角色分配到登录或组](#page-108-0) (第 101 页)
- [配置电子邮件服务器](#page-104-0) (第 97 页)
- [警报](#page-158-0) (第 151 页)
- [测试触发警报的脚本](#page-174-0) (第 167 页)

# **SAP ASE** 警报

列出并描述可以为 SAP ASE 配置的警报。

警报基于为性能和可用性监控器显示以及统计信息图表而收集的相同关键性能指标  $(KPI)$ 

除了 **Resource State** 和 **RepAgent Thread State Change** 是"状态"类型之外,其它所 有警报都是"阈值"类型。

注意: 发生警报时,状态栏会显示警报图标。要查看警报,可单击"一览表" (Overview) 屏幕上的"警报"**(Alerts)** 选项卡。

表 **16.** 集群实例

| 警报                  | 说明                                | 数据收集名称                            |
|---------------------|-----------------------------------|-----------------------------------|
| 集群实例中的活动连接          | 连接至集群实例的活动连接数。                    | collection ase all<br>client kpis |
| 集群实例中的引擎 CPU<br>利用率 | 实例在共享磁盘集群中的 CPU 利用率百分比。           | collection ase all<br>client kpis |
| 集群实例中接收的字节          | 当前收集周期内接收的字节数; 针对每个集              | collection ase hist-              |
| 数                   | 群实例单独进行收集。                        | mon                               |
| 集群实例中发送的字节          | 当前收集周期内发送的字节数; 针对每个集              | collection ase hist-              |
| 籹                   | 群实例单独讲行收集。                        | mon                               |
| 集群实例中接收的 CIPC       | 当前收集周期内接收的消息数; 针对每个集              | collection ase hist-              |
| 消息数                 | 群实例单独进行收集。                        | mon                               |
| 集群实例中发送的 CIPC       | 当前收集周期内发送的消息数; 针对每个集              | collection_ase_hist-              |
| 消息数                 | 群实例单独讲行收集。                        | mon                               |
| 集群实例中接收的包数          | 当前收集周期内接收的包数; 针对每个集群<br>实例单独讲行收集。 | collection ase hist-<br>mon       |
| 集群实例中发送的包数          | 当前收集周期内发送的包数; 针对每个集群<br>实例单独进行收集。 | collection_ase_hist-<br>mon       |
| 集群实例中提交的事务          | 当前收集周期内集群实例中的已提交事务数;              | collection ase hist-              |
| 数                   | 针对每个集群实例单独讲行收集。                   | mon                               |
| 集群实例中工作负荷的          | 每个集群实例中的负荷得分; 针对每个集群              | collection ase hist-              |
| 负荷得分                | 实例单独进行收集。                         | mon                               |

# 表 **17.** 集群工作负荷

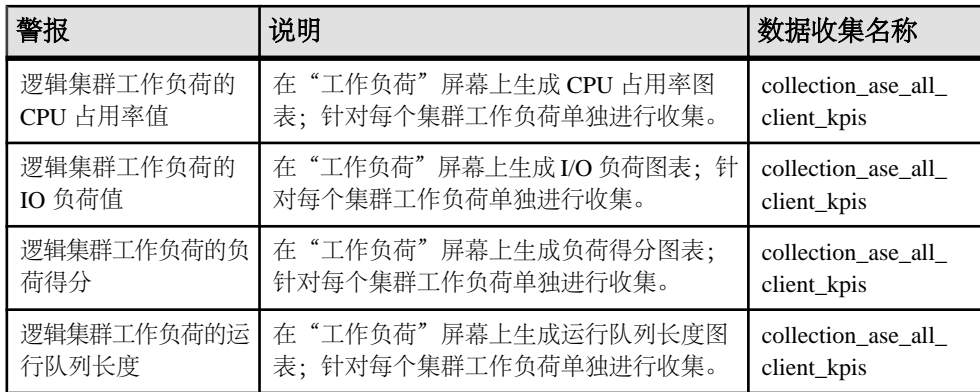

# 表 **18.** 数据高速缓存

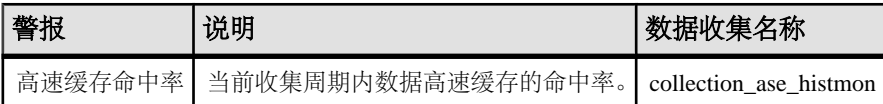

## 表 **19.** 设备

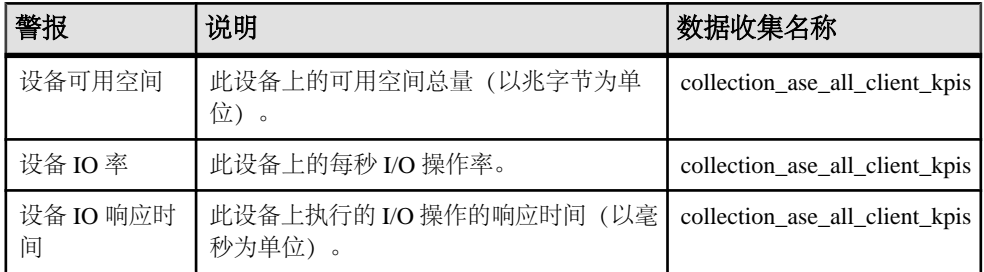

## 表 **20.** 引擎

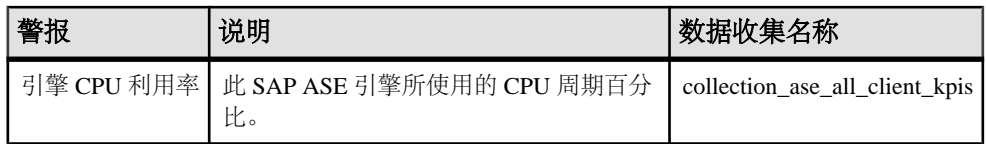

## 表 **21.** 逻辑集群

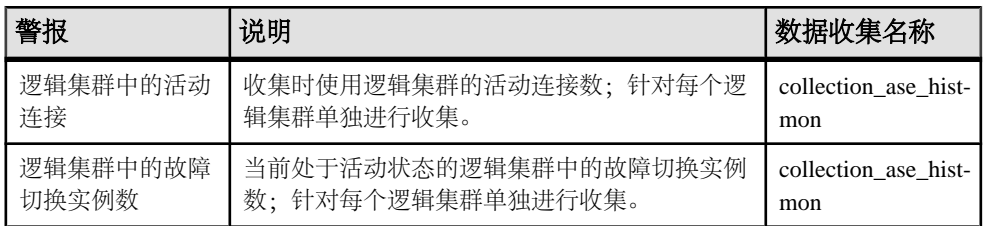

## 表 **22. Replication Agent**

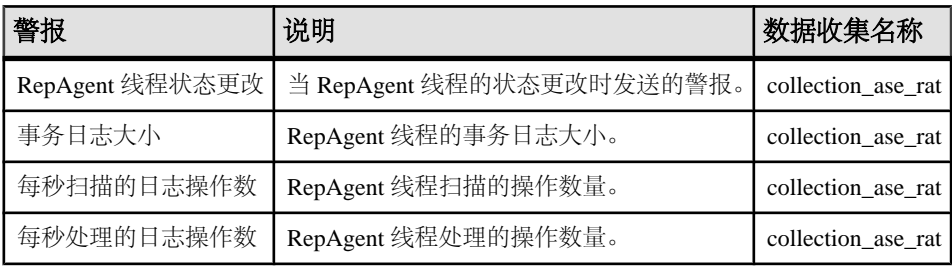

表 **23.** 资源

| 警报               | 说明  | 数据收集名称                                                      |
|------------------|-----|-------------------------------------------------------------|
| ASE 配置的资源利用<br>率 | 分比。 | ASE 配置的资源项目的利用率百   collection_ase_all_config_resour-<br>ces |

## 表 **24.** 段

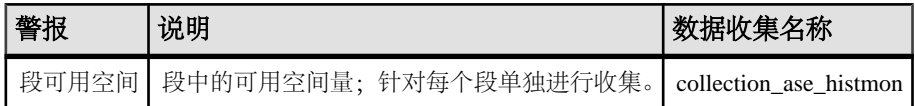

# 表 **25.** 服务器

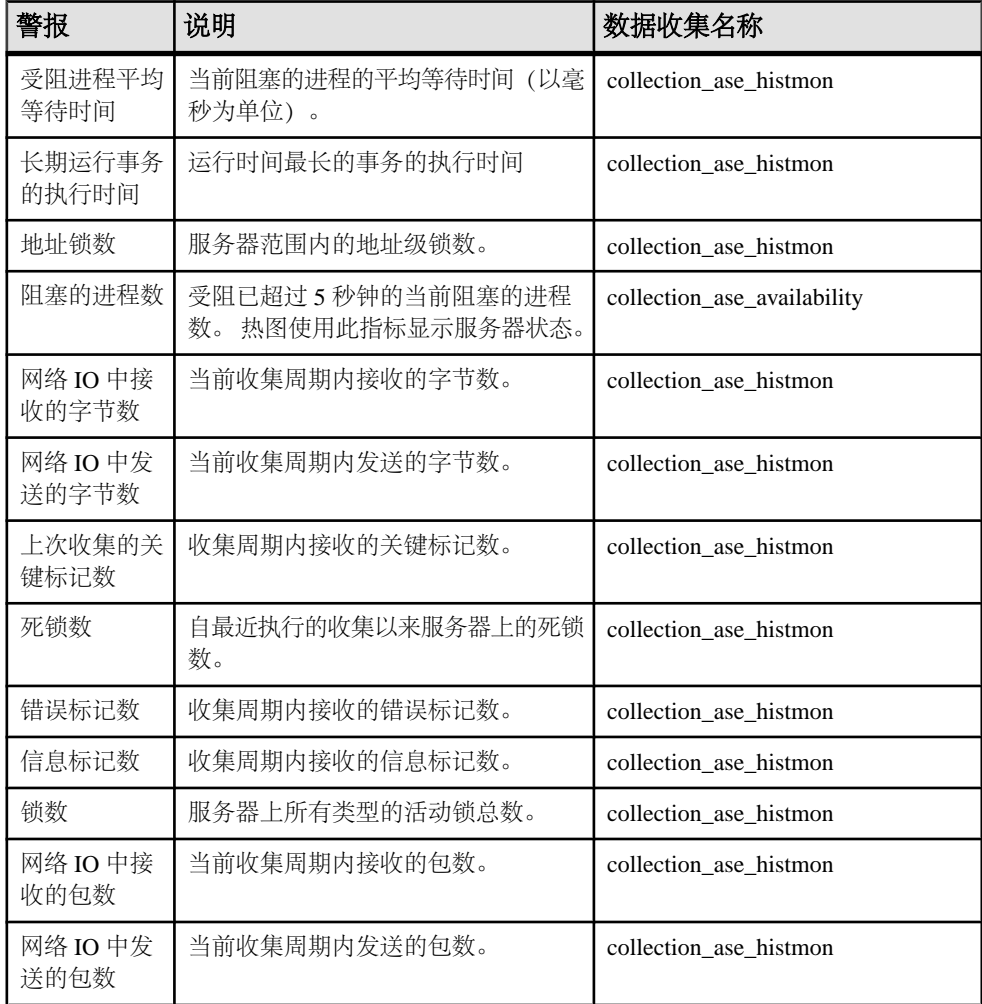

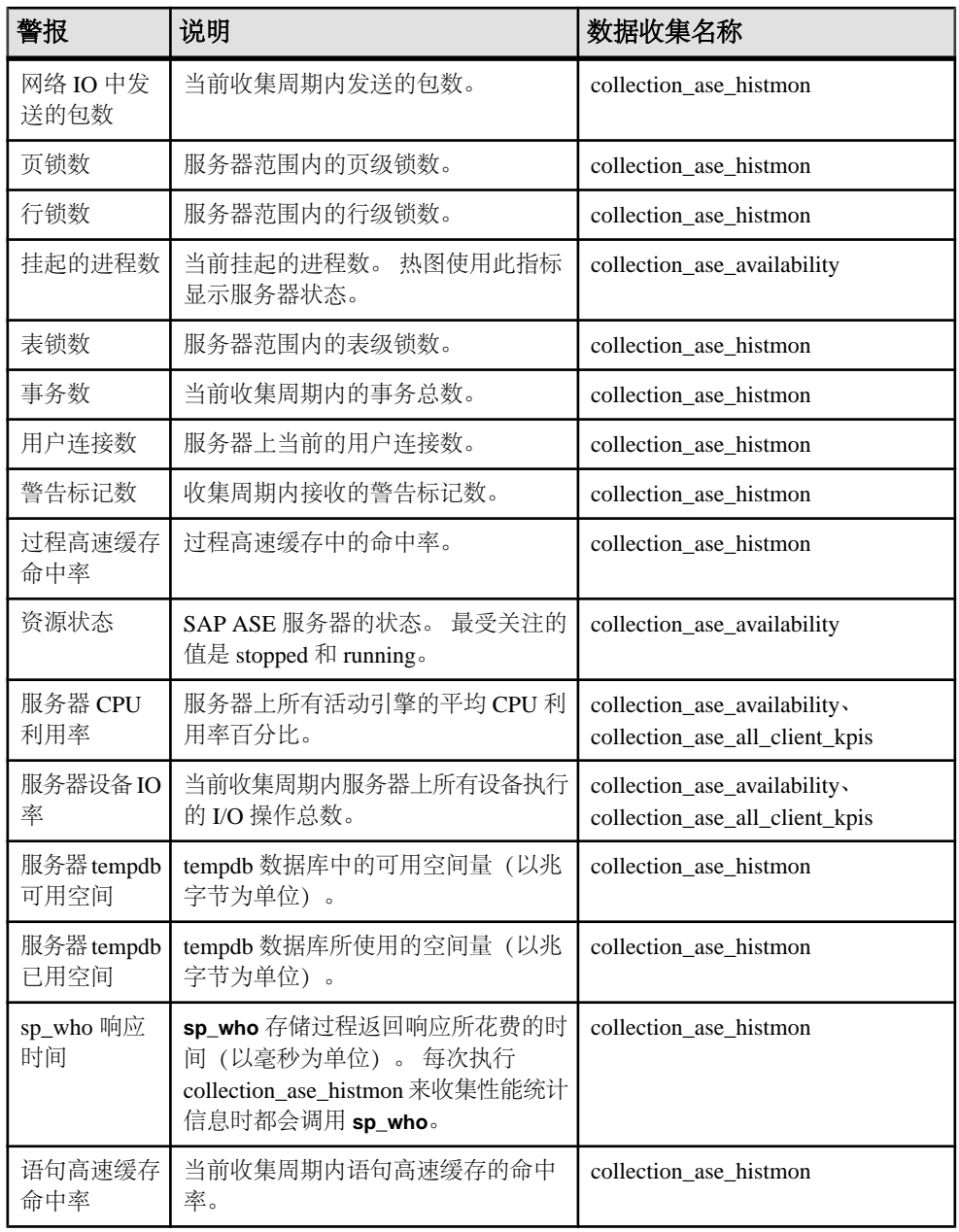

表 **26.** 线程

<span id="page-139-0"></span>

| 警报 | 说明                                                                               | 数据收集名称 |
|----|----------------------------------------------------------------------------------|--------|
|    | 线程 CPU 利用率   线程的总 CPU 利用率, 包括用户和系统的   collection_ase_all_client_kpis<br>CPU 利用率。 |        |

### 另请参见

- SAP ASE 的警报类型、严重程度和状态 (第 132 页)
- [警报触发的脚本](#page-140-0) (第 133 页)
- [触发警报的脚本示例](#page-141-0) (第 134 页)
- [脚本的替代参数](#page-142-0) (第 135 页)
- SAP ASE [的关键性能指标](#page-127-0) (第 120 页)
- [警报](#page-158-0) (第 151 页)
- [将角色分配到登录或组](#page-108-0) (第 101 页)
- [创建警报](#page-132-0) (第 125 页)

# **SAP ASE** 的警报类型、严重程度和状态

定义和控制警报的属性。 警报类型确定导致其引发的原因。

### 表 **27.** 警报类型

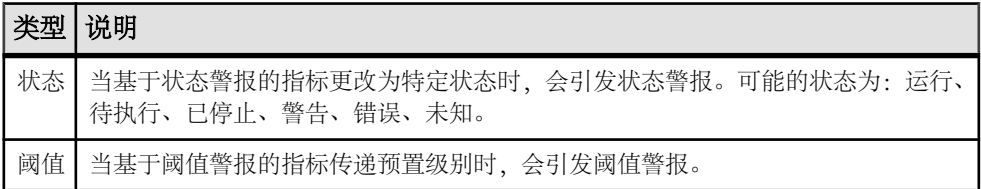

警报发出后,由警报严重性进行控制。可以为每个警报配置状态值或阈值。

## 表 **28.** 警报严重性

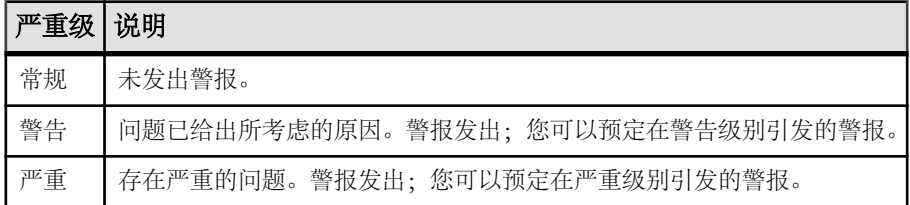

表 **29. SAP ASE** 状态

<span id="page-140-0"></span>

| │警报/KPI │状态│ |     | 说明                                                |
|--------------|-----|---------------------------------------------------|
| 资源状态         | 运行  | 资源或组件运行正常。此状态与警报严重级"正常"(Normal)相关联。               |
|              | 已停止 | 由该指标跟踪的资源或组件无法访问。此状态与警报严重级"严重"<br>(Critical) 相关联。 |

#### 另请参见

- [SAP ASE](#page-134-0) 警报 (第 127 页)
- 警报触发的脚本 (第 133 页)
- [触发警报的脚本示例](#page-141-0) (第 134 页)
- [脚本的替代参数](#page-142-0) (第 135 页)

## 警报触发的脚本

可以编写 Shell 脚本并配置警报以执行脚本。

使用脚本帮助管理和响应警报。脚本可能会在控制中心中触发可视警报或将有关警报 的电子邮件消息发送到地址列表(作为对仅可接受单个地址的警报预订功能的补 充)。

配置警报以执行脚本时:

- 指定引发警报的状态或阈值
- 指定触发脚本执行的严重级
- 将要传递的执行参数字符串提供给脚本

在用于启动 SAP Control Center 的登录帐户下执行脚本。 确保帐户具有允许其执行包 含在所有脚本中操作的权限。

在脚本执行时, SAP Control Center 会在警报服务日志中记录开始时间、结束时间、 状态和退出代码。 日志位置:

• 对于标准安装:

SCC-3\_3\log\alert-server.log

• 对于共享磁盘安装: SCC-3\_3\instances\<instance-name>\log\alert-server.log

警告! 编写脚本时务必谨慎。 设计不佳的脚本会导致出现阻塞状况,并会在 SAP Control Center 服务器中造成死锁。

#### 另请参见

- [SAP ASE](#page-134-0) 警报 (第 127 页)
- SAP ASE [的警报类型、严重程度和状态](#page-139-0) (第 132 页)
- [触发警报的脚本示例](#page-141-0) (第 134 页)
- <span id="page-141-0"></span>• [脚本的替代参数](#page-142-0) (第 135 页)
- [警报](#page-158-0) (第 151 页)

## 触发警报的脚本示例

面向 Windows 和 UNIX 的示例脚本。

```
示例 1: 触发警报的 Windows 脚本
```

```
此示例脚本是一个 Windows .bat 文件。该脚本会将您传递给它的参数值输出到一个
文本文件中。Windows 批处理文件只支持九个参数。(脚本的名称 Arg0 不包含在
内。)
@echo off
@echo. >> stest.txt
@echo %date% %time% >> stest.txt
@echo arg0: %0 >> stest.txt
@echo arg1: %1 >> stest.txt
@echo arg2: %2 >> stest.txt
@echo arg3: %3 >> stest.txt
@echo arg4: %4 >> stest.txt
@echo arg5: %5 >> stest.txt
@echo arg6: %6 >> stest.txt
@echo arg7: %7 >> stest.txt
@echo arg8: %8 >> stest.txt
@echo arg9: %9 >> stest.txt
@echo. >> stest.txt
```
以下是上述脚本的执行参数字符串示例:

```
Time:%Time% 
Severity:%Severity% 
Resource:%Resource% 
Server:%Top_resource% 
KPI:%KPI% 
State:%Current_state% 
URL:%SCC_URL%
```
该脚本的输出可能如下所示:

```
Tue 12/15/2009 14:54:45.58 
arg0: C:\project\sccmain\script-test.bat 
arg1: Time:"Mon Dec 21 21:30:04 2009" 
arg2: Severity:CRITICAL 
arg3: Resource:"SCC Tester 1" 
arg4: Server:"SCC Tester 1" 
arg5: KPI: kpi scc mostate primary
arg6: State:ERROR 
arg7: HYPERLINK "http://ik-scc.sybase.com:8282/scc"URL:http://ik-
scc.sybase.com:8282/scc 
arg8: 
arg9:
```
<span id="page-142-0"></span>示例 2: 触发警报的 UNIX 脚本

这是一个 UNIX 脚本。 与上述 Windows 脚本一样,该脚本会将您传递给它的参数值 输出到一个文本文件中。

```
#!/bin/sh
outfile=/testing/latest/scriptTest.out
echo> $outfile
echo `date` >> $outfile
count=1
while [ "$1" ]
do
   echo arg$count: $1 >> $outfile
  shift
   count=`expr $count + 1`
done
echo --- DONE --- >> $outfile
```
### 另请参见

- [SAP ASE](#page-134-0) 警报 (第 127 页)
- SAP ASE [的警报类型、严重程度和状态](#page-139-0) (第 132 页)
- [警报触发的脚本](#page-140-0) (第 133 页)
- 脚本的替代参数 (第 135 页)

# 脚本的替代参数

在所提供的传递到 Shell 脚本的执行参数字符串中,可以包括替代参数 (在脚本执行 时,这些参数将为触发脚本的警报值所替换)。

替换参数可用于基于状态和基于阈值的警报。

| 参数                                   | 描述                                                        |
|--------------------------------------|-----------------------------------------------------------|
| %Alert%                              | 警报系统提供的三部分名称。这三部分是此警报的名称、资源的名称<br>和此警报所基于的关键性能指标(KPI)的名称。 |
| % Current state%                     | 为之配置警报的资源的当前状态。                                           |
| $% KPI\%$                            | 此警报所基于的 KPI 的名称。                                          |
| $%$ Resource $%$                     | 与此警报相关联的资源的名称。                                            |
| %SCC URL%                            | SAP Control Center 的链接,可能提供有关警报的详细信息。                     |
| %Severity%                           | 此警报的严重级: 重要或警告。                                           |
| %Source_application<br>$\frac{0}{0}$ | 生成此警报的 SCC 产品模块。                                          |

表 **30.** 基于状态的警报的替代参数

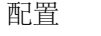

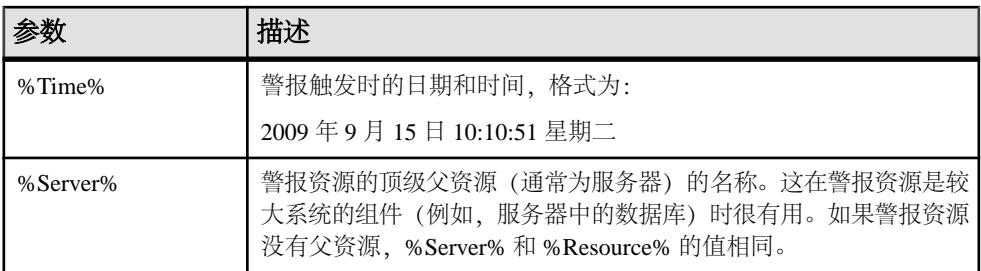

## 表 **31.** 基于阈值的警报的替代参数

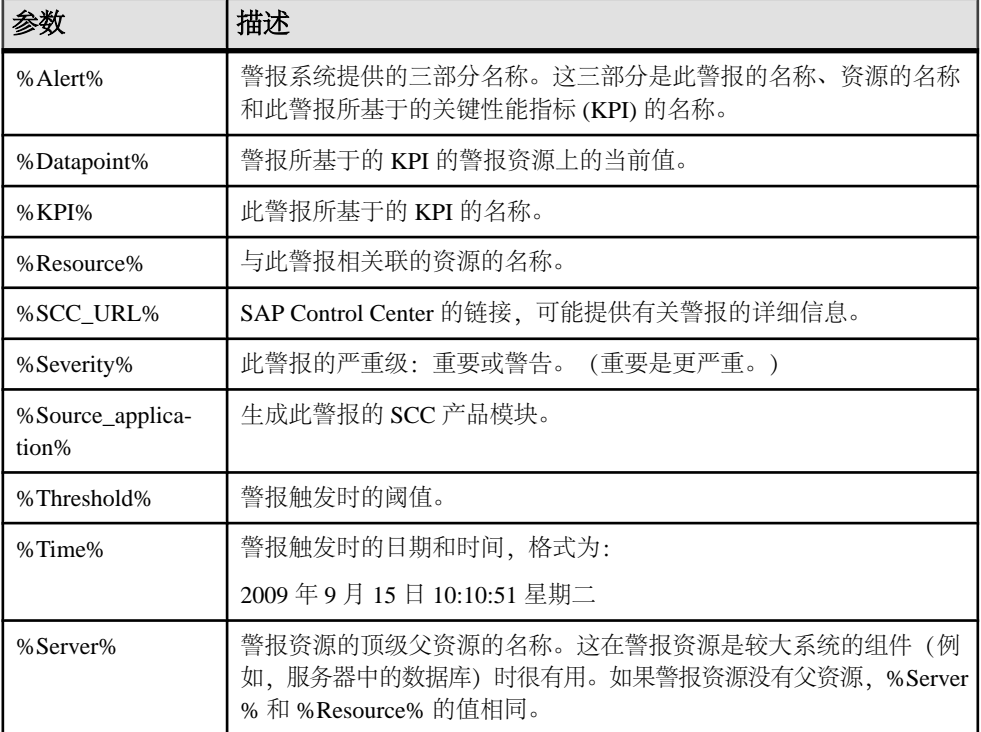

## 另请参见

- [SAP ASE](#page-134-0) 警报 (第 127 页)
- SAP ASE [的警报类型、严重程度和状态](#page-139-0) (第 132 页)
- [警报触发的脚本](#page-140-0) (第 133 页)
- [触发警报的脚本示例](#page-141-0) (第 134 页)
- [测试触发警报的脚本](#page-174-0) (第 167 页)
- [修改警报](#page-167-0) (第 160 页)
## 设置 **SAP ASE** 性能数据的显示选项

更改 SAP ASE 服务器的屏幕刷新间隔、图表趋势期间、警报列表大小、历史 SQL 大 小和历史 SQL 趋势期间。

- **1.** 在"透视图资源"(Perspective Resources) 视图中,选择要配置的服务器,单击下 拉箭头并选择"监控器"**(Monitor)**。
- **2.** 从左面板中选择"设置"**(Settings)**。
- 3. (可选) 在"屏幕刷新间隔"(Screen refresh interval) 字段中输入新值。刷新屏幕将 会以最新的可用数据重画屏幕。屏幕刷新间隔是指两次刷新相隔的时间,缺省值为 30 秒。
- **4.** (可选)在"图表趋势期间"(Charttrend period)字段中输入新值。图表趋势期间是指 Adaptive Server 组件中历史图表所涵盖的时间量。缺省值为 15 分钟。
- 5. (可选) 在"警报列表大小"(Alert list size)字段中输入新值。"一览表"(Overview) 窗口中的"警报"(Alerts) 表列出了为服务器配置的所有警报。"警报"(Alerts) 表 中的最大行数由警报列表大小控制,缺省值为 100。
- **6.** (可选)在"历史 SQL 大小"(Historical SQLs size) 字段中输入新值。"SQL 活 动"(SQL Activity) 窗口中的活动 SQL 表列出了活动状态的 SQL 语句。该表中的 最大语句数由历史 SQL 大小控制, 缺省值为 500。
- **7.** (可选)在"历史 SQL 趋势期间"(Historical SQLs trend period) 字段中输入新值。 活动 SQL 表中的活动 SQL 语句列表显示的最大时长由历史 SQL 趋势期间控制。 该设置的缺省值为 5 分钟。
- **8.** 单击"应用设置"**(Apply Settings)**。

## 另请参见

• [创建警报](#page-132-0) (第 125 页)

## 可选配置步骤

执行其它配置,包括用户授权、警报、数据收集调度、备份以及为存储库设置清除选 项。

### 表 **32.** 配置区域

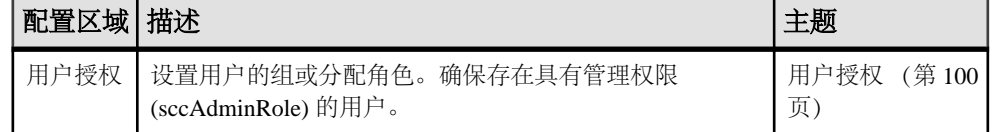

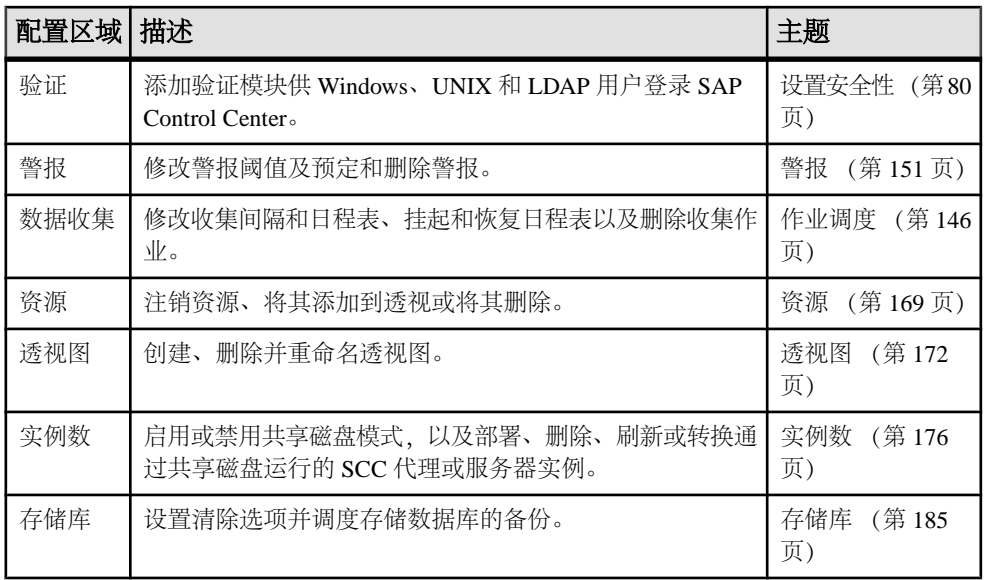

# 管理和监控

管理和监控服务器及其组件。

## 显示资源可用性:热图

使用热图可在当前透视图中查看服务器的状态和可用性。

热图在透视图中显示资源的状态 - 资源是在运行、已挂起还是已关闭。此外,热图还 列出了每个资源的类型并提供了统计数据,其中包括上次收集数据的开始时间。

您可以过滤想要查看的资源,以及按列对结果进行搜索和排序。您还可以选择一个资 源,然后向下拉动其上下文菜单来查看基于资源类型变化的监控和管理选项。

热图数据直接从托管服务器收集、标记有该数据的收集日期和时间,并且存储在 SAP Control Center 存储库中。

- **1.** 从应用程序菜单栏中,选择"视图"**(View) >** "打开"**(Open) >** "热图"**(Heat Chart)**。
- **2.** (可选)要在图表中显示由图标表示的状态相关信息,请将鼠标悬停在图标上。
	- "状态" (Status) 列 图标工具提示描述资源的状态(例如, "正在运行" (Running) 或"已停止"(Stopped))。
	- "状态"(Status) 列右侧的所有列 图标工具提示提供列顶部给出的 KPI 值。
- 3. (可选)要显示用于过滤(缩小热图中列出的资源范围)或更改列的工具, 请在 "透视图热图"(Perspective Heat Chart) 菜单栏中选择"视图"**(View) >** "过滤器" **(Filter)**。

"过滤器"(Filter) 和"列"(Column) 工具显示在左侧窗格中。

- **4.** (可选)要使用过滤功能,请在视图菜单栏中选择"视图"**(View) >** "过滤器" **(Filter)**,然后将搜索词语输入到"过滤字符串"**(Filter string)** 字段中。 搜索词语可以是显示在热度图表的表式部分中的任何字符串,例如,名称或名称、 服务器或资源类型(例如, ASE Server)的一部分。
- 5. (可选) 选择过滤设置:
	- "区分大小写"**(Match case)** 搜索显示数据含有搜索词语(包括大小写字母) 的资源;
	- "完全匹配"**(Exact match)** 搜索显示数据含有搜索词语项的资源。
- 6. (可选) 从"过滤依据"(Filter on) 列表中选择一列, 以将搜索范围局限于该列。
- **7.** (可选)单击"列"**(Columns)** 以自定义热图。
- 8. (可选)取消选择所有不应显示在热图中的列。
- **9.** (可选)单击列标题中的排序箭头以升序或降序排序列中的值。
- **10.**(可选)单击资源的行并下拉资源名称右侧的菜单,以查看选定资源的可用选项。
- **11.**(可选)要调整"过滤器"(Filter) 和"列"(Columns) 工具窗格大小,请将鼠标移 到工具窗格和资源表之间的边界上。鼠标光标更改为调整图标时,单击边界并向 左侧或右侧拖动。
- 12. (可选) 要隐藏"过滤器"(Filter) 和"列"(Columns) 工具, 请取消选择"视图" **(View) >** "过滤器"**(Filter)**。

## 用图表示性能计数器:统计信息图表

要显示性能趋势,请生成任意一组性能计数器在指定时间段内的图。

#### 前提条件

确认要制成图形的统计信息数据是否已收集。要确认数据收集, 请转至"资源属性" 视图的"收集作业"页面并检查收集作业的"历史记录"选项卡。也可以查看资源监 控器:如果此处显示数据,表明数据已经收集。

#### 过程

提示: 验证资源后数据收集开始运行。最近验证的资源可能无法累计足够的数据以 制成有用的图表。

- **1.** 在"透视图资源"(Perspective Resources) 视图中,单击资源,然后在视图菜单栏 中选择"资源"**(Resources) >** "统计信息图表"**(Statistics Chart)**。
- **2.** 在"统计信息"(Statistics) 选项卡中展开文件夹并选择要制成图形的关键性能指标  $(KPI)$ 。
- **3.** 单击"图形统计信息"**(Graph Statistic)** 或将 KPI 拖动至"图表"(Chart) 选项卡。 "图表"(Chart) 选项卡显示图形数据,同时具有其相应值和其收集的日期与时间的 KPI 显示在"数据"(Data) 选项卡上。
- **4.** (可选)重复以将 KPI 添加到图表。
- **5.** (可选)使用"图表"选项卡底部的滑块控制被图表覆盖的时间(从一分钟到一 年)。
- **6.** (可选)使用 "**<<**"、"**<**"、"**>**" 和 "**>>**" 将显示的图表在时间轴上向前或 向后移动。具体增量取决于滑块的设置。

提示: 统计信息图表显示覆盖固定时间段的数据,该时间段不会自动更改。如果 正在查看最新统计信息并要保持图表为最新,则要根据收集的新统计信息调整所 显示的时间段。

7. (可选)可以单击显示在滑块上方的日期/时间标签。用其更改开始与结束时间以 及图表的时间范围。

<span id="page-148-0"></span>**8.** (可选)单击"清除图表"**(Clear Graph)** 以删除全部图表统计信息,然后重新开 始。

注意: 最多可以将不超过两个的不同度量单位的五个统计信息制成图形。缺省情况 下,仅 24 小时统计信息可用;更改存储库清除选项以保存更长时间的统计信息。

#### 另请参见

• [配置存储库清除](#page-196-0) (第 189 页)

## 管理 **SAP Control Center**

使用监控统计信息和 SCC 日志管理 SCC for SAP ASE。

## 管理主控台

使用"管理主控台"浏览和管理透视中的选定资源。

## 浏览和管理资源

创建新资源或浏览与管理现有资源。

### 前提条件

如果要查看或管理现有资源,至少要注册一个资源并将其添加到透视中。

### 过程

利用"管理主控台"可以查看和管理服务器和服务器级别以下的资源,例如:进程、 数据库和设备。

- **1.** 启动"管理主控台"(Administration Console)。
	- 要在管理主控台填充有关一个或多个资源的信息,请执行以下操作: 在"透视 图资源"(Perspective Resources) 视图中选择资源,然后选择"资源"**(Resource) >** "管理主控台"**(Administration Console)**。这种方法最为有效,因为它仅显 示所选资源。
	- 要在管理主控台中填充有关当前透视图中所有资源的信息,请执行以下操作: 从主菜单栏中,选择"视图"**(View) >** "打开"**(Open) >** "管理主控台" **(Administration Console)**。如果您正在监控大量资源,管理主控台可能需要花 费几分钟时间进行装载。
- 2. 要浏览对象类型的层次, 在左窗格中选择"导航"(Navigation) > "浏览" **(Browse)**。单击对象类型的箭头图标将其展开。
- **3.** 在层次中选择对象类型(例如任意一种服务器类型)。 "管理主控台"(Administration Console) 在右窗格中显示此类资源的列表。

<span id="page-149-0"></span>注意: 右窗格中的消息行是以下内容的占位符:

- 失败请求 如要重试, 请选择消息行并单击右侧出现的下拉箭头。选择"重 试"**(Retry)**。
- 慢速响应请求 实际数据到达后,SCC 会立即将这些行替换为实际数据。
- 较大结果集 要进行显示,请选择消息行并单击右侧显示的下拉箭头。选择 "展开"**(Expand)**。显示结果可能会需要一些时间。

将鼠标悬停在消息行上,查看工具提示以了解详细信息。

- **4.** (可选)要创建所选类型的对象,则单击"文件夹"**(Folder) >** "创建"**(Create)** 或"文件夹"**(Folder) >** "新建"**(New)**。
- **5.** (可选)要刷新视图,则选择"文件夹"**(Folder) >** "刷新"**(Refresh)**。
- **6.** 在右窗格或左窗格中,选择对象。 在名称右侧显示下拉箭头。如果所选对象位于右窗格中,则"资源"**(Resource)** 菜单变为活动状态。
- **7.** 单击下拉箭头显示可针对该对象执行的操作的菜单。如果所选对象位于右窗格中, 则使用"资源"**(Resource)** 菜单显示相同操作。

注意: 对于某些托管对象,没有可执行的操作。

#### 另请参见

- 搜索和过滤资源 (第 142 页)
- 搜索 [SAP ASE](#page-150-0) 中的对象 (第 143 页)
- [为管理主控台配置检索阈值](#page-152-0) (第 145 页)

### 搜索和过滤资源

使用"管理主控台"(Administration Console) 的搜索和过滤工具来快速查找您感兴趣 资源中的资源或对象。

- **1.** 启动"管理主控台"(Administration Console)。
	- 要在管理主控台填充有关一个或多个资源的信息,请执行以下操作: 在"透视 图资源"(Perspective Resources) 视图中选择资源,然后选择"资源"**(Resource) >** "管理主控台"**(Administration Console)**。这种方法最为有效,因为它仅显 示所选资源。
	- 要在管理主控台中填充有关当前透视图中所有资源的信息,请执行以下操作: 从主菜单栏中,选择"视图"**(View) >** "打开"**(Open) >** "管理主控台" **(Administration Console)**。如果您正在监控大量资源,管理主控台可能需要花 费几分钟时间进行装载。
- **2.** (可选)您可使用"管理主控台"(Administration Console) 的工具控制其显示哪些 资源:
	- a) 在左侧窗格中,单击"资**源选择"(Resource Selection)**。
- <span id="page-150-0"></span>b) SCC 将刷新右窗格中的资源列表,其中将包含您在此窗格中所选择的每项内 容。如果您要进行多项选择更改,则请取消选择"自动刷新详细信息" **(Automatically refresh details)** 来关闭刷新功能。
- c) 选择或取消选择资源,使这些资源显示在"管理主控台"(Administration Console) 中或从中排除。
- **3.** 要在不导航层次的情况下查找资源:
	- a) 在左侧窗格中,选择"导航"**(Navigation) >** "搜索"**(Search)**。
	- b)(必需)在"搜索"(Search) 选项卡上, 选择要查找的资源的资源类型和对象类 型。
	- c) 输入搜索字符串。 搜索字符串可以是资源的完整或部分名称。
	- d)(可选)选择"精确匹配"**(Exact match)** 以仅查找名称与搜索字符串完全相同 的资源。
	- e) 单击"搜索"**(Search)**。 结果会显示在右侧窗格中。

注意: 右窗格中的消息行是以下内容的占位符:

- 失败请求 如要重试, 请选择消息行并单击右侧出现的下拉箭头。选择"重 试"**(Retry)**。
- 慢速响应请求 实际数据到达后,SCC 会立即将这些行替换为实际数据。
- 较大结果集 要进行显示,请选择消息行并单击右侧显示的下拉箭头。选 择"展开"**(Expand)**。显示结果可能会需要一些时间。

将鼠标悬停在消息行上,查看工具提示以了解详细信息。

f) 要进一步缩小搜索范围,可在搜索结果的任意行顶部的字段中输入过滤字符 串。例如, 在数据库搜索中, 在"设备"(Device) 列上方输入 wilma 以仅显示 与设备 wilma 相关联的结果。

## 另请参见

- [浏览和管理资源](#page-148-0) (第 141 页)
- 搜索 SAP ASE 中的对象 (第 143 页)
- [为管理主控台配置检索阈值](#page-152-0) (第 145 页)

## 搜索 **SAP ASE** 中的对象

基于资源、资源类型、对象类型和名称搜索一组对象。

- 1. 在"透视图资源"(Perspective Resources) 视图中选择资源, 然后选择"资**源" (Resource) >** "管理主控台"**(Administration Console)**。
- 2. (可选)单击"资源选择"(Resource Selection),然后选择要在搜索中包括的特定 资源。
- **3.** 单击"导航"**(Navigation)**。
- **4.** (可选)在"浏览器"(Browser) 选项卡中,展开"**ASE** 服务器"**(ASE Servers)**, 单击您要搜索的对象类型的类别,然后选择一个对象类型。
- **5.** 单击"搜索"**(Search)** 选项卡。 如果从"浏览器"(Browser) 选项卡中选择了资源和对象类型,则您的选择会列 在"对象类型"(Object type) 下拉菜单中。资源类型是"ASE 服务器"(ASE Servers)。
- **6.** 在"搜索字符串"**(Search string)** 文本框中输入对象的完整名称或部分名称。 文本搜索不区分大小写。
- **7.** (可选)单击"完全匹配"**(Exact match)** 可以只显示名称与搜索字符串完全匹配 的对象。
- **8.** 单击"搜索"**(Search)**。
- 9. (可选) 如果在给定的阈值限制内无法显示请求,则会显示一行消息, 提供检索请 求的状态。根据所涉及的处理问题类型,您可以选择取消、展开或重试检索请求。 将鼠标悬停在这行消息上,将会显示与此处理问题类型相关的信息。

- [浏览和管理资源](#page-148-0) (第 141 页)
- [搜索和过滤资源](#page-149-0) (第 142 页)
- [为管理主控台配置检索阈值](#page-152-0) (第 145 页)

#### 管理搜索请求的消息行

从搜索请求中处理数据检索时,将显示相应的消息行。

数据检索处理可能会因为如下等多种问题而速度缓慢:网络连接缓慢或服务器负载较 大,结果集应大于阈值显示或时间限制,否则将发生错误且无法显示请求。 使用"管理主控台"(Administration Console) 搜索对象,并在右窗格中显示结果。

- 处理请求 -(可选)单击消息行中的下拉箭头,选择"取消"**(Cancel)**。 当数据检索的处理速度慢于设定的显示时间时,将显示相应的消息行。缺省情况 下,显示消息行的时间限制为七秒。请求数据可用后,将替换消息行并显示实际 结果集。选择"取消"(Cancel) 后, 处理请求停止, 将显示带有请求重试选项的 新消息行。
- 行数 -(可选)单击消息行上的下拉箭头,选择"展开"**(Expand)**。 当请求的结果集大小超过阈值显示限制后,将显示相应的消息行。行的缺省阈值 显示限制为 500。将鼠标悬停在消息行上即可显示行数。选择"展开"(Expand) 可 查看整个结果集。

若选择"展开"**(Expand)**,则在处理完成后,将在任何剩余的消息行下显示展开 的消息行。 如果处理占用的时间较长,可以从展开消息行的上下文菜单中选择 "取消"**(Cancel)** 取消处理。

注意: 如果行数过多(数千行), SAP 建议您使用"搜索"选项卡来缩小结果范 围。

<span id="page-152-0"></span>• 错误 -(可选)单击消息行中的下拉箭头,选择"重试"**(Retry)**。 若无法返回结果集。则将显示一个提示出错的消息行。将鼠标悬停在消息行上即 可了解发生异常的原因。

## 为管理主控台配置检索阈值

(可选)设置"管理主控台"(Administration Console) 等待数据装载的时间限制或其装 载的行数限制。

## 前提条件

启动 SAP Control Center,并使用具有管理特权的帐户登录。 (登录帐户或其组必须 具有 sccAdminRole。)

## 过程

执行某些任务可能会导致"管理主控台"(Administration Console) 装载大量数据,这 将十分耗时并会导致网络负载过大。尤其是当您的透视图包含许多资源时,很可能会 出现这种情况。"管理主控台"(Administration Console) 可在数据检索时长超过指定 秒数或数据超过指定行数时,显示部分结果及显示名为消息行的占位符来改善此问 题。利用数据检索选项,您可指定上述数量。

此数据检索方案可减少网络通信量,因为不会传输超过指定行数的结果集,除非您通 过展开消息行来请求这些结果集。该方案通过针对缓慢响应资源中的数据来显示部分 结果和消息行,从而最大程度减少您的等待时间。

- 1. 从应用程序菜单栏中,选择"应用程序"(Application) > "管理" **(Administration)**。
- **2.** 选择"常规设置"**(General Settings)**。
- **3.** 单击"管理主控台"**(Administration Console)** 选项卡。
- **4.** 以秒为单位设置数据检索超时。

当 SCC 无法在这段时间内返回所有请求的数据时,它会显示接收到的所有数据并 生成消息行来替换丢失的结果。 实际数据到达后,"管理主控台"(Administration Console) 会立即将消息行替换为到达数据。

**5.** 设置行计数。

当请求返回的结果超出指定的行计数时,SCC 会显示消息行而非预期结果。通过 选择该消息行、单击下拉箭头并选择"展开"**(Expand)** 可将其展开。

6. 单击"确定"(OK)(应用更改并关闭"属性"(properties) 对话框)或"应用" **(Apply)**(应用更改并使对话框保持打开状态)。

- [浏览和管理资源](#page-148-0) (第 141 页)
- [搜索和过滤资源](#page-149-0) (第 142 页)
- 搜索 [SAP ASE](#page-150-0) 中的对象 (第 143 页)

## <span id="page-153-0"></span>作业调度

日程表定义数据收集作业并指定作业在系统中执行的频率。

在 SAP Control Center 中,收集作业提供监控屏幕和图表上显示的数据。 集合是一组 关键性能指标 (KPI)。 当调度程序运行收集作业时, 会收集集合中每个 KPI 的值, 并 以收集日期和时间标记数据。 数据存储在存储库中并显示出来。 每个产品模块都具 有可调度的预定义集合。

可以将日程表定义为一次性或重复执行。可以基于多项属性修改作业的日程表,如:

- 重复执行间隔
- 日期
- 时间

作业历史记录显示每天已执行作业的状态。

### 另请参见

- [设置统计信息收集](#page-122-0) (第 115 页)
- [SAP ASE](#page-125-0) 数据连接 (第118页)

## 执行和停止数据收集作业

使用"属性"视图执行或停止数据收集作业。

大多数时间,数据收集作业都会按计划运行;极少需要手动启动或停止作业。

- **1.** 在"透视资源"视图中,选择与作业相关的资源并选择"资源" **>** "属性"。
- **2.** 选择"收集作业"。
- **3.** 选择作业和:
	- 要立即执行作业, 请单击"执行"。
	- 要停止作业, 请单击"停止", 然后单击"是"进行确认。

- [删除数据收集作业](#page-154-0) (第 147 页)
- [恢复和挂起数据收集作业](#page-154-0) (第 147 页)
- [将新日程表添加到作业](#page-155-0) (第 148 页)
- [查看或删除日程表](#page-156-0) (第 149 页)
- [修改作业的数据收集间隔](#page-156-0) (第 149 页)
- [恢复和挂起计划程序](#page-157-0) (第 150 页)
- [查看作业执行历史记录](#page-157-0) (第 150 页)

### <span id="page-154-0"></span>删除数据收集作业

使用资源的"属性"视图删除一个或多个数据收集作业。

- **1.** 在"透视资源"视图中,选择与作业相关的资源并选择"资源" **>** "属性"。
- **2.** 选择"收集作业"。
- 3. 选择作业并单击"删除"。
- **4.** 单击"确定"以确认删除。

#### 另请参见

- [执行和停止数据收集作业](#page-153-0) (第 146 页)
- 恢复和挂起数据收集作业 (第 147 页)
- [将新日程表添加到作业](#page-155-0) (第 148 页)
- [查看或删除日程表](#page-156-0) (第 149 页)
- [修改作业的数据收集间隔](#page-156-0) (第 149 页)
- [恢复和挂起计划程序](#page-157-0) (第 150 页)
- [查看作业执行历史记录](#page-157-0) (第 150 页)

#### 恢复和挂起数据收集作业

使用资源的"属性"视图可以恢复或挂起数据收集作业。

- 1. 在"透视图资源"(Perspective Resources) 视图中, 选择与作业相关的资源, 然后 选择"资源"**(Resource) >** "属性"**(Properties)**。
- **2.** 选择"收集作业"**(Collection Jobs)**。
- **3.** 选择作业("收集作业"表中的顶级项目)。在"常规"**(General)** 选项卡中:
	- 要恢复作业,请单击"恢复"**(Resume)**。
	- 要挂起作业,请单击"挂起"**(Suspend)**,然后单击"是"**(Yes)** 确认挂起。

提示: 如果"常规"**(General)** 选项卡灰显,则您在"收集作业"表中选择的是日 程表(子项)而非作业(父项)。选择父作业以显示"常规"**(General)** 选项卡。

- [执行和停止数据收集作业](#page-153-0) (第 146 页)
- 删除数据收集作业 (第 147 页)
- [将新日程表添加到作业](#page-155-0) (第 148 页)
- [查看或删除日程表](#page-156-0) (第 149 页)
- [修改作业的数据收集间隔](#page-156-0) (第 149 页)
- [恢复和挂起计划程序](#page-157-0) (第 150 页)
- [查看作业执行历史记录](#page-157-0) (第 150 页)

#### <span id="page-155-0"></span>将新日程表添加到作业

使用资源的"属性"视图将日程表添加到数据收集作业。

- 1. 在"透视图资源"(Perspective Resources) 视图中, 选择与作业相关的资源, 然后 选择"资源"**(Resource) >** "属性"**(Properties)**。
- **2.** 选择"收集作业"**(Collection Jobs)**。
- **3.** 选择作业。
- **4.** 单击"添加日程表"**(Add Schedule)**。
- **5.** 指定新日程表的详细信息:

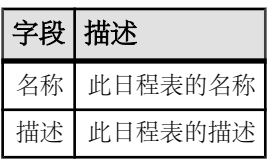

- **6.** 选择"现在"**(Now)** 或"以后"**(Later)** 启动作业。如果选择"以后"**(Later)**,则 指定开始日期和时间。
- **7.** 指定此日程表的持续时间。作业可按如下方式运行:
	- "仅一次"**(Once)**
	- 按指定时间间隔"重复"**(Repetitively)** 多次

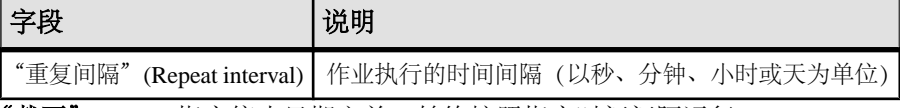

• "截至"**(Until)** 指定停止日期之前,始终按照指定时间间隔运行

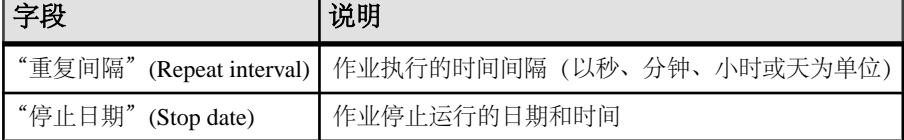

注意: 按照当地时间输入日期和时间。 SAP Control Center 根据需要将时间转 换为远程时区。

在创建日程表后,无法更改其持续时间(仅一次/重复/截至设置)。要更改日程表 的持续时间,请删除并重新创建日程表。

- **8.** 单击"完成"**(Finish)** 保存日程表。
- **9.** 单击"确定"**(OK)**。

- [执行和停止数据收集作业](#page-153-0) (第 146 页)
- [删除数据收集作业](#page-154-0) (第 147 页)
- [恢复和挂起数据收集作业](#page-154-0) (第 147 页)
- <span id="page-156-0"></span>• 查看或删除日程表 (第 149 页)
- 修改作业的数据收集间隔 (第 149 页)
- [恢复和挂起计划程序](#page-157-0) (第 150 页)
- [查看作业执行历史记录](#page-157-0) (第 150 页)

## 查看或删除日程表

显示日程表详细信息,或从数据收集作业中删除日程表。

- **1.** 在"透视图资源"(Perspective Resources) 视图中,选择与作业相关联的资源,然 后选择"资源"**(Resource) >** "属性"**(Properties)**。
- **2.** 选择"收集作业"**(Collection Jobs)**。
- **3.** 要显示收集作业的日程表,可单击作业名称左侧的箭头来展开该作业。 如果作业名称左侧没有箭头,则该作业没有日程表。
- **4.** 选择日程表。 "日程表"(Schedule) 选项卡上显示名称、说明、开始和结束日期以及重复间隔。
- **5.** (可选)要删除所选日程表,请单击"删除"**(Delete)**。
- **6.** 单击"确定"**(OK)**。

## 另请参见

- [执行和停止数据收集作业](#page-153-0) (第 146 页)
- [删除数据收集作业](#page-154-0) (第 147 页)
- [恢复和挂起数据收集作业](#page-154-0) (第 147 页)
- [将新日程表添加到作业](#page-155-0) (第 148 页)
- 修改作业的数据收集间隔 (第 149 页)
- [恢复和挂起计划程序](#page-157-0) (第 150 页)
- [查看作业执行历史记录](#page-157-0) (第 150 页)

## 修改作业的数据收集间隔

使用受管理资源的"属性"视图修改数据收集日程表。

- **1.** 在"透视图资源"(Perspective Resources) 视图中,选择一个服务器(或其它资 源)。
- **2.** 在该视图的菜单栏中,选择"资源"**(Resource) >** "属性"**(Properties**)。
- **3.** 选择"收集作业"**(Collection Jobs)**。
- **4.** 展开作业文件夹并选择日程表。
- **5.** 在"日程表"**(Schedule)** 选项卡中,修改"重复间隔"(Repeat interval) 字段。
- **6.** 单击"应用"**(Apply)**。

### 另请参见

• [执行和停止数据收集作业](#page-153-0) (第 146 页)

- <span id="page-157-0"></span>• [删除数据收集作业](#page-154-0) (第 147 页)
- [恢复和挂起数据收集作业](#page-154-0) (第 147 页)
- [将新日程表添加到作业](#page-155-0) (第 148 页)
- [查看或删除日程表](#page-156-0) (第 149 页)
- 恢复和挂起计划程序 (第 150 页)
- 查看作业执行历史记录 (第 150 页)

#### 恢复和挂起计划程序

使用计划程序设置恢复或挂起所有预定作业。

#### 前提条件

必须具有管理权限 (sccAdminRole) 以执行此任务。

## 过程

- **1.** 在主菜单栏中,选择"应用程序" **>** "管理"。
- **2.** 在 SAP Control Center 的"属性"对话框中,选择"调度程序"。
- **3.** 执行以下操作之一:
	- 要恢复调度程序, 请单击"恢复"。
	- 要挂起调度程序,请单击"挂起"。
- **4.** 单击"确定"。

#### 另请参见

- [执行和停止数据收集作业](#page-153-0) (第 146 页)
- [删除数据收集作业](#page-154-0) (第 147 页)
- [恢复和挂起数据收集作业](#page-154-0) (第 147 页)
- [将新日程表添加到作业](#page-155-0) (第 148 页)
- [查看或删除日程表](#page-156-0) (第 149 页)
- [修改作业的数据收集间隔](#page-156-0) (第 149 页)
- 查看作业执行历史记录 (第 150 页)

#### 查看作业执行历史记录

使用"属性"视图显示数据收集作业的执行历史记录。

- **1.** 在"透视资源"视图中,选择与作业相关的资源并选择"资源" **>** "属性"。
- **2.** 选择"收集作业"。
- **3.** 选择作业。
- **4.** 单击"历史记录"选项卡。

- <span id="page-158-0"></span>• [执行和停止数据收集作业](#page-153-0) (第 146 页)
- [删除数据收集作业](#page-154-0) (第 147 页)
- [恢复和挂起数据收集作业](#page-154-0) (第 147 页)
- [将新日程表添加到作业](#page-155-0) (第 148 页)
- [查看或删除日程表](#page-156-0) (第 149 页)
- [修改作业的数据收集间隔](#page-156-0) (第 149 页)
- [恢复和挂起计划程序](#page-157-0) (第 150 页)

## 警报

可将 SAP Control Center 配置为在资源需要注意时向您发出通知。

通过设置性能计数器进入特定状态或超过所设定的阈值时所触发的预定义警报进行此 操作。警报触发后,会生成警报通知。

警报通知在警报监控器中以画面显示,还可选择电子邮件消息。警报监控器显示有关 警报的信息,包括资源名称、警报严重级、值和日期。可以解析警报或允许其升级。

配置、监控和控制托管资源的警报的方式如下:

- 启用和禁用资源的警报预订
- 配置 shell 脚本以在警报触发时运行
- 设置警报状态或阈值触发
- 通过解析警报或添加注释(如需要)进行响应
- 修改或删除警报
- 查看警报历史

## 另请参见

- [警报触发的脚本](#page-140-0) (第 133 页)
- [创建警报](#page-132-0) (第 125 页)
- [将角色分配到登录或组](#page-108-0) (第 101 页)
- [配置电子邮件服务器](#page-104-0) (第 97 页)

## **SAP ASE** 警报

列出并描述可以为 SAP ASE 配置的警报。

警报基于为性能和可用性监控器显示以及统计信息图表而收集的相同关键性能指标  $(KPI)$ 

除了 **Resource State** 和 **RepAgent Thread State Change** 是"状态"类型之外,其它所 有警报都是"阈值"类型。

注意: 发生警报时, 状态栏会显示警报图标。要查看警报, 可单击"一览表" (Overview) 屏幕上的"警报"**(Alerts)** 选项卡。

表 **33.** 集群实例

| 警报                  | 说明                                | 数据收集名称                            |
|---------------------|-----------------------------------|-----------------------------------|
| 集群实例中的活动连接          | 连接至集群实例的活动连接数。                    | collection ase all<br>client kpis |
| 集群实例中的引擎 CPU<br>利用率 | 实例在共享磁盘集群中的 CPU 利用率百分比。           | collection ase all<br>client kpis |
| 集群实例中接收的字节          | 当前收集周期内接收的字节数; 针对每个集              | collection ase hist-              |
| 数                   | 群实例单独进行收集。                        | mon                               |
| 集群实例中发送的字节          | 当前收集周期内发送的字节数; 针对每个集              | collection ase hist-              |
| 数                   | 群实例单独讲行收集。                        | mon                               |
| 集群实例中接收的 CIPC       | 当前收集周期内接收的消息数; 针对每个集              | collection ase hist-              |
| 消息数                 | 群实例单独讲行收集。                        | mon                               |
| 集群实例中发送的 CIPC       | 当前收集周期内发送的消息数; 针对每个集              | collection ase hist-              |
| 消息数                 | 群实例单独讲行收集。                        | mon                               |
| 集群实例中接收的包数          | 当前收集周期内接收的包数; 针对每个集群<br>实例单独讲行收集。 | collection_ase_hist-<br>mon       |
| 集群实例中发送的包数          | 当前收集周期内发送的包数; 针对每个集群<br>实例单独进行收集。 | collection ase hist-<br>mon       |
| 集群实例中提交的事务          | 当前收集周期内集群实例中的已提交事务数;              | collection ase hist-              |
| 数                   | 针对每个集群实例单独进行收集。                   | mon                               |
| 集群实例中工作负荷的          | 每个集群实例中的负荷得分; 针对每个集群              | collection_ase_hist-              |
| 负荷得分                | 实例单独讲行收集。                         | mon                               |

## 表 **34.** 集群工作负荷

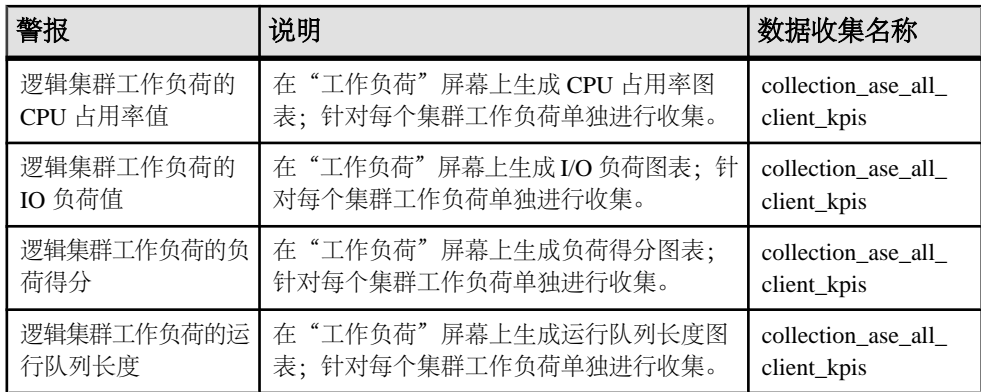

## 表 **35.** 数据高速缓存

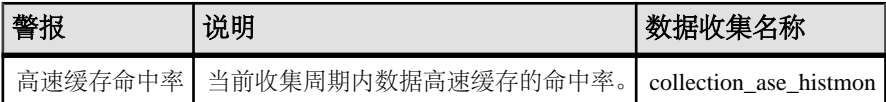

## 表 **36.** 设备

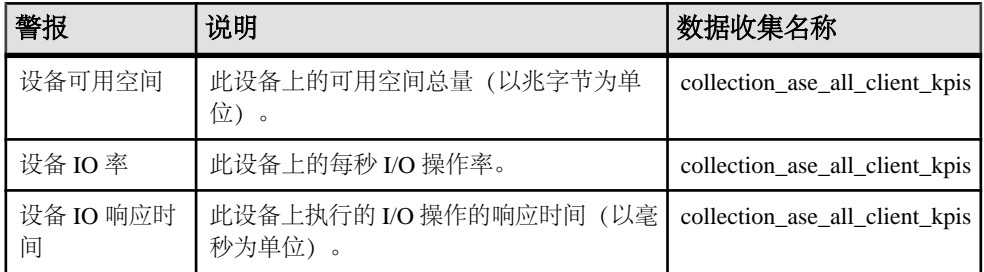

## 表 **37.** 引擎

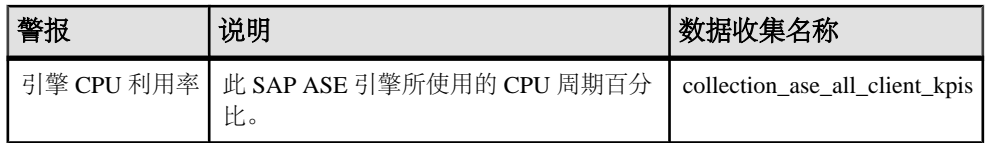

## 表 **38.** 逻辑集群

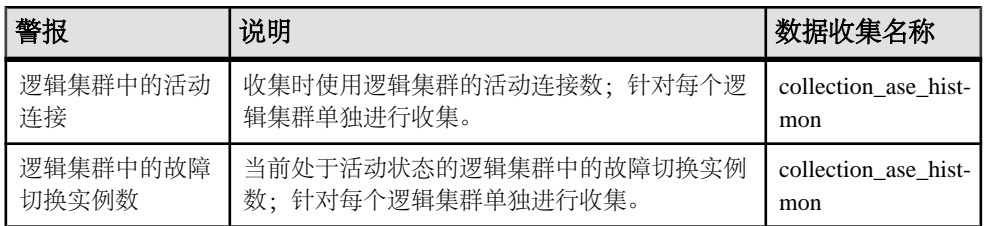

## 表 **39. Replication Agent**

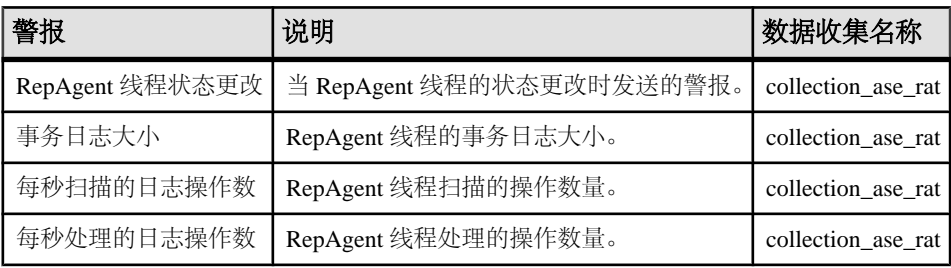

表 **40.** 资源

| 警报               | 说明                                                          | 数据收集名称 |
|------------------|-------------------------------------------------------------|--------|
| ASE 配置的资源利用<br>率 | ASE 配置的资源项目的利用率百   collection_ase_all_config_resour-<br>分比。 | ces    |

## 表 **41.** 段

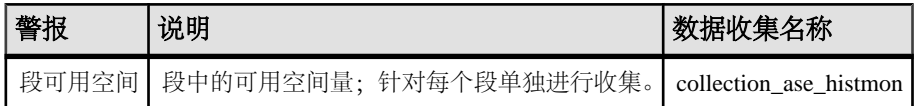

## 表 **42.** 服务器

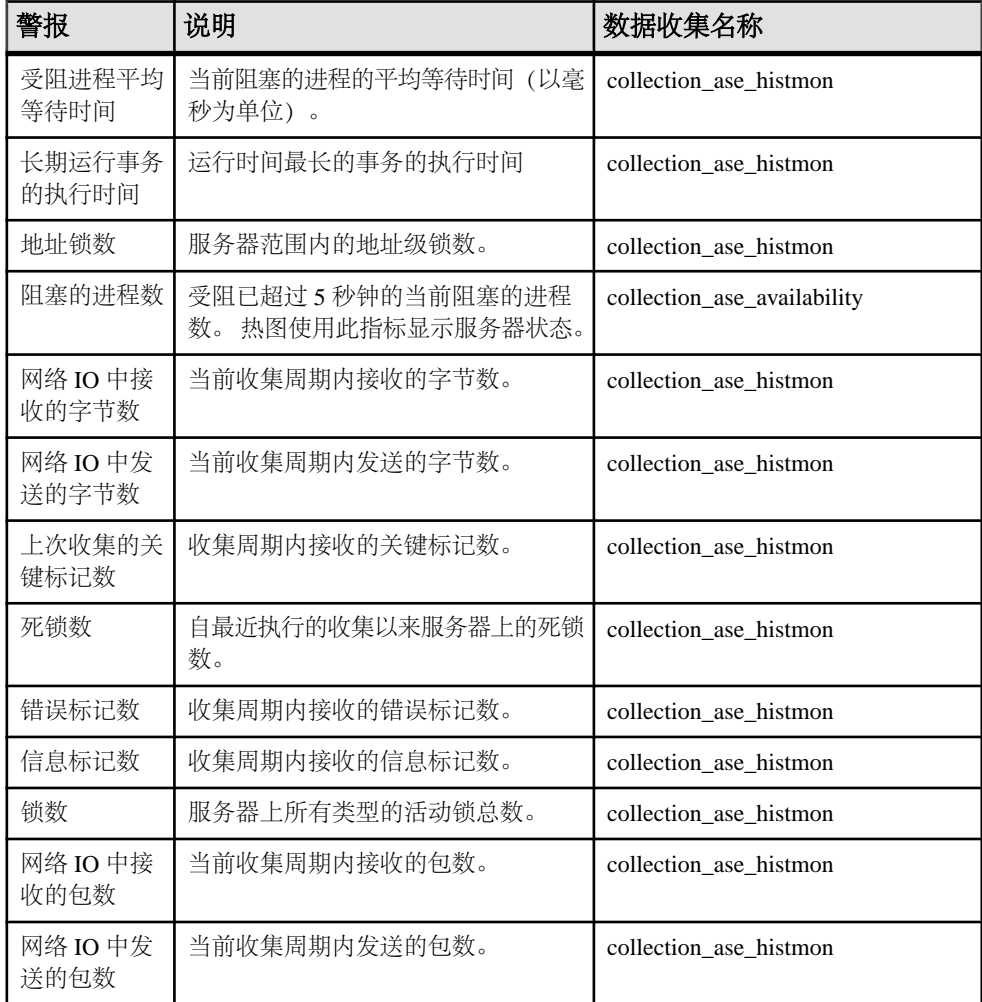

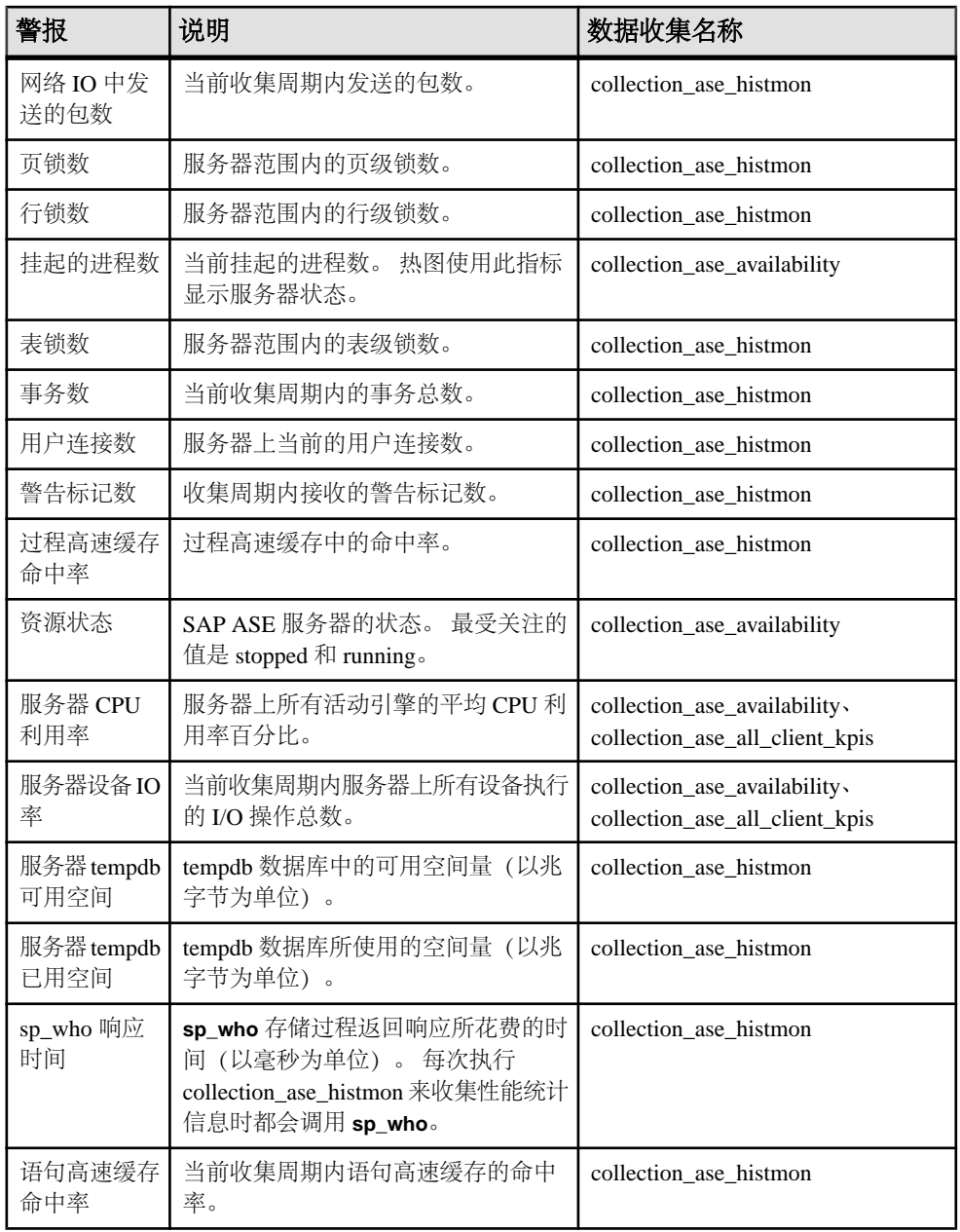

表 **43.** 线程

<span id="page-163-0"></span>

| 警报 | 说明                                                                               | 数据收集名称 |
|----|----------------------------------------------------------------------------------|--------|
|    | 线程 CPU 利用率   线程的总 CPU 利用率, 包括用户和系统的   collection_ase_all_client_kpis<br>CPU 利用率。 |        |

- SAP ASE 的警报类型、严重程度和状态 (第 156 页)
- 创建 [SAP ASE](#page-164-0) 警报 (第 157 页)
- 显示 [SAP ASE](#page-166-0) 警报 (第 159 页)
- [修改警报](#page-167-0) (第 160 页)
- [删除警报](#page-168-0) (第 161 页)
- [警报预订](#page-168-0) (第 161 页)
- [警报通知](#page-170-0) (第 163 页)
- [警报触发的脚本](#page-172-0) (第 165 页)

#### **SAP ASE** 的警报类型、严重程度和状态

定义和控制警报的属性。

警报类型确定导致其引发的原因。

## 表 **44.** 警报类型

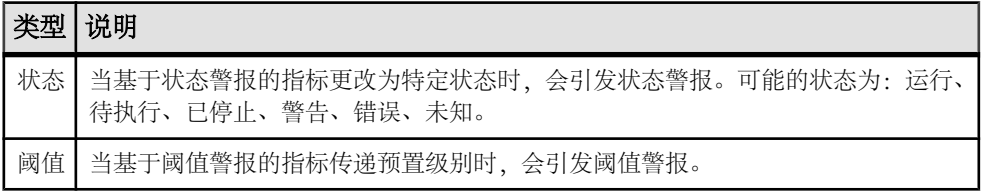

警报发出后,由警报严重性进行控制。可以为每个警报配置状态值或阈值。

## 表 **45.** 警报严重性

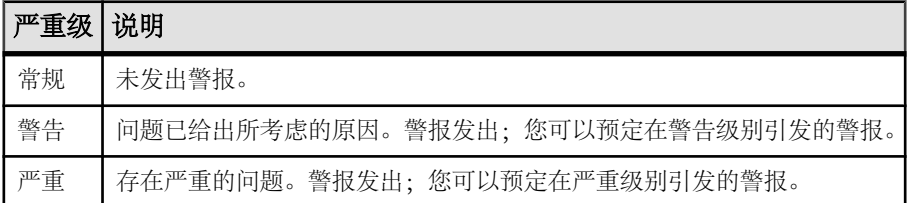

表 **46. SAP ASE** 状态

<span id="page-164-0"></span>

|      |      | 说明                                                |
|------|------|---------------------------------------------------|
| 资源状态 | 运行   | 资源或组件运行正常。此状态与警报严重级"正常"(Normal)相关联。               |
|      | 已停止十 | 由该指标跟踪的资源或组件无法访问。此状态与警报严重级"严重"<br>(Critical) 相关联。 |

- [SAP ASE](#page-158-0) 警报 (第 151 页)
- 创建 SAP ASE 警报 (第 157 页)
- 显示 [SAP ASE](#page-166-0) 警报 (第 159 页)
- [修改警报](#page-167-0) (第 160 页)
- [删除警报](#page-168-0) (第 161 页)
- [警报预订](#page-168-0) (第 161 页)
- [警报通知](#page-170-0) (第 163 页)
- [警报触发的脚本](#page-172-0) (第 165 页)

## 创建 **SAP ASE** 警报

使用"添加警报"(Add Alert) 向导为您的资源创建警报实例。

## 前提条件

- 必须具有系统管理特权 (sccAdminRole) 才能执行此项任务。
- 为 SCC 指定一个用于警报的电子邮件服务器。如果没有电子邮件服务器, 您就不 能创建警报的电子邮件预订。
- 调度数据收集。每个产品模块的警报都基于一个或多个数据收集。如果未调度正 确的收集运行,则警报系统不会起作用,也不会生成任何警报。有关启用警报需 要调度哪些收集的信息,请参见与您的产品模块对应的数据收集主题。
- (可选)如果您希望此警报触发 shell 脚本的执行,请将此脚本复制到托管 SCC 服 务器的计算机上的某个位置,或者复制到可通过该计算机进行访问的位置。 设置 可以执行脚本的权限。

警告! 编写脚本时务必谨慎。 设计不佳的脚本会导致出现阻塞状况,并会在 SCC 服 务器中造成死锁。

## 过程

- **1.** 在"透视图资源"(Perspective Resources) 视图中,选择要为其创建警报的资源, 然后单击服务器名称旁的下拉箭头并选择"属性"**(Properties)**。
- 2. 在左窗格中选择"警报"(Alerts),然后单击"添加"(Add)。

将打开"添加警报向导"(Add Alert Wizard)。 如果尚未配置电子邮件服务器信息, 系统会向您发出通知。您可以选择打开"SAP Control Center">"常规设置" (General Settings) 来配置电子邮件服务器。

- **3.** 在该向导的"资源"(Resource) 页面上,选择要为其设置警报的对象。展开代表服 务器或代理的文件夹,选择较低级别的子对象。
- **4.** 单击"下一步"**(Next)**。
- **5.** 在"警报名称"(Alert Name) 页面上选择警报类型,然后单击"下一步"**(Next)**。 列出的警报类型与您在"资源"(Resource) 视图中选择的对象类型是对应的。每个 警报均基于关键性能指标 (KPI)。
- **6.** 根据您选择的警报类型,执行以下操作之一:
	- 对于基于状态的警报,为每个警报状态选择一个严重级。

注意: 每个状态只能与一个严重级进行关联。

- 对于基于阈值的警报,请执行检查,必要时,应调整用于定义各个严重级的值 范围。
- **7.** 单击"下一步"**(Next)**。
- **8.** (可选)输入风暴抑制期间。风暴抑制阻止在指定时间段内相同条件下产生的冗余 警报通知和脚本执行。以秒、分钟或小时为单位输入该时间段值,然后单击"下 一步"**(Next)**。
- **9.** (可选)要将此警报配置为触发脚本执行:
	- a) "警报严重级"(Alert Severity) 指定触发脚本的严重级。选择"严重" **(Critical)**、"警告"**(Warning)** 或两者皆选。

b) 浏览到脚本所在的位置。

注意: 在 UNIX 中,请确保脚本可执行。您只能选择具有 execute 权限的脚 本。

c) 如果脚本需要使用参数值,请单击"选择参数"**(Select Parameters)** 将其输入 "执行参数"**(Execution Parameters)** 框中。

您可以输入一些预定义的替代参数,这些替代参数将由警报的值替代。参数值 通过命令行传递至脚本。有关详细信息,请参见替代参数主题。

注意: 在测试脚本时,SAP Control Center 提供 **%Severity%** 和 **%Source Application%** 参数的测试值(分别为"Testing"和 "TestScriptExecution")。 您为这些参数提供的所有测试值都会被丢弃。 这会 防止测试值与测试后以及 SCC 存储库中的实际脚本值发生混淆。

- d)(可选)单击"测试"**(Test)** 对脚本执行测试。 脚本包含参数时,如果参数值缺失或不正确,则测试可能会失败。
- e) 单击"下一步"**(Next)**。

<sup>&</sup>quot;严重"(Critical) 通常比"警告"(Warning) 更严重。

<span id="page-166-0"></span>如果所选资源具有支持此警报类型的同级资源(例如,类型相同的数据库或设 备),您将看到"重复"(Duplicates) 页面。如果所选资源没有相同的同级资源, 则将看到"预订"(Subscription) 页面。

10. (可选) 如果您希望此警报在触发时发送电子邮件通知, 则在"预订"页面上指定 电子邮件地址。

缺省情况下,电子邮件地址为用户配置文件中的地址,但您可以覆盖缺省值。 对于处于严重和警告级别的警报:

选项 | 说明 "电子邮件"(Email) 为了在触发该警报时发送电子邮件通知, 则单击"电子邮件消息"(E**mail Message)** 框,然后输入一位用户的电子邮件地址或一列电子邮件 地址。 "升级电子邮件" (Escalation Email) 为了升级此警报(在指定时间段内未接到警报响应时发送另一封电子 邮件通知),则单击"升级电子邮件"**(Escalation E-mail)** 框,然后输 入一位用户的电子邮件地址或一列电子邮件地址。除非首先输入主要 通知地址,否则不得输入升级地址。 "时间段"(Time Period) 指定在发出初始警报通知之后将等待多长时间 SCC 才将电子邮件通知 发送到升级地址。 (再次将相同的通知发送到原始通知地址。) 选择 时间单位(小时、分钟或秒)并输入一个数值。

表 **47.** 警报预订详细信息

### **11.** 单击"完成"**(Finish)**。

**12.** 请参见"警报"了解如何确定应运行哪个收集作业。在"透视图资源"(Perspective Resources) 视图中, 单击 "收集作业 (Collections Jobs)" 检查当前调度的收集。

### 另请参见

- [SAP ASE](#page-158-0) 警报 (第 151 页)
- SAP ASE [的警报类型、严重程度和状态](#page-163-0) (第 156 页)
- 显示 SAP ASE 警报 (第 159 页)
- [修改警报](#page-167-0) (第 160 页)
- [删除警报](#page-168-0) (第 161 页)
- [警报预订](#page-168-0) (第 161 页)
- [警报通知](#page-170-0) (第 163 页)
- [警报触发的脚本](#page-172-0) (第 165 页)

### 显示 **SAP ASE** 警报

警报发生后,可以通过监控器视图或资源属性视图对其进行查看。 要查看警报,

- <span id="page-167-0"></span>• 在"透视图资源"(Perspective Resources) 视图中,单击服务器名称旁的下拉箭头 并选择"属性"(Properties) > "警报"(Alerts), 然后单击"历史记录"(History) 选项卡。
- 在"透视图资源"(Perspective Resources) 视图中,单击服务器名称旁的下拉箭头 并选择"监控器"(monitor) > "一览表"(Overview), 然后单击"警报"(Alert) 选项卡。
- 从应用程序菜单栏中,选择"视图"**(View) >** "打开"**(Open) >** "警报监控器" **(Alert Monitor)**。

- [SAP ASE](#page-158-0) 警报 (第151页)
- SAP ASE [的警报类型、严重程度和状态](#page-163-0) (第 156 页)
- 创建 [SAP ASE](#page-164-0) 警报 (第 157 页)
- 修改警报 (第 160 页)
- [删除警报](#page-168-0) (第 161 页)
- [警报预订](#page-168-0) (第 161 页)
- [警报通知](#page-170-0) (第 163 页)
- [警报触发的脚本](#page-172-0) (第 165 页)

#### 修改警报

使用受管理资源的"属性"(Properties) 视图修改警报。

- 1. 在"透视图资源" (Perspective Resources) 视图中, 选择一个资源, 然后选择"资 源"**(Resources) >** "属性"**(Properties)**。
- **2.** 选择"警报"**(Alerts)**。
- **3.** 选择要修改的警报。
- **4.** 在"阈值"(Thresholds) 选项卡上,修改阈值。单击"确定"**(OK)** 保存更改。
- **5.** 在"脚本"(Script) 选项卡上,单击"修改"**(Modify)** 来更改触发脚本执行的警报 严重级、脚本路径、执行参数或测试值。单击"完成"**(Finish)** 保存更改。
- **6.** 在"预订"(Subscriptions) 选项卡上,选择一个预订,然后单击"修改"**(Modify)** 更改其电子邮件地址或升级地址。单击"完成"**(Finish)** 保存更改。
- **7.** 在"风暴抑制"(Storm Suppression) 选项卡上,下拉菜单更改单位,然后输入风暴 抑制期间的值。
- **8.** 单击"确定"**(OK)**(应用更改并关闭属性对话框)或"应用"**(Apply)**(应用更改 并使对话框保持打开状态)。

- [SAP ASE](#page-158-0) 警报 (第 151 页)
- SAP ASE [的警报类型、严重程度和状态](#page-163-0) (第 156 页)
- 创建 [SAP ASE](#page-164-0) 警报 (第 157 页)
- <span id="page-168-0"></span>• 显示 [SAP ASE](#page-166-0) 警报 (第 159 页)
- 删除警报 (第 161 页)
- 警报预订 (第 161 页)
- [警报通知](#page-170-0) (第 163 页)
- [警报触发的脚本](#page-172-0) (第 165 页)

#### 删除警报

使用资源的"属性"视图删除警报。

- **1.** 在"透视资源"视图中,选择资源并选择"资源" **>** "属性"。
- **2.** 选择"警报"。
- 3. 选择警报并单击"删除"。
- **4.** 单击"是"确认删除。

#### 另请参见

- [SAP ASE](#page-158-0) 警报 (第 151 页)
- SAP ASE [的警报类型、严重程度和状态](#page-163-0) (第 156 页)
- 创建 [SAP ASE](#page-164-0) 警报 (第 157 页)
- 显示 [SAP ASE](#page-166-0) 警报 (第 159 页)
- [修改警报](#page-167-0) (第 160 页)
- 警报预订 (第 161 页)
- [警报通知](#page-170-0) (第 163 页)
- [警报触发的脚本](#page-172-0) (第 165 页)

#### 警报预订

配置警报预订后,警报在其触发时通过电子邮件消息通知指定的用户或用户组。

可以配置警报预订以在警报达到警告严重级、重要严重级或这两个严重级都发送电子 邮件通知。

您也可以将警报预订配置为在指定时间段过后升级。如果升级期间内未解决警报,SAP Control Center 会以电子邮件形式将升级消息发送至您针对升级而提供其地址的用户 或组,同时也发送至主预订者。升级消息与主通知消息相同。 SAP 建议,如果配置 警报预订升级,请仅对严重级为"严重"的最紧急警报做出此项配置。

- [SAP ASE](#page-158-0) 警报 (第 151 页)
- SAP ASE [的警报类型、严重程度和状态](#page-163-0) (第 156 页)
- 创建 [SAP ASE](#page-164-0) 警报 (第 157 页)
- 显示 [SAP ASE](#page-166-0) 警报 (第 159 页)
- [修改警报](#page-167-0) (第 160 页)
- 删除警报 (第 161 页)
- <span id="page-169-0"></span>• [警报通知](#page-170-0) (第 163 页)
- [警报触发的脚本](#page-172-0) (第 165 页)

添加或修改警报预订

使用属性视图预订警报或编辑警报预订。

#### 前提条件

指定 SAP Control Center 向其发送电子邮件警报通知的电子邮件服务器。

#### 过程

每个警报都可以支持一个预订。要更改地址,请修改该警报的现有预订。

注意: 发送电子邮件通知将采用以下地址格式:SybaseControlCenter@yourdomain — 例如, SybaseControlCenter@Bigcompany.com。确保电子邮件系统不会阻止或过滤此 地址。

- 1. 在"透视图资源" (Perspective Resources) 视图中, 选择资源, 然后选择"资**源" (Resource) >** "属性"**(Properties)**。
- **2.** 选择"警报"**(Alerts)**。
- **3.** 选择警报实例。
- **4.** 在"预订"选项卡上:
	- 单击"添加"创建一个预订,或者
	- 选择一个预订然后单击"修改"以编辑现有预订
- **5.** 按照"添加警报预订"(Add Alert Subscription) 向导中的说明进行操作。

对于处于严重和警告级别的警报:

## 表 **48.** 警报预订的详细信息

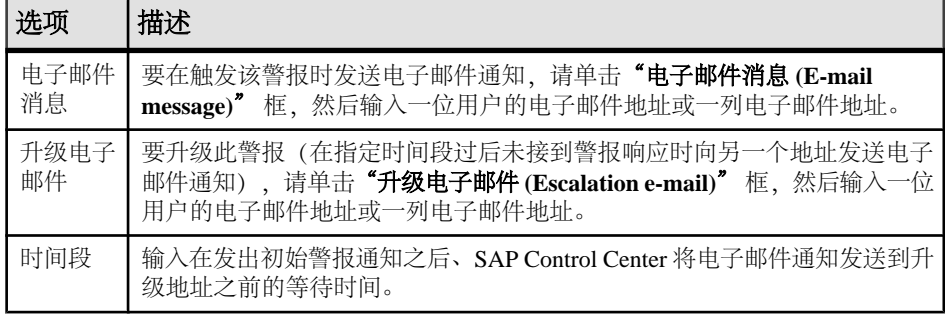

**6.** 单击"完成"。

#### 另请参见

• [取消警报预订](#page-170-0) (第 163 页)

<span id="page-170-0"></span>• 启用和禁用警报预订 (第 163 页)

取消警报预订

使用"属性"视图中取消警报预订。

- **1.** 在"透视资源"视图中,选择资源并选择"资源" **>** "属性"。
- **2.** 选择"警报"。
- **3.** 选择警报实例。
- 4. 在"预订"选项卡中,选择警报预订并单击"删除"。 删除常规预订后,同时也会删除所有升级预订。但是,删除升级预订并不影响常 规预订。
- **5.** 单击"是"确认删除。

## 另请参见

- [添加或修改警报预订](#page-169-0) (第 162 页)
- 启用和禁用警报预订 (第 163 页)

启用和禁用警报预订

使用"属性"视图启用和禁用警报预订。

- 1. 在"透视图资源" (Perspective Resources) 视图中, 选择一个资源, 然后选择"资源 **(Resource)**" **>** "属性"。
- **2.** 选择"警报 **(Alerts)**"。
- **3.** 选择警报实例。
- **4.** 在"预订"选项卡中,选择一个警报预订,并且:
	- 要启用预订, 请单击"启用"。
	- 要禁用预订,请单击"禁用",然后单击"是"进行确认。

## 另请参见

- [添加或修改警报预订](#page-169-0) (第 162 页)
- 取消警报预订 (第 163 页)

## 警报通知

警报通知指示警报已生成。

警报通知在警报触发时产生。如果以之为基础性能指标超出阈值或为警告严重级指定 的状态,则警报会触发。如果性能指示符超出阈值或为警告严重级指定的状态,则警 报会再次触发并会生成另一个通知。

详细的警报通知出现在"警报监控器"视图中。此外,在热图中警报显示为黄色 ! 符号 。可以设置警报以在其触发时同时发送电子邮件消息。

- <span id="page-171-0"></span>• [SAP ASE](#page-158-0) 警报 (第 151 页)
- SAP ASE [的警报类型、严重程度和状态](#page-163-0) (第 156 页)
- 创建 [SAP ASE](#page-164-0) 警报 (第 157 页)
- 显示 [SAP ASE](#page-166-0) 警报 (第 159 页)
- [修改警报](#page-167-0) (第 160 页)
- [删除警报](#page-168-0) (第 161 页)
- [警报预订](#page-168-0) (第 161 页)
- [警报触发的脚本](#page-172-0) (第 165 页)

### 显示警报历史记录和解析

使用"属性"视图查看有关已解析和未解析警报的历史记录信息。

"资源属性" (Resource Properties) 视图的"警报" (Alerts) 页面上的"历史记录" (History) 选项卡显示每次触发此警报时的相关信息。 表中的每一行代表所选警报生 成的单个通知。

"解析" (Resolutions) 选项卡显示已由 SAP Control Center 管理员解析(关闭) 的警报 的相关信息。

"历史记录和解析"选项卡显示 100 个最新警报或最近 24 个小时的警报, 以先达到者 为准。

- 1. 在"透视图资源" (Perspective Resources) 视图中, 选择资源, 然后选择"资**源" (Resource) >** "属性"**(Properties)**。
- **2.** 选择"警报 **(Alerts)**"。
- **3.** 选择警报实例。
- **4.** 单击"历史记录 **(History)**" 选项卡。
- **5.** (可选)单击"解析 **(Resolutions)**" 选项卡。

### 另请参见

• 解析警报 (第 164 页)

#### 解析警报

分析出警报的原因后,在"警报监控器"中将其解析以从活动 警报列表中将其删除。

### 前提条件

必须以具有 SAP Control Center 管理特权 (sccAdminRole) 的用户身份登录才能解析警 报。

## <span id="page-172-0"></span>过程

- **1.** 在"透视图资源"(Perspective Resources) 视图中,选择资源,然后选择"资源" **(Resource) >** "属性"**(Properties)**。
- **2.** 在左侧窗格中,选择"警报 **(Alerts)**"。
- **3.** 选择顶级表中的警报实例。
- **4.** 单击"解析 **(Resolve)**"。
- **5.** 输入如何解析警报的说明。
- **6.** 单击"提交"**(Submit)**。 警报的状态(如"状态"列所示)更改为"正常"。此警报的通知从"警报监控 器"中消失。

注意: 有关已解析警报的详细信息,请参见"解析"选项卡。

## 另请参见

• [显示警报历史记录和解析](#page-171-0) (第 164 页)

## 警报触发的脚本

可以编写 Shell 脚本并配置警报以执行脚本。

使用脚本帮助管理和响应警报。脚本可能会在控制中心中触发可视警报或将有关警报 的电子邮件消息发送到地址列表(作为对仅可接受单个地址的警报预订功能的补 充)。

配置警报以执行脚本时:

- 指定引发警报的状态或阈值
- 指定触发脚本执行的严重级
- 将要传递的执行参数字符串提供给脚本

在用于启动 SAP Control Center 的登录帐户下执行脚本。 确保帐户具有允许其执行包 含在所有脚本中操作的权限。

在脚本执行时,SAP Control Center 会在警报服务日志中记录开始时间、结束时间、 状态和退出代码。 日志位置:

• 对于标准安装:

SCC-3\_3\log\alert-server.log

• 对于共享磁盘安装: SCC-3\_3\instances\<instance-name>\log\alert-server.log

警告! 编写脚本时务必谨慎。 设计不佳的脚本会导致出现阻塞状况,并会在 SAP Control Center 服务器中造成死锁。

## 另请参见

• [SAP ASE](#page-158-0) 警报 (第151页)

- SAP ASE [的警报类型、严重程度和状态](#page-163-0) (第 156 页)
- 创建 [SAP ASE](#page-164-0) 警报 (第 157 页)
- 显示 [SAP ASE](#page-166-0) 警报 (第 159 页)
- [修改警报](#page-167-0) (第 160 页)
- [删除警报](#page-168-0) (第 161 页)
- [警报预订](#page-168-0) (第 161 页)
- [警报通知](#page-170-0) (第 163 页)

#### 脚本的替代参数

在所提供的传递到 Shell 脚本的执行参数字符串中,可以包括替代参数 (在脚本执行 时,这些参数将为触发脚本的警报值所替换)。

替换参数可用于基于状态和基于阈值的警报。

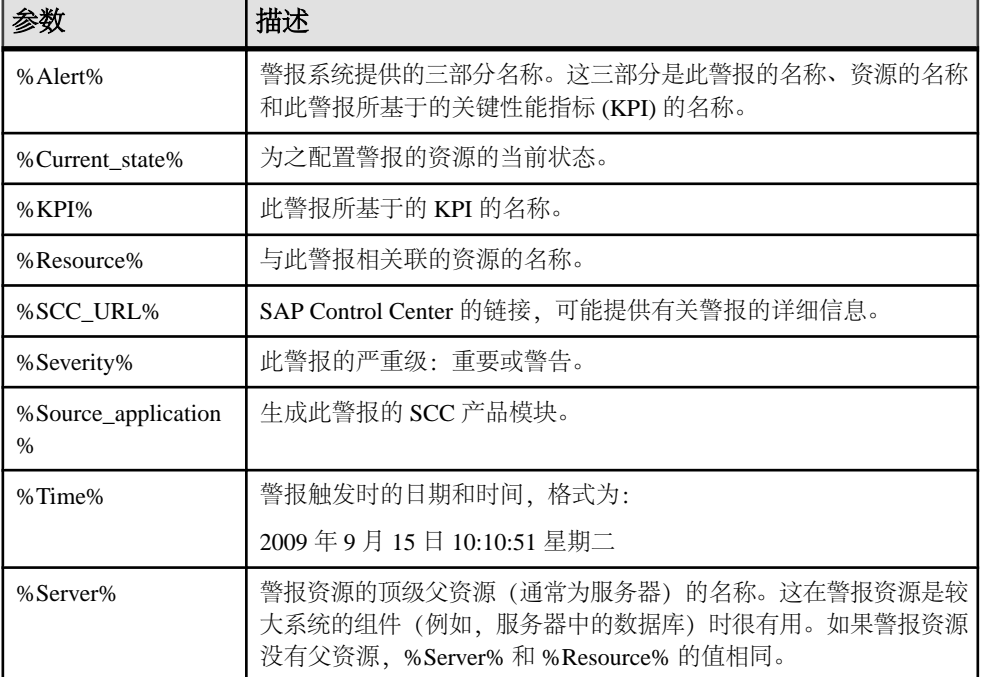

## 表 **49.** 基于状态的警报的替代参数

## 表 **50.** 基于阈值的警报的替代参数

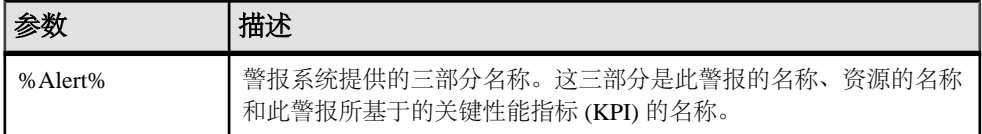

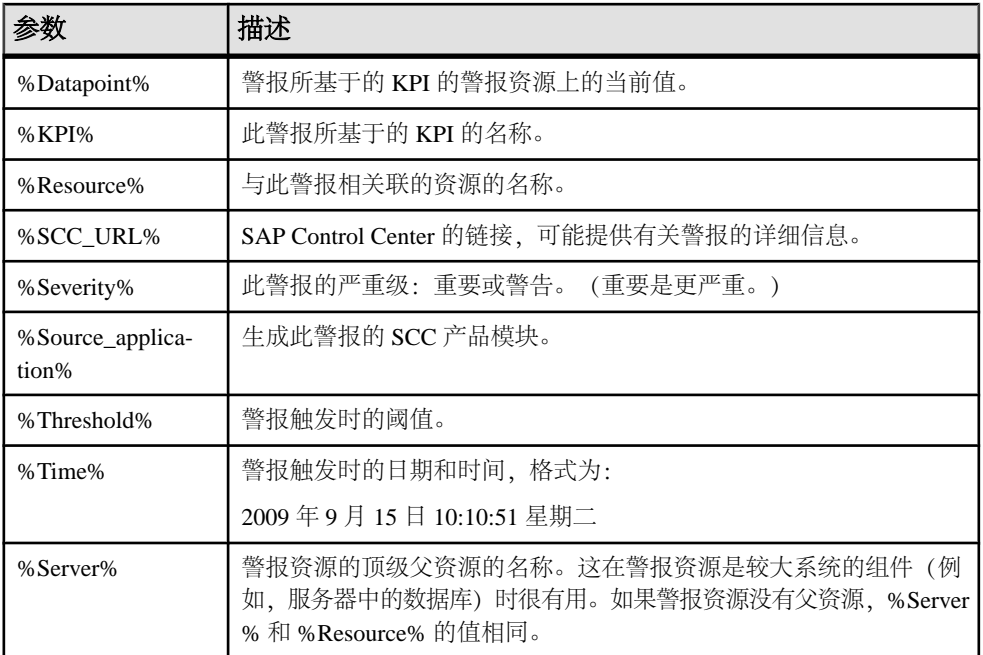

测试触发警报的脚本

执行脚本以确保其正常运行。

## 前提条件

通过脚本配置警报。

## 过程

- 1. 在"透视图资源" (Perspective Resources) 视图中, 选择资源, 然后选择"资**源" (Resource) >** "属性"**(Properties)**。
- **2.** 选择"警报"**(Alerts)**。
- **3.** 选择要测试的警报。
- **4.** 在"脚本"(Script) 选项卡上,单击"修改"**(Modify)**。
- 5. 如果脚本需要使用参数值,请单击"选择参数 (Select Parameters)"将其输入"执 行参数 **(Execution Parameters)**" 框中。

您可以输入一些预定义的替代参数,这些替代参数将由警报的值替代。 参数值通 过命令行传递至脚本。 为了执行测试,将使用测试该脚本使用的所有参数的值。 有关详细信息,请参见替代参数主题(链接位于下方)。

注意:在测试脚本时,SAP Control Center提供**%Severity%**和**%Source\_Application %** 参数的测试值(分别为"Testing"和"TestScriptExecution")。 您为这些参数

提供的所有测试值都会被丢弃。 这会防止测试值与测试后以及 SCC 存储库中的实 际脚本值发生混淆。

**6.** 单击"测试"**(Test)** 执行脚本测试。 脚本采用参数时,如果参数值缺失或不正确,则测试可能会失败。

### 另请参见

- [警报触发的脚本](#page-140-0) (第 133 页)
- [脚本的替代参数](#page-142-0) (第 135 页)
- [创建警报](#page-132-0) (第 125 页)

触发警报的脚本示例

面向 Windows 和 UNIX 的示例脚本。

#### 示例 1: 触发警报的 Windows 脚本

```
此示例脚本是一个 Windows .bat 文件。该脚本会将您传递给它的参数值输出到一个
文本文件中。Windows 批处理文件只支持九个参数。(脚本的名称 Arg0 不包含在
内。)
```

```
@echo off
@echo. >> stest.txt
@echo %date% %time% >> stest.txt
@echo arg0: %0 >> stest.txt
@echo arg1: %1 >> stest.txt
@echo arg2: %2 >> stest.txt
@echo arg3: %3 >> stest.txt
@echo arg4: %4 >> stest.txt
@echo arg5: %5 >> stest.txt
@echo arg6: %6 >> stest.txt
@echo arg7: %7 >> stest.txt
@echo arg8: %8 >> stest.txt
@echo arg9: %9 >> stest.txt
@echo. >> stest.txt
```
以下是上述脚本的执行参数字符串示例:

```
Time:%Time% 
Severity:%Severity% 
Resource:%Resource% 
Server:%Top_resource% 
KPI:%KPI% 
State:%Current_state% 
URL:%SCC_URL%
```
该脚本的输出可能如下所示:

```
Tue 12/15/2009 14:54:45.58 
arg0: C:\project\sccmain\script-test.bat 
arg1: Time:"Mon Dec 21 21:30:04 2009" 
arg2: Severity:CRITICAL 
arg3: Resource:"SCC Tester 1" 
arg4: Server:"SCC Tester 1" 
arg5: KPI: kpi scc mostate primary
```

```
arg6: State:ERROR 
arg7: HYPERLINK "http://ik-scc.sybase.com:8282/scc"URL:http://ik-
scc.sybase.com:8282/scc 
arg8:
\arccos:
```

```
示例 2: 触发警报的 UNIX 脚本
```
这是一个 UNIX 脚本。 与上述 Windows 脚本一样, 该脚本会将您传递给它的参数值 输出到一个文本文件中。

```
#!/bin/sh
outfile=/testing/latest/scriptTest.out
echo> $outfile
echo `date` >> $outfile
count=1
while [ "$1" ]
do
  echo arg$count: $1 >> $outfile
  shift
  count=`expr $count + 1`
done
echo --- DONE --- >> $outfile
```
## 资源

在 SAP Control Center 中,资源是唯一的产品组件或子组件,支持由 SCC 进行监控和 管理。 服务器是最常见的托管资源。

可通过 SCC 管理的资源包括服务器、代理、数据库、设备和进程。 托管资源是 SCC 允许您监控和管理的产品组件或子组件。 资源管理的两个重要工具是"资源浏览器" 和"透视资源"视图。

- "资源浏览器"列出已注册到SCC的资源。列表可能包括尚未添加到透视图的资源。 注册使 SCC 能够连接到资源、登录、检索监控数据并发出命令。 资源在服务器或 代理级别注册,并且注册服务器或代理可使 SCC 发现所有可管理子组件,如数据 库或进程。 可单独注册资源或以成批导入的方式同时注册多个。
- "透视资源"视图列出已添加到当前透视的注册的资源。必须将资源添加到透视, 才能管理和监控其可用性与性能。

## 另请参见

- 注册 [SAP ASE](#page-117-0) 服务器 (第 110 页)
- [导入批处理注册的资源](#page-119-0) (第 112 页)

### 注销资源

从 SAP Control Center 中删除一个或多个服务器或者其它资源。

**1.** 在 SAP Control Center 工具栏中,单击"启动资源浏览器 **(Launch Resource Explorer)**" 图标。

- <span id="page-177-0"></span>2. 在资源浏览器中, 选择想要取消注册的资源。按"Shift"键并单击或者按"Ctrl" 键并单击可选择多个资源。
- **3.** 选择"资源 **(Resources)**" **>** "取消注册 **(Unregister)**"。
- **4.** 单击"是"**(Yes)** 确认删除。

- 向透视图添加资源 (第 170 页)
- [删除透视中的资源](#page-178-0) (第 171 页)
- [修改资源的名称和连接属性](#page-178-0) (第 171 页)
- [在资源浏览器中搜索资源](#page-179-0) (第 172 页)
- 注册 [SAP ASE](#page-117-0) 服务器 (第 110 页)
- [导入批处理注册的资源](#page-119-0) (第 112 页)

#### 向透视图添加资源

向当前透视图中添加一种或多种资源。

#### 前提条件

注册资源。

#### 过程

向透视图添加服务器或其它资源,以便在同一透视图中对其与其它资源一同进行监控 和管理。

- **1.** 在 SAP Control Center 工具栏中,单击"启动资源浏览器 **(Launch Resource Explorer)**" 图标。
- 2. 选择要添加到透视图中的资源。 按 "Shift 键并单击"或者按 "Ctrl 键并单击" 可选择多个资源。
- **3.** 执行以下操作之一:
	- 选择"资源"**(Resource) >** "向透视图添加资源"**(Add Resources to Perspective)**。
	- 将资源从"资源浏览器"(Resource Explorer) 拖放到"透视图资源"(Perspective Resources) 视图中。可以选择并拖动多个资源。

- [注销资源](#page-176-0) (第 169 页)
- [删除透视中的资源](#page-178-0) (第 171 页)
- [修改资源的名称和连接属性](#page-178-0) (第 171 页)
- [在资源浏览器中搜索资源](#page-179-0) (第 172 页)
- 配置 [SAP Adaptive Server Enterprise](#page-117-0) 进行监控 (第110页)
- 注册 [SAP ASE](#page-117-0) 服务器 (第 110 页)

<span id="page-178-0"></span>• [导入批处理注册的资源](#page-119-0) (第 112 页)

## 删除透视中的资源

从当前透视中删除一个或多个资源。

从透视图中删除资源并不会取消注册资源;该资源仍保留在先前添加到的任何其它透 视图中,并且仍可在"资源浏览器"(Resource Explorer) 中对其进行访问。

- **1.** 删除资源前,请确保打开的视图未使用该资源。
	- 关闭显示该资源的所有视图。
	- 如果不希望关闭"管理主控台"(Administration Console),请取消选择资源:
	- a) 在"管理主控台"(Administration Console) 的左窗格中, 单击"资源选择" **(Resource Selection)**。
	- b) 在列表中找到该资源, 然后单击方框将其取消选择。
- **2.** 如果"透视图资源"(Perspective Resources) 视图未打开,请单击透视图工具栏中 的"显示**/**隐藏透视图资源视图"**(Show/Hide Perspective Resources View)** 图标。
- **3.** 在"透视图资源"(Perspective Resources) 视图中,选择要删除的资源。按 "**Shift** 键并单击"或者按 "**Ctrl** 键并单击"可选择多个资源。
- **4.** 选择"资源"**(Resource) >** "删除"**(Remove)**。
- 5. 单击"是"(Yes) 确认删除。

### 另请参见

- [注销资源](#page-176-0) (第 169 页)
- [向透视图添加资源](#page-177-0) (第 170 页)
- 修改资源的名称和连接属性 (第 171 页)
- [在资源浏览器中搜索资源](#page-179-0) (第 172 页)

## 修改资源的名称和连接属性

更改注册到 SAP Control Center 的资源的属性。

- 1. 在"透视图资源"(Perspective Resources) 视图中选择一个资源, 然后选择"资**源" (Resource) >** "属性"**(Properties)**。
- **2.** (可选)在"常规属性"(General Properties) 页面上,修改资源的名称或说明。 使用大小写字母输入托管服务器的实际名称。 如果在 SAP Control Center 中注册 的名称与服务器名称不完全匹配,则部分监控功能(包括拓扑视图)不起作用。
- **3.** (可选)在"连接信息"(Connection Information) 页面上,修改:
	- 主机名
	- 端口号
	- 受管理资源的其它选项

<span id="page-179-0"></span>**4.** 单击"确定"**(OK)**(应用更改并关闭属性对话框)或"应用"**(Apply)**(应用更改 并使对话框保持打开状态)。

### 另请参见

- [注销资源](#page-176-0) (第 169 页)
- [向透视图添加资源](#page-177-0) (第 170 页)
- [删除透视中的资源](#page-178-0) (第 171 页)
- 在资源浏览器中搜索资源 (第 172 页)

## 在资源浏览器中搜索资源

搜索所有托管资源 或缩小特定资源的搜索范围。

- 1. 单击"启动资源浏览器"图标。
- **2.** 如果"过滤器"窗格在"资源浏览器"窗口中不可见,则从视图的菜单栏中选择 "视图" **>** "过滤器"。
- **3.** 在"过滤字符串"字段中输入搜索词语。 搜索词语可以是显示在"资源浏览器"的表式部分中的任何字符串,例如,名称 或名称、服务器或资源类型(例如, ASE Server)的一部分。
- 4. (可洗) 洗择讨滤设置:
	- "与大小写匹配" 搜索其显示数据包括搜索词语(包括大小写字母)的资 源: 或
	- "精确匹配" 搜索其显示数据包括与搜索词语相同的项的资源。
- 5. (可选)从"过滤器打开"列表中选择列以限制对此列的搜索。

## 另请参见

- [注销资源](#page-176-0) (第 169 页)
- [向透视图添加资源](#page-177-0) (第 170 页)
- [删除透视中的资源](#page-178-0) (第 171 页)
- [修改资源的名称和连接属性](#page-178-0) (第 171 页)

## 透视图

透视图是用于容纳一项或多项托管资源的指定容器。可以通过自定义透视图来提供所 需的环境相关信息。

透视图是 SAP Control Center 窗口中的主要工作空间,可用于组织托管资源。 可以根 据资源所在位置(例如,洲、国家或时区)、资源用途、资源所属的组或者对其进行 管理的管理员来将其分配到透视图。 透视图以选项卡形式显示在主窗口中。

每个透视图都包含一个"透视图资源"视图,其中列出该透视图中的资源,并提供高 级别状态和描述性信息。使用"视图"(View) 菜单可在细节视图与图标视图之间来回 切换。
可以根据需要打开其它视图(如热图、统计信息图表或警报监控器),以对透视图的 资源进行管理。 透视图中的视图仅显示与该透视图中的资源相关的信息。

一项资源可以显示在多个透视图中。

#### 创建透视图

创建用于添加和管理资源的透视图。

- **1.** 从应用程序菜单栏中,选择"透视图 **(Perspective)**" **>** "创建 **(Create)**"。
- **2.** 输入透视图名称。名称最多可包含 255 个字符。
- **3.** 单击"确定"**(OK)**。

#### 另请参见

- 删除透视图 (第 173 页)
- 重命名透视图 (第 173 页)

#### 删除透视图

删除透视图窗口。

- **1.** 选择要删除的透视图选项卡。
- **2.** 在主菜单栏中,选择"透视图"**(Perspective) >** "删除"**(Delete)**。 所选透视图将消失。 如果存在其它透视图,SAP Control Center 则会显示一个。

#### 另请参见

- 创建透视图 (第 173 页)
- 重命名透视图 (第 173 页)

#### 重命名透视图

更改透视图的名称。

- **1.** 选择要重命名的透视图选项卡。
- **2.** 在主菜单栏中,选择"透视图"**(Perspective) >** "重命名"**(Rename)**。
- **3.** 输入透视图的新名称。
- **4.** 单击"确定"**(OK)**。

- 创建透视图 (第 173 页)
- 删除透视图 (第 173 页)

# <span id="page-181-0"></span>视图

使用视图管理透视内的一个或多个资源。

在 SAP Control Center 中, 视图是用来监控和管理透视图资源的窗口。可以将透视图 中视图的显示重新排列、平铺、层叠、最小化、最大化以及常规控制。

每个透视图都包含以下视图:

- 透视资源
- 管理主控台
- 热图
- 警报监控器
- 组件日志查看器
- 各个受管理资源的视图。这些视图随资源类型而变化,但通常包括统计信息图表、 属性视图和监控视图。

注意: SAP Control Center 视图与数据库视图无关;两者的用途完全不同。

### 管理视图

在当前透视中打开、关闭、最小化、最大化或恢复视图。

您可以:

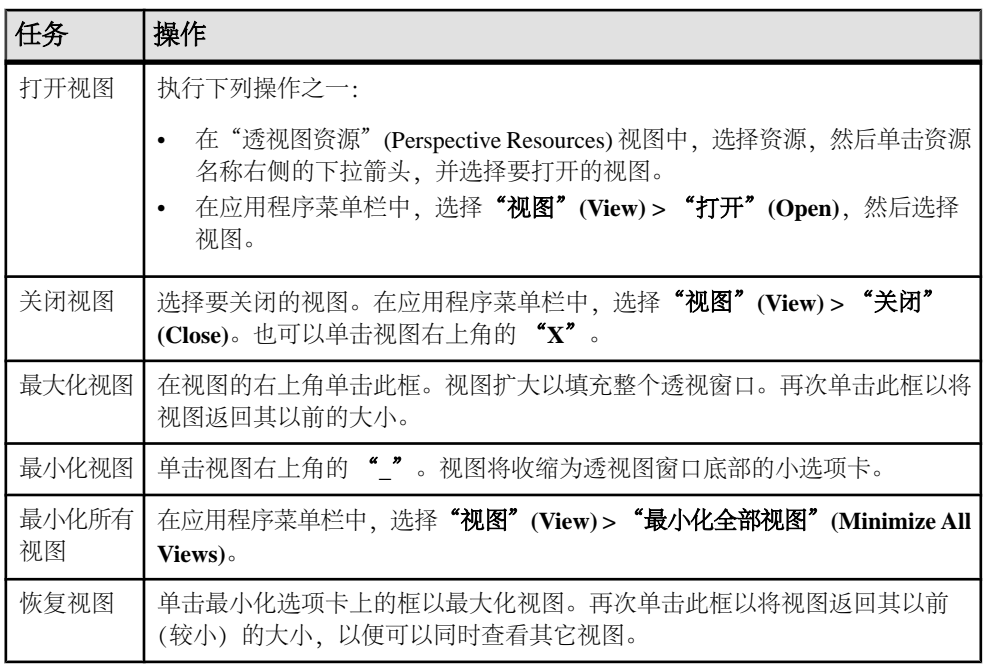

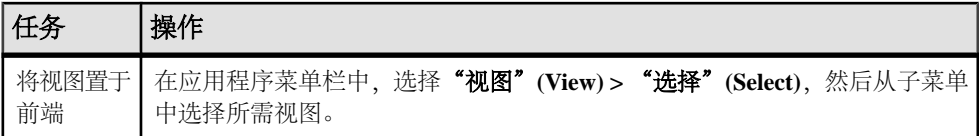

### 另请参见

• 在透视中排列视图布局 (第 175 页)

### 在透视中排列视图布局

使用视图布局选项管理透视空间。

在 SAP Control Center 工具栏中,单击其中一个图标:

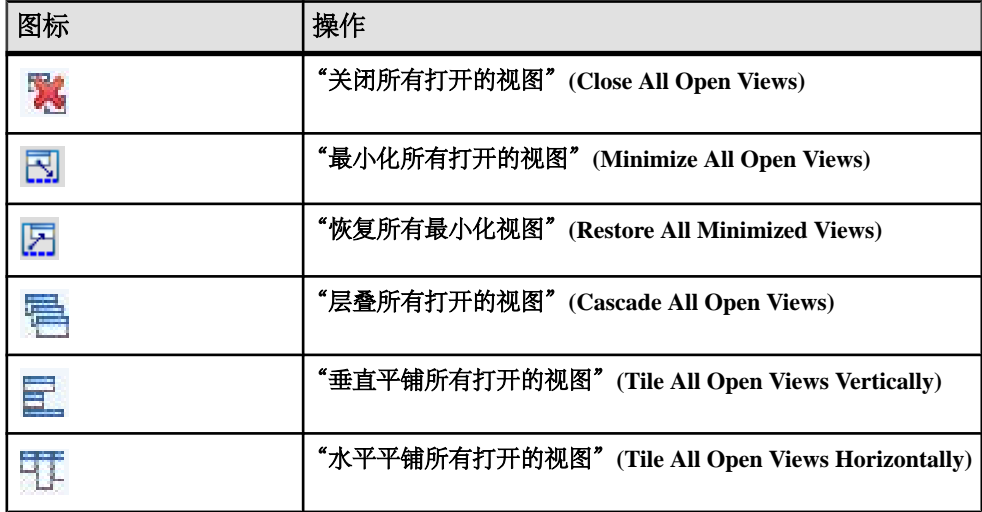

在层叠中视图重叠,在平铺排列中则无法重叠。

您也可以通过 SAP Control Center 菜单栏来排列视图布局。在菜单栏中选择"透视图" (Perspective) > "排列" (Arrange), 然后选择您的视图布局。

### 另请参见

• [管理视图](#page-181-0) (第 174 页)

# <span id="page-183-0"></span>实例

部署、删除、刷新或转换通过共享磁盘安装运行的 SAP Control Center 服务器或代理 实例。

### 启用和禁用共享磁盘模式

开启或关闭共享磁盘模式,使您可以通过单次共享磁盘安装来运行多个 SAP Control Center 代理和服务器。

#### 前提条件

在共享磁盘上安装 SAP Control Center。 请参见《SCC-product-name 安装指南》。

#### 过程

共享磁盘模式影响整个安装,不会启用或禁用单个实例。

禁用共享磁盘模式将使实例的文件系统在 <SCC-install-directory>/ instances 下保持不变,但实例将无法运行。重新启用后,实例可再次运行。

- **1.** 更改为 SCC-3\_3/bin。
- **2.** 启用或禁用共享磁盘模式。 要启用共享磁盘模式: sccinstance -enable 要禁用共享磁盘模式: sccinstance -disable

### 另请参见

- 从共享磁盘安装部署实例 (第 176 页)
- [刷新或转换实例](#page-185-0) (第 178 页)
- [删除实例](#page-186-0) (第 179 页)
- [共享磁盘模式](#page-187-0) (第 180 页)
- [sccinstance](#page-188-0) 命令 (第 181 页)

#### 从共享磁盘安装部署实例

(可选)通过共享磁盘安装创建 SAP Control Center 服务器或代理。

### 前提条件

- 在共享磁盘上安装 SAP Control Center。
- 启用共享磁盘模式。

### 过程

**1.** 登录到要运行 SCC 服务器或代理的主机。

注意:您可在一台主机上创建实例并在另一台主机上运行该实例,但这样做会妨碍 **sccinstance** 运行的预部署检查。这种部署可能会导致出现错误(例如端口冲 突)。如果您确定导致错误的问题不会出现在计划运行实例的主机上,则可使用 **-force** 选项创建该实例。

- **2.** 更改为 SCC-3\_3/bin。
- **3.** 如果计划在此主机上运行托管服务器,则可将实例创建为 SCC 代理。 如果要通过 此主机管理其它 SAP 服务器, 则可将实例创建为 SCC 服务器。

要创建名为 Boston-agent 的 SCC 代理并对其进行配置,使其作为 Windows 服务运 行:

sccinstance -create -agent -instance Boston-agent -service

要创建名为 Boston 的 SCC 服务器并对其进行配置,使其作为 Windows 服务运行:

```
sccinstance -create -server -instance Boston -service
```
在 UNIX 系统中,请省略 **-service** 选项。

**4.** 如果此主机上将运行其它 SCC 实例,则针对新实例更改端口分配。在实例命令中 更改实例名称和端口值以适应您的环境,但要小心指定不被其它 SCC 实例或者其 它应用程序或服务器使用的端口。

此命令将更改名为 myagent 的 SCC 代理的端口分配:

```
sccinstance -refresh -instance myagent -portconfig 
rmi=8888, jinitHttp=9093, jinitRmi=9096, tds=9997
```
此命令将更改名为 myserver 的 SCC 服务器的端口分配:

```
sccinstance -refresh -server -instance myserver -portconfig 
rmi=8889,db=3640,
http=7072,https=7073,jiniHttp=9094,jiniRmi=9097,msq=2002,tds=9996
```
5. (可选) 列出从此安装部署的实例:

sccinstance -list

**6.** (可选)如果在 UNIX 中设置实例,则对其进行配置,使其作为服务运行。 请参 见"在 UNIX 中启动和停止 SAP Control Center"。

# 下一步

管理和维护实例时,请记住,实例的目录结构与单独安装的目录结构不同。在 SCC 帮助的文件路径中,将 SCC-3\_3 或 <scc-install-directory> 替换为 SCC-3\_3/instances/<instance-name>。

例如,针对名为 kalamazoo 的实例,日志目录的路径 SCC-3\_3/log 变为:

SCC-3\_3/instances/kalamazoo/log

### <span id="page-185-0"></span>另请参见

- [启用和禁用共享磁盘模式](#page-183-0) (第 176 页)
- 刷新或转换实例 (第 178 页)
- [删除实例](#page-186-0) (第 179 页)
- [共享磁盘模式](#page-187-0) (第 180 页)
- [sccinstance](#page-188-0) 命令 (第181页)
- 在 Windows 中启动和停止 [SAP Control Center](#page-73-0) (第 66 页)
- 在 UNIX 中启动和停止 [SAP Control Center](#page-76-0) (第 69 页)

#### 刷新或转换实例

刷新通过共享磁盘安装部署的 SAP Control Center 服务器或代理,或者在服务器和代 理间进行转换。

### 前提条件

关闭实例。

### 过程

刷新 SCC 服务器或代理的实例时, SCC 会通过共享磁盘 (SCC-3\_3/) 的主安装将文 件重新复制到实例的子目录 (SCC-3\_3/instances/<instance-name>) 中。在 Windows 中,SCC 将重新复制构成此实例的所有文件;在 UNIX 中,它将重新复制 此实例的所有服务和插件。

刷新实例会保留配置和日志,但会覆盖存储库,因此会丢失历史性能数据。

作为刷新的一部分,您可以:

- 将服务器转换为代理
- 将代理转换为服务器
- 重新分配实例上的端口

从代理转换为服务器会向实例添加服务器相关文件,从服务器转换为代理则会删除文 件。

- **1.** 更改为 SCC-3\_3/bin。
- **2.** 刷新实例。在实例命令中更改实例名称和端口值以适应您的环境,但要小心指定 不被其它 SCC 实例或者其它应用程序或服务器使用的端口。

此命令可刷新名为 boston 的 SCC 服务器。如果 boston 为代理, 那么刷新后它将 变为服务器。

```
sccinstance -refresh -server -instance boston
```
此命令可刷新名为 kalamazoo 的 SCC 代理。如果 kalamazoo 为服务器, 那么刷新 后它将变为代理。

<span id="page-186-0"></span>sccinstance -refresh -agent -instance kalamazoo

此命令可刷新名为 kalamazoo 的 SCC 代理并重新分配 kalamazoo 的 RMI 和 TDS 端口。如果 kalamazoo 为服务器, 那么刷新后它将变为代理。

sccinstance -refresh -agent -instance kalamazoo -portconfig rmi=7070,tds=7071

3. (可选)显示已刷新实例的状态。用您的实例名称替换示例命令中的名称,或省略 **-instance** 选项以显示此主机上的实例状态。

sccinstance -instance kalamazoo

#### 另请参见

- [启用和禁用共享磁盘模式](#page-183-0) (第 176 页)
- [从共享磁盘安装部署实例](#page-183-0) (第 176 页)
- 删除实例 (第 179 页)
- [共享磁盘模式](#page-187-0) (第 180 页)
- [sccinstance](#page-188-0) 命令 (第181页)

#### 删除实例

删除通过共享磁盘安装部署的 SAP Control Center 服务器或代理。

#### 前提条件

关闭实例。

#### 过程

删除 SCC 实例会从安装删除该实例的文件和目录 (SCC-3\_3/instances/ <instance-name> 及其内容)。

无法恢复已删除的实例。

- **1.** 更改为 SCC-3\_3/bin。
- **2.** 删除实例。更改示例命令中的实例名称,以适应您的环境。

如果名为 porcupine 的 SCC 服务器未运行, 则此命令会将其删除; 如果它正在运 行,则会显示错误。

sccinstance -remove -instance porcupine

如果当前主机上的 SCC 代理未运行, 则此命令会将其删除。如果代理正在运行, 则此命令将返回错误。

sccinstance -remove

### <span id="page-187-0"></span>另请参见

- [启用和禁用共享磁盘模式](#page-183-0) (第 176 页)
- [从共享磁盘安装部署实例](#page-183-0) (第 176 页)
- [刷新或转换实例](#page-185-0) (第 178 页)
- 共享磁盘模式 (第 180 页)
- [sccinstance](#page-188-0) 命令 (第 181 页)

### 共享磁盘模式

利用共享磁盘模式,您可通过单次产品安装来运行多个 SAP Control Center 实例 - SCC 服务器、SCC 代理或两者的组合。

通过共享磁盘功能,安装主机或远程主机上的 SCC 服务器或代理可通过同一安装进 行访问和执行。 如果要使用 SCC 管理 SAP® ASE 集群、SAP® Sybase® Event Stream Processor 集群或 SAP Sybase IO 多路复用, 则此功能尤为有用。

将 SCC 安装到共享磁盘上后,使用 **sccinstance** 命令启用共享磁盘模式并部署实例。 **sccinstance** 可将实例所需的文件复制到新的目录结构中。路径采用 <SCC-installdirectory>/instances/<instance-name>格式(例如, SCC-3\_3/ instances/SCCserver-1)。

您可为每个实例指定名称。如果您未提供名称,则实例名称将采用缺省的主机名。

实例将在启动时所在的主机上运行。启用共享磁盘模式后,SCC 服务器和代理将在 SCC-3\_3/instances 子目录以外运行,而不从基本文件系统运行。

在共享磁盘模式下,对基本文件系统内配置文件(SCC-3\_3 下,除 SCC-3\_3/ instances 分支以外的所有内容)所做的更改将复制到之后部署的所有实例中。之 前配置的实例不受影响。

使用 **sccinstance** 配置、删除、刷新或转换实例,配置实例的端口,以及配置要作为 服务运行的 Windows 实例。使用为所有安装记录的工具和过程执行其它任务,包括配置 UNIX 实例以作为服务运行。尽可能使用 UI 所提供的工具。当您必须编辑文件以更 改实例的配置(例如角色映射)时,请编辑 <SCC-install-directory>/ instances/<instance-name> 下存储的文件副本。

- [启用和禁用共享磁盘模式](#page-183-0) (第 176 页)
- [从共享磁盘安装部署实例](#page-183-0) (第 176 页)
- [刷新或转换实例](#page-185-0) (第 178 页)
- [删除实例](#page-186-0) (第 179 页)
- [sccinstance](#page-188-0) 命令 (第 181 页)

# <span id="page-188-0"></span>**sccinstance** 命令

使用 **sccinstance.bat** (Windows) 或 **sccinstance** (UNIX) 通过共享磁盘安装来部署 SAP Control Center 实例, 或管理现有实例。

您可通过单次共享磁盘安装运行多个SAP Control Center实例,包括SCC服务器、SCC 代理或两者的组合。

# 语法

```
sccinstance[.bat] 
[-agent]
[-c | -create] 
[-d \mid -debug][-disable] 
[-enable]
[-f \mid -force][-h | -help] 
[-host host-name]
[-i | -instance [instance-name]] 
[-1 \mid -list][-plugins {plugin-ID,plugin-ID,...}] 
[-portconfig {port-name=port-number,port-name=port-number, ...}]
[-refresh]
[-r | -remove] 
[-s | -server] 
[-service]
[-silent]
```
# 参数

- **-agent**–与**-create**或**-refresh**结合用于创建或刷新SCC代理。在**-create**或**-refresh** 命令中,**-agent** 是缺省值,因此可将其省略。
- **-create**–部署新实例。单独使用或与**-agent**结合用来创建代理实例,也可与**-server** 结合用来创建服务器实例。
- **-d | debug**  此命令的输出为调试消息。
- **-disable**  针对此项安装关闭共享磁盘模式。 如果有实例正在运行,则会生成错 误。
- **-enable**  针对此项安装开启共享磁盘模式。 若要从 SCC 的单项安装运行多个服 务器或代理,则需开启共享磁盘模式。
- f | -force 即使存在诸如端口冲突或正在运行的 SCC 进程等潜在冲突, 也执行 **sccinstance**。 SAP 不建议在 Windows 环境下使用 **-force** 来删除或刷新正在运行的 实例。
- **-h | --help**  显示 **sccinstance** 命令的帮助和用法信息。
- **-host** *host-name* 为此实例指定主机。 与 **-create** 结合使用;仅当实例名称与运 行实例的主机名称不匹配时才需使用。 (实例名称缺省设置为当前主机名称,除 非您使用 **-instance** 指定了其它名称。)

• **-instance [***instance-name***]** – 指定实例。 与 **-create**、**-remove** 或 **-refresh** 结合使用, 或单独使用来显示实例的状态。 处理当前主机上的唯一 SCC 实例或指定类型(服 务器或代理)的唯一实例时,可省略 **-instance**。

**sccinstance** 假定主机名称与实例名称相同,除非您使用 **-host** 指定了其它主机名 称。

- **-l | -list**  显示通过此 SCC 安装部署的所有实例的列表。
- **-plugins{***plugin-ID,plugin-ID,...***}**–为此实例指定一个或多个产品模块插件。**-agent** 和 **-server** 的代替项 **-plugins** 主要用于 SCC 安装程序。 与 **-create** 或 **-refresh** 结合 使用。 使用逗号分隔插件名称。
- **-portconfig {***port-name***=***port-number***,** *port-name***=***port-number***, ...}**  为此实例的服 A分配端口。 仅与 -create 或 -refresh 结合使用。 对于 port-name 值, 使用下表中 的端口名称。如果要在一台主机上运行多个 SCC 实例, 必须为第一个实例后的每 个实例重新分配所有端口。

端口信息:

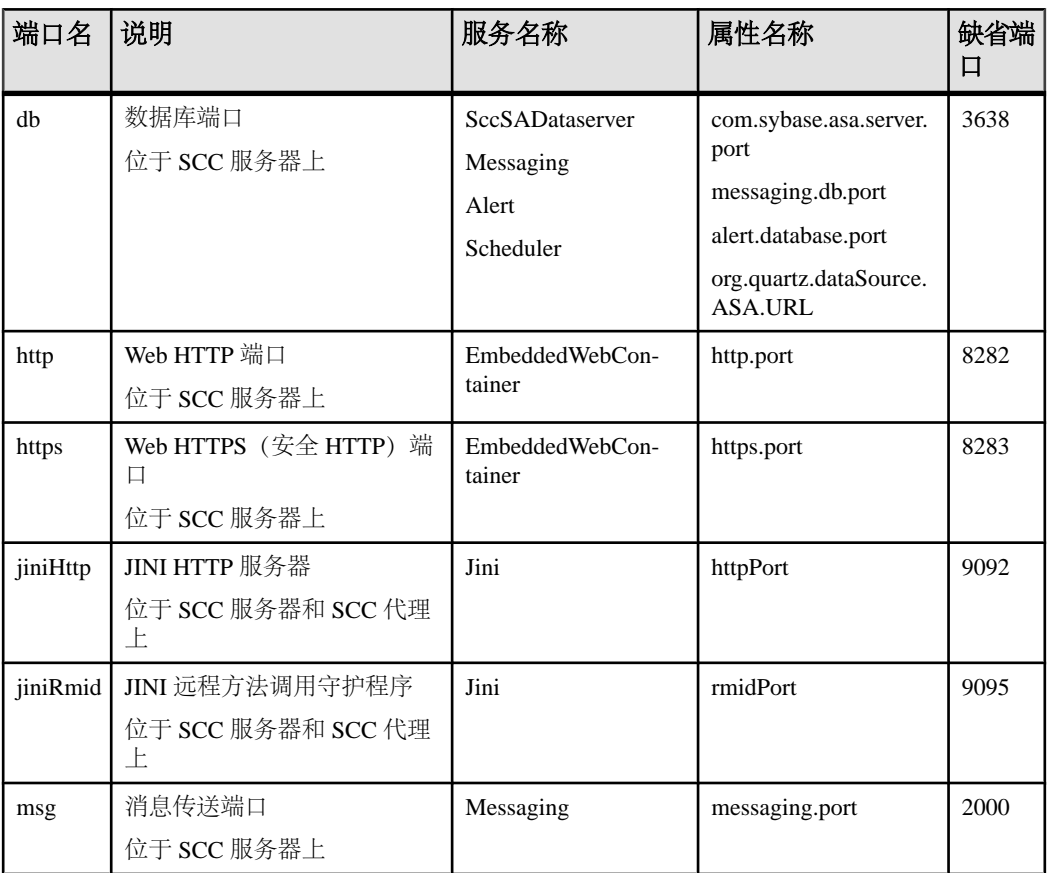

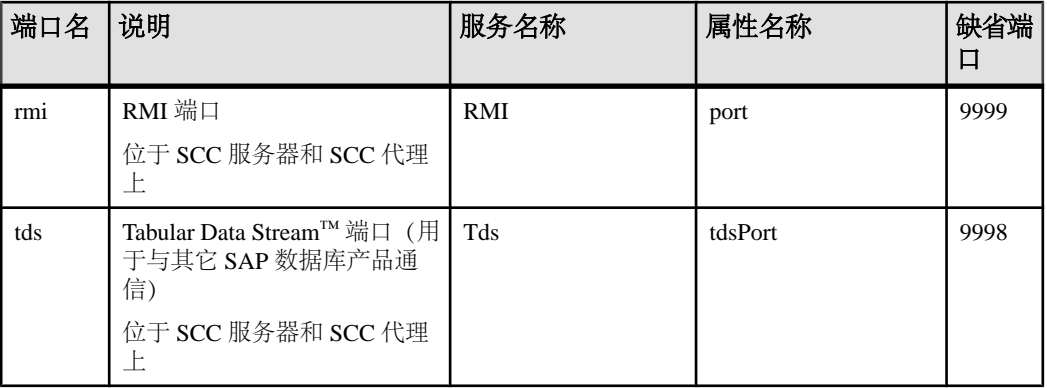

• **-refresh** – 重新复制构成此实例的所有文件 (Windows) 或此实例的所有服务和插件 (UNIX)。 刷新会保留已部署实例中的所有服务或插件配置。

还可使用 **-refresh** 将服务器转换为代理,或将代理转换为服务器(请参见示例)。 可删除或添加文件以更改实例的功能。 单独使用或与 **-agent** 结合用来刷新代理实 例,也可与 **-server** 结合用来刷新服务器实例。 如果实例正在运行,则会生成错 误。

- **-r | -remove**  删除实例。 单独使用或与 **-instance** 结合。 如果实例正在运行,则 会生成错误。 无法恢复已删除的实例。
- **-s | -server**  与 **-create** 或 **-refresh** 结合用来创建或刷新 SCC 服务器,包括任何可 用的产品模块。
- **-service**  与 **-create** 或 **-remove** 结合用来为此实例创建或删除 Windows 服务。 必 须以管理员身份登录到 Windows, 然后才能使用此选项。
- **-silent**  禁止 **sccinstance** 输出。

### 示例

• 部署 **SCC** 服务器实例 – 启用共享磁盘模式、通过当前主机上的 Windows 服务部 署名为 Boston 的服务器, 然后启动 Windows 服务:

```
sccinstance -enable
sccinstance -create -server -instance Boston -service
net start "SAP Control Center 3.3 (Boston)"
```
注意: 要创建此服务,必须以管理员身份登录到 Windows。

• 部署**SCC**代理实例–在此主机上部署SCC代理,并为其配置Windows服务。由于 -agent 选项是缺省值, 因此无需使用该选项 - 不使用该选项时, 该命令作用完全 相同。

```
sccinstance -create -agent -service
```
或者

sccinstance -create -service

• 部署服务器实例并重新分配端口 - 在此主机上部署服务器, 并配置非缺省 RMI、 **HTTP 和 HTTPS 端口。** 

```
sccinstance -create -server -portconfig 
rmi=8888,http=7070,https=7071
```
• 在同一主机上部署两个实例 – 在主机 fireball 上创建两个代理实例。 第一个命令 不需要 -host 选项, 因为实例名称与主机名称相同。

```
sccinstance -create -agent -instance fireball -portconfig rmi=9991
sccinstance -create -agent -instance fireball2 -host fireball 
-portconfig rmi=9992
```
注意: 在生产环境中, SAP 建议在同一主机上每种类型最多部署一个 SCC 实例 (一个服务器或一个代理)。

• 刷新服务器实例或将代理转换为服务器 – 在此主机上刷新服务器。 如果此主机 上的实例为 SCC 代理, 则作为 SCC 服务器进行刷新会将其转换为服务器。

sccinstance -refresh -server

• 刷新代理实例或将服务器转换为代理 - 刷新名为 kalamazoo 的实例。如果 kalamazoo 是服务器, 则作为 SCC 代理进行刷新会将其转换为代理。

sccinstance -refresh -agent -instance kalamazoo

- 删除服务器实例 如果名为 porcupine 的实例未运行, 则将其删除: sccinstance -remove -instance porcupine
- 显示状态 显示此主机上的实例状态:

sccinstance

• 列出所有实例 - 显示通过此 SCC 安装部署的所有 SCC 服务器和代理实例的列 表:

sccinstance -list

• 场景: 强制删除实例 - 假设您无意间在同一主机上部署了两个 SCC 代理实例:

```
$ sccinstance -list
2 SCC instances deployed:
SCC instance node1 deployed in agent mode for host node1 RMI port
9999
SCC instance node2 deployed in agent mode for host node2 RMI port
9999
两个实例使用同一 RMI 端口。 您必须为一个实例重新分配端口或删除该实例。
但是,如果当一个实例正在运行时尝试删除同一主机上的另一个实例时,则会出
现错误:
```

```
$ sccinstance -instance node2 -remove
[ERROR] Command execution failed.
[ERROR] SCC instance node2 could not be removed because it is 
running. Shut 
down the SCC before removing the instance.
```
<span id="page-192-0"></span>使用 **-force** 选项覆盖错误,并强制删除第二个代理实例:

\$ sccinstance -instance node2 -remove -force Removing SCC instance node2 ... SCC instance node2 was successfully removed.

### 权限

在缺省情况下,所有用户都将具有 **sccinstance** 权限,除非针对特定参数另行注明。

### 另请参见

- [启用和禁用共享磁盘模式](#page-183-0) (第 176 页)
- [从共享磁盘安装部署实例](#page-183-0) (第 176 页)
- [刷新或转换实例](#page-185-0) (第 178 页)
- [删除实例](#page-186-0) (第 179 页)
- [共享磁盘模式](#page-187-0) (第 180 页)
- [实例](#page-183-0) (第 176 页)

# 存储库

SAP Control Center 嵌入存储库存储与托管资源相关的信息,以及用户首选项数据、 操作数据和统计信息。

可以根据需要备份存储库数据库、调度自动备份、从备份中恢复存储库以及配置存储 库清除选项。可进行完全备份和增量备份。完全备份可复制整个存储库。增量备份可 复制事务日志,从而捕获自上次完全备份或增量备份后所做的全部更改。

缺省情况下, SAP Control Center 按如下方式保存备份:

- 每个完全备份存储在 SCC-3 3/backup 下各自的子目录中。
- 每个增量备份存储在 SCC-3\_3/backup/incremental 下的文件内。

SAP 建议您定期将备份文件移至辅助存储位置,以防安装目录变得过大。

### 调度存储库的备份

配置存储库完全备份和增量备份以自动执行备份。

#### 前提条件

确定备份策略,其中包括何时执行完全备份和增量备份。例如,可以调度每天进行增 量备份,而每周六执行完全备份。

必须具有管理特权 (sccAdminRole) 才能执行此任务。

### 过程

完全备份可复制整个存储库。增量备份可复制事务日志,从而捕获自上次完全备份或 增量备份后所做的全部更改。

- <span id="page-193-0"></span>**1.** 从主菜单中,选择"应用程序"**(Application) >** "管理"**(Administration)**。
- **2.** 在左窗格中,选择"存储库"**(Repository)**。
- **3.** 单击"完全备份"**(Full Backup)** 选项卡。
- **4.** (可选)要更改备份的存储目录,请单击"浏览"**(Browse)** 并导航到所需目录。
- **5.** 选择"调度定期备份"**(Schedule a Regular Backup)**。
- 6. 指定想要开始已调度备份的日期。 输入 "开始日期" (Start date), 或单击日历并 选择日期。
- **7.** (可选)使用"时间"**(Time)** 和"**AM/PM**"控件来指定备份的开始时间。
- **8.** 通过设置"重复间隔"**(Repeat interval)** 并选择小时数、天数或周数来指定备份频 率。
- **9.** (可选)要在每次备份后清除存储库,请选择"完成备份后运行存储库清除"**(Runa repository purge after the backup completes)**。
- **10.** 如果在备份日程表中加入清除功能,则转至"大小管理"**(Size Management)** 选项 卡,然后取消选择"自动定期清除存储库"**(Automatically purge the repository periodically)** 以禁用自动清除功能。
- **11.** 单击"应用"**(Apply)** 以保存日程表。
- 12. 单击"增量备份"(Incremental Backup) 选项卡, 然后重复上述步骤, 以调度增 量备份在完全备份之间执行。

#### 下一步

设置"大小管理"(Size Management) 选项卡上的"清除"(purging) 选项。

#### 另请参见

- 修改备份日程表 (第 186 页)
- [强制执行立即备份](#page-194-0) (第 187 页)
- [从备份中恢复存储库](#page-195-0) (第 188 页)
- [配置存储库清除](#page-196-0) (第 189 页)

#### 修改备份日程表

暂停或恢复存储库备份或者更改备份日程表。

#### 前提条件

必须具有管理特权 (sccAdminRole) 才能执行此任务。

#### 过程

- **1.** 从主菜单中,选择"应用程序"**(Application) >** "管理"**(Administration)**。
- **2.** 在左窗格中,选择"存储库"**(Repository)**。
- **3.** 选择要修改的备份类型:
- <span id="page-194-0"></span>• 单击"完全备份"**(Full Backup)** 选项卡,或者
- 单击"增量备份"**(Incremental Backup)** 选项卡。
- **4.** (可选)要暂停或恢复备份日程表,请选择或取消选择"调度常规备份"**(Schedule a Regular Backup)**。 取消选择(取消选中)此选项时,调度区域会灰显,而且已调度备份不再出现。
- 但是,日程表将得到保留,而且您可以随时恢复它。 **5.** 要更改备份日程表,请编辑"开始日期"**(Start date)**、"时间"**(Time)**、"重复 问隔"(Repeat interval) 或单位。 您还可以选择或取消选择"完成备份后运行储 存库清除"**(Run a repository purge after the backup completes)**。
- 
- **6.** 单击"应用"**(Apply)** 以保存日程表。

### 另请参见

- [调度存储库的备份](#page-192-0) (第 185 页)
- 强制执行立即备份 (第 187 页)
- [从备份中恢复存储库](#page-195-0) (第 188 页)
- [配置存储库清除](#page-196-0) (第 189 页)

# 强制执行立即备份

对存储库执行未调度的完全备份或增量备份。

### 前提条件

必须具有管理特权 (sccAdminRole) 才能执行此任务。

### 过程

- **1.** 从主菜单中,选择"应用程序"**(Application) >** "管理"**(Administration)**。
- **2.** 在左窗格中,选择"存储库"**(Repository)**。
- **3.** 选择要运行的备份类型:
	- 单击"完全备份"**(Full Backup)** 选项卡,或者
	- 单击"增量备份"**(Incremental Backup)** 选项卡。
- **4.** 单击"立即备份"**(Back up Now)**。

SAP Control Center 将备份保存在"位置"(Location) 字段内显示的目录中。

- [调度存储库的备份](#page-192-0) (第 185 页)
- [修改备份日程表](#page-193-0) (第 186 页)
- [从备份中恢复存储库](#page-195-0) (第 188 页)
- [配置存储库清除](#page-196-0) (第 189 页)

### <span id="page-195-0"></span>从备份中恢复存储库

将备份文件装载到存储数据库以还原不需要的更改 或从灾难性故障中恢复。

如果将 SAP Control Center 配置为在缺省位置之外的位置存储备份,请更改该过程的 复制命令中的源目录。

- **1.** 关闭 SAP Control Center。
- **2.** 将 SCC-3\_3/backup/<generated\_directory\_name> 下的最新完全备份复 制到 SCC-3\_3/services/Repository 中。 例如:

Windows ·

```
copy C:\sap\SCC-3_3\backup\repository.
270110161105\scc_repository.db
C:\sap\SCC-3_3\services\Repository
```
#### UNIX:

```
cp /opt/sap/SCC-3_3/backup/repository.270110161105/
scc_repository.db
/opt/sap/SCC-3_3/services/Repository
```
- **3.** 如果没有要装载的增量备份,
	- a) 同时将 SCC-3\_3/backup/<generated\_directory\_name> 下的日志文件 复制到 SCC-3\_3/services/Repository 中。 例如:

Windows:

```
copy C:\sap\SCC-3_3\backup\repository.
270110161105\scc_repository.log 
C:\sap\SCC-3_3\services\Repository
```
#### UNIX:

```
cp /opt/sap/SCC-3_3/backup/repository.270110161105/
scc_repository.log
/opt/sap/SCC-3_3/services/Repository
```
- b) 请跳至第 [5](#page-196-0) (第 189 页) 步。
- **4.** (可选)要装载增量备份,请使用 **-ad** 选项启动存储数据库,此选项指示存储数据 库装载 incremental 目录中的事务日志(增量备份)。 (数据库将自动装载完 全备份。) 例如:

#### Windows:

```
cd sap\SCC-3 3\services\Repository
```

```
..\..\bin\sa\bin_<platform>\dbsrv11.exe scc_repository -ad 
sap\SCC-3_3\backup\incremental
```
#### UNIX:

```
cd /opt/sap/SCC-3_3/services/Repository
```

```
../../bin/sa/bin <platform>/dbsrv11 scc_repository -ad
/opt/sap/SCC-3_3/backup/incremental
```
<span id="page-196-0"></span>存储数据库将装载 incremental 目录中的完全备份和任何后续增量备份。增量 备份按照日期顺序进行装载。在装载并保存后,数据库将关闭。

**5.** 启动 SAP Control Center。 如果已经装载增量备份, SAP Control Center 将正常启动(即不会进一步恢复)。 如果已经将完全备份复制到"存储库"(Repository) 目录中,数据库则会从完 全备份中恢复存储库。

### 示例:将增量备份装载到存储数据库

这些命令在 32 位 Windows 计算机上启动 SQL Anywhere®:

```
% cd C:\sap\SCC-3_3\services\Repository
% ..\..\bin\sa\bin windows32\dbsrv11.exe scc_repository -ad
C:\sap\SCC-3_3\backup\incremental
```
这些命令在运行 Solaris 的 64 位 Windows 计算机上启动 SQL Anywhere:

```
$ cd /opt/sap/SCC-3_3/services/Repository
$ ../../bin/sa/bin sunsparc64/dbsrv11 scc_repository -ad
/opt/sap/SCC-3_3/backup/incremental
```
### 另请参见

- [调度存储库的备份](#page-192-0) (第 185 页)
- [修改备份日程表](#page-193-0) (第 186 页)
- [强制执行立即备份](#page-194-0) (第 187 页)
- 配置存储库清除 (第 189 页)

### 配置存储库清除

更改存储库清除选项。

### 前提条件

必须具有管理特权 (sccAdminRole) 才能执行此任务。

### 过程

确定如何清除存储库时,需要考虑:

- 清除可以防止存储库占用过多的磁盘空间。
- 缺省情况下,清除处于启用状态。每天会清除一次一天前的数据。
- 统计信息和警报历史记录可以帮助您检测服务器性能和用户行为的趋势。 SAP Control Center 统计信息图表可以图形方式表示期限超过一年或更长时间(如果有 数据)的性能数据。 如果磁盘空间足够,可以考虑将数据保存较长一段时间或者 禁用统计信息或警报历史清除功能。
- 更改清除频率和其它选项可能会影响 SAP Control Center 的性能。

注意: 如果将清除配置为存储库计划备份的一部分,则禁用"大小管理"(Size Management) 选项卡的自动清除功能。

- **1.** 在主菜单栏中,选择"应用程序"**(Application) >** "管理"**(Administration)**。
- **2.** 选择"存储库"**(Repository)**。
- **3.** 单击"大小管理"**(Size Management)** 选项卡。
- 4. 要打开或关闭自动清除功能,请单击"自**动定期清除存储库"(Automatically purge the repository periodically)**。 如果将清除配置为计划的完全备份或增量备份的一部分,请关闭此选项。
- **5.** 单击清除选项以将其打开或关闭:
	- "清除统计信息"
	- "清除警报历史记录"
- **6.** 在"清除早于以下天数的数据"**(Purge data older than)** 中,输入天数,则将会清 除早于这些天数的存储库数据。
- **7.** 单击"应用"**(Apply)**,然后单击"确定"**(OK)**。

### 另请参见

- [调度存储库的备份](#page-192-0) (第 185 页)
- [修改备份日程表](#page-193-0) (第 186 页)
- [强制执行立即备份](#page-194-0) (第 187 页)
- [从备份中恢复存储库](#page-195-0) (第 188 页)

# 记录

日志记录通过在日志文件中记录事件的相关消息来帮助 SAP Control Center 管理员识 别及跟踪错误和其它系统事件。

### SAP Control Center 维护以下日志:

- 客户端日志 在基于浏览器的客户端组件中捕获有关活动的消息。这些消息由组 件产品模块生成,用以显示与用户相关、但严重级别不尚足以弹出提示的信息。 Sybase 也使用客户端日志跟踪客户端浏览器的操作。
- 服务器日志 捕获以下内容:与初始化序列期间的活动(如启动服务)相关的消 息;用于记录登录和注销的审计消息;缺失的调度事件之类的错误;以及服务器 上的其它事件。 服务器日志包括:
	- 仅记录有关单个产品模块的事件的组件日志
	- SCC 代理日志,一种复合日志。 在 SCC 服务器中,代理日志记录所有产品模 块以及 SAP Control Center 框架中的事件。 在 SCC 代理中, 代理日志记录代理 中的事件。
- 存储库日志 捕获 SAP Control Center 存储库 (即 SQL Anywhere 数据库) 中进行 的插入和更新的相关信息。 此日志位于 SCC-3\_3\log\repository.log。
- 警报服务日志 捕获有关警报服务状态和事件的信息,其中包括警报触发的脚本 的执行(开始时间、结束时间、状态和退出代码)。该日志位于 SCC-3\_3\log \alert-server.log 中。

# <span id="page-198-0"></span>查看 **SAP ASE** 组件日志

查看 SAP ASE 事件日志。

日志文件位于:

- Windows %SCC\_HOME%\SCC-3\_3\plugins\ASEMAP\log\ASEMAP.log
- UNIX \$SCC\_HOME/SCC-3\_3/plugins/ASEMAP/log/ASEMAP.log

# 另请参见

- 杳看 SAP Control Center 服务器日志 (第191页)
- 杳看 [SAP Control Center](#page-199-0) 客户端日志 (第 192 页)
- [更改记录级别](#page-199-0) (第 192 页)
- [日志记录或消息级别](#page-200-0) (第 193 页)
- [更改记录配置](#page-200-0) (第 193 页)

# 查看 **SAP Control Center** 服务器日志

查看 SAP Control Center 服务器的事件日志。

SAP Control Center 将事件记录到多个位置:

- 启动 SAP Control Center 的主控台。
- SAPControlCenter代理日志:<SCC-install-directory>/log/agent.log
- 存储库日志: <SCC-install-directory>/log/repository.log
- 每个安装的 SAP Control Center 产品模块的组件日志。 组件日志的路径采取以下 形式: <SCC-install-directory>/plugins/<component>/log/ <component>.log
- **1.** 使用日志查看器或选择的方法显示其中一个日志文件。
- **2.** 查找相关条目,例如登录尝试或服务启动失败。

在主控台和 SAP Control Center 代理日志文件中,某些组件会在日志条目前加上组 件名称。

- 查看 SAP ASE 组件日志 (第 191 页)
- 查看 [SAP Control Center](#page-199-0) 客户端日志 (第192页)
- [更改记录级别](#page-199-0) (第 192 页)
- [日志记录或消息级别](#page-200-0) (第 193 页)
- [更改记录配置](#page-200-0) (第 193 页)

# <span id="page-199-0"></span>查看 **SAP Control Center** 客户端日志

显示 SAP Control Center 浏览器客户端当前会话的事件日志。

在"透视图"(Perspective) 选项卡窗口(主窗口)中,执行以下任一操作来显示客户 端日志:

- 输入 **Ctrl+Alt+L**。
- 选择"视图"**(View) >** "打开"**(Open) >** "日志窗口"**(Log Window)**。

注意: 客户端日志读取器显示当前登录会话的 100 个最新日志消息。

### 另请参见

- 查看 [SAP ASE](#page-198-0) 组件日志 (第 191 页)
- 查看 [SAP Control Center](#page-198-0) 服务器日志 (第 191 页)
- 更改记录级别 (第 192 页)
- [日志记录或消息级别](#page-200-0) (第 193 页)
- [更改记录配置](#page-200-0) (第 193 页)

#### 更改记录级别

调整记录级别,确定 SAP Control Center 在服务器日志中记录哪些事件。 此任务要求 您重新启动 SAP Control Center。

如果 SAP Control Center 出现问题,可通过更改服务器日志记录级别以记录更多事件 来查找引起问题的原因。

- **1.** 关闭 SAP Control Center。
- **2.** 重启 SAP Control Center,使用 -m 选项更改日志记录级别。 在 <SCCinstallation-dir>/bin 中,输入:

```
scc -m <logging-level>
```
记录级别为"关闭"(不记录任何内容)、"致命"(仅记录最严重级别事件)、 "错误"、"警告"、"调试"和"全部"(记录所有内容)。

- **3.** 检查服务器日志,查找有关可能导致问题的线索。
- **4.** 解决问题后,将记录级别重新设置为"警告"(缺省值)。如果设为"调试"或 "全部"级别,可能导致日志过大而无法处理。

#### 示例

以下命令(必须在安装目录中执行)使用设置为debug的日志记录级别启动SAPControl Center:

```
Windows: bin\scc -m DEBUG
UNIX: bin/scc -m DEBUG
```
# <span id="page-200-0"></span>另请参见

- 查看 [SAP ASE](#page-198-0) 组件日志 (第 191 页)
- 查看 [SAP Control Center](#page-198-0) 服务器日志 (第 191 页)
- 杳看 [SAP Control Center](#page-199-0) 客户端日志 (第 192 页)
- 日志记录或消息级别 (第 193 页)
- 更改记录配置 (第 193 页)
- 在 Windows 中启动和停止 [SAP Control Center](#page-73-0) (第 66 页)
- 在 UNIX 中启动和停止 [SAP Control Center](#page-76-0) (第 69 页)

# 日志记录或消息级别

描述可以用于控制由 SAP Control Center 所记录的事件类型的值。

记录级别从最高到最低。级别越高,必须记录的的事件越严重。每个级别都包括其上 的所有高出级别一例如,如果将记录级别设置为"警告",则需要记录"警告"、 "错误"和"致命"级别的全部事件。

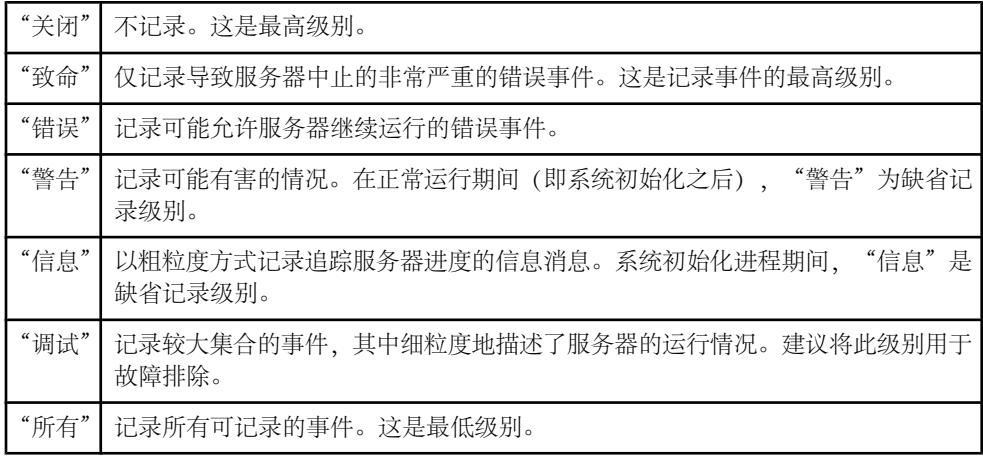

### 另请参见

- 杳看 [SAP ASE](#page-198-0) 组件日志 (第191页)
- 查看 [SAP Control Center](#page-198-0) 服务器日志 (第191页)
- 杳看 [SAP Control Center](#page-199-0) 客户端日志 (第 192 页)
- [更改记录级别](#page-199-0) (第 192 页)
- 更改记录配置 (第 193 页)
- scc [命令](#page-82-0) (第 75 页)

# 更改记录配置

编辑日志记录配置文件 log4j.properties 以修改 SAP Control Center 日志记录。

可以更改名称、位置或最大化日志文件的大小和日志文件备份的数量。

scc 命令的选项允许您在启动 SCC 时更改总体 SAP Control Center 日志消息级别, 但 如果选择 DEBUG 级别, 则生成的大量日志消息可能会带来不便。 编辑日志属性文

件为您提供更精细的控制,您可为每个 SCC 组件单独设置日志记录级别。 SAP 建议 您仅在熟悉 log4j 并正在使用 SAP 技术支持的情况下才进行如下更改,DEBUG 级别 日志消息可能会对您没有意义。 (如果您之前未使用过 log4j,则请首先参见 [http://](http://logging.apache.org/log4j/1.2/manual.html) [logging.apache.org/log4j/1.2/manual.html](http://logging.apache.org/log4j/1.2/manual.html)。)

- **1.** 关闭 SCC。
- **2.** 创建位于 <SCC-installation-directory>/conf 中的 log4j.properties 文件的备份副本。
- **3.** 打开 log4j.properties 文件以进行编辑。
- **4.** 更改文件中的值以符合您的需要。 例如:

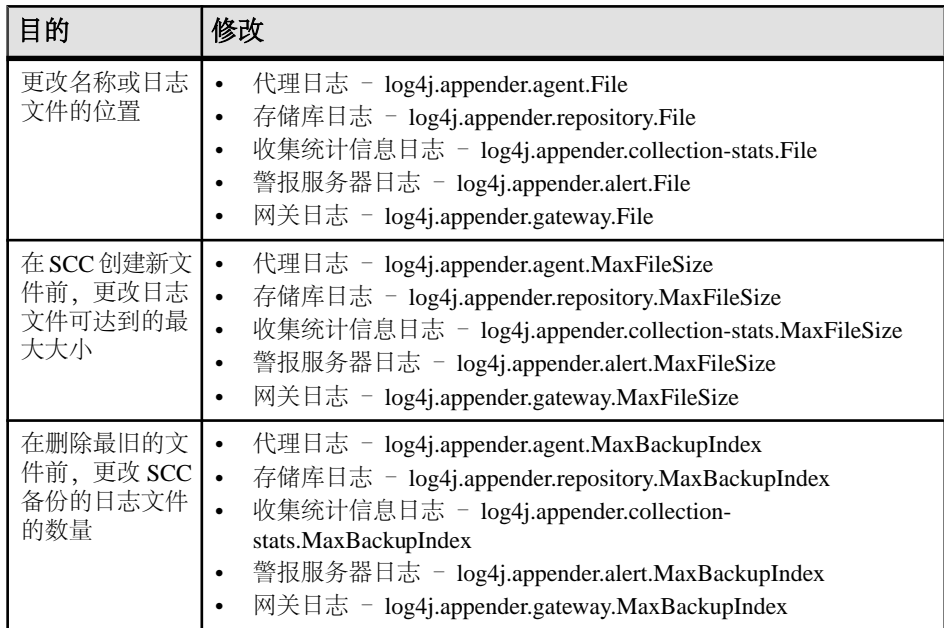

- **5.** 保存并退出文件。
- **6.** 启动 SCC 以使日志记录更改生效。

- 查看 [SAP ASE](#page-198-0) 组件日志 (第 191 页)
- 查看 [SAP Control Center](#page-198-0) 服务器日志 (第 191 页)
- 查看 [SAP Control Center](#page-199-0) 客户端日志 (第 192 页)
- [更改记录级别](#page-199-0) (第 192 页)
- [日志记录或消息级别](#page-200-0) (第 193 页)
- 在 Windows 中启动和停止 [SAP Control Center](#page-73-0) (第 66 页)
- 在 UNIX 中启动和停止 [SAP Control Center](#page-76-0) (第 69 页)

# <span id="page-202-0"></span>**SAP Control Center** 主控台

该主控台为命令行界面,用于显示有关 SAP Control Center 服务器及其子系统状态的 详细信息。

使用 **scc** 命令启动 SAP Control Center 时,主控台首先显示启动消息,然后显示主控 台提示符。

注意: 启动 SAP Control Center 作为服务、将 **scc** 输出指向文件或在后台启动 SAP Control Center 时,不会显示主控台提示符。

# 另请参见

• 启动 [SAP Control Center](#page-72-0) (第 65 页)

### 主控台命令

使用 SAP Control Center 主控台可获取有关 SAP Control Center 及其端口、插件和服 务的状态信息。

help 命令

显示一个或多个 SAP Control Center 主控台命令的语法信息。

# 语法

help [*command\_name*]

# 参数

• **command name** – 可选。status、info 或 shutdown。如果省略 command name, **help** 将返回所有主控台命令的信息。

# 示例

• 示例 **1** – 返回 **status** 命令的信息:

help status

### 权限

缺省情况下,所有用户均具有 **help** 权限。使用它无需任何权限。

- info [命令](#page-203-0) (第 196 页)
- [shutdown](#page-204-0) 命令 (第 197 页)
- [status](#page-204-0) 命令 (第 197 页)

<span id="page-203-0"></span>info 命令

显示有关 SAP Control Center 服务器指定部分的信息。

如果您在不使用参数的情况下输入 **info**,它将返回每个参数的信息。

# 语法

```
info [-a \mid --sys][-D | --sysprop [system-property]] 
[-e | --env [environment-variable]]
[-h \mid --help][-m \mid --mem][-p \mid --ports][-s | --services]
```
参数

- **-a | --sys**  可选。 列出 SAP Control Center 能够识别的所有服务,指示各项服务 是否处于启用状态,并列出各项服务所依赖的其它服务。
- **-D | --sysprop[***system-property***]** 可选。显示有关指定 Java 系统属性的信息。省略 system-property 参数可返回一个列出所有 Java 系统属性及其值的列表。
- **-e | --env [***environment-variable***]**  可选。 列出 SAP Control Center Java VM 进程环 境中的所有环境变量。 省略 environment-variable 参数可返回一个环境变量及其值 的列表。
- **-h | --help**  可选。显示有关 **info** 命令的信息。
- **-m | --mem**  可选。显示有关服务器内存资源的信息。
- **-p | --ports**  可选。 列出所有可供 SAP Control Center 代理及其服务进行监听的 端口,指示各个端口是否处于使用状态,并显示各个端口上运行的服务。
- **-s | --services**  可选。 列出所有 SAP Control Center 服务,指示各项服务是否处 于启用状态,并列出各项服务所依赖的其它服务。

### 示例

• 示例 **1** – 显示此 SAP Control Center 服务器上端口的相关信息:

info -p

### 权限

缺省情况下,所有用户均具有 **info** 权限。使用它无需任何权限。

- [help](#page-202-0) 命令 (第 195 页)
- [shutdown](#page-204-0) 命令 (第 197 页)
- [status](#page-204-0) 命令 (第 197 页)

<span id="page-204-0"></span>shutdown 命令

如果 SAP Control Center 服务器正在运行,则将其停止。

# 语法

shutdown

# 示例

• 示例 1 - 关闭 SAP Control Center:

shutdown

# 权限

缺省情况下,所有用户均具有 **shutdown** 权限。使用它无需任何权限。

# 另请参见

- [help](#page-202-0) 命令 (第195页)
- info [命令](#page-203-0) (第 196 页)
- status 命令 (第 197 页)

### status 命令

显示 SAP Control Center 的 SAP Control Center 代理、插件或服务组件的状态。

# 语法

```
status [-a | --agent]
[-h | --help] 
[-p | --plugin [plugin-name]] 
[-s | --service [service-name]]
```
# 参数

- **-a | --agent**  显示 SAP Control Center 代理组件的状态。
- **-h | --help**  显示有关 **info** 命令的信息。
- **-p | --plugin [***plugin-name***]**  显示指定 SAP Control Center 插件(例如 ASEMap、 Adaptive Server® 管理模块) 的状态。 省略 plugin-name 参数可返回一个插件列 表。
- **-s | --service [***service-name***]**  显示指定 SAP Control Center 服务(例如"警报"服 务或"消息传送"服务)的状态。 省略 service-name 参数可返回一个服务列表。

### 示例

• 示例 **1** – 显示有关"存储库"服务的状态信息: status --service Repository

### 权限

缺省情况下,所有用户均具有 **status** 权限。使用它无需任何权限。

### 另请参见

- [help](#page-202-0) 命令 (第 195 页)
- info [命令](#page-203-0) (第 196 页)
- [shutdown](#page-204-0) 命令 (第 197 页)

# 设置配置文件中的 **SAP ASE** 参数

设置用于控制 SAP Control Center for SAP ASE 行为的选项。

SAP Control Center for SAP ASE 的配置文件包含一组用于对 SCC 行为进行调优的内 部参数。

注意: SAP 建议您在设置配置文件中的任何参数前都先向 SAP 技术支持部门进行咨 询。

该配置文件位于:

Windows: %SYBASE%\SCC-3 3\plugins\ASEMAP\config.properties UNIX: \$SYBASE/SCC-3\_3/plugins/ASEMAP/config.properties

- **1.** 使用文本编辑器打开 config.properties 文件。
- **2.** 保存该文件的备份副本。
- **3.** 按照需要修改配置参数值。有关参数说明,请参见参考主题。
- **4.** 保存文件并退出。
- **5.** 要使新设置生效,请重新启动 SAP Control Center。

#### **SAP ASE** 的配置参数

是指可在 SAP Control Center 中为 SAP ASE 配置文件设置的参数。

注意: SAP 建议您在设置配置文件中的任何参数前都先向 SAP 技术支持部门进行咨 询。

SAP Control Center for SAP ASE 提供以下配置参数:

• **attempts\_reopen\_con** – SCC 尝试重新打开与 SAP ASE 间断开的 JDBC 连接的次 数。 此参数仅影响重新建立已经断开的连接 - 它不能控制在首次尝试连接服务器 失败后的重试。

注意: **attempts\_reopen\_con** 调用的所有重试均失败后,SCC 将声明停止服务器。

缺省値· 5

• time between reattempts - 尝试重新打开断开的 JDBC 连接的相邻间隔 (以秒为 单位)。此参数仅尝试重新建立断开的连接 - 它无法控制在首次尝试连接服务器 失败后的重试。

缺省值: 6

• **revalidation frequency** – 在 SAP Control Center 存储库中刷新受监控对象列表的间 隔(以小时为单位)。

存储库可存储所有受监控服务器的高速缓存、设备、引擎和段。 SCC 仅为存储库 中列出的对象收集统计信息。 revalidation frequency 参数控制 SCC 刷新(重新验 证)与每个受监控服务器相关的对象列表的频率。

缺省值: 24

- **jdbc\_internal\_query\_timeout** JDBC 内部查询在超时前执行的时间间隔(以秒为 单位)。超时将防止在服务器资源耗尽后服务器连接尝试和其它操作挂起。若SAP ASE 正在运行, 则考虑修改这个值, 但性能过低, SCC 代理无法与服务器建立连 接。 这种故障通常表示 SAP ASE(而非 SCC)中存在配置问题。 修改此参数前, 请联系 SAP 技术支持部门,以获得确定造成连接问题的原因的相关帮助。 缺省值: 15
- query timeout 针对在此连接上创建的任何语句的缺省查询超时(以秒为单 位)。

缺省值· 600

• **auerv timeout spaceused** - 针对确定数据库空间使用参数的 sp spaceused 的查 询超时(以秒为单位)。 缺省值: 180

注意: 对参数值的更改将在 SCC 重启后生效。

# 管理和监控 **SAP ASE** 环境

监控 SAP ASE 服务器的性能、进程、数据库和其它方面。

# 管理 **SAP ASE** 服务器

注册和验证正在运行的代理、启动和停止服务器以及查看服务器错误日志。

- **1.** 在"透视图资源"(Perspective Resources) 视图中,选择一个资源,单击名称旁出 现的下拉箭头,然后选择"管理主控台"**(Administration Console)**。
- **2.** 单击"**ASE** 服务器"**(ASE Servers)**。 将出现受监控的服务器列表。
- 3. 选择要管理的服务器, 然后单击在名称旁出现的下拉箭头。
- <span id="page-207-0"></span>4. (可选)要注册代理,请单击"注册代理"(Register Agent)。要清除代理注册,请 单击"清除代理注册"**(Clear Agent Registration)**。
- **5.** (可选)要验证代理,请单击"验证代理"**(Authenticate Agent)**。要清除代理验 证,请单击"清除代理验证"**(Clear Agent Authentication)**。
- **6.** (可选)要启动服务器,请单击"启动服务器"**(Start Server)**。
- **7.** (可选)要停止正在运行的服务器,请单击"停止服务器 **(Stop Server)**"。
- **8.** (可选)要查看服务器的错误日志,请单击"查看日志"**(View Log)**。 还可以进一 步选择过滤错误日志。
- **9.** (可选)要查看服务器和代理的属性,请单击"属性"**(Properties)**。

#### 执行 **SQL** 语句

在一个或多个服务器上执行 SQL 语句。

可以使用"执行 SQL"(Execute SQL) 视图运行任何有效的 SQL 语句, 包括查询和存 储过程。任何用户均可启动查询;无权限要求。但如果用户没有在查询中执行操作的 权限, SCC 将显示错误。

- **1.** 在"管理主控台"(Administration Console) 中,选择一个或多个服务器,单击下拉 箭头并选择"执行 **SQL**"**(Execute SQL)**。
- **2.** 输入 SQL 语句。

SQL历史记录将根据登录名永久保存。使用"上一个SQL"(PreviousSQL)、"SQL 历史记录"(SOL History) 和"下一个 SOL"(Next SOL) 按钮, 可选择之前添加的 SQL 语句,或在已保存 SQL 语句的列表中进行查找。

SQL历史记录将在更改之前保存的历史记录后保存。单击"清除**SQL**"**(ClearSQL)** 可将历史记录清除。

**3.** 单击"执行"**(Execute)**。

查询将在所有选定的服务器上运行,查询结果会显示在视图的底部。 视图中包含 各个服务器的结果选项卡。 在选项卡上:

- 绿色对勾表示查询成功。
- 红色 X 表示错误。出现红色 X 的选项卡还将显示错误消息。

#### 注册 **SAP ASE** 服务器的代理

注册远程命令和控制代理。

注意: 对于 SAP ASE 15.7 版和更低版本,代理为 Unified Agent。 对于 15.7 ESD #1 版和更高版本,代理为 SCC 代理。 按照此处提供的步骤注册上述任意类型的代理。

代理作为安装的组件进行安装和设置。 请参见平台对应的 SAP ASE 安装指南。 要执行某些管理任务,如启动服务器或查看错误日志,必须注册并验证代理以使用 SCC。

<span id="page-208-0"></span>要实现全面管理控制,可分别为配置的每个服务器注册一个代理。 代理是在与其所 管理的服务器相同的主机上配置的。 注册代理时,使用配置代理的计算机和端口号 的信息来更新 SCC。

- **1.** 在"透视图资源"(Perspective Resources) 视图中,选择一个资源,单击名称旁出 现的下拉箭头,然后选择"管理主控台"**(Administration Console)**。
- **2.** 单击"**ASE** 服务器"**(ASE Servers)**。 将出现受监控的服务器列表。
- **3.** 选择要管理的服务器,然后单击在名称旁出现的下拉箭头。
- **4.** 单击"注册代理"**(Register Agent)**。 随即显示"服务器属性"(Server Properties) 屏幕。
- **5.** 输入代理的端口号并单击"注册"**(Register)**。

注意: 代理注册后,您可以验证代理或清除注册。

**6.** (可选)输入代理的登录名和口令,然后单击"验证"**(Authenticate)**。 代理的缺省登录名为 uafadmin。 缺省口令取决于 SAP ASE 的版本: 使用 Unified Agent 2.0 的 15.7 版和更低版本 – 无口令 15.7 ESD #1 – Sybase4me

15.7 ESD #2 和更高版本 – 无缺省口令;在安装期间设置口令

# 另请参见

- 验证 Unified Agent (第 201 页)
- 启动 [SAP ASE](#page-209-0) 服务器 (第 202 页)
- 停止 [SAP ASE](#page-210-0) 服务器 (第 203 页)

### 验证 **Unified Agent**

(SAP ASE 15.7 版和更低版本)使用"管理主控台" (Administration Console) 中的"验 证代理"(Authenticate Agent) 选项验证 Unified Agent。

注意: 如果 SAP Control Center 服务器与受监控的主机之间存在防火墙,则执行该命 令时可能会导致性能下降。 与代理之间的通信使用 Java RMI 网络协议,为此,需要在 SAP Control Center 服务器与代理之间建立网络连接。 如果防火墙阻止建立上述连接, 则性能可能会下降。

- **1.** 在"透视图资源"(Perspective Resources) 视图中,选择一个资源,单击名称旁出 现的下拉箭头,然后选择"管理主控台"**(Administration Console)**。
- **2.** 单击"**ASE** 服务器"**(ASE Servers)**。 将出现受监控的服务器列表。
- 3. 选择要管理的服务器, 然后单击在名称旁出现的下拉箭头。
- **4.** 单击"验证代理 **(Authenticate Agent)**"。

<span id="page-209-0"></span>**5.** 在"服务器属性"(server properties) 屏幕中,输入 Unified Agent 的代理用户名和 口令(可选)。

必须已将 Unified Agent 配置为允许 SCC 用户进行验证。 SCC 用户还必须具有使用 Unified Agent 管理 SAP ASE 服务器所需的权限。

注意: Unified Agent 的验证证书不同于用于验证 SAP ASE 资源的证书。

**6.** (可选)单击"清除验证"**(Clear Authentication)**。

#### 另请参见

- 注册 SAP ASE [服务器的代理](#page-207-0) (第 200 页)
- 启动 SAP ASE 服务器 (第 202 页)
- 停止 [SAP ASE](#page-210-0) 服务器 (第 203 页)

#### 验证 **SCC** 代理

(SAP ASE 15.7 ESD #1 和更高版本)使用"管理主控台" (Administration Console) 中 的"验证代理"(Authenticate Agent) 选项来验证 SCC 代理。

注意: 如果在 SCC 服务器和受监控的 SAP ASE 主机之间存在防火墙, 进行验证会 导致性能下降。 与 SCC 代理之间的通信使用 Java RMI 网络协议, 为此, 需要在 SCC 服务器与 SCC 代理之间建立网络连接。如果防火墙阻止建立上述连接,则性能可能 会下降。

- **1.** 在"透视图资源"(Perspective Resources) 视图中,选择一个资源,单击名称旁出 现的下拉箭头,然后选择"管理主控台"**(Administration Console)**。
- **2.** 单击"**ASE** 服务器"**(ASE Servers)**。 将出现受监控的服务器列表。
- **3.** 选择要管理的服务器,然后单击在名称旁出现的下拉箭头。
- **4.** 单击"验证代理 **(Authenticate Agent)**"。 随即显示"服务器属性"(Server Properties) 屏幕。
- **5.** 输入 SCC 代理的代理用户名和口令。

必须已将 SCC 代理配置为允许 SCC 用户进行验证。 SCC 用户还必须具有使用 SCC 代理管理 SAP ASE 服务器所需的权限。

注意: SCC 代理的验证证书不同于用于验证 SAP ASE 资源的证书。

**6.** (可选)单击"清除验证"**(Clear Authentication)**。

### 启动 **SAP ASE** 服务器

使用"管理主控台"(Administration Console) 中的"启动服务器"选项启动 SAP ASE 服务器。

注意: 如果在 SCC 服务器和受监控的 SAP ASE 主机之间存在防火墙,则您可能会 遇到性能下降。 与代理之间的通信使用 Java RMI 网络协议,为此,需要在 SCC 服务 器与代理之间建立网络连接。 如果防火墙阻止建立上述连接,则性能可能会下降。

<span id="page-210-0"></span>SCC 使用 RUN 服务器脚本启动 SAP ASE 服务器。

- 1. 在"透视图资源"(Perspective Resources) 视图中, 选择一个资源, 单击名称旁出 现的下拉箭头,然后选择"管理主控台"**(Administration Console)**。
- **2.** 单击"**ASE** 服务器"**(ASE Servers)**。 将出现受监控的服务器列表。
- 3. 选择要管理的服务器, 然后单击在名称旁出现的下拉箭头。
- **4.** 单击"启动服务器"**(Start Server)**。 将显示启动日志和消息。

注意: 如果相关代理未在主机中运行,或代理未经注册或验证,则会禁用"启动 服务器"选项。

**5.** 单击"是"**(Yes)**。

#### 另请参见

- 注册 SAP ASE [服务器的代理](#page-207-0) (第 200 页)
- 验证 [Unified Agent](#page-208-0) (第 201 页)
- 停止 SAP ASE 服务器 (第 203 页)

#### 停止 **SAP ASE** 服务器

使用"管理主控台"(Administration Console) 中的"停止服务器"(Stop Server) 选项 关闭 SAP ASE 服务器。

注意: 如果 SCC 服务器与受监控的 SAP ASE 主机之间存在防火墙,则执行该命令 时可能会导致性能下降。 与代理之间的通信使用 Java RMI 网络协议,为此,需要在 SCC 服务器与代理之间建立网络连接。 如果防火墙阻止建立上述连接,则性能可能 会下降。

- **1.** 在"透视图资源"(Perspective Resources) 视图中,选择一个资源,单击名称旁出 现的下拉箭头,然后选择"管理主控台"**(Administration Console)**。
- **2.** 单击"**ASE** 服务器"**(ASE Servers)**。 将出现受监控的服务器列表。
- 3. 选择要管理的服务器,然后单击在名称旁出现的下拉箭头。
- **4.** 单击"停止服务器"**(Stop Server)**。 随即显示当前服务器进程表。

**注意:** 要查看表中正在运行的进程,您必须首先验证资源。

5. (可选) 选择该选项以立即关闭服务器。

- 注册 SAP ASE [服务器的代理](#page-207-0) (第 200 页)
- 验证 [Unified Agent](#page-208-0) (第 201 页)

• 启动 [SAP ASE](#page-209-0) 服务器 (第 202 页)

#### 为"管理主控台"**(Administration Console)** 配置检索阈值

设置"管理主控台"(Administration Console) 等待数据装载的时长限制或装载的行数 限制。

#### 前提条件

启动 SAP Control Center,并使用具有管理特权的帐户登录。 (登录帐户或其组必须 具有 sccAdminRole。)

#### 过程

执行某些任务可能会导致"管理主控台"(Administration Console) 装载大量数据,这 将十分耗时并会导致网络负载过大。尤其是当您的透视图包含许多资源时,很可能会 出现这种情况。"管理主控台"(Administration Console) 可在数据检索时长超过指定 秒数或数据超过指定行数时,显示部分结果及显示名为消息行的占位符来改善此问 题。利用数据检索选项,您可指定上述数量。

此数据检索方案可减少网络通信量,因为不会传输超过指定行数的结果集,除非您通 过展开消息行来请求这些结果集。通过针对缓慢响应资源中的数据显示部分结果和消 息行,该方案还可最大程度降低您的等待时间。

- 1. 从应用程序菜单栏中,选择"应用程序"(Application) > "管理" **(Administration)**。
- **2.** 选择"常规设置"**(General Settings)**。
- **3.** 单击"管理主控台"**(Administration Console)** 选项卡。
- **4.** 以秒为单位设置数据检索超时。

当 SCC 服务器无法在这段时间内将所有请求的数据返回至"管理主控台" (Administration Console) 时,服务器会发送其接收到的所有数据并生成消息行来替 换丢失的结果。 实际数据到达后,"管理主控台"(Administration Console) 会立 即将消息行替换为实际数据。

**5.** 设置行计数。

当请求返回的结果超过指定行计数时,SCC 服务器会生成消息行来替代预期的结 果。您可通过选择消息行、单击下拉箭头并选择"展开"**(Expand)** 来展开消息 行。

**6.** 单击"确定"**(OK)**(应用更改并关闭"属性"对话框)或"应用"**(Apply)**(应用 更改并使对话框保持打开状态)。

#### **SAP ASE** 错误日志

系统会将服务器消息写入错误日志,其中提供了有关服务器各个方面的信息,例如连 接、数据库对象、语法、语义以及权限。

SAP ASE 每次启动时都会将相关信息写入本地错误日志文件:

\$SYBASE/\$SYBASE\_ASE/install/server\_name.log

此文件:

- 存储有关每次启动尝试成功或失败的信息
- 记录运行期间由服务器生成的错误和信息性消息
- 在停止服务器进程之前一直保持打开状态
- 包含 SAP ASE 的启动消息

服务器启动后,应在错误日志中检查启动行为和非标准消息。 将正在运行的服务器 的错误日志设置为执行自动扫描,并且将任何非标准消息(通过电子邮件)发送给相 关的 DBA。 标志定义可提供附加搜索功能。 您可以通过设置标志定义来搜索不同类 型的消息,其中可包括关键字,如错误、堆栈、受影响或警告。 有关各种类型错误 消息的信息,请参见《故障排除和错误消息指南》中的"错误消息"。

查看 SAP ASE 错误日志

查看 SAP ASE 错误日志消息。

# 前提条件

注册并验证代理以便启用错误日志查看。

# 过程

- **1.** 显示服务器错误日志条目:
	- 在监控器视图 在"透视图资源"(Perspective Resources) 视图中,单击服务 器名称旁的下拉箭头,然后选择"监控器"(Monitor)。在"SAP Adaptive Server Enterprise 监控器" (SAP Adaptive Server Enterprise Monitor) 窗口中, 单击"错 误日志"**(Error Log)**。
	- 在"管理主控台"(Administration Console)中-在"管理主控台"(Administration Console) 的左窗格中, 选择 "ASE 服务器 (ASE Servers)", 以便在右窗格中 显示服务器列表。 选择一个服务器,单击名称旁的下拉箭头,然后选择"查 看错误日志 **(View Error Log)**"。
	- 在 Cluster Edition 的实例中 在"管理主控台" (Administration Console) 的左 窗格中,选择"集群管理 **(Cluster Management)**" **>** "实例 **(Instances)**"。 选 择一个实例,单击名称旁的下拉箭头,然后选择"查看错误日志 **(View Error Log)**"。

缺省情况下错误日志将显示最近 1000 条日志条目。

- **2.** (可选)在错误日志视图中,可取消选择"自动刷新"(Auto Refresh)。 "自动刷新"(Auto Refresh) 可用于在附加日志消息出现时将其添加到错误日志查 看器。
- **3.** (可选)要根据特定文本对条目进行过滤,可在"过滤消息"(Filter messages) 字段 中单击,然后输入一个词或短语,以找出包含此条目的服务器消息。 例如,输 入"memory"可找出与内存使用情况有关的所有日志输出。 任何与输入内容匹配 的文本均会高亮显示。 单击 x 可清除"过滤消息"(Filter messages) 字段。
- **4.** (可选)以升序或降序对列进行排序。
- **5.** (可选)单击下一个或上一个标志箭头依次浏览标记出的消息。 要导航到特定标 志类型,可单击"标志类型"(Flag type) 箭头, 然后再单击上一个或下一个箭头。

*搜索错误日志以查看消息* 

基于词或短语、日期以及最近消息数搜索日志条目。

#### 前提条件

注册并验证代理以便启用错误日志查看。

#### 过程

- **1.** 显示服务器错误日志条目:
	- 在监控器视图 在"透视图资源"(Perspective Resources) 视图中,单击服务器 名称旁的下拉箭头,然后选择"监控器"。在"SAP Adaptive Server Enterprise 监控器" (SAP Adaptive Server Enterprise Monitor) 窗口中, 单击"错误日志"。
	- 在"管理主控台"(Administration Console)中-在"管理主控台"(Administration Console) 的左窗格中, 选择 "ASE 服务器 (ASE Servers)", 以便在右窗格中 显示服务器列表。 选择一个服务器,单击名称旁的下拉箭头,然后选择"查 看错误日志 **(View Error Log)**"。
	- 在 Cluster Edition 的实例中 在"管理主控台" (Administration Console) 的左 窗格中,选择"集群管理 **(Cluster Management)**" **>** "实例"。 选择一个实 例,单击名称旁的下拉箭头,然后选择"查看错误日志 **(View Error Log)**"。

缺省情况下错误日志将显示最近 1000 条日志条目。

- 2. (可选) 在错误日志视图中, 可取消选择"自动刷新"(Auto Refresh)。 "自动刷新"(Auto Refresh) 可用于在附加日志消息出现时将其添加到错误日志查 看器。
- **3.** 单击"显示搜索选项"**(Show Search Options)**。
- **4.** 在"搜索文本"(Search text) 字段中输入词或短语,以找出包含此条目的服务器消 息。应用某个搜索之后,将来再执行搜索时,通过选择文本字段旁边的下拉箭头 即会显示出之前输入的词或短语。
- **5.** (可选)要将搜索限定为只查找与输入文本大小写完全匹配的文本,则取消选择 "忽略大小写"。
- **6.** 选择要搜索的条目数或特定的时间范围:
	- 搜索所有条目。
	- 指定要搜索的倒数日志条目数。
	- 指定要搜索的天数、小时数或分钟数。
	- 指定要搜索的特定起止日期。
- **7.** (可选)要将搜索限定为特定日志消息类型,请选择一个或多个标志类型。
- **8.** 单击"应用搜索选项 **(Apply Search Options)**"。
- **9.** (可选)以升序或降序对列进行排序。
- **10.**(可选)要将搜索选项重置为缺省值,则单击"恢复缺省值"。
- **11.**(可选)要在折叠搜索选项菜单时将搜索选项重置为缺省值,则在选择"隐藏搜索 选项"(Hide Search Options) 之前单击"同时重置搜索 **(Also reset search)**"。

管理标志定义

标志定义可以为错误日志条目提供附加搜索功能。

# 前提条件

注册并验证代理以便启用错误日志查看。

### 过程

**1.** 显示服务器错误日志条目:

- 在监控器视图 在"透视图资源"(Perspective Resources) 视图中,单击服务器 名称旁的下拉箭头,然后选择"监控器"。在"SAP Adaptive Server Enterprise 监控器"(SAP Adaptive Server Enterprise Monitor) 窗口中, 单击"错误日志"。
- 在"管理主控台"(Administration Console)中-在"管理主控台"(Administration Console) 的左窗格中,选择 "**ASE** 服务器 **(ASE Servers)**",以便在右窗格中 显示服务器列表。 选择一个服务器,单击名称旁的下拉箭头,然后选择"查 看错误日志 **(View Error Log)**"。
- 在 Cluster Edition 的实例中 在"管理主控台" (Administration Console) 的左 窗格中,选择"集群管理 **(Cluster Management)**" **>** "实例"。 选择一个实 例,单击名称旁的下拉箭头,然后选择"查看错误日志 **(View Error Log)**"。

缺省情况下错误日志将显示最近 1000 条日志条目。

- **2.** 单击"显示搜索选项"**(Show Search Options)**。
- **3.** 单击"显示标志定义"**(Show Flag Definitions)**。
- **4.** 要添加新的标志定义,可单击"添加"**(Add)**。
	- a) 为定义指定一个描述性名称或短语。例如"Abnormal connection termination"。
	- b) 为定义输入一个搜索短语。例如"Abnormal termination"。 用户定义的正则表达式将永久保存。
	- c) 选择要与表达式关联的标志类型,然后单击"确定"**(OK)**。
- **5.** 可以通过以下方式删除或编辑某个定义:从标志定义列表中选择相应的表达式, 单击"编辑"(Edit) 或"删除"(Remove), 然后执行适当的更改并单击"确定" **(OK)**。
- **6.** 单击相应"启用"(Enable) 列中的复选框以启用或禁用各个标志定义。
- **7.** 单击"启用全部"**(Enable All)** 或"禁用全部"**(Disable All)** 以启用或禁用所有定 义。

**8.** 单击"应用"**(Apply)** 保存所作更改。

导入标志定义

可通过从目标服务器导入定义列表将标志定义添加到服务器。

#### 前提条件

注册并验证代理以便启用错误日志查看。

### 过程

**1.** 显示服务器错误日志条目:

- 在监控器视图 在"透视图资源"(Perspective Resources) 视图中,单击服务 器名称旁的下拉箭头,然后选择"监**控器"(Monitor)**。在"SAP Adaptive Server Enterprise 监控器" (SAP Adaptive Server Enterprise Monitor) 窗口中, 单击"错 误日志"**(Error Log)**。
- 在"管理主控台"(Administration Console)中-在"管理主控台"(Administration Console) 的左窗格中,选择 "**ASE** 服务器 **(ASE Servers)**",以便在右窗格中 显示服务器列表。 选择一个服务器,单击名称旁的下拉箭头,然后选择"查 看错误日志 **(View Error Log)**"。
- 在 Cluster Edition 的实例中 在"管理主控台" (Administration Console) 的左 窗格中,选择"集群管理 **(Cluster Management)**" **>** "实例 **(Instances)**"。 选 择一个实例,单击名称旁的下拉箭头,然后选择"查看错误日志 **(View Error Log)**"。

缺省情况下错误日志将显示最近 1000 条日志条目。

- **2.** 单击"显示搜索选项 **(Show Search Options)**"。
- **3.** 单击"显示标志定义 **(Show Flag Definitions)**"。
- **4.** 单击"添加 **(Add)**"。
- 5. 单击"从服务器导入(Import from server)",然后选择一台服务器。 您将看到源服务器中的标志定义的列表。

缺省情况下,源服务器中的定义列表将替换目标服务器中的标志定义(包括每个 处于启用状态或禁用状态的定义)。

- **6.** (可选)若要将源服务器中的定义列表与目标服务器中的定义列表进行合并,请取 消选中"覆盖现有标志定义 **(Overwrite existing flag definitions)**"。 基于以下内 容进行合并:
	- 如果目标定义列表中不存在源定义的正则表达式,则将源定义附加到目标列 表。
	- 如果目标定义列表中确实存在源定义的正则表达式,则无论何种状态均不将源 定义附加到列表。
- **7.** 单击"确定 **(OK)**" 保存更改。
导出标志定义

要在多个服务器中应用相同的规则,请导出标志定义列表。

## 前提条件

注册并验证代理以便启用错误日志查看。

# 过程

- **1.** 显示服务器错误日志条目:
	- 在监控器视图 在"透视图资源"(Perspective Resources) 视图中,单击服务器 名称旁的下拉箭头,然后选择"监控器"。在"SAP Adaptive Server Enterprise 监控器"(SAP Adaptive Server Enterprise Monitor) 窗口中, 单击"错误日志"。
	- 在"管理主控台"(Administration Console)中-在"管理主控台"(Administration Console) 的左窗格中,选择 "**ASE** 服务器 **(ASE Servers)**",以便在右窗格中 显示服务器列表。 选择一个服务器,单击名称旁的下拉箭头,然后选择"查 看错误日志 **(View Error Log)**"。
	- 在 Cluster Edition 的实例中 在"管理主控台" (Administration Console) 的左 窗格中,选择"集群管理 **(Cluster Management)**" **>** "实例 **(Instances)**"。 选 择一个实例,单击名称旁的下拉箭头,然后选择"查看错误日志 **(View Error**  $\text{Log}$ <sup>"</sup>

缺省情况下错误日志将显示最近 1000 条日志条目。

- **2.** 单击"显示搜索选项 **(Show Search Options)**"。
- **3.** 单击"显示标志定义 **(Show Flag Definitions)**"。
- **4.** 单击"导出 **(Export)**"。

您将在"导出标志定义"(Export Flag Definitions) 对话框中看到符合条件的目标服 务器列表(在透视图资源视图中列出的由代理验证的服务器)。

**5.** 选择目标服务器。

缺省情况下,源服务器中的定义列表将替换目标服务器中的标志定义(包括每个 处于启用状态或禁用状态的定义)。

- **6.** (可选)若要将源服务器中的定义列表与目标服务器中的定义列表进行合并,请取 消选中"覆盖现有标志定义 **(Overwrite existing flag definitions)**"。 基于以下内 容进行合并:
	- 如果目标定义列表中不存在源定义的正则表达式,则将源定义附加到目标列 表。
	- 如果目标定义列表中确实存在源定义的正则表达式,则无论何种状态均不将源 定义附加到列表。
- **7.** 单击"确定 **(OK)**" 保存更改。

#### <span id="page-217-0"></span>服务器配置

显示和监控 SAP ASE 配置值。

显示配置值

显示 SAP ASE 配置文件中参数的值和说明。

- **1.** 在"透视图资源"(Perspective Resources) 视图中,选择要监控的服务器,单击下 拉箭头并选择"监控器"**(Monitor)**。
- **2.** 在左侧窗格中,选择"服务器配置 **(Server Configuration)**"。
- **3.** (仅对集群配置可选)从"显示集群实例的配置 **(Show Configuration for Cluster** Instance)"中选择一个集群实例。选择"全部"(All) 以查看所有集群实例的相关 信息。
- **4.** 从"显示配置参数"**(Show Configuration Parameters for)** 中选择一个配置类别。 例如,选择"高速缓存管理器 **(Cache Manager)**"。
- 5. (可选) 在"显示配置参数匹配"(Show Configuration Parameter Matching) 中输 入过滤文本。例如,输入 sql。 "服务器配置"表显示名称与过滤文本相匹配或名称包括过滤文本的参数。过滤器 会缩小使用"显示配置参数"**(Show Configuration Parameters for)** 所做的选择范 围, 因此, 如果您选择"全部"(All) 并根据 sql 进行过滤, 则会发现参数比选 择"监控"**(Monitoring)** 并根据 sql 进行过滤时的参数要多。
- **6.** 从"服务器配置"(Server Configuration) 表中,选择一个参数。 参数说明将出现在屏幕底部。

有关配置参数的详细信息,请参见《系统管理指南,卷 1》中关于设置配置参数的章 节。

### 另请参见

- 修改服务器配置参数 (第 210 页)
- [服务器配置统计信息和详细信息](#page-218-0) (第 211 页)

修改服务器配置参数

使用 SAP Control Center 配置服务器参数。

1. 在 "SAP Adaptive Server Enterprise 监控器" (SAP Adaptive Server Enterprise monitor) 视图中,选择"服务器配置"。或者,在"管理主控台"(Administration Console) 中,选择服务器,然后单击下拉箭头并选择"配置"。

注意: 要从"管理主控台"(Administration Console) 中选择"配置", 您必须具有 sa\_role。

<span id="page-218-0"></span>您会看到带有参数名、值、缺省值、最大值、最小值的表,并且需要重新启动。 可编辑列由"铅笔"图标表示。 要将某值重置为之前配置的值,请单击编辑字段 后所显示的"重新设置"图标。

- **2.** 选择要配置的服务器配置参数。 例如,可通过选择 "**procedure cache size**" 参数 来增大或减小过程高速缓存的大小,或选择 "**statement cache size**" 参数来增大 或减小语句高速缓存的大小。
	- a) 单击选定行的"配置值 **(Configure Value)**"。
	- b) 输入新的配置参数值。 如果值无效,会显示错误消息。 某些参数需要进行重新启动才能生效,在服 务器重新启动前,更改过的值将位于"待定值"列中。
	- c) 单击"全部保存 (Save All)" 使用新的值更新服务器, 或单击"全部重新设置 **(Reset All)**" 恢复资源的原始值。

## 另请参见

- [显示配置值](#page-217-0) (第 210 页)
- 服务器配置统计信息和详细信息 (第 211 页)

# 服务器配置统计信息和详细信息

解释 SAP ASE 服务器配置信息。

"服务器配置"屏幕显示有关所选服务器的全部配置参数的信息。可以使用**sp\_configure** 存储过程或通过编辑配置文件来修改配置参数。参数存储在各服务器上的配置文件 中。

还可更改服务器配置参数的当前值,以及通过编辑与特定行对应的"值"字段来更改 过程高速缓存和语句高速缓存的大小。

"服务器配置"表为每个参数提供名称;显示当前值、缺省值、最小值和最大值;并 指明是否需要重新启动服务器才能使对该参数的更改生效。

# 另请参见

- [修改服务器配置参数](#page-217-0) (第 210 页)
- [显示配置值](#page-217-0) (第 210 页)

服务器监控器设置

要了解有关 SAP ASE 监控控制的信息,请使用"设置"(Settings) 屏幕。

在"管理主控台"(Administration Console) 屏幕中, 单击服务器的"名称"(Name) 字 段,然后单击下拉箭头并选择"监控器"(Monitor)。 在左侧面板中, 选择"设置" **(Settings)**。

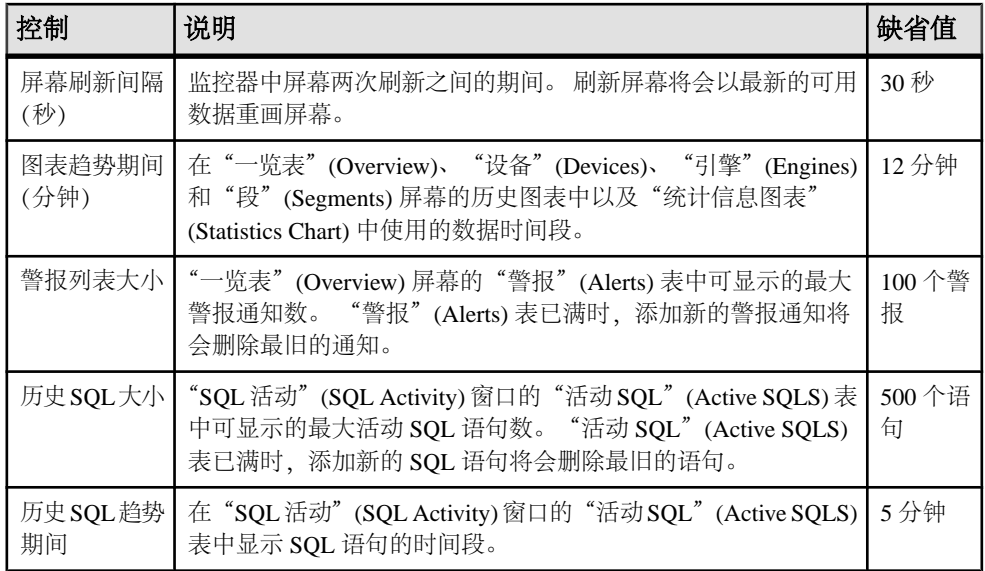

## 服务器属性

使用"服务器属性"窗口查看服务器和代理信息、配置代理以及停止或重新启动服务 器。

单击服务器的"名称"字段,然后单击下拉箭头并选择"属性"。

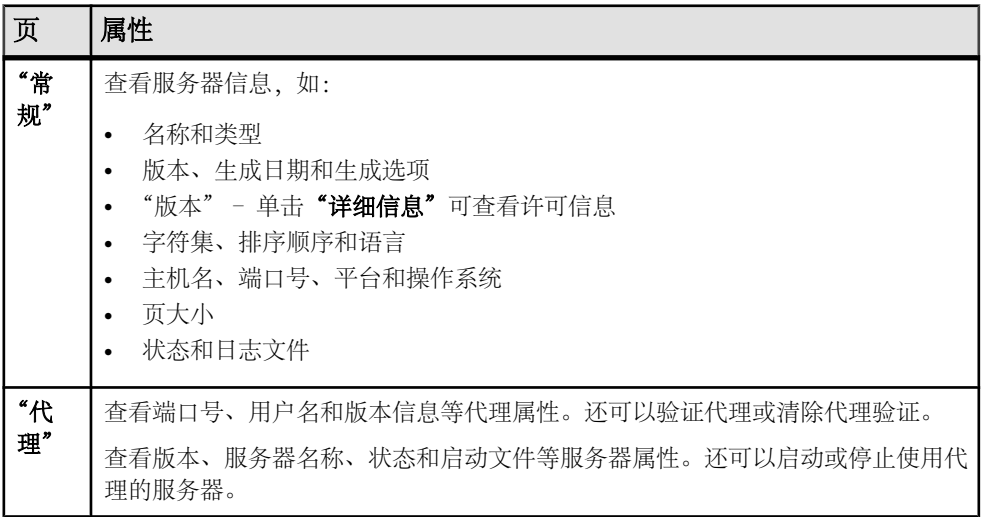

# 激活角色

系统安全员或分配有角色的用户可决定是否在登录时激活缺省授予的角色。 角色在登录时可能处于激活或未激活状态,具体取决于角色的缺省设置。

- **1.** 在"管理主控台"(Administration Console) 中,选择服务器,单击下拉箭头并选 择"角色激活"**(Role Activation)**。
- **2.** 要激活或取消激活角色,请选中或取消选中其"激活角色"**(Activate role)** 复选 框。

仅在需要时激活角色,并在不需要时关闭角色。例如,sa\_role 激活后,用户在其 使用的所有数据库中具有数据库所有者的身份。

**3.** 若角色需要口令才能激活,应提供口令。

# 管理权限

授予或撤消用户、组或角色的命令权限或对象权限。

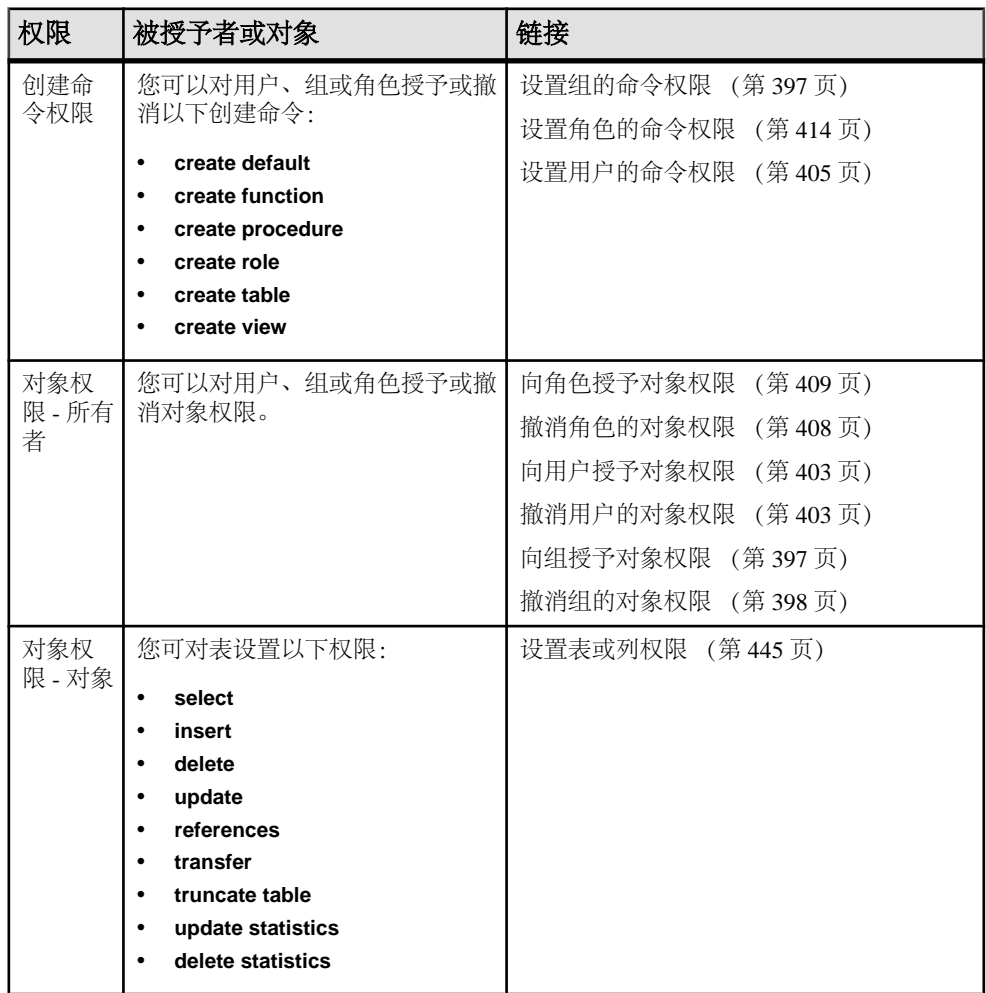

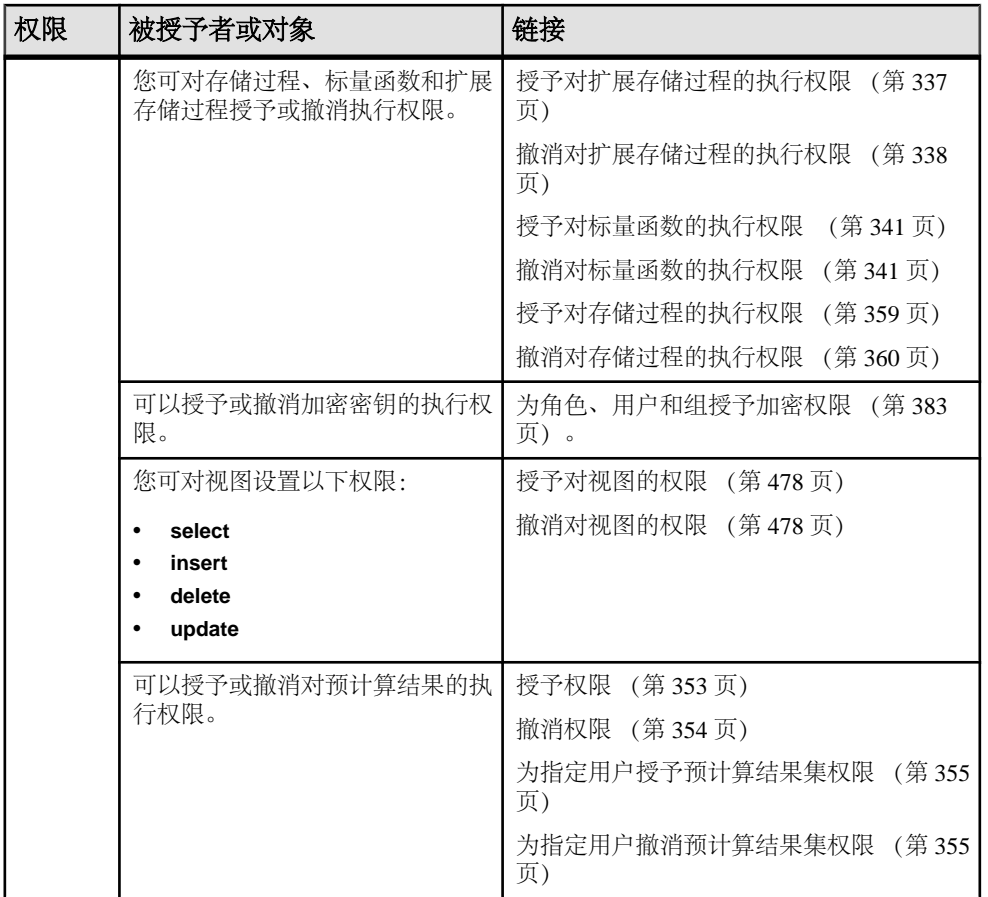

启用细化权限

通过细化权限,您可以授予系统特权、使用与您的需求匹配的特权构建站点特定的角 色,还可以限制系统管理员和数据库所有者访问用户数据。

细化权限功能需要 ASE\_PRIVACY 许可证。

要启用细化权限,可将配置参数 **enable granular permissions** 设置为 1。

您必须拥有 sso\_role 特权才能启用细化权限,必须拥有 **manage security configuration** 系统特权才能关闭细化权限。

要授予以下权限,必须拥有 **manage server permissions** 系统特权,要访问数据库 sybsecurity,必须拥有 **manage security permissions** 系统特权:

- **checkpoint**
- **dump database**
- **load database**
- **online database**
- **own database**
- **use database**

当 **enable granular permissions** 设置为 1 时:

- 执行权限检查,只有那些拥有相应权限的用户才能看到用于设置权限的菜单选项。 例如,仅当您拥有 **Manage Any Encryption Key** 权限或者您是列加密密钥的密钥所 有者时, "更改口令"选项才可用。
- 将为系统定义的角色 (sa\_role、sso\_role、oper\_role 和 replication\_role) 显式授予 一组缺省特权。 您可以选择撤消为系统定义的角色显式授予的系统特权。
- 必须拥有 **manage security permissions** 系统特权才能恢复 dbo 用户特权。

缺省情况下,将系统特权 **own any database** 授予 sa\_role。 具有此特权的系统管理员 将成为所有用户数据库的数据库所有者。 但是,数据库所有者可以撤消 sa\_role 的 **own any database** 特权。

要为加密密钥、登录名和角色生成 DDL:

- 要为登录名或角色生成 DDL, 您必须具有 master 数据库的 Select Any System Catalog 特权。
- 对于加密密钥,必须对加密密钥所驻留的数据库拥有 Select Any System Catalog 特权。

Select Any System Catalog 不是自动授予的特权,即使您可以访问系统目录。 如果拥有 sso\_role,系统会在启用细化权限时自动授予您 Manage Security Permissions 特权。 如果具有 Manage Security Permissions 权限, 便可将 Select Any System Catalog 特权授予您自己或其他用户,以便访问生成 DDL。

有关如何在 SAP ASE 中管理细化权限的完整信息,请参见《安全性管理指南》。

# 另请参见

- [创建存储过程](#page-364-0) (第 357 页)
- [在数据库级别重组表](#page-463-0) (第 456 页)
- [重组表](#page-465-0) (第 458 页)
- [重组索引](#page-469-0) (第 462 页)
- [重组表分区](#page-467-0) (第 460 页)
- [重组索引分区](#page-470-0) (第 463 页)
- [恢复系统角色](#page-414-0) (第 407 页)
- [向角色授予特权](#page-417-0) (第 410 页)
- [撤消角色的特权](#page-417-0) (第 410 页)
- [向用户授予特权](#page-411-0) (第 404 页)
- [撤消用户的特权](#page-412-0) (第 405 页)
- [向组授予特权](#page-406-0) (第 399 页)

<span id="page-223-0"></span>• [撤消组的特权](#page-406-0) (第 399 页)

### 替换编译对象定义

用新定义替换现有编译对象,同时保留原始名称、对象 ID、审计选项和权限。 编译对象是需要 **sysprocedures** 表中条目的任何对象。

编译对象包括:

- 检查约束
- 缺省值
- 规则
- 存储过程
- 扩展存储过程
- 触发器
- 视图
- 函数
- 计算列
- 分区条件

无论是否启用细化权限,您只有成为对象所有者才能替换编译对象。 您不能通过别 名或使用 **setuser** 来充当用户。 但如果您通过 **set proxy** 成为所有者,则可以替换编 译对象。

可使用对象的上下文菜单中的"替换"(Replace) 选项或使用对象的"创建"(Create) 向导并为现有对象指定新定义来替换编译对象。

使用"创建"(Create) 向导替换编译对象定义时, 您必须在"创建"(Create) 向导中指 定相同的编译对象名、所有者和数据库位置。

"替换"(Replace) 选项支持以下对象:

- 存储过程
- SQLJ 过程
- 扩展存储过程
- 视图
- 触发器
- 标量用户定义函数
- SQLJ 函数
- 规则
- 缺省值

# 显示性能一览表

"一览表"(Overview) 屏幕显示性能状态。

通过检查"一览表"(Overview) 窗口可以了解服务器是否正在运行,还可以详细了解 内存使用情况、CPU 使用率、近期警报等信息。 SAP Adaptive Server Enterprise 监控

器中的其它窗口可显示单个服务器资源(如引擎、数据库、高速缓存和进程)的状态 详细信息。 在集群配置中,"集群一览表"(Cluster Overview) 窗口用于检查特定集 群是否处于运行状态、已关闭的集群实例数等。

1. 在"透视图资源" (Perspective Resources) 视图中, 选择服务器, 然后单击下拉箭 头并选择"监**控器"(Monitor)**。 或者, 在"管理主控台"(Administration Console) 中,选择服务器,然后单击下拉箭头并选择"监控器"**(Monitor)**。 SAP Adaptive Server Enterprise 监控器将打开并显示"一览表"(Overview) 屏幕。 在屏幕左上角的服务器信息中检查服务器名称、软件产品和版本、服务器硬件平 台,以及指示服务器是否处于运行状态的标识。 对于集群配置,还可以查看各集 群的实例状态以及阻塞的进程数。

注意: 如果显示某服务器的状态为"已停止",则表示无法通过网络访问该服务 器。

- 2. (可选)如果数据收集处于运行状态,则将鼠标悬停在"引擎 CPU 利用率"(Engine CPU Utilization) 图上可以显示曲线上各点的精确数字(值、时间和日期)。 该图显示服务器上所有引擎的 CPU 汇总利用率。对于集群配置,该图显示各集群 实例的 CPU 汇总利用率。
- 3. (可选;不在集群配置中提供)将鼠标移至"设备 IO/秒"(Device IO/Sec) 图上可 以显示曲线上各点的精确数字(值、时间和日期)。 该图显示服务器上所有设备的汇总设备 I/O。
- **4.** (可选;不在集群配置中提供)查看最右侧的"进程"(Processes) 图可以了解已配 置的进程数、当前运行的进程数、自服务器启动后并发进程的最大数,以及阻塞 的进程数。
- **5.** (可选;不在集群配置中提供)查看"内存"(Memory) 图可以了解高速缓存、物 理内存、逻辑内存和未使用的内存的统计信息。
- **6.** (可选)单击选项卡可以查看有关待监控资源的信息:
	- "详细信息"**(Details)** 显示版本 (version)、版本 (edition)、平台、死锁数、平 台、页大小、设备大小以及服务器的清零计数器。
	- "配置的资源"**(Configured Resources)** 以表格形式显示各服务器或集群实例 的可配置资源。 各配置选项与以下各项一起显示:资源的当前配置值、服务 器当前使用的运行值、当前使用的资源百分比、高位值(即自服务器启动后所 使用的最大资源量)。 可以按任意列对表进行排序。 资源的已配置值为可编辑字段, 以"铅笔"编辑图标表示。 为一种或多种资 源输入新的数值,然后选择:
		- "全部保存"**(Save All)** 以使用新值更新服务器。 SCC 显示新值。 如果服务 器在对资源应用新值时遇到错误,则 SCC 会在表下方显示该错误,同时还 会在导致该服务器错误的行中的更改字段旁显示该错误。
		- "全部重置"**(Reset All)** 以恢复资源的原始值。

注意: 还可以在"服务器配置"窗口中配置各服务器或集群实例的资源。

- <span id="page-225-0"></span>• "等待事件"**(Wait Events)** – 显示服务器范围内对性能调优十分有用的等待事 件列表。 等待事件的相关信息包括等待次数、等待时间、平均等待时间和等 待说明。 对于集群服务器,该信息按实例显示。
- "许可证"**(Licenses)** 显示服务器或集群实例当前检出的许可证列表。 还有 关于各许可证的编号、类型、状态(有期限、永久等)和到期日期的信息。
- "警报"**(Alerts)** 显示在服务器、集群或集群实例级别配置的所有已引发警 报的列表。 每个警报的相关信息包括警报引发时间、严重性、当前统计信息 和阈值。
- **7.** (可选;用于集群配置)将鼠标放在"集群实例"(Cluster Instances) 图上可以显示 条形图上各点的准确信息。
- **8.** (可选;用于集群配置)如果数据收集处于运行状态,则将鼠标放在"逻辑集群" (Logical Cluster) 图上可以显示条形图上各点的准确信息。

## 另请参见

- [显示集群一览表](#page-240-0) (第 233 页)
- [解释统计信息](#page-428-0) (第 421 页)

## 性能一览表统计信息和详细信息

 $-$ 览表" (Overview) 屏幕显示当前 ASE SAP 服务器的高级信息。 表和图表中的数据 (包括当前图表趋势期间)来自 collection ase all client kpis。

注意: "一览表"**(Overview)** 屏幕在集群配置中称为"集群一览表"(Cluster Overview)。

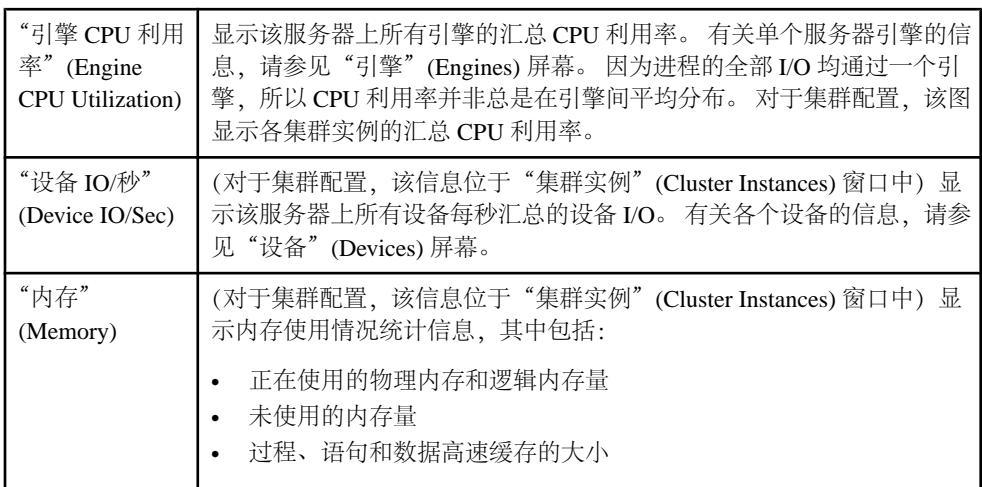

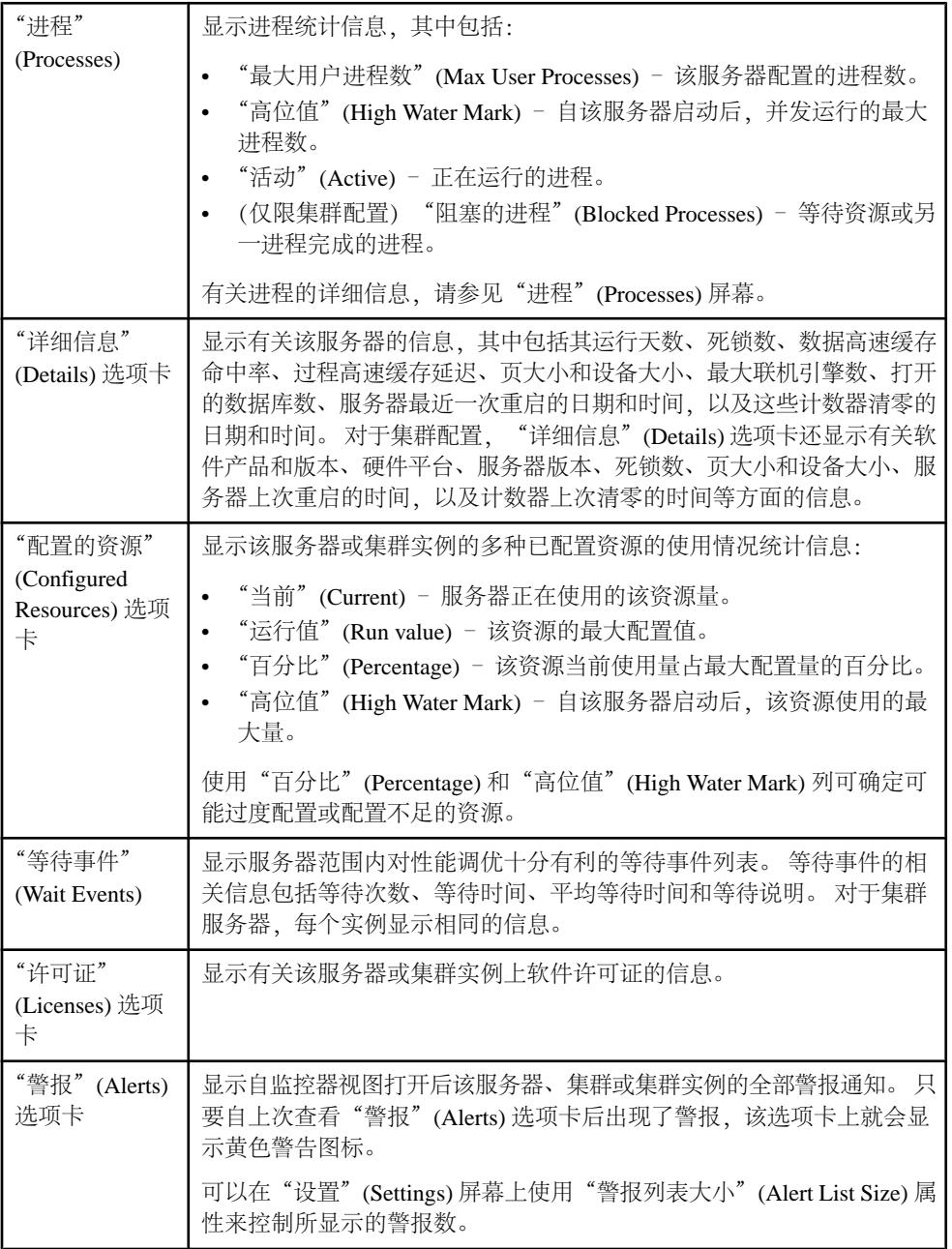

# 另请参见

- [设备统计信息和详细信息](#page-333-0) (第 326 页)
- [引擎统计信息和详细信息](#page-339-0) (第 332 页)

• [进程统计信息和详细信息](#page-376-0) (第 369 页)

# <span id="page-227-0"></span>高速缓存

监控 SAP ASE 数据、过程、语句高速缓存和内存存储。

#### 监控高速缓存

在"透视图资源"(Perspective Resources) 视图中,使用服务器上的"监控"(Monitor) 选项显示高速缓存统计信息并监控高速缓存活动。

监控 SAP ASE 数据高速缓存

显示有关数据高速缓存的信息。

- **1.** 在"透视图资源"(Perspective Resources) 视图中,选择要监控的服务器,单击下 拉箭头并选择"监控器"。
- 2. 在左侧窗格中,选择"高速缓存"。
- **3.** 单击"数据高速缓存 **(Data Caches)**" 选项卡。
- **4.** 选择高速缓存。 屏幕底部的选项卡将填充有关所选高速缓存的信息。
- 5. (对于集群配置可选)选择"全局(Global)"获取有关全局数据高速缓存的信息。 选择"本地"获取有关各集群实例中数据高速缓存的信息。
- 6. (对于集群配置可选) 在"全局数据高速缓存 (Global Data Caches)" 或"本地数 据高速缓存 **(Local Data Caches)**" 表中选择高速缓存。 屏幕底部的选项卡将填充有关所选高速缓存的信息。
- **7.** 单击选项卡以显示"池信息 **(Pool Information)**" 或"高速缓存对象 **(Cached Objects)**" 的详细信息。
- 8. (对于集群配置可选)单击选项卡以显示所选全局数据高速缓存的"分配 **(Distribution)**" 的详细信息。

有关数据高速缓存的详细信息,请参见《系统管理指南,卷 2》。

#### 另请参见

- 监控 SAP ASE [过程高速缓存](#page-229-0) (第 222 页)
- 监控 SAP ASE [语句高速缓存](#page-231-0) (第 224 页)
- 监控 [SAP ASE](#page-232-0) 内存存储 (第 225 页)
- [数据高速缓存统计信息和详细信息](#page-229-0) (第 222 页)
- [过程高速缓存统计信息和详细信息](#page-230-0) (第 223 页)
- [语句高速缓存统计信息和详细信息](#page-232-0) (第 225 页)
- [内存存储统计信息和详细信息](#page-233-0) (第 226 页)

修改数据高速缓存大小

修改数据高速缓存大小并指定数据高速缓存中的分区数。

您需要具有 sa\_role 角色才能修改数据高速缓存。 有关管理数据高速缓存的详细信 息,请参见《系统管理指南》。

- **1.** 在"透视图资源"(Perspective Resources) 视图中,选择要监控的服务器,单击下 拉箭头并选择"监控器"。
- **2.** 在左窗格中,选择"高速缓存"。
- **3.** 选择要配置的高速缓存。
- 4. 右键单击选定的高速缓存以显示用于修改数据高速缓存大小的"**调整大小"**选项。 随即显示数据高速缓存当前大小、可用空间和分区信息。
- **5.** 输入新的数据高速缓存大小。 数据高速缓存大小的增加会立即生效;大小的减少则需要重新启动服务器。
- **6.** (可选)为数据高速缓存中的分区输入新值。
- 7. (可选) 使用"计算开销"计算按照新输入的大小值调整数据高速缓存大小所需的 内存量。
- **8.** 单击"保存"。 如果操作成功,对话框将关闭,否则,SAP Control Center 会显示错误,并且对话 框保持打开状态。

## 添加数据高速缓存缓冲池

更改数据高速缓存缓冲池的配置。

- **1.** 在"透视图资源"(Perspective Resources) 视图中,选择要监控的服务器,单击下 拉箭头并选择"监控器"。
- 2. 在"监控器"视图中,选择"高速缓存"。
- **3.** 选择要配置的高速缓存。
- **4.** 右键单击所选高速缓存并选择"添加缓冲池 **(Add Buffer Pool)**" 以修改数据高速 缓存的配置。 或者,在"池信息"(Pool Information) 表中单击"添加缓冲池 **(Add Buffer Pool)**"。
- **5.** 要配置新缓冲池,请为I/O缓冲区大小、池中的容量、清洗大小和预取限制输入值。 还可以选择要从其中为已更改的配置分配空间的池。
- **6.** 单击"保存"。 如果操作成功, 对话框将关闭, 否则, SCC 将显示错误, 并且对话框保持打开状 态。

#### <span id="page-229-0"></span>数据高速缓存统计信息和详细信息

"数据高速缓存"窗口显示 SAP ASE 数据高速缓存的相关信息。

在集群配置中,"全局数据高速缓存"(Global Datacaches) 窗口提供全局数据高速缓 存的相关信息,而"本地数据高速缓存"(Local Datacaches) 屏幕提供按集群实例分组 的本地数据高速缓存的相关信息。

"数据高速缓存"表显示每个数据高速缓存中活动的大小和级别,包括命中率(高速 缓存可回应的数据库请求的百分比)、波动性、此高速缓存中的分区数、宽松替换以 及物理读写次数。 在表中选择一个高速缓存,以便用其详细信息填充屏幕底部的各 选项卡。要监控"数据高速缓存"表,应在"透视图资源"(Perspective Resources) 视 图中, 选择要监控的服务器, 单击下拉箭头并选择"监控器"。

右键单击所选高速缓存,然后选择"调整大小"修改数据高速缓存的大小,或选择 "添加缓冲池 **(Add Buffer Pool)**" 更改数据高速缓存缓冲池的配置。

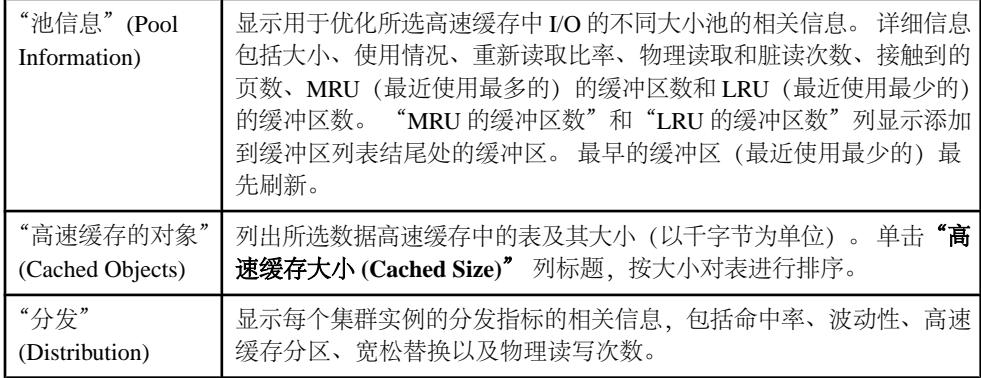

### 表 **51.** 数据高速缓存窗口中的选项卡

#### 另请参见

- [过程高速缓存统计信息和详细信息](#page-230-0) (第 223 页)
- [语句高速缓存统计信息和详细信息](#page-232-0) (第 225 页)
- [内存存储统计信息和详细信息](#page-233-0) (第 226 页)
- 监控 SAP ASE [数据高速缓存](#page-227-0) (第 220 页)
- 监控 SAP ASE 过程高速缓存 (第 222 页)
- 监控 SAP ASE [语句高速缓存](#page-231-0) (第 224 页)
- 监控 [SAP ASE](#page-232-0) 内存存储 (第 225 页)

#### 监控 SAP ASE 过程高速缓存

显示有关过程高速缓存的信息。

- <span id="page-230-0"></span>**1.** 在"透视图资源"(Perspective Resources) 视图中,选择要监控的服务器,单击下 拉箭头并选择"监控器"。
- 2. 在左侧窗格中,选择"高速缓存"。
- **3.** 单击"过程高速缓存"。
- 4. (对于集群配置可选) 选择特定集群实例以查看该实例的所有过程。

有关过程高速缓存的详细信息,请参见《性能和调优系列:基础知识》。

# 另请参见

- 监控 SAP ASE [数据高速缓存](#page-227-0) (第 220 页)
- 监控 SAP ASE [语句高速缓存](#page-231-0) (第 224 页)
- 监控 [SAP ASE](#page-232-0) 内存存储 (第 225 页)
- [数据高速缓存统计信息和详细信息](#page-229-0) (第 222 页)
- 过程高速缓存统计信息和详细信息 (第 223 页)
- [语句高速缓存统计信息和详细信息](#page-232-0) (第 225 页)
- [内存存储统计信息和详细信息](#page-233-0) (第 226 页)

## 过程高速缓存统计信息和详细信息

"过程高速缓存"屏幕显示有关过程高速缓存内容的信息,该过程高速缓存是存储过 程和各种其它对象所用的内存池。

使用过程高速缓存的函数称为模块 - 系统中存在超过 20个模块。该屏幕上的条形图"前 10 个过程高速缓存模块用户"(Top 10 Procedure Cache Module Users) 显示使用高速缓 存最多的模块。"过程对象"(Procedural Objects) 模块包含存储过程;还有一个针对 语句高速缓存的模块。通过条形图可查看系统的哪些部分在使用过程高速缓存。

"高速缓存过程"(Cached Procedures) 表列出了高速缓存(过程对象模块)中的存储 过程。该表提供了每个存储过程的名称、数据库名称、高速缓存大小、所有者名称、 编译日期和计划 ID。

对于集群配置,"过程高速缓存摘要"(Procedure Cache Summary) 中描述了各个所选 集群实例的信息,其中包括命中率、延迟数或脏读数、当前使用的过程高速缓存内存 量,以及分配的过程高速缓存总内存。

# 另请参见

- [数据高速缓存统计信息和详细信息](#page-229-0) (第 222 页)
- [语句高速缓存统计信息和详细信息](#page-232-0) (第 225 页)
- [内存存储统计信息和详细信息](#page-233-0) (第 226 页)
- 监控 SAP ASE [数据高速缓存](#page-227-0) (第 220 页)
- 监控 SAP ASE [过程高速缓存](#page-229-0) (第 222 页)
- 监控 SAP ASE [语句高速缓存](#page-231-0) (第 224 页)
- 监控 [SAP ASE](#page-232-0) 内存存储 (第 225 页)

#### <span id="page-231-0"></span>监控 SAP ASE 语句高速缓存

显示有关语句高速缓存的信息,包括高速缓存的 SQL 查询。

注意: 语句高速缓存监控由 **enable stmt cache monitoring** 和 **statement cache size** 两 个配置选项进行控制。对于要显示的"语句高速缓存"(Statement Cache) 选项卡, 必 须在 SAP ASE 中配置语句高速缓存,并且必须打开 SAP ASE 中的 **enable stmt cache monitoring** 选项。不打开 **enable stmt cache monitoring** 选项也能启用服务器监控。

- **1.** 在"透视图资源"(Perspective Resources) 视图中,选择要监控的服务器,单击下 拉箭头并选择"监控器"。
- 2. 在左侧窗格中, 选择"高速缓存"。
- **3.** 单击"语句高速缓存 **(Statement Cache)**" 选项卡。
- 4. (对于集群配置可选) 选择特定集群实例以查看该实例的所有语句。
- **5.** 在"高速缓存语句"(Cached Statement) 表中选择语句。 SQL 查询将显示在屏幕底部。
- **6.** 单击选项卡以显示池信息或关于高速缓存对象的详细信息。

有关语句高速缓存的详细信息,请参见《系统管理指南,卷 2》。

## 另请参见

- 监控 SAP ASE [数据高速缓存](#page-227-0) (第 220 页)
- 监控 SAP ASE [过程高速缓存](#page-229-0) (第 222 页)
- 监控 [SAP ASE](#page-232-0) 内存存储 (第 225 页)
- [数据高速缓存统计信息和详细信息](#page-229-0) (第 222 页)
- [过程高速缓存统计信息和详细信息](#page-230-0) (第 223 页)
- [语句高速缓存统计信息和详细信息](#page-232-0) (第 225 页)
- [内存存储统计信息和详细信息](#page-233-0) (第 226 页)

#### 设置语句高速缓存大小

要设置语句高速缓存大小,可使用 SCC 或 sp\_configure 系统过程。

如果您未在受监控的服务器中配置语句高速缓存,则在打开 SAP Adaptive Server 监控 器视图"高速缓存"屏幕上的"语句高速缓存 (Statement Cache)" 选项卡时, SCC 会显示一个错误:

```
[error#=12052] Collection of monitoring data for table
'monCachedStatement' requires that the 'statement cache size'
configuration option(s) be enabled. To set the necessary
configuration, contact a user who has the System Administrator
(SA) role.
```
要启用语句高速缓存,请使用以下方法之一:

- <span id="page-232-0"></span>• 在 SCC 中打开 SAP Adaptive Server Enterprise 监控器视图或"管理主控台配置" (Administration Console Configuration) 屏幕, 然后将 statement cache size 的值改为 一个非零值。
- 登录到服务器并执行 sp\_configure 系统过程, 将语句高速缓存大小参数的值设置 为一个非零值。

## 语句高速缓存统计信息和详细信息

"语句高速缓存"(Statement Cache) 窗口显示有关语句高速缓存中存储的 SQL 查询和 查询计划的信息。

"语句高速缓存摘要"(Statement Cache Summary) 详细介绍了高速缓存的大小、命中 计数和通信量。"高速缓存语句"(Cached Statements)表按语句ID (SSOLID) 列出 SOL 语句,并提供各查询的所有者名称、使用计数、CPU 时间、执行占用时间,以及逻 辑和物理 I/O 图。

"高速缓存语句文本"(Cached Statement Text) 窗口显示在"高速缓存语句"(Cached Statements) 表中所选的查询。

注意: 高速缓存查询和查询计划只能供第一个输入该查询的用户重复使用。因此, 如果两个或更多用户输入相同的查询,则该查询会在高速缓存中多次出现。

# 另请参见

- [数据高速缓存统计信息和详细信息](#page-229-0) (第 222 页)
- [过程高速缓存统计信息和详细信息](#page-230-0) (第 223 页)
- [内存存储统计信息和详细信息](#page-233-0) (第 226 页)
- 监控 SAP ASE [数据高速缓存](#page-227-0) (第 220 页)
- 监控 SAP ASE [过程高速缓存](#page-229-0) (第 222 页)
- 监控 SAP ASE [语句高速缓存](#page-231-0) (第 224 页)
- 监控 SAP ASE 内存存储 (第 225 页)

监控 SAP ASE 内存存储

SCC 提供与内存存储有关的详细信息。

Cluster Edition 15.5 或 SAP ASE 15.5 之前的版本当前不支持内存数据库。

- **1.** 在"透视图资源"(Perspective Resources) 视图中,选择要监控的服务器,单击下 拉箭头并选择"监控器"。
- 2. 在左窗格中, 选择"高速缓存"。
- 3. 单击"内存存储"选项卡。
- **4.** 在"内存存储"表中选择高速缓存。 屏幕底部的选项卡将填充有关所选内存存储高速缓存的信息。
- 5. 单击选项卡以显示"内存设备"、"内存数据库"或"高速缓存对象 (Cached **Objects)**" 的详细信息。

<span id="page-233-0"></span>有关内存存储的详细信息,请参见《内存数据库用户指南》。

#### 另请参见

- 监控 SAP ASE [数据高速缓存](#page-227-0) (第 220 页)
- 监控 SAP ASE [过程高速缓存](#page-229-0) (第 222 页)
- 监控 SAP ASE [语句高速缓存](#page-231-0) (第 224 页)
- [数据高速缓存统计信息和详细信息](#page-229-0) (第 222 页)
- [过程高速缓存统计信息和详细信息](#page-230-0) (第 223 页)
- [语句高速缓存统计信息和详细信息](#page-232-0) (第 225 页)
- 内存存储统计信息和详细信息 (第 226 页)

#### 内存存储统计信息和详细信息

"内存存储"窗口显示有关服务器内存高速缓存、通过该高速缓存创建的设备以及这 些设备上的数据库的信息。

"内存存储"表显示内存存储的详细信息,包括大小与未使用大小(以兆字节为单位) 及分区数。 在表中选择一个高速缓存,以便用其详细信息填充屏幕底部的各选项卡。

| 内存设备       | 显示有关通过内存存储创建的设备的信息。这些详细信息包括名称、大小、已<br>用空间、起始页和使用的内存页数。                          |  |
|------------|---------------------------------------------------------------------------------|--|
| 内存数据库      | 显示在内存高速缓存中创建的数据库的名称和大小等信息。                                                      |  |
| 高速缓存对<br>象 | 列出所选数据高速缓存中的表和表索引及其高速缓存大小(以千字节为单位)。<br>单击"高速缓存大小 (Cached Size)" 列标题, 按大小对表进行排序。 |  |

表 **52.** "内存存储"窗口上的选项卡

#### 另请参见

- [数据高速缓存统计信息和详细信息](#page-229-0) (第 222 页)
- [过程高速缓存统计信息和详细信息](#page-230-0) (第 223 页)
- [语句高速缓存统计信息和详细信息](#page-232-0) (第 225 页)
- 监控 SAP ASE [数据高速缓存](#page-227-0) (第 220 页)
- 监控 SAP ASE [过程高速缓存](#page-229-0) (第 222 页)
- 监控 SAP ASE [语句高速缓存](#page-231-0) (第 224 页)
- 监控 [SAP ASE](#page-232-0) 内存存储 (第 225 页)

#### 管理高速缓存

为高速缓存创建、删除和生成数据定义语言。

<span id="page-234-0"></span>创建高速缓存

使用 SCC 创建新数据高速缓存。

- **1.** 在"管理主控台"(Administration Console) 的左侧窗格中,展开"服务器" **>** "空 间管理" **>** "高速缓存"。
- **2.** 选择"新建 **(New)**"。
- **3.** 填写相应的信息:
	- "简介" 选择要在其中创建高速缓存的服务器。
	- (可选;仅限于集群环境)"创建作为本地高速缓存"**(Create this as a local cache)** - 创建高速缓存作为本地高速缓存,然后选择要在其中创建高速缓存的 联机实例。
	- "高速缓存名称" 输入要创建的高速缓存的名称。
	- "高速缓存大小" 输入新高速缓存的大小,该值不得低于 512KB, 且不能大 于服务器中尚未配置的剩余内存大小。 (可选)要确定服务器能否管理高速缓存大小,请输入大小并单击"计算开 销"。 向导会计算出指定高速缓存大小所需的开销。
	- "高速缓存类型" 可选择:
		- "数据和日志页"(Data and log pages)
		- "仅日志页" (Only log pages)
		- "内存数据库"– 此选项仅在 SAP ASE 15.5 及更高版本中可用。
- **4.** 单击"摘要"查看所选择的高速缓存选项。
- 5. (可选)单击"预览"查看用于创建高速缓存的 Transact-SOL 语法。

## 另请参见

- [为高速缓存生成](#page-237-0) DDL (第 230 页)
- [删除高速缓存](#page-237-0) (第 230 页)

高速缓存属性

使用"高速缓存属性"窗口可修改缺省数据高速缓存大小、缓冲池值和高速缓存绑定。 如果在内存数据库中创建了高速缓存,则使用"属性"窗口还可查看内存数据库和内 存设备信息。

单击高速缓存的"名称"字段,然后单击下拉箭头并选择"属性"。

<span id="page-235-0"></span>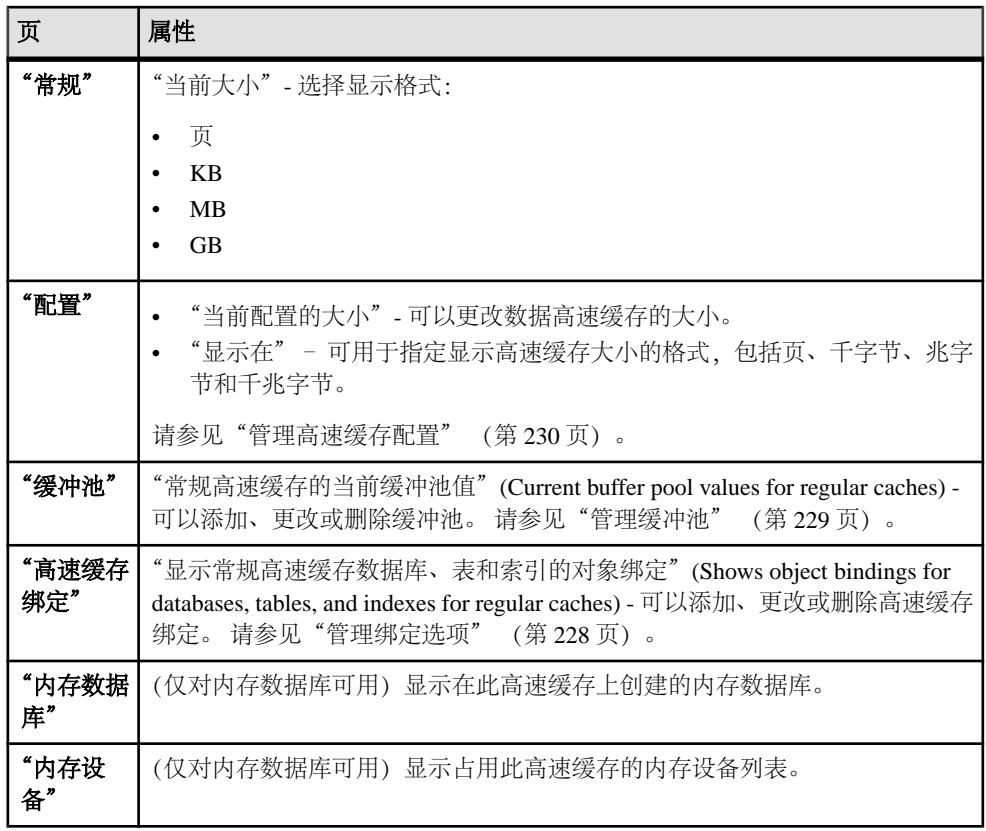

# 另请参见

- [管理高速缓存配置](#page-237-0) (第 230 页)
- 管理绑定选项 (第 228 页)
- [管理缓冲池](#page-236-0) (第 229 页)

#### 管理绑定选项

**\_\_\_\_\_\_\_\_\_\_**<br>您可以为数据高速缓存添加和更改对象绑定。

- **1.** 在"管理主控台"(Administration Console) 的左侧窗格中,展开"服务器" **>** "空 间管理" **>** "高速缓存"。
- 2. 单击高速缓存的"名称"字段,然后单击下拉箭头并选择"属性"。
- 3. 单击"高速缓存绑定"。您会看到数据库、表或索引的高速缓存绑定列表,具体 取决于从"显示对象绑定"中所选择的内容。
- **4.** 为数据高速缓存修改高速缓存绑定:
- <span id="page-236-0"></span>• 添加绑定 - 选择数据库、表或索引, 然后单击"绑定"将新对象绑定至所选 范围内的高速缓存。 如果未选择范围,则缺省值为数据库。
- 删除高速缓存绑定 选择绑定的数据库、表或索引对象, 然后单击"解除绑 定"。

(可选)单击"属性"查看所选对象的详细属性。

# 另请参见

- [管理高速缓存配置](#page-237-0) (第 230 页)
- 管理缓冲池 (第 229 页)
- [高速缓存属性](#page-234-0) (第 227 页)

## 管理缓冲池

您可以为数据高速缓存添加和更改缓冲池。

- **1.** 在"管理主控台"(Administration Console) 的左侧窗格中,展开"服务器" **>** "空 间管理" **>** "高速缓存"。
- 2. 单击高速缓存的"名称"字段,然后单击下拉箭头并选择"属性"。
- 3. 单击"缓冲池"查看现有缓冲池值列表。
- **4.** 为数据高速缓存修改缓冲池分配:
	- 单击"添加"将附加内存池添加到现有数据高速缓存中,并指定:
		- "I/O 缓冲区大小" 选择 I/O 缓冲区大小 (千字节)。
		- "池中的容量" 设置所需大小并选择大小格式。缺省大小格式为 MB。
		- "清洗大小" 设置所需清洗大小 (高速缓存中服务器为内存池向磁盘写 入脏页的点)和大小格式。 缺省格式为 KB。
		- "本地异步预取限制" 设置池中可用于保存异步预取已读入高速缓存、 但尚未使用的缓冲区所占的百分比。
		- "受影响的池"- 指定内存量(以千字节为单位), 新池应从现有池中获取。 菜单列出了已添加到高速缓存中的现有缓冲池。 由于高速缓存中只有 2KB 页大小的池,因此您只能从中采取部分大小来添加新的缓冲池。
	- 选择缓冲池并单击"更改"更改内存池设置。 您会看到相同的"添加/更改内 存池"对话框,其中带有较少的可修改选项:
		- "清洗大小"(Wash size)
		- "本地异步预取限制"(Local async prefetch limit)
		- "影响的限制"(Affected limit) 由于在更改现有池时不会影响到其它池, 因此将此选项设置为空。
	- 选择要删除的缓冲池,然后单击"删除"删除您创建的所有附加缓冲池。 无 法删除缺省缓冲池。

# 另请参见

• [管理高速缓存配置](#page-237-0) (第 230 页)

- <span id="page-237-0"></span>• [管理绑定选项](#page-235-0) (第 228 页)
- [高速缓存属性](#page-234-0) (第 227 页)

管理高速缓存配置

更改数据高速缓存的大小

- **1.** 在"管理主控台"(Administration Console) 的左侧窗格中,展开"服务器" **>** "空 间管理" **>** "高速缓存"。
- 2. 单击高速缓存的"名称"字段,然后单击下拉箭头并选择"属性"。
- **3.** 单击"配置"查看数据高速缓存的信息。
- **4.** (对内存存储高速缓存不可用)选择是以数据和日志页形式还是仅以日志页形式存 储高速缓存。无法更改缺省高速缓存的类型,该类型针对数据和日志页配置。
- 5. (对内存存储高速缓存不可用)在"当前配置的大小"字段中, 指定数据高速缓存 的大小。

注意: "当前大小"指示指定数据高速缓存内剩余未使用空间的大小, 而"可用 空间"则显示所有高速缓存的可用附加内存量。

通过"计算开销",您可查看管理数据高速缓存需要多少开销。

#### 另请参见

- [管理绑定选项](#page-235-0) (第 228 页)
- [管理缓冲池](#page-236-0) (第 229 页)
- [高速缓存属性](#page-234-0) (第 227 页)

#### 为高速缓存生成 DDL

使用 SAP Control Center 为高速缓存生成 DDL 脚本。

- **1.** 在"管理主控台"(Administration Console) 的左侧窗格中,展开"服务器" **>** "空 间管理" **>** "高速缓存"。
- **2.** 单击高速缓存的"名称"字段,然后单击下拉箭头并选择"生成 **DDL**"。
- 3. (可选) 单击"保存"导出并保存 DDL 语句。 可将 DDL 保存在本地文件系统的外部文件中。

#### 另请参见

- [创建高速缓存](#page-234-0) (第 227 页)
- 删除高速缓存 (第 230 页)

删除高速缓存

使用 SCC 删除 SAP ASE 中的高速缓存。

您无法删除缺省数据高速缓存。

- <span id="page-238-0"></span>**1.** 在"管理主控台"(Administration Console) 视图中,选择 "**ASE** 服务器 **(ASE Servers)**"。
- **2.** 。
- 3. 导航至您的高速缓存,然后单击想要删除的高速缓存的"名称"字段。
- 4. 从菜单中选择"删除"。
- **5.** 确认删除。
- **6.** 单击"完成"。

#### 另请参见

- [创建高速缓存](#page-234-0) (第 227 页)
- [为高速缓存生成](#page-237-0) DDL (第 230 页)

# 集群

管理和监控 SAP ASE 集群实例。

#### 监控集群

监控 SAP ASE 集群配置。 所监控的资源包括内存使用情况、设备 I/O、引擎 CPU 利 用率、连接信息、进程间通信、负载管理、负载配置文件、路由等等。

要监控群,必须在 master 数据库中授予 **connect to** 权限。

可将 **connect to** 权限授予角色、用户或组。

语法为:

grant connect to *someone*

其中 someone 是角色、用户或组。

集群实例

监控 SAP ASE 集群配置(包括内存使用情况、设备 I/O、引擎 CPU 利用率和连接信 息)实例。

#### 另请参见

- [集群互连](#page-240-0) (第 233 页)
- [负载管理](#page-243-0) (第 236 页)
- [显示集群一览表](#page-240-0) (第 233 页)
- [集群互连统计信息和详细信息](#page-241-0) (第 234 页)
- [负载管理统计信息和详细信息](#page-244-0) (第 237 页)
- [监控集群配置中的进程间通信](#page-242-0) (第 235 页)
- [监控集群配置中的负载](#page-243-0) (第 236 页)

<span id="page-239-0"></span>监控集群配置中的集群实例

"集群实例"(Cluster Instances) 窗口显示集群配置中所有集群实例内存和设备使用情 况的相关详细信息。

使用"集群实例"(Cluster Instances) 窗口收集集群中每个实例的内存使用情况、进 程、用户连接以及设备 I/O 的相关信息。

- **1.** 在"透视图资源"(Perspective Resources) 视图中,选择共享磁盘集群,单击下拉 箭头并选择"监控器"。 "集群实例"(Cluster Instances) 屏幕将显示每个集群实例的相关信息。
- **2.** 从左窗格中选择"集群实例 **(Cluster Instances)**"。
- 3. (可选) 单击屏幕底部"详细信息"或"高级"选项卡可显示各个实例的相关详细 信息:
	- "详细信息" 显示两张图表, "内存使用情况"和"进程"。"内存使用" 表示单个集群实例的内存(物理和逻辑)和高速缓存使用情况(过程、语句和 数据)。"进程"汇总了单个集群实例的运行中进程、阻塞进程和受阻进程。
	- "高级" 显示图表、"每秒设备 I/O"(Device I/O per Sec)、"活动连接数" 和"引擎 CPU 利用率"(Engine CPU Utilization)。"每秒设备 I/O"(Device I/O per Sec) 表示特定时间段内所选实例的读取和写入操作。"活动连接数"表示 特定时间段内在所选实例上创建的用户连接数。"引擎 CPU 利用率"(Engine CPU Utilization) 表示所选实例所有引擎的 CPU 总利用率。

# 另请参见

- [监控集群配置中的进程间通信](#page-242-0) (第 235 页)
- [监控集群配置中的负载](#page-243-0) (第 236 页)
- 集群实例统计信息和详细信息 (第 232 页)
- [集群互连统计信息和详细信息](#page-241-0) (第 234 页)
- [负载管理统计信息和详细信息](#page-244-0) (第 237 页)
- [显示集群一览表](#page-240-0) (第 233 页)
- [集群互连](#page-240-0) (第 233 页)
- [负载管理](#page-243-0) (第 236 页)

#### 集群实例统计信息和详细信息

"集群实例"(Cluster Instances) 屏幕以图形和图表格式显示每个集群实例的信息。

"内存使用"图表用于描述单个集群实例的内存(物理内存和逻辑内存)和高速缓存 (过程、语句和数据)使用情况。 "进程"图表用于汇总单个集群实例的运行中进 程、阻塞进程和受阻进程。

"设备 I/O/秒"(Device I/O per Sec) 图用于描述特定时间段内所选实例的读取和写入操 作。"活动连接数"图用于描述特定时间段内在所选实例上创建的用户连接数。"引擎 CPU 利用率"(Engine CPU Utilization) 图用于描述所选实例所有引擎的 CPU 汇总利 用率。

<span id="page-240-0"></span>右键单击高速缓存,然后选择"调整大小"修改数据高速缓存的大小,或选择"添加 缓冲池 **(Add Buffer Pool)**" 更改数据高速缓存缓冲池的配置。

| "详细信息" (Details)            | 显示"内存使用情况" (Memory Usage) 和"进程" (Processes) 图。                                                               |
|-----------------------------|----------------------------------------------------------------------------------------------------|
| "高级" (Advanced)             | 显示"设备 I/O/秒" (Device I/O per Sec)、"活动连接" (Active<br>  Connections) 和"引擎 CPU 利用率" (Engine CPU Utilization) 图。 |
| "负载状态" (Workload<br>Status) | 显示负载指标和对应的基本指标值。                                                                                             |

表 **53.** "集群实例"**(Cluster Instances)** 窗口上的选项卡

# 另请参见

- [集群互连统计信息和详细信息](#page-241-0) (第 234 页)
- [负载管理统计信息和详细信息](#page-244-0) (第 237 页)
- [监控集群配置中的集群实例](#page-239-0) (第 232 页)
- [监控集群配置中的进程间通信](#page-242-0) (第 235 页)
- [监控集群配置中的负载](#page-243-0) (第 236 页)
- 显示集群一览表 (第 233 页)
- 集群互连 (第 233 页)
- [负载管理](#page-243-0) (第 236 页)

# 集群互连

监控 SAP ASE 集群配置中的进程间通信。

# 另请参见

- 显示集群一览表 (第 233 页)
- [集群实例](#page-238-0) (第 231 页)
- [负载管理](#page-243-0) (第 236 页)
- [集群实例统计信息和详细信息](#page-239-0) (第 232 页)
- [负载管理统计信息和详细信息](#page-244-0) (第 237 页)
- [监控集群配置中的集群实例](#page-239-0) (第 232 页)
- [监控集群配置中的负载](#page-243-0) (第 236 页)

# 显示集群一览表

"集群一览表"(Cluster Overview) 屏幕显示集群配置的性能状态。

通过检查"集群一览表"(Cluster Overview) 窗口可以了解服务器是否正在运行,还可 以了解内存使用情况、CPU 利用率、近期警报等相关的详细信息。 监控器中的其它 窗口可显示单个服务器资源(如引擎、数据库、高速缓存和进程)状态的更多详细信 息。

## <span id="page-241-0"></span>另请参见

- [集群实例](#page-238-0) (第 231 页)
- [集群互连](#page-240-0) (第 233 页)
- [负载管理](#page-243-0) (第 236 页)
- [性能一览表统计信息和详细信息](#page-225-0) (第 218 页)
- [集群实例统计信息和详细信息](#page-239-0) (第 232 页)
- 集群互连统计信息和详细信息 (第 234 页)
- [负载管理统计信息和详细信息](#page-244-0) (第 237 页)
- [显示性能一览表](#page-223-0) (第 216 页)
- [监控集群配置中的集群实例](#page-239-0) (第 232 页)
- [监控集群配置中的进程间通信](#page-242-0) (第 235 页)
- [监控集群配置中的负载](#page-243-0) (第 236 页)

#### 集群互连统计信息和详细信息

"集群互连"(Cluster Interconnect) 窗口显示与每个集群实例相关的信息,其中包括实 例名称、已接收、已传输、多播和重新传输的消息数以及切换成功和失败的次数。

| " $CIPC$ "                        | 显示每个 CIPC 链接的当前状态。每个实例的状态信息包括实例名称、已接<br>收、已传输、多播和重新传输的消息数以及切换成功和失败的次数。                                                                                   |
|-----------------------------------|----------------------------------------------------------------------------------------------------|
| "CIPC 链接"<br>(CIPC Links)         | 显示每个 CIPC 链接的当前状态。每个实例的状态信息包括 ID、本地和远程<br>接口、被动与主动状态以及被动与主动状态的时间。                                                                                        |
| "CIPC 网格"<br>(CIPC Mesh)          | 显示集群实例名、通道名称、远端集群实例、已接收和传输的消息数以及已<br>删除、重新发送和重试的消息。 还会显示含发送队列和已发送队列信息的<br>"消息发送队列" (Message Send Queue) 摘要。发送队列包括当前等待发送<br>给实例的消息, 而已发送队列包括尚未处理通知的已发送消息。 |
| "CIPC 结束<br>点"(CIPC<br>Endpoints) | 显示集群实例名、结束点名、已接收和传输的消息数以及已接收和传输的字<br>节数。还会显示含已接收队列和完成队列信息的"已接收消息"摘要。已接<br>收队列包括排队等待该逻辑结束点的消息。完成队列包括此逻辑结束点处理<br>完毕正等待下一步操作的消息。                            |

表 **54.** "集群互连"**(Cluster Interconnect)** 窗口上的选项卡

# 另请参见

- [集群实例统计信息和详细信息](#page-239-0) (第 232 页)
- [负载管理统计信息和详细信息](#page-244-0) (第 237 页)
- [监控集群配置中的集群实例](#page-239-0) (第 232 页)
- [监控集群配置中的进程间通信](#page-242-0) (第 235 页)
- [监控集群配置中的负载](#page-243-0) (第 236 页)
- [显示集群一览表](#page-240-0) (第 233 页)
- [集群实例](#page-238-0) (第 231 页)

<span id="page-242-0"></span>• [负载管理](#page-243-0) (第 236 页)

## 监控集群配置中的进程间通信

"集群互连"(Cluster Interconnect) 窗口提供有关集群配置中进程间通信的信息。

"集群互连"(Cluster Interconnect) 窗口提供每个集群实例进程间通信的详细信息。

- **1.** 在"透视图资源"(Perspective Resources) 视图中,选择共享磁盘集群,单击下拉 箭头并选择"监控器"。
- 2. 要显示"集群互连"(Cluster Interconnect) 屏幕, 请从左窗格中选择"集群互连 **(Cluster Interconnect)**"。

"集群互连"(Cluster Interconnect) 窗口显示与每个集群实例相关的信息,其中包括 实例名称、已接收、已传输、多播和重新传输的消息数以及切换成功和失败的次 数。其它选项卡显示有关 CIPC(集群进程间通信)链接、消息、通道和结束点的 详细信息。

- **3.** (可选)单击屏幕顶部的选项卡,以显示各个实例的更多 CIPC 相关信息。缺省情 况下,"**CIPC**" 选项卡处于选中状态。
	- "**CIPC**" 显示每个 CIPC 链接的当前状态。 每个实例的状态信息包括实例 名称、已接收、已传输、多播和重新传输的消息数以及切换成功和失败的次 数。
	- "**CIPC** 链接 **(CIPC Links)**" 显示每个 CIPC 链接的当前状态。 每个实例的 状态信息包括 ID、本地和远程接口、被动与主动状态以及被动与主动状态的 时间。
	- "**CIPC** 网格 **(CIPC Mesh)**" 显示集群实例名、通道名称、最末端集群实例、 已接收和已传送消息计数以及删除、重新发送和重试的消息。 还会显示含发 送队列和已发送队列信息的"消息发送队列"摘要。 发送队列包括当前等待 发送给实例的消息,而已发送队列包括尚未处理通知的已发送消息。
	- "**CIPC** 结束点 **(CIPC EndPoints)**" 显示集群实例名、结束点名、已接收和 已传送消息计数以及已接收和已传送字节计数。 还会显示含已接收队列和完 成队列信息的"已接收消息"摘要。 已接收队列包括排队等待该逻辑结束点 的消息。 完成队列包括此逻辑结束点处理完毕正等待下一步操作的消息。

# 另请参见

- [监控集群配置中的集群实例](#page-239-0) (第 232 页)
- [监控集群配置中的负载](#page-243-0) (第 236 页)
- [集群实例统计信息和详细信息](#page-239-0) (第 232 页)
- [集群互连统计信息和详细信息](#page-241-0) (第 234 页)
- [负载管理统计信息和详细信息](#page-244-0) (第 237 页)
- [显示集群一览表](#page-240-0) (第 233 页)
- [集群实例](#page-238-0) (第 231 页)
- [负载管理](#page-243-0) (第 236 页)

<span id="page-243-0"></span>负载管理

监控集群配置(包括负载配置文件、负载得分、路由、连接和状态)的负载。

## 另请参见

- [显示集群一览表](#page-240-0) (第 233 页)
- [集群实例](#page-238-0) (第 231 页)
- [集群互连](#page-240-0) (第 233 页)
- [集群实例统计信息和详细信息](#page-239-0) (第 232 页)
- [集群互连统计信息和详细信息](#page-241-0) (第 234 页)
- [监控集群配置中的集群实例](#page-239-0) (第 232 页)
- [监控集群配置中的进程间通信](#page-242-0) (第 235 页)

### 监控集群配置中的负载

"负载管理"(Workload Management) 窗口针对集群的每个实例提供了逻辑集群、负载 配置文件和路由的详细信息以及系统信息。

- 1. 在"透视图资源"(Perspective Resources) 视图中, 选择共享磁盘集群, 单击下拉 箭头并选择"监控器"。
- 2. 从左窗格中选择"负载管理"。
- 3. (可选) 单击屏幕上方的选项卡来显示各实例的更多负载信息。 缺省情况下, "逻 辑集群"处于选中状态。
	- "逻辑集群" 状态值为: online、offline、failed、inactive 和 time\_wait。 类 型可以为应用程序、登录名或别名。可通过屏幕下方的"常规"、"基本实 例"、"故障切换实例"和"路由"选项卡访问更多关于所选逻辑集群的信 息。
		- (可选)要查看所选逻辑集群的系统视图、启动模式、故障切换模式、向下 路由模式、登录分发模式和逻辑集群角色,请选择"常规"。
		- (可选)要查看所选逻辑集群的 ID、名称和状态,请选择"基本实例"。
		- (可选)要杳看所选逻辑集群的 ID、名称、状态和故障切换组, 请选择"故 障切换实例"。
		- (可选)要杳看与所选逻辑集群关联的路由的名称和类型, 请选择"路 由"。
	- "负载" 显示带有实例、负载配置文件、负载得分、用户连接、CPU 占用 率、运行队列长度、I/O 负载、引擎差值和用户得分信息的负载列表。
		- (可选)要查看描绘负载得分和 CPU 使用百分比的图表,请选择所选负载 对应的"详细信息"。
		- (可选)要查看描绘队列长度和 I/O 负载的图表,请选择所选负载对应的 "高级"。
	- "负载配置文件" 显示带有名称、类型、最小负载得分、登录重定向和动态 迁移信息的负载配置文件列表。

<span id="page-244-0"></span>(可选)要查看指标图表,请选择所选负载配置文件对应的"指标权值"。 指 标包括用户连接、CPU 占用率、运行队列长度等等,图表还会显示指标所对应 的权值。

• "路由" - 显示带有路由名称、定义路由时所在的逻辑集群和路由类型(如别 名、应用程序或登录名)的路由列表。

## 另请参见

- [监控集群配置中的集群实例](#page-239-0) (第 232 页)
- [监控集群配置中的进程间通信](#page-242-0) (第 235 页)
- [集群实例统计信息和详细信息](#page-239-0) (第 232 页)
- [集群互连统计信息和详细信息](#page-241-0) (第 234 页)
- 负载管理统计信息和详细信息 (第 237 页)
- [显示集群一览表](#page-240-0) (第 233 页)
- [集群实例](#page-238-0) (第 231 页)
- [集群互连](#page-240-0) (第 233 页)

负载管理统计信息和详细信息

"负载管理"窗口针对集群的每个实例显示逻辑集群、负载配置文件、路由的详细信 息以及系统信息。

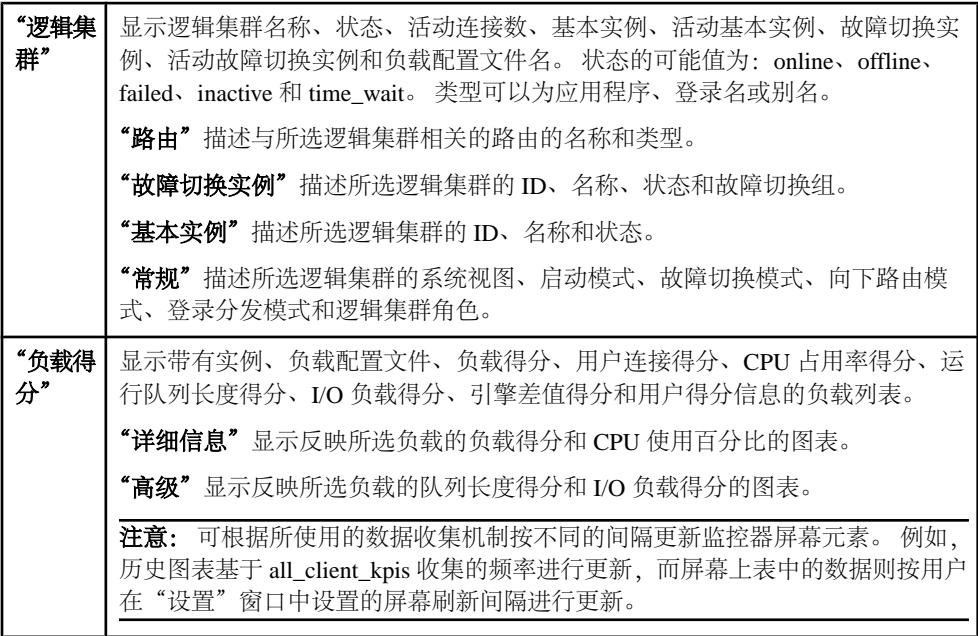

## 表 **55.** "负载管理"**(Workload Management)** 窗口上的选项卡

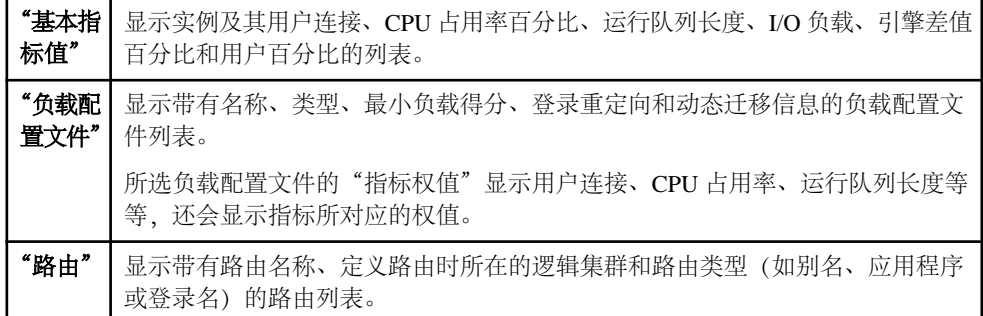

### 另请参见

- [集群实例统计信息和详细信息](#page-239-0) (第 232 页)
- [集群互连统计信息和详细信息](#page-241-0) (第 234 页)
- [监控集群配置中的集群实例](#page-239-0) (第 232 页)
- [监控集群配置中的进程间通信](#page-242-0) (第 235 页)
- [监控集群配置中的负载](#page-243-0) (第 236 页)
- [显示集群一览表](#page-240-0) (第 233 页)
- [集群实例](#page-238-0) (第 231 页)
- [集群互连](#page-240-0) (第 233 页)

#### 管理集群

创建集群、管理负载配置文件、向集群中添加实例、显示集群属性以及管理路由。

要管理集群,必须在 master 数据库中授予 **connect to** 权限。 可将 **connect to** 权限授 予角色、用户或组。

语法为:

grant connect to *someone*

其中 someone 是角色、用户或组。

在集群环境中,将每台计算机称为节点,并将每个服务器称为实例。 实例相互连接 形成集群,它们彼此协作来管理共享磁盘上的一组数据库。 在所有情况下,这些实 例都表示单个系统,而且可以通过任何实例访问所有数据。 Cluster Edition 分配对集 群唯一的服务器进程 ID (spid), 因此 spid 可以从集群的所有实例中标识单个进程, 而 且可以通过任何实例访问所有数据。

可以将集群配置为作为共享磁盘或专用集群运行多个服务器。也可以创建VeritasCluster Server (VCS) 模式的共享集群。

不能混合使用不同的操作系统或硬件体系结构。但是,每个节点可以包含数量不同的 处理器、内核和 RAM。安装 Cluster Edition 并构建集群后,可以在集群配置文件(以 及随后的"负载管理器")中查阅此配置区别的说明。

有关软件安装、平台支持和系统要求的详细信息,请参见适用于您的平台的《Cluster Edition 安装指南》。

有关 Cluster Edition 中可用功能的详细信息,请参见《集群用户指南》。

为集群启动 SCC 代理

 $\overline{(\text{SAP ASE 15.7 ESD #1)}}$  和更高版本) SCC 代理支持对集群进行分布式管理。

注意: 在将托管集群实例的各节点上启动 SCC 代理。

- **1.** 从每个实例的 \$SYBASE 目录中,对 SYBASE.sh 文件执行 source 命令。
- **2.** 启动 SCC 代理: \$SYBASE/SCC-3\_2/bin/scc.sh --start --port rmi=<port-number> 其中 portNumber 是任意可用端口。 缺省端口号为 9999; 但是, 该端口号可能不 适合您的配置。

# 为集群启动 Unified Agent

(SAP ASE 15.7 和更高版本)Unified Agent 支持对集群进行分布式管理。

- **1.** 从每个实例的 \$SYBASE 目录中,对 SYBASE.sh 文件执行 source 命令。
- **2.** 启动 Unified Agent:

\$SYBASE/UAF-2\_5/bin/uafstart-up.sh -port portNumber &

其中 portNumber 是任意可用端口。

Unified Agent 创建 \$SYBASE/UAF-2\_5/nodes/<node\_name>/log/ agent.log, 并将代理输出发送到 agent.log 文件。 缺省端口号为 9999; 但 是,该端口号可能不适合您的配置。

准备创建集群

创建集群的前提条件。

- **1.** 安装 Cluster Edition。
- **2.** 为所需数据库设备分配足够的存储空间。 仅支持原始分区而不支持基于文件系统 的设备。 确保可使用同一访问路径从每个节点访问原始分区。 如果以下数据库设 备不存在,则会进行创建:
	- 主设备
	- sybsystemprocs 设备
	- sybsystemdb 设备
	- quorum 设备 (不创建可在 SAP ASE 中显示的实际数据库)
- **3.** 在每个节点上为本地临时数据库分配一个设备。例如,如果要创建一个包含三个 节点的集群,则临时数据库需要三个单独的原始分区,每个节点一个原始分区。
- **4.** 为您的用户数据库创建适当数量的设备,例如数据和日志。 设备仅创建一次。 例 如,如果您拥有一个四节点的集群并已连接到实例,当您对 ASE1 上的 datadev1

运行 **disk init** 命令时,ASE2、ASE3 和 ASE4 实例将识别此操作,并可在 **disk init** 完成后写入 datadev1。

**5.** 从安装目录启动代理。

#### 创建集群

创建并配置共享磁盘集群。

# 前提条件

完成创建集群的准备步骤。

# 过程

- 1. 在"透视图资源" (Perspective Resources) 视图中, 选择服务器, 然后选择"资**源 (Resource)**" **>** "管理主控台 **(Administration Console)**"。
- **2.** 在"管理主控台"(Administration Console) 的左窗格中,选择 "**ASE** 服务器 **(ASE** Servers)",单击下拉箭头,然后选择"创建集群"。

也可以单击 "**ASE** 服务器 **(ASE Servers)**",然后在菜单栏中单击"文件夹" **>** "创建集群"。

- **3.** 在"简介"屏幕上:
	- 提供集群的名称,或者
	- 导入现有集群文件。

注意: 在向导中输入创建集群的信息后,可在最终"摘要"(Summary) 屏幕上将 信息导出至文件中。

- **4.** 在"选项"屏幕上:
	- a) 选择您的平台。所有节点必须使用相同的操作系统和 64 位硬件体系结构。
	- b) 选择"共享"或"私有"安装。
	- c) 指定允许的实例数。 允许的最大数量是 4。
- 5. 在"节点"屏幕中,单击"添加"指定将参与集群的主机。提供主机名、代理端 口号、代理用户名和口令。
- **6.** 在"仲裁设备"屏幕中,输入设备的完整路径。 仲裁设备是一个通信媒介和同步 点,用于提供执行集群成员资格管理的位置。 它还提供一个永久位置,以便存储 实例和 Unified Agent 所用的配置数据。 如果存在集群代理插件,则可以接受现有插件或创建新插件。
- **7.** "集群环境"(Cluster Environment) 屏幕专门用于共享安装。 列出全部启动参数和 跟踪标志。 对于专用安装,在定义集群的实例时指定该信息。 如果在系统中检测到Veritas ClusterServer (VCS)基设备,将提示您集成ASE Cluster Edition Dataserver 和 Veritas Cluster Server。请参见《集群用户指南》中的将 Cluster Edition 与 Veritas Cluster Server 结合使用。

如果检测到 LDAP 环境、请参见《集群用户指南》中的"将 LDAP 用作目录服 务"。

如果在以下步骤中指定的设备没有 SCSI-3 PGR 功能或者不支持 I/O 防护, 您可以 选择继续、不继续或忽略与 SCSI-3 PGR 功能或 I/O 防护支持相关的其它消息。 如 果检测到 VCS 设备, 则不显示该对话。

- **8.** 在"主设备"(Master Device) 屏幕中,输入设备的完整路径、设备大小、数据库 大小和实例的页大小。
- 9. 在"系统过程设备"(System Procedures Device) 屏幕中, 输入设备的完整路径、设 备大小和数据库大小。
- **10.** 在"系统数据库设备"(System Database Device) 屏幕中,输入设备的完整路径、 设备大小和数据库大小。
- **11.**(可选)在"PCI 设备"(PCI Device) 屏幕中,单击启用 PCI 设备,然后输入设备 的完整路径、设备大小和数据库大小。

有关 PCI 设备的详细信息, 请参见《Adaptive Server Enterprise 中的 Java》。

- **12.** 在"网络协议"屏幕中,检验或更新网络协议:
	- a) UDP 网络协议。
	- b) 为集群的网络互连选择未使用的起始端口号。
	- c)(可选)如果辅助网络可用,请单击此框。
	- d) (可选) 单击"验证端口"确保当前没有使用这些端口。
- 13. 在"实例"屏幕中,单击"添加"向集群中添加实例。 随即显示含"常规"、"本地系统临时数据库"和"私有"(若选中专用安装) 选项卡的"定义服务器实例"屏幕。
- **14.** 在"常规"选项卡中:
	- a) 选择实例将来所处的节点。
	- b) 输入实例名称。
	- c) 选择查询端口号, 然后选择"验证端口"确保此端口可用。
	- d) 选择主网络地址和辅助网络地址。如果在"网络协议"(Network Protocol) 屏幕 中指定辅助地址可用,则已经启用"辅助"(Secondary) 选项。
	- e) 提供该实例的错误日志的完整路径。
	- f) 列出该实例的全部启动参数。
	- g) 列出在启动时使用的全部跟踪标志。
- **15.**"本地系统临时数据库"(Local System Temporary Database) 选项卡显示本地临时数 据库的缺省值。进行共享磁盘安装需要具有本地系统临时数据库。接受缺省值或 更改数据库设备值。
- 16.(可选)单击"摘要"查看提供的信息。
- 17. (可选) 单击"成功创建集群后自动启动此集群"。
- 18. (可选) 单击"导出"将集群信息保存到文件中。
- 19. 单击"下一步"创建集群。

注意: 无法使用 run\_server 文件从命令行启动该集群。 要启动集群, 必须在 每个节点上运行代理且必须向 SAP Control Center 注册集群。

注册集群

通过注册集群可以在 SAP Control Center 中将集群作为资源来管理。

## 前提条件

代理必须在每个节点上运行。

集群无需正在运行也能注册为资源。

## 过程

如果向 SAP Control Center 注册了集群, 则集群在资源浏览器中显示并可以将其添加 到一个或多个透视图中。 如果未在资源浏览器中显示,则必须注册集群。

- **1.** 从 SAP Control Center 主窗口中,选择"资源"**(Resource) >** "注册"**(Register)**。
- **2.** 在"资源类型"(Resource Type) 屏幕中,输入集群名称,然后选择资源类型。
- 3. (可选) 提供集群的说明。
- **4.** 在"连接信息"(Connection Information) 屏幕中,输入在集群的其中一个实例上运 行的主机的名称。
- **5.** 在"ASE 端口号"(ASE Port number) 字段中,输入步骤 4 中主机的端口号。
- **6.** (可选)输入缺省字符集。
- **7.** (可选)输入缺省语言。
- **8.** (可选)在"验证信息"(Authentication Information) 屏幕中,输入管理员的用户名 和口令。
- 9. (可选) 在"选项"屏幕中, 向当前透视图资源的列表添加集群。
- **10.**(可选)单击打开"资源浏览器"(Resource Explorer) 屏幕。该选项只在未打开此 窗口时可用。
- 11. 在"资源浏览器"(Resource Explorer) 屏幕中, 突出显示集群名称, 然后选择"资源 **(Resources)**" **>** "向透视图添加资源 **(Add Resources to Perspective)**"。
- 12. 在应用程序菜单栏中,选择"视图"(View) > "打开"(Open) > "资源浏览器" **(Resource Explorer)**。 在透视图资源视图中,可以打开管理主控台以注册和验证正在运行的代理,然后

启动集群。

### 注册代理和启动集群

注册集群后,可验证代理、启动集群并验证集群。

# 前提条件

要启动集群,必须在每个节点上运行 SCC 代理, 必须注册集群, 而且集群必须在"透 视图资源"(Perspective Resources) 屏幕中可用。

# 过程

注册并验证代理后,将显示启动集群的选项。另外,如果集群经过验证,也可以选择 从"管理主控台"(Administration Console) 启动集群。从"管理主控台"

(Administration Console) 启动集群可以提供日志跟踪信息,此信息包含启动状态以及 任何潜在警告或错误消息。

- **1.** 在"透视图资源"(Perspective Resources) 视图中,选择集群,单击名称旁的下拉 箭头,然后选择"管理主控台 **(Administration Console)**"。
- **2.** 在"管理主控台"(Administration Console) 的左窗格中,选择 "**ASE** 服务器 **(ASE Servers)**",以便在右窗格中显示服务器列表。
- 3. 选择集群,单击集群名称旁的下拉箭头,然后选择"注册代理(Register **Agent)**"。
- **4.** 在"代理"屏幕中,输入运行节点的代理的端口号,然后单击"注册"。 缺省端 口号为 9999;但是,该端口号可能不适合您的配置。
- 5. 输入授权为代理的用户的用户名和口令, 然后单击"验证"。 验证代理后,屏幕随集群状态更新并提示您启动集群。
- **6.** 单击"启动服务器"。 集群状态变为"正在运行"(Running)。
- **7.** 在"透视图资源"(Perspective Resources) 视图中,选择集群,单击名称旁的下拉 箭头,然后选择"验证"。
- **8.** 选择用于验证集群的证书类型。
- 9. (可选)如果证书类型为"ASE 用户名"(ASE Username),请输入授权验证服务器 的用户名和口令,然后单击"确定"。

#### 显示集群配置值

显示或修改集群配置值。

**1.** 在"管理主控台"(Administration Console) 中,选择集群,单击下拉箭头并选择 "配置"。

注意: 要从"管理主控台"(Administration Console) 中选择"配置", 您必须拥有 sa\_role。

您会看到带有参数名、值、缺省值、最大值、最小值等字段的表,并且需要重新 启动。可编辑列由"铅笔"图标表示。 要将某值重置为之前配置的值,请单击编 辑字段后所显示的"重新设置"图标。

- **2.** 选择要配置的集群配置参数。
	- a) 单击选定行的"配置值 **(Configure Value)**"。
	- b) 输入新的配置参数值。 如果值无效,会显示错误消息。 由于某些参数需要进行重新启动才能生效, 在服务器重新启动前,更改过的值将位于"待定值"(Pending Value) 列中。
	- c) 单击"全部保存 **(Save All)**" 使用新的值更新服务器,或单击"全部重新设置 **(Reset All)**" 恢复资源的原始值。

启动集群

在验证代理后从"管理主控台"(Administration Console) 中启动集群,以便查看包含 所有警告和错误消息的日志跟踪信息。

#### 前提条件

必须在每个节点上运行 SCC 代理, 必须注册集群, 而且集群必须在"透视图资源" (Perspective Resources) 屏幕中可用。

#### 过程

如果已经验证代理并且从"管理主控台"(Administration Console) 中启动集群, 将在 对话框中显示日志跟踪信息,此信息包括启动状态以及所有潜在警告或错误消息。 还可在"服务器属性"(Server Properties) 屏幕上注册并验证代理后立即启动集群; 但 是,使用此选项不会提供日志跟踪信息。

- **1.** 在"透视图资源"(Perspective Resources) 视图中,选择多个资源,然后从菜单栏 中选择"资源"**(Resource) >** "管理主控台"**(Administration Console)**。
- **2.** 在"管理主控台"(Administration Console) 的左窗格中选择"**ASE** 服务器"**(ASE Servers)**,以在右窗格中填充服务器列表。
- 3. 选择一个或多个集群,单击名称旁显示的下拉箭头,然后选择"启动集群(Start **Cluster)**"。 要启动的所有服务器必须为同一类型。 您可以启动多个对称多处理器 (SMP) 服务器或共享磁盘集群 (SDC) 服务器。
- **4.** 单击"是"。

完成启动请求后,"启动集群"(Start Cluster) 窗口将显示完成。

停止集群 立即关闭集群,或等待事务完成。

**1.** 在"管理主控台"(Administration Console) 的左窗格中,选择 "**ASE** 服务器 **(ASE Servers)**",以便在右窗格中显示服务器列表。
或者,也可以单击服务器名称旁的菜单,然后选择"代理"**(Agent) >** "停止集 群"**(Stop Cluster)**。 此选项不提供日志跟踪。

- 2. 选择一个或多个集群,单击名称旁显示的下拉箭头,然后单击"停止集群(Stop **Cluster)**"。 要停止的所有服务器必须为同一类型。 您可以停止多个对称多处理器 (SMP) 服务器或共享磁盘集群 (SDC) 服务器。
- **3.** 选择:
	- "是", 等待所有语句和事务完成后, 按照集群配置文件中所指定的顺序关闭 各个实例。
	- "立即关闭"**(Shut down immediately)** 可以立即关闭集群而不必等待事务完成。

完成关闭请求后, "停止集群"(Stop Cluster) 窗口将显示完成。

删除集群

删除集群用于删除集群以及相关的设备、日志和文件。

## 前提条件

关闭集群。必须验证代理,才能删除集群。

## 过程

- **1.** 在"管理主控台"(Administration Console) 的左窗格中选择"**ASE** 服务器"**(ASE Servers)**,以在右窗格中填充服务器列表。
- 2. 选择集群,单击名称旁显示的下拉箭头,然后选择"删除"。 随即显示"确认删除"(Confirm Delete) 屏幕。
- 3. 选择与要删除的所选集群相关联的设备、日志和文件, 然后单击"确**定"**。

注意: 由于某些文件系统处于锁定状态,因此删除集群后,可能不会删除 UAF 插 件目录。 请检验 \$SYBASE/UAF-2\_5/nodes/\*/plugins/<cluster\_name> 目录是否已被删除。 如果该目录仍然存在,则关闭 UAF 代理并手动删除该目录, 然后重新启动 UAF 代理。

查看集群日志

查看集群每次启动尝试成功或失败以及集群操作的相关信息。

# 前提条件

为了查看集群日志,必须验证代理。

# 过程

- **1.** 在"管理主控台"(Administration Console) 的左窗格中选择"**ASE** 服务器"**(ASE Servers)**,以在右窗格中填充服务器列表。
- 2. 选择集群, 单击名称旁显示的下拉箭头, 然后选择"查看日志"。

随即显示"服务器日志"(Server Log) 屏幕。

- 3. (可选) 在"显示匹配消息"(Show messages matching) 字段中输入搜索特定错误 或消息的搜索条件。
- **4.** (可选)单击"设置"以限制待检索消息的数量,然后选择将在检索过程中包括的 正则表达式。
- 5. (可选)单击"选项"以添加或删除信息列、复制特定行或复制整个表。

#### 集群属性

使用"集群属性"(Cluster Properties) 窗口查看集群和代理信息、配置代理以及停止 或重新启动集群。

单击集群的"名称"字段,然后单击下拉箭头并选择"属性"。

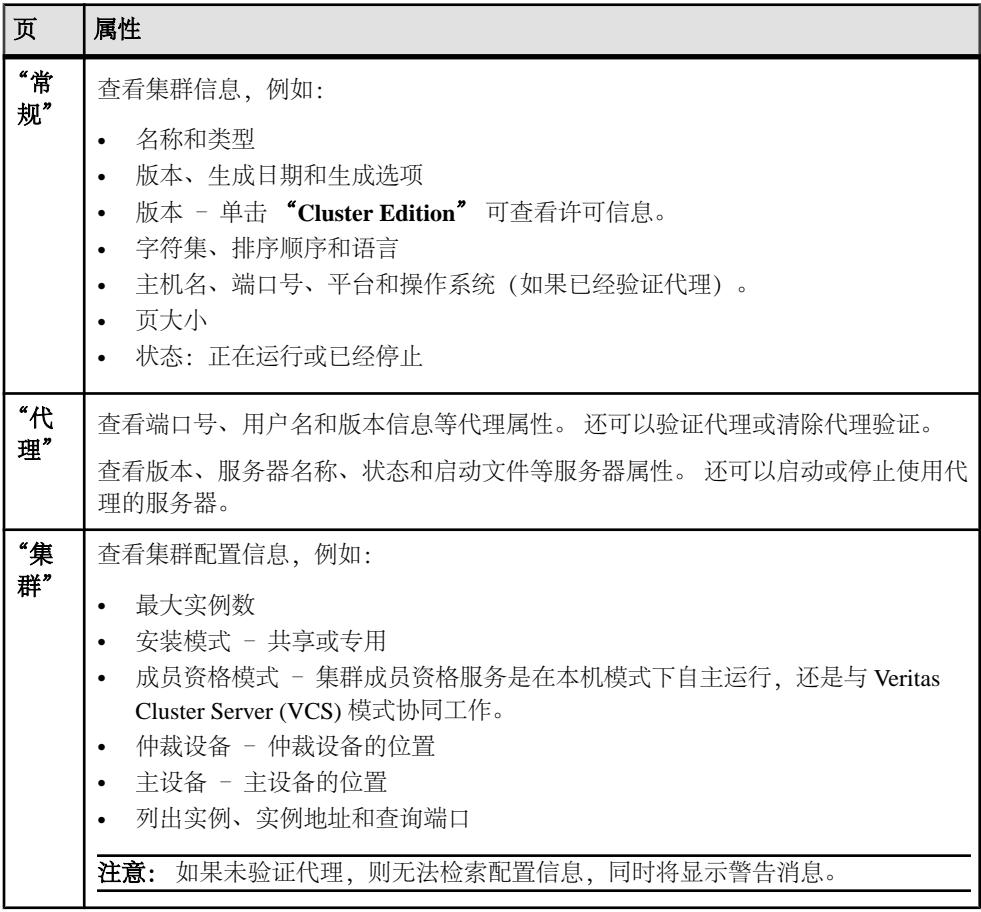

管理逻辑集群

逻辑集群是物理共享磁盘集群中用于管理负载、故障切换以及客户端应用程序对集群 的访问的一个或多个实例的抽象表示。 您可通过单独路由、负载平衡和故障切换规 则管理集群的运行负载。

添加逻辑集群

每个逻辑集群都有一组供其运行的实例,并可能有一组供其进行故障切换的实例。

路由规则基于应用程序、用户登录名或客户端提供的服务器别名将传入连接定向到特 定逻辑集群。 其它规则可能将逻辑集群限制到绑定的连接,或允许任何经过验证的 连接访问逻辑集群。

- **1.** 在"管理主控台"(Administration Console) 的左窗格中展开"**ASE** 服务器"**(ASE Servers) >** "集群管理"**(Cluster Management)**,然后选择"逻辑集群"**(Logical Cluster)**。
- **2.** 单击下拉箭头并选择"新建 **(New)**"。
- **3.** 选择要向其中添加逻辑集群的共享集群。
- **4.** 指派一个名称(如 SalesLC)来表示逻辑集群将要执行的作业。
- 5. 单击"添加"选择要向逻辑集群中添加的实例。 这些实例为"基本"实例。 可以通过单击"删除"从该列表中删除实例。
- **6.** 在"故障切换"屏幕中,选择"添加",以便选择在一个或多个基本实例失败时 运行逻辑集群的故障切换服务器实例。 物理集群中的任何实例都可以是故障切换 资源。
- **7.** 选择故障切换实例的组编号。故障切换组用于指定使用故障切换实例的首选项和 顺序。编号小的组会先被使用。
- **8.** 单击"添加"以添加路由的应用程序、登录名或别名。 路由规则用于指定逻辑集群连接的特定应用程序、登录名和别名。 有关路由的详 细信息,请参见《集群用户指南》。 通过选择以下内容添加更多路由:
	- "应用程序路由" 在"添加应用程序路由"屏幕中指定应用程序的名称。
	- "别名路由" 在"添加别名路由"屏幕中指定别名。
	- "登录名路由" 从"添加登录名路由"屏幕的列表中选择登录名 (按住 Ctrl 键选择多个名称)。

可以通过选择路由名称并单击"删除"来删除所列的路由。

9. 在"负载配置文件"屏幕中,单击"更改"选择要向逻辑集群指派的负载配置文 件。

Cluster Edition 提供两个系统负载配置文件: sybase\_profile\_oltp(针对 OLTP 环境)和 sybase\_profile\_dss(针对 DSS 环境)。 不能修改或删除系 统负载配置文件。

**10.** 在"设置选项"(Set Options) 页面中:

- a) 为系统视图选择"集群"或"实例"。 系统视图确定逻辑集群用户是以整个集群还是以单个实例的形式查看 Cluster Edition。这将影响一些查询和存储过程。
- b) (可选) 选择"自动启动逻辑集群"在启动共享集群时启动逻辑集群。
- c) 选择"实例"或"组"指定实例按组还是单独进入联机状态。
- d)(可选)选择"任何实例都提供故障切换支持"指定是将任何实例还是特定实 例作为故障切换资源。
- e) 选择向下路由模式,从而指定当路由规则指定的逻辑集群不可用时如何路由客 户端连接。
	- "系统"- 向系统逻辑集群发送不可路由的连接。
	- "打开"– 向开放式逻辑集群发送不可路由的连接。
	- "断开连接"- 断开不可路由的连接。
- f) 选择登录分配模式以指定如何在具有多个实例的逻辑集群中分配连接。

注意: 登录分配模式不影响单实例逻辑集群。

- "密切连接"**(affinity)** 指定保留实例接受的连接,只要目标逻辑集群依据 该实例运行。如果负载配置文件指定了负载阈值并且实例的负载太高,负 载管理器则将连接重定向到逻辑集群中负载最小的实例。 如果目标逻辑集 群未依据该实例运行,负载管理器则将连接重定向到逻辑集群中负载最小 的实例。
- "循环分区"- 指定以循环分区方式在承载逻辑集群的实例之间分配传入连 接。例如,如果"SalesLC"依据"ase1"和"ase2"运行,负载管理器则 将第一个连接发送到"ase1",将下一个连接发送到"ase2",依此类推。 此算法未包括负载得分。
- g)(可选)选择"开放角色"表示将未通过显式路由规则路由到逻辑集群的所有 连接路由到当前的开放式逻辑集群。 当创建新集群时,为系统逻辑集群自动 指定开放式逻辑集群。 可以为另一个逻辑集群重新分配开放角色。 但是, 每 个物理集群只能存在一个开放式逻辑集群。

11. (可选) 单击"摘要"查看您的信息。

12. 选择"完成"构建逻辑集群。

指定故障切换逻辑集群 将逻辑集群指定为故障切换集群。

#### 前提条件

逻辑集群必须处于联机状态,才能指定故障切换集群。

# 过程

- **1.** 在"管理主控台"(Administration Console) 的左窗格中展开"**ASE** 服务器"**(ASE Servers) >** "集群管理"**(Cluster Management)**,然后选择"逻辑集群"**(Logical Cluster)**。
- 2. 选择逻辑集群,单击名称旁显示的下拉箭头,然后选择"故障切换"。
- **3.** 确认故障切换。

#### 指定故障恢复逻辑集群

通过恢复原始基本资源对逻辑集群进行故障恢复。

- **1.** 在"管理主控台"(Administration Console) 的左窗格中展开"**ASE** 服务器"**(ASE Servers) >** "集群管理"**(Cluster Management)**,然后选择"逻辑集群"**(Logical Cluster)**。
- 2. 选择逻辑集群,单击名称旁显示的下拉箭头,然后选择"故障恢复"。
- **3.** 确认故障恢复。

#### 逻辑集群状态

逻辑集群以及与其相关联的每个实例的状态可以不同。

逻辑集群具有全局状态,该状态确定集群是处于脱机、联机还是不活动状态。 逻辑 集群还具有实例状态,该状态描述与逻辑集群相关联的特殊实例的状态。 例如,某 个联机逻辑集群可能依据基本实例处于联机状态,但依据故障切换实例却处于脱机状 态。 此状态可能与实际 SAP ASE 状态无关,因为在实际已经启动并且正在运行的实 例上,逻辑集群可能处于脱机状态。

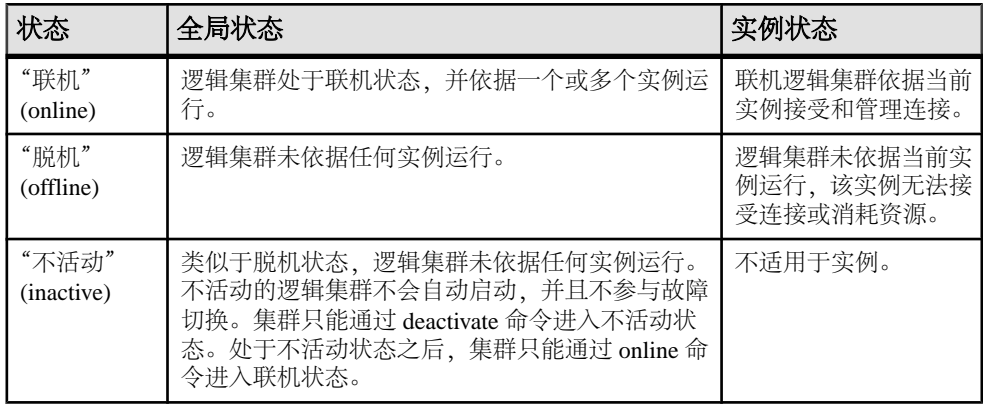

更改逻辑集群的状态

将逻辑集群或与该集群相关联的实例的状态更改为"脱机"(Offline)、"联机"(Online) 或"未激活"(Deactivate)。

**1.** 在"管理主控台"(Administration Console) 的左窗格中,展开 "**ASE** 服务器 **(ASE Servers)**" **>** "集群管理 **(Cluster Management)**",然后选择"逻辑集群"。

- 要更改集群状态或全局状态,则选择集群,单击名称旁的下拉箭头,然后选择 状态: "脱机"(Offline)、"未激活"(Deactivate) 或"联机"(Online)。
- 要更改实例的状态,则单击名称旁显示的下拉箭头,然后选择"属性" **>** "基 本实例"。 单击实例名称旁的下拉箭头, 然后选择状态: "联机"或"脱 机"。
- **2.** (可选)当状态更改为"脱机"时,选择使集群或实例立即脱机还是正常脱机,并 指定提醒时间。

删除逻辑集群 删除脱机的逻辑集群。

## 前提条件

删除逻辑集群前,该逻辑集群必须处于脱机状态。

## 过程

- **1.** 在"管理主控台"(Administration Console) 的左窗格中展开"**ASE** 服务器"**(ASE Servers) >** "集群管理"**(Cluster Management)**,然后选择"逻辑集群"**(Logical Cluster)**。
- 2. 选择集群,单击名称旁显示的下拉箭头,然后选择"删除"。
- **3.** 确认删除。

为逻辑集群生成 DDL 脚本 生成 DDL 以创建逻辑集群。

- **1.** 在"管理主控台"(Administration Console) 的左窗格中,展开 "**ASE** 服务器 **(ASE Servers)**" **>** "集群管理 **(Cluster Management)**",然后选择"逻辑集群"。
- 2. 选择集群,单击名称旁显示的下拉箭头,然后选择"生成 DDL"。 可将 DDL 保存在本地文件系统的外部文件中。

逻辑集群属性

使用"属性"窗口查看逻辑集群信息。

单击逻辑集群的"名称"字段,然后单击下拉箭头并选择"属性"。

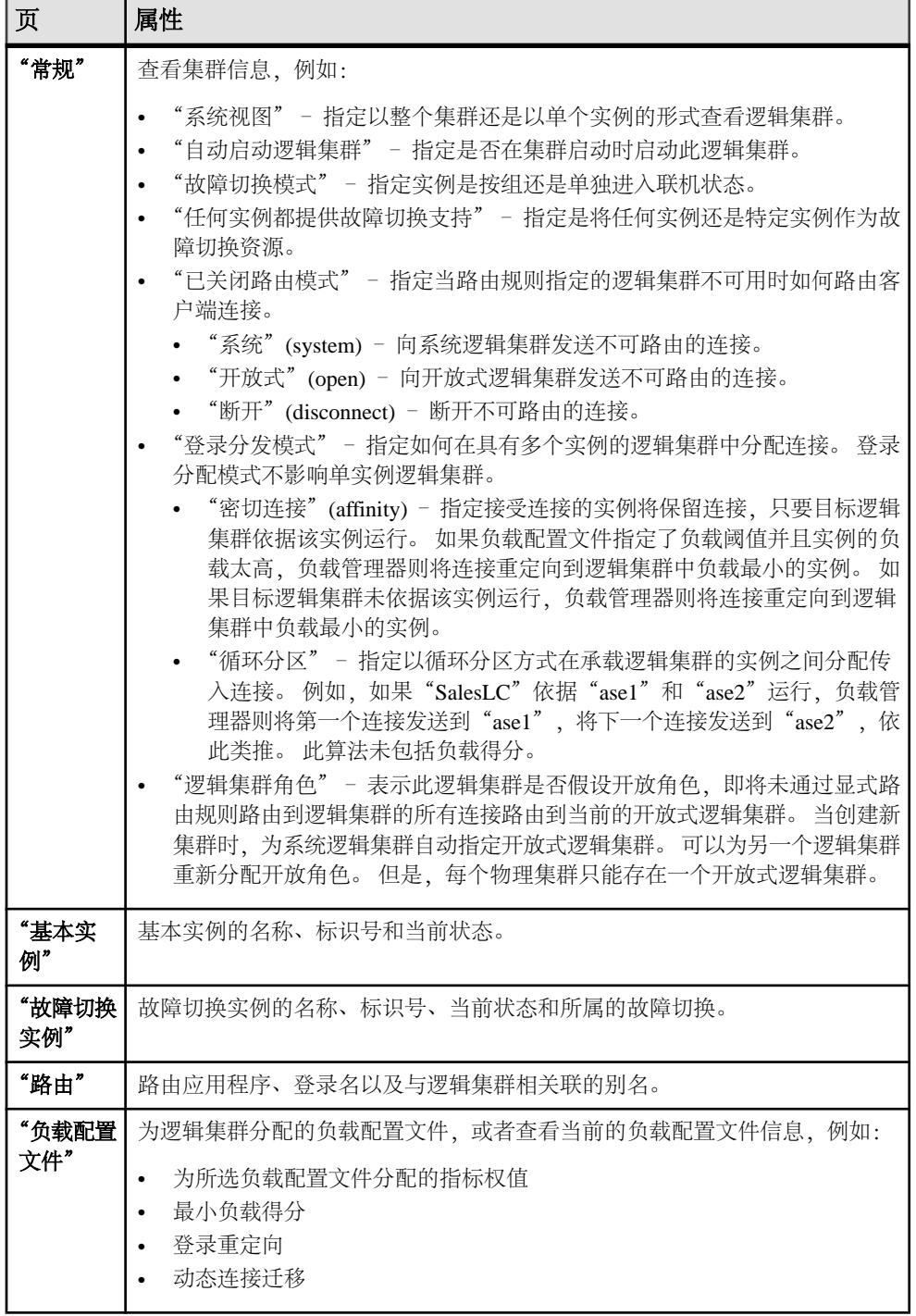

管理集群实例

向集群中添加实例,或更改当前集群实例的状态。

显示实例配置值

显示或修改实例配置值。

**1.** 在"管理主控台"(Administration Console) 中,选择实例,单击下拉箭头并选择 "配置"。

注意: 要从"管理主控台"(Administration Console) 中选择"配置", 您必须拥有 sa\_role。

您会看到带有参数名、值、缺省值、最大值、最小值等字段的表,并且需要重新 启动。可编辑列由"铅笔"图标表示。 要将某值重置为之前配置的值, 请单击编 辑字段后所显示的"重新设置"图标。

- **2.** 选择要配置的集群配置参数。
	- a) 单击选定行的"配置值 **(Configure Value)**"。
	- b) 输入新的配置参数值。 如果值无效,会显示错误消息。 由于某些参数需要进行重新启动才能生效, 在服务器重新启动前,更改过的值将位于"待定值"列中。
	- c) 单击"全部保存(Save All)" 使用新的值更新服务器, 或单击"全部重新设置 **(Reset All)**" 恢复资源的原始值。

启动实例

启动连接至集群的服务器实例。

#### 前提条件

为了添加实例,必须验证代理。

## 过程

- **1.** 在"管理主控台"(Administration Console) 的左窗格中展开"**ASE** 服务器"**(ASE Servers) >** "集群管理"**(Cluster Management)**,然后选择"实例"**(Instances)**。
- 2. 单击实例名称旁显示的下拉箭头,然后选择"启动服务器"。
- **3.** 单击"是"确认请求。 完成启动服务器请求后, "启动服务器"窗口将显示完成。

向集群中添加实例 向现有集群中添加其它实例。

#### 前提条件

为了添加其它实例,必须将所选集群的最大实例数设置足够大。此外,必须在要添加 实例的节点上运行代理。

# 过程

- **1.** 在"管理主控台"(Administration Console) 的左窗格中展开"**ASE** 服务器"**(ASE Servers) >** "集群管理"**(Cluster Management)**,然后选择"实例"**(Instances)**。
- **2.** 单击下拉箭头并选择"新建 **(New)**"。
- **3.** 在"简介"(Introduction) 屏幕上,选择要向其中添加实例的集群。
- **4.** (可选)在"集群信息"(Cluster information) 屏幕上,可以导入现有实例文件。
- 5. 在"节点"屏幕中,单击"**添加"**指定参与集群的主机。 提供主机名、代理端口 号、代理用户名和密码。
- **6.** "仲裁设备"屏幕中显示已指定仲裁设备的相关信息。 接受该设备后,则将集群 代理插件部署到代理主机。 如果存在重复代理插件,则提示您新建插件或接受现 有插件。
- **7.** "集群环境"(Cluster Environment) 屏幕专门用于共享安装。 对于专用安装,在定 义集群的实例时指定该信息。

如果在系统中检测到 Veritas Cluster Server (VCS) 基设备,将提示您集成集群数据 服务器和 Veritas Cluster Server。 请参见《集群用户指南》中的"将 Cluster Edition 与 Veritas Cluster Server 结合使用"。

如果检测到 LDAP 环境, 请参见《集群用户指南》中的"将 LDAP 用作目录服 务"。

如果在以下步骤中指定的设备没有 SCSI-3 PGR 功能或者不支持 I/O 防护, 将提示 您继续、不继续或忽略其它消息。 如果检测到 VCS 设备,则不会显示此对话框。

- **8.** 单击"添加"向集群中添加实例。 随即显示含"常规"、"本地系统临时数据库"和"私有"(若选中专用安装) 选项卡的"定义服务器实例"屏幕。
- **9.** 在"常规"选项卡中:
	- a) 选择要将实例添加到的节点。
	- b) 输入实例名称。
	- c) 选择查询端口号, 然后选择"验证端口"确保该端口可用。
	- d) 选择主网络地址和辅助网络地址。如果在"网络协议"(Network Protocol) 屏幕 中指定辅助地址可用, 则已经启用"辅助"(Secondary) 选项。
	- e) 提供该实例的错误日志的完整路径。
	- f) 列出该实例的全部启动参数。
	- g) 列出在启动时使用的全部跟踪标志。
- **10.**"本地系统临时数据库"选项卡显示本地临时数据库的缺省值。 必须为共享磁盘 安装创建本地系统临时数据库。 接受缺省值或更改数据库设备值。
- **11.**(可选)在"私有"选项卡中:
	- a) "主目录" (Home directory) SAP ASE 版本目录 (\$SYBASE 的值)。
	- b) "SAP ASE 主目录" (SAP ASE home) ASE-16\_0 目录 (\$SYBASE/ \$SYBASE\_ASE 的值) 的完整路径。
- c)"Interfaces 目录"(Interfaces directory) 包含 interfaces 文件的目录的路径。
- d)"环境脚本"(environment script) 用于设置环境变量的脚本的完整路径。
- e)"集群配置文件"(Cluster configuration file) 集群配置文件的完整路径。
- 12. (可选) 单击"摘要"查看提供的信息。
- 13. (可选) 单击"导出"将实例信息保存到文件中。
- 14. 单击"下一步"向所选集群中添加实例。

注意: 添加实例后,单独启动每个实例。

停止实例

立即关闭实例,或等待事务完成。

- **1.** 在"管理主控台"(Administration Console) 的左窗格中展开"**ASE** 服务器"**(ASE Servers) >** "集群管理"**(Cluster Management)**,然后选择"实例"**(Instances)**。
- 2. 单击实例名称旁显示的下拉箭头,然后选择"启动服务器"。
- **3.** 选择:
	- "是", 等待所有语句和事务完成后关闭各个实例。
	- "立即关闭"**(Shut down immediately)** 可以立即关闭集群而不必等待事务完成。

完成关闭请求后,"停止服务器"(Stop Server) 窗口将显示完成。

删除实例 删除脱机的集群实例。

#### 前提条件

代理必须经过验证,而且集群实例必须为脱机状态。

#### 过程

- **1.** 在"管理主控台"(Administration Console) 的左窗格中展开"**ASE** 服务器"**(ASE Servers) >** "集群管理"**(Cluster Management)**,然后选择"实例"**(Instances)**。
- 2. 单击实例名称旁的下拉箭头, 然后选择"删除"。
- **3.** 确认删除。

实例属性

使用"属性"窗口查看实例信息。

单击实例的"名称"字段,然后单击下拉箭头并选择"属性"。

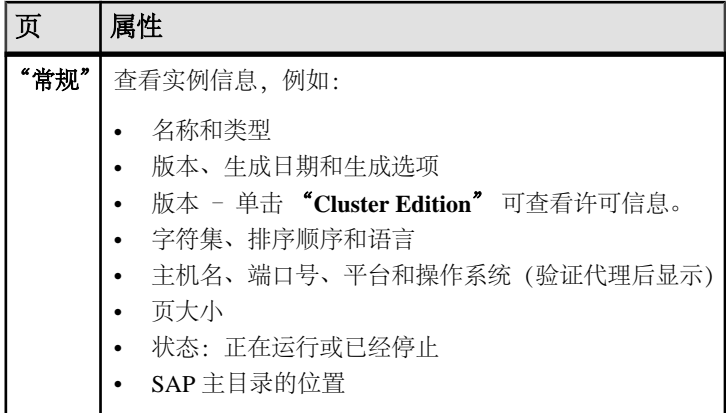

查看实例日志

查看集群实例每次启动尝试成功或失败及其操作的相关信息。

#### 前提条件

代理必须经过验证。

#### 过程

- **1.** 在"管理主控台"(Administration Console) 的左窗格中,选择 "**ASE** 服务器 **(ASE Servers)**" **>** "集群管理 **(Cluster Management)**" **>** "实例",以便在右窗格中显 示实例列表。
- 2. 选择实例,单击名称旁显示的下拉箭头,然后选择"查看日志"。
- 3. (可选) 在"显示匹配消息"(Show messages matching) 字段中输入搜索条件, 以 搜索特定错误或消息。
- 4. (可选) 单击"**设置"**以限制待检索消息的数量,然后选择将在检索过程中包括的 正则表达式。
- 5. (可选) 单击"选项"以添加或删除信息列、复制特定行或复制整个表。

#### 管理负载配置文件

负载配置文件用于定义逻辑集群的操作条件。

负载配置文件条件通常被称为"负载得分指标", 对于使用负载配置文件的逻辑集群 中的每个实例,每个条件的关联值加入到"得分"中。可以定期比较逻辑集群中不同 实例的负载得分,以检测负载何时向一个或多个实例意外偏移,或者确定实例是否未 得到充分利用。

多个逻辑集群所含的实例可能受到多个负载配置文件的影响,因此,将实例与多个逻 辑集群关联以及定义和应用负载配置文件时,必须谨慎操作。

Cluster Edition 包括两个系统负载配置文件:针对 OLTP 环境的 sybase\_profile\_oltp 和针对 DSS 环境的 sybase\_profile\_dss。不能修改或

删除系统负载配置文件。但是,可以复制它们,然后修改副本以创建您自己的负载配 置文件。

负载配置文件状态报告:

- "名称"– 负载配置文件配置的名称。
- "类型"– 系统或用户。
- "指标权值"– 为负载配置文件中的每个指标分配的相对权值,包括:
	- 用户连接
	- CPU 繁忙
	- 运行队列长度
	- IO 负载
	- 引擎缺陷
	- 用户
- "阈值"- 逻辑集群中两个实例之间的负载的配置差值(以百分比计), 达到此 差值时,可能发生下列情况:
	- "登录重定向"– 用于连接时间负载平衡以及将路由连接到逻辑集群。 如有必 要,实例指示客户端停止当前登录尝试,并指示客户端尝试连接到它以可用网 络地址列表形式提供的实例。
	- "动态迁移"(Dynamic migration) –(又称为停滞值)动态迁移配置。
- "最小负载得分"(Minimum load score) 触发登录重定向和动态迁移所需的负载 得分。

添加负载配置文件

使用负载配置文件将负载得分系统的所有可配置因素合并为一个指定实体。

- **1.** 在"管理主控台"(Administration Console) 的左窗格中,展开 "**ASE** 服务器 **(ASE Servers)**" **>** "集群管理 **(Cluster Management)**",然后选择"负载配置文 件"。
- **2.** 单击下拉箭头并选择"新建 **(New)**"。
- **3.** 选择负载配置文件的集群。
- **4.** 输入配置文件的名称。
- **5.** 指定负载配置文件的指标权值。

如果负载配置文件与逻辑集群关联,则负载管理器计算逻辑集群中每个实例的负 载得分。它是使用为每个指标输入的权值、实例的每个指标的原始值以及负载测 量算法计算得出的。

服务器测量的指标包括:

- "用户连接"(User connections) 实例基于资源可用性接受新连接的能力。
- "CPU 占用率"(CPU busy) 实例接受额外工作的能力。
- "运行队列长度"(Run-queue length) 系统上可运行任务的数量。运行队列长 度衡量处理积压,而且可以很好地指示相对响应时间。
- "I/O 负载" (I/O load) 未完成的异步 I/O。
- "引擎差值"(Engine deficit) 集群中各实例之间联机引擎数的差异。仅当集 群中的实例具有数量不等的引擎时,才会测量引擎差值。引擎差值会在负载得 分中添加一个衡量最大相对能力的指标。
- "用户定义"(User-defined) 专门用于用户环境的客户提供的可选指标。
- **6.** 输入以下参数的值:
	- "最小负载得分"(Minimum Load Score) 该负载得分不是比例,而是负载管 理器将工作重定向到其它实例之前所需的最小得分。在使用负载配置文件与逻 辑集群中其它实例的负载得分进行比较时,最小负载得分很有意义。
	- "登录重定向 (%)"(Login Redirection (%)) 用于确定如何以最佳方式分配传 入连接的负载阈值。
	- "动态连接迁移 (%)" (Dynamic Connection Migration (%)) 用于确定是否分配 现有连接的负载阈值。负载阈值是当前实例上的负载与当前参与逻辑集群的最 小负载实例上的负载之间的百分比差异。在 Cluster Edition 重定向登录或迁移 现有连接之前,该值必须得到满足。

登录重定向和动态连接迁移的百分比相互独立,且总和不必等于 100。

7. (可选) 单击"摘要"检验选择的选项。

删除负载配置文件

删除用户创建的负载配置文件。

不能修改或删除系统负载配置文件 sybase\_profile\_oltp 和 sybase\_profile\_dss。

- **1.** 在"管理主控台"(Administration Console) 的左窗格中,展开 "**ASE** 服务器 **(ASE Servers)**" **>** "集群管理 **(Cluster Management)**",然后选择"负载配置文 件"。
- 2. 单击负载配置文件名称旁的下拉箭头, 然后选择"删除"。
- **3.** 确认删除。

为负载配置文件生成 DDL 脚本 生成 DDL 以创建负载配置文件。

- **1.** 在"管理主控台"(Administration Console) 的左窗格中,展开 "**ASE** 服务器 **(ASE Servers)**" **>** "集群管理 **(Cluster Management)**",然后选择"负载配置文 件"。
- 2. 选择负载配置文件,单击名称旁显示的下拉箭头,然后选择"生成 DDL"。 您可将 DDL 保存在本地文件系统的外部文件中。

负载配置文件属性

使用"属性"窗口查看负载配置文件信息。

单击负载配置文件的"名称"字段,然后单击下拉箭头并选择"属性"。

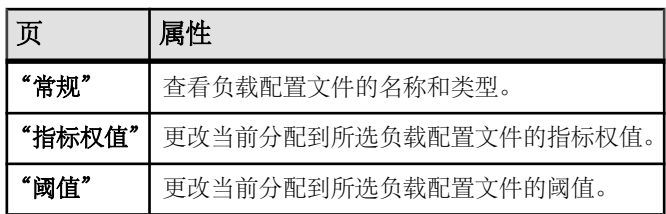

管理路由

路由用于将客户端连接指向特定逻辑集群。

添加路由

要管理集群负载,可将路由指派给应用程序、登录名和别名的逻辑集群。

- **1.** 在"管理主控台"(Administration Console) 的左窗格中,展开 "**ASE** 服务器 **(ASE Servers)**" **>** "集群管理 **(Cluster Management)**",然后选择"路由"。
- **2.** 单击下拉箭头并选择"新建 **(New)**"。
- **3.** 选择客户端传入连接将路由到的集群。
- **4.** 指定路由类型:
	- "别名"– 将服务器名称与逻辑集群相关联。 应用程序可以从 interfaces 文件 中的服务器别名中选择逻辑集群。 这些别名使用唯一的服务器名称。 别名条 目可指向物理集群中的任意位置。 负载管理器通过登录重定向将其发送到正 确实例
	- "应用程序"(Application) 在应用程序名和逻辑集群之间建立关系。
	- "登录名"– 在 SAP ASE 登录名和逻辑集群之间建立关系。
- **5.** 输入路由的名称。
- **6.** 指定与路由相关联的逻辑集群的名称。
- **7.** (可选)单击"摘要"查看您的信息。

删除路由 终止逻辑集群的客户端连接。

- **1.** 在"管理主控台"(Administration Console) 的左窗格中,展开 "**ASE** 服务器**(ASE Servers)**" **>** "集群管理 **(Cluster Management)**",然后选择"路由"。
- 2. 单击路由名称旁显示的下拉箭头,然后选择"删除"。
- **3.** 确认删除。

路由属性 使用"属性"窗口查看路由信息。 单击路由的"名称"字段,然后单击下拉箭头并选择"属性"。

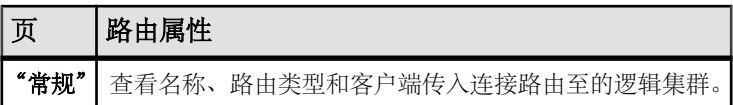

管理辅助服务器

为集群配置 Backup Server 和 XP Backup Server。

#### 配置 Backup Server

为整个集群配置一个 Backup Sever, 或配置多个基于每个实例运行的 Backup Server。

#### 前提条件

代理必须经过验证。

# 过程

- **1.** 在"管理主控台"(Administration Console) 的左窗格中,展开"**ASE** 服务器"**(ASE Servers) >** "集群管理"**(Cluster Management) >** "辅助服务器"**(Auxiliary Servers)**。
- **2.** 选择 "**Backup Servers**"。
- **3.** 单击下拉箭头,然后选择"配置 **Backup Server**"。
- **4.** 选择需要配置 Backup Server 的集群。
- **5.** 指定配置类型:
	- 为整个集群配置一个 Backup Server。 "指定属性"屏幕将显示缺省 Backup Server 名称、错误日志路径以及端口号。 根据您的配置环境对这些值中的任何一个进行调整。
	- 配置多个基于每个实例运行的 Backup Server。 配置基于每个实例的 Backup Server 时:
	- a) 对于全局服务器配置,请选择专用服务器策略或循环策略。
	- b) (可选) 为基于每个实例配置的 backup server 选择"已启用全局高可用性模 式"。
	- c)"指定属性"屏幕将显示每个实例的缺省错误日志路径和端口号。 根据您的配 置环境对这些值中的任何一个进行调整。
- 6. (可选) 单击"摘要"(Summary) 查看您的信息。

删除 Backup Server 删除 Backup Server 集群。

#### 前提条件

代理必须经过验证。

# 过程

- **1.** 在"管理主控台"(Administration Console) 的左窗格中,展开"**ASE** 服务器"**(ASE Servers) >** "集群管理"**(Cluster Management) >** "辅助服务器"**(Auxiliary Servers)**。
- **2.** 选择 "**Backup Servers**"。
- 3. 单击 Backup Server 名称旁显示的下拉箭头,然后选择"删除"。
- **4.** 确认删除。

#### Backup Server 属性

使用"属性"窗口查看集群 Backup Server 信息。

单击 Backup Server 的"名称"字段,然后单击下拉箭头并选择"属性"。

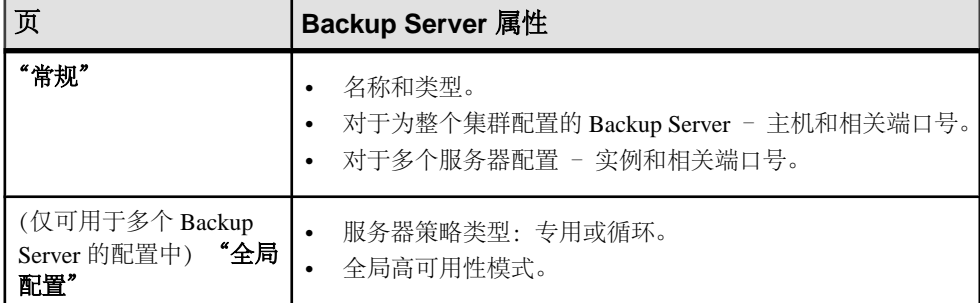

配置 XP Server

为集群配置备份 XP server。

## 前提条件

代理必须经过验证。

# 过程

- **1.** 在"管理主控台"(Administration Console) 的左窗格中,展开"**ASE** 服务器"**(ASE Servers) >** "集群管理"**(Cluster Management) >** "辅助服务器"**(Auxiliary Servers)**。
- **2.** 选择 "**XP Server**"。
- **3.** 单击下拉箭头,然后选择"配置 **XP Server**"。
- **4.** 选择需要配置 XP server 的集群。
- **5.** "指定端口号"屏幕将提供一个缺省端口号。 根据配置环境调整端口号。
- **6.** (可选)单击"摘要"**(Summary)** 查看您的信息。

<span id="page-268-0"></span>删除 XP Server 删除 XP Server 集群。

# 前提条件

代理必须经过验证。

## 过程

- **1.** 在"管理主控台"(Administration Console) 的左窗格中,展开"**ASE** 服务器"**(ASE Servers) >** "集群管理"**(Cluster Management) >** "辅助服务器"**(Auxiliary Servers)**。
- **2.** 选择 "**XP Server**"。
- 3. 单击 XP server 名称旁显示的下拉箭头, 然后选择"删除"。
- **4.** 确认删除。

XP Server 属性

使用"属性"窗口查看 XP Server 集群信息。

单击 XP Server 的"名称"字段,然后单击下拉箭头并选择"属性"。

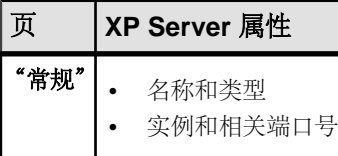

# 数据库

监控 SAP ASE 数据库。

## 监控数据库

在"透视资源"(Perspective Resources) 视图中,使用"监控器"选项显示数据库统计 信息并监控数据库活动。

## 确定数据库的备份状态

确定数据库最近一次备份的启动时间、备份是否失败以及当前是否正在备份等。

- **1.** 在"透视图资源"(Perspective Resources) 视图中,选择要监控的服务器,单击下 拉箭头并选择"监控器"。
- **2.** 在左侧窗格中,选择"数据库"。 也可以通过在监控器视图的另一窗口中单击"数据库"链接来显示"数据库"窗 口。

<span id="page-269-0"></span>**3.** 在"数据库"表中找到您的数据库。

该表显示:

- 最近一次备份的启动日期和时间
- 当前是否正在备份
- 最近一次备份是否失败
- 事务日志是否已满
- 是否存在与此数据库相关联的挂起进程

有关备份的详细信息,请参见《系统管理指南,卷 2》中关于制定恢复计划以及备份 和恢复用户数据库的部分。

#### 另请参见

- 显示数据库所用的资源 (第 262 页)
- [显示数据库所用段的相关信息](#page-272-0) (第 265 页)
- [数据库统计信息和详细信息](#page-270-0) (第 263 页)

#### 显示数据库所用的资源

查看与数据库相关的磁盘使用情况、运行的进程、未使用的索引,以及设备和段。

- **1.** 在"透视图资源"(Perspective Resources) 视图中,选择要监控的服务器,单击下 拉箭头并选择"监控器"**(Monitor)**。
- **2.** 在左窗格中,选择"数据库"**(Databases)**。 也可以通过在监控器视图的其它窗口中单击"数据库"**(Databases)** 链接来显示 "数据库"(Databases) 屏幕。
- **3.** 在"数据库"(Databases) 表中选择数据库。 屏幕底部的选项卡将填充所选数据库的相关信息。

注意: 选择数据库后,会先计算空间使用量,然后再显示数据;对于较大的数据 库,这项计算可能需要 30 秒或更长的时间。

- **4.** 单击选项卡以查看感兴趣资源的相关信息:
	- "详细信息"**(Details)** 显示磁盘使用情况,其中包括保留及未保留的数据和 日志段的大小。
	- "运行的进程"**(Running Processes)** 显示当前使用数据库的各进程的服务器 进程 ID (spid)、登录名、主机、命令和事务。 每个 spid 号为一个链接;单击 它可查看有关该进程的详细信息。
	- "使用的设备"**(Devices Used)** 显示为该数据库提供存储空间的各设备的大 小和使用分配(数据或日志)。 每个设备名称为一个链接;单击它可查看有 关该设备的详细信息。
	- "使用的段"**(Segments Used)** 显示各段的大小和未使用部分(以兆字节为单 位)。 每个段名为一项链接;单击它可查看有关该段的详细信息。
- <span id="page-270-0"></span>• "未使用的索引"**(Unused Indexes)** – 显示未使用的各个索引的名称和表。
- "常用表"**(Frequently Used Tables)** 显示常用表的使用情况统计信息。

# 另请参见

- [确定数据库的备份状态](#page-268-0) (第 261 页)
- [显示数据库所用段的相关信息](#page-272-0) (第 265 页)
- 数据库统计信息和详细信息 (第 263 页)

# 修改数据库大小

使用 SAP Control Center 增加数据库的大小。

- 1. 在 "SAP Adaptive Server Enterpris 监控器" (SAP Adaptive Server Enterprise monitor) 中, 选择"数据库"。
- **2.** 从"数据库"(Databases) 表中选择要配置的数据库。
- **3.** 右键单击数据库名并从上下文菜单中选择"扩展数据库 **(Extend Database)**"。 随即显示"扩展数据库 **(Extend Database)**" 向导。
- 4. (可选) 选择要在其上扩展数据库的"设备名"。
- 5. (可选) 指定要分配给日志和数据段的空间量。
- **6.** 单击"确定"。 如果操作成功,对话框将关闭,否则,您将看到一条错误,并且对话框保持打开 状态。

数据库统计信息和详细信息

"数据库"窗口显示各种详细的统计信息,包括活动数据库的状态。

注意: 在集群配置中, "全局数据库" (Global Databases) 表提供全局数据库的相关 信息,而"本地数据库"(Local Databases) 表提供按集群实例分组的本地临时数据库 的相关信息。

数据库表按名称列出当前服务器中的数据库。 如果某个数据库不可用(例如因其停 顿或脱机所致),"名称"列将包括原因。

"数据库"表列出了每个数据库的类型、持久性和 DML 记录状态。 "数据库"表还 包括每个数据库的 ID、当前状态信息、备份状态以及事务日志是否已满和是否存在 挂起的进程。 事务日志填满后,进程可能会被挂起。

对于临时数据库、内存数据库、代理数据库和存档数据库,会指出数据库的类型,而 对于所有其它数据库,数据库类型均留空。"持久性"(Durability) 列指出数据库是否 可恢复。

屏幕底部的选项卡显示所选数据库的相关信息。对于大型数据库,显示此信息可能需要 30 秒钟或更长时间。

| "详细信息"                               | 显示空间使用情况的相关信息,其中包括以饼形图表示的数据段和日志<br>段。如果此数据库没有日志段, 右侧的饼形图将显示组合数据和日志段<br>使用情况。                              |
|--------------------------------------|----------------------------------------------------------------------------------------------------|
|                                      | 在 SAP ASE 15.7 ESD #3 版本中, "其它"显示了对象分配映射 (OAM)<br>的空间使用情况。 有关 OAM 的详细信息, 请参见《系统管理指南, 卷<br>$2 \rightarrow$ |
| "运行的进程"<br>(Running                  | 显示当前正在使用此数据库的进程的相关信息,包括进程 ID、登录名、<br>主机、命令和事务名称。                                                          |
| Processes)                           | 单击"SPID"列中的某个进程 ID, 切换到关于此进程的"进程"视图信<br>息。                                                                |
| "使用的设备"<br>(Devices Used)            | 显示数据库存储的数据所在设备的相关信息,包括设备名、设备上的已<br>用空间量以及使用情况分配 (数据或日志)。                                                  |
|                                      | 单击"名称"列中的某个设备,切换到关于此设备的"设备"视图信息。                                                                          |
| "使用的段"<br>(Segments Used)            | 显示此数据库所用段的相关信息,包括段名、段大小 (以兆字节为单位)<br>以及段中的可用空间量。                                                          |
|                                      | 单击"名称"列中的某个段,切换到关于此段的"段"视图信息。                                                                             |
| "未使用的索引"<br>(Unused Indexes)         | 列出此数据库中自服务器上次重新启动后未曾使用的索引。                                                                                |
| "常用表"<br>(Frequently Used<br>Tables) | 显示此数据库中自服务器上次重新启动后已使用的表的相关信息,包括<br>表名、索引 ID、逻辑和物理读取次数、锁请求和等待次数以及争用统计<br>信息。                               |

表 **56.** "数据库"**(Databases)** 视图中的选项卡

"本地临时数据库"屏幕提供按集群实例分组的本地临时数据库的相关信息。 对于每 个集群实例, SAP Control Center 列出了其 ID 和当前状态信息(包括备份状态)以及 事务日志是否已满和是否存在挂起的进程。

"本地临时数据库"(Local Temporary Databases) 屏幕底部的选项卡显示所选数据库的 相关信息。单击"临时数据库活动"(Temporary Database Activity) 选项卡,以查看日 志请求和等待状态、设备读写值以及描绘所选临时数据库中 I/O 活动的图表的相关信 息。

- [确定数据库的备份状态](#page-268-0) (第 261 页)
- [显示数据库所用的资源](#page-269-0) (第 262 页)
- [显示数据库所用段的相关信息](#page-272-0) (第 265 页)

### <span id="page-272-0"></span>显示数据库所用段的相关信息

对于数据库,获取关于空间使用情况、组成每个段的设备以及使用该数据库的表和索 引的详细信息。

- **1.** 在"透视图资源"(Perspective Resources) 视图中,选择要监控的服务器,单击下 拉箭头并选择"监控"**(Monitor)**。
- **2.** 在左侧窗格中,选择"数据库"。
- 3. 在窗口顶部的"数据库"(Databases) 表中, 选择一个数据库。 窗口底部的选项卡将填充所选数据库的相关信息。
- **4.** 单击"使用的段 **(Segments Used)**" 选项卡。
- **5.** 每个段名为一项链接;单击它可查看有关该段的详细信息。 在"段"窗口中,屏幕底部的选项卡由所选段的相关信息填充。
- **6.** 单击这些选项卡可查看关于段上的空间使用情况、组成段的设备以及在段上分配 的表和索引的信息。
- **7.** 如果数据库使用多个段,则需返回至"数据库"(Databases) 屏幕以标识所使用的 段并逐个单击这些段。

有关段的详细信息,请参见《系统管理指南,卷 2》。

# 另请参见

- [确定数据库的备份状态](#page-268-0) (第 261 页)
- [显示数据库所用的资源](#page-269-0) (第 262 页)
- [数据库统计信息和详细信息](#page-270-0) (第 263 页)
- [确定段上表所使用的空间](#page-421-0) (第 414 页)
- 扩展 [SAP ASE](#page-422-0) 中的段 (第 415 页)
- [段统计信息和详细信息](#page-422-0) (第 415 页)

## 管理数据库

在"透视图资源"(Perspective Resources) 视图中,使用"管理主控台"(Administration Console) 选项来创建数据库、修改其属性和执行其它管理任务。

#### 创建用户数据库

使用 SAP Control Center"管理主控台"(Administration Console) 创建用户数据库。

# 前提条件

请注意以下数据库属性:

- 大小:
	- **sp\_estspace** 可帮助您根据特定表的定义估计表和索引的空间要求。
- 计划的视图、存储过程、缺省值、规则和触发器的空间。
- 事务日志的大小。
- 预期扩展的空间。
- 数据库设备的位置,以及该设备上是否有足够的空间。
- 事务日志位置 SAP 建议将事务日志存储在另一个设备上,而不存储在数据中。

## 过程

- **1.** 在"管理主控台"(Administration Console) 的左窗格中,展开 "**ASE** 服务器 **(ASE Servers)**" **>** "模式对象 **(Schema Objects)**" **>** "数据库"。
- **2.** 单击"用户数据库 **(User Databases)**"。
- **3.** 单击下拉箭头并选择"新建 **(New)**"。
- 4. 在"简介"(Introduction) 屏幕上, 选择用于创建数据库的服务器。
- **5.** 在"数据库"(Database) 屏幕上,输入要创建数据库的名称。
- **6.** (可选)在"设备"屏幕上,输入新数据库的大小。 如果未输入大小,则分配的 缺省大小为 3MB。 可分别指定要分配给日志和数据段的空间量。
- **7.** (可选)在"选项"屏幕上,选择:
	- (不推荐) "使用覆盖"可将日志和数据存储在同一逻辑设备上。
	- "用于装载"可将数据库用于装载数据库转储。

如果已创建数据库加密密钥,可选择"加密此数据库 **(Encrypt this database)**", 然后指定数据库加密密钥的名称。

- **8.** (可选)在"持久性级别"屏幕上,选择其中一个级别,以通过降低系统故障时的 可恢复性来提高服务器的性能。
	- NO\_RECOVERY 无法保证已提交事务在运行时写入磁盘。
	- AT SHUTDOWN 所有已提交事务将在服务器正常关闭期间写入磁盘。
	- FULL 系统故障后已提交事务可完全恢复。

注意: 这些选项仅适用于非聚簇的 15.5 及更高版本。

- **9.** (可选)在"数据压缩"(Data Compression) 屏幕上,选择:
	- "整个数据库的数据压缩"(Data compression for the entire database) 页级压缩 或行级压缩。 如果不选择任何一个选项,则不会压缩数据。
	- "LOB 压缩"(LOB compression) 从级别 0 9、100 或 101 中进行选择。
	- "行内 LOB 长度"(In-row LOB length) 要保存在行内的 LOB 列的长度。 要禁 止使用数据库中的行内 LOB 存储, 可将长度设为 0。

注意: 这些选项仅适用于非聚簇的 15.7 及更高版本。

**10.**(可选)通过"Guest 用户"屏幕创建能够以有限权限访问该数据库的 Guest 用户。 11. (可选) 单击"摘要"查看已选择的选项。

# <span id="page-274-0"></span>另请参见

- [创建临时数据库](#page-275-0) (第 268 页)
- 创建代理数据库 (第 267 页)
- [创建存档数据库](#page-276-0) (第 269 页)
- [创建内存数据库](#page-278-0) (第 271 页)
- [创建内存临时数据库](#page-279-0) (第 272 页)
- [创建临时数据库组](#page-283-0) (第 276 页)
- 装入 [SAP ASE](#page-321-0) 数据库 (第 314 页)
- [数据库属性](#page-322-0) (第 315 页)
- [创建数据库加密密钥](#page-388-0) (第 381 页)

创建代理数据库

使用 SAP Control Center"管理主控台"(Administration Console) 创建代理数据库。

# 前提条件

请注意以下数据库属性:

- 大小:
	- **sp\_estspace** 可帮助您根据特定表的定义估计表和索引的空间要求。
	- 计划的视图、存储过程、缺省值、规则和触发器的空间。
	- 事务日志的大小。
	- 预期扩展的空间。
- 数据库设备的位置,以及该设备上是否有足够的空间。
- 事务日志位置 SAP 建议将事务日志存储在另一个设备上,而不存储在数据中。

# 过程

- **1.** 在"管理主控台"(Administration Console) 的左窗格中,展开 "**ASE** 服务器 **(ASE Servers)**" **>** "模式对象 **(Schema Objects)**" **>** "数据库"。
- **2.** 单击"代理数据库"。
- **3.** 单击下拉箭头并选择"新建 **(New)**"。
- 4. 在"简介"(Introduction) 屏幕上, 选择用于创建数据库的服务器。
- 5. 在"数据库"(Database) 屏幕上, 输入要创建数据库的名称。
- **6.** (可选)在"设备"屏幕上,输入新数据库的大小。 如果未输入大小,则分配的 缺省大小为 3MB。 可分别指定要分配给日志和数据段的空间量。
- **7.** (可选)在"缺省位置"屏幕上,输入要存储代理数据库的远程位置名称。 选择 "用于代理更新",可在创建代理表时从远程位置自动获取元数据。
- 8. (可选)单击"摘要"查看已选择的选项。

## <span id="page-275-0"></span>另请参见

- [创建用户数据库](#page-272-0) (第 265 页)
- 创建临时数据库 (第 268 页)
- [创建存档数据库](#page-276-0) (第 269 页)
- [创建内存数据库](#page-278-0) (第 271 页)
- [创建内存临时数据库](#page-279-0) (第 272 页)
- [创建临时数据库组](#page-283-0) (第 276 页)
- 装入 [SAP ASE](#page-321-0) 数据库 (第 314 页)
- [数据库属性](#page-322-0) (第 315 页)

## 创建临时数据库

使用 SAP Control Center "管理主控台"创建临时数据库。

# 前提条件

请注意以下数据库属性:

- 大小:
	- **sp\_estspace** 可帮助您根据特定表的定义估计表和索引的空间要求。
	- 已计划视图、已存储过程、缺省值、规则和触发器的空间。
	- 事务日志的大小
	- 预期扩展的空间。
- 数据库设备的位置,以及该设备上是否有足够的空间。
- 事务日志位置 SAP 建议将事务日志存储在另一个设备上,而不存储在数据中。

# 过程

- **1.** 在"管理主控台"(Administration Console) 的左窗格中,展开 "**ASE** 服务器 **(ASE Servers)**" **>** "模式对象 **(Schema Objects)**" **>** "数据库"。
- **2.** 单击"临时数据库"。
- **3.** 单击下拉箭头并选择"新建 **(New)**"。
- **4.** 在"简介"(Introduction) 屏幕上,选择用于创建数据库的服务器。
- **5.** (可选,仅集群环境)单击"创建为本地临时数据库**(Create this as a localtemporary** database)",然后选择用于创建该数据库的联机实例。 可以在私有设备上创建本地用户临时数据库,但必须在共享设备上创建本地系统 临时数据库。 可以使用本地文件系统设备(块设备)来管理集群中临时数据的存 储需求。 这些设备将作为私有设备添加,并且只能由本地用户临时数据库使用。
- **6.** 在"数据库"(Database) 屏幕上,输入要创建数据库的名称。
- **7.** (可选,仅集群环境)可在"临时数据库组"屏幕中,选择要在其中添加本地临时 数据库的组。

<span id="page-276-0"></span>只能向临时数据库组添加本地临时数据库。 不能向临时数据库组添加全局临时数 据库。

- **8.** (可选)在"设备"屏幕上,输入新数据库的大小。 如果未输入大小,则分配的 缺省大小为 3MB。 可分别指定要分配给日志和数据段的空间量。
- **9.** (可选)在"选项"屏幕上,选择:
	- (不推荐) "使用覆盖"可将日志和数据存储在同一逻辑设备上。
	- "用于装载"可将数据库用于装载数据库转储。
	- 指定创建内存数据库所要复制的模板数据库。

**10.**(可选)在"数据压缩"(Data Compression) 屏幕上,选择:

- "整个数据库的数据压缩"(Data compression for the entire database) 页级压缩 或行级压缩。 如果不选择任何一个选项,则不会压缩数据。
- "LOB 压缩"(LOB compression) 从级别 0 9、100 或 101 中进行选择。
- "行内 LOB 长度"(In-row LOB length) 要保存在行内的 LOB 列的长度。 要禁 止使用数据库中的行内 LOB 存储,可将长度设为 0。

如果已创建数据库加密密钥,可选择"加密此数据库 **(Encrypt this database)**", 然后指定数据库加密密钥的名称。

- 11. (可选) 在"临时数据库组"(Temporary Database Group) 屏幕上, 选择临时数据库 所属的数据库组。
- 12. (可选) 单击"摘要"查看已选择的选项。

# 另请参见

- [创建用户数据库](#page-272-0) (第 265 页)
- [创建代理数据库](#page-274-0) (第 267 页)
- 创建存档数据库 (第 269 页)
- [创建内存数据库](#page-278-0) (第 271 页)
- [创建内存临时数据库](#page-279-0) (第 272 页)
- [创建临时数据库组](#page-283-0) (第 276 页)
- 装入 [SAP ASE](#page-321-0) 数据库 (第 314 页)
- [数据库属性](#page-322-0) (第 315 页)
- [创建数据库加密密钥](#page-388-0) (第 381 页)

## 创建存档数据库

使用 SAP Control Center"管理主控台"(Administration Console) 创建存档数据库。

# 前提条件

请注意以下数据库属性:

• 大小:

- **sp\_estspace** 可帮助您根据特定表的定义估计表和索引的空间要求。
- 计划的视图、存储过程、缺省值、规则和触发器的空间。
- 事务日志的大小。
- 预期扩展的空间。
- 数据库设备的位置,以及该设备上是否有足够的空间。
- 事务日志位置 SAP 建议将事务日志存储在另一个设备上,而不存储在数据中。

#### 过程

- **1.** 在"管理主控台"(Administration Console) 的左窗格中,展开 "**ASE** 服务器 **(ASE Servers)**" **>** "模式对象 **(Schema Objects)**" **>** "数据库"。
- **2.** 单击"存档数据库"。
- **3.** 单击下拉箭头并选择"新建 **(New)**"。
- 4. 在"简介"(Introduction) 屏幕上, 选择用于创建数据库的服务器。
- 5. 在"数据库"(Database) 屏幕上,输入要创建数据库的名称。 要输入存档数据库的名称,必须先选择一个空数据库。通过从数据库属性表中选 择"空数据库"(Scratch Database) 选项,可将数据库标记为空数据库。 有关空数据库的信息,请参阅《系统管理指南,卷 2》。
- **6.** (可选)在"设备"屏幕上,输入新数据库的大小。 如果未输入大小,则分配的 缺省大小为 3MB。 可分别指定要分配给日志和数据段的空间量。
- 7. (可选) 在"选项"(Options) 屏幕上, 如果已创建数据库加密密钥, 可选择"加密 此数据库 **(Encrypt this database)**",然后指定数据库加密密钥的名称。
- 8. (可选)单击"摘要"查看已选择的选项。

- [创建用户数据库](#page-272-0) (第 265 页)
- [创建临时数据库](#page-275-0) (第 268 页)
- [创建代理数据库](#page-274-0) (第 267 页)
- [创建内存数据库](#page-278-0) (第 271 页)
- [创建内存临时数据库](#page-279-0) (第 272 页)
- [创建临时数据库组](#page-283-0) (第 276 页)
- 装入 [SAP ASE](#page-321-0) 数据库 (第 314 页)
- [数据库属性](#page-322-0) (第 315 页)
- [创建数据库加密密钥](#page-388-0) (第 381 页)

## <span id="page-278-0"></span>创建内存数据库

使用 SAP Control Center"管理主控台"(Administration Console) 创建内存数据库。

# 前提条件

请注意以下数据库属性:

- 大小:
	- **sp\_estspace** 可帮助您根据特定表的定义估计表和索引的空间要求。
	- 计划的视图、存储过程、缺省值、规则和触发器的空间。
	- 事务日志的大小。
	- 预期扩展的空间。
- 数据库设备的位置,以及该设备上是否有足够的空间。
- 事务日志位置 SAP 建议将事务日志存储在另一个设备上,而不存储在数据中。

# 过程

- **1.** 在"管理主控台"(Administration Console) 的左窗格中,展开 "**ASE** 服务器 **(ASE Servers)**" **>** "模式对象 **(Schema Objects)**" **>** "数据库"。
- **2.** 单击"内存数据库"。
- **3.** 单击下拉箭头并选择"新建 **(New)**"。
- **4.** 在"简介"(Introduction) 屏幕上,选择用于创建数据库的服务器。
- **5.** 在"数据库"(Database) 屏幕上,输入要创建数据库的名称。
- **6.** 在"设备"屏幕上,输入新数据库的大小。
- **7.** (可选)在"选项"屏幕上,选择:
	- (不推荐) "使用覆盖"可将日志和数据存储在同一逻辑设备上。
	- "用于装载"可将数据库用于装载数据库转储。
	- 指定创建内存数据库所要复制的模板数据库。

8. (可选)通过"Guest 用户"屏幕创建能够以有限权限访问该数据库的 Guest 用户。

9. (可选)单击"摘要"查看已选择的选项。

- [创建用户数据库](#page-272-0) (第 265 页)
- [创建临时数据库](#page-275-0) (第 268 页)
- [创建代理数据库](#page-274-0) (第 267 页)
- [创建存档数据库](#page-276-0) (第 269 页)
- [创建内存临时数据库](#page-279-0) (第 272 页)
- [创建临时数据库组](#page-283-0) (第 276 页)
- 装入 [SAP ASE](#page-321-0) 数据库 (第 314 页)

<span id="page-279-0"></span>• [数据库属性](#page-322-0) (第 315 页)

#### 创建内存临时数据库

使用 SAP Control Center"管理主控台"(Administration Console) 创建内存临时数据 库。

#### 前提条件

请注意以下数据库属性:

- 大小:
	- **sp\_estspace** 可帮助您根据特定表的定义估计表和索引的空间要求。
	- 计划的视图、存储过程、缺省值、规则和触发器的空间。
	- 事务日志的大小。
	- 预期扩展的空间。
- 数据库设备的位置,以及该设备上是否有足够的空间。
- 事务日志位置 SAP 建议将事务日志存储在另一个设备上,而不存储在数据中。

#### 过程

- **1.** 在"管理主控台"(Administration Console) 的左窗格中,展开 "**ASE** 服务器 **(ASE Servers)**" **>** "模式对象 **(Schema Objects)**" **>** "数据库"。
- **2.** 单击"内存临时数据库 **(In-Memory Temporary Databases)**"。
- **3.** 单击下拉箭头并选择"新建 **(New)**"。 将显示"添加内存临时数据库"(Add In-Memory Temporary Database) 向导。
- 4. 在"简介"(Introduction) 屏幕上, 选择用于创建数据库的服务器。
- 5. 在"数据库"(Database) 屏幕上, 输入要创建数据库的名称。
- **6.** (可选)在"设备"屏幕上,输入新数据库的大小。 如果未输入大小,则分配的 缺省大小为 3MB。 可分别指定要分配给日志和数据段的空间量。
- **7.** (可选)在"选项"屏幕上,选择:
	- (不推荐) "使用覆盖"可将日志和数据存储在同一逻辑设备上。
	- "用于装载"可将数据库用于装载数据库转储。
	- 指定创建内存数据库所要复制的模板数据库。
- 8. (可选) 在"临时数据库组"(Temporary Database Group) 屏幕上, 选择临时数据库 所属的数据库组。
- 9. (可选)单击"摘要"查看已选择的选项。

- [创建用户数据库](#page-272-0) (第 265 页)
- [创建临时数据库](#page-275-0) (第 268 页)
- [创建代理数据库](#page-274-0) (第 267 页)
- [创建存档数据库](#page-276-0) (第 269 页)
- [创建内存数据库](#page-278-0) (第 271 页)
- [创建临时数据库组](#page-283-0) (第 276 页)
- 装入 [SAP ASE](#page-321-0) 数据库 (第 314 页)
- [数据库属性](#page-322-0) (第 315 页)

创建加密数据库

通过 SAP Control Center 管理透明数据库加密。

## 前提条件

加密数据库之前:

- **1.** 创建主密钥。 请参[见"创建主密钥"](#page-382-0) (第 375 页)。
- **2.** 创建数据库加密密钥。 请参[见"创建数据库加密密钥"](#page-388-0) (第 381 页)。

## 过程

完全数据库加密将保护整个数据库不受现有应用程序的影响。 对数据库进行加密后, 数据库的所有数据、索引以及事务日志都将加密。 该加密是透明的;因此用户可照 常对表和索引等执行操作,不会发现有任何差异。

数据已在页级进行加密。 将数据库设置为"加密"后, 将自动进行加密和解密。 数 据加密恰好发生在将页写入磁盘之前,数据解密发生在数据页装载到内存之后。

## 另请参见

• [管理加密密钥](#page-380-0) (第 373 页)

加密现有数据库

使用"加密数据库"(Encrypt Database) 向导加密现有未加密数据库。

- **1.** 在"管理主控台"(Administration Console) 的左窗格中,展开 "**ASE** 服务器 **(ASE Servers)**" **>** "模式对象 **(Schema Objects)**" **>** "数据库"。
- **2.** 单击"用户数据库 **(User Databases)**"。
- 3. 单击数据库的"名称"字段,然后单击下拉箭头并选择"加密"。
- **4.** 在"选项"屏幕上:
	- 选择"加密"来加密数据库。
	- 指定用于加密数据库的数据库加密密钥。
	- 选择"指定并行度 **(Specify the degree of parallelism)**",然后在该字段中输入 一个数值。
- 5. (可选)单击"摘要"查看已选择的选项。

## 另请参见

• [管理加密密钥](#page-380-0) (第 373 页)

挂起加密进程

使用"加密数据库"(Encrypt Database) 向导停止数据库加密进程。

- **1.** 在"管理主控台"(Administration Console) 的左窗格中,展开 "**ASE** 服务器 **(ASE Servers)**" **>** "模式对象 **(Schema Objects)**" **>** "数据库"。
- **2.** 单击"用户数据库 **(User Databases)**"。
- 3. 单击数据库的"名称"字段,然后单击下拉箭头并选择"加密"。
- **4.** 在"选项"(Options) 屏幕上,如果选择的数据库处于正在加密的进程中,则可选 择的唯一选项为"挂起加密 **(Suspend encryption)**"。
- 5. (可选)单击"摘要"查看已选择的选项。

#### 另请参见

• [管理加密密钥](#page-380-0) (第 373 页)

恢复加密进程

通过 SAP Control Center 管理透明数据库加密

- **1.** 在"管理主控台"(Administration Console) 的左窗格中,展开 "**ASE** 服务器 **(ASE Servers)**" **>** "模式对象 **(Schema Objects)**" **>** "数据库"。
- **2.** 单击"用户数据库 **(User Databases)**"。
- 3. 单击数据库的"名称"字段,然后单击下拉箭头并选择"加密"。
- **4.** 选择恢复加密 **(Resume encryption)** 来恢复加密进程。 如果数据库加密进程已挂起,则可在"选项"(Options) 屏幕中选择"恢复加密" (Resume encryption) 或"解密"(Decrypt)。
- **5.** 指定加密的并行度。
- **6.** (可选)单击"摘要"查看已选择的选项。

#### 另请参见

• [管理加密密钥](#page-380-0) (第 373 页)

解密加密数据库

使用"加密数据库"(Encrypt Database) 向导解密加密的数据库。

作为降级到不支持加密数据库的较早版本的一部分,可能需要将加密数据库恢复到纯 文本状态。

**1.** 在"管理主控台"(Administration Console) 的左窗格中,展开 "**ASE** 服务器 **(ASE Servers)**" **>** "模式对象 **(Schema Objects)**" **>** "数据库"。

### **2.** 单击"用户数据库 **(User Databases)**"。

- 3. 单击要解密的数据库的"名称"字段,然后单击下拉箭头并选择"加**密"**。
- **4.** 在"选项"屏幕上,如果选择的数据库已加密,则可选择的唯一选项为"解密"。 **5.** 指定解密的并行度。
- **6.** (可选)单击"摘要"查看已选择的选项。

### 另请参见

• [管理加密密钥](#page-380-0) (第 373 页)

挂起解密进程

通过 SAP Control Center 管理透明数据库加密。

- **1.** 在"管理主控台"(Administration Console) 的左窗格中,展开 "**ASE** 服务器 **(ASE Servers)**" **>** "模式对象 **(Schema Objects)**" **>** "数据库"。
- **2.** 单击"用户数据库 **(User Databases)**"。
- 3. 单击数据库的"名称"字段,然后单击下拉箭头并选择"加密"。
- **4.** 在"选项"(Options) 屏幕上,如果选择的数据库处于正在解密的进程中,则可选 择的唯一选项为"挂起解密 **(Suspend decryption)**"。
- 5. (可选)单击"摘要"查看已选择的选项。

## 另请参见

• [管理加密密钥](#page-380-0) (第 373 页)

#### 恢复解密进程

通过 SAP Control Center 管理透明数据库加密。

- **1.** 在"管理主控台"(Administration Console) 的左窗格中,展开 "**ASE** 服务器 **(ASE Servers)**" **>** "模式对象 **(Schema Objects)**" **>** "数据库"。
- **2.** 单击"用户数据库 **(User Databases)**"。
- 3. 单击数据库的"名称"字段,然后单击下拉箭头并选择"加密"。
- **4.** 选择恢复解密 **(Resume decryption)** 来恢复解密进程。 如果数据库解密进程已挂起,则可在"选项"(Options) 屏幕中选择"恢复解密" (Resume decryption) 或"加密"(Encrypt)。
- **5.** 指定解密的并行度。
- **6.** (可选)单击"摘要"查看已选择的选项。

## 另请参见

• [管理加密密钥](#page-380-0) (第 373 页)

#### <span id="page-283-0"></span>创建临时数据库组

使用 SAP Control Center"管理主控台"(Administration Console) 创建临时数据库组。

- **1.** 在"管理主控台"(Administration Console) 的左窗格中,展开 "**ASE** 服务器 **(ASE Servers)**" **>** "模式对象 **(Schema Objects)**" **>** "数据库"。
- **2.** 单击"临时数据库组"。
- **3.** 单击下拉箭头并选择"新建 **(New)**"。
- 4. 在"简介"(Introduction) 屏幕上, 选择用于创建数据库组的服务器。
- 5. 在"组名"(Group Name) 屏幕上, 输入临时数据库组的名称。
- **6.** 在"数据库"(Databases) 屏幕中,指定要添加至临时数据库组的临时数据库。
- **7.** 在"绑定"屏幕上,选择:
	- "绑定应用程序"可指定要绑定到临时数据库组的应用程序。
	- "绑定登录名"可指定要绑定到临时数据库组的登录名。

注意: 如果将某个登录名更改为绑定至另一个组,则旧的绑定将不再有效。

8. (可选)单击"摘要"查看已选择的选项。

## 另请参见

- [创建用户数据库](#page-272-0) (第 265 页)
- [创建临时数据库](#page-275-0) (第 268 页)
- [创建代理数据库](#page-274-0) (第 267 页)
- [创建存档数据库](#page-276-0) (第 269 页)
- [创建内存数据库](#page-278-0) (第 271 页)
- [创建内存临时数据库](#page-279-0) (第 272 页)
- 装入 [SAP ASE](#page-321-0) 数据库 (第 314 页)
- [数据库属性](#page-322-0) (第 315 页)

#### 缩减数据库

缩减数据库,从而释放未使用的空间以进行重用或删除。

#### 注意: Cluster Edition 不支持缩减数据库功能。

- **1.** 在"透视图资源"(Perspective Resources) 视图中,选择表所在的服务器,然后单 击服务器名称旁的下拉箭头并选择"管理主控台 **(Administration Console)**"。
- **2.** 展开 "**ASE** 服务器 **(ASE Servers)**" **>** "模式对象 **(Schema Objects)**" **>** "数据库 **(Databases)**",然后选择以下其中一项:
	- "用户数据库"**(User Databases)**
	- "系统数据库"**(System Databases)**

## • "临时数据库"**(Temporary Databases)**

- 3. 单击数据库的"名称"(Name) 字段, 然后单击下拉箭头并选择"缩减 **(Shrink)**"。
- 4. 选择要释放空间的设备, 或选择"添加"向列表中添加设备。
- **5.** 在"选项"屏幕上,指定此缩减操作的超时期限。
- **6.** 在"摘要"屏幕上,检验您的选择。
- **7.** 单击"完成"来执行缩减操作。

## 备份(转储)数据库

使用 SAP Control Center 可帮助您备份数据库及其事务日志。

# 前提条件

- 确保可从您管理的每个服务器连接至 Backup Server。
- 确定将使用的备份介质,并创建用于对服务器标识物理备份介质的转储设备。
- 确保启动 Backup Server 的用户的登录名具有对物理备份转储设备的写入权限,并 且该转储设备可用。

# 过程

虽然 SAP ASE 的自动恢复过程可在停电和计算机故障时提供保护,但防范介质故障 的最好办法是定期创建和经常备份系统和用户数据库。 有关备份和恢复的详细信息, 请参见《系统管理指南》。

注意: SAP Control Center 将验证 Backup Server 是否可用。 如果不可用,备份和恢 复向导会显示一条消息,例如"缺省 Backup Server 未运行"(Default Backup Server is not running),这时您将无法继续进行操作。

- **1.** 在"管理主控台"(Administration Console) 的左窗格中,展开 "**ASE** 服务器 **(ASE Servers)**" **>** "模式对象 **(Schema Objects)**" **>** "数据库"。
- **2.** 选择以下选项之一:
	- "用户数据库"**(User Databases)**
	- "系统数据库"**(System Databases)**
	- "临时数据库"**(Temporary Databases)**
	- "代理数据库"**(Proxy Databases)**
	- "内存数据库"**(In-Memory Databases)**
	- "内存临时数据库"**(In-Memory Temporary Databases)**
- 3. 单击数据库的"名称"(Name) 字段, 然后单击下拉箭头并选择"备份(Back **Up)**"。
- **4.** 在"备份数据库"(Backup Database) 向导的"简介"(Introduction) 屏幕上,通过 选择"使用配置备份 **(Backup using configuration)**" 来选择是否使用转储配置备 份数据库或事务日志。

管理和监控

如果仅备份事务日志,则可:

- 创建新的事务日志或在日志中创建新的事务条目
- 删除该日志的非活动部分

单击"下一步"。

- 5. 在"转储设备"屏幕上,单击"添加",或指定转储设备。单击"下一步"。
- **6.** (可选)在"选项"屏幕上,指定:

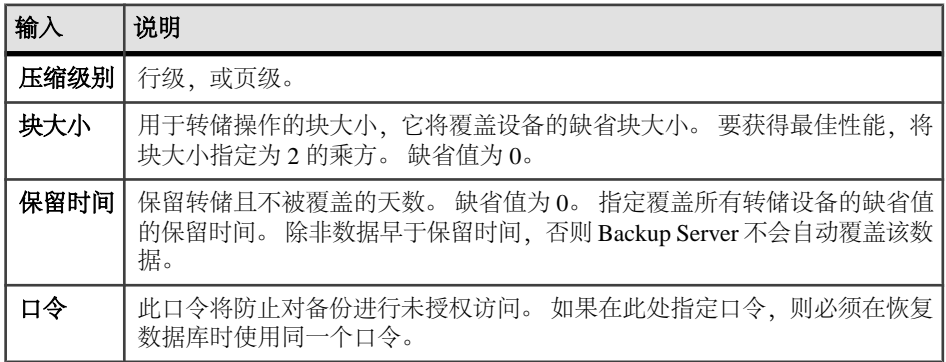

单击"下一步"。

7. 在"转储性能"(Dump performance) 屏幕上,选择一个设置以优化备份的性能(有 关保留阈值和分配阈值设置的详细信息,请参见 sp\_dumpoptimize,位于《参考 手册: 程序》):

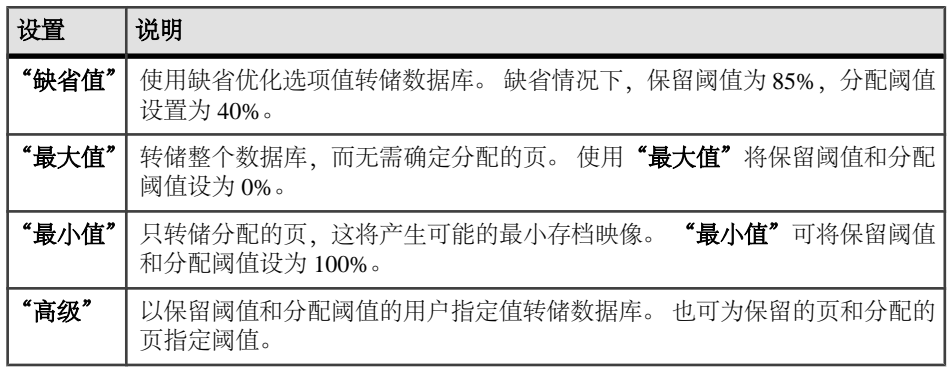

**8.** (可选)单击"摘要"查看选择的选项。

9. 单击"完成"开始备份。 SAP Control Center 显示服务器备份消息。

- [恢复\(装载\)数据库](#page-312-0) (第 305 页)
- [创建转储设备](#page-336-0) (第 329 页)

查看可用转储配置

使用 SAP Control Center"管理主控台"(Administration Console) 查看可用的转储配 置。

# 前提条件

只有系统管理员或数据库所有者才可显示可用转储配置的列表。

# 过程

- **1.** 在"管理主控台"(Administration Console) 视图中,选择 "**ASE** 服务器 **(ASE Servers)**" **>** "备份**/**恢复 **(Backup/Recovery)**" **>** "转储配置 **(Dump Configurations)**"。 随即显示可用转储配置的名称及其驻留的 Backup Server。
- 2. 单击转储配置的"名称"字段,然后单击下拉箭头并选择"删除"将其删除,或 选择"属性"对其进行杳看或更新。

转储配置所在的 Backup Server 必须处于运行状态才能使配置显示在列表中。

创建转储配置

系统管理员可使用 SAP Control Center 创建转储配置。

# 前提条件

如果向导必须验证存档目录中的用户输入,则需要代理验证;否则,可以运行此向导 而不需要首先验证代理。

# 过程

- **1.** 在"管理主控台"(Administration Console) 视图中,选择 "**ASE** 服务器 **(ASE Servers)**" **>** "备份**/**恢复 **(Backup/Recovery)**" **>** "转储配置 **(Dump Configurations)**"。 随即显示可用转储配置的名称及其驻留的 Backup Server。
- **2.** 选择"新建"**(New)**。
- 3. 在"简介"(Introduction) 屏幕上, 选择要创建转储配置的服务器。
- **4.** 在"转储配置名称"(Dump Configuration Name) 屏幕上,输入要创建的转储配置 的唯一名称。
- **5.** 在"选项"屏幕上,指定:

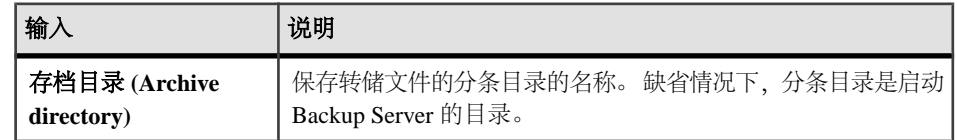

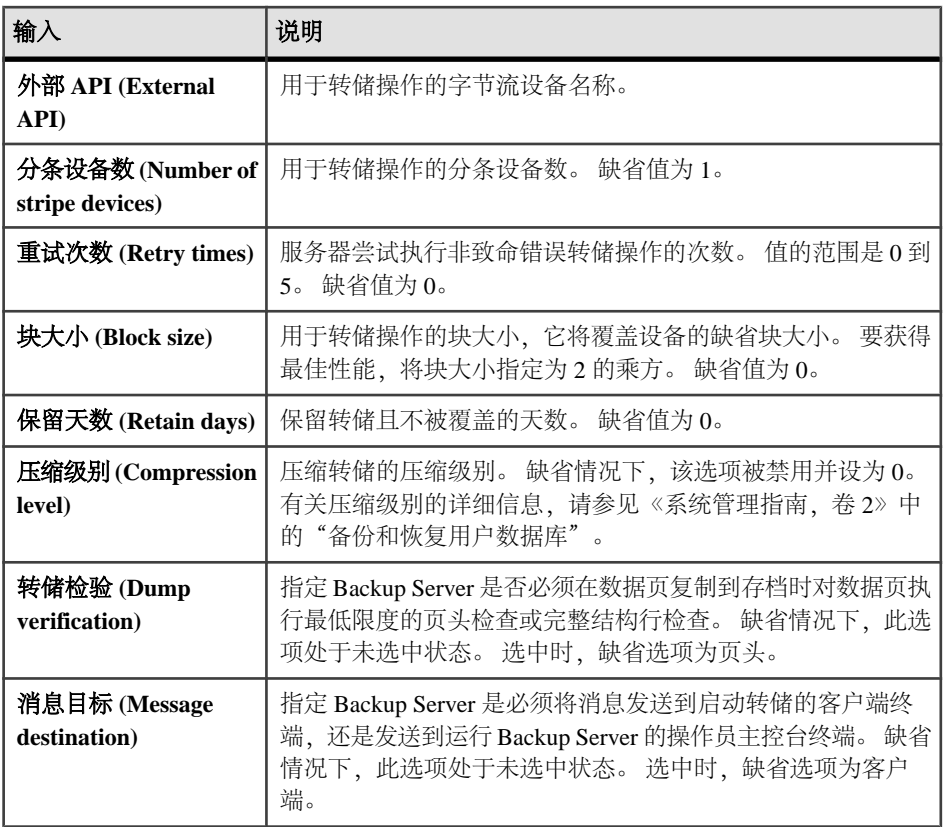

使用"选项"屏幕中的下拉菜单指定 backup server。

有关以上参数的详细信息,请参见 **dump database**(《参考手册: 命令》)。

- **6.** (可选)单击"摘要"**(Summary)** 查看已选择的选项。
- 7. (可选)单击"预览"查看向导创建的 SQL 语法,然后单击"保存"来保存 SQL, 或单击"关闭"来关闭预览。

使用转储配置备份数据库

SAP Control Center 允许使用转储配置转储(备份)数据库。

# 前提条件

必须运行 Backup Server。 如果没有运行 Backup Server, 向导会显示消息(如"缺省 Backup Server 未运行" (Default Backup Server is not running)), 您无法继续操作。 有关 **backupserver** 的详细信息,请参见《实用程序指南》。
# 过程

- **1.** 在"管理主控台"(Administration Console) 的左窗格中,展开 "**ASE** 服务器 **(ASE Servers)**" **>** "模式对象 **(Schema Objects)**" **>** "数据库"。
- **2.** 选择以下选项之一:
	- "用户数据库"**(User Databases)**
	- "系统数据库"**(System Databases)**
	- "临时数据库"**(Temporary Databases)**
	- "代理数据库"**(Proxy Databases)**
	- "内存数据库"**(In-Memory Databases)**
	- "内存临时数据库"**(In-Memory Temporary Databases)**
- **3.** 单击数据库的"名称"(Name) 字段,然后单击下拉箭头并选择"备份 **(Back up)**"。
- **4.** 在"备份数据库"(Backup Database) 向导的"简介"(Introduction) 屏幕上,选择 "使用配置备份 **(Backup using configuration)**" 以选取转储配置。
- 5. 在"备份类型"(Type of Backup) 屏幕上, 选择备份整个数据库(包括事务日 志),还是仅备份事务日志。
- **6.** (可选)"选项"屏幕上的选项不属于转储配置,但会应用于 **dump database** 和 **dump transaction** 命令。 这意味着,对于特定转储操作,其中某些选项的优先级 高于存储在转储配置文件中的已配置参数值。 请参见《参考手册: 命令》,以获 取有关 **dump database** 和 **dump transaction** 选项的信息。 要覆盖之前选择的转储 配置的选项,请选择"使用修改选项 **(Use modified options)**"。

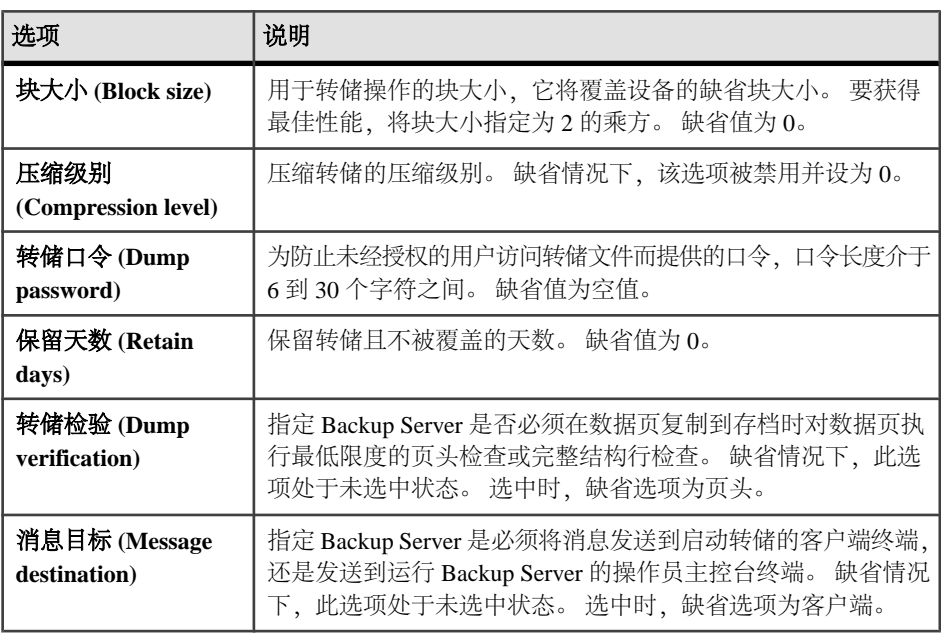

<span id="page-289-0"></span>**7.** (可选)单击"摘要"**(Summary)** 查看已选择的选项。

**8.** 单击"完成"开始备份。 SAP Control Center 显示服务器备份消息。

### 另请参见

• 转储配置属性 (第 282 页)

转储配置属性

使用"转储配置属性"(Dump Configuration Properties) 向导修改转储配置选项。 单击转储配置的"名称"字段,然后单击下拉箭头并选择"属性"。

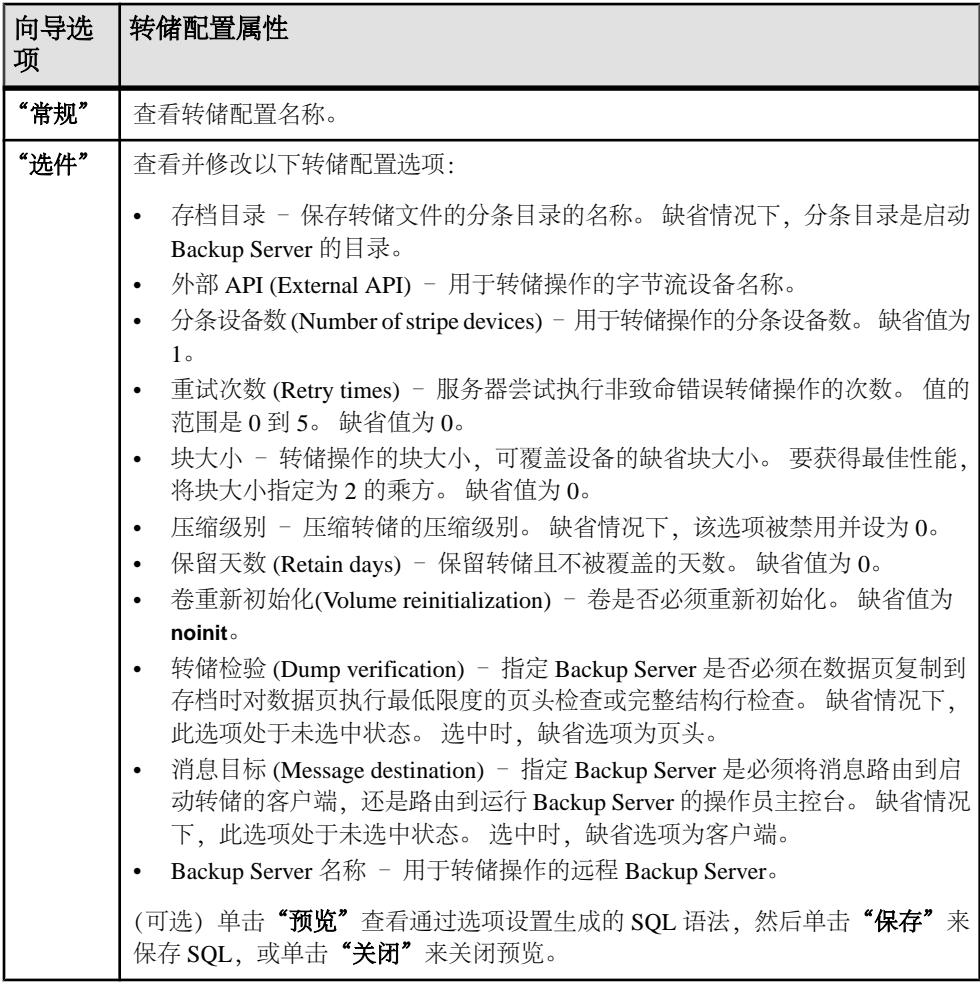

# 另请参见

• [将数据库或事务日志备份至多个分条](#page-290-0) (第 283 页)

- <span id="page-290-0"></span>• [增量备份数据库](#page-292-0) (第 285 页)
- [使用转储配置增量备份数据库](#page-294-0) (第 287 页)
- [使用转储配置备份数据库](#page-287-0) (第 280 页)
- [备份服务器配置文件](#page-298-0) (第 291 页)

删除转储配置

删除转储配置、数据库对象或数据库本身。

# 前提条件

必须具有 sa\_role 才能删除转储配置。

# 过程

- **1.** 在"管理主控台"(Administration Console) 视图中,选择"**ASE** 服务器"**(ASE Servers)**。
- **2.** 导航至您的转储配置。
- 3. 单击转储配置的"名称"字段,然后单击下拉箭头并选择"删除"。
- 4. 验证对话框是否显示要删除的转储配置, 然后单击"确定"。
- 5. (可选)单击"预览"查看向导创建的 SOL 语法, 然后单击"保存"来保存 SOL, 或单击"关闭"来关闭预览。
- **6.** 确认删除。
- **7.** 单击"完成"**(Finish)**。

将数据库或事务日志备份至多个分条

使用 SAP Control Center 可将数据库或事务日志转储(备份)至多个分条。

# 前提条件

必须运行 Backup Server。如果没有运行 Backup Server, 向导会显示消息(如"缺省 Backup Server 未运行"(Default Backup Server is not running)), 您无法继续操作。

# 过程

- **1.** 在"管理主控台"(Administration Console) 的左窗格中,展开 "**ASE** 服务器 **(ASE Servers)**" **>** "模式对象 **(Schema Objects)**" **>** "数据库"。
- **2.** 选择以下选项之一:
	- "用户数据库"**(User Databases)**
	- "系统数据库"**(System Databases)**
	- "临时数据库"
	- "代理数据库"
- "内存数据库"
- "内存临时数据库"**(In-Memory Temporary Databases)**
- 3. 单击数据库的"名称"(Name) 字段, 然后单击下拉箭头并选择"备份(Back **up)**"。
- **4.** (可选)在"备份数据库"(Backup Database) 向导的"简介"(Introduction) 屏幕 上,选择"使用配置备份 **(Backup using configuration)**" 以选取转储配置。
- **5.** 在"备份类型"(Type of Backup) 屏幕上,选择备份整个数据库(包括事务日 志),还是仅备份事务日志。
- 6. 在"转储设备"(Dump Devices) 屏幕上, 选择转储分条。该选项只会在选择"使 用配置备份 **(Backup using configuration)**" 以选取转储配置时显示。 要为转储操 作添加转储设备,单击"添加(Add)":
	- "命名的转储设备" 选择设备。
	- "显式转储设备"– 指定本地转储设备为绝对路径名还是相对路径名。 通过网 络转储时,需要指定一个绝对路径名。 通过网络转储时,可以指定 Backup Server 作为远程转储设备。
- **7.** (可选)"选项"屏幕可根据您是否使用转储配置而有所不同。
	- 如果使用转储配置,则可通过选择"使用修改选项 **(Use modified options)**" 覆 盖转储配置中的值。 可更改的参数有:

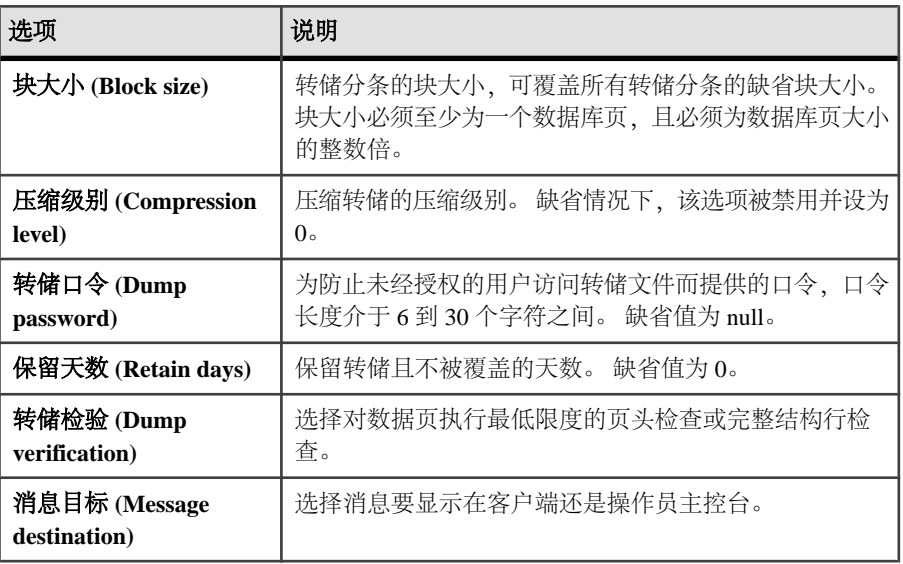

其中某些选项属于转储配置,但是如果在转储时对其进行更改,则新值的优先 级将高于转储配置。

• 如果未使用转储配置,则可指定的参数有:

<span id="page-292-0"></span>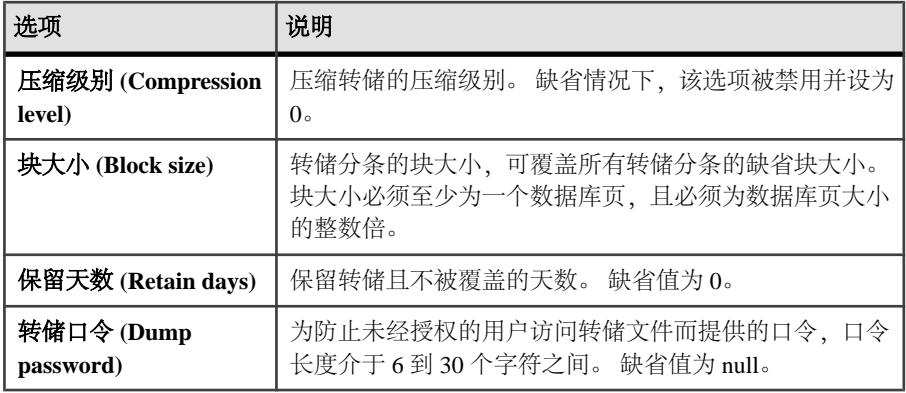

- **8.** 在"转储性能"(Dump performance) 屏幕上,指定要进行转储的数据量。 性能取 决于数据库和转储设备的数据量和相对速度。 有关这些选项的详细信息,请参
	- 见"sp\_dumpoptimize" (《参考手册: 过程》):
	- "缺省值"– 缺省值。
	- "最大值"– 转储整个数据库,而不指定分配的页。
	- "最小值"– 只转储分配的页,这将产生可能的最小存档映像。
	- "高级"– 允许指定保留的阈值和存档空间的值。
- 9. (可选)单击"摘要"查看已选择的选项。
- **10.**(可选)单击"预览"以查看通过设置生成的 SQL 语句。 要保存 SQL 语句的副 本,单击"保存"。
- **11.** 单击"完成"启动备份。 SAP Control Center 显示服务器备份消息。

## 另请参见

- [转储配置属性](#page-289-0) (第 282 页)
- [创建转储配置](#page-286-0) (第 279 页)

增量备份数据库

执行累计转储,它是一种增量转储(备份),其中只针对自最后一次完整数据库转储 之后更改的内容进行备份。

# 前提条件

- 必须运行 Backup Server。如果没有运行 Backup Server, 向导会显示消息(如"缺省 Backup Server 未运行"(Default Backup Server is not running)),您无法继续操作。 有关 **backupserver** 的详细信息,请参见《实用 程序指南》。
- 为要转储的数据库启用增量转储: sp\_dboption *dbname*, 'allow incremental dumps', true

如果未在执行任务前进行此操作,将不能选择累计备份选项。

### 过程

注意: 在集群配置上不能执行累计转储。

- **1.** 在"管理主控台"(Administration Console) 的左窗格中,展开 "**ASE** 服务器 **(ASE Servers)**" **>** "模式对象 **(Schema Objects)**" **>** "数据库"。
- **2.** 选择以下选项之一:
	- "用户数据库"**(User Databases)**
	- "系统数据库"**(System Databases)**
	- "内存数据库"**(In-Memory Databases)**
- 3. 单击数据库的"名称"(Name) 字段, 然后单击下拉箭头并选择"备份(Back **up)**"。
- **4.** 在"备份数据库"(Backup Database) 向导的"简介"(Introduction) 屏幕上,选择 是否使用"使用配置备份 (Backup using configuration)" 以在备份数据库时使用 转储配置。
- **5.** 在"备份类型"(Type ofBackup)屏幕上,选择"累计备份**(Cumulativebackup)**"。 这将创建数据库中自最后一次完整数据库备份之后的所有更改内容的副本。

要检验是否有足够的空间,单击"估计转储大小 **(Estimate Dump Size)**"。

注意: 如果在启用增量转储之后没有执行过完整备份,则"累计备份 **(Cumulative backup)**" 不可用,并且将显示一条消息(类似"累计转储无可用的完整数据库 转储"(No full database dump is available for cumulative dump)。)

- **6.** 在"转储设备"屏幕上,从列表中指定转储分条。 要为转储操作添加转储设备, 单击"添加":
	- "命名的转储设备"– 选择设备。
	- "显式转储设备"– 指定一个本地转储设备为绝对路径名或相对路径名。 通过 网络转储时,需要指定一个绝对路径名。 通过网络转储时,可以指定备份服务器作为远程转储设备。
- **7.** (可选)"选项"屏幕上的选项不属于转储配置,但会用于 **dump database** 和 **dump transaction** 命令。 这意味着,对于特定转储操作,其中某些选项的优先级高于存 储在转储配置文件中的已配置参数值。 有关这些选项的详细信息,请参见"**dump database"**和"**dump transaction" (**《参考手册: 命令》):

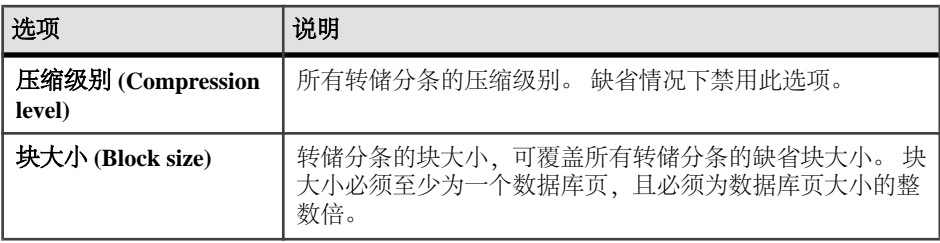

<span id="page-294-0"></span>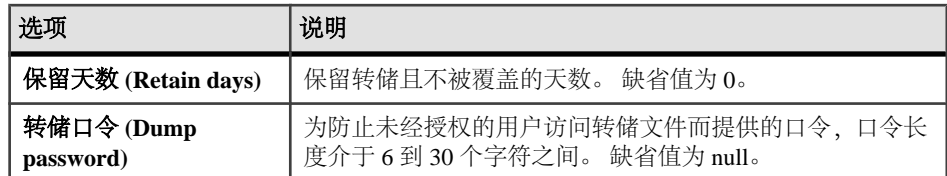

- **8.** 在"转储性能"(Dump performance) 屏幕上,指定要进行转储的数据量。 性能取 决于数据库和转储设备的数据量和相对速度。 有关这些选项的详细信息,请参
	- 见"sp\_dumpoptimize" (《参考手册: 过程》):
	- "缺省值"– 使用缺省值。
	- "最大值"– 转储整个数据库,而不指定分配的页。
	- "最小值"– 只转储分配的页,这将产生可能的最小存档映像。
	- "高级"– 允许指定保留的阈值和存档空间的值。
- 9. (可选)单击"摘要"查看已选择的选项。
- **10.**(可选)单击"预览"以查看通过设置生成的 SQL 语句。 要保存 SQL 语句的副 本,单击"保存"。
- 11. 单击"完成"启动备份。 SAP Control Center 显示服务器备份消息。

## 另请参见

- [转储配置属性](#page-289-0) (第 282 页)
- [创建转储配置](#page-286-0) (第 279 页)

使用转储配置增量备份数据库

使用转储配置文件执行累计转储,它是一种增量转储(备份),其中只针对自最后一 次完整数据库转储之后更改的内容进行备份。

# 前提条件

- 必须运行 Backup Server。如果没有运行 Backup Server, 向导会显示消息(如"缺省 Backup Server 未运行"(Default Backup Server is not running)),您无法继续操作。 有关 **backupserver** 的详细信息,请参见《实用 程序指南》。
- 为要转储的数据库启用增量转储:

sp\_dboption *dbname*, 'allow incremental dumps', true

如果未在执行任务前进行此操作,将不能选择累计备份选项。

# 过程

### 注意: 在集群配置上不能执行累计转储。

**1.** 在"管理主控台"(Administration Console) 的左窗格中,展开 "**ASE** 服务器 **(ASE Servers)**" **>** "模式对象 **(Schema Objects)**" **>** "数据库"。

管理和监控

- **2.** 选择以下选项之一:
	- "用户数据库"**(User Databases)**
	- "系统数据库"**(System Databases)**
	- "内存数据库"**(In-Memory Databases)**
- 3. 单击数据库的"名称"(Name) 字段, 然后单击下拉箭头并选择"备份(Back **up)**"。
- **4.** 在"备份数据库"(Backup Database) 向导的"简介"(Introduction) 屏幕上,选择 "使用配置备份 **(Backup using configuration)**"。 选择要使用的配置。
- **5.** 在"备份类型"(Type ofBackup)屏幕上,选择"累计备份**(Cumulativebackup)**"。 这将创建数据库中自最后一次完整数据库备份之后的所有更改内容的副本。

要检验是否有足够的空间,单击"估计转储大小 **(Estimate Dump Size)**"。

6. (可选) 必须单击"使用修改选项 (Use modified options)"才可启用该"选项"屏 幕上的选项。 这些选项不属于转储配置,但会用于 **dump database** 和 **dump transaction** 命令。 这意味着,对于特定转储操作,其中某些选项的优先级高于存 储在转储配置文件中的已配置参数值。 有关这些选项的详细信息,请参见"**dump database**"和"**dump transaction**" (《参考手册: 命令》):

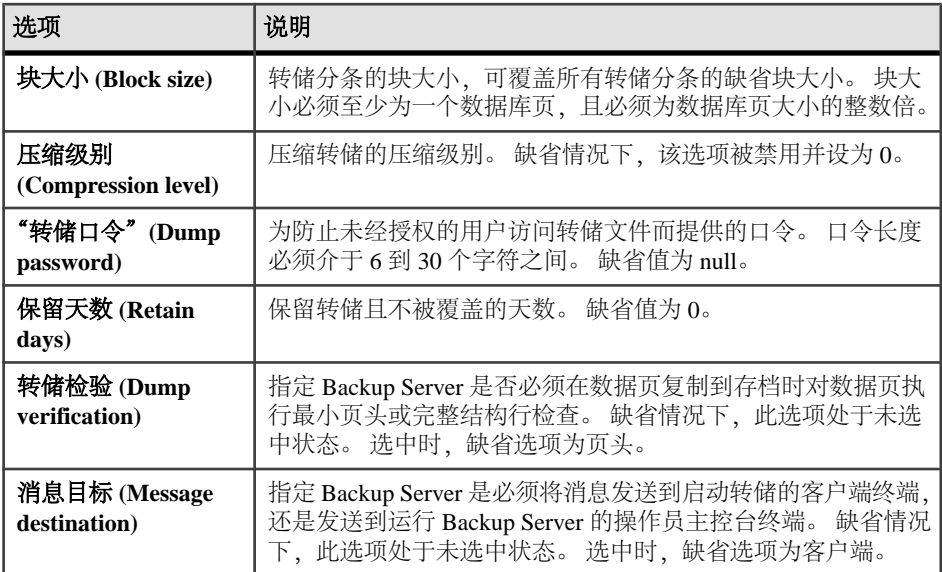

- **7.** (可选)单击"摘要"查看已选择的选项。
- **8.** (可选)单击"预览"以查看通过设置生成的 SQL 语句。 要保存 SQL 语句的副 本,单击"保存"。
- 9. 单击"完成"开始备份。 SAP Control Center 显示服务器备份消息。

#### 另请参见

• [转储配置属性](#page-289-0) (第 282 页)

查看转储记录

使用 SAP Control Center 查看转储记录。

# 前提条件

必须运行 Backup Server 并且必须启用转储历史记录。 要启用转储历史记录,请使 用:

sp configure 'enable dump history', 1

有关 **backupserver** 的详细信息,请参见《实用程序指南》。

# 过程

在"管理主控台"(AdministrationConsole)视图中,选择"**ASE**服务器"**(ASEServers) >** "备份**/**恢复"**(Backup/Recovery) >** "转储记录"**(Dump Records)**.

在数据网格中查看转储记录。 每个转储记录都将显示:

- 备份的数据库名称或配置名称
- 服务器名
- 备份类型
- 备份的日期
- 转储分条的名称

从转储历史记录清除转储记录 使用 SAP Control Center 清除转储记录。

# 前提条件

必须运行 Backup Server 并且必须启用转储历史记录。要启用转储历史记录,请使 用:

sp configure 'enable dump history', 1

有关 **backupserver** 的详细信息,请参见《实用程序指南》。

# 过程

- **1.** 在"管理主控台"(Administration Console) 视图中,选择"**ASE** 服务器"**(ASE Servers) >** "备份**/**恢复"**(Backup/Recovery) >** "转储记录"**(Dump Records)**.
- **2.** 选择"清除"**(Purge)**。
- **3.** 在"简介"(Introduction) 屏幕上,选择要转储记录的服务器。无需验证代理便可 查看记录。
- **4.** 在"类型"(Type) 屏幕上,选择要清除的转储记录的类型:
	- "**ALL**" 清除数据库对象、事务转储对象和服务器配置对象。
- "**DB**" **dump database** 创建的数据库对象。
- "**XACT**" **dump transaction** 创建的事务转储对象。
- "**CONFIG**" **dump configuration** 创建的服务器配置对象。
- **5.** 在"时间"屏幕上,选择日期和时间;所选时间(含)之前的转储记录将被清除。
- **6.** 在"状态"屏幕上,选择清除成功记录还是失败记录。 允许的值有"成功"、 "失败"和"全部"。
- 7. (可选) 单击"摘要"(Summarv) 查看已选择的选项。

## 为目标数据库化数据库创建 SQL

生成 SQL 并装载序列以创建可装载数据库转储的目标数据库,它与备份的源数据库 不同。

# 前提条件

必须运行 Backup Server 并且必须启用转储历史记录。 要启用转储历史记录, 请使 用:

sp configure 'enable dump history', 1

有关 **backupserver** 的详细信息,请参见《实用程序指南》。

# 过程

"目标数据库 DDL 生成"(Target Database DDL Generation) 向导可使用转储历史记录 文件中的信息生成数据库创建 SQL。 它可从转储映像中提取设备和段的映射信息, 然后生成 **create database** 和 **alter database** 命令的序列。 使用此向导可生成能够将备 份的数据库恢复(装载)到其中的目标数据库。

此向导使用 **listonly=create\_sql** 选项执行 **load database** 命令。

- **1.** 在"管理主控台"(Administration Console) 的左窗格中,展开 "**ASE** 服务器 **(ASE Servers)**" **>** "模式对象 **(Schema Objects)**" **>** "数据库"。
- 2. 单击数据库的"名称"(Name) 字段, 然后单击下拉箭头并选择"牛成目标数据库 **DDL (Generate Target Database DDL)**"。
- **3.** 在"简介"屏幕上,指定目标数据库的名称。
- **4.** 在"选项"屏幕上,生成装载序列。 缺省情况下,此选项处于未选中状态。 如果 要:
	- 仅生成数据库创建 SQL,请不要选择"生成装载序列 **(Generate load sequence)**"。 请选择"下一步 **(Next)**"转到"摘要"(Summary) 屏幕。
	- 生成数据库创建 SQL 和装载序列,请选择"生成装载序列 **(Generate load sequence)**"。 如果已使用口令备份数据库,请在"口令"字段输入此口令。
- 5. 如果选择"生成装载序列(Generate load sequence)",可以看到"时间点"(Point of Time) 屏幕。 选择一个转储时间。 缺省情况下,时间点会设置为最近的数据库转 储时间。
- <span id="page-298-0"></span>**6.** (可选)单击"摘要"查看已选择的选项。
- **7.** (可选)单击"预览"以查看通过设置生成的 SQL 语句。 要保存 SQL 语句的副 本. 单击"保存"。

从转储映像生成数据库创建 SQL 为转储映像中的目标数据库生成数据库创建 SQL。

# 前提条件

必须运行 Backup Server 并且必须启用转储历史记录。 要启用转储历史记录,请使 用:

sp configure 'enable dump history', 1

有关 **backupserver** 的详细信息,请参见《实用程序指南》。

# 过程

"从转储映像生成 DDL"(Generate DDL from Dump Image) 向导使用转储映像中的信 息生成数据库创建 SOL。 它可从转储映像提取设备和段的映射信息, 然后生成 create **database** 和 **alter database** 命令的序列,确保能够为目标数据库创建相同数据和日志 段布局的精确副本。

 $\circ$ 

- **1.** 在"管理主控台"(Administration Console) 的左窗格中,展开 "**ASE** 服务器 **(ASE Servers)**" **>** "模式对象 **(Schema Objects)**" **>** "数据库"。
- 2. 单击数据库的"名称"(Name) 字段, 然后单击下拉箭头并选择"从转储映像生成 **DDL (Generate DDL from Dump Image)**"。
- **3.** 在"简介"屏幕中,选择是否需要:
	- 生成数据库 DDL SQL。
	- 显示转储标头内容。
- **4.** 在"映像"(Image)屏幕上,从可用映像列表中选择一个要从中生成数据库创建SQL 的转储映像。 缺省情况下,此向导会选择最新的映像。
- **5.** 在"目标数据库"屏幕上,指定要为其生成数据库 DDL 的目标数据库名称。 如 果此处留空,向导会为转储映像的来源数据库创建 DDL。
- 6. (可选) 单击"摘要"查看已选择的选项。
- **7.** (可选)单击"预览"以查看通过设置生成的 SQL 语句。 要保存 SQL 语句的副 本,单击"保存"。

备份服务器配置文件

使用 SAP Control Center 备份服务器配置文件。

**1.** 在"管理主控台"(Administration Console) 中,选择服务器,然后单击箭头并选 择"备份配置文件 **(Back Up Configuration Files)**"。

- **2.** 在"简介"(Introduction) 屏幕上,选择要备份的文件类型:服务器配置、转储历 史记录或集群配置文件。
- **3.** 输入要将文件复制到的目录路径。
- 4. (可选) 单击"摘要"(Summary) 查看已选择的选项。

#### 另请参见

• [转储配置属性](#page-289-0) (第 282 页)

#### 调度数据库备份

使用 SAP Control Center 调度数据库备份。

## 前提条件

## 过程

数据库备份是系统管理和灾难恢复的重要部分,并且通常由数据库管理员或数据库所 有者执行。 通过使用 Job Scheduler 的功能,数据库管理员或所有者可以按预先排列 的序列调度预定义数据库备份作业(包括数据库备份、事务备份和累计备份),然后 在计划的时间可自动执行这些作业。

- **1.** 创建要在其中添加备份作业的日程表。
- **2.** 要启动"添加预定作业"向导,请选择以下选项之一:

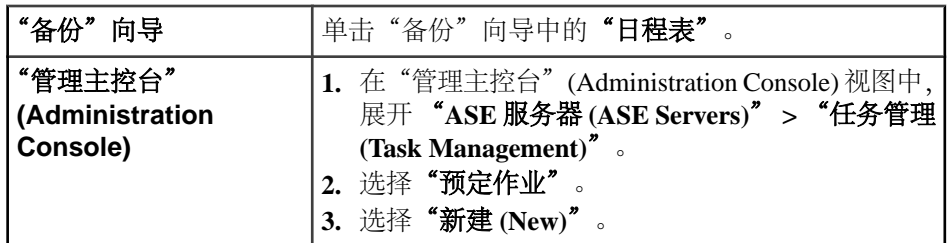

# 另请参见

- [为备份创建日程表](#page-300-0) (第 293 页)
- [在"备份"向导中调度备份作业](#page-302-0) (第 295 页)
- [创建新调度备份作业](#page-303-0) (第 296 页)

#### 调度备份的要求和权限

请在 SAP Control Center 中调度备份之前设置系统。

请确保:

- 安装 sybmgmtdb Job Scheduler 数据库。
- 运行 installjsdb Job Scheduler 安装脚本。
- <span id="page-300-0"></span>• 安装 JSTemplate 过程和 XML 文件。
- 用户拥有 is user role 或 is admin role 权限。
- 确保可从您管理的每个 SAP ASE 服务器连接至 Backup Server。
- 确保启动 Backup Server 的用户的登录名具有对物理备份转储设备的写入权限, 并 且该转储设备可用。

为备份创建日程表

使用"添加日程表"向导创建可添加备份作业的新日程表。

- **1.** 在"管理主控台"(Administration Console) 视图中,展开 "**ASE** 服务器 **(ASE Servers)**" **>** "任务管理 **(Task Management)**"。
- **2.** 单击"日程表"。
- **3.** 选择"新建 **(New)**"。 您将看到"添加日程表"(Add Schedule) 向导。
- **4.** 在"简介"屏幕上,选择要为其创建日程表的服务器。
- **5.** 在"日程表名"屏幕上,输入:
	- 日程表的名称
	- (可选)日程表的说明
- 6. (可选) 选择"允许其他人使用日程表"。
- **7.** 在"时间范围"(Time Range) 屏幕上,选择所创建日程表的开始时间:
	- "在 (At)" 调度指定的时间。
	- "介于 (Between)" 调度时间范围。 单击"介于(Between)"可显示"重复次数"(Recurrence) 页, 在此页可以指定 新日程表的重复间隔。 如果还选择了"重复次数"(Recurrence) 页上的"将日程表限定为某个 **(Restrict the schedule to certain)**",将会显示"重复日期"(Recurrence Days) 页。 指定 要激活新日程表的日期。
- **8.** 在"日期范围"(Date Range) 屏幕上,指定日程表的开始和结束日期。 对于时间范围内的日程表,可以指定开始和结束日期。 对于时间点上的日程表, 结束日期不适用。
- 9. (可选) 单击"摘要"验证设置:
	- "名称"
	- "说明"
	- "超时"
	- "允许多个并发执行"
	- "允许其他人使用此作业"
	- "始终以作业所有者的身份执行"

单击"预览"查看用于调度的所选项的 SOL 语法。

日程表属性

要修改缺省日程表设置,请使用"日程表属性"窗口。

单击调度作业的"名称"字段,然后单击下拉箭头并选择"属性"。

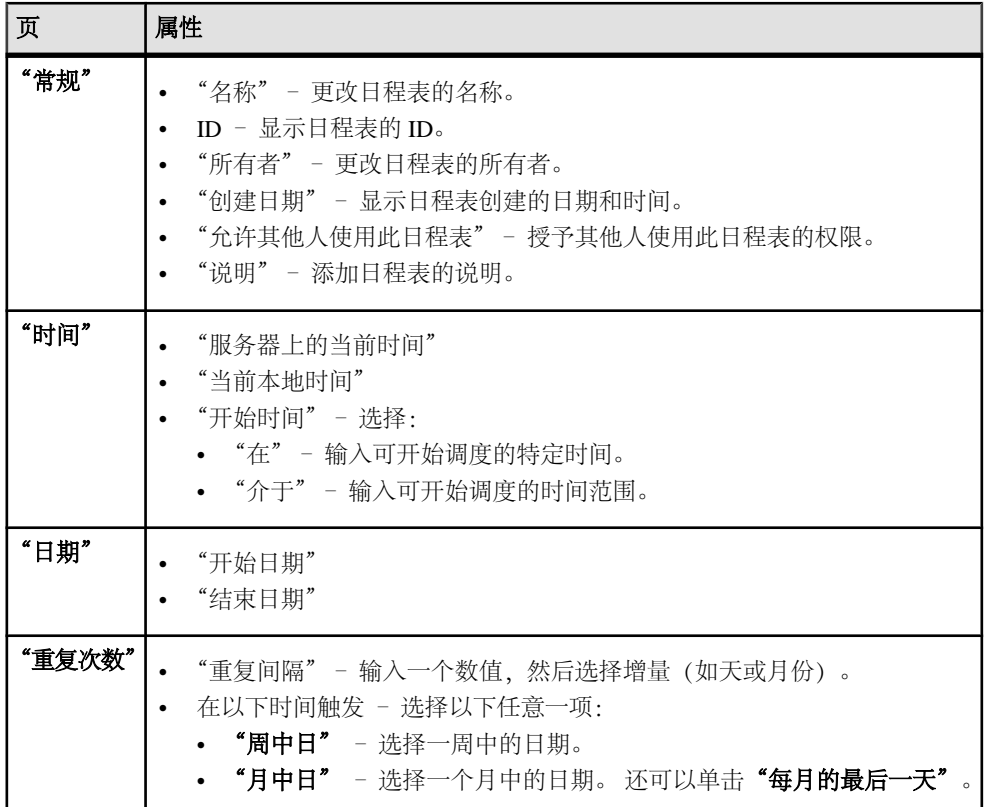

删除日程表

使用 SAP Control Center 删除日程表。

- **1.** 在"管理主控台"(Administration Console) 视图中,展开 "**ASE** 服务器 **(ASE Servers)**" **>** "任务管理 **(Task Management)**"
- **2.** 单击"日程表"。
- 3. 单击日程表的"名称"字段,然后单击下拉箭头并选择"删除"。
- 4. (可选) 单击"预览"查看调度作业中命令的 SOL 语法。
- **5.** 单击"确定"确认要删除调度。

<span id="page-302-0"></span>在"备份"向导中调度备份作业 使用 SAP Control Center 调度备份作业。

- **1.** 在"管理主控台"(Administration Console) 的左窗格中,展开 "**ASE** 服务器 **(ASE Servers)**" **>** "模式对象 **(Schema Objects)**" **>** "数据库"。
- **2.** 单击数据库的"名称"(Name) 字段,然后单击下拉箭头并选择"备份 **(Back Up)**"。
- 3. 在"备份数据库"(Backup Database) 向导的"摘要"(Summary) 屏幕上, 单击"日 程表 **(Schedule)**"。
- **4.** 在打开的"添加预定作业"向导中阅读"简介"。
- **5.** 在"作业名"(Job Name) 屏幕上:
	- 输入调度作业的名称。
	- 输入作业说明。
	- (可选)选择"在转储文件名中使用数据格式 **(Use data format in dump file** name)",并从下拉菜单中选择格式。 缺省格式为 monddyyyyhh (AM 或 PM)。
- **6.** 在"选择日程表"(Select Schedule) 屏幕中,选择:

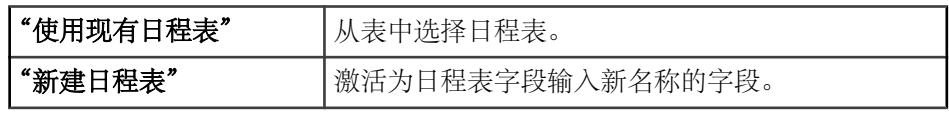

**7.** 在"作业选项"屏幕中,选择所有适用项:

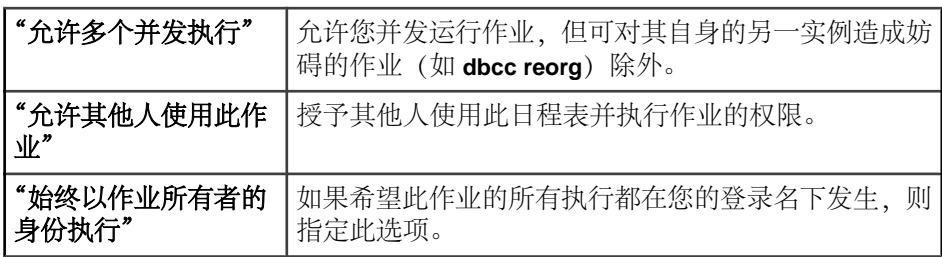

**8.** 在"作业执行"屏幕中,选择所有适用项:

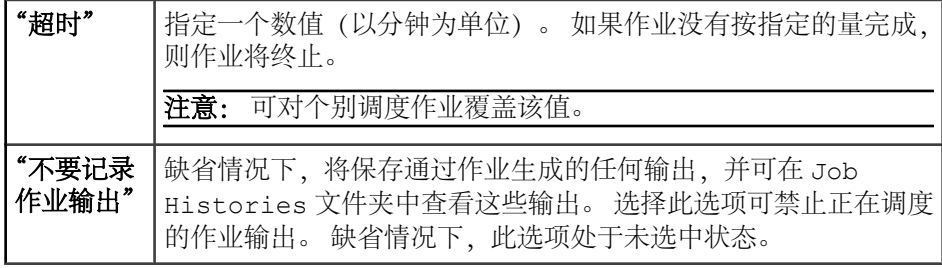

<span id="page-303-0"></span>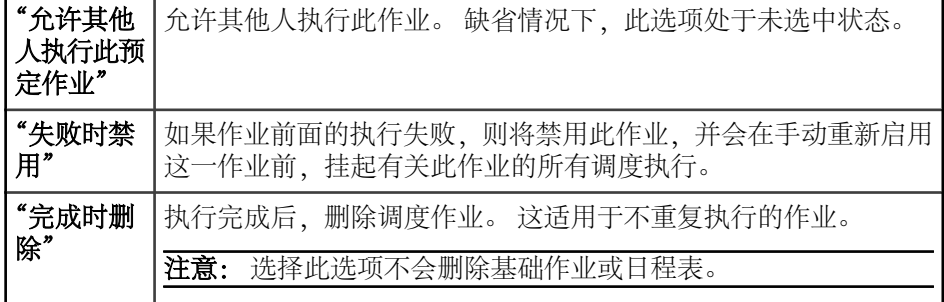

- 9. (可选) 单击"添加预定作业"向导中任意屏幕中的"预览"以杳看所选项的 SQL 语法。
- **10.**(可选)单击"摘要"查看选择的选项。
- **11.** 单击"完成"调度作业。

## 另请参见

• [备份\(转储\)数据库](#page-284-0) (第 277 页)

创建新调度备份作业

在 SAP Control Center 中使用"添加预定作业"向导来调度备份作业。

- **1.** 在"管理主控台"(Administration Console) 视图中,展开 "**ASE** 服务器 **(ASE Servers)**" **>** "任务管理 **(Task Management)**"
- **2.** 单击"预定作业"
- **3.** 选择"新建 **(New)**"。
- **4.** 在"简介"屏幕上,选择用于调度备份作业的服务器。
- **5.** 在"作业名"屏幕上:
	- 输入调度作业的名称
	- (可选)输入作业说明。
	- 如果在所选服务器中安装了 Job Scheduler 模板,将会看到"使用 **JS** 模板创建 此作业"。 将其选中以使用该模板。
- **6.** 如果选中了"使用 **JS** 模板创建此作业":
	- a) 将从"备份模板"(Backup Template) 屏幕中选择备份模板。
	- b) 在"目标服务器"(Target Server) 屏幕上,选择:
		- 本地 Job Scheduler 目标服务器,此目标服务器与所选服务器相同。 然后可 从本地 Job Scheduler 目标服务器中选择数据库。
		- sysservers 系统表中列出的远 Job Scheduler 目标服务器,此后,可在该 远程目标服务器上指定数据库。
- 7. 如果将"使用 JS 模板创建此作业"保留为空白, 则将看到"作业命令"屏幕。 为备份作业输入 SQL 语法。在目标服务器页上,选择将执行备份调度作业的本地 目标服务器或远程目标服务器。
- 8. 在"选择日程表"(Select Schedule) 屏幕中, 选择以下选项之一:

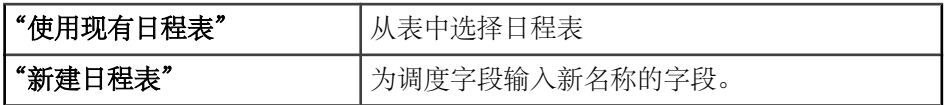

注意: 此时, 可随时在向导中单击"预览"以查看所选项的 SQL 语法。

**9.** 如果使用了备份模板,则将在"备份模板选项"(Backup Template Options) 屏幕上 看到:

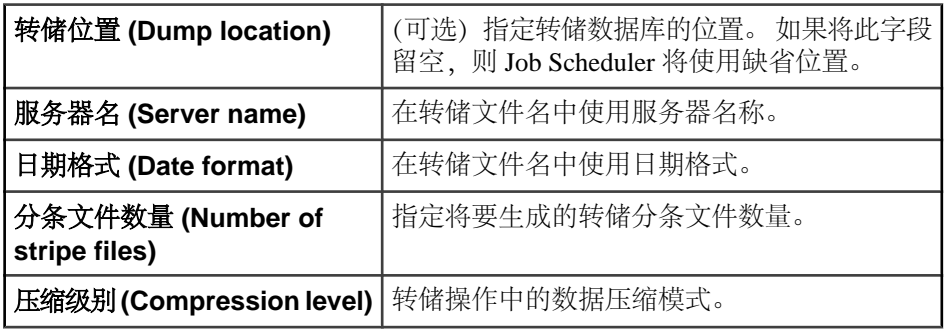

**10.** 在"作业选项"屏幕中,选择所有适用项:

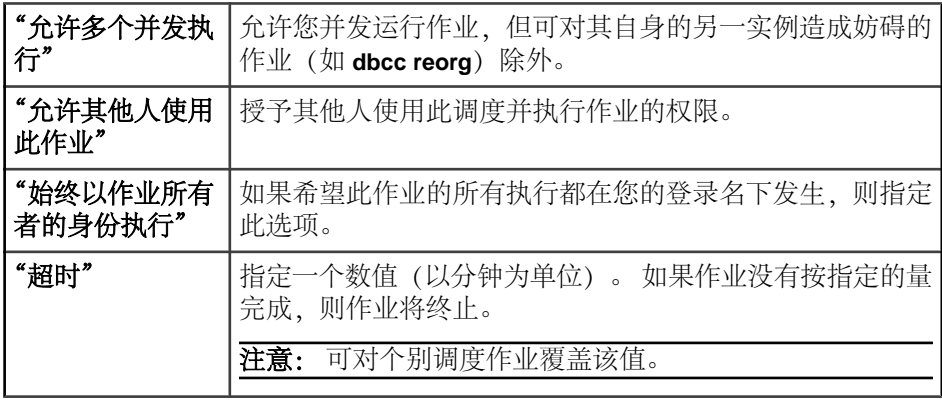

**11.** 在"作业执行选项"屏幕中,选择所有适用项:

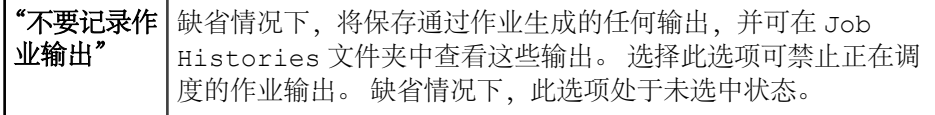

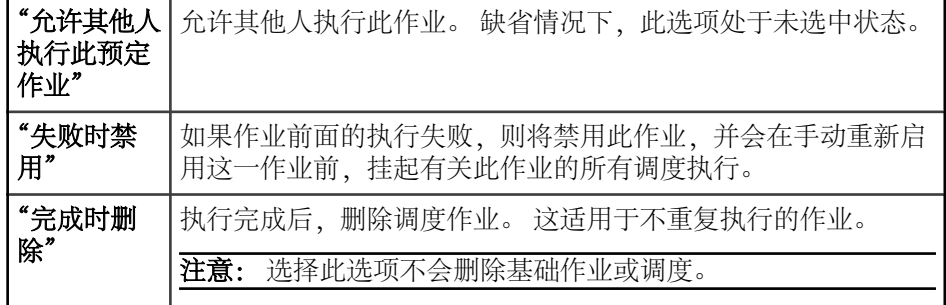

12. (可选) 单击"摘要"查看选择的选项。

**13.** 单击"完成"调度作业。

调度备份作业属性 查看并修改调度备份作业的属性。

- **1.** 在"管理主控台"(Administration Console) 视图中,展开 "**ASE** 服务器 **(ASE Servers)**" **>** "任务管理 **(Task Management)**"。
- 2. 单击"预定作业"。 随即显示"预定作业"窗格,您将在看到每个调度备份作业 的以下各项内容:
	- "作业名" (Job Name)
	- "服务器"(Server)
	- $\cdot$  "ID"
	- "日程表名"(Schedule Name)
	- "目标服务器"(Target Server)
	- "所有者"(Owner)
	- "创建日期"(Creation Date)
	- "启用状态"(Enable Status)
	- "运行状态" (Running State)
	- "上次执行结果"(Last Execution Result)
	- "下一执行日期" (Next Execution Date)
- 3. 查找包含日程表的行,单击日程表的"名称"字段,然后单击下拉箭头并选择"属 性"。

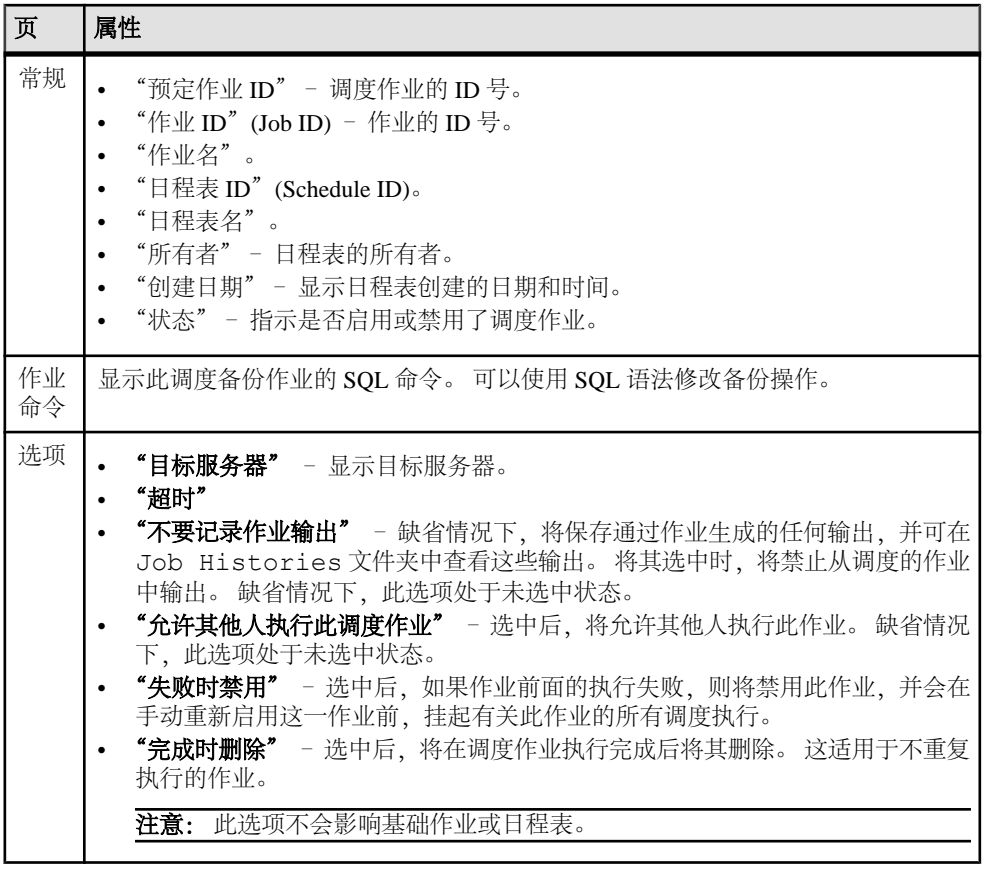

管理调度备份作业

从作业的上下文菜单手动运行空闲调度作业,或终止、禁用或启用正在运行的调度作 业。

安装 Job Scheduler 时, JS 代理会在与 SAP ASE 日志文件所在的相同目录中创建自己 的日志文件。如果遇到连接问题或连接故障,请检查该日志文件以查看 JS 活动(如 连接问题和任务请求)。

- **1.** 在"管理主控台"(Administration Console) 视图中,展开 "**ASE** 服务器 **(ASE Servers)**" **>** "任务管理 **(Task Management)**"
- **2.** 单击"安排作业"
- **3.** 右键单击要管理的调度作业,然后选择:

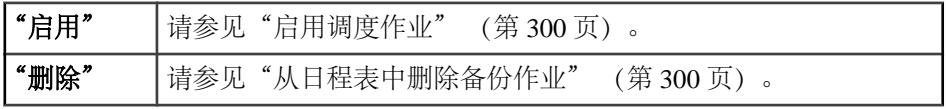

<span id="page-307-0"></span>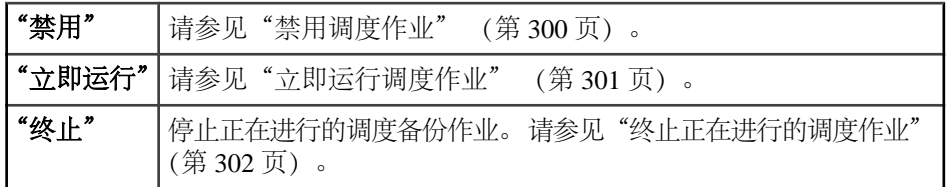

4. (可选) 单击"预览"查看用于运行调度作业的命令的 SOL 语法。

**5.** 单击"确定"确认您的选择。

启用调度作业 手动启用调度作业。

- **1.** 在"管理主控台"(Administration Console) 视图中,展开 "**ASE** 服务器 **(ASE Servers)**" **>** "任务管理 **(Task Management)**"
- **2.** 单击"安排作业"
- 3. 单击调度作业的"名称"字段,然后单击下拉箭头并选择"启用"。 如果所选调度作业已禁用,则此选项可用。
- 4. (可选) 在"启用调度作业"(Enable Scheduled Jobs) 窗口中, 单击"预览 **(Preview)**"查看作业的 SQL 语法,并将文本保存为文件。
- **5.** 单击"确定"启用作业。

从日程表中删除备份作业 手动从日程表中删除备份作业

- **1.** 在"管理主控台"(Administration Console) 视图中,展开 "**ASE** 服务器 **(ASE Servers)**" **>** "任务管理 **(Task Management)**"
- **2.** 单击"安排作业"
- 3. 单击调度作业的"名称"字段,然后单击下拉箭头并选择"删除"。
- 4. (可选) 在"确认删除"窗口中,单击"预览"查看作业的 SOL 语法, 并将文本 保存为文件。
- **5.** 单击"确定"删除调度作业。

禁用调度作业 手动启用调度作业。

- **1.** 在"管理主控台"(Administration Console) 视图中,展开 "**ASE** 服务器 **(ASE Servers)**" **>** "任务管理 **(Task Management)**"
- **2.** 单击"安排作业"
- 3. 单击调度作业的"名称"字段,然后单击下拉箭头并选择"禁用"。

如果所选调度作业已启用,则此选项可用。

- <span id="page-308-0"></span>4. (可选) 在"禁用调度作业"(Disable Scheduled Jobs) 窗口中, 单击"预览 **(Preview)**"查看作业的 SQL 语法,并将文本保存为文件。
- **5.** 单击"确定"禁用作业。

立即运行调度作业

手动运行作业上下文菜单中的空闲调度作业。

- **1.** 在"管理主控台"(Administration Console) 视图中,展开 "**ASE** 服务器 **(ASE Servers)**" **>** "任务管理 **(Task Management)**"
- **2.** 单击"安排作业"

此屏幕上显示的状态不会自动更新。 刷新文件夹以便查看列出的作业当前状态。

- 3. 单击转储调度作业的"名称"字段,然后单击下拉箭头并选择"立即运行"。可 以选择多个作业。
- 4. (可选) 在"运行调度作业"(Run Scheduled Jobs) 窗口中, 单击"**预览(Preview)"** 查看作业的 SQL 语法,并将文本保存为文件。
- 5. 单击"确定"运行作业。

重新调度备份作业

可以通过重置日程表、目标服务器和备份作业的执行选项来重新调度现有备份作业。

- **1.** 在"管理主控台"(Administration Console) 视图中,展开 "**ASE** 服务器 **(ASE Servers)**" **>** "任务管理 **(Task Management)**"
- **2.** 单击"重新调度作业"**(Reschedule Jobs)**
- 3. 单击调度作业的"名称"(Name) 字段, 然后单击下拉箭头并选择"重新调度 **(Reschedule)**"。
- **4.** 在"简介"屏幕上,输入要重新调度的作业名称。
- 5. 在"选择日程表"(Select Schedule) 屏幕上, 选择想要应用于作业的日程表。
- **6.** 在"目标服务器"(Target Server) 屏幕上:
	- a) 从下拉列表中选择一个服务器作为执行作业的目标服务器。 此服务器可以是 本地主机或远程服务器。
	- b) 选择"重置目标服务器 **(Reset target server)**" 来设置将要执行调度作业的目标 服务器。 缺省情况下, 此选项处于未选中状态, 并使用原始目标服务器。
- **7.** 在"作业执行选项"(Job Execution Options) 屏幕中,更新以下日程表设置:
	- "日程表超时"(Time out for the schedule)
	- "作业日志输出"(Log output for the job)
	- "允许其他人使用"(Allow others to use)
	- "作业失败时禁用调度作业"(Disable the scheduled job when the job fails)
- <span id="page-309-0"></span>• "作业完成时删除调度作业"(Delete the scheduled job when the job completes)
- **8.** (可选)单击"摘要"验证设置:
- 9. (可选) 单击"预览"查看用于日程表的所选项的 SOL 语法。

终止正在进行的调度作业

手动终止作业上下文菜单中正在运行的调度作业。

- **1.** 在"管理主控台"(Administration Console) 视图中,展开 "**ASE** 服务器 **(ASE Servers)**" **>** "任务管理 **(Task Management)**"
- **2.** 单击"安排作业"
- 3. 单击调度作业的"名称"字段,然后单击下拉箭头并选择"终止"。 只有存在正在进行的备份作业时此选项才可用。
- 4. (可选) 在"终止调度作业"(Terminate Scheduled Jobs) 窗口中, 单击"预览 **(Preview)**"查看作业的 SQL 语法,并将文本保存为文件。
- **5.** 单击"确定"终止作业。

## 查看调度备份作业的执行历史记录

检查所有调度备份作业的执行历史记录,包括执行 ID、作业名、日程表名、开始和 结束时间以及目标服务器。

- **1.** 在"管理主控台"(Administration Console) 视图中,展开 "**ASE** 服务器 **(ASE Servers)**" **>** "任务管理 **(Task Management)**"
- **2.** 单击"作业历史记录"。 随即显示"作业历史记录"窗格,并将显示所有调度备份作业的执行历史记录。
- 3. 单击作业的"名称"(Name) 字段, 然后单击下拉箭头并选择"属性 **(Properties)**"。

随即显示"作业历史记录属性"(Job History Properties) 对话框。

作业历史记录属性

使用"作业历史记录属性"(Job History Properties) 窗口访问并修改有关作业历史记录 的信息。

单击作业历史记录的"名称"字段,然后单击下拉箭头并选择"属性"。

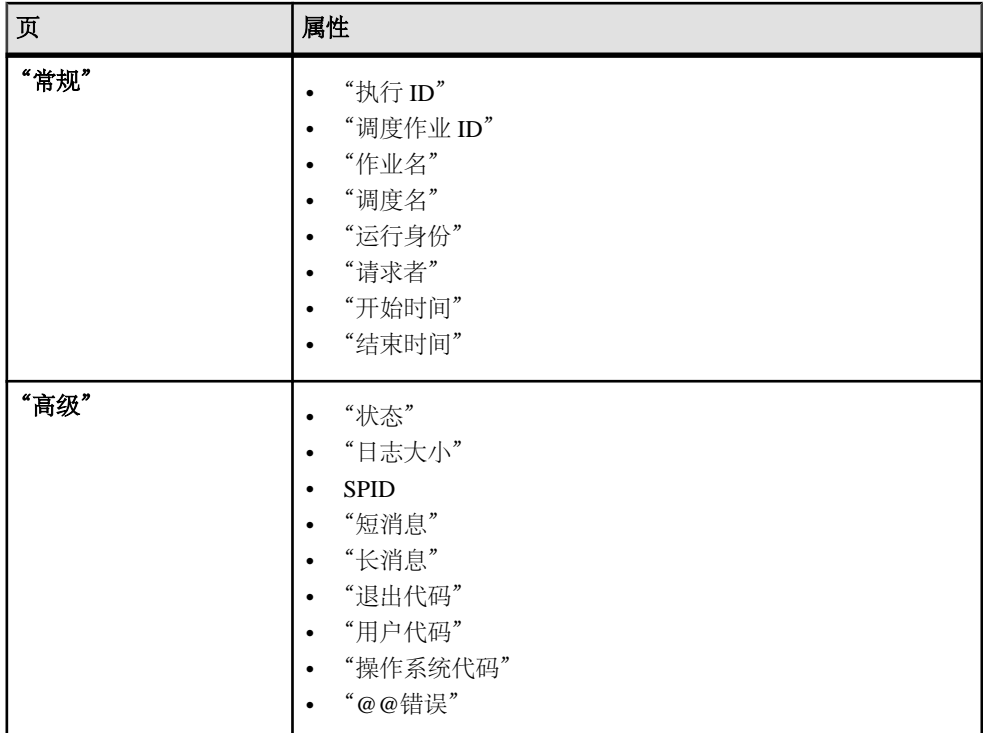

查看执行历史记录日志的内容 查看从上下文菜单中选择的执行历史记录日志。

- **1.** 在"管理主控台"(Administration Console) 视图中,展开 "**ASE** 服务器 **(ASE Servers)**" **>** "任务管理 **(Task Management)**"
- **2.** 单击"作业历史记录"。 随即显示"作业历史记录"窗格,并将显示所有调度备份作业的执行历史记录。
- 3. 单击作业的"名称"字段,然后单击下拉箭头并选择"查看日志"。 随即显示"作业输出"对话框,并将显示备份作业的日志。

删除调度备份作业的执行历史记录 删除备份作业的执行历史记录。

- **1.** 在"管理主控台"(Administration Console) 视图中,展开 "**ASE** 服务器 **(ASE Servers)**" **>** "任务管理 **(Task Management)**"。
- **2.** 单击"作业历史记录"。 随即显示"作业历史记录"窗格,并将显示所有调度备份作业的执行历史记录。 3. 单击数据库的"名称"字段,然后单击下拉箭头并选择"删除"。
- 4. (可选) 单击"预览"查看调度作业中命令的 SQL 语法。
- **5.** 单击"确定"来确认想要删除备份作业的执行历史记录。

#### Job Scheduler 管理

使用"Job Scheduler 管理"对话框执行不同的备份调度活动。

启动"管理主控台"(Administration Console) 中的"Job Scheduler 管理"对话框:

- **1.** 扩展 "**ASE** 服务器 **(ASE Servers)**" **>** "任务管理 **(Task Management)**"。
- **2.** 单击" **ASE** 服务器 **(ASE Server)**" 查看服务器列表。
- **3.** 选择想要管理的服务器,然后选择" **Job Scheduler** 管理"。 随机出现"Job Scheduler 管理"对话框。

注意: 只有当所选服务器上安装了 Job Scheduler,并且用户具备 js\_admin\_role 权限 时,"Job Scheduler 管理"对话框才可用。

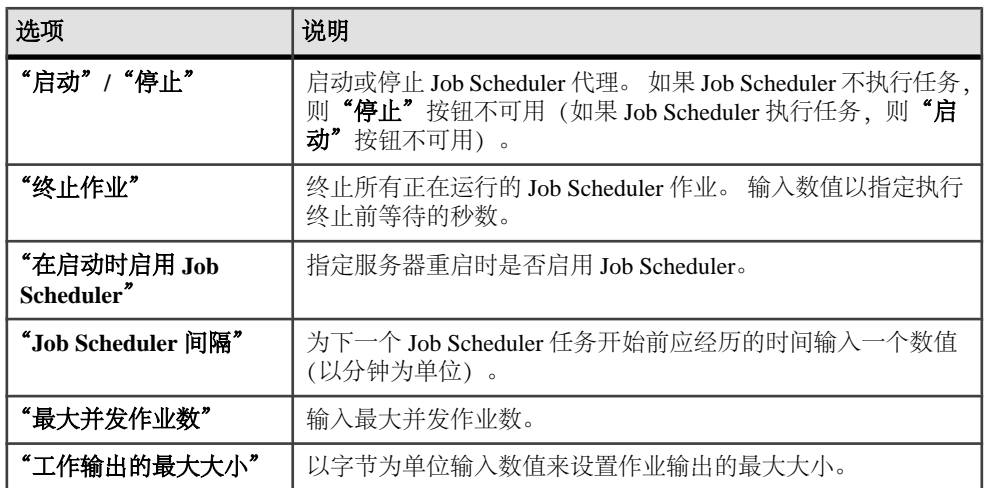

管理"Job Scheduler 管理"对话框中的以下任务:

设置备份作业失败时警报

可以设置警报以通知您调度作业备份 SAP ASE 数据库时失败。

为监视数据库备份状态设置警报的步骤与在 SAP Control Center 中创建其它警报的步 骤相同。

## 另请参见

• [警报](#page-158-0) (第 151 页)

恢复(装载)数据库

恢复数据库备份及其事务日志。

## 前提条件

确定将备份装载到设置了 for load 选项的新数据库中, 还是装载到先前存在的数据库 中。

## 过程

无法装载在另一操作系统上创建的数据库备份,或使用较早版本的 SAP ASE 创建的 数据库备份。

注意: 装载存档数据库时,块大小和压缩级别将设为每个分条的系统缺省值。

- **1.** 在"管理主控台"(Administration Console) 的左窗格中,展开 "**ASE** 服务器 **(ASE Servers)**" **>** "模式对象 **(Schema Objects)**" **>** "数据库"。
- **2.** 选择以下选项之一:
	- "用户数据库"**(User Databases)**
	- "系统数据库"**(System Databases)**
	- "存档数据库"**(Archive Databases)**
	- "内存数据库"**(In-Memory Databases)**
- 3. 单击数据库的"名称"字段,然后单击下拉箭头并选择"恢复"。
- **4.** 在向导的"简介"屏幕上,选择:
	- "缺省值" 从单个或多个转储设备装载数据库或其事务日志。
	- "使用脚本恢复"**(Restore using script)** 从现有 SQL 脚本装载数据库。
	- "恢复时间点"**(Restore point-in-time)** 从数据库转储序列中的指定时间装载 数据库。
	- "仅生成装载序列"**(Generate load sequence only)** 从某一指定时间生成数据 库装载序列 SQL。您可以保存装载 SQL 以在将来使用。装载序列包含一批装载 SOL, 例如:

load database testdb from... load transaction testdb from...

可以使用执行 **SQL** 或 ASEMAP 中的脚本功能或使用 **ISQL** 直接从已保存的 SQL 脚本恢复数据库。

- **5.** 在"恢复类型"(Type of Restore) 屏幕上,选择恢复整个数据库还是只恢复事务日 志。 仅当选择"缺省值 (Default)"恢复选项时, 此选项才可用。
- 6. 缺省情况下, "转储设备"屏幕最初是空的。 单击"添加"标识想要装载回数据 库的转储设备或转储分条:
	- "命名的转储设备" 通过菜单选择设备。
	- "显式转储设备" 指定本地转储设备为绝对路径名还是相对路径名。 通过网 络转储时,需要指定一个绝对路径名。

使用缺省服务器时,可以指定备份服务器为远程转储设备。 装载存档数据库 时此选项不可用;而是使用"命名的转储设备"。 如果选择远程 Backup Server, 则请从下拉列表中选择其服务器名。

7. (可选) 如果在"选项"(Options) 屏幕上为备份指定了口令, 则必须在恢复数据库 时使用同一个口令。

选中"使数据库联机 **(Bring the database online)**" 在恢复完成后使数据库联机。 缺省情况下,此选项处于未选中状态。

- 8. (可选) 单击"摘要"查看已选择的选项。
- 9. (可选) 单击"预览"以查看通过设置生成的 SOL 语句。 要保存 SOL 语句的副 本,单击"保存"。
- 10. 单击"完成"启动恢复进程。 SAP Control Center 显示服务器恢复消息。

### 另请参见

• [备份\(转储\)数据库](#page-284-0) (第 277 页)

生成数据库装载序列

SAP Control Center 可用于生成装载序列。

- **1.** 在"管理主控台"(Administration Console) 的左窗格中,展开 "**ASE** 服务器 **(ASE Servers)**" **>** "模式对象 **(Schema Objects)**" **>** "数据库"。
- **2.** 选择以下选项之一:
	- "用户数据库"**(User Databases)**
	- "系统数据库"**(System Databases)**
	- "存档数据库"
	- "内存数据库"

如果选择以下选项, "恢复"向导将不可用:

- "临时数据库"
- "代理数据库"
- "内存临时数据库"**(In-Memory Temporary Databases)**
- 3. 单击数据库的"名称"字段,然后单击下拉箭头并选择"恢复"。
- **4.** 在"简介"(Introduction) 屏幕上,选择"仅生成装载序列 **(Generate load sequence only)**" 以从某一指定时间生成数据库装载序列 SQL。 您可以保存装载序列 SQL 以在将来使用。 装载序列包含一批 SOL 装载命令, 例如:

```
load database testdb from...
load transaction testdb from...
```
您可以使用 **isql** 或 ASEMAP 中的脚本功能直接从保存的 SQL 脚本恢复数据库。

**5.** 在"时间点"(Point in Time) 屏幕上,从时间点列表中选择备份数据库时的转储时 间。 缺省情况下,时间点会设置为最近的数据库转储时间。

- 6. (可选) 如果在"选项"屏幕上为备份指定了口令, 则必须在恢复数据库时使用同 一个口令。
- 7. (可选)单击"摘要"查看已选择的选项。
- **8.** (可选)单击"预览"以查看通过设置生成的 SQL 语句。 要保存 SQL 语句的副 本,单击"保存"。
- 9. (可选) 在"SQL 预览"窗口中单击"保存"将脚本保存到本地计算机。

为转储历史记录中的目标数据库生成数据库装载序列 SAP Control Center 允许您从转储历史记录文件生成装载序列。

- **1.** 在"管理主控台"(Administration Console) 的左窗格中,展开 "**ASE** 服务器 **(ASE Servers)**" **>** "模式对象 **(Schema Objects)**" **>** "数据库"。
- **2.** 选择以下选项之一:
	- "用户数据库"**(User Databases)**
	- "系统数据库"**(System Databases)**
	- "存档数据库"
	- "内存数据库"

如果选择以下选项, "恢复"向导将不可用:

- "临时数据库"
- "代理数据库"
- "内存临时数据库"**(In-Memory Temporary Databases)**
- 3. 单击数据库的"名称"字段,然后单击下拉箭头并选择"恢复"。
- **4.** 在"简介"(Introduction) 屏幕上,选择"仅生成装载序列 **(Generate load sequence only)**" 以从某一指定时间生成数据库装载序列 SQL。 您可以保存装载 SQL 以在 将来使用。 装载序列包含一批装载 SOL, 例如:

```
load database testdb from...
load transaction testdb from...
```
您可以使用 **isql** 或 ASEMAP 中的脚本功能直接从已保存的 SQL 脚本恢复数据库。

- **5.** 在"时间点"屏幕上,从时间点列表中选择备份数据库时的转储时间。 缺省情况 下,时间点会设置为上次数据库转储时间。
- **6.** 在"选项"(Options) 屏幕上:
	- 如果在备份过程中使用了口令,则必须输入相同的口令来恢复数据库。
	- (可选)选择"恢复到目标数据库 **(Restore to target database)**" 为与备份的数 据库不同的目标数据库生成数据库创建 SQL。 该目标数据库可驻留在不同的 服务器上。
		- 如果选择此选项,请输入目标数据库的名称。
- 7. (可选)单击"摘要"查看已选择的选项。
- **8.** (可选)单击"预览"以查看通过设置生成的 SQL 语句。 要保存 SQL 语句的副 本,单击"保存"。

**9.** (可选) 在"SOL 预览"(SOL Preview) 窗口中单击"保存"(Save) 将脚本保存到 本地计算机。

从累计转储恢复数据库

从累计备份(只针对自最后一次完全数据库转储之后更改的内容的备份)恢复数据库 备份和事务日志。

#### 前提条件

确定将备份装载到设置了 for load 选项的新数据库中, 还是装载到先前存在的数据库 中。

### 过程

无法装载在另一操作系统上创建的数据库备份,或使用较早版本的 SAP ASE 创建的 数据库备份。

- **1.** 在"管理主控台"(Administration Console) 的左窗格中,展开 "**ASE** 服务器 **(ASE Servers)**" **>** "模式对象 **(Schema Objects)**" **>** "数据库"。
- **2.** 选择以下选项之一:
	- "用户数据库"**(User Databases)**
	- "系统数据库"**(System Databases)**
	- "存档数据库"
	- "内存数据库"

如果选择以下选项, "恢复"向导将不可用:

- "临时数据库"
- "代理数据库"
- "内存临时数据库"**(In-Memory Temporary Databases)**
- 3. 单击数据库的"名称"字段,然后单击下拉箭头并选择"恢复"。
- 4. 在向导的"简介"屏幕上,选择"缺省值"。
- **5.** 在"恢复类型"(Type of Restore) 屏幕上,选择"累计恢复 **(Cumulative Restore)**"。
- **6.** 在"转储设备"屏幕上,从列表中指定转储分条。 要为转储操作添加转储设备, 单击"添加":
	- "命名的转储设备"– 通过菜单选择设备。
	- "显式转储设备"– 指定本地转储设备为绝对路径名或相对路径名。 通过网络 转储时,需要指定一个绝对路径名。 使用缺省服务器时,可以指定备份服务器为远程转储设备。 在装载存档数据 库时此选项不可用。
- 7. (可选) 在"选项"(Options) 屏幕上, 如果在备份进程中使用口令, 请使用该口 令。

单击"使数据库联机 **(Bring thedatabase online)**"在恢复完成之后使数据库联机。 缺省情况下,此选项处于未选中状态。

- 8. (可选)单击"摘要"查看选择的选项。
- 9. (可选)单击"预览"以查看通过设置生成的 SOL 语句。 要保存 SOL 语句的副 本,单击"保存"。
- **10.** 单击"完成"启动恢复进程。 SAP Control Center 显示服务器恢复消息。
- 从 SQL 脚本恢复数据库

从现有 SQL 脚本恢复数据库备份。

无法装载在另一操作系统上创建的数据库备份,或使用较早版本的 SAP ASE 创建的 数据库备份。

- **1.** 在"管理主控台"(Administration Console) 的左窗格中,展开 "**ASE** 服务器 **(ASE Servers)**" **>** "模式对象 **(Schema Objects)**" **>** "数据库"。
- **2.** 选择以下选项之一:
	- "用户数据库"**(User Databases)**
	- "系统数据库"**(System Databases)**
	- "存档数据库"
	- "内存数据库"

如果选择以下选项, "恢复"向导将不可用:

- "临时数据库"
- "代理数据库"
- "内存临时数据库"**(In-Memory Temporary Databases)**
- 3. 单击数据库的"名称"字段,然后单击下拉箭头并选择"恢复"。
- **4.** 在向导的"简介"(Introduction) 屏幕上,选择"使用脚本恢复 **(Restore using script)**"。
- **5.** 在"脚本"(Script) 页,可以进行以下操作:
	- 在文本字段中输入 **restore** 命令的语法。
	- 单击"选择脚本文件 **(Select script file)**" 从本地计算机导入包含 **restore** 命令 的现有 SQL 文件。 然后 SQL 文件中的命令将填充文本字段。
- **6.** (可选)在左侧窗格中选择"摘要"以查看恢复命令的摘要,包括:
	- 数据库名称
	- 恢复类型
	- 脚本名称
- **7.** 单击"完成"开始恢复数据库。

将数据库从某一时间点恢复

将数据库备份从指定的时间点恢复。

无法装载在另一操作系统上创建的数据库备份,或使用较早版本的 SAP ASE 创建的 数据库备份。

- **1.** 在"管理主控台"(Administration Console) 的左窗格中,展开 "**ASE** 服务器 **(ASE Servers)**" **>** "模式对象 **(Schema Objects)**" **>** "数据库"。
- **2.** 选择以下选项之一:
	- "用户数据库"**(User Databases)**
	- "系统数据库"**(System Databases)**
	- "存档数据库"
	- "内存数据库"

如果选择以下选项将使"恢复"向导不可用:

- "临时数据库"
- "代理数据库"
- "内存临时数据库"**(In-Memory Temporary Databases)**
- 3. 单击数据库的"名称"字段,然后单击下拉箭头并选择"恢复"。
- **4.** 在向导的"简介"(Introduction) 屏幕上,选择"恢复时间点 **(Restore point-intime)**"。
- **5.** 单击"时间点 **(Point-in-Time)**",并进行以下操作:
	- 从列表中选择一个时间范围。 时间范围表示包含数据库转储和一组事务转储 的有效转储序列。
	- 在数据库转储序列中选择从第一个转储时间跨越到最新的转储时间的时间范 围。
- 6. (可选) 如果在"选项"(Options) 屏幕上为备份指定了口令, 则必须在恢复数据库 时使用同一个口令:

选择"联机数据库 **(On-line database)**" 以在恢复完成之后使数据库联机。 缺省 情况下,此选项处于未选中状态。

- **7.** (可选)单击"摘要"检验所选的选项。
- **8.** (可选)单击"预览"以查看通过设置生成的 SQL 语句。 要保存 SQL 语句的副 本,单击"保存"。
- 9. 单击"完成"启动恢复进程。 SAP Control Center 显示服务器恢复消息。

### 查看数据库统计信息

使用 SAP Control Center 查看数据库统计信息。

注意: 要执行此命令,必须具有针对 SAP ASE 服务器配置的代理。

- <span id="page-318-0"></span>**1.** 在"管理主控台"(Administration Console) 的左窗格中,展开 "**ASE** 服务器 **(ASE Servers)**" **>** "模式对象 **(Schema Objects)**" **>** "数据库"。
- **2.** 选择以下选项之一:
	- "用户数据库"**(User Databases)**
	- "系统数据库"**(System Databases)**
	- "临时数据库"**(Temporary Databases)**
	- "代理数据库"**(Proxy Databases)**
	- "存档数据库"**(Archive Databases)**
	- "内存数据库"**(In-Memory Databases)**
	- "内存临时数据库"**(In-Memory Temporary Databases)**
- 3. 单击数据库的"名称"(Name) 字段, 然后单击下拉箭头并选择"数据库统计信息 **(Database Statistics)**"。 将针对所选数据库显示表、页面的详细信息(如数据和空页计数)、空间利用率

及其它统计信息。

# 另请参见

- [更改数据库所有权](#page-324-0) (第 317 页)
- [修改数据库存储分配](#page-325-0) (第 318 页)
- [修改事务日志高速缓存和日志](#page-326-0) I/O 缓冲区大小 (第 319 页)
- [更改数据库选项](#page-326-0) (第 319 页)
- [数据库属性](#page-322-0) (第 315 页)

检查点数据库

使用 **checkpoint** 命令强制 SAP ASE 将已修改的数据页从内存写入磁盘中。

发出 checkpoint 命令时, SAP ASE 将在向磁盘写入的过程中冻结当前所有数据修改 事务。 请参见《参考手册: 命令》。

- **1.** 在"管理主控台"(Administration Console) 的左窗格中,展开 "**ASE** 服务器 **(ASE Servers)**" **>** "模式对象 **(Schema Objects)**" **>** "数据库"。
- **2.** 选择以下选项之一:
	- "用户数据库"**(User Databases)**
	- "系统数据库"**(System Databases)**
	- "临时数据库"**(Temporary Databases)**
	- "代理数据库"**(Proxy Databases)**
	- "存档数据库"**(Archive Databases)**
	- "内存数据库"**(In-Memory Databases)**
	- "内存临时数据库"**(In-Memory Temporary Databases)**
- 3. 单击数据库的"名称"字段,然后单击下拉箭头并选择"检查点"。
- **4.** 确认您想对当前数据库运行 **checkpoint**。

#### 另请参见

• 检查数据库一致性 (第 312 页)

检查数据库一致性

————————————————————<br>使用数据库一致性检查可检查数据库的逻辑一致性和物理一致性。

常规的数据库一致性检查将检测且通常会更正导致表损坏的索引和页分配错误。

- **1.** 在"管理主控台"(Administration Console) 的左窗格中,展开 "**ASE** 服务器 **(ASE Servers)**" **>** "模式对象 **(Schema Objects)**" **>** "数据库"。
- **2.** 选择以下选项之一:
	- "用户数据库"**(User Databases)**
	- "系统数据库"**(System Databases)**
	- "临时数据库"**(Temporary Databases)**
	- "代理数据库"**(Proxy Databases)**
	- "存档数据库"**(Archive Databases)**
	- "内存数据库"**(In-Memory Databases)**
	- "内存临时数据库"**(In-Memory Temporary Databases)**
- 3. 单击数据库的"名称"字段,然后单击下拉箭头并选择"检查一致性"。
- **4.** 在"数据库一致性检查程序"(Database Consistency Checker) 向导中,选择以下选 项之一:

#### 表 **57.** "数据库一致性检查程序"**(Database Consistency Checker)** 向导的输 入

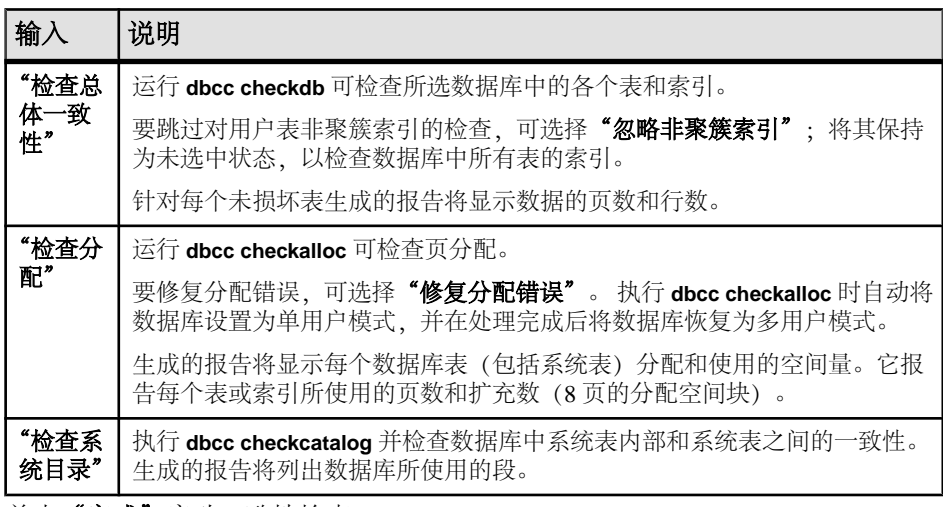

**5.** 单击"**完成"**启动一致性检查。

#### 另请参见

• [检查点数据库](#page-318-0) (第 311 页)

<span id="page-320-0"></span>将数据库设为停顿保持

使用 **Quiesce Hold** 可在复制操作期间阻塞对数据库的更新。

在对每个数据库设备执行磁盘取消镜像或外部复制时,使用 **Quiesce hold** 可阻塞对一 个或多个数据库的更新。由于在此期间未执行任何写入,因此数据库的外部副本、辅 助副本与主映像一致。当数据库处于停顿状态时,允许对数据库上的操作进行只读查 询。可将数据库的外部副本装载到辅助服务器上,以确保拥有与主映像一致的事务性 副本。

只有数据库所有者或系统管理员才能使数据库停顿。

注意: 如果数据库中的分布式事务或多数据库事务处于就绪状态, 则 SAP Control Center 将等待 5 秒, 以将这些事务完成。 如果这些事务未在 5 秒内完成, 则停顿数 据库保持操作将失败。

- **1.** 在"管理主控台"(Administration Console) 的左窗格中,展开 "**ASE** 服务器 **(ASE Servers)**" **>** "模式对象 **(Schema Objects)**" **>** "数据库"。
- **2.** 选择以下选项之一:
	- "用户数据库"**(User Databases)**
	- "系统数据库"**(System Databases)**
	- "临时数据库"**(Temporary Databases)**
	- "代理数据库"**(Proxy Databases)**
- 3. 单击数据库的"名称"(Name) 字段, 然后单击下拉箭头并选择"停顿保持 (Ouiesce **Hold)**"。
- **4.** 在"停顿数据库保持"向导中,选择以下选项之一:

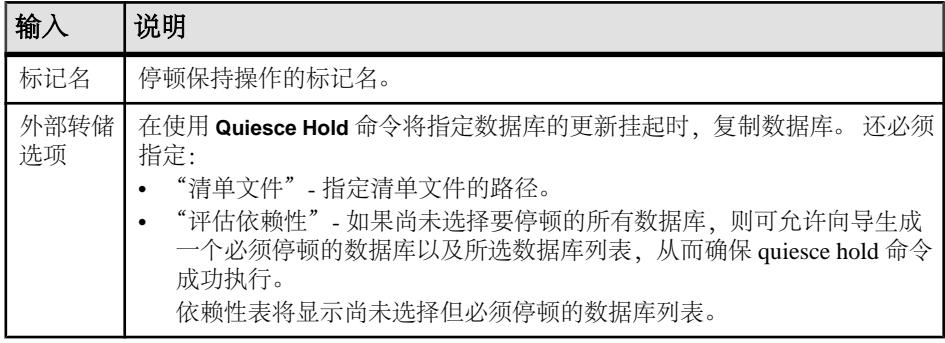

- 5. (可选) 单击"摘要"查看选择的选项。
- **6.** 单击"完成"**(Finish)** 启动停顿保持过程。

## 另请参见

• [将数据库设为停顿释放](#page-321-0) (第 314 页)

<span id="page-321-0"></span>将数据库设为停顿释放

使用 quiesce release 恢复因 quiesce hold 命令而挂起的数据库更新。

只有完成外部复制操作后才会发出 **quiesce release** 命令。

- **1.** 在"管理主控台"(Administration Console) 的左窗格中,展开 "**ASE** 服务器 **(ASE Servers)**" **>** "模式对象 **(Schema Objects)**" **>** "数据库"。
- **2.** 选择以下选项之一:
	- "用户数据库"**(User Databases)**
	- "系统数据库"**(System Databases)**
	- "临时数据库"**(Temporary Databases)**
	- "代理数据库"**(Proxy Databases)**
- 3. 单击数据库的"名称"(Name) 字段, 然后单击下拉箭头并选择"停顿释放 (Ouiesce **Release)**"。
- **4.** 输入用于释放数据库保持的标记信息。

注意: 如果您拥有 **mon\_role** 权限,可从列表中选择一个标记。 否则,请在文本 输入框中输入标记名。

5. 单击"完成"启动停顿释放讲程。

## 另请参见

• [将数据库设为停顿保持](#page-320-0) (第 313 页)

### 装入 SAP ASE 数据库

在服务器上装入用户数据库。

**mount** 命令可以将数据库附加到目标或辅助服务器。 **mount** 对清单文件中包含的信 息进行解码,并使数据库组可用于联机。 服务器还将添加数据库设备并将其激活(如 有必要)、为新数据库创建目录条目、恢复这些数据库并使其联机。

- **1.** 在"管理主控台"(Administration Console) 的左窗格中,展开 "**ASE** 服务器 **(ASE Servers)**" **>** "模式对象 **(Schema Objects)**" **>** "数据库"。
- **2.** 单击"用户数据库 **(User Databases)**"。
- **3.** 单击下拉箭头并选择"装入 **(Mount)**"。
- **4.** 选择要装入数据库的服务器。
- 5. 指定清单文件的路径, 并选择"使用验证"验证在清单上指定的设备。
- **6.** 验证"设备规范"(Device Specification) 屏幕中列出的设备路径是否正确。单击任 意行更改相应设备的设备路径。
- 7. (可选)单击"摘要"查看已选择的选项。

## <span id="page-322-0"></span>另请参见

• 卸下 SAP ASE 数据库 (第 315 页)

## 卸下 SAP ASE 数据库

从服务器卸下数据库。

卸下数据库时,将从服务器中删除数据库及其设备。 **unmount** 命令将关闭数据库。 使用该数据库的所有任务都将被终止。 数据库及其页面不会改变,仍将保留在操作 系统设备中。

- **1.** 在"管理主控台"(Administration Console) 的左窗格中,展开 "**ASE** 服务器 **(ASE Servers)**" **>** "模式对象 **(Schema Objects)**" **>** "数据库"。
- **2.** 单击"用户数据库 **(User Databases)**"。
- 3. 单击要卸下的数据库的"名称"(Name) 字段, 然后选择"卸下(Unmount)"。 将出现"卸下数据库"(Unmount Database) 向导。
- **4.** 为清单文件指定一个位置。
- **5.** 在"评估依赖性"(Evaluate Dependencies) 屏幕上选择"是"**(Yes)** 以查看为使 **unmount** 命令成功执行而必须选择的所有未选定数据库。

注意: 除非选择设备上的所有数据库,否则 **unmount** 命令无法执行。

- **6.** 选择"依赖性表"(Dependency Matrix) 屏幕中列出的数据库,以使 **unmount** 成功 执行。如果"未选定的数据库"(Unselected Databases) 列中未列出任何数据库, 则不存在依赖性。
- **7.** 通过选择"使用覆盖"来覆盖参照完整性检查。

注意: 当引用数据库由 **unmount** 命令以覆盖方式删除后,不能删除参照约束。

- **8.** 为就绪状态的分布式事务或多数据库事务输入延迟,使其在 **unmount** 命令激活之 前完成。 如果事务在指定的时间期限内没有完成,则 **unmount** 命令将不会执行。
- 9. (可选) 单击"摘要"查看已选择的选项。

### 另请参见

• 装入 [SAP ASE](#page-321-0) 数据库 (第 314 页)

#### 数据库属性

使用"数据库属性"窗口修改数据库选项、高速缓存选项和存储分配、扩展日志缓冲 区以及更改所有者。

单击数据库的"名称"字段,然后单击下拉箭头并选择"属性"。

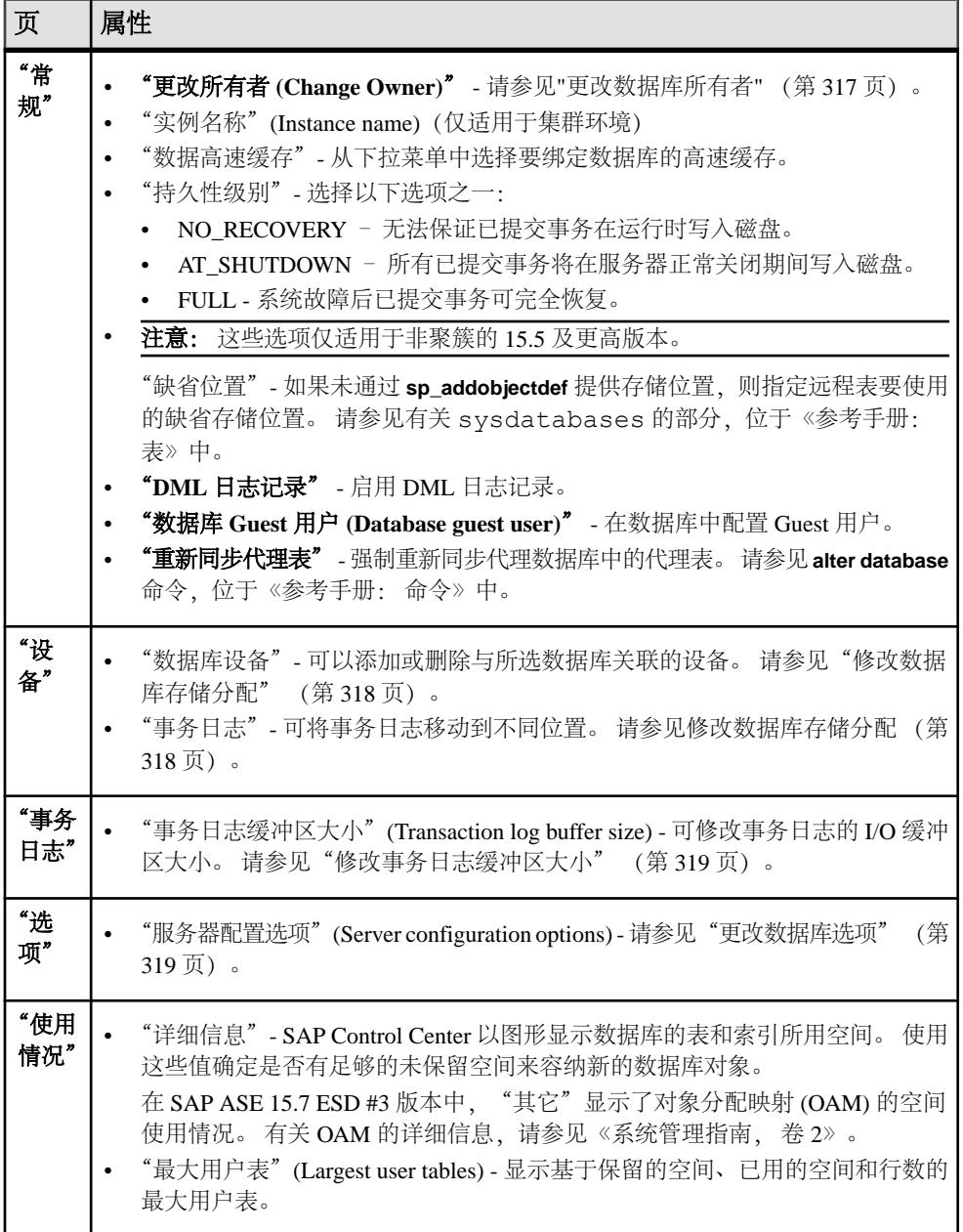

# 另请参见

- [创建用户数据库](#page-272-0) (第 265 页)
- [创建临时数据库](#page-275-0) (第 268 页)
- [创建代理数据库](#page-274-0) (第 267 页)
- <span id="page-324-0"></span>• [创建存档数据库](#page-276-0) (第 269 页)
- [创建内存数据库](#page-278-0) (第 271 页)
- [创建内存临时数据库](#page-279-0) (第 272 页)
- [创建临时数据库组](#page-283-0) (第 276 页)
- 装入 [SAP ASE](#page-321-0) 数据库 (第 314 页)
- 更改数据库所有权 (第 317 页)
- [修改数据库存储分配](#page-325-0) (第 318 页)
- [修改事务日志高速缓存和日志](#page-326-0) I/O 缓冲区大小 (第 319 页)
- [更改数据库选项](#page-326-0) (第 319 页)
- [查看数据库统计信息](#page-317-0) (第 310 页)

更改数据库所有权

使用"数据库属性"(Database Properties) 向导更改数据库所有者。

系统管理员可将数据库所有权更改为并不是数据库当前的且在数据库中尚无别名的用 户。

- **1.** 在"管理主控台"(Administration Console) 的左窗格中,展开 "**ASE** 服务器 **(ASE Servers)**" **>** "模式对象 **(Schema Objects)**" **>** "数据库"。
- **2.** 选择以下选项之一:
	- "用户数据库"**(User Databases)**
	- "系统数据库"**(System Databases)**
	- "临时数据库"**(Temporary Databases)**
	- "代理数据库"**(Proxy Databases)**
	- "存档数据库"**(Archive Databases)**
	- "内存数据库"**(In-Memory Databases)**
	- "内存临时数据库"**(In-Memory Temporary Databases)**
- 3. 单击数据库的"名称"字段,然后单击下拉箭头并选择"属性"。
- **4.** 在缺省的"常规"(General) 屏幕上单击"更改所有者"**(Change Owner)**。
- 5. 从列表中为数据库的新所有者选择登录名。 此外, 还可选择将所有别名及其权限 移交给新所有者。
- **6.** 单击"确定"**(OK)**。

- [修改数据库存储分配](#page-325-0) (第 318 页)
- [修改事务日志高速缓存和日志](#page-326-0) I/O 缓冲区大小 (第 319 页)
- [更改数据库选项](#page-326-0) (第 319 页)
- [查看数据库统计信息](#page-317-0) (第 310 页)
- [数据库属性](#page-322-0) (第 315 页)

<span id="page-325-0"></span>修改数据库存储分配

系统管理员可使用"数据库属性"向导添加或修改数据库空间分配。

- **1.** 在"管理主控台"(Administration Console) 的左窗格中,展开 "**ASE** 服务器 **(ASE Servers)**" **>** "模式对象 **(Schema Objects)**" **>** "数据库"。
- **2.** 选择以下选项之一:
	- "用户数据库"**(User Databases)**
	- "系统数据库"**(System Databases)**
	- "临时数据库"**(Temporary Databases)**
	- "代理数据库"**(Proxy Databases)**
	- "存档数据库"**(Archive Databases)**
	- "内存数据库"**(In-Memory Databases)**
	- "内存临时数据库"**(In-Memory Temporary Databases)**
- 3. 单击数据库的"名称"字段,然后单击下拉箭头并选择"属性"。
- **4.** 单击"设备"**(Devices)**。 您将看到数据库所分配到的设备的列表。
- **5.** (可选)修改数据库存储分配:
	- 单击"添加 **(Add)**"为数据库从其它设备添加空间。 指定是为数据还是为事务 日志分配空间。
	- 单击"删除"**(Remove)** 删除从设备分配给数据库的空间。只能删除使用"添 加"**(Add)** 选项添加的设备。
	- 单击"移动日志 **(Move log)**"将数据库的事务日志(日志和数据都在同一设备 上)移动到另一设备。 请参见《参考手册》中的 **sp\_logdevice**。
- **6.** (可选)单击"使用覆盖创建日志或数据段 **(Create log or data fragment with override)**" 强制 SAP ASE 按照指定情况分配数据和日志设备,即使数据和日志 已指定在同一设备上。
- 7. (可选) 单击"预览"查看命令的 SOL 语句。
- **8.** 单击"应用"**(Apply)**。

- [更改数据库所有权](#page-324-0) (第 317 页)
- [修改事务日志高速缓存和日志](#page-326-0) I/O 缓冲区大小 (第 319 页)
- [更改数据库选项](#page-326-0) (第 319 页)
- [查看数据库统计信息](#page-317-0) (第 310 页)
- [数据库属性](#page-322-0) (第 315 页)

<span id="page-326-0"></span>修改事务日志高速缓存和日志 I/O 缓冲区大小

使用"数据库属性"(Database Properties) 向导修改事务日志高速缓存和日志 I/O 缓冲 区大小。

通过将日志绑定到不同大小的高速缓存,更改事务日志高速缓存和日志 I/O 缓冲区大 小。日志缓冲区大小确定事务日志 I/O 高速缓存中可以存储的 I/O 事务数。

- **1.** 在"管理主控台"(Administration Console) 的左窗格中,展开 "**ASE** 服务器 **(ASE Servers)**" **>** "模式对象 **(Schema Objects)**" **>** "数据库"。
- **2.** 选择以下选项之一:
	- "用户数据库"**(User Databases)**
	- "系统数据库"**(System Databases)**
	- "临时数据库"**(Temporary Databases)**
	- "代理数据库"**(Proxy Databases)**
- 3. 单击数据库的"名称"字段,然后单击下拉箭头并选择"属性"。
- **4.** 单击"事务日志"**(Transaction Log)**。 您将看到高速缓存列表;突出显示的高速缓存是当前针对数据库 I/O 缓冲区配置 的高速缓存。
- **5.** 选择其它高速缓存,然后单击"应用"**(Apply)**。

## 另请参见

- [更改数据库所有权](#page-324-0) (第 317 页)
- [修改数据库存储分配](#page-325-0) (第 318 页)
- 更改数据库选项 (第 319 页)
- [查看数据库统计信息](#page-317-0) (第 310 页)
- [数据库属性](#page-322-0) (第 315 页)

更改数据库选项

数据库所有者和系统管理员可使用"数据库属性"向导更改数据库选项。

- **1.** 在"管理主控台"(Administration Console) 的左窗格中,展开 "**ASE** 服务器 **(ASE Servers)**" **>** "模式对象 **(Schema Objects)**" **>** "数据库"。
- **2.** 选择以下选项之一:
	- "用户数据库"**(User Databases)**
	- "系统数据库"**(System Databases)**
	- "临时数据库"**(Temporary Databases)**
	- "代理数据库"**(Proxy Databases)**

注意: 无法更新 master 数据库或存档数据库的任何数据库选项。

3. 单击数据库的"名称"字段,然后单击下拉箭头并选择"属性"。

## **4.** 单击"选项"查看可为此数据库设置的选项列表。

可以设置的数据库选项包括:

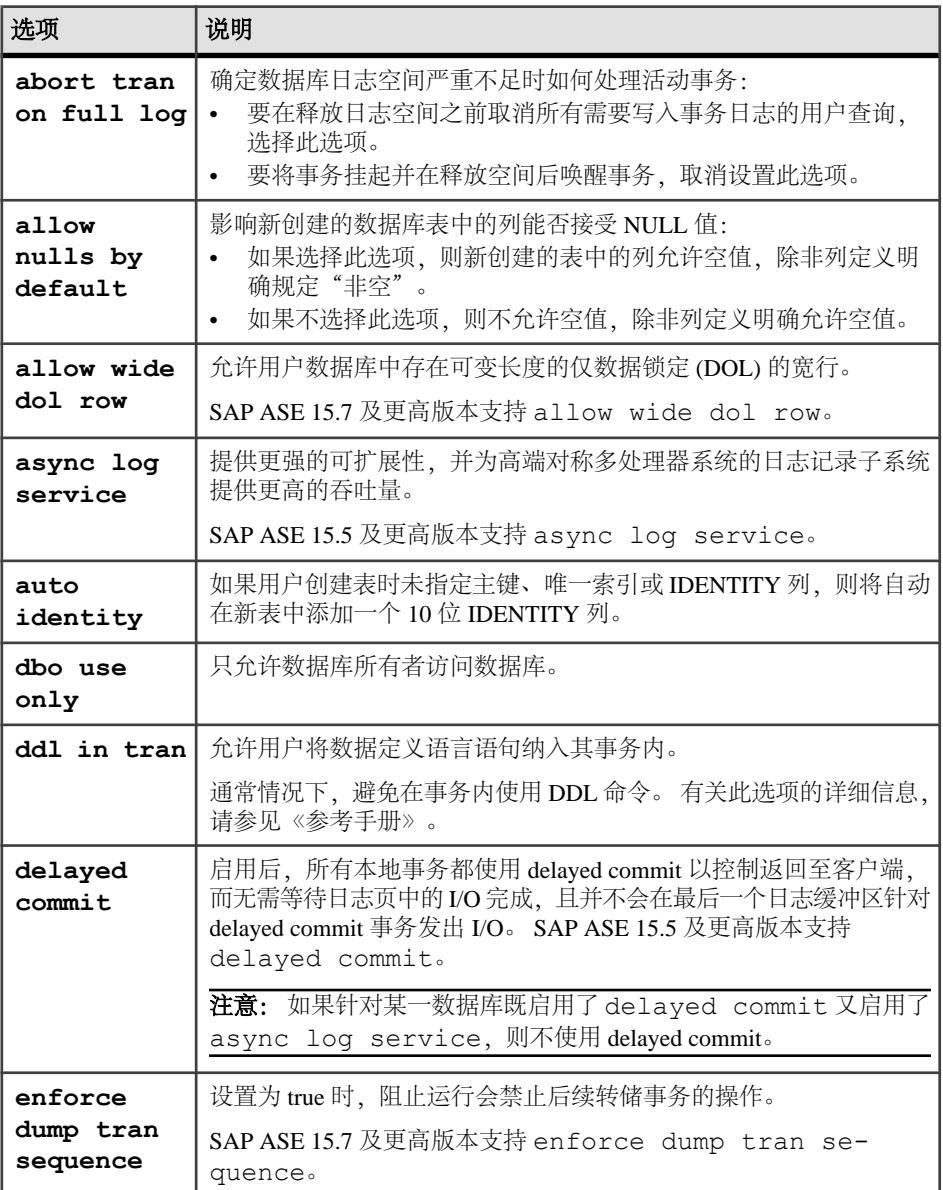

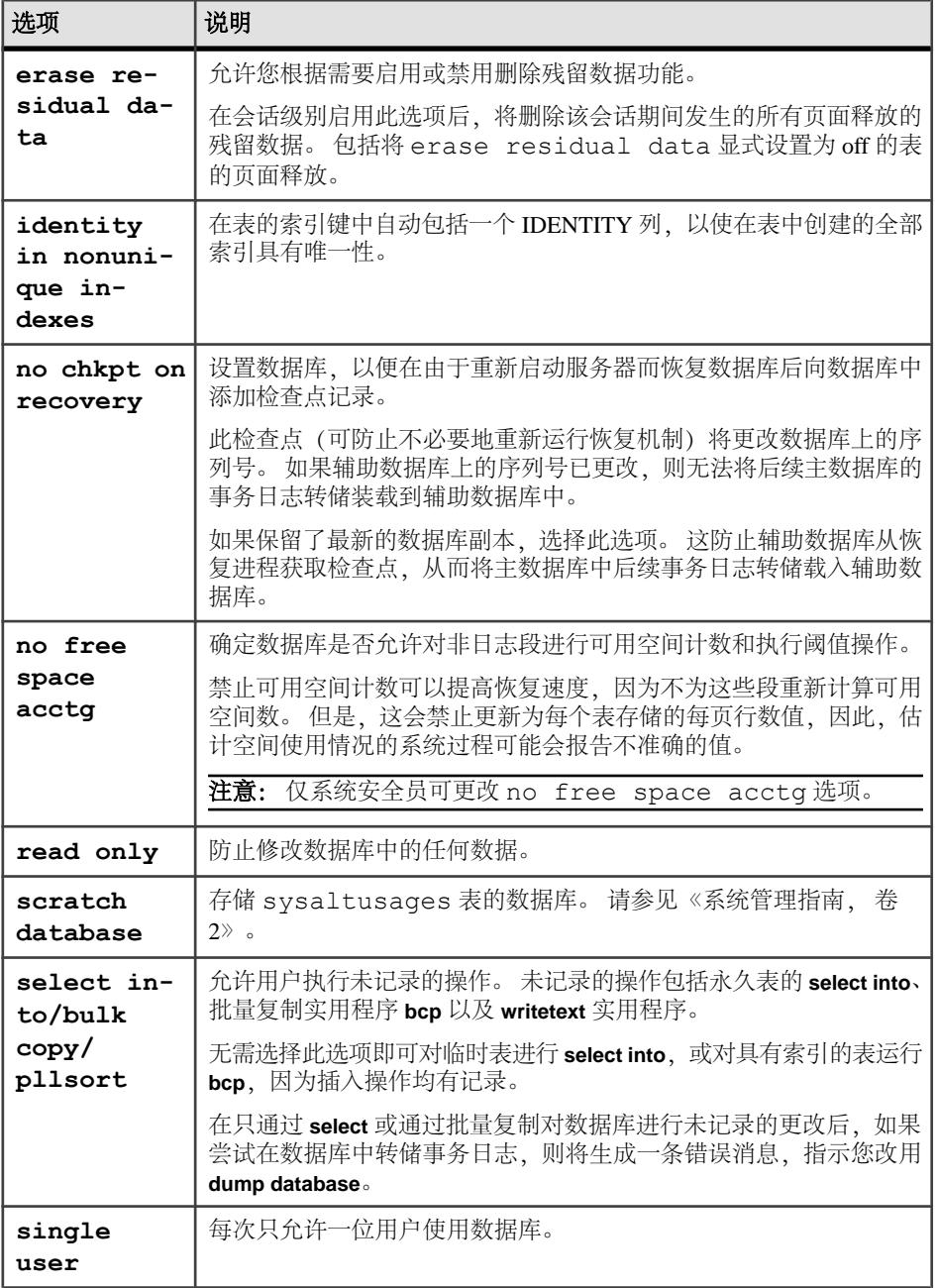

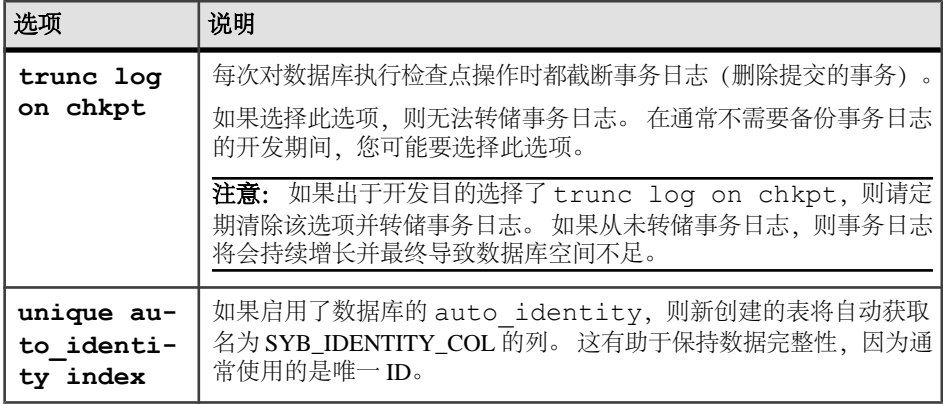

- [更改数据库所有权](#page-324-0) (第 317 页)
- [修改数据库存储分配](#page-325-0) (第 318 页)
- [修改事务日志高速缓存和日志](#page-326-0) I/O 缓冲区大小 (第 319 页)
- [查看数据库统计信息](#page-317-0) (第 310 页)
- [数据库属性](#page-322-0) (第 315 页)

### 为数据库生成 DDL

使用 SAP Control Center 为数据库生成 DDL 脚本。

- **1.** 在"管理主控台"(AdministrationConsole)的左侧窗格中,展开"**ASE**服务器**(ASE Servers)**",然后选择"数据库 **(Databases)**" **>** "模式对象 **(Schema Objects)**"。
- **2.** 选择数据库类型。
- 3. 单击数据库的"名称"字段,然后单击下拉箭头并选择"生成 DDL"。
- 4. (可选) 单击"保存"导出并保存 DDL 语句。 可将 DDL 保存在本地文件系统的外部文件中。

### 删除数据库

SAP Control Center 帮助您删除数据库对象或数据库本身。

注意: 删除数据库会将数据库的所有对象一并删除。

- **1.** 在"管理主控台"(Administration Console) 的左窗格中,展开 "**ASE** 服务器 **(ASE Servers)**" **>** "模式对象 **(Schema Objects)**" **>** "数据库"。
- **2.** 选择以下选项之一:
	- "用户数据库"**(User Databases)**
	- "系统数据库"**(System Databases)**
	- "临时数据库"**(Temporary Databases)**

## • "代理数据库"**(Proxy Databases)**

3. 单击数据库的"名称"字段,然后单击下拉箭头并选择"删除"。

**4.** 确认删除。

要将残留数据清零(此操作可能在删除数据库后对使用 **dbcc** 实用程序的用户可 见),请选择"删除残留数据 **(Erase Residual Data)**"。 **5.** 单击"完成"。

## 缺省值

如果没有显式提供任何值,则指定对象可引用的缺省值。

## 创建缺省值

如果向列中插入值时没有显式提供值,则应指定一个值。

- **1.** 在"管理主控台"(Administration Console) 的左窗格中,展开 "**ASE** 服务器 **(ASE Servers)**" **>** "编译对象 **(Compiled Objects)**",然后选择"缺省值"。
- **2.** 单击下拉箭头并选择"新建"**(New)**。
- **3.** 在"简介"(Introduction) 屏幕中,选择新缺省值的服务器、数据库和所有者。
- **4.** 输入缺省值名称。
- **5.** 输入用于定义缺省值的表达式。表达式必须是常量、数学表达式或内置函数。
- **6.** (可选)单击"摘要"查看选择的选项。

## 缺省值属性

使用"缺省属性"窗口访问和修改缺省值的相关信息。

单击缺省值的"名称"字段,然后单击下拉箭头并选择"属**性"**。

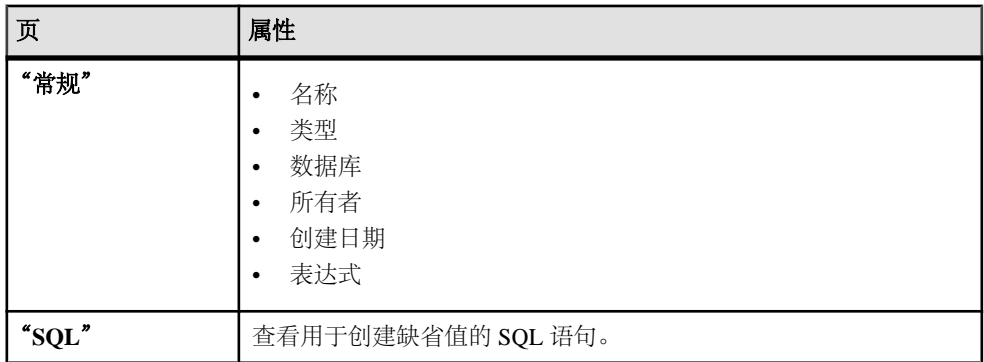

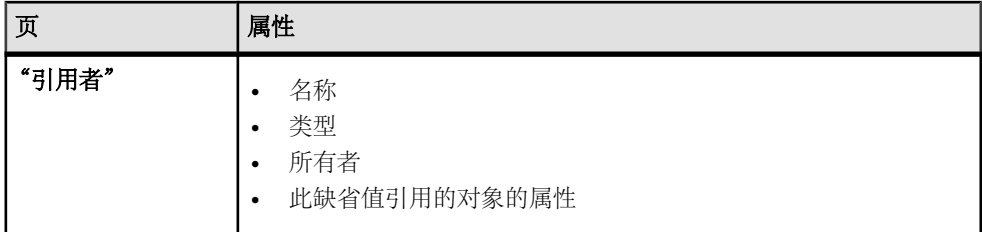

### 替换缺省定义

可使用新定义替换现有缺省表达式。

- **1.** 在"管理主控台"(Administration Console) 的左窗格中,展开"**ASE** 服务器 **(ASE Servers)**" **>** "编译对象 **(Compiled Objects)**" **>** "缺省值 **(Defaults)**"。
- **2.** 选择以下操作之一:
	- 单击要替换定义的缺省值的下拉箭头,并选择"替换 **(Replace)**"。
	- 在左窗格的"缺省值"(Defaults)中,单击下拉箭头,然后选择"新建**(New)**"。 输入要替换定义的现有缺省值的名称。 在选择现有缺省值时, 将显示带有替换对象定义选项或取消替换选项的"确认 替换 **(Confirm Replace)** "对话框。

显示"替换缺省值"(Replace Default) 向导。

- **3.** (可选)在"缺省表达式"屏幕上,输入新的缺省值。
- **4.** (可选)在"摘要"屏幕上,验证缺省值名称、数据库名以及缺省值的新表达 式。

## 删除缺省值

使用 SAP Control Center 删除缺省值。

- **1.** 在"管理主控台"(Administration Console)的左侧窗格中,展开"**ASE**服务器**(ASE Servers)**" **>** "编译对象 **(Compiled Objects)**",然后选择"缺省值 **(Defaults)**"。
- 2. 单击缺省值的"名称"字段,然后单击下拉箭头并选择"删除"。
- **3.** 确认删除。
- **4.** 单击"完成"。

## 设备

管理和监控 SAP ASE 使用的设备。

### 监控设备

监控 SAP ASE 使用的设备。

### <span id="page-332-0"></span>确定设备 I/O 响应和 I/O 率

确定设备响应 I/O 请求所需的时间及其 I/O 率。

长响应时间表示物理设备或存储层的运行出现问题、存储层的配置存在问题或设备繁 忙。

- **1.** 在"透视图资源"(Perspective Resources) 视图中,选择要监控的服务器,单击下 拉箭头并选择"监控器"。
- 2. 在左侧窗格中, 选择"设备"。 也可以通过在 SAP Adaptive Server Enterprise 监控器视图的另一窗口中单击"设 备"链接来显示"设备"屏幕。
- 3. (仅适用于共享磁盘集群)选择"全局(Global)"可显示全局设备,选择"本地 **(Local)**"可显示 SAP ASE 集群实例的设备。
- **4.** 在"设备"(Devices) 表中,选择要监控的设备。
- 5. "详细信息" (Details) 选项卡上的"IO 响应时间" (IO Response Time) 列和"设备 IO/秒"(Device IO/Sec) 图形显示所选设备上 I/O 活动的详细信息。

## 另请参见

- 修改设备大小 (第 325 页)
- [设备统计信息和详细信息](#page-333-0) (第 326 页)

## 修改设备大小

增加设备的大小。

- **1.** 在"透视图资源"(Perspective Resources) 视图中,选择要监控的服务器,单击下 拉箭头并选择"监控"**(Monitor)**。
- **2.** 选择"设备"。
- **3.** 选择要配置的设备。
- 4. 右键单击并选择"调整大小"。 SAP Control Center 将显示用于调整设备大小的对话框,该对话框带有选定设备的 名称、已分配大小、增加大小的输入字段、大小单位以及用于指定是否初始化设 备的选项。
- **5.** 输入调整设备大小时使用的增量。 对话框即会显示根据所输入值计算出的新的设备大小。如果出现错误,会在对话 框中显示。
- **6.** 单击"确定"。 有设备的详细信息,请参见《系统管理指南,卷 2》。

## 另请参见

• 确定设备 I/O 响应和 I/O 率 (第 325 页)

<span id="page-333-0"></span>• 设备统计信息和详细信息 (第 326 页)

### 设备统计信息和详细信息

解释 SAP ASE 的"设备"屏幕。

要监控设备,应在"透视图资源"(Perspective Resources) 视图中,选择要监控的服务 器,单击下拉箭头并选择"监控 **(Monitor)**"。

注意: 对于 SAP ASE 集群配置,当您选择"全局 **(Global)**" 选项卡时,"设备"表 称为"全局设备"(Global Devices); 当您选择"本地"选项卡时, 其称为"私有数据 库设备"。 "私有数据库设备"表中的信息按集群实例分组。

"设备"表显示存储数据库服务器的所有设备的相关信息。 设备可以是整个磁盘驱动 器,也可以是磁盘的任意部分,或者是文件系统。 图表中的数据(包括当前趋势期 间) 来自 collection ase all client kpis。

"设备"表包括设备信号统计信息。 设备信号控制对设备 I/O 的访问: 如果"设备信 号等待次数"与"设备信号请求次数"之比较高,则表示存在争用。 如果"IO 等待 时间"(IO Wait Time) 长到足以引起关注, 则可以重新分配物理设备上的数据。

屏幕底部的选项卡显示所选设备的相关信息。

| 详细信息 | 饼图, 显示所选设备的空间使用情况。包括已用空间和未用空间 (以兆<br>字节以及设备上所有可用空间的百分比表示)。图表上方的标题标识总<br>可用空间。<br>"设备 IO/秒" (Device IO/Sec) - 显示当前趋势期间内所选设备上的每秒<br>I/O 率的线形图。该图形显示读写次数和异步预取 (APF) 读取次数之和。<br>因为该图形显示 I/O 率, 而且表中的读写次数和 APF 读取次数自上次刷<br>新后发生了更改, 所以值不相符。       |
|------|----------------------------------------------------------------------------------------------------|
|      | 注意: SAP Control Center 并不针对内存设备显示"设备 IO/秒"(Device<br>IO/Sec) 图形。                                                                                                    |
| 高级   | "设备 IO 响应时间"(Device IO Response Time) - 显示对所选设备执行的<br>I/O 操作的响应时间(以毫秒为单位)的线形图。<br>"设备 APF 读取次数/秒" (Device APF Reads/Sec) - 显示所选设备上的<br>每秒异步预取读取操作率的线形图。 APF 读取次数表示正在发生的表<br>扫描数。<br>注意: SAP Control Center 并不针对内存设备显示"高级" (Advanced)<br>选项卡。 |

表 **58.** "设备"**(Devices)** 屏幕上的选项卡

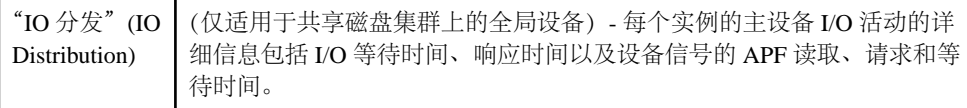

- [引擎统计信息和详细信息](#page-339-0) (第 332 页)
- [进程统计信息和详细信息](#page-376-0) (第 369 页)
- [确定设备](#page-332-0) I/O 响应和 I/O 率 (第 325 页)
- [修改设备大小](#page-332-0) (第 325 页)
- [设置统计信息收集](#page-122-0) (第 115 页)

## 管理设备

为数据库、设备和转储设备创建、删除和生成数据定义语言。

## 显示设备对象

查看数据库和内存设备对象。

- **1.** 在"管理主控台"(AdministrationConsole)的左侧窗格中,展开"**ASE**服务器**(ASE Servers)**" **>** "空间管理" **>** "设备"。
- **2.** 单击:
	- "数据库设备"查看数据库设备列表
	- "内存设备"查看内存设备列表

两个列表均显示:

- "名称 **(Name)**" 数据库设备的名称。
- "服务器 **(Server)**" 数据库所在服务器的名称。
- "大小 **(Size)**" 设备使用的空间量(兆字节)。
- "未使用大小 **(Unused size)**" 设备中未分配的空间量(兆字节)。
- "物理名 **(Physical name)**" 物理设备的名称。

### 创建数据库设备

创建新数据库设备。

- **1.** 在"管理主控台"(AdministrationConsole)的左侧窗格中,展开"**ASE**服务器**(ASE Servers)**" **>** "空间管理" **>** "设备"。
- **2.** 单击"数据库设备"。
- **3.** 单击下拉箭头并选择"新建 **(New)**"。
- **4.** 选择要在其中创建数据库设备的服务器。
- **5.** (可选)对于集群环境,单击"作为私有数据库设备创建 **(Create this as a private** database device)",然后选择要在其中创建该私有设备的实例。

私有设备仅供本地用户临时数据库使用。 对于 Cluster Edition,可以使用块设备来 管理集群中临时数据的存储需求。 这些设备将作为私有设备添加,并且只能由本 地用户临时数据库使用。 有关详细信息,请参见《集群用户指南》中的"使用临 时数据库"。

- **6.** 在"设备名和路径"(Device Name and Path) 屏幕上, 输入:
	- "设备名"– 用于 **create database** 和 **alter database** 命令中的逻辑设备名。
	- "设备路径"– 物理设备名称,通常为新文件的完整路径形式(在 UNIX 下为 原始设备分区)。 如果您未指定设备路径,则会在该字段填入带有 .dat 文件 扩展名的设备名称。
- **7.** 在"高级选项"屏幕上,指定:
	- 设备大小(兆字节)
	- 设备号 可在服务器上标识该设备的唯一号码。 每个设备都具有缺省设备 号。
	- 起始地址 服务器开始使用数据库设备的虚拟起始地址(或偏移量)。 定义 该设备的起始地址,即 2KB 块的虚拟偏移量。 缺省值为 0。 有关 **vstart.** 的信 息,请参见《系统管理指南》中的"**disk init** 的其它可选参数"
	- 跳过设备初始化 选择可加快调整设备大小。
- **8.** 选择写入选项:
	- "数据同步" 确保在物理存储介质上对数据库设备进行写入。 这使服务器 可在系统出现故障时恢复设备中的数据。
	- "直接 IO" 将数据直接传输到磁盘, 绕过操作系统缓冲区高速缓存。
	- "高速缓存 IO"-关闭数据同步选项, 将向数据库设备的所有写入缓冲到文件 系统中。 在系统故障期间,服务器不会恢复任何尚未更新到物理介质中的数 据。
- 9. (可选) 在"镜像"屏幕上,可以单击"镜像数据库设备"并指定重复设备的路 径。

注意: 如果未将服务器配置为启用磁盘镜像,则"镜像"页面的选项将不可用。

创建内存设备

在为内存数据库创建的高速缓存中创建内存设备(或高速缓存设备)。 该设备位于 内存存储高速缓存中,可用于创建内存数据库。

- **1.** 在"管理主控台"(AdministrationConsole)的左侧窗格中,展开"**ASE**服务器**(ASE Servers)**" **>** "空间管理" **>** "设备"。
- **2.** 单击"内存设备"。
- **3.** 单击下拉箭头并选择"新建 **(New)**"。
- **4.** 选择要在其中创建内存设备的服务器。

注意: 内存设备向导仅对 SAP ASE 15.5 和更高版本可用。 如果未选中有效的服 务器,则会禁用向导并在服务器选择页面的底部显示错误消息。

- **5.** 在"设备名"屏幕上,输入服务器在其 **create database** 和 **alter database** 命令中使 用的逻辑设备名称。
- **6.** "内存存储"(In-Memory Storage) 屏幕显示要在其中创建内存设备的高速缓存的列 表。在此屏幕上,您可以:
	- "添加" (Add) 显示"指定高速缓存设备和大小" (Specify Cache Device and Size) 向导页,可以选择在其中创建设备的高速缓存。内存设备的缺省大小为 6MB。 如果内存存储大小低于 6MB, 设备大小会自动匹配内存存储大小。
	- "编辑"(Edit) 使内存设备可从内存存储获取更多空间。但是,您无法增加存 储自身的大小。
	- "删除"(Remove) 删除所选的高速缓存。

## 创建转储设备

在服务器上创建转储设备。 转储设备是用于数据库或事务转储的磁带、分区或文件。

- **1.** 在"管理主控台"(Administration Console)的左侧窗格中,展开"**ASE**服务器**(ASE Servers)**" **>** "空间管理 **(Space Management)**" **>** "设备 **(Devices)**"。
- **2.** 单击"转储设备"。
- **3.** 单击下拉箭头并选择"新建 **(New)**"。
- 4. 在"简介"(Introduction) 屏幕上, 选择要在其中创建转储设备的服务器。
- 5. 在"设备名和路径"(Device Name and Path) 屏幕上, 输入:

"转储设备路径"**(Dump device path)** – 物理设备路径。

## "转储设备名"**(Dump device name)** – 转储设备的名称。

**6.** 在"高级选项"屏幕上,指定要创建磁盘或磁带转储设备的设备类型。 如果选中 一个磁带设备,输入它的大小(兆字节)。

数据库设备属性

使用数据库设备属性窗口查看设备的一般信息,以及分析其镜像状态、占用设备空间 的数据库和设备中包含的段。

单击数据库设备的"名称"字段,然后单击下拉箭头并选择"属性"。

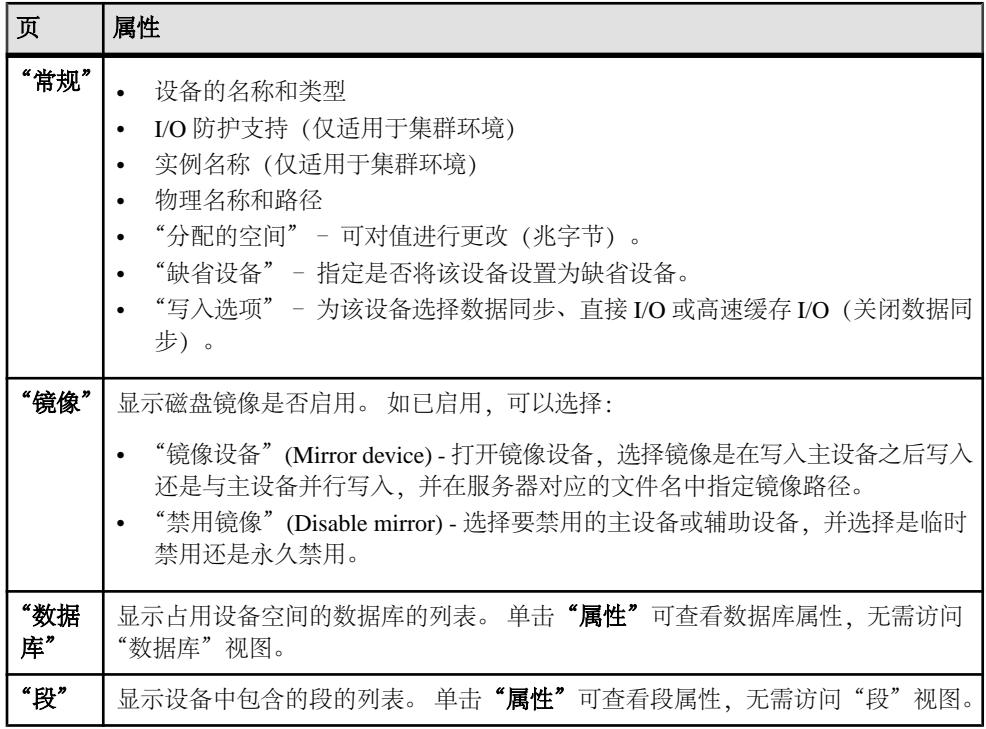

内存设备属性

使用"内存设备属性"窗口可查看一般信息,并分析内存设备中所包含数据库和段的 列表。

单击内存设备设备的"名称"字段,然后单击下拉箭头并选择"属性"。

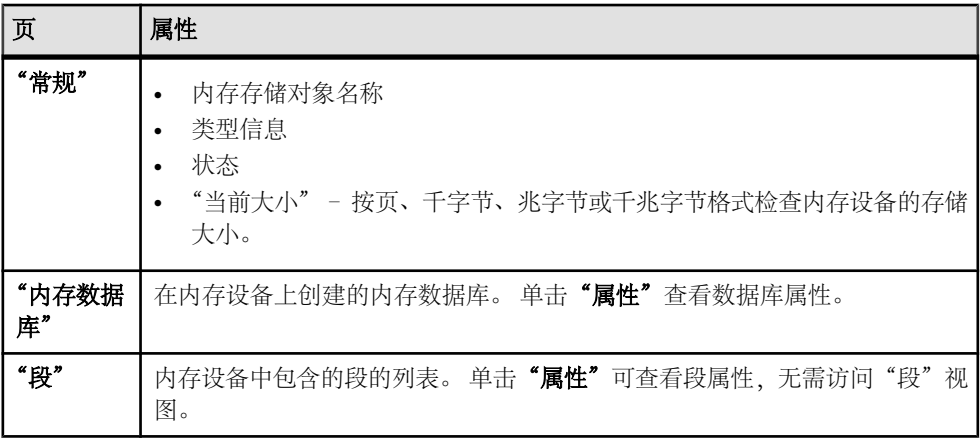

转储设备属性

使用"转储设备属性"(Dump Devices Properties) 窗口可查看转储设备的相关信息。 单击转储设备设备的"名称"字段,然后单击下拉箭头并选择"属性"。

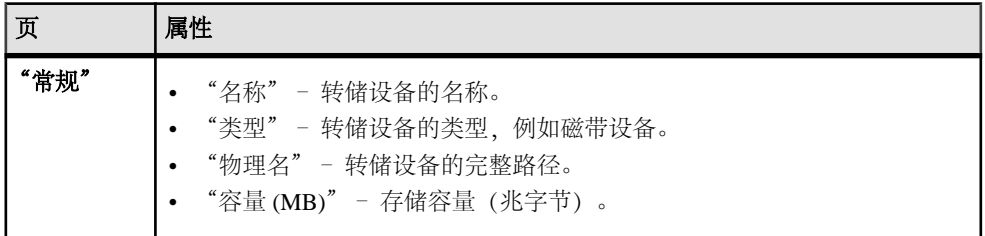

为设备生成 DDL

使用 SAP Control Center 为设备生成 DDL 脚本。

- **1.** 在"管理主控台"(Administration Console)的左侧窗格中,展开"**ASE**服务器**(ASE Servers)**",然后选择"空间管理 **(Space Management)**" **>** "设备 **(Devices)**"。 **2.** 选择以下选项之一:
	- "数据库设备"
	- "内存设备"
	- "转储设备"
- 3. 单击设备的"名称"字段,然后单击下拉箭头并选择"生成 DDL"。
- 4. (可选) 单击"保存"导出并保存 DDL 语句。 可将 DDL 保存在本地文件系统的外部文件中。

### 删除数据库、内存或转储设备

SAP Control Center 将帮助您删除数据库、内存和转储设备。

- **1.** 在"管理主控台"(Administration Console)的左侧窗格中,展开"**ASE**服务器**(ASE Servers)**" **>** "空间管理 **(Space Management)**" **>** "设备 **(Devices)**"。
- **2.** 选择以下选项之一:
	- "数据库设备"
	- "内存设备"
	- "转储设备"
- 3. 单击设备的"名称"字段,然后单击下拉箭头并选择"删除"。
- **4.** 确认删除。
- **5.** 单击"完成"。

## <span id="page-339-0"></span>引擎

管理和监控 SAP ASE 引擎。

## 监控引擎

监控 SAP ASE 引擎。

显示引擎 CPU 利用率 查明 SAP ASE 引擎的使用状况。

- **1.** 在"透视图资源"(Perspective Resources) 视图中,选择要监控的服务器,单击下 拉箭头并选择"监控"**(Monitor)**。
- **2.** 在左窗格中,选择"引擎"**(Engines)**。
- **3.** 在"引擎"(Engines) 表中,选择要监控的引擎。 屏幕底部的"I/O 处理"(I/O Processing) 和"碎片收集"(Garbage Collection) 表以 及"引擎 CPU 利用率"(Engine CPU Utilization) 图形由所选引擎的数据填充。

## 另请参见

• 引擎统计信息和详细信息 (第 332 页)

引擎统计信息和详细信息

解释 SAP ASE 的"引擎"屏幕。

要监控引擎,应在"透视图资源"(Perspective Resources) 视图中,选择要监控的服务 器,单击下拉箭头并选择"监控 **(Monitor)**"。

"引擎"屏幕随即显示有关该服务器的所有处理引擎信息。 图表中的数据(包括当前 趋势期间) 来自 collection ase all client kpis。

"引擎"表通过编号标识引擎,并给出每个引擎的 CPU 利用率百分比、状态、开始日 期和时间、连接数以及操作系统进程标识符 (OS PID)。

注意: 对于 SAP ASE 共享磁盘集群, "引擎"表中的信息按集群实例进行分组。

屏幕底部的区域显示所选引擎的相关信息。

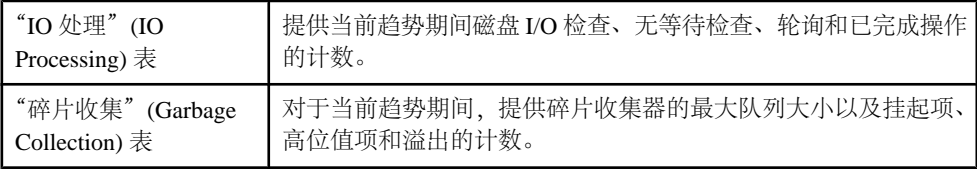

<span id="page-340-0"></span>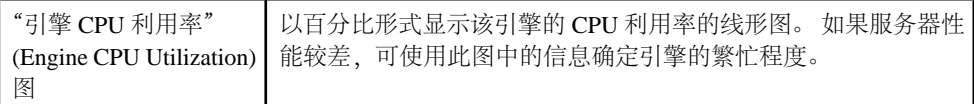

• [显示引擎](#page-339-0) CPU 利用率 (第 332 页)

## 管理引擎组

管理 SAP ASE 引擎组。

创建引擎组

创建并行运行的 SAP ASE 引擎或进程组。

引擎组仅在多处理器系统中有用。

- **1.** 在"管理主控台"(Administration Console) 的左窗格中,展开" **ASE** 服务器 **(ASE Servers)**" **>** "性能",然后选择"引擎组"。
- **2.** 单击下拉箭头并选择"新建 **(New)**"。
- **3.** 选择要创建引擎组的服务器。
- **4.** 对于集群环境,选择要创建引擎组的联机集群实例。
- **5.** 指定引擎组的名称。
- **6.** 在此引擎组中选择引擎。
- **7.** (可选)单击"摘要"查看选择的选项。

## 另请参见

- [创建线程池](#page-479-0) (第 472 页)
- [创建执行类](#page-342-0) (第 335 页)
- [线程池属性](#page-480-0) (第 473 页)
- [执行类属性](#page-342-0) (第 335 页)
- 引擎组属性 (第 333 页)
- [线程统计信息和详细信息](#page-479-0) (第 472 页)

## 引擎组属性

通过"引擎组属性"(Engine Groups Properties) 窗口查看引擎信息,并向引擎组添加 引擎或从引擎组中删除引擎。

单击引擎组的"名称"字段,然后单击下拉箭头并选择"属性"。

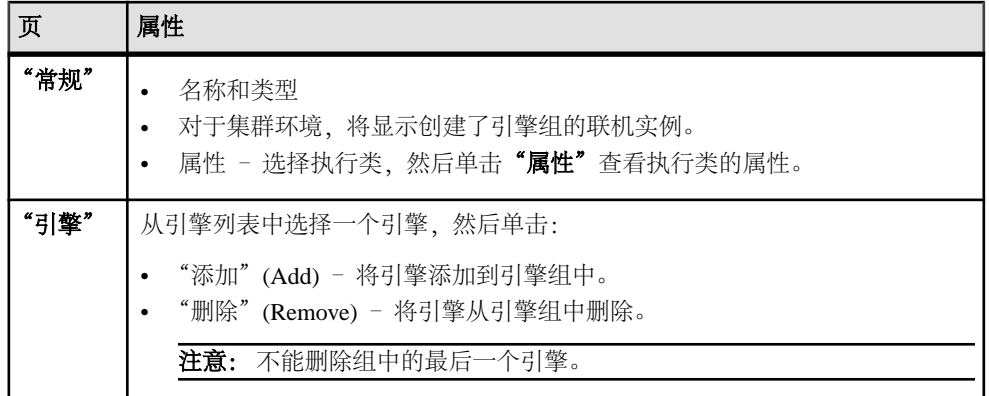

- [线程池属性](#page-480-0) (第 473 页)
- [执行类属性](#page-342-0) (第 335 页)
- [线程统计信息和详细信息](#page-479-0) (第 472 页)
- [创建线程池](#page-479-0) (第 472 页)
- [创建执行类](#page-342-0) (第 335 页)
- [创建引擎组](#page-340-0) (第 333 页)

### 删除引擎组

使用 SAP Control Center 删除引擎组。

- **1.** 在"管理主控台"(Administration Console) 的左窗格中,展开" **ASE** 服务器 **(ASE Servers)**" **>** "性能",然后选择"引擎组"。
- 2. 单击引擎组的"名称"字段,然后单击下拉箭头并选择"删除"。
- **3.** 确认删除。
- **4.** 单击"完成"。

### 为引擎组生成 DDL

使用 SAP Control Center 为引擎组生成 DDL 脚本。

- **1.** 在"管理主控台"(Administration Console) 的左窗格中,展开" **ASE** 服务器 **(ASE Servers)**" **>** "性能",然后选择"引擎组"。
- 2. 单击引擎组的"名称"字段,然后单击下拉箭头并选择"生成 DDL"。
- 3. (可选) 单击"保存"导出并保存 DDL 语句。 可将 DDL 保存在本地文件系统的外部文件中。

## 执行类

创建、删除和修改执行类。

## <span id="page-342-0"></span>创建执行类

创建可绑定到登录或任务的执行类。

- **1.** 在"管理主控台"(Administration Console) 的左窗格中,展开" **ASE** 服务器 **(ASE Servers)**" **>** "性能",然后选择"执行类"。
- **2.** 单击下拉箭头并选择"新建 **(New)**"。
- **3.** 选择配置为以线程化模式运行的服务器。
- **4.** 指定待创建执行类的名称。
- **5.** 将执行类的优先级选择为"高"(High)、"中"(Medium) 或"低"(Low)。此优先 级确定绑定到执行类的任务的优先级。其还决定由执行类关联登录所运行的任务 的优先级。
- **6.** 指定执行类的相似性。 此为与执行类相关联的线程池或引擎组。 如果服务器以线 程化模式运行,则绑定到执行类的任务只能在选定线程池中的线程上运行。
- 7. (可选)单击"摘要"查看选择的选项。

## 另请参见

- [创建线程池](#page-479-0) (第 472 页)
- [创建引擎组](#page-340-0) (第 333 页)
- [线程池属性](#page-480-0) (第 473 页)
- 执行类属性 (第 335 页)
- [引擎组属性](#page-340-0) (第 333 页)
- [线程统计信息和详细信息](#page-479-0) (第 472 页)

## 执行类属性

通过"执行类属性"(Execution Classes Properties) 窗口查看执行类或更改绑定。

单击执行类的"名称"字段,然后单击下拉箭头并选择"属性"。

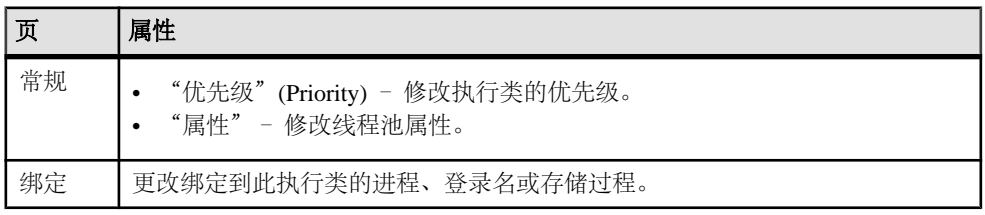

- [线程池属性](#page-480-0) (第 473 页)
- [引擎组属性](#page-340-0) (第 333 页)
- [线程统计信息和详细信息](#page-479-0) (第 472 页)
- [创建线程池](#page-479-0) (第 472 页)
- <span id="page-343-0"></span>• [创建执行类](#page-342-0) (第 335 页)
- [创建引擎组](#page-340-0) (第 333 页)

### 修改执行类绑定

更改执行类的范围和绑定。

- **1.** 在"管理主控台"(Administration Console) 的左窗格中,展开" **ASE** 服务器 **(ASE Servers)**" **>** "性能",然后选择"执行类"。
- **2.** 单击执行类的"名称"字段进行修改。
- 3. 单击下拉箭头并选择"属性"。
- **4.** 单击"绑定"。
- 5. 单击"绑定",将对象绑定到执行类。
	- a) 选择执行类的范围。
	- b) 选择要绑定到执行类的登录名。
- 6. (可选) 选择绑定到执行类的登录名,然后单击"解除绑定"解除绑定。
- 7. (可选) 选择绑定到执行类的登录名, 然后单击"属性"。

## 扩展存储过程

创建、删除、修改和管理扩展存储过程。

### 创建扩展存储过程

创建扩展存储过程。

- **1.** 在"管理主控台"(Administration Console) 视图中,选择 "**ASE** 服务器 **(ASE Servers)**" **>** "编译对象 **(Compiled Objects)**" **>** "扩展存储过程"。
- **2.** 单击下拉箭头并选择"新建 **(New)**"。
- **3.** 在"简介"(Introduction) 屏幕中,选择新扩展存储过程的服务器、数据库和所有 者。
- **4.** 输入扩展存储过程的名称。
- **5.** 输入在应用程序调用扩展存储过程时所执行的动态链接库或共享库的名称。
- **6.** (可选)单击"预览"查看命令的 SQL 语句。
- 7. (可选)单击"摘要"查看选择的选项。

#### 另请参见

- [管理存储过程](#page-364-0) (第 357 页)
- [扩展存储过程属性](#page-344-0) (第 337 页)

#### 替换扩展存储过程定义

可以替换扩展过程的 SQL 定义并更改在每次执行过程时是否对它进行重新编译。

- <span id="page-344-0"></span>**1.** 在"管理主控台"(Administration Console) 的左窗格中,展开"**ASE** 服务器 **(ASE Servers)**" **>** "编译对象 **(Compiled Objects)**" **>** "扩展存储过程 **(ExtendedStored Procedures)**"。
- **2.** 选择以下操作之一:
	- 单击要替换定义的扩展存储过程的下拉箭头,并选择"替换 **(Replace)**"。
	- 在左窗格的"扩展存储过程"中,单击下拉箭头,然后选择"新建 **(New)**"。 输入要替换定义的现有扩展存储过程的名称。 在选择现有扩展存储过程时,将显示带有替换对象定义选项或取消替换选项 的"确认替换 **(Confirm Replace)** "对话框。

显示"替换扩展存储过程"(Replace Extended Stored Procedure) 向导。

- 3. (可选) 在"库名"屏幕上,输入新的库名。
- **4.** (可选)在"摘要"屏幕上,验证过程名称、数据库和所有者。

## 扩展存储过程属性

使用"扩展存储过程属性"(Extended Stored Procedure Properties) 窗口访问和修改扩 展存储过程的相关信息。

单击扩展存储过程的"名称"字段,然后单击下拉箭头并选择"属性"。

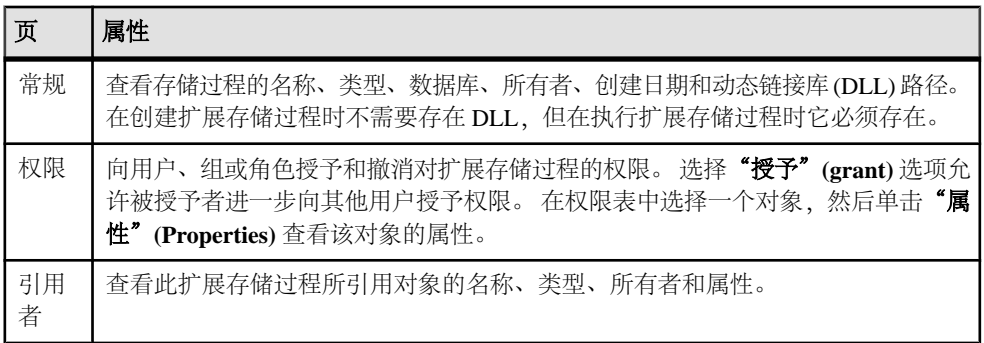

## 另请参见

- [管理存储过程](#page-364-0) (第 357 页)
- [创建扩展存储过程](#page-343-0) (第 336 页)

## 授予对扩展存储过程的执行权限

授予对扩展存储过程的执行权限。

- **1.** 在"管理主控台"(Administration Console)的左侧窗格中,展开"**ASE**服务器**(ASE Servers)**" **>** "编译对象 **(Compiled Objects)**",然后选择"扩展存储过程 **(Extended Stored Procedures)**"。
- 2. 单击扩展存储过程的"名称"字段,然后单击下拉箭头并选择"属性"。
- 3. 在左窗格中,单击"权限"。
- **4.** 单击"授予"为选定对象授予访问权限。
- **5.** 在"欢迎使用"屏幕上,选择被授予者的类型:
	- "用户"
	- "组"
	- "角色"
- **6.** 在"被授予者"屏幕上,选择一个或多个被授予者。
- **7.** 选择"执行"。
- **8.** 选择 "**With grant option**" 允许被授予者将权限进一步授予给其他用户。
- 9. (可选)单击"摘要"查看选择的选项。

### 撤消对扩展存储过程的执行权限

撤消对扩展存储过程的执行权限。

- **1.** 在"管理主控台"(Administration Console)的左侧窗格中,展开"**ASE**服务器**(ASE Servers)**" **>** "编译对象 **(Compiled Objects)**",然后选择"扩展存储过程 **(Extended Stored Procedures)**"。
- 2. 单击扩展存储过程的"名称"字段,然后单击下拉箭头并选择"属性"。
- 3. 在左窗格中,单击"权限"。
- **4.** 选择被授予者,然后单击"撤消"来撤消对象的访问权限。 在"撤消权限"(Revoke Permissions) 向导中,各种权限类型和当前所授予的权限 以单元形式显示。
- **5.** 选择下列其中一项:
	- "撤消所有权限"**(Revoke all permission)**。
	- 用以撤消当前所授予权限的各个单元。单元改为显示"x",表示不再授予该 权限类型。
- **6.** 单击"确定"。

### 删除扩展存储过程

使用 SAP Control Center 删除扩展存储过程。

- **1.** 在"管理主控台"(Administration Console) 视图中,选择 "**ASE** 服务器 **(ASE Servers)**" **>** "编译对象 **(Compiled Objects)**" **>** "扩展存储过程"。
- 2. 单击扩展存储过程的"名称"字段,然后单击下拉箭头并选择"删除"。
- **3.** 确认删除。
- **4.** 单击"完成"。

## <span id="page-346-0"></span>为扩展存储过程生成 **DDL**

使用 SAP Control Center 为扩展存储过程生成 DDL 脚本。

- **1.** 在"管理主控台"(Administration Console) 视图中,选择 "**ASE** 服务器 **(ASE Servers)**" **>** "编译对象 **(Compiled Objects)**" **>** "扩展存储过程"。
- 2. 单击扩展存储过程的"名称"字段,然后单击下拉箭头并选择"**生成 DDL"**。
- 3. (可选) 单击"保存"导出并保存 DDL 语句。 可将 DDL 保存在本地文件系统的外部文件中。

## 函数

通过 SAP Control Center 管理标量函数和 SQLJ 函数。

### 管理标量函数

创建、删除、修改和管理标量函数。

### 创建标量函数

标量函数将获取标量函数的列表,并返回一个标量值。

- **1.** 在"管理主控台"(Administration Console) 的左窗格中,展开 "**ASE** 服务器 **(ASE Servers)**" **>** "编译对象 **(Compiled Objects)**" **>** "函数",然后选择"标量函 数"。
- **2.** 单击下拉箭头并选择"新建 **(New)**"。
- **3.** 在"简介"(Introduction) 屏幕上,选择新函数的服务器、数据库和所有者。
- **4.** 输入函数名称。
- **5.** 选择函数返回值的数据类型。
- **6.** 在"编译选项"(Compilation Option) 屏幕上,您可以选择在每次执行函数时都对 其进行重新编译。如果您预计参数值会经常发生变化,这将非常有用。如果未选 择此选项,则函数仅在其首次执行时被编译。
- **7.** 在"SQL 编辑器"(SQL Editor) 屏幕上,为标量函数提供 SQL 语句。确保由函数 引用的所有对象均存在于数据库中。
- **8.** (可选)单击"预览"查看命令的 SQL 语句。
- 9. (可选)单击"摘要"查看选择的选项。

- 创建 [SQLJ](#page-349-0) 函数 (第 342 页)
- [标量函数属性](#page-347-0) (第 340 页)

### <span id="page-347-0"></span>替换用户定义的标量函数的定义

可以替换 SQL 定义和返回类型并更改在每次执行函数时是否对它进行重新编译。

- **1.** 在"管理主控台"(Administration Console) 的左窗格中,展开"**ASE** 服务器 **(ASE Servers)**"**>**"编译对象**(Compiled Objects)**"**>**"函数**(Functions)**"**>**"标量函数 **(Scalar Functions)**"。
- **2.** 选择以下操作之一:
	- 单击标量函数的下拉箭头中要替换的定义并选择"替换 **(Replace)**"。
	- 在左窗格的"标量函数"中,单击下拉箭头,然后选择"新建 **(New)**"。 输入 要替换定义的现有标量函数的名称。 在选择现有标量函数时, 将显示带有替换对象定义选项或取消替换选项的"确 认替换 **(Confirm Replace)** "对话框。

显示"替换标量函数"(Replace Scalar Function) 向导。

- 3. (可选) 在"返回类型"屏幕上,输入对返回类型进行的所有更改。
- 4. (可选) 在"编译选项"(Compilation Option) 屏幕上, 更改对函数进行编译的重新 编译行为。
- 5. (可选) 在"SQL 编辑器"屏幕上,输入对 SQL 说明进行的所有更改。
- **6.** (可选)在"摘要"屏幕上,验证函数名、数据库、返回类型和重新编译选项。

标量函数属性

使用"标量函数属性"(Scalar Function Properties) 窗口访问并修改信息。

单击标量函数的"名称"字段,然后单击下拉箭头并选择"属性"。

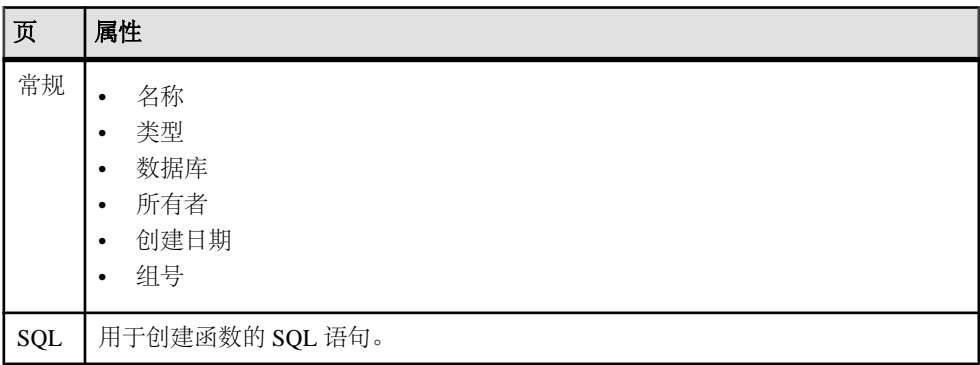

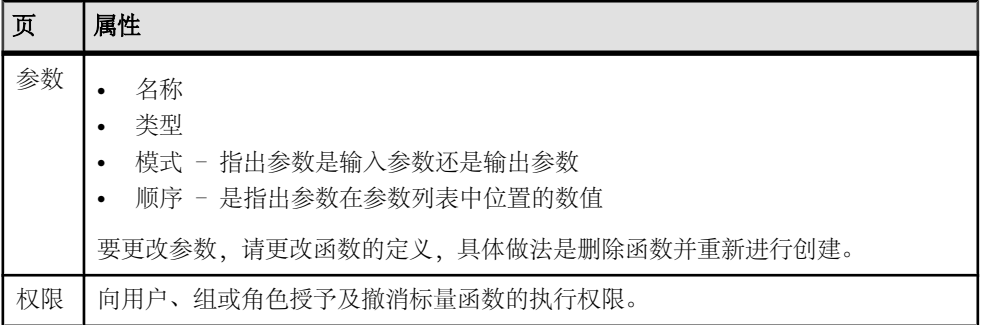

- [创建标量函数](#page-346-0) (第 339 页)
- 创建 [SQLJ](#page-349-0) 函数 (第 342 页)

授予对标量函数的执行权限

授予对标量函数的执行权限。

- **1.** 在"管理主控台"(Administration Console) 的左窗格中,展开"**ASE** 服务器 **(ASE Servers)**" **>** "编译对象 **(Compiled Objects)**",然后选择"标量函数 **(Scalar Function)**"。
- 2. 单击标量函数的"名称"字段,然后单击下拉箭头并选择"属性"。
- 3. 在左窗格中,单击"权限"。
- **4.** 单击"授予"为选定对象授予访问权限。
- **5.** 在"欢迎使用"屏幕上,选择被授予者的类型:
	- "用户"
	- "组"
	- "角色"
- **6.** 在"被授予者"屏幕上,选择一个或多个被授予者。
- **7.** 选择"执行"。
- **8.** 选择 "**With grant option**" 允许被授予者进一步向其他用户授予权限。
- 9. (可选)单击"摘要"查看选择的选项。

### 撤消对标量函数的执行权限

撤消对标量函数的执行权限。

- **1.** 在"管理主控台"(Administration Console) 的左窗格中,展开"**ASE** 服务器 **(ASE Servers)**" **>** "编译对象 **(Compiled Objects)**",然后选择"标量函数 **(Scalar Function)**"。
- 2. 单击标量函数的"名称"字段,然后单击下拉箭头并选择"属性"。
- <span id="page-349-0"></span>3. 在左窗格中,单击"权限"。
- **4.** 选择被授予者,然后单击"撤消"来撤消对象的访问权限。 在"撤消权限"(Revoke Permissions) 向导中,各种权限类型和当前所授予的权限 以单元形式显示。
- **5.** 选择下列其中一项:
	- "撤消所有权限"**(Revoke all permission)**。
	- 用以撤消当前所授予权限的各个单元。单元改为显示"x",表示不再授予该 权限类型。
- **6.** 单击"确定"。

删除标量函数

使用 SAP Control Center 删除标量函数。

- **1.** 在"管理主控台"(Administration Console) 的左窗格中,展开 "**ASE** 服务器 **(ASE Servers)**" **>** "编译对象 **(Compiled Objects)**" **>** "函数",然后选择"标量函 数"。
- 2. 单击标量函数的"名称"字段,然后单击下拉箭头并选择"删除"。
- **3.** 确认删除。
- **4.** 单击"完成"。

为标量函数生成 DDL

使用 SAP Control Center 为标量函数生成 DDL 脚本。

- **1.** 在"管理主控台"(Administration Console) 的左窗格中,展开 "**ASE** 服务器 **(ASE Servers)**" **>** "编译对象 **(Compiled Objects)**" **>** "函数",然后选择"标量函 数"。
- 2. 单击标量函数的"名称"字段,然后单击下拉箭头并选择"生成 DDL"。
- 3. (可选) 单击"保存"导出并保存 DDL 语句。 可将 DDL 保存在本地文件系统的外部文件中。

#### 管理 **SQLJ** 函数

创建、删除、修改和管理 SQLJ 函数。

#### 另请参见

• 管理 [SQLJ](#page-368-0) 过程 (第 361 页)

创建 SQLJ 函数

通过将 SQL 包装添加到 Java 静态方法中来创建用户定义的函数。

- **1.** 在"管理主控台"(Administration Console) 的左窗格中,展开" **ASE** 服务器 **(ASE Servers)**" **>** "编译对象 **(Compiled Objects)**" **>** "函数 **(Functions)**",然后选择 "**SQLJ** 函数"。
- **2.** 单击下拉箭头并选择"新建 **(New)**"。
- **3.** 在"简介"(Introduction) 屏幕上,选择新函数的服务器、数据库和所有者。
- **4.** 输入函数名称。
- **5.** 指定用于标识 Java 方法、类和可选包名称的外部名称。
- **6.** 选择函数返回值的数据类型。
- **7.** 在"SQL 属性"(SQL Properties) 屏幕上,选择:
	- 空值输入 选择在输入为空值的情况下返回空值,或以空值输入执行函数。
	- 修改 SQL 数据 指出 Java 方法在数据库中调用 SQL 操作并修改 SQL 数据。
	- 可导出 指定此函数是否能在使用 SAP ASE OmniConnect™ 功能的远程服务 器上运行。 它所基于的过程和方法都必须存在于远程服务器中。
	- 确定性选项 包括对符合 SQLJ 标准起决定性作用或非决定性作用的关键字。 但是, SAP ASE 不使用此选项。
- **8.** 在"SQL 编辑器"(SQL Editor) 屏幕上,为函数提供 SQLJ 语句。确保函数所引用 的所有对象均存在于数据库中。
- 9. (可选) 单击"预览"查看命令的 SOL 语句。
- 10. (可选) 单击"摘要"查看选择的选项。

- [创建标量函数](#page-346-0) (第 339 页)
- [标量函数属性](#page-347-0) (第 340 页)
- 创建 [SQLJ](#page-368-0) 过程 (第 361 页)
- SQLJ [函数属性](#page-351-0) (第 344 页)
- SOLJ [过程属性](#page-369-0) (第 362 页)

## 替换 SQLJ 函数定义

可以替换 SQL 定义和返回类型并更改在每次执行函数时是否对它进行重新编译。

- **1.** 在"管理主控台"(Administration Console) 的左窗格中,展开 "**ASE** 服务器 **(ASE Servers)**" **>** "编译对象 **(Compiled Objects)**" **>** "函数 **(Functions)**" **>** "**SQLJ** 函数 **(SQLJ Functions)**"。
- **2.** 选择以下操作之一:
	- 单击要替换定义的 SQLJ 函数的下拉箭头,并选择"替换 **(Replace)**"。
	- 在左窗格的"SOLJ函数"(SOLJ Functions)中,单击下拉箭头,然后选择"新建 **(New)**"。 输入要替换定义的现有 SQLJ 函数的名称。

<span id="page-351-0"></span>在选择现有 SQLJ 函数时,将显示带有替换对象定义选项或取消替换选项的 **"确认替换 (Confirm Replace)"**对话框。

显示"替换 SOLJ 函数"(Replace SOLJ Function) 向导。

- 3. (可选) 在"外部名称"屏幕上, 输入新的 Java 类名称。
- **4.** (可选)在"返回类型"屏幕上,指定函数返回值的数据类型。
- 5. (可选) 在"SQL 属性"(SQL Properties) 屏幕上, 修改 SQL 数据, 如设置"动态 结果集"(dynamic result sets) 选项和"确定性"(deterministic) 选项。
- 6. (可选) 在"SQL 编辑器"屏幕上,输入对 SQL 说明进行的所有更改。
- **7.** (可选)在"摘要"屏幕上,验证函数名、数据库和所有者。

SQLJ 函数属性

使用"SQLJ 函数属性"(SQLJ Function Properties) 窗口访问和修改 SQLJ 函数。 单击 SOLJ 函数的"名称"字段,然后单击下拉箭头并选择"属性"。

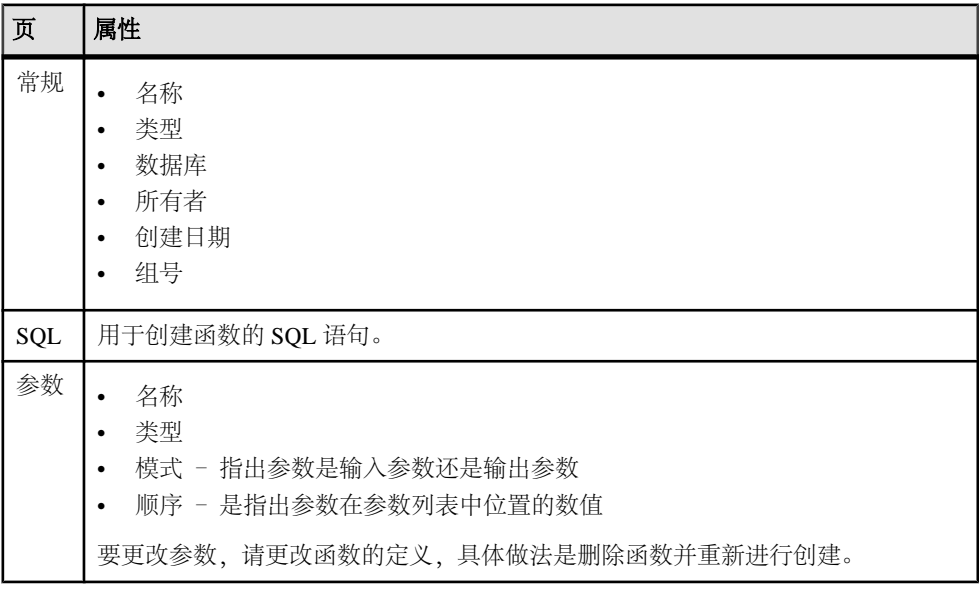

- SQLJ [过程属性](#page-369-0) (第 362 页)
- 创建 [SQLJ](#page-349-0) 函数 (第 342 页)
- 创建 [SQLJ](#page-368-0) 过程 (第 361 页)

<span id="page-352-0"></span>删除 SQLJ 函数

使用 SAP Control Center 帮助删除 SQLJ 函数。

- **1.** 在"管理主控台"(Administration Console) 的左窗格中,展开" **ASE** 服务器 **(ASE Servers)**" **>** "编译对象 **(Compiled Objects)**" **>** "函数 **(Functions)**",然后选择 "**SQLJ** 函数"。
- 2. 单击 SOLJ 函数的"名称"字段,然后单击下拉箭头并选择"删除"。
- **3.** 确认删除。
- **4.** 单击"完成"。

### 为 SQLJ 函数生成 DDL

使用 SAP Control Center 为 SQLJ 函数生成 DDL 脚本。

- **1.** 在"管理主控台"(Administration Console) 的左窗格中,展开" **ASE** 服务器 **(ASE Servers)**" **>** "编译对象 **(Compiled Objects)**" **>** "函数 **(Functions)**",然后选择 "**SQLJ** 函数"。
- 2. 单击 SQLJ 函数的"名称"字段,然后单击下拉箭头并选择"生成 DDL"。
- 3. (可选) 单击"保存"导出并保存 DDL 语句。 可将 DDL 保存在本地文件系统的外部文件中。

## 网络

管理远程服务器。

### 管理远程服务器

使用 SAP Control Center 添加、删除或配置远程服务器。

针对远程过程调用配置服务器

配置服务器安装,以便从本地服务器请求在远程服务器上执行存储过程。 此请求的 结果称为远程过程调用 (RPC)。

您选择的 RPC 处理方法将影响 SAP ASE 配置以及远程服务器的登录名映射。 要处理 RPC,可使用节点处理器或组件集成服务 (CIS)。

处理本地服务器与远程服务器之间交互的缺省方法是使用节点处理器,它将在本地服 务器和远程服务器之间创建一个物理连接。 然后,它为每个 RPC 创建与远程服务器 的逻辑连接。 SAP ASE 为其连接的每个远程服务器创建节点处理器。 节点处理器仅 用于两个服务器安装之间的连接。

可以为服务器启用 CIS 以请求在远程服务器上执行存储过程和访问数据, 就像在本地 服务器上一样。 CIS RPC 处理始终适用于涉及代理表的连接。

RPC 的两种处理方法之间的主要区别是远程服务器查看 RPC 的方式:

- 如果使用节点处理器,远程服务器将检测逻辑连接是否由其它远程服务器创建, 并通过 sysremotelogins 执行远程服务器检验。
- 如果使用 CIS RPC 处理, 远程服务器会将 RPC 视为普通客户端连接。 不使用 sysremotelogins 进行检验。因此, 在发出连接请求之前, 连接必须建立有效的服 务器登录帐户。 不能使用受托模式。 使用 CIS RPC 处理可以在事务中包含 RPC。 RPC 执行的工作可以与在事务中执行的其它工作一起提交或回退。

- [测试远程服务器连接](#page-354-0) (第 347 页)
- 添加远程服务器 (第 346 页)

添加远程服务器

要获取远程服务器的访问权限,必须在本地服务器上进行定义。

要添加远程服务器,必须注册 SAP ASE 代理并对其进行验证。

- **1.** 在"管理主控台"(Administration Console) 的左窗格中,展开"网络 **(Networks)**",然后选择"远程服务器 **(Remote Servers)**"。
- **2.** 单击下拉箭头并选择"新建 **(New)**"。
- **3.** 在"简介"屏幕上,选择本地服务器。
- **4.** 在"远程服务器名称"屏幕上,指定远程服务器的本地名称。
- **5.** 为远程服务器输入网络名称。
- **6.** 指定远程服务器的服务器类。 如果启用组件集成服务 (CIS), 则指定远程服务器的服务器类。 如果未启用 CIS, 则接受缺省服务器类: ASEnterprise。
- 7. (可选)单击"摘要"查看 SQL 语句并验证选择的选项。

### 另请参见

• [针对远程过程调用配置服务器](#page-352-0) (第 345 页)

删除远程服务器

从 SAP ASE 系统表中删除远程服务器。

- 1. 在"管理主控台"(Administration Console) 的左窗格中, 展开"**网络 (Networks)**",然后选择"远程服务器 **(Remote Servers)**"。
- 2. 单击服务器的"名称"字段,然后单击下拉箭头并选择"删除"。
- **3.** 单击"确定"进行确认。

远程服务器属性

使用"远程服务器属性"窗口可测试连接、更改服务器类、映射本地登录名和远程登 录名,以及更改配置选项。

单击远程服务器的"名称"字段,然后单击下拉箭头并选择"属性"。

<span id="page-354-0"></span>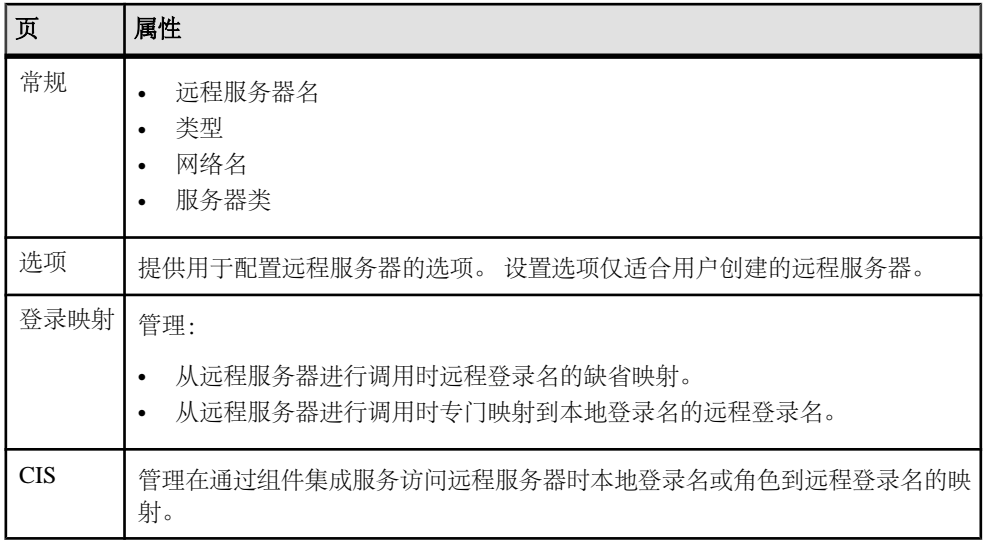

测试远程服务器连接

检验可以在本地服务器与远程服务器之间建立连接。

- **1.** 在"管理主控台"(Administration Console) 中,选择"网络 **(Networks)**" **>** "远程 服务器 **(Remote Servers)**"。
- 2. 单击远程服务器的"名称"字段,然后单击下拉箭头并选择"属性">"常规"。
- 3. 在"常规"窗口中,选择远程服务器的服务器类并单击"测试连接"。

## 另请参见

• [针对远程过程调用配置服务器](#page-352-0) (第 345 页)

远程服务器的设置选项

查看、更改或删除远程服务器选项。

要设置远程服务器的选项,请单击远程服务器的"名称"字段,然后单击下拉箭头并 选择"属性">"选项"。

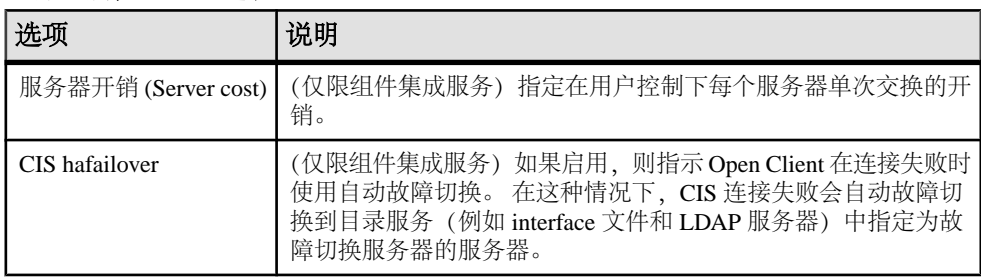

<span id="page-355-0"></span>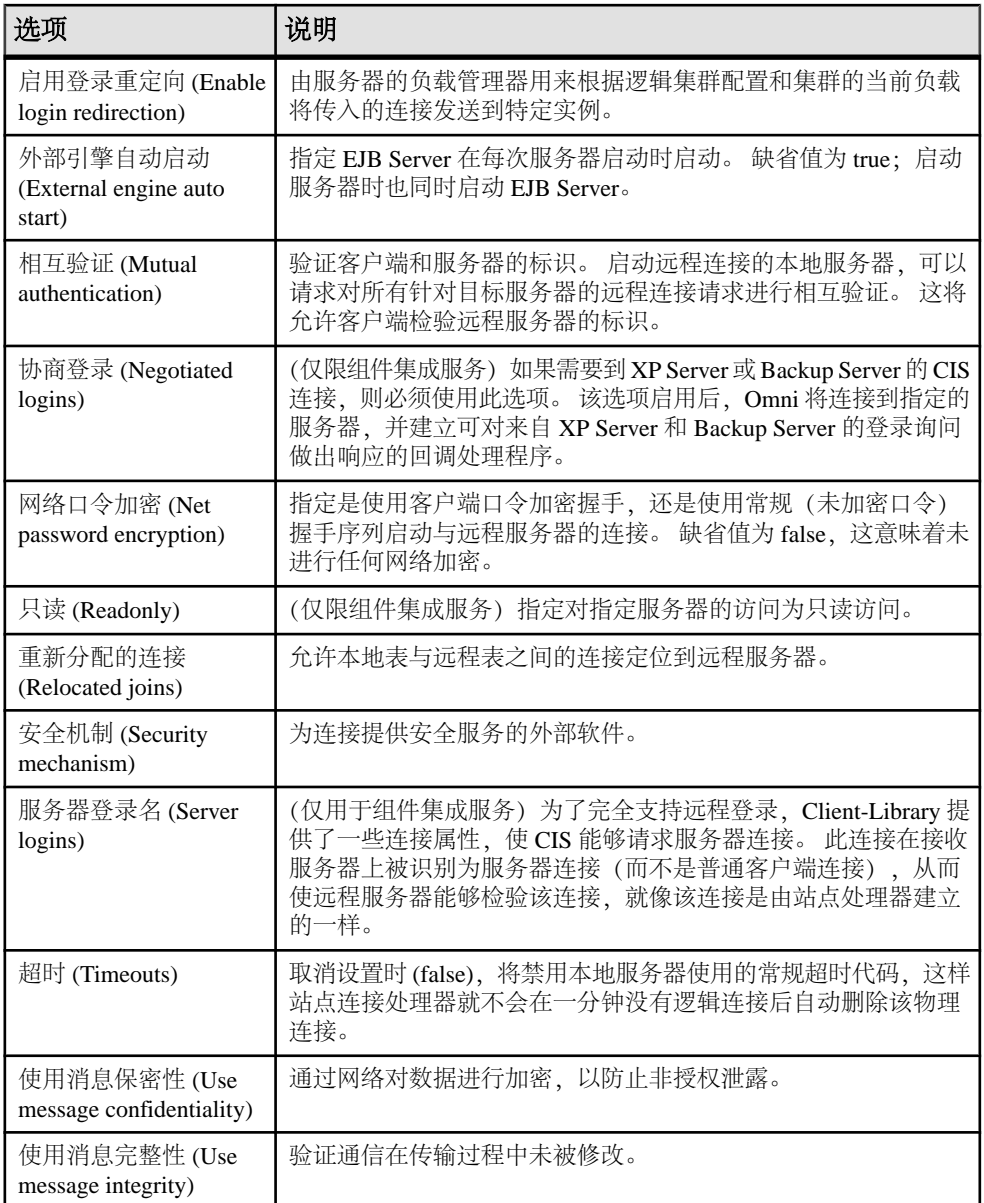

管理远程服务器登录名映射 添加、删除和配置远程服务器登录名映射。

**1.** 在"管理主控台"(Administration Console) 中,选择"网络 **(Networks)**" **>** "远程 服务器 **(Remote Servers)**"。

- **2.** 单击远程服务器的"名称"字段,然后单击下拉箭头并选择"属性" **>** "登录映 射"。
- **3.** 在"登录映射"(Login Mapping) 窗口中,选择远程服务器中的登录名到本地服务 器的映射方式。
	- "无"(None) 特定的远程登录名映射到特定的本地登录名。 例如,远程服务 器上的用户 joe 可能会映射到 joesmith。
	- "映射到同名的本地登录名"(Map to local logins with the same names) 同一远 程服务器的所有登录名都可以使用其远程名称。
	- "全部映射到一个本地登录"(Map all to a single local login) 同一远程服务器 的所有登录名都可以映射到一个本地名称。例如, 从 MAIN 服务器发送远程 过程调用的所有用户都会映射到 remusers。

注意: 通过将多个远程登录名映射到一个本地登录名,可减少服务器的个人 责任。被审计的操作只能追踪到本地服务器的登录名,无法追踪到远程服务器 上的各个登录名。

- **4.** (可选)要将特定的远程登录名映射到具体的本地登录名,请单击"添加 **(Add)**"。
	- a) 在"添加特定映射"(Add Specific Mapping) 窗口中,指定远程登录名,然后选 择本地登录名。
	- b)(可选)单击"受托口令 **(Trusted Password)**"以指明远程登录名受信任。 使用"受托口令"(Trusted Password) 选项会降低服务器的安全性,因为不会对 这些口令进行验证。
- 5. (可选)要删除特定远程登录名到特定本地登录名的映射,请选择登录名,然后单 击"删除"。

## 另请参见

• 管理 CIS 角色和登录名映射 (第 349 页)

管理 CIS 角色和登录名映射

添加、删除和配置远程服务器 CIS 角色和登录名映射。

用于 CIS RPC 处理的登录名和角色会映射到本地服务器级。缺省情况下,本地登录 名用作远程登录名。

- **1.** 在"管理主控台"(Administration Console) 中,选择"网络 **(Networks)**" **>** "远程 服务器 **(Remote Servers)**"。
- **2.** 单击远程服务器的"名称"字段,然后单击下拉箭头并选择"属性" **>** "**CIS**"。
- 3. 要添加 CIS 的映射, 请在"CIS 映射" (CIS Mapping) 窗口中, 单击"添加 **(Add)**"
	- a) 在"添加登录名映射"(Add Login Mapping) 窗口中,选择本地登录名或角色, 然后指定远程登录名。
- b) 键入远程口令并确认该口令。
- <span id="page-357-0"></span>4. (可选)要删除 CIS 映射, 请选择远程登录名, 然后单击"删除"。

• [管理远程服务器登录名映射](#page-355-0) (第 348 页)

## 预先计算结果集

使用 SAP Control Center 来管理预先计算的结果集 (PRS)。

预先计算的结果集是结果经过计算、存储且可供将来使用的视图。 SAP ASE 对查询 进行预先计算,并尝试在后续迭代期间使用预计算的结果。

### 将 **SAP ASE** 配置为使用预先计算的结果集

必须将 SAP ASE 配置为使用预先计算的结果集。 设置以下数据库 **set** 参数:

- **set ansinull on**
- **set arithabort on**
- **set arithignore off**
- **set string\_rtruncation on**

### 另请参见

- [刷新预先计算结果集](#page-360-0) (第 353 页)
- [创建预先计算结果集](#page-358-0) (第 351 页)
- [删除预先计算结果集](#page-359-0) (第 352 页)
- [变更预先计算结果集](#page-359-0) (第 352 页)

## 查看预先计算结果集

查看当前配置的所有预先计算结果集列表。

在"管理主控台"(AdministrationConsole)视图中,选择"**ASE**服务器"**(ASEServers)**

# **>** "编译对象"**(Compiled Objects) >** "预先计算结果集"**(Precomputed Result**

**Sets)**。

预先计算结果集信息包括:

- 名称
- 服务器
- 数据库
- 所有者
- 创建日期

## <span id="page-358-0"></span>创建预先计算结果集

创建预先计算结果集。

- **1.** 在"管理主控台"(Administration Console) 视图中,选择"**ASE** 服务器"**(ASE Servers) >** "编译对象"**(Compiled Objects) >** "预先计算结果集"**(Precomputed Result Sets)**。
- **2.** 单击下拉箭头并选择"新建 **(New)**"。
- **3.** 在"简介"(Introduction) 页面上,指明:
	- 要创建预先计算结果集的服务器
	- 预先计算结果集所在的数据库
	- 预先计算的结果集的所有者
- **4.** 单击"下一步"**(Next)**。
- **5.** 输入预先计算结果集的名称。
- **6.** 单击"下一步"**(Next)**。
- **7.** 在"选项"(Options) 页面上,指定:
	- 预先计算的结果集的刷新策略:
		- "立即"(Immediate) 预先计算的结果集使用更新基表的事务进行更新(需 要唯一键)。
		- "手动"(Manual) 预先计算的结果集通过显式 **refresh** 命令更新。
	- 预先计算结果集在创建时是否填充了数据。
	- 锁定方案。
	- 预先计算结果集在创建时是否启用。
	- 是否在优化期间包含查询重写的预先计算结果集,或者是否允许查询使用含有 失效数据的预先计算结果集。
- **8.** 单击"下一步"**(Next)**。
- **9.** 在"查询表达式"(Query Expression) 页面的顶部面板中,查看用于创建预先计算 结果集的选择。在底部面板中,添加用来创建预先计算结果集的查询。
- **10.** 在"摘要"(Summary) 页面上,查看您的选择。选择"完成"**(Finish)** 创建预先计 算结果集。选择"上一步"**(Back)** 可更改选择。

- [刷新预先计算结果集](#page-360-0) (第 353 页)
- 将 SAP ASE [配置为使用预先计算的结果集](#page-357-0) (第 350 页)
- [删除预先计算结果集](#page-359-0) (第 352 页)
- [变更预先计算结果集](#page-359-0) (第 352 页)

### <span id="page-359-0"></span>删除预先计算结果集

删除预先计算结果集时,会删除其数据、所有系统表条目以及该预先计算结果集本 身。

- **1.** 在"管理主控台"(Administration Console) 视图中,选择"**ASE** 服务器"**(ASE Servers) >** "编译对象"**(Compiled Objects) >** "预先计算结果集"**(Precomputed Result Sets)**。
- 2. 单击预先计算的结果集的"名称"字段,然后单击下拉箭头并选择"删除"。
- 3. 从"确认删除"(Confirm Delete) 窗口中, 洗择:
	- "预览"**(Preview)** 查看要删除的预先计算结果集的 SQL 文本
	- "是"**(Yes)** 删除预先计算结果集中的数据
	- "否"**(No)** 取消删除

#### 另请参见

- [刷新预先计算结果集](#page-360-0) (第 353 页)
- 将 SAP ASE [配置为使用预先计算的结果集](#page-357-0) (第 350 页)
- [创建预先计算结果集](#page-358-0) (第 351 页)
- 变更预先计算结果集 (第 352 页)

#### 变更预先计算结果集

变更预先计算结果集会更改其策略或属性。

- **1.** 在"管理主控台"(Administration Console) 视图中,选择"**ASE** 服务器"**(ASE Servers) >** "编译对象"**(Compiled Objects) >** "预先计算结果集"**(Precomputed Result Sets)**。
- **2.** 单击预先计算的结果集的"名称"字段,然后单击下拉箭头并选择"属性" **>** "常 规"。
- **3.** 为以下预先计算结果集策略选择新选项:
	- 刷新策略
	- 锁定方案
	- 启用预先计算结果集
	- 启用查询重写
- **4.** 选择"预览"**(Preview)** 检验您的更改。
- **5.** 单击"保存"**(Save)** 确认更改。

- [刷新预先计算结果集](#page-360-0) (第 353 页)
- 将 SAP ASE [配置为使用预先计算的结果集](#page-357-0) (第 350 页)
- [创建预先计算结果集](#page-358-0) (第 351 页)
- 删除预先计算结果集 (第 352 页)
# <span id="page-360-0"></span>刷新预先计算结果集

刷新预先计算结果集以防止其数据失效。

- **1.** 在"管理主控台"(Administration Console) 视图中,选择"**ASE** 服务器"**(ASE Servers) >** "编译对象"**(Compiled Objects) >** "预先计算结果集"**(Precomputed Result Sets)**。
- 2. 单击预先计算的结果集的"名称"字段,然后单击下拉箭头并选择"刷新"。
- **3.** 从"确认刷新"(Confirm Refresh) 窗口中,选择:
	- "预览"**(Preview)** 查看要刷新的预先计算结果集的 SQL 文本。
	- "是"**(Yes)** 刷新预先计算结果集中的数据
	- "否"**(No)** 取消刷新。

## 另请参见

- 将 SAP ASE [配置为使用预先计算的结果集](#page-357-0) (第 350 页)
- [创建预先计算结果集](#page-358-0) (第 351 页)
- [删除预先计算结果集](#page-359-0) (第 352 页)
- [变更预先计算结果集](#page-359-0) (第 352 页)

## 截断预先计算结果集

截断预先计算结果集时,会将该数据删除,但会在系统表中保留预先计算结果集的定 义。

- **1.** 在"管理主控台"(Administration Console) 视图中,选择"**ASE** 服务器"**(ASE Servers) >** "编译对象"**(Compiled Objects) >** "预先计算结果集"**(Precomputed Result Sets)**。
- 2. 单击预先计算的结果集的"名称"(Name) 字段, 然后单击下拉箭头并选择"截断 **(Truncate)**"。
- **3.** 从"确认截断 **(Confirm Truncate)**" 窗口中,选择:
	- "预览"**(Preview)** 查看要截断的预先计算结果集的 SQL 文本。
	- "是"**(Yes)** 截断预先计算结果集中的数据。
	- "否"**(No)** 取消截断。

## 授予预先计算的结果集权限

为用户、组和角色授予预先计算结果集的权限。

- **1.** 在"管理主控台"(Administration Console) 视图中,选择"**ASE** 服务器"**(ASE Servers) >** "编译对象"**(Compiled Objects) >** "预先计算结果集"**(Precomputed Result Sets)**
- **2.** 单击预先计算的结果集的"名称"字段,然后单击下拉箭头并选择"属性" **>** "权 限"。

<span id="page-361-0"></span>管理和监控

- **3.** 单击"授予"
- **4.** 在"欢迎"**(Welcome)** 选项卡上,选择是否为用户、组或角色授予权限。
- **5.** 单击"下一步"**(Next)**。
- **6.** 在"被授予者"(Grantee) 页面上,指明要授予权限的用户。
- **7.** 单击"下一步"**(Next)**。
- **8.** 在"列和选项"(Objects and Options) 页面上,选择要授予权限的列。
- **9.** 单击"下一步"**(Next)**。
- **10.**"权限"(Permissions) 选项卡显示您可以执行的操作。选择要授予权限的操作:
	- 如果选择所有列,则"权限"(Permissions) 页面会显示所有操作。
	- 如果选择列的子集, 则"权限"(Permissions) 页面仅显示这些列所允许的操 作。

**11.** 单击"下一步"**(Next)**。

**12.** 在"摘要"(Summary) 页面上,检查您的选择。 13. 选择"完成"以授予这些权限。

#### 另请参见

- [为指定用户授予预先计算结果集权限](#page-362-0) (第 355 页)
- [为指定用户撤消预先计算结果集权限](#page-362-0) (第 355 页)
- 撤消预先计算的结果集的权限 (第 354 页)

#### 撤消预先计算的结果集的权限

为用户、组和角色撤消预先计算的结果集的权限。

- **1.** 在"管理主控台"(Administration Console) 视图中,选择"**ASE** 服务器"**(ASE Servers) >** "编译对象"**(Compiled Objects) >** "预先计算结果集"**(Precomputed Result Sets)**
- **2.** 单击预先计算的结果集的"名称"字段,然后单击下拉箭头并选择"属性" **>** "权 限"。
- **3.** 选择要撤消权限的对象。
- **4.** 单击"撤消"。
- **5.** 选择"撤消所有权限"**(Revoke all permissions)**。
- **6.** 从"确认刷新 **(Confirm Refresh)**" 窗口中,选择:
	- "预览"**(Preview)** 查看 SQL 文本
	- "确定"**(OK)** 撤消权限。
	- "取消"**(Cancel)** 取消权限更改。

#### 另请参见

- [为指定用户授予预先计算结果集权限](#page-362-0) (第 355 页)
- [为指定用户撤消预先计算结果集权限](#page-362-0) (第 355 页)

<span id="page-362-0"></span>• [授予预先计算的结果集权限](#page-360-0) (第 353 页)

## 为指定用户授予预先计算结果集权限

为指定用户授予预先计算的结果集权限。

- **1.** 在"管理主控台"(Administration Console) 视图中,选择"**ASE** 服务器"**(ASE Servers) >** "安全性"**(Security) >** "用户"**(Users)**。
- **2.** 单击要更改权限的用户。选择"属性"**(Properties)**。
- **3.** 选择"对象权限"**(Object Permissions)** 选项卡。
- **4.** 选择"视图"**(Views)**。
- **5.** 单击"授予"。
- **6.** 在"欢迎使用"(Welcome) 页面中,单击"预先计算的结果集 **(Precomputed Result Set)**"。
- **7.** 单击"下一步"**(Next)**。
- **8.** 在"对象和选项"**(Objects and Options)** 页面上,选择要授予权限的对象。
- **9.** 单击"下一步"**(Next)**。
- 10. 在"权限"(Permissions) 页面上, 选择要授予的权限。
- **11.** 单击"下一步"**(Next)**。
- **12.** 在"摘要"**(Summary)**页面上,查看您的选择。 选择:
	- "预览"**(Preview)** 查看 SQL 文本。
	- "上一步"**(Back)** 更改选择。
	- "完成"**(Finish)** 更改为所选的权限。
	- "取消"**(Cancel)** 取消截断。

## 另请参见

- 为指定用户撤消预先计算结果集权限 (第 355 页)
- [授予预先计算的结果集权限](#page-360-0) (第 353 页)
- [撤消预先计算的结果集的权限](#page-361-0) (第 354 页)

## 为指定用户撤消预先计算结果集权限

为指定用户撤消预先计算的结果集权限。

- **1.** 在"管理主控台"(Administration Console) 视图中,选择 "**ASE** 服务器 **(ASE Servers)**" **>** "安全性 **(Security)**" **>** "用户 **(Users)**"。
- 2. 单击要更改权限的用户的"名称"字段,然后单击下拉箭头并选择"属性"。
- **3.** 选择"对象权限"**(Object Permissions)** 选项卡。
- **4.** 从下拉列表中选择"视图"**(Views)**。
- **5.** 选择要撤消权限的对象。
- **6.** 单击"撤消"**(Revoke)** 启动"撤消权限"(Revoke Permissions) 向导。
- **7.** 单击"选择"列中的对象行以撤消单个权限。 "X"代表正在撤消的对象权限。
- **8.** 选择"预览"查看 SQL 文本。
- **9.** 单击"确定"**(OK)**。

#### 另请参见

- [为指定用户授予预先计算结果集权限](#page-362-0) (第 355 页)
- [授予预先计算的结果集权限](#page-360-0) (第 353 页)
- [撤消预先计算的结果集的权限](#page-361-0) (第 354 页)

#### 显示预先计算结果集的相关信息

显示与预先计算结果集关联的信息(如列 ID、用户名、分区名等等)。

- **1.** 在"管理主控台"(Administration Console) 视图中,选择"**ASE** 服务器"**(ASE Servers) >** "编译对象"**(Compiled Objects) >** "预先计算结果集"**(Precomputed Result Sets)**。
- 2. 单击预先计算的结果集的"名称"字段,然后单击下拉箭头并选择"属性"。 在"查看属性 **(View Properties)**" 对话框中,可以显示:
	- "SQL"- 用于创建预先计算结果集的 SQL。
	- "列"(Columns) 列名称和字符集。
	- "数据"(Data) 预先计算结果集包含的数据。
	- "权限"(Permissions) 授予对预先计算结果集的权限。
	- "引用"(References) 预先计算结果集引用的所有对象的名称、对象类型和所 有者。
	- "分区"(Partitions) 分区名称、分区所在的段以及分区的创建日期。
	- "索引"(Indexes) 选择"索引"(Index) 页面。SCC 显示:
		- 索引的名称
		- 所有约束
		- 索引是否为聚簇索引
		- 索引是否唯一
		- 包括索引的列

单击索引名称可以:

- 生成 DDL
- 检查一致性
- 更新统计信息
- 查看索引属性

# <span id="page-364-0"></span>为预先计算结果集生成 **DDL**

为现有的预先计算结果集生成对象定义。

- **1.** 在"管理主控台"(Administration Console) 视图中,选择"**ASE** 服务器"**(ASE Servers) >** "编译对象"**(Compiled Objects) >** "预先计算结果集"**(Precomputed Result Sets)**。
- 2. 单击设备的"名称"字段,然后单击下拉箭头并选择"生成 DDL"。
- 3. (可选) 单击"保存"导出并保存 DDL 语句。 可将 DDL 保存在本地文件系统的外部文件中。

# 过程

通过 SAP Control Center 管理存储过程和 SQLJ 过程。

## 管理存储过程

创建、删除或修改存储过程。

存储过程是 SQL 语句和流控制语句的命名集合。执行 **select**、**execute** 或数据修改命 令的存储过程必须与操作对象拥有相同的所有者。

系统管理员、数据库所有者,或具有 **create procedure** 权限的用户或组可以创建存储 过程。

## 另请参见

- [扩展存储过程属性](#page-344-0) (第 337 页)
- [创建扩展存储过程](#page-343-0) (第 336 页)

## 创建存储过程

存储过程是按某一名称存储的 SQL 语句和可选控制流语句的集合。

- **1.** 在"管理主控台"(AdministrationConsole)的左侧窗格中,展开"**ASE**服务器**(ASE Servers)**" **>** " 编译对象 **(Compiled Objects)**" **>** " 过程",然后选择"存储过 程"。
- **2.** 单击下拉箭头并选择"新建 **(New)**"。
- **3.** 在"简介"(Introduction) 屏幕上,选择新过程的服务器、数据库和所有者。
- **4.** 输入过程名称。
- 5. (可选) 在"编译选项"(Compile Option) 屏幕中, 您可以选择在每次执行过程时 都对其进行重新编译。如果您预计参数值会经常发生变化,那么此选择是非常有 用的。如果您未选择此选项,则过程只在第一次执行时进行编译。
- **6.** (可选)在"存储过程组"(Stored Procedure Group) 屏幕中,可以指定要将存储过 程添加到的组编号。将属于某特定应用程序的所有存储过程归为一组后,可使用 一个命令删除所有过程。
- <span id="page-365-0"></span>**7.** (可选)(15.7 ESD#2 及更高版本上可用)在"执行行为"(Execution Behavior) 屏 幕中,选择过程的执行方式。 此功能不受 **enable granular permissions** 配置选项的 控制。
- **8.** 在"SQL 编辑器"(SQL Editor) 屏幕上,为过程提供 SQL 语句。确保由过程引用 的所有对象均存在于数据库中。
- 9. (可选) 单击"预览"查看命令的 SOL 语句。
- 10.(可选)单击"摘要"查看选择的选项。

#### 另请参见

- 创建 [SQLJ](#page-368-0) 过程 (第 361 页)
- [扩展存储过程](#page-343-0) (第 336 页)
- 存储过程属性 (第 358 页)
- [启用细化权限](#page-221-0) (第 214 页)

#### 替换存储过程定义

可以替换存储过程的 SQL 定义并更改在每次执行过程时是否对它进行重新编译。

- **1.** 在"管理主控台"(Administration Console) 的左窗格中,展开 "**ASE** 服务器 **(ASE Servers)**" **>** "编译对象 **(Compiled Objects)**" **>** "过程 **(Procedures)**" **>** "存储 过程 **(Stored Procedures)**"。
- **2.** 选择以下操作之一:
	- 单击要替换定义的存储过程的下拉箭头,并选择"替换 **(Replace)**"。
	- 在左窗格的"存储过程"(Stored Procedures)中,单击下拉箭头,然后选择"新建 **(New)**"。 输入要替换定义的现有存储过程的名称。 在选择现有存储过程时, 将显示带有替换对象定义选项或取消替换选项的"确 认替换 **(Confirm Replace)** "对话框。

显示"替换存储过程"(Replace Stored Procedure) 向导。

- 3. (可选) 在"编译选项"(Compilation Option) 屏幕上, 更改过程的重新编译设 置。
- **4.** (可选)在"执行行为"(Execution Behavior) 屏幕上,更改过程执行行为。
- 5. (可选) 在"SQL 编辑器"屏幕上,输入对 SQL 说明进行的所有更改。
- **6.** (可选)在"摘要"屏幕上,验证存储过程名称、组、编译选项、数据库和所有 者。

#### 存储过程属性

使用存储过程的"属性"(Properties) 向导可访问并修改存储过程的相关信息。 单击存储过程的"名称"字段,然后单击下拉箭头并选择"属性"。

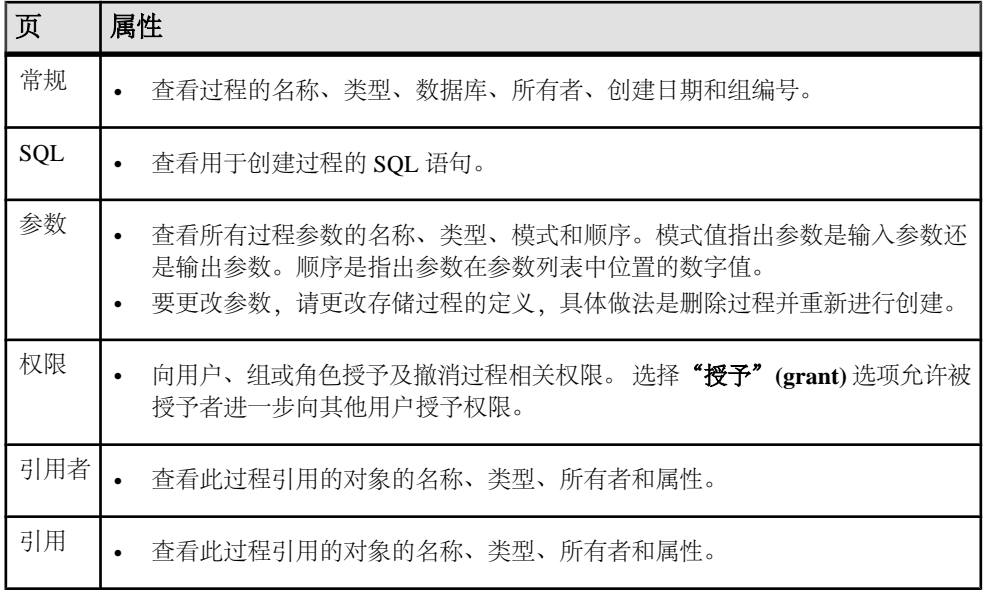

## 另请参见

- [扩展存储过程](#page-343-0) (第 336 页)
- 创建 [SQLJ](#page-368-0) 过程 (第 361 页)
- [创建存储过程](#page-364-0) (第 357 页)

## 授予对存储过程的执行权限

授予对存储过程的执行权限。

- **1.** 在"管理主控台"(AdministrationConsole)的左侧窗格中,展开"**ASE**服务器**(ASE Servers)**" **>** "编译对象 **(Compiled Objects)**",然后选择"存储过程 **(Stored Procedures)**"。
- 2. 单击存储过程的"名称"字段,然后单击下拉箭头并选择"属性"。
- 3. 在左窗格中,单击"权限"。
- **4.** 单击"授予"为选定对象授予访问权限。
- **5.** 在"欢迎使用"屏幕上,选择被授予者的类型:
	- "用户"
	- "组"
	- "角色"
- **6.** 在"被授予者"屏幕上,选择一个或多个被授予者。
- **7.** 选择"执行"。
- **8.** 选择 "**With grant option**" 允许被授予者进一步向其他用户授予权限。

9. (可选) 单击"摘要"查看选择的选项。

撤消对存储过程的执行权限 撤消对存储过程的执行权限。

- **1.** 在"管理主控台"(AdministrationConsole)的左侧窗格中,展开"**ASE**服务器**(ASE Servers)**" **>** "编译对象 **(Compiled Objects)**",然后选择"存储过程 **(Stored Procedures)**"。
- 2. 单击存储过程的"名称"字段,然后单击下拉箭头并选择"属性"。
- 3. 在左窗格中,单击"权限"。
- 4. 选择被授予者, 然后单击"撤消"来撤消对象的访问权限。 在"撤消权限"(Revoke Permissions) 向导中,各种权限类型和当前所授予的权限 以单元形式显示。
- **5.** 选择下列其中一项:
	- "撤消所有权限"**(Revoke all permission)**。
	- 用以撤消当前所授予权限的各个单元。单元改为显示"x",表示不再授予该 权限类型。
- **6.** 单击"确定"。

删除存储过程

使用 SAP Control Center 删除存储过程。

- **1.** 在"管理主控台"(AdministrationConsole)的左侧窗格中,展开"**ASE**服务器**(ASE Servers)**" **>** "编译对象 **(Compiled Objects)**" **>** "过程 **(Procedures)**",然后选 择"存储过程 **(Stored Procedures)**"。
- 2. 单击存储过程的"名称"字段,然后单击下拉箭头并选择"删除"。
- **3.** 确认删除。
- **4.** 单击"完成"。

为存储过程生成 DDL

使用 SAP Control Center 为存储过程生成 DDL 脚本。

- **1.** 在"管理主控台"(AdministrationConsole)的左侧窗格中,展开"**ASE**服务器**(ASE Servers)**" **>** " 编译对象 **(Compiled Objects)**" **>** " 过程",然后选择"存储过 程"。
- 2. 单击存储过程的"名称"字段,然后单击下拉箭头并选择"生成 DDL"。
- 3. (可选) 单击"保存"导出并保存 DDL 语句。 可将 DDL 保存在本地文件系统的外部文件中。

## <span id="page-368-0"></span>管理 **SQLJ** 过程

创建、删除、修改和管理 SQLJ 过程。

SQLJ 过程是 SQLJ 语句和流控制语句的命名集合。执行 **select**、**execute** 或数据修改 命令的存储过程必须与操作对象拥有相同的所有者。

系统管理员、数据库所有者,或具有 **create procedure** 权限的用户或组可以创建存储 过程。

## 另请参见

• 管理 [SQLJ](#page-349-0) 函数 (第 342 页)

创建 SQLJ 过程

通过将 SQL 包装添加到 Java 静态方法中来创建 SQLJ 过程。

- **1.** 在"管理主控台"(Administration Console) 的左窗格中,展开 "**ASE** 服务器 **(ASE Servers)**" **>** "编译对象 **(Compiled Objects)**" **>** "过程 **(Procedures)**" **>** "**SQLJ** 过程 **(SQLJ Procedures)**"。
- **2.** 单击下拉箭头并选择"新建 **(New)**"。
- **3.** 在"简介"(Introduction) 屏幕上,选择新过程的服务器、数据库和所有者。
- **4.** 输入过程名称。
- **5.** 指定用于标识 Java 方法、类和可选包名称的外部名称。
- **6.** 在"SQL 属性"(SQL Properties) 屏幕上,选择:
	- 修改 SQL 数据 指出 Java 方法在数据库中调用 SQL 操作并修改 SQL 数据。
	- 动态结果集 设置返回的行数。返回行数的缺省值为 1。
	- 确定性选项 包括对符合 SQLJ 标准起决定性作用或非决定性作用的关键字。 但是,SAP ASE 不使用此选项。
- **7.** 在"SQL 编辑器"(SQL Editor) 屏幕上,为过程提供 SQL 语句。确保由过程引用 的所有对象均存在于数据库中。
- 8. (可选) 单击"预览"查看命令的 SQL 语句。
- 9. (可选)单击"摘要"查看选择的选项。

## 另请参见

- [创建存储过程](#page-364-0) (第 357 页)
- [扩展存储过程](#page-343-0) (第 336 页)
- [存储过程属性](#page-365-0) (第 358 页)
- 创建 [SQLJ](#page-349-0) 函数 (第 342 页)
- SQLJ [函数属性](#page-351-0) (第 344 页)
- SQLJ [过程属性](#page-369-0) (第 362 页)

<span id="page-369-0"></span>替换 SQLJ 过程定义

您可以替换 SQLJ 过程的 SQL 定义。

- **1.** 在"管理主控台"(Administration Console) 的左窗格中,展开 "**ASE** 服务器 **(ASE Servers)**" **>** "编译对象 **(Compiled Objects)**" **>** "过程 **(Procedures)**" **>** "**SQLJ** 过程 **(SQLJ Procedures)**"。
- **2.** 选择以下操作之一:
	- 单击要替换定义的 SQLJ 过程的下拉箭头,并选择"替换 **(Replace)**"。
	- 在左窗格的"SOLJ 过程"(SOLJ Procedures) 中,单击下拉箭头,然后选择"新 建 **(New)**"。 输入要替换定义的现有 SQLJ 过程的名称。 在选择现有 SQLJ 过程时,将显示带有替换对象定义选项或取消替换选项的 **"确认替换 (Confirm Replace)"** 对话框。

显示"替换 SQLJ 过程"(Replace SQLJ Procedure) 向导。

- 3. (可选) 在"外部名称"屏幕上, 输入新的 Java 类名称。
- 4. (可选) 在"SOL 属性"(SOL Properties) 屏幕上, 修改 SOL 数据, 如设置"动态 结果集"(dynamic result sets) 选项和"确定性"(deterministic) 选项。
- 5. (可选) 在"SQL 编辑器"屏幕上,输入对 SQL 说明进行的所有更改。
- **6.** (可选)在"摘要"屏幕上,验证过程名称、数据库和所有者。

SQLJ 过程属性

使用 SQLJ 过程的"属性"窗口访问和修改 SQLJ 过程。

单击 SOLJ 过程的"名称"字段,然后单击下拉箭头并选择"属性"。

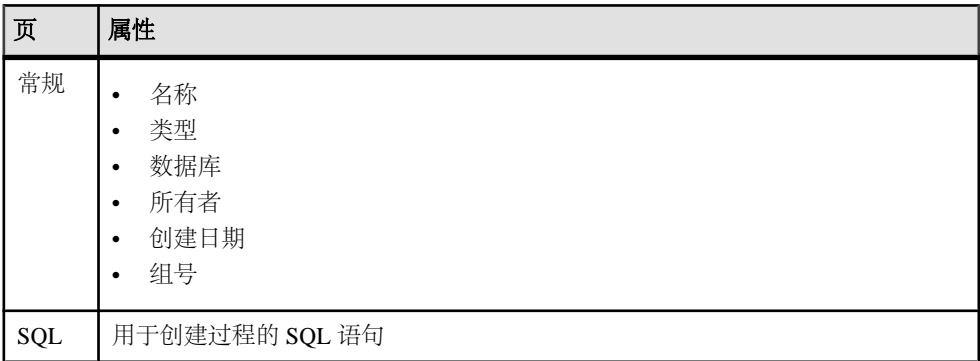

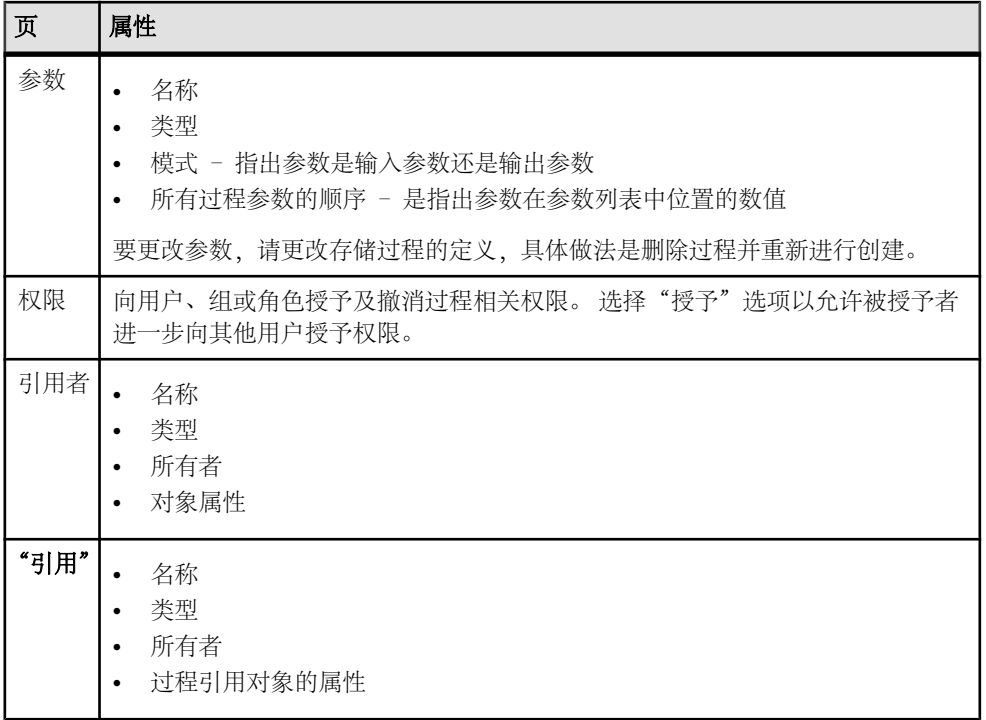

# 另请参见

- SQLJ [函数属性](#page-351-0) (第 344 页)
- 创建 [SQLJ](#page-349-0) 函数 (第 342 页)
- 创建 [SQLJ](#page-368-0) 过程 (第 361 页)

删除 SQLJ 过程

使用 SAP Control Center 删除 SQLJ 过程。

- **1.** 在"管理主控台"(Administration Console) 的左窗格中,展开 "**ASE** 服务器 **(ASE Servers)**" **>** "编译对象 **(Compiled Objects)**" **>** "过程 **(Procedures)**" **>** "**SQLJ** 过程 **(SQLJ Procedures)**"。
- 2. 单击 SQLJ 过程的"名称"字段,然后单击下拉箭头并选择"删除"。
- **3.** 确认删除。
- **4.** 单击"完成"。

#### <span id="page-371-0"></span>为 SQLJ 过程生成 DDL

使用 SAP Control Center 为 SQLJ 过程生成 DDL 脚本。

- **1.** 在"管理主控台"(Administration Console) 的左窗格中,展开 "**ASE** 服务器 **(ASE Servers)**" **>** "编译对象 **(Compiled Objects)**" **>** "过程 **(Procedures)**" **>** "**SQLJ** 过程 **(SQLJ Procedures)**"。
- 2. 单击 SOLJ 过程的"名称"字段,然后单击下拉箭头并选择"生成 DDL"。
- 3. (可选) 单击"保存"导出并保存 DDL 语句。 可将 DDL 保存在本地文件系统的外部文件中。

## 进程

监控 SAP ASE 进程。

#### 确定资源密集型进程

查找所选 SAP ASE 上耗用系统资源最多的用户进程。

可以选择一项系统资源(CPU、磁盘 I/O、传入网络通信量或传出网络通信量),并 显示对所选资源使用最密集的用户进程的相关信息。对于每项系统资源,您都可以按 累计活动值或最新活动值来排列进程。图中的各个柱形代表进程的所选指标值。

- **1.** 在"透视图资源"(Perspective Resources) 视图中,选择要监控的服务器,单击下 拉箭头并选择"监控"**(Monitor)**。
- 2. 在左侧窗格中, 选择"进程"。 缺省情况下, 将选中"所有进程"选项卡。条形图显示使用累计 CPU 周期最多的 五个用户进程。
- 3. (集群配置可选) 单击"用户进程选择标准 (Select User Processes by)"。 选择"所 有实例(All Instances)<sup>"</sup> 显示整个集群的相关信息, 或选择特定实例, 以仅查看 集群中选定实例的相关信息。
- **4.** 使用条形图右侧的菜单对系统资源进行更改。可以选择:
	- "**CPU** 累计 **(CPU Cumulative)**" 自服务器启动或计数器归零后的累计 CPU 活 动。
	- "**CPU** 活动 **(CPU Activity)**" 自上次屏幕刷新后的 CPU 活动(以秒计)。
	- "磁盘 **I/O** 累计 **(Disk I/O Cumulative)**" 自服务器启动或计数器归零后的累 计磁盘 I/O。
	- "磁盘 I/O 活动 (Disk I/O Activity)" 自上次屏幕刷新后的 I/O 活动(以秒 计)。
	- "传入网络通信量累计 **(Incoming Network Traffic Cumulative)**" 自服务器 启动或计数器归零后的累计传入网络通信量。
	- "传入网络通信量活动 **(Incoming Network Traffic Activity)**" 自上次屏幕刷 新后的传入网络通信量(以秒计)。
- <span id="page-372-0"></span>• "传出网络通信量累计 **(Outgoing Network Traffic Cumulative)**" – 自服务器 启动或计数器归零后的累计传出网络通信量。
- "传出网络通信量活动 **(Outgoing Network Traffic Activity)**" 自上次屏幕刷 新后的传出网络通信量(以秒计)。
- 5. (可选)将鼠标移动到图中的柱形上,以显示服务器进程 ID (SPID) 以及进程的所 选系统资源指标值。
- **6.** (可选)选择"仅显示以下用户进程 **(Only display user processes below)**" 以过滤 出系统进程,并只显示用户进程信息。
- **7.** (可选)单击图中的柱形,以在下表中突出显示该进程的相关信息。
- **8.** (可选)单击图中的柱形或表中的行,以在屏幕底部的"详细信息"(Details)、SQL 和"等待事件"(Wait Events) 选项卡中显示该进程的相关信息。

# 另请参见

- [显示进程的等待事件](#page-375-0) (第 368 页)
- [显示与进程相关联的](#page-375-0) SQL 查询 (第 368 页)
- [确定链中的主导阻塞程序](#page-374-0) (第 367 页)
- 确定阻塞的进程和阻塞进程 (第 365 页)
- [终止阻塞进程](#page-373-0) (第 366 页)
- [进程统计信息和详细信息](#page-376-0) (第 369 页)

# 确定阻塞的进程和阻塞进程

查找阻塞的用户进程以及阻塞它们的进程。

- **1.** 在"透视图资源"(Perspective Resources) 视图中,选择要监控的服务器,单击下 拉箭头并选择"监控"**(Monitor)**。
- 2. 在左侧窗格中, 选择"进程"。
- 3. 单击"所有进程"选项卡。
- 4. (集群配置可选)单击"用户进程选择标准 (Select User Processes by)"。选择"所 有实例(All Instances)<sup>"</sup> 显示整个集群的相关信息, 或选择特定实例, 以仅查看 集群中选定实例的相关信息。
- **5.** 检查条形图下方表格中以红色突出显示的行以及具有锁图标(表示阻塞的进程) 的行。

"由 SPID 阻塞"(Blocked by SPID) 列标识阻塞进程。阻塞进程也显示在表中,并 以黄色突出显示。

- **6.** 单击红色的表行可在屏幕底部的"详细信息"(Details)、"SQL"和"等待事件" (Wait Events) 选项卡中显示阻塞的进程的相关信息。
- **7.** 单击阻塞进程的对应行(黄色)可在选项卡中显示其信息。

<span id="page-373-0"></span>注意: 并非始终都能直接确定阻塞进程所持有的锁。例如,阻塞进程并不一定持 有页锁,它可能持有表锁。因此,会显示阻塞另一进程的锁请求进程,而非阻塞 锁。

**8.** 单击"阻塞的进程"选项卡以显示关于阻塞进程的其它信息,包括锁、行号、页 码和锁配置选项的详细信息。

对于非集群的服务器,将显示可用锁数、活动锁数以及最大使用锁数。对于集群 服务器, 将按每个实例显示这些值, 必须选择"显**示锁配置 (Display Lock Configuration)**" 才能显示这些值。

#### 下一步

有关阻塞的进程的处理信息,请参见《性能和调优系列:锁定和并发控制》的锁定报 告章节。

## 另请参见

- [显示进程的等待事件](#page-375-0) (第 368 页)
- [显示与进程相关联的](#page-375-0) SQL 查询 (第 368 页)
- [确定链中的主导阻塞程序](#page-374-0) (第 367 页)
- [确定资源密集型进程](#page-371-0) (第 364 页)
- 终止阻塞进程 (第 366 页)
- [进程统计信息和详细信息](#page-376-0) (第 369 页)

## 终止阻塞进程

从"进程"(Processes) 窗口终止阻塞进程。

- **1.** 在"透视图资源"(Perspective Resources) 视图中,选择要监控的服务器,单击下 拉箭头并选择"监控"**(Monitor)**。
- **2.** 选择"进程"。
- **3.** 选择要终止的阻塞进程或一组阻塞进程。
- **4.** 右键单击选定行并选择"终止。"
- 5. 选择"是"将终止请求传递给服务器,或选择"否"在不执行终止操作的情况下 关闭对话框。

## 另请参见

- [显示进程的等待事件](#page-375-0) (第 368 页)
- [显示与进程相关联的](#page-375-0) SQL 查询 (第 368 页)
- [确定链中的主导阻塞程序](#page-374-0) (第 367 页)
- [确定资源密集型进程](#page-371-0) (第 364 页)
- [确定阻塞的进程和阻塞进程](#page-372-0) (第 365 页)
- [进程统计信息和详细信息](#page-376-0) (第 369 页)

# <span id="page-374-0"></span>确定链中的主导阻塞程序

查找阻塞多个其它进程的进程。

如果进程 A 阻塞进程 B,而进程 B 又阻塞进程 C,依此类推,阻塞进程便构成了链。

- **1.** 在"透视图资源"(Perspective Resources) 视图中,选择要监控的服务器,单击下 拉箭头并选择"监控"**(Monitor)**。
- 2. 在左侧窗格中,选择"进程"。
- **3.** 单击"阻塞的进程"。 随即显示一个表,其中含有阻塞的进程和阻塞进程的相关信息,包括基于阻塞的 进程的锁请求。
- 4. (集群配置可选) 单击"用户进程选择标准 (Select User Processes by)"。 选择"所 有实例 **(All Instances)**" 显示整个集群的相关信息,或选择特定实例,以仅查看 集群中选定实例的相关信息。
- **5.** 在"阻塞的进程"选项卡上的表中,每个主导阻塞程序均有一个条目;单击箭头 可以展开相应条目并显示链中所有阻塞的进程。

注意: 并非始终都能直接确定阻塞进程所持有的锁。例如, 阻塞进程并不一定持 有页锁,它可能持有表锁。因此,会显示阻塞另一进程的锁请求进程,而非阻塞 锁。

- **6.** 选择一个进程,以便使用该进程的相关信息填充屏幕底部的各选项卡。
- **7.** 单击选项卡以查看:

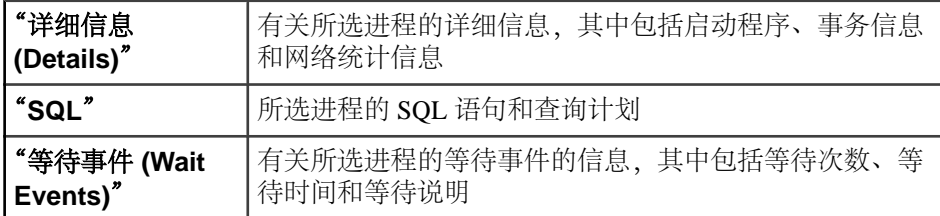

8. (可选)单击窗口顶部的"所有进程"选项卡。 在条形图下方的表中,以黄色突出显示的行表示阻塞进程。以红色突出显示的行 表示阻塞的进程。

## 下一步

有关处理阻塞的进程的信息,请参见《性能和调优系列:锁定和并发控制》。可以在 SAP 产品文档网站上查找 SAP Adaptive Server Enterprise 文档, 网址为: [http://](http://sybooks.sybase.com) [sybooks.sybase.com](http://sybooks.sybase.com)。

## 另请参见

- [显示进程的等待事件](#page-375-0) (第 368 页)
- [显示与进程相关联的](#page-375-0) SQL 查询 (第 368 页)
- <span id="page-375-0"></span>• [确定资源密集型进程](#page-371-0) (第 364 页)
- [确定阻塞的进程和阻塞进程](#page-372-0) (第 365 页)
- [终止阻塞进程](#page-373-0) (第 366 页)
- [进程统计信息和详细信息](#page-376-0) (第 369 页)

#### 显示与进程相关联的 **SQL** 查询

请参见 SAP ASE 用户进程的 SQL 语句和查询计划。

- **1.** 在"透视图资源"(Perspective Resources) 视图中,选择要监控的服务器,单击下 拉箭头并选择"监控"**(Monitor)**。
- 2. 在左侧窗格中,选择"进程"。
- 3. 单击"所有讲程"洗项卡或"阳塞的讲程"洗项卡。
- 4. (集群配置可选) 单击"用户进程选择标准 (Select User Processes by)"。选择"所 有实例 **(All Instances)**" 显示整个集群的相关信息,或选择特定实例,以仅查看 集群中选定实例的相关信息。
- **5.** 要选择进程,请单击表中的行。
- **6.** 单击窗口底部的 "**SQL**" 选项卡。 该选项卡显示此进程的 SQL 查询和查询计划。

#### 另请参见

- 显示进程的等待事件 (第 368 页)
- [确定链中的主导阻塞程序](#page-374-0) (第 367 页)
- [确定资源密集型进程](#page-371-0) (第 364 页)
- [确定阻塞的进程和阻塞进程](#page-372-0) (第 365 页)
- [终止阻塞进程](#page-373-0) (第 366 页)
- [进程统计信息和详细信息](#page-376-0) (第 369 页)

#### 显示进程的等待事件

获取有关影响 SAP ASE 进程的等待事件的信息。

- **1.** 在"透视图资源"(Perspective Resources) 视图中,选择要监控的服务器,单击下 拉箭头并选择"监控"**(Monitor)**。
- 2. 在左侧窗格中, 选择"进程"。
- **3.** 单击"所有进程"。

条形图下方表格中的每一行均显示进程的相关信息。

- 4. (集群配置可选) 单击"用户进程选择标准 (Select User Processes by)"。选择"所 有实例 **(All Instances)**" 显示整个集群的相关信息,或选择特定实例,以仅查看 集群中选定实例的相关信息。
- **5.** 要选择进程,请单击表中的行。

## <span id="page-376-0"></span>**6.** 单击"等待事件 **(Wait Events)**"。

有关等待事件的详细信息,请参见《性能和调优系列:监控表》指南中的等待事件章 节。

## 另请参见

- [显示与进程相关联的](#page-375-0) SQL 查询 (第 368 页)
- [确定链中的主导阻塞程序](#page-374-0) (第 367 页)
- [确定资源密集型进程](#page-371-0) (第 364 页)
- [确定阻塞的进程和阻塞进程](#page-372-0) (第 365 页)
- [终止阻塞进程](#page-373-0) (第 366 页)
- 进程统计信息和详细信息 (第 369 页)

# 进程统计信息和详细信息

解释 SAP ASE 进程信息。

"进程"表的 SPID 列中的"锁"图标用于标识被阻塞(灰显锁)的进程或阻塞(金 色锁)其它进程的进程。"进程"表中的其它列包括作为父 SPID 值的系列 ID、SPID 阻塞的进程、CPU 活动、CPU 累计活动、磁盘 I/O 活动和磁盘 I/O 累计活动。

在"阻塞的进程"选项卡上,SAP Control Center 显示阻塞其它进程的锁请求进程, 而非阻塞锁本身。只要存在阻塞的进程, "阻塞的进程"选项卡标签上就会显示黄色 警告图标。

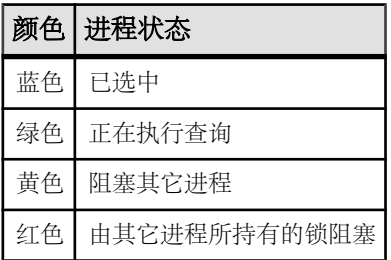

## 表 **59.** "进程"中的颜色指示符

## 表 **60.** 选项卡

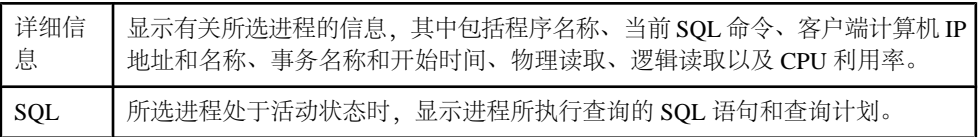

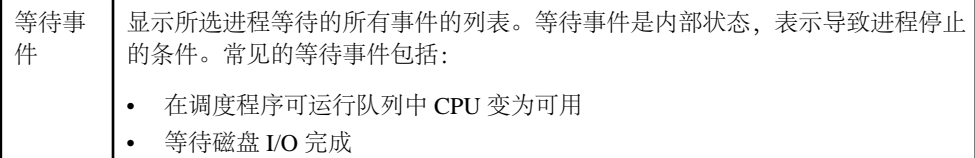

• 等待表上的锁释放

## 另请参见

- [显示进程的等待事件](#page-375-0) (第 368 页)
- [显示与进程相关联的](#page-375-0) SQL 查询 (第 368 页)
- [确定链中的主导阻塞程序](#page-374-0) (第 367 页)
- [确定资源密集型进程](#page-371-0) (第 364 页)
- [确定阻塞的进程和阻塞进程](#page-372-0) (第 365 页)
- [终止阻塞进程](#page-373-0) (第 366 页)

# **Replication Agent**

在 SAP ASE 中设置复制参数以及监控 RepAgent 线程。

在 SAP ASE 中,每个数据库都有一个可用来复制数据的 RepAgent 线程。 RepAgent 线程读取主数据库的事务日志, 并将事务作为已复制表和已复制存储过程的日志传 送语言(LTL)命令发送到主 Replication Server, 而 Replication Server 将 LTL 命令转换为 SQL 并将 SQL 应用到复制数据库。

有关复制的详细信息,请参见《ASE Replicator 用户指南》。

## 监控 **RepAgent** 线程

显示 SAP ASE 中运行的 RepAgent 线程的状态和事务日志详细信息。

## 前提条件

将所有要监控的服务器注册并添加到"透视图资源"(Perspective Resources) 视图、调 度收集作业,并验证您是否有权执行该任务。

## 过程

- **1.** 在"透视图资源"(Perspective Resources) 视图中,选择要监控的服务器,单击下 拉箭头并选择"监控器"**(Monitor)**。
- **2.** 在左窗格中,选择 "**Replication Agent**"。

注意: 如果 SAP Control Center 未检测到 Replication Management Agent 插件, 或 者检测到与 SAP ASE 版本不兼容的插件, 则不能选中"Replication Agent"选项。

**3.** 在表中选择 RepAgent 线程。 将显示"日志大小"(Log Size) 和"活动"(Activity) 图。 <span id="page-378-0"></span>有关复制的详细信息,请参见《ASE Replicator 用户指南》。

#### **Replication Agent** 统计信息和详细信息

解释 SAP ASE 的 Replication Agent 信息。

Replication Agent 屏幕显示当前 SAP ASE 的 RepAgent 线程的名称、状态和控制 Replication Server。 "事务日志详细信息"(Transaction Log Details) 选项卡显示所选 RepAgent 线程的日志数据。

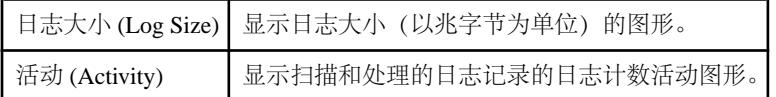

有关复制的详细信息,请参见《ASE Replicator 用户指南》。

# 规则

通过 SAP Control Center 创建或删除规则, 或替换规则定义。

## 管理规则

使用"管理主控台"(Administration Console) 创建、删除、修改和管理规则。

#### 创建规则

创建为特定列指定可接受值的域的规则。

只有数据库所有者或者具有 **create rule** 权限的用户或组才能创建规则。

- **1.** 在"管理主控台"(Administration Console) 的左窗格中,展开" **ASE** 服务器 **(ASE Servers)**" **>** "编译对象 **(Compiled Objects)**",然后选择"规则"。
- **2.** 单击下拉箭头并选择"新建"**(New)**。 将出现"创建规则"(Create Rule) 向导。
- **3.** 在"简介"(Introduction) 屏幕中,选择新规则的服务器、数据库和所有者。
- **4.** 输入规则名称。
- **5.** 输入用于对数据求值的表达式。可以使用在 **where** 子句中有效的任意表达式。
- **6.** (可选)单击"预览"查看命令的 SQL 语句。
- 7. (可选)单击"摘要"查看选择的选项。

#### 另请参见

• [规则属性](#page-379-0) (第 372 页)

替换规则定义

您可以替换现有规则的规则表达式。

- <span id="page-379-0"></span>**1.** 在"管理主控台"(Administration Console) 的左窗格中,展开"**ASE** 服务器 **(ASE Servers)**" **>** "编译对象 **(Compiled Objects)**" **>** "规则 **(Rules)**"。
- **2.** 选择以下操作之一:
	- 单击要替换定义的规则的下拉箭头,并选择"替换 **(Replace)**"。
	- 在左窗格的"规则"(Rules) 中,单击下拉箭头,然后选择"新建 **(New)**"。 输 入要替换定义的现有规则的名称。 在选择现有规则时, 将显示带有替换对象定义选项或取消替换选项的"确认替换 **(Confirm Replace)** "对话框。

显示"替换规则"(Replace Rule) 向导。

- 3. (可选) 在"规则表达式"屏幕上,输入新的规则值。
- 4. (可选) 在"摘要"屏幕上,验证规则名称、数据库、所有者和新表达式。

规则属性

使用"规则属性"(Rules Properties) 窗口访问规则及其引用对象的相关信息。

单击规则的"名称"字段,然后单击下拉箭头并选择"属性"。

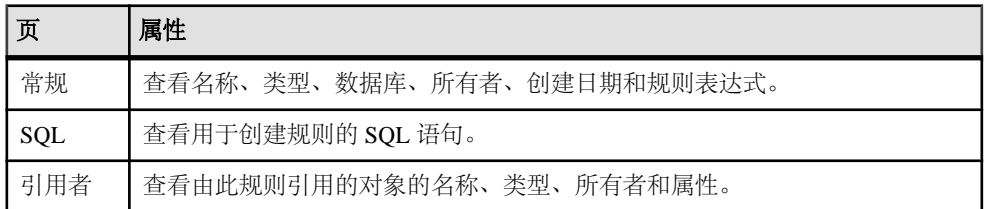

#### 另请参见

• [创建规则](#page-378-0) (第 371 页)

删除规则

使用 SAP Control Center 删除规则。

- **1.** 在"管理主控台"(Administration Console) 的左窗格中,展开" **ASE** 服务器 **(ASE Servers)**" **>** "编译对象 **(Compiled Objects)**",然后选择"规则"。
- 2. 单击规则的"名称"字段,然后单击下拉箭头并选择"删除"。
- **3.** 确认删除。
- **4.** 单击"完成"。

#### 为规则生成 DDL

使用 SAP Control Center 为规则生成 DDL 脚本。

**1.** 在"管理主控台"(Administration Console)的左侧窗格中,展开"**ASE**服务器**(ASE Servers)**",然后选择"编译对象 **(Compiled Objects)**" **>** "规则 **(Rules)**"。

- <span id="page-380-0"></span>2. 单击规则的"名称"字段,然后单击下拉箭头并选择"生成 DDL"。
- 3. (可选) 单击"保存"导出并保存 DDL 语句。 可将 DDL 保存在本地文件系统的外部文件中。

# 安全性

使用服务器级安全功能(如登录名、登录配置文件和角色)和数据库级安全功能(如 加密列、用户和组)。

## 管理加密密钥

可使用用户定义口令或登录口令创建的密钥对数据库列进行加密。

加密密钥

在每个数据库中均可创建用于加密列的密钥。 通过在每个数据库上创建密钥,可以 最大限度减少跨数据库密钥完整性问题。 分布式系统中可能会出现此类密钥问题, 尤其在转储和装载或装入和卸下数据库时。

注意 · 您只有在符合以下条件时才能创建加密密钥 ·

- 系统安全员或密钥管理者角色
- 执行 **create encryption key** 的权限

如果您是密钥所有者,请允许其他用户通过以下方式之一访问加密密钥:

- 创建带用户定义口令的加密密钥并与访问密钥加密数据的每位用户共享,或
- 为每位用户提供一份基本加密密钥的副本,允许他们更改密钥副本口令。

## 带用户定义口令的加密密钥

使用带用户定义口令的加密密钥创建高度安全的系统,在此系统中即使数据库所有者 和系统管理员也都无法访问加密数据。 也可要求密钥加密方法本身使用用户定义的 口令。

SAP ASE 针对丢失的基本密钥口令提供恢复功能。

数据加密后,系统安全员、密钥管理者和有权创建加密密钥的用户也可创建基本密钥。 系统安全员还可向没有其它权限的用户授予基本密钥创建权限。

创建基本密钥的人即为"密钥所有者"。 为控制对加密数据的访问,只有密钥所有 者和系统安全员可以更改基本密钥口令。

## 带登录口令的加密密钥

为避免用户保留多个口令,您可授权用户使用其登录口令访问加密数据。 使用登录 口令访问密钥加密数据:

- 允许用户在不显式提供口令的情况下访问加密数据。
- 用户需要记住的口令更少。

• 减少密钥管理者替换已忘记口令的需要。

密钥副本

通过复制基本密钥(称为密钥副本),密钥所有者可以允许其他用户访问数据。 密 钥副本是基本密钥的附加口令,在分配给用户(密钥副本所有者)后即可更改。 只 有密钥副本所有者才能更改密钥副本口令。

如果您是基本密钥所有者或系统安全员,则可为指定用户生成密钥副本。 基本密钥 的密钥副本自身不是新密钥;而是基本密钥的附加口令。 密钥副本接收方应在分配 到密钥副本后立即更改其用户定义口令。

接收方登录并访问密钥副本后,密钥副本立即使用登录口令进行加密。

注意: 基本密钥可通过系统加密口令或用户定义口令进行加密。 密钥副本可通过登 录口令或用户定义口令进行加密。 恢复密钥副本只能通过用户定义口令进行加密。 使用系统加密口令加密的密钥不得具有密钥副本。

密钥恢复需要创建为恢复基本密钥而指定的特殊密钥副本(称作基本密钥)。 如果 忘记口令,使用恢复密钥访问基本密钥。

#### 另请参见

- [创建加密数据库](#page-280-0) (第 273 页)
- [加密现有数据库](#page-280-0) (第 273 页)
- [挂起加密进程](#page-281-0) (第 274 页)
- [恢复加密进程](#page-281-0) (第 274 页)
- [解密加密数据库](#page-281-0) (第 274 页)
- [挂起解密进程](#page-282-0) (第 275 页)
- [恢复解密进程](#page-282-0) (第 275 页)
- [创建主密钥](#page-382-0) (第 375 页)
- [创建数据库加密密钥](#page-388-0) (第 381 页)

#### 修改和删除系统加密口令

使用 SAP Control Center 更改或删除系统加密口令。

只有系统安全员 (SSO) 才能更改系统加密口令。

- **1.** 在"管理主控台"(Administration Console) 的左窗格中,展开 "**ASE** 服务器 **(ASE Servers)**" **>** "安全性" **>** "加密密钥"
- **2.** 单击"系统加密口令"
- 3. 单击想要为其更改加密口令的"名称"字段,然后单击下拉箭头并选择"更改口 令"。
- **4.** 输入旧口令和新口令并确认新口令。
- **5.** (可选)要删除系统加密口令,选择"删除",然后确认删除。

<span id="page-382-0"></span>创建系统加密口令

系统安全员 (SSO) 创建缺省系统加密口令。 SAP ASE 使用高级加密标准 (AES) 算法 对密钥进行加密。 在数据库中加密和存储系统加密口令。

如果系统加密口令过短或易于猜测,加密密钥的安全性可能会受到影响。

注意: 使用系统加密口令加密的密钥不得具有密钥副本。

- **1.** 在"管理主控台"(Administration Console) 的左窗格中,展开 "**ASE** 服务器 **(ASE Servers)**" **>** "安全性" **>** "加密密钥"
- **2.** 单击"系统加密口令"
- **3.** 单击下拉箭头并选择"新建 **(New)**"。
- **4.** 选择服务器和包含使用系统加密口令加密的密钥的数据库。
- **5.** 输入新口令并确认。
- **6.** (可选)单击"摘要"查看选择的选项。

创建主密钥

为数据库创建主密钥。

主密钥:

- 是数据库级密钥, 由具有 sso\_role 或 keycustodian\_rol 的用户创建。
- 用作用户定义的加密密钥的主要加密方法。
- 将系统加密的口令替换为用户定义密钥的缺省关键加密密钥 (KEK)。

注意: SAP 不建议在创建主密钥后创建系统加密口令。

- 可与双主密钥一起用作组合密钥,以为用户创建的所有密钥提供双重控制和拆分 知识。主密钥也可与列加密密钥的显式口令一起用作组合密钥。
- 可进行更改以添加密钥副本。主密钥副本为无人值守的启动操作、支持主密钥恢 复和允许不是基本密钥所有者的用户设置加密口令提供双主密钥访问。
- **1.** 在"管理主控台"(Administration Console) 的左窗格中,展开 "**ASE** 服务器 **(ASE Servers)**" **>** "安全性" **>** "加密密钥"
- **2.** 单击"主密钥"
- **3.** 选择"新建"**(New)**。 您将看到"添加主密钥"(Add Master Key) 向导。
- **4.** 选择服务器和定义加密密钥的数据库。
- **5.** 输入主密钥的口令并确认。
- **6.** (可选)单击"摘要"查看选择的选项。

## 另请参见

• [修改、重新生成和删除主密钥](#page-383-0) (第 376 页)

- <span id="page-383-0"></span>• [双控制和分离知识](#page-384-0) (第 377 页)
- 主密钥属性 (第 376 页)
- [管理加密密钥](#page-380-0) (第 373 页)

主密钥属性

主密钥和密钥副本的属性。

单击主密钥的"名称"字段,然后单击下拉箭头并选择"属性"。

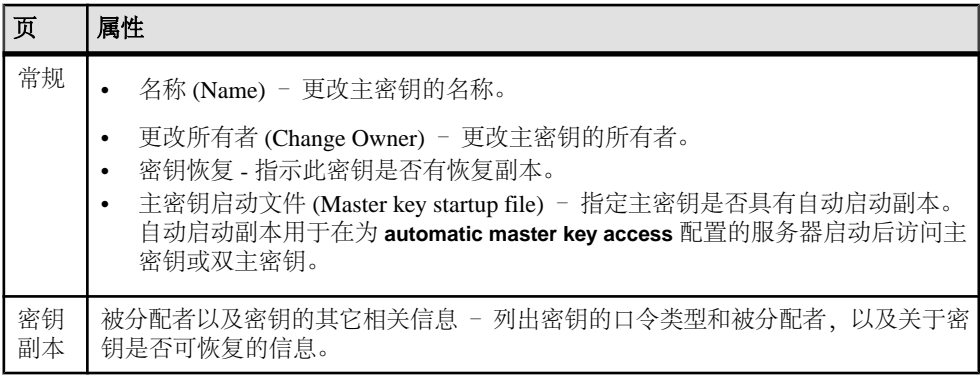

#### 另请参见

- [双控制和分离知识](#page-384-0) (第 377 页)
- [创建主密钥](#page-382-0) (第 375 页)
- 修改、重新生成和删除主密钥 (第 376 页)

修改、重新生成和删除主密钥

修改现有口令或重新生成主密钥。

在口令易受攻击时使用"更改口令"。

使用"重新生成"(Regenerate) 定期更改关键加密密钥 (KEK) 是一种良好的密钥管理 方法。 使用新值替换主密钥或双主密钥,并对使用主密钥或双主密钥加密的所有列 加密密钥重新加密。

- **1.** 在"管理主控台"(Administration Console) 的左窗格中,展开 "**ASE** 服务器 **(ASE Servers)**" **>** "安全性" **>** "加密密钥"
- **2.** 单击"主密钥"
- 3. 单击主密钥的"名称"字段,然后单击下拉箭头。
- **4.** (可选)要更改主密钥:
	- a) 选择"更改口令"。
	- b) 输入旧口令和新口令并确认新口令。

<span id="page-384-0"></span>注意: 如果密钥具有密钥副本,则无法通过修改密钥来用系统加密口令对其进行 加密。

- 5. (可选)要设置主密钥, 请选择"提供口令", 然后在下一屏幕中进行确认。
- **6.** (可选)要删除主密钥,请选择"删除",然后在下一屏幕中进行确认。
- **7.** (可选)要重新生成主密钥:
	- a) 请选择"重新生成"**(Regenerate)**。
	- b) 输入旧口令和新口令并确认新口令。

#### 另请参见

- [创建主密钥](#page-382-0) (第 375 页)
- 双控制和分离知识 (第 377 页)
- [主密钥属性](#page-383-0) (第 376 页)

#### 双控制和分离知识

使用 SAP Control Center 管理双控制和分离知识加密。

可以在数据库级别使用系统密钥(主密钥和双主密钥)的组合。 必须具有 sso\_role 或 keycustodian\_role 才能创建主密钥和双主密钥。 主密钥和双主密钥必须具有不同的所 有者。

通过 SAP Control Center,可使用加密密钥的"提供口令"选项来为主密钥提供口令。 也可以使用"执行 SQL"选项通过 SQL 提供口令。 这两种密钥的口令并不存储在数 据库中。

主密钥和双主密钥充当关键加密密钥(KEK),用于保护列加密密钥和服务密钥等其它 密钥。 创建主密钥和双主密钥之后,它们即成为列加密密钥的缺省保护方法。 每个 数据库只能有一个主密钥和一个双主密钥。

只有列加密密钥的双控制才需要双主密钥。 创建主密钥之后,它将取代系统加密口 令成为用户创建密钥的缺省关键加密密钥。

由主密钥和双主密钥构成的组合密钥可为用户创建的所有密钥提供双控制和分离知识 安全性。 或者,也可以使用主密钥和列加密密钥的口令来创建组合密钥。 在数据库 中配置主密钥和双主密钥后,将在用户发出指定双控制的 **create table**、**alter table** 或 **select into** 命令时使用组合密钥来加密口令。

## 另请参见

- [主密钥属性](#page-383-0) (第 376 页)
- [创建主密钥](#page-382-0) (第 375 页)
- [修改、重新生成和删除主密钥](#page-383-0) (第 376 页)
- 执行 SOL 语句 (第 200 页)

<span id="page-385-0"></span>创建列加密密钥

使用指定的加密方法创建列加密密钥。

- **1.** 在"管理主控台"(Administration Console) 的左窗格中,展开 "**ASE** 服务器 **(ASE Servers)**" **>** "安全性" **>** "加密密钥"
- **2.** 单击"列加密密钥 **(Column Encryption Keys)**"
- **3.** 选择"新建"**(New)**。 您将看到"添加列加密密钥"(Add Column Encryption Key) 向导。
- **4.** 选择服务器和定义加密密钥的数据库。
- **5.** 选择密钥所有者。
- **6.** 输入加密密钥名称。
- **7.** 为高级加密标准 (AES) 加密算法选择以下参数:
	- "密钥长度"(Key length) 选择 128、192 或 256,具体取决于所需安全级别。
	- "缺省密钥"(Default key) 选择此密钥作为缺省密钥,以允许用户在不指定 密钥的情况下创建加密列。
	- "加密方法"(Encryption method) 选择以下选项之一:
		- "用户定义口令"(User-defined password) 提供口令并确认。选择"使用 双控制"**(With dual control)** 使用主密钥和用户定义口令进行加密。
		- "主密钥"(Master key) 使用主密钥进行加密。 选择"双重控制 **(Withdual control)**" 使用主密钥和用户定义口令进行加密。

注意: 如果选择双重控制,则数据库中必须已经存在主密钥,且必须提供 主密钥口令。

- "系统加密口令"(System encryption password) 启用系统加密口令加密。
- **8.** 将初始化矢量选择为随机(缺省)或为空。 通过加大密文的密码差异,使用初始 化矢量填充以提高加密数据的安全性。
- **9.** 填充值选择随机或为空(缺省)。 如果填充设为随机,则将在长度小于一个块时 使用数据类型填充。
- 10. (可选) 单击"摘要"查看选择的选项。

## 另请参见

- [修改和删除列加密密钥](#page-387-0) (第 380 页)
- 执行 SOL 语句 (第 200 页)
- [修改、重新生成和删除主密钥](#page-383-0) (第 376 页)
- 列加密密钥属性 (第 378 页)

列加密密钥属性

列加密密钥和密钥副本的属性。

单击列加密密钥的"名称"字段,然后单击下拉箭头并选择"属性"。

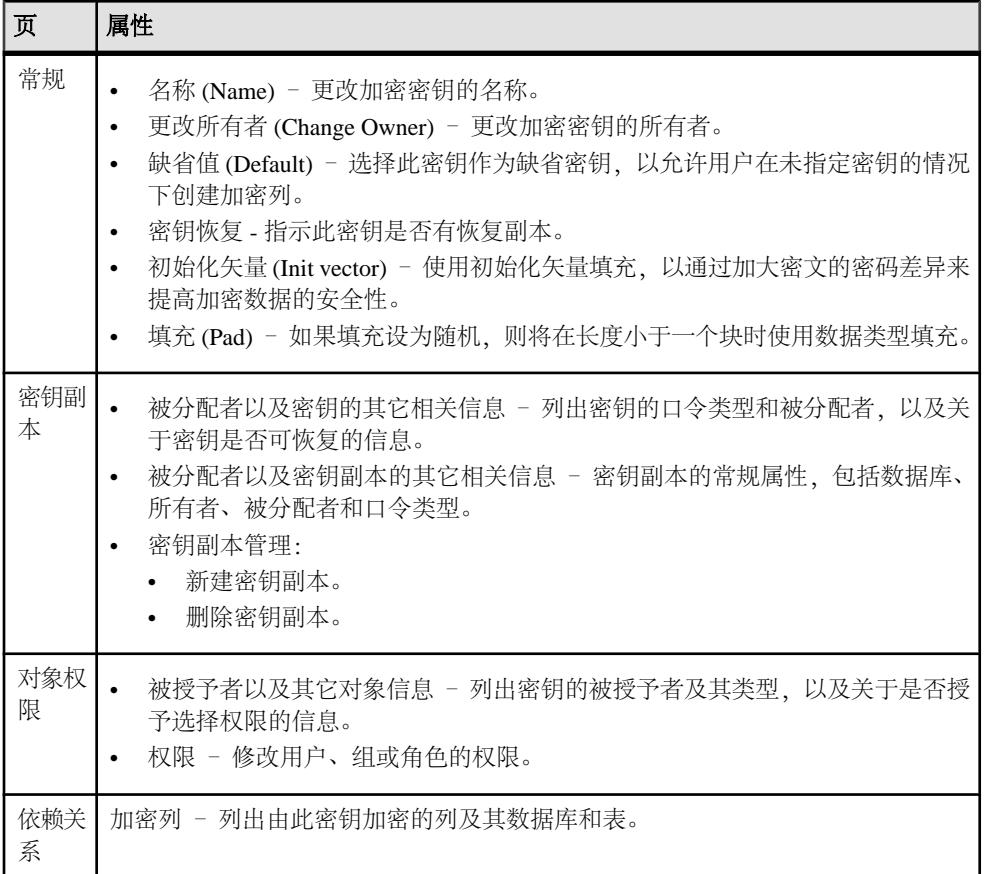

## 另请参见

- [创建列加密密钥](#page-385-0) (第 378 页)
- [修改和删除列加密密钥](#page-387-0) (第 380 页)
- 执行 [SQL](#page-207-0) 语句 (第 200 页)
- [修改、重新生成和删除主密钥](#page-383-0) (第 376 页)

## 创建密钥副本

创建指定加密方法的密钥副本。

- **1.** 在"管理主控台"(Administration Console) 的左窗格中,展开 "**ASE** 服务器 **(ASE Servers)**" **>** "安全性" **>** "加密密钥"
- **2.** 单击"列加密密钥 **(Column Encryption Keys)**"
- 3. 单击列加密密钥的"名称"字段,然后单击下拉箭头并选择"属性"。
- **4.** 单击"密钥副本"**(Key Copies)**。
- <span id="page-387-0"></span>**5.** 选择"新建"**(New)**。
	- 将显示"添加密钥副本"(Add Key Copy) 向导。
- **6.** 输入基本密钥的口令。
- **7.** 输入密钥副本的被分配者。被分配者不能是密钥的所有者。
- 8. (可选) 将此密钥副本指定为恢复密钥副本。
- **9.** 从以下加密方法中为密钥副本选择一种方法:
	- 用户定义的口令 提供口令并对其进行确认。
	- 登录口令 使用登录口令进行加密。
	- 系统加密口令 使用系统加密口令进行加密。
- 10.(可选)单击"摘要"查看选择的选项。

修改和删除列加密密钥

使用添加双控制选项更改加密密钥。

- **1.** 在"管理主控台"(Administration Console) 的左窗格中,展开 "**ASE** 服务器 **(ASE Servers)**" **>** "安全性" **>** "加密密钥"
- **2.** 单击"列加密密钥 **(Column Encryption Keys)**"
- **3.** 单击列加密密钥的"名称"字段,然后单击下拉箭头
- **4.** (可选)要更改加密密钥:
	- a) 选择"更改口令"。
	- b) 选择以下方法之一对密钥进行加密:
		- 使用用户定义口令 输入旧口令和新口令并确认新口令。 如果选择"双重 控制"**(With dual control)**,主密钥和用户定义口令都用于对列加密密钥进 行加密。 如果数据库中存在主密钥和双主密钥,二者都用于加密。
		- 使用主密钥 服务器使用主密钥对密钥进行加密。
		- 使用系统加密口令 服务器使用系统加密口令对密钥进行加密。选择此选 项前,确保数据库中存在系统加密口令。

(可选)选择"双重控制"**(With dual control)** 使用主密钥和双主密钥控制列加 密密钥的安全性。

- 5. (可选)要设置列加密密钥, 请选择"提供口令", 然后在下一屏幕进行确认。
- **6.** (可选)要删除列加密密钥,请选择"删除",然后在下一屏幕进行确认。

#### 另请参见

- [创建列加密密钥](#page-385-0) (第 378 页)
- 执行 [SQL](#page-207-0) 语句 (第 200 页)
- [修改、重新生成和删除主密钥](#page-383-0) (第 376 页)
- [列加密密钥属性](#page-385-0) (第 378 页)

<span id="page-388-0"></span>创建数据库加密密钥

使用指定的加密方法创建数据库加密密钥。

# 前提条件

在创建数据库加密密钥 (DEK) 前,必须执行以下操作:

- 验证您是否具备有效的 SAP ASE 加密功能许可证 (ASE\_ENCRYPTION)
- 创建关键加密密钥 (KEK)。 这可以是主密钥或双主密钥;他们都能保护数据库加 密密钥 (DEK)。 请参见《加密列用户指南》中的"使用数据库级主密钥和双主密 钥"。
- 设置 **sp\_configure enable encrypted columns** 配置参数。
- 确保已具备相应的特权。 使用:
	- 启用细化权限 必须具有执行 manage database encryption key 的权 限才能创建数据库加密密钥。
	- 禁用细化权限 必须具有 sso\_role、keycustodian\_role 或执行 **create encryption key** 命令的权限。

# 过程

- **1.** 在"管理主控台"(Administration Console)的左侧窗格中,展开"**ASE**服务器**(ASE Servers)**" **>** "安全性 **(Security)**" **>** "加密密钥 **(Encryption Keys)**"
- **2.** 单击"数据库加密密钥 **(Database Encryption Keys)**"
- **3.** 选择"新建 **(New)**"
- **4.** 在"简介"屏幕上,选择:
	- 定义加密密钥的服务器
	- 密钥所有者

如果不具备以下内容,则无法修改这些字段:

- 针对数据库加密启用的任何服务器
- 所选服务器中用于 master 数据库的主密钥
- 5. 在"加密密钥名称"(Encryption Key Name) 屏幕上,输入数据库加密密钥名称。
- 6. 如果 master 数据库中存在双主密钥, 则在"算法"(Algorithm) 屏幕上选择"使 用双主密钥 **(with dual master key)**"。
- **7.** (可选)单击"摘要 **(Summary)**"验证设置:
	- "密钥名称"(Key name)
	- "密钥长度" (Key length) 256。
	- "加密方式"(Encrypted by) 主密钥。
	- "初始化矢量"(Initialization vector) 随机。

• "使用 dual\_control(master key + dual master key) 加密" (Encrypted by dual\_control(master key + dual master key)) – 如果在"算法" (Algorithm) 屏幕上选择了"使用双主密钥 **(with dual master key)**"。

# 另请参见

- [管理加密密钥](#page-380-0) (第 373 页)
- [双控制和分离知识](#page-384-0) (第 377 页)

数据库加密密钥属性

数据库加密密钥的属性。

单击数据库加密密钥的"名称"字段,然后单击下拉箭头并选择"属性"。

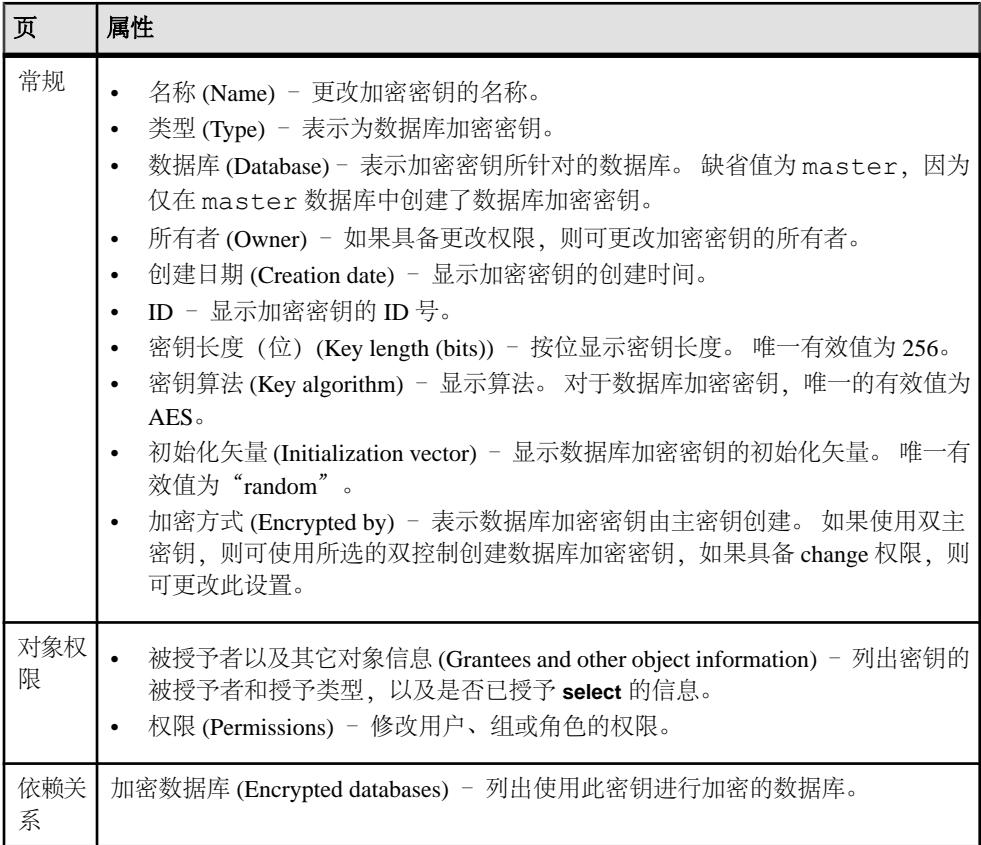

向角色、用户或组授予加密权限 授予加密密钥访问权限。

- **1.** 在"管理主控台"(Administration Console) 的左窗格中,展开 "**ASE** 服务器 **(ASE Servers)**" **>** "安全性" **>** "加密密钥"
- **2.** 单击以下任一选项:
	- "列加密密钥 **(Column Encryption Keys)**" 为列加密密钥授予权限。
	- "数据库加密密钥 **(Database Encryption Keys)**" 为数据库加密密钥授予权 限。
- 3. 单击列加密密钥的"名称"字段,然后单击下拉箭头并选择"对象权限"。
- **4.** 单击"授予"**(Grant)** 以使其他用户、组或角色能够访问加密密钥。 随即显示"授予权限"(Grant Permission) 向导。
- **5.** 选择用户、组或角色之一,以访问加密密钥。
- **6.** 从可能的用户、组或角色列表中选择被授予者。
- **7.** 选择要被授予的密钥权限。
- 8. (可选) 单击"摘要"查看选择的选项。

修改数据库加密密钥

使用 SAP Control Center 更改或删除数据库加密密钥。

- **1.** 在"管理主控台"(Administration Console) 的左窗格中,展开 "**ASE** 服务器 **(ASE Servers)**" **>** "安全性" **>** "加密密钥"
- **2.** 单击"数据库加密密钥 **(Database Encryption Keys)**"。
- 3. 单击数据库加密密钥的"名称"字段,然后单击下拉箭头并选择"属性"。
- **4.** (可选)更改以下数据库加密密钥属性:
	- "名称"(Name) 数据库加密密钥的名称。
	- "所有者"(Owner) 可拥有数据库加密密钥的用户。
	- (可选) "使用双主密钥 (With dual master key)" 选择此选项以使用双控 制。

## 删除加密密钥

使用 SAP Control Center 删除加密密钥。

- **1.** 在"管理主控台"(Administration Console)的左侧窗格中,展开"**ASE**服务器**(ASE Servers)**",然后选择"安全性 **(Security)**" **>** "加密密钥 **(Encryption Keys)**"。
- 2. 单击加密密钥的"名称"字段,然后单击下拉箭头并选择"删除"。
- **3.** 确认删除。
- **4.** 单击"完成"。

#### 为加密密钥生成 DDL

使用 SAP Control Center 为加密密钥生成 DDL 脚本。

## 前提条件

必须具有对加密密钥所驻留的数据库的 Select Any System Catalog 特权,才 能为加密密钥生成 DDL 脚本。

#### 过程

- **1.** 在"管理主控台"(Administration Console)的左侧窗格中,展开"**ASE**服务器**(ASE Servers)**",然后选择"安全性 **(Security)**" **>** "加密密钥 **(Encryption Keys)**"。
- 2. 单击加密密钥的"名称"字段,然后单击下拉箭头并选择"牛成 DDL"。
- 3. (可选) 单击"保存"导出并保存 DDL 语句。 可将 DDL 保存在本地文件系统的外部文件中。

#### 管理登录配置文件

您可通过登录配置文件管理登录帐户,该配置文件为单个登录名、一组登录名或所有 登录名定义属性。

登录配置文件是特定于登录帐户的属性集。 您可以通过创建登录配置文件并使配置 文件与登录帐户关联来管理登录帐户的属性。 您可管理大量登录帐户的属性,方法 是将登录配置文件定义为:所有登录帐户、一组登录帐户或单个登录帐户的缺省设 置。

注意: 多服务器或单服务器环境均支持登录配置文件。

创建或修改登录配置文件时,您可:

- 指定缺省数据库和缺省语言
- 指定验证机制
- 跟踪上次登录
- 定义旧登录名非活动期间
- 执行登录脚本

登录配置文件属性使用以下优先级与登录帐户关联:

- **1.** 绑定至登录名的登录配置文件的属性值
- **2.** 缺省登录配置文件的属性值
- **3.** 在以下情况下使用 **sp\_passwordpolicy** 指定的值:
	- 缺省登录配置文件不存在
	- 还未定义登录配置文件并将其绑定到帐户
	- 登录配置文件设置为忽略。
- **4.** 属性的缺省值

创建登录配置文件

创建登录配置文件以管理登录帐户的属性。

注意: 只有系统安全员才能创建、修改或删除登录配置文件。

- **1.** 在"管理主控台"(Administration Console) 的左窗格中,展开 "**ASE** 服务器 **(ASE Servers)**" **>** "安全性" **>** "登录配置文件 **(Login Profiles)**"。
- **2.** 选择"新建 **(New)**"。 将显示"添加登录配置文件"(Add Login Profile) 向导。
- **3.** 在"简介"窗口中,选择一个或多个要在其上创建登录配置文件的服务器。 如果在不同服务器上创建多个登录配置文件,这些登录配置文件的名称在所有服 务器上都相同。但是,每个服务器上的登录配置文件都可具有不同的缺省数据库、 缺省语言或验证机制。
- **4.** 在"登录配置文件名"窗口中,输入要创建的登录配置文件名。
- **5.** (可选)选择:
	- a)"属性派生自现有登录帐户 **(With attributes derived from an existing login account)**" - 将现有登录帐户值转移到新登录帐户配置文件。
	- b)"作为所有登录帐户的缺省设置 **(As default for all login accounts)**" 用于新登 录配置文件作为所选服务器上所有登录帐户的缺省设置。
- 6. (可选) 在"缺省数据库"(Default Database) 窗口中, 单击"指定缺省数据库 **(Specify default database)**" 选择要用作登录配置文件缺省数据库的数据库。 选择 以下选项之一:
	- "所有服务器上的登录配置文件共用缺省数据库 **(Use common default database for the login profile on all servers)**",然后选择缺省数据库。 可用数据库列表取决于所选全部服务器共用的数据库。 如果此列表上不存在 服务器,则没有可以共用的数据库。
	- "单个服务器上的登录配置文件使用缺省数据库 **(Use default database for the login profile on individual server)**",然后选择缺省数据库。
- **7.** (可选)在"缺省语言"(Default Language) 窗口中,选择"指定缺省语言 **(Specify default language)**" 选择要用作登录配置文件缺省语言的语言。 选择以下选项之 一:
	- "所有服务器上的登录配置文件共用缺省语言 **(Use commondefault language for the login profile on all servers)**",然后选择缺省语言。 us english 为缺省语言, 也可安装区域设置字符集。安装的附加语言和缺省语 言共同构成可用语言列表。
	- "单个服务器上的登录配置文件使用缺省语言"**(Usedefaultlanguage for the login profile on individual server**), 然后选择缺省语言。
- **8.** (可选)在"验证"(Authentication) 窗口中,选择"指定验证 **(Specify authentication)**" 选择登录配置文件的验证机制。 选择以下选项之一:
- "所有服务器上的登录配置文件共用验证 **(Use common authentication for the** login profile on all servers)",然后选择验证机制。
- "单个服务器上的登录配置文件使用缺省验证"**(Usedefault authenticationfor the** login profile on individual server), 然后选择验证机制。

如果选择 ANY(缺省设置)作为验证机制,则将针对已定义的外部验证机制执行 检查。 如果存在其中一种情况则使用。 否则,使用 ASE 机制。

**9.** (可选)在"更多选项"窗口中选择:

表 **61.** 登录配置文件选项

| 选项        | 说明                                       |
|-----------|------------------------------------------|
| 跟踪上次登录    | 指定是否启用上次登录更新。缺省设置为跟踪上次登录。                |
| 旧登录名非活动期间 | 指定登录帐户在因处于非活动状态而被锁定之前可以保持非活动<br>状态的时间长度。 |
| 登录脚本      | 指定在登录时调用的脚本。                             |

**10.**(可选)单击"摘要"检验选择的选项。

**11.** 单击"完成"创建登录配置文件。

登录配置文件属性

登录配置文件的属性。

单击登录配置文件的"名称"字段,然后单击下拉箭头并选择"属性"。

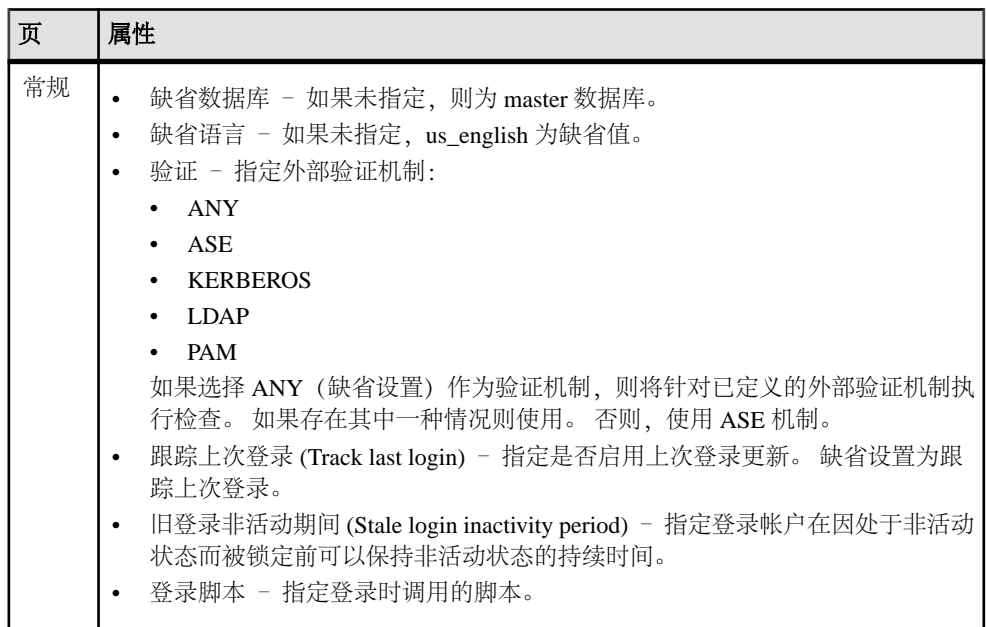

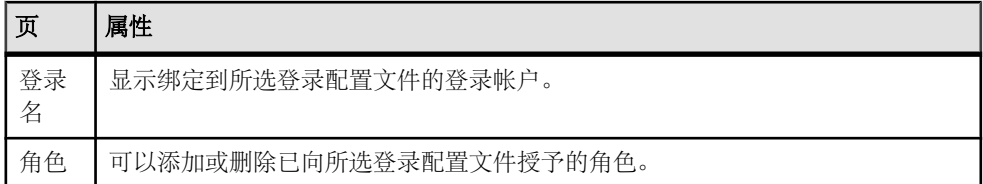

删除向登录配置文件授予的角色

从登录配置文件删除角色。

# 前提条件

要授予或撤消谓词特权,应将配置参数 **enable predicate privileges** 设置为 1。

# 过程

- **1.** 在"管理主控台"(Administration Console) 的左窗格中,展开"**ASE** 服务器"**(ASE Servers) >** "安全性"**(Security) >** "登录配置文件"**(Login Profiles)**。
- 2. 单击登录配置文件的"名称"字段,然后单击下拉箭头并选择"属性"。
- 3. 在左窗格中,单击"角色"。
- **4.** 选择一个角色并单击"删除"**(Remove)**。

向登录配置文件授予角色

向登录配置文件添加角色。

# 前提条件

要授予或撤消谓词特权,应将配置参数 **enable predicate privileges** 设置为 1。

# 过程

- **1.** 在"管理主控台"(Administration Console) 的左窗格中,展开 "**ASE** 服务器 **(ASE Servers)**" **>** "安全性" **>** "登录配置文件 **(Login Profiles)**"。
- 2. 单击登录配置文件的"名称"字段,然后单击下拉箭头并选择"属性"。
- 3. 在左窗格中,单击"角色"。
- 4. 在右窗格中,单击"添加(Add)"。 随即显示"向登录配置文件添加角色"(Add Roles to Login Profile) 窗口。
- 5. (可选) 单击"使用激活谓词"(With activation predicat) 并输入激活谓词的表达 式。
- **6.** (可选)选择"缺省激活"**(Active By Default)** 指示角色需在登录时自动激活。

删除登录配置文件

使用 SAP Control Center 删除登录配置文件。

- **1.** 在"管理主控台"(Administration Console) 的左窗格中,展开 "**ASE** 服务器 **(ASE Servers)**" **>** "安全性" **>** "登录配置文件 **(Login Profiles)**"。
- 2. 单击登录配置文件的"名称"(Name) 字段, 然后单击下拉箭头并选择"删除" **(Delete)**。
- **3.** (可选)从"确认删除登录配置文件"(Confirm Delete Login Profile) 窗口中选择 "使用覆盖删除"**(Drop with override)**,以强行删除绑定到登录帐户的登录配置文 件。 绑定到已删除登录配置文件的登录帐户将重新分配到缺省登录配置文件。
- 4. (可选) 选择"预览"(Preview) 以查看登录配置文件的属性。

显示分配至登录配置文件的登录帐户 显示登录配置文件及其与登录帐户的绑定。

- **1.** 在"管理主控台"(Administration Console) 的左窗格中,展开 "**ASE** 服务器 **(ASE**
- **Servers)**" **>** "安全性" **>** "登录配置文件 **(Login Profiles)**"。
- 2. 单击登录配置文件的"名称"字段,然后单击下拉箭头并选择"属性"。
- **3.** 选择"登录 **(Login)**"。

您可在"常规"(General) 和"角色"(Roles) 属性选项中找到有关登录配置文件的 其它详细信息。

将登录属性传输至登录配置文件

使用现有登录帐户的属性创建登录配置文件。

- **1.** 在"管理主控台"(Administration Console) 的左窗格中,展开 "**ASE** 服务器 **(ASE Servers)**" **>** "安全性" **>** "登录配置文件 **(Login Profiles)**"。
- 2. 单击登录配置文件的"名称"字段,然后单击下拉箭头并选择"属性"。
- **3.** 选择"新建"**(New)**。 您将看到"创建登录配置文件"(Create Login Profile) 向导。
- 4. 在"简介"(Introduction) 窗口中, 选择一个或多个要在其上创建登录配置文件的 服务器。
- **5.** 输入新登录配置文件的名称。 如果在不同服务器上创建登录配置文件,则在每个服务器上都会创建一个登录配 置文件。 所有登录配置文件都具有相同的名称,但可具有不同的属性。
- **6.** 选择"属性派生自现有登录帐户"**(With attributes derived from an existing login account)**。
- **7.** (可选)单击"作为所有登录帐户的缺省设置"**(As default for all login accounts)**, 将一个或多个新的登录配置文件设置为所选服务器上所有登录帐户的缺省登录配 置文件。
- 8. (可选) 在"选择登录名"(Select Login Name) 窗口中, 选择要从中获取属性的登 录帐户。 洗择以下洗项之一:
	- "使用所有服务器上的公用登录名"(Use common login on all servers), 然后选 择登录帐户。 可用登录帐户列表基于已选择的所有服务器上的公用登录帐户。 列表为空则 表明不存在公用登录帐户。 登录配置文件以公用登录帐户的属性为基础,创建在每个服务器上。 每个服 务器上,登录配置文件的名称均相同。 • "使用单独服务器上的登录帐户"**(Use login account on individual server)**,然
		- 后选择登录帐户。 登录配置文件以不同登录帐户的属性为基础,创建在每个服务器上。 每个服 务器上,登录配置文件的名称均相同。

## 管理登录帐户

每位 SAP ASE 用户都必须具有由唯一登录名和口令所标识的登录帐户。

注意: 只有系统安全员才能创建、修改或删除登录帐户。

用户必须具有使用唯一登录名和口令的登录帐户才能访问服务器。 向一个或多个服 务器添加登录帐户时,会为该帐户提供标识用户的唯一系统用户 ID,该 ID 不取决于 所用的服务器。 创建登录帐户后,便会为用户创建可访问单个数据库的用户帐户。 登录配置文件可与登录帐户进行关联,以管理诸如缺省数据库、缺省语言、验证机 制、跟踪登录、设置非活动期间以及调用登录脚本之类的属性。

用于管理登录账户的选项包括:

- 向登录帐户授予角色
- 向登录帐户映射用户
- 向登录帐户映射客户端用户
- 向登录帐户分配登录配置文件
- 锁定登录帐户
- 使登录帐户到期
- 设置失败登录次数
- 在服务器级配置口令参数
- 更改特定登录帐户的口令

## 创建登录帐户

系统安全员 (SSO) 负责为每位用户创建登录帐户。

注意: 只有系统安全员才能创建、修改或删除登录帐户。

- **1.** 在"管理主控台"(Administration Console) 的左窗格中,展开"**ASE** 服务器"**(ASE Servers) >** "安全性"**(Security) >** "登录名"**(Logins)**。
- **2.** 选择"新建"**(New)**。

您将看到"添加登录名"(Add Login) 向导。

- **3.** 在"简介"(Introduction) 窗口中,选择一个或多个要在其上创建登录帐户的服务 器。
- **4.** 在"登录名"(Login Name) 窗口中,输入要创建的登录帐户的名称,然后输入口 令。
- 5. (可选) 为该帐户输入全名。 指定帐户全名更便于识别帐户所有者。
- **6.** 在"登录配置文件"(Login Profile) 窗口中,选择是否使用登录配置文件,并指定 将使用此登录配置文件的服务器。 选择下列其中一项:
	- "创建登录帐户时忽略登录配置文件"。
	- "为 **15.7** 及更高版本的服务器上的登录帐户使用公用登录配置文件"。 仅在存 在可用现有登录配置文件时,此选项才可用。
	- "为单独服务器上的登录帐户使用不同的登录配置文件"。 仅在存在可用现有 登录配置文件时,此选项才可用。
- **7.** (可选)在"缺省数据库"(Default Database)窗口中,为登录帐户选择缺省数据库。 选择下列其中一项:
	- "为所有服务器上的登录帐户使用公用缺省数据库"

#### • "为单独服务器上的登录帐户使用缺省数据库"

如果 SAP ASE 版本为 15.7 或更高版本,并且为登录帐户分配了登录配置文件, 那么您将无法指定缺省数据库。

8. (可选) 在可选参数窗口中, 为新登录帐户选择缺省语言。

如果 SAP ASE 版本为 15.7 或更高版本,并且为登录帐户分配了登录配置文件, 那么您将无法指定缺省语言。

- 9. (可选) 为新登录帐户选择验证机制。
- **10.** 在"数据库访问"(Database Access) 窗口中,选择登录帐户能够访问的数据库。 此步骤将添加与所选数据库登录帐户同名的用户帐户。
- 11. (可选) 单击"摘要"(Summary) 检验所选的选项。

登录属性

使用"登录属性"(Login Properties) 窗口设置口令参数、向登录名添加用户,以及向 角色授予登录名。

单击登录名的"名称"字段,然后单击下拉箭头并选择"属**性"**。

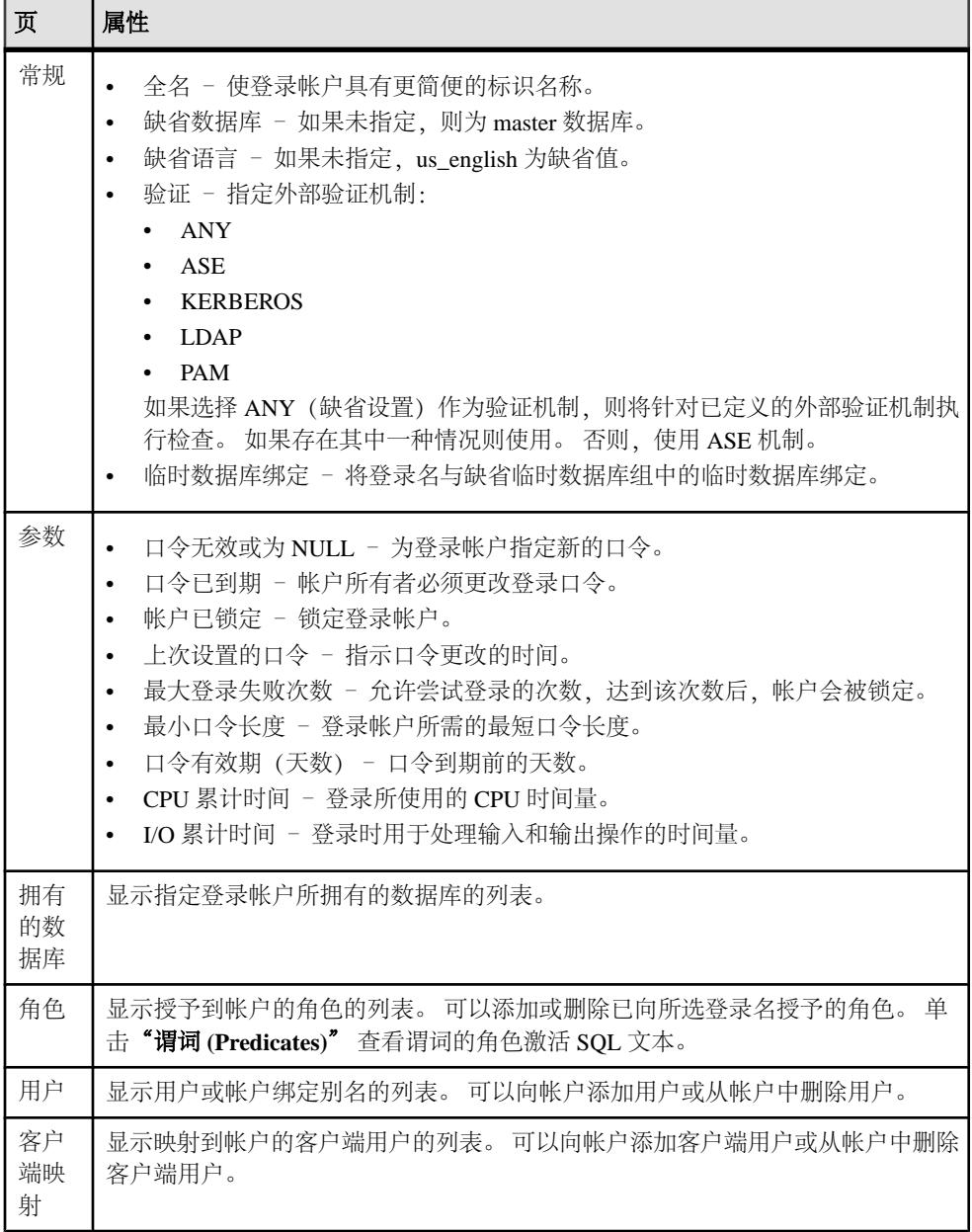

<span id="page-399-0"></span>管理映射至登录名的用户

使用 SAP Control Center 向登录名映射用户。

- **1.** 从管理主控台中,选择"**ASE** 服务器"**(ASE Servers) >** "安全性"**(Security) >** "登录"**(Logins)**。
- 2. 单击登录配置文件的"名称"字段,然后单击下拉箭头并选择"属性"。
- **3.** 选择"用户"**(Users)**。

"名称"(Name) 字段列出了当前映射至所选登录帐户的用户。

- 要向登录帐户中添加用户,则单击"添加"**(Add)**,然后选择一个或多个用户。
- 要从登录帐户中删除用户,则选择用户,然后选择"删除"**(Remove)**。
- 要查看分配至用户的属性和特性,则选择"属性"**(Properties)**。

#### 另请参见

- [为登录名分配登录配置文件](#page-402-0) (第 395 页)
- [向登录授予角色](#page-400-0) (第 393 页)
- 从登录名中删除角色 (第 392 页)

从登录名中删除角色 删除授予登录帐户的角色。

## 前提条件

要授予或撤消谓词特权,应将配置参数 **enable predicate privileges** 设置为 1。

### 过程

- **1.** 在"管理主控台"(Administration Console) 的左窗格中,展开"**ASE** 服务器"**(ASE Servers) >** "安全性"**(Security) >** "登录名"**(Logins)**。
- 2. 单击登录名的"名称"字段,然后单击下拉箭头并选择"属性"。
- 3. 在左窗格中,单击"角色"(Roles)。
- **4.** 选择一个角色并单击"删除"**(Remove)**。

#### 另请参见

- 管理映射至登录名的用户 (第 392 页)
- [为登录名分配登录配置文件](#page-402-0) (第 395 页)
- [向登录授予角色](#page-400-0) (第 393 页)

<span id="page-400-0"></span>向登录授予角色

向登录帐户添加角色。

# 前提条件

要授予或撤消谓词特权,应将配置参数 **enable predicate privileges** 设置为 1。

## 过程

- **1.** 在"管理主控台"(Administration Console) 的左窗格中,展开"**ASE** 服务器"**(ASE Servers) >** "安全性"**(Security) >** "登录名"**(Logins)**。
- 2. 单击登录名的"名称"字段,然后单击下拉箭头并选择"属性"。
- 3. 在左窗格中, 单击"角色"(Roles)。
- **4.** 在右窗格中,单击"添加"**(Add)**。 随即显示"将角色添加到登录名"(Add Roles to Login) 窗口。
- **5.** 选择一个或多个角色。
- **6.** (可选)单击"使用激活谓词"**(With activation predicate)** 并输入激活谓词的表达 式。
- **7.** (可选)选择"缺省激活"**(Active By Default)** 指示角色需在登录时自动激活。

# 另请参见

- [管理映射至登录名的用户](#page-399-0) (第 392 页)
- [为登录名分配登录配置文件](#page-402-0) (第 395 页)
- [从登录名中删除角色](#page-399-0) (第 392 页)

配置登录口令属性

使用 SAP Control Center 管理登录帐户的口令属性。

- **1.** 选择"**ASE** 服务器"**(ASE Servers) >** "安全性"**(Security) >** "登录"**(Logins) >** "配置登录口令"**(Configure Login Passwords)**。
- **2.** 在"服务器选择"(Servers Selection) 窗口中,选择一个或多个要在其中配置口令 的服务器。
- **3.** 单击"配置"。
- **4.** 从表中选择选项来配置口令复杂程度选项。
- **5.** (可选)在"到期"(Expiration) 窗口中,选择"使登录帐户到期"**(Expire login accounts)** 以指定登录帐户所有者必须更改登录口令。
	- (可选)要使特定登录帐户口令或匹配指定字符的登录帐户口令到期,请选择 "使口令到期"**(Expire passwords)**。
- (可选) 要使未在指定日期前进行更改的口令到期, 请选择"使旧口令到期" **(Expire stale passwords)** 并指定截止日期。
- **6.** 在"锁定不活动帐户"(Lock Inactive Accounts) 窗口中,选中"锁定不活动登录帐 户"**(Lock inactive login accounts)** 以锁定不活动的帐户。 要锁定不活动的帐户,必须选中配置屏幕上的"启用上次登录更新"**(enable last login updates)**。
- **7.** 指定帐户被锁定前可保持不活动状态的天数。

## 另请参见

- 更改登录口令 (第 394 页)
- 显示登录帐户的属性 (第 394 页)

更改登录口令

使用"管理主控台"(Administration Console) 更改登录帐户的口令和参数。

- **1.** 在"管理主控台"(Administration Console) 的左窗格中,展开"**ASE** 服务器"**(ASE Servers) >** "安全性"**(Security) >** "登录名"**(Logins)**。
- 2. 单击登录名的"名称"(Name) 字段, 然后单击下拉箭头并选择"属性" **(Properties)**。
- **3.** (可选)设置"最小口令长度"**(Minpasswordlength)**、"最大登录失败次数"**(Max failed logins)** 和"口令有效期间隔"**(Password expiration interval)**。
- **4.** 单击"更改口令"。
- **5.** 输入登录名的当前口令和新口令。

## 另请参见

• [配置登录口令属性](#page-400-0) (第 393 页)

显示登录帐户的属性

使用 SAP Control Center 查看或修改登录帐户的属性。

- **1.** 在"管理主控台"(Administration Console) 的左窗格中,展开"**ASE** 服务器"**(ASE Servers) >** "安全性"**(Security) >** "登录名"**(Logins)**。
- 2. 单击登录名的"名称"(Name) 字段, 然后单击下拉箭头并选择"属性" **(Properties)**。
- **3.** 选择:
	- "常规"**(General)**  查看或更改缺省设置。
	- "参数"**(Parameters)**  查看或更改口令和登录设置。
	- "拥有的数据库"**(Databases Owned)**  查看所选登录帐户拥有的数据库。
	- "角色"**(Roles)** 查看授予登录名的角色。
	- "用户"**(Users)**  查看映射至登录名的用户。

<span id="page-402-0"></span>• "客户端"**(Clients)** – 查看映射至登录名的客户端。

## 另请参见

• [配置登录口令属性](#page-400-0) (第 393 页)

#### **为登录名分配登录配置文件**

通过向单个登录名、登录名子集或者所有登录名分配登录配置文件来管理登录帐户的 属性。

注意: SAP ASE 15.7 及更高版本支持登录配置文件

- **1.** 在"管理主控台"(Administration Console) 的左窗格中,展开"**ASE** 服务器"**(ASE Servers) >** "安全性"**(Security) >** "登录名"**(Logins)**。
- 2. 单击登录名的"名称"(Name) 字段, 然后单击下拉箭头并选择"属性" **(Properties)**。
- **3.** 选择"常规"**(General)**。
- **4.** 取消选择"忽略登录配置文件"**(Ignore login profile)**。
- **5.** 选择登录配置文件的名称。 在所选登录帐户所处的服务器上定义的登录配置文件才可用。

## 另请参见

- [管理映射至登录名的用户](#page-399-0) (第 392 页)
- [向登录授予角色](#page-400-0) (第 393 页)
- [从登录名中删除角色](#page-399-0) (第 392 页)

### 删除登录

使用 SAP Control Center 删除登录。

- **1.** 在"管理主控台"(Administration Console) 的左窗格中,展开"**ASE** 服务器"**(ASE Servers) >** "安全性"**(Security) >** "登录名"**(Logins)**。
- 2. 单击登录的"名称"字段,然后单击下拉箭头并选择"删除"。
- **3.** 确认删除。
- **4.** 单击"完成"。

## 管理组

可向组授予访问数据库对象的权限。

数据库所有者可以授予和撤消组加密权限。

在对 SAP ASE 进行解密权限限制配置后,只有系统安全员才能授予对表、列和视图 的解密权限。 如果受限解密权限关闭,则系统安全员或数据库所有者能够授予解密 权限。

<span id="page-403-0"></span>命令权限允许组执行 **create** 命令。数据库所有者可为其拥有的数据库中的组分配命 令权限。

注意: SAP Control Center 仅报告显式授予和撤消的权限以及用户因属于某个组而获 得的权限。例如, SAP Control Center 不会对登录角色的关联权限进行报告。

创建组 在数据库中创建组。

- **1.** 在"管理主控台"(Administration Console) 视图中,选择"**ASE** 服务器"**(ASE Servers) >** "安全性"**(Security) >** "组"**(Groups)**。
- **2.** 选择"新建"**(New)**。 将显示"添加组"(Add Group) 向导。
- **3.** 选择要在其中创建组的服务器和数据库。
- **4.** 输入要创建的组的名称。
- 5. (可选)单击"摘要"查看选择的选项。

## 另请参见

- [创建用户](#page-407-0) (第 400 页)
- [移交数据库对象的所有权](#page-408-0) (第 401 页)

向组中添加用户或从组中删除用户

向组中添加用户,查看属于某个组的用户,或从组中删除用户。

- **1.** 在"管理主控台"(Administration Console) 的左窗格中,展开"**ASE** 服务器"**(ASE Servers) >** "安全性"**(Security) >** "组"**(Groups)**。
- 2. 单击组的"名称"字段,然后单击下拉箭头并选择"属性"。 右窗格中将列出当前授予所选组的用户。
- **3.** (可选)要向组中添加用户,单击"添加"**(Add)**并从"向组中添加用户"(Add User to Group) 视图中选择用户。
- 4. (可选) 要从组中删除用户, 从"常规"(General) 视图中选择用户并单击"删除" **(Remove)**。

## 组属性

"组属性"(Group Properties) 窗口用于将用户分配到组以及更改命令或对象权限。

单击组的"名称"字段,然后单击下拉箭头并选择**"属性"**。

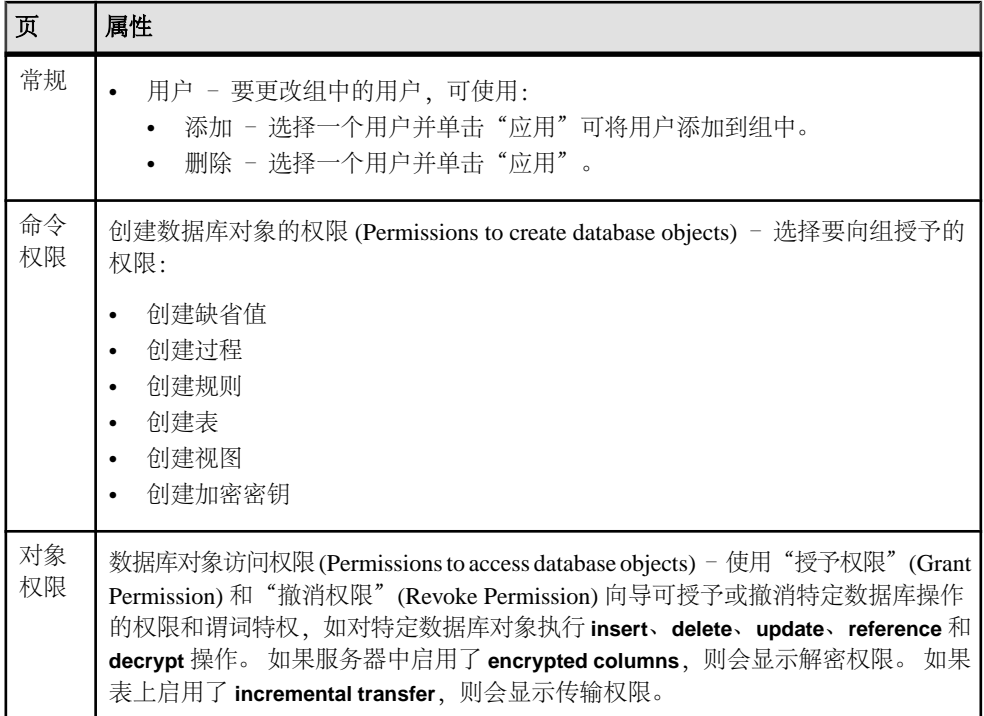

设置组的命令权限

授予或撤消组的命令权限。

- **1.** 在"管理主控台"(Administration Console) 的左窗格中,展开"**ASE** 服务器"**(ASE Servers) >** "安全性"**(Security) >** "组"**(Groups)**。
- 2. 单击组的"名称"字段,然后单击下拉箭头并选择"属性"。
- **3.** 选择要授予或撤消命令权限的组。
- **4.** 在左窗格中,单击"命令权限"**(Command Permissions)**。 右窗格中将列出当前向所选组授予的命令。
- **5.** (可选)要授予命令,单击"授予"**(Grant)** 并从"授予命令权限"(Grant Command Permission) 视图中选择命令。
- **6.** (可选)要撤消命令,从"命令权限"(Command Permission) 视图中选择命令并单 击"撤消"**(Revoke)**。

向组授予对象权限 向组授予数据库对象权限。

# 前提条件

要授予或撤消谓词特权,应将配置参数 **enable predicate privileges** 设置为 1。

## 过程

- **1.** 在"管理主控台"(Administration Console) 的左窗格中,展开"**ASE** 服务器"**(ASE Servers) >** "安全性"**(Security) >** "组"**(Groups)**。
- 2. 单击组的"名称"字段,然后单击下拉箭头并选择"属性"。
- **3.** 在左窗格中,单击"对象权限"**(Object Permissions)**。
- 4. 在右窗格中,单击"授予"(Grant)向列出的组授予访问权限。 随即显示"授予权限"(Grant Permission) 向导。
- 5. 在欢迎窗口中,选择要授予权限的对象类型,然后单击"下一步"(Next) 或"对 象和选项"**(Objects and Options)**。
- **6.** 选择要授予权限的对象和选项,然后单击"下一步"**(Next)** 或"权限" **(Permission)**。
- **7.** 选择要授予的权限类型。
- **8.** (可选)单击"使用谓词特权"**(With predicated privileges)**。
	- a) 输入 **where** 搜索条件。 搜索条件起到行过滤器的作用,与 **select**、**update** 或 **delete** 中指定的 **where** 子 句结合使用。搜索条件可以使用一般 **where** 子句中允许的所有语法。
	- b)(可选)输入相关名。 相关名是在 **where** 子句中引用所选表中的列时使用的别名。
	- c)(可选)输入谓词名称。
- **9.** (可选)单击"预览"**(Preview)** 查看命令的 SQL 语句。

撤消组的对象权限

撤消组的数据库对象权限。

## 前提条件

要授予或撤消谓词特权,应将配置参数 **enable predicate privileges** 设置为 1。

- **1.** 在"管理主控台"(Administration Console) 的左窗格中,展开"**ASE** 服务器"**(ASE Servers) >** "安全性"**(Security) >** "组"**(Groups)**。
- 2. 单击组的"名称"字段,然后单击下拉箭头并选择"属性"。
- **3.** 在左窗格中,单击"对象权限"**(Object Permissions)**。
- **4.** 在右窗格中,单击下拉列表并选择一个对象类型,以过滤对象。
- **5.** 选择要撤消权限的对象,然后单击"撤消 **(Revoke)**"。 "撤消权限"(Revoke Permissions) 窗口中会列出各种类型的权限。 当前授予的权 限通过选中标记表示。 具有谓词特权的权限通过在选中标记下方增加一个字母 "p"进行表示。
- <span id="page-406-0"></span>**6.** 选择下列其中一项:
	- 单击"撤消所有权限"(Revoke all permission), 以撤消"撤消权限"(Revoke Permissions) 窗口中显示的所有权限。
	- 单击各个单元, 以撤消当前授予的权限。单元改为显示"x",表示不再授予 该权限类型。
	- 单击"撤消所有谓词权限"**(Revoke allpermission withpredicate)**,以撤消"撤 消权限"(Revoke Permissions) 窗口中显示的所有具有谓词的权限。

单击"谓词"**(Predicate)** 查看谓词搜索条件的详细信息。

**7.** (可选)单击"预览"**(Preview)** 查看命令的 SQL 语句。

向组授予特权

在服务器或数据库级别向组授予系统特权。

## 前提条件

请参见"启用细化权限"。

## 过程

- **1.** 在"管理主控台"(Administration Console) 的左窗格中,展开"**ASE** 服务器"**(ASE Servers) >** "安全性"**(Security) >** "组"**(Groups)**。
- 2. 单击组的"名称"字段,然后单击下拉箭头并选择"属性"。
- **3.** 在左窗格中,单击"特权"**(Privileges)**。
- 4. 在右窗格中,单击"授予"。
- 5. 从"授予特权"(Grant Privileges) 菜单中选择要向组授予的特权, 然后单击"确定 **(OK)**"。

"授予特权"(Grant Privileges) 菜单中只会显示特定于组的特权以及允许您进行授 予的特权。

## 另请参见

- 撤消组的特权 (第 399 页)
- [启用细化权限](#page-221-0) (第 214 页)

## 撤消组的特权

撤消组的系统特权。

- **1.** 在"管理主控台"(Administration Console) 的左窗格中,展开"**ASE** 服务器"**(ASE Servers) >** "安全性"**(Security) >** "组"**(Groups)**。
- 2. 单击组的"名称"字段, 然后单击下拉箭头并选择"属性"。
- **3.** 在左窗格中,单击"特权"**(Privileges)**。

<span id="page-407-0"></span>**4.** 选择一项或多项特权,然后单击"撤消"**(Revoke)**。

### 另请参见

- [向组授予特权](#page-406-0) (第 399 页)
- [启用细化权限](#page-221-0) (第 214 页)

#### 删除组

使用 SAP Control Center 删除组。

- **1.** 在"管理主控台"(Administration Console) 视图中,选择"**ASE** 服务器"**(ASE Servers) >** "安全性"**(Security) >** "组"**(Groups)**。
- 2. 单击登录的"名称"字段,然后单击下拉箭头并选择"删除"。
- **3.** 确认删除。
- **4.** 单击"完成"。

#### 为组生成 DDL

使用 SAP Control Center 为组生成 DDL 脚本。

- **1.** 在"管理主控台"(Administration Console) 视图中,选择"**ASE** 服务器"**(ASE Servers) >** "安全性"**(Security) >** "组"**(Groups)**。
- 2. 单击组的"名称"字段,然后单击下拉箭头并选择"生成 DDL"。
- 3. (可选) 单击"保存"导出并保存 DDL 语句。 可将 DDL 保存在本地文件系统的外部文件中。

#### 管理用户

使用"用户属性"(Users Properties) 向导,可为用户授予数据库对象访问权限以及更 改数据库对象所有权的权限。

创建用户

在数据库中创建新用户。

- **1.** 在"管理主控台"(Administration Console) 视图中,选择"**ASE** 服务器"**(ASE Servers) >** "安全性"**(Security) >** "用户"**(Users)**。
- **2.** 选择"新建 **(New)**"。 将出现"添加用户"(Add User) 向导。
- **3.** 选择要在其中创建用户的服务器和数据库。
- **4.** 选择将为其分配用户的登录名。
- **5.** 输入要创建的用户的名称。
- **6.** (可选)选择"创建 **guest** 用户"来创建具有有限特权的 guest 用户。
- 7. (可选) 选择将为其分配用户的组。

<span id="page-408-0"></span>8. (可选) 单击"概览"来检验用于创建用户的选项。

## 另请参见

- [创建组](#page-403-0) (第 396 页)
- 移交数据库对象的所有权 (第 401 页)

### 移交数据库对象的所有权

使用"移交数据库所有者"(Transfer Database Owner) 向导,更改数据库对象的所有 权。

也可以搜索在将选定对象移交至另一所有者时将受影响的当前数据库或其它数据库中 的引用对象。如果存在引用对象,则会生成以新所有者创建这些对象的 SQL 脚本。 也可以对以新、旧所有者创建对象的两个脚本进行比较。

要移交含引用对象的对象所有权,首先应保存以新所有者创建引用对象的脚本,然后 单击向导中的按钮,移交数据库对象所有权。 移交完成后,运行此脚本来修改引用 对象的所有权。

注意: 只有具有 sso\_role 角色的用户才能移交 dbo 拥有的对象的所有权。 用户不能 同时具有 sa\_role 角色, 并且不能是数据库所有者 (dbo)。

- **1.** 在"管理主控台"(Administration Console) 视图中,选择"**ASE** 服务器"**(ASE Servers) >** "安全性"**(Security) >** "用户"**(Users)**。
- **2.** 单击用户的"名称"字段,然后单击下拉箭头并选择"移交数据库对象 **(Transfer Database Object)**"。
- **3.** 选择要移交至新所有者的对象的类型。
- **4.** 选择特定对象。单击"保留权限"**(Preserve Permissions)** 可保留这些对象的旧权 限。
- **5.** 从下列新所有者选项中选择一项:
	- "选择新用户名(Select the new user name)" 选择此选项时, 必须同时指定 附加信息:
		- 在"待搜索数据库"(Database to Search) 屏幕中, 选择要在其中搜索特定对 象(引用了所有者正在发生更改的对象)的数据库。
		- 在"对象引用"(Object References) 屏幕中, 您可以:
			- 保存为引用对象自动生成的脚本 必须在 SAP Control Center 外部运行 保存的脚本,这样才能以更新的所有者身份创建引用对象的新实例。

注意: 仅在已更改所有者后(即"移交数据库对象"(Transfer Database Object) 向导完成后) 运行脚本。

- 比较以新、旧所有者创建对象的两个脚本 单击包含对象的行的"名 称"(Name) 字段, 然后单击出现的图标。 比较两个脚本时, 选择"接
	- $\mathfrak{E}$ " (Accept) 可使引用对象列表中的对象继续包含在脚本中,选择"拒
	- 绝"**(Reject)** 可将相应的对象条目从脚本中删除。
- "选择新登录名(Select the new login name)" 仅更改选定对象的登录名值(在 系统目录 sysobjects 中)。 供选择的登录名必须满足以下条件:
	- 如果当前所有者为 guest,则登录名必须有效,不能具有 sa\_role,并且登录 suid 不能在 sysusers 或 sysaliases 表中。
	- 如果当前所有者为 dbo,则登录名必须有效,登录 suid 必须在别名为 dbo 的 sysaliases 表中或具有 sa\_role。
	- 如果当前所有者为 guest 或 dbo 之外的任何其他人,则登录名必须有效,且 登录 suid 必须在别名为当前所有者的 sysaliases 表中。
- 6. (可选)单击"摘要"查看选择的选项。

# 另请参见

- [创建组](#page-403-0) (第 396 页)
- [创建用户](#page-407-0) (第 400 页)

用户属性

"用户属性"(Users Properties) 窗口用于修改访问数据库对象和命令的权限以及修改登 录别名。

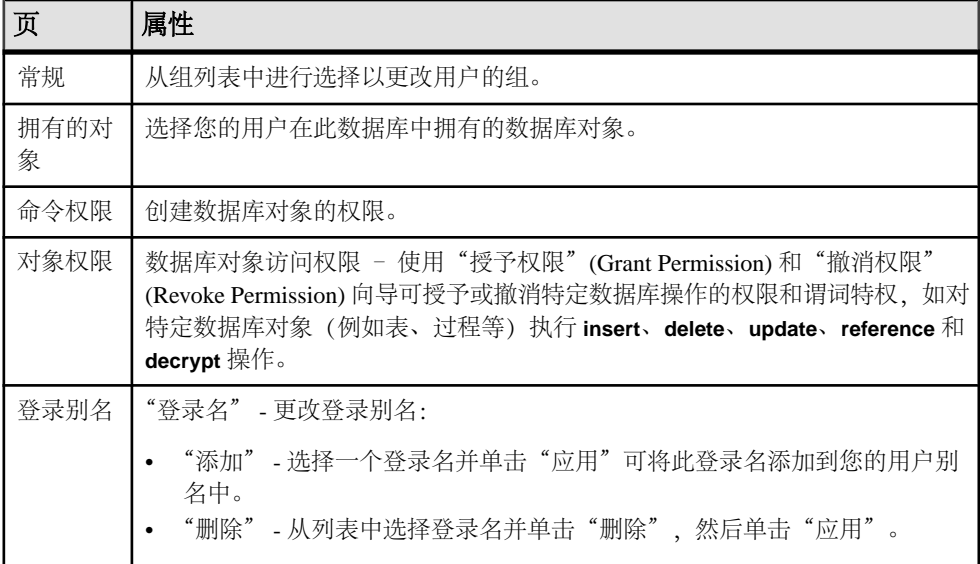

单击用户的"名称"字段,然后单击下拉箭头并选择"属性"。

向用户授予对象权限

向用户授予数据库对象权限。

## 前提条件

要授予或撤消谓词特权,应将配置参数 **enable predicate privileges** 设置为 1。

## 过程

- **1.** 在"管理主控台"(Administration Console) 的左窗格中,展开"**ASE** 服务器"**(ASE Servers) >** "安全性"**(Security) >** "用户"**(Users)**。
- 2. 单击用户的"名称"字段,然后单击下拉箭头并选择"属性"。
- **3.** 在左窗格中,单击"对象权限"**(Object Permissions)**。
- 4. 在右窗格中,单击"授予"向列出的用户授予权限。
- 5. 在欢迎窗口中, 选择要授予权限的对象类型, 然后单击"下一**步"(Next)** 或"**对** 象和选项"**(Objects and Options)**。
- 6. 选择要授予权限的对象和选项,然后单击"下一步"(Next) 或"权限" **(Permission)**。
- **7.** 选择要授予的权限类型。
- **8.** (可选)单击"使用谓词特权"**(With predicated privileges)**。
	- a) 输入 **where** 搜索条件。 搜索条件起到行过滤器的作用,与 **select**、**update** 或 **delete** 中指定的 **where** 子 句结合使用。搜索条件可以使用一般 **where** 子句中允许的所有语法。
	- b)(可选)输入相关名。 相关名是在 **where** 子句中引用所选表中的列时使用的别名。
	- c)(可选)输入谓词名称。
- **9.** (可选)单击"预览"**(Preview)** 查看命令的 SQL 语句。

撤消用户的对象权限 撤消用户的数据库对象权限。

# 前提条件

要授予或撤消谓词特权,应将配置参数 **enable predicate privileges** 设置为 1。

- **1.** 在"管理主控台"(Administration Console) 的左窗格中,展开"**ASE** 服务器"**(ASE Servers) >** "安全性"**(Security) >** "用户"**(Users)**。
- 2. 单击用户的"名称"字段,然后单击下拉箭头并选择"属性"。
- <span id="page-411-0"></span>**3.** 在左窗格中,单击"对象权限"**(Object Permissions)**。
- **4.** 在右窗格中,单击下拉列表并选择一个对象类型,以过滤对象。
- **5.** 选择要撤消权限的对象,然后单击"撤消 **(Revoke)**"。 "撤消权限"(Revoke Permissions) 窗口中会列出各种类型的权限。 当前授予的权 限通过选中标记表示。 具有谓词特权的权限通过在选中标记下方增加一个字母 "p"进行表示。
- **6.** 选择下列其中一项:
	- 单击"撤消所有权限"**(Revoke all permission)**,以撤消"撤消权限"(Revoke Permissions) 窗口中显示的所有权限。
	- 单击各个单元,以撤消当前授予的权限。单元改为显示"x",表示不再授予 该权限类型。
	- 单击"撤消所有谓词权限"**(Revoke allpermission withpredicate)**,以撤消"撤 消权限"(Revoke Permissions) 窗口中显示的所有具有谓词的权限。

单击"谓词"**(Predicate)** 查看谓词搜索条件的详细信息。

**7.** (可选)单击"预览"**(Preview)** 查看命令的 SQL 语句。

向用户授予特权

在服务器或数据库级别向用户授予系统特权。

## 前提条件

要授予或撤消特权,应将配置参数 **enable granular permissions** 设置为 1。

### 过程

- **1.** 在"管理主控台"(Administration Console) 的左窗格中,展开"**ASE** 服务器"**(ASE Servers) >** "安全性"**(Security) >** "用户"**(Users)**。
- 2. 单击用户的"名称"字段,然后单击下拉箭头并选择"属性"。
- **3.** 在左窗格中,单击"特权"**(Privileges)**。
- 4. 在右窗格中,单击"授予"。 "授予特权"(Grant Privileges) 菜单中只会显示特定于所选用户的特权以及允许您 进行授予的特权。
- 5. 从"授予特权"(Grant Privileges) 菜单中选择一项或多项特权, 然后单击"确 定"。

### 另请参见

- [撤消用户的特权](#page-412-0) (第 405 页)
- [启用细化权限](#page-221-0) (第 214 页)

<span id="page-412-0"></span>撤消用户的特权 撤消用户的系统特权。

## 前提条件

请参见"启用细化权限"。

## 过程

- **1.** 在"管理主控台"(Administration Console) 的左窗格中,展开"**ASE** 服务器"**(ASE Servers) >** "安全性"**(Security) >** "用户"**(Users)**。
- 2. 单击用户的"名称"字段,然后单击下拉箭头并选择"属性"。
- **3.** 在左窗格中,单击"特权"**(Privileges)**。
- **4.** 选择一项或多项特权,然后单击"撤消"**(Revoke)**。

## 另请参见

- [向用户授予特权](#page-411-0) (第 404 页)
- [启用细化权限](#page-221-0) (第 214 页)

设置用户的命令权限

授予或撤消用户的命令权限。

- **1.** 在"管理主控台"(Administration Console) 的左窗格中,展开"**ASE** 服务器"**(ASE Servers) >** "安全性"**(Security) >** "用户"**(Users)**。
- 2. 单击用户的"名称"字段,然后单击下拉箭头并选择"属性"。
- 3. 在左窗格中,单击"命令权限"。 右窗格中将列出当前向所选用户授予的命令。
- **4.** (可选)要授予命令,单击"授予**(Grant)**"并从"授予命令权限"(Grant Command Permission) 视图中选择命令。
- 5. (可选)要撤消命令, 从"命令权限"视图中选择命令并单击"撤消"。

## 删除用户

使用 SAP Control Center 删除用户。

- **1.** 在"管理主控台"(Administration Console) 视图中,选择"**ASE** 服务器"**(ASE Servers) >** "安全性"**(Security) >** "用户"**(Users)**。
- 2. 单击组的"名称"字段,然后单击下拉箭头并选择"删除"。
- **3.** 确认删除。
- **4.** 单击"完成"。

## 管理角色

通过创建角色并将其授予登录名来管理多个登录帐户的权限。

### 注意: 只有系统安全员才能创建、修改或删除角色。

系统安全员可以定义和创建角色,并以此作为授予或撤消几个登录名的权限的简便方 法。 只能将角色授予一个登录帐号或另一个角色。

创建或修改角色时,可使用这些选项:

- 为对象类型或命令类型选择访问权限
- 使口令到期
- 设置互斥角色
- 设置角色层次
- 为角色分配登录名
- 设置口令

权限

授予角色的权限将替换授予用户或组的权限。例如,如果向 John 授予系统安全员角 色和对各销售帐户的个别权限,即使撤消个别权限后,John 仍然可以访问这些销售 帐户,因为他的角色权限高于用户权限。

层次角色

系统安全员可以定义角色层次以便将角色分配至另一角色。 例如,首席财务官角色 可能包含财务分析员和工资管理员两种角色。

互斥角色

可以将角色定义为互斥。受支持的互斥类型包括:

- 成员资格 一个用户不能被授予两个不同的角色。例如,对于成员资格,可以将 系统管理员和系统安全员角色定义为互斥;也就是说,不能为一个用户授予两个 角色。
- 激活 一个用户不能激活(或启用)两个不同的角色。例如,可能为一个用户授 予高级审计员和设备采购员两个角色,但是,该用户无法同时启用这两个角色。

使角色口令到期

使用 SAP Control Center 更改角色口令。

- **1.** 选择"**ASE** 服务器 **(ASE Servers)**" **>** "安全性 **(Security)**" **>** "角色 **(Roles)**" **>** "配置角色口令 **(Configure Role Passwords)**"。
- **2.** 在"服务器选择"窗口中,选择一个或多个用于将角色口令设置为到期的服务 器。
- **3.** 选择"到期"。
- **4.** 选择"将角色口令设置为到期 **(Expire role passwords)**" 指定必须更改角色口令。 选择下列其中一项:
- "将口令设置为到期" 将指定角色或与指定字符匹配的角色的口令设置为到 期。
- "将旧口令设置为到期" 将指定日期前尚未更改的口令设置为到期。

创建角色

可将登录名授予一个或多个角色。 也可将角色授予其它角色。

- **1.** 在"管理主控台"(Administration Console) 的左窗格中,展开"**ASE** 服务器 **(ASE Servers)**" **>** "安全性 **(Security)**" **>** "角色 **(Roles)**"。
- **2.** 选择"新建 **(New)**"。
- **3.** 在"简介"窗口中,选择一个或多个用于创建角色的服务器。
- **4.** 单击"角色名"。
- **5.** 指定待创建角色的名称。
- **6.** (可选)单击"设置口令"并为角色输入口令。
- 7. (可选)单击"摘要"检验选择的选项。

恢复系统角色

————————————————————<br>将系统角色特权恢复为缺省的系统定义值。

# 前提条件

请参见"启用细化权限"。

您必须拥有 **manage security permissions** 系统特权才能恢复系统角色,必须拥有 **manage server permissions** 才能恢复 sa\_role 特权。

# 过程

- **1.** 在"管理主控台"(Administration Console) 的左窗格中,展开"**ASE** 服务器 **(ASE Servers)**" **>** "安全性 **(Security)**" **>** "角色 **(Roles)**"。
- 2. 单击角色的"名称"(Name) 字段, 然后单击下拉箭头并选择"恢复系统角色 **(Restore System Role)**"。 可恢复这些系统角色: sa\_role、sso\_role、oper\_role、replication\_role、 keycustodian\_role。
- **3.** 选择是针对当前数据库还是针对所有联机数据库恢复所选角色的特权,然后单击 "确定"**(OK)**。

# 另请参见

• [启用细化权限](#page-221-0) (第 214 页)

### <span id="page-415-0"></span>角色属性

使用"角色属性"(Role Properties) 窗口设置口令、向角色分配登录名、设置权限、 按层次映射角色,以及将角色设置为互斥。

单击角色的"名称"字段,然后单击下拉箭头并选择"属性"。

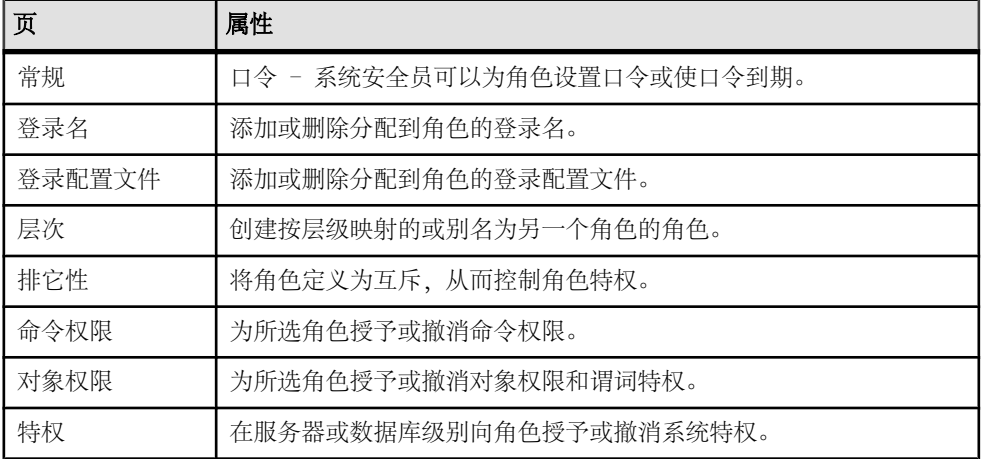

撤消角色的对象权限

撤消角色的数据库对象权限。

## 前提条件

要授予或撤消谓词特权,应将配置参数 **enable predicate privileges** 设置为 1。

- **1.** 在"管理主控台"(Administration Console) 的左窗格中,展开"**ASE** 服务器"**(ASE Servers) >** "安全性"**(Security) >** "角色"**(Roles)**。
- 2. 单击角色的"名称"字段,然后单击下拉箭头并选择"属性"。
- **3.** 在左窗格中,单击"对象权限"**(Object Permissions)**。
- 4. 在右窗格中,单击"数据库"(Database) 下拉列表并选择要撤消角色权限的数据 库。
- **5.** 在右窗格中,单击下拉列表并选择一个对象类型,以过滤对象。
- **6.** 选择要撤消权限的对象,然后单击"撤消 **(Revoke)**"。 "撤消权限"(Revoke Permissions) 窗口中会列出各种类型的权限。 当前授予的权 限通过选中标记表示。 具有谓词特权的权限通过在选中标记下方增加一个字母 "p"进行表示。
- **7.** 选择下列其中一项:
- <span id="page-416-0"></span>• 单击"撤消所有权限"**(Revoke all permission)**,以撤消"撤消权限"(Revoke Permissions) 窗口中显示的所有权限。
- 单击各个单元,以撤消当前授予的权限。单元改为显示"x",表示不再授予 该权限类型。
- 单击"撤消所有谓词权限"(Revoke all permission with predicate), 以撤消"撤 消权限"(Revoke Permissions) 窗口中显示的所有具有谓词的权限。

单击"谓词"**(Predicate)** 查看谓词搜索条件的详细信息。

**8.** (可选)单击"预览"**(Preview)** 查看命令的 SQL 语句。

# 另请参见

- [设置角色的命令权限](#page-421-0) (第 414 页)
- [管理互斥角色](#page-419-0) (第 412 页)
- 向角色授予对象权限 (第 409 页)

向角色授予对象权限

使用对象访问权限来控制可访问特定数据库对象的特定命令。

# 前提条件

要授予或撤消谓词特权,应将配置参数 **enable predicate privileges** 设置为 1。

- **1.** 在"管理主控台"(Administration Console) 的左窗格中,展开"**ASE** 服务器"**(ASE Servers) >** "安全性"**(Security) >** "角色"**(Roles)**。
- 2. 单击角色的"名称"字段,然后单击下拉箭头并选择"属性"。
- **3.** 在左窗格中,单击"对象权限"**(Object Permissions)**。
- 4. 在右窗格中,单击"授予",向列出的角色授予权限。
- 5. 在欢迎窗口中, 选择要授予权限的对象类型, 然后单击 "下一步" (Next) 或 "对 象和选项"**(Objects and Options)**。
- 6. 选择要授予权限的对象和选项,然后单击"下一步"(Next) 或"权限" **(Permission)**。
- **7.** 选择要授予的权限类型。
- **8.** (可选)单击"使用谓词特权"**(With predicated privileges)**。
	- a) 输入 **where** 搜索条件。 搜索条件起到行过滤器的作用,与 **select**、**update** 或 **delete** 中指定的 **where** 子 句结合使用。搜索条件可以使用一般 **where** 子句中允许的所有语法。
	- b)(可选)输入相关名。 相关名是在 **where** 子句中引用所选表中的列时使用的别名。
	- c)(可选)输入谓词名称。

<span id="page-417-0"></span>**9.** (可选)单击"预览"**(Preview)** 查看命令的 SQL 语句。

### 另请参见

- [设置角色的命令权限](#page-421-0) (第 414 页)
- [管理互斥角色](#page-419-0) (第 412 页)
- [撤消角色的对象权限](#page-415-0) (第 408 页)

撤消角色的特权

撤消角色的系统特权。

### 前提条件

请参见"启用细化权限"。

#### 过程

- **1.** 在"管理主控台"(Administration Console) 的左窗格中,展开"**ASE** 服务器"**(ASE Servers) >** "安全性"**(Security) >** "角色"**(Roles)**。
- 2. 单击角色的"名称"字段,然后单击下拉箭头并选择"属性"。
- 3. 在右窗格中,单击"数据库"(Database) 下拉列表并选择要对其撤消特权的数据 库。
- **4.** 选择一项或多项特权,然后单击"撤消"**(Revoke)**。

### 另请参见

- 向角色授予特权 (第 410 页)
- [启用细化权限](#page-221-0) (第 214 页)

#### 向角色授予特权

在服务器或数据库级别向角色授予系统特权。

## 前提条件

请参见"启用细化权限"。

- **1.** 在"管理主控台"(Administration Console) 的左窗格中,展开"**ASE** 服务器"**(ASE Servers) >** "安全性"**(Security) >** "角色"**(Roles)**。
- 2. 单击角色的"名称"字段,然后单击下拉箭头并选择"属性"。
- **3.** 在"属性"(Properties) 视图的左窗格中,单击"特权"**(Privileges)**。
- 4. 在右窗格中,单击"数据库"下拉列表并选择希望授予角色特权的数据库。

可以在 master 数据库中授予服务器范围特权或数据库特权。 必须在 master 数据库 中授予服务器范围特权。

- 5. 在右窗格中,单击"授予"(Grant)。 "授予特权"(Grant Privileges) 菜单中只会显示特定于所选角色的特权以及允许您 进行授予的特权。
- **6.** 从"授予特权"(Grant Privileges) 菜单中选择特权,然后单击"确定"**(OK)**。
- **7.** 单击"预览"查看 SQL 语句。

```
以下是授予服务器范围特权的 SQL 预览的一个示例。 具有 master 数据库权限的
用户将服务器范围特权"Online Database"授予名为"myDatabase"的数据库。
```

```
set quoted identifier on
go
USE master
go
grant Online Database on myDatabase to mon_role
go
USE master
go
set quoted identifier off
go
```
## 另请参见

- [撤消角色的特权](#page-417-0) (第 410 页)
- [启用细化权限](#page-221-0) (第 214 页)

创建角色层次

要管理一个或多个登录名的权限或特权,可按层次授予角色。

- **1.** 在"管理主控台"(Administration Console) 的左窗格中,展开"**ASE** 服务器"**(ASE Servers) >** "安全性"**(Security) >** "角色"**(Roles)**。
- 2. 单击角色的"名称"字段,然后单击下拉箭头并选择"属性"。 所选角色为顶级角色。 可为顶级角色分配其它角色。
- **3.** 单击"层次"。
- 4. 在"角色属性"窗口中,单击"分配"。
- **5.** 在"添加角色分配"窗口中,选择一个或多个角色。 将显示一个文件夹,可展开该文件夹以查看分配到顶级角色的角色。 顶级角色将 被自动授予较低级别角色的所有权限和特权。

<span id="page-419-0"></span>管理互斥角色

为防止为用户授予不同角色或激活两个不同角色,可使用互斥角色。 使用互斥角色控制或限制权限或特权。

- **1.** 在"管理主控台"(Administration Console) 的左窗格中,展开"**ASE** 服务器"**(ASE Servers) >** "安全性"**(Security) >** "角色"**(Roles)**。
- 2. 单击角色的"名称"字段,然后单击下拉箭头并选择"属性"。
- 3. 从"角色属性"窗口中, 洗择"排它性"。 随即显示与所选角色互斥的角色的列表。
	- 要添加互斥角色, 则单击"添加", 然后选择一个或多个角色。
	- (可选)选择"成员资格"表示无法向一个用户授予两个不同角色。
	- (可选) 选择"激活"表示一个用户无法激活或启用两个不同角色。
	- 要删除互斥角色, 则选择角色, 然后单击"删除"。

### 另请参见

- [设置角色的命令权限](#page-421-0) (第 414 页)
- [向角色授予对象权限](#page-416-0) (第 409 页)
- [撤消角色的对象权限](#page-415-0) (第 408 页)

删除分配给角色的登录配置文件

删除当前分配给角色的登录配置文件。

- **1.** 在"管理主控台"(Administration Console) 的左窗格中,展开"**ASE** 服务器"**(ASE Servers) >** "安全性"**(Security) >** "角色"**(Roles)**。
- 2. 单击角色的"名称"字段,然后单击下拉箭头并选择"属性"。
- **3.** 在左窗格中,单击"登录配置文件"**(Login Profiles)**。
- **4.** 选择一个或多个登录配置文件。
- **5.** 单击"删除"**(Remove)**。

向角色分配登录配置文件

向角色分配登录配置文件。

## 前提条件

要授予或撤消谓词特权,应将配置参数 **enable predicate privileges** 设置为 1。

### 过程

**1.** 在"管理主控台"(Administration Console) 的左窗格中,展开"**ASE** 服务器"**(ASE Servers) >** "安全性"**(Security) >** "角色"**(Roles)**。

- 2. 单击角色的"名称"字段,然后单击下拉箭头并选择"属性"。
- **3.** 在左窗格中,单击"登录配置文件"**(Login Profile)**。 随即显示"向登录配置文件添加角色"(Add Roles to Login Profile) 窗口。
- **4.** 在右窗格中,单击"添加"**(Add)**。
- **5.** 选择一个或多个登录配置文件。
- **6.** (可选)单击"使用激活谓词"**(With activation predicat)** 并输入激活谓词的表达 式。
- **7.** (可选)选择"缺省激活"**(Active By Default)** 在登录时自动激活登录配置文件。

#### 删除分配给角色的登录名

删除分配给角色的登录帐户。

- **1.** 在"管理主控台"(Administration Console) 的左窗格中,展开"**ASE** 服务器"**(ASE Servers) >** "安全性"**(Security) >** "角色"**(Roles)**。
- 2. 单击角色的"名称"字段,然后单击下拉箭头并选择"属性"。
- 3. 在左窗格中,单击"登录名"(Logins)。
- **4.** 选择一个或多个登录名。
- **5.** 单击"删除"**(Remove)**。

向角色分配登录名 向一个角色分配一个或多个登录名。

## 前提条件

要授予或撤消谓词特权,应将配置参数 **enable predicate privileges** 设置为 1。

- **1.** 在"管理主控台"(Administration Console) 的左窗格中,展开"**ASE** 服务器"**(ASE Servers) >** "安全性"**(Security) >** "角色"**(Roles)**。
- 2. 单击角色的"名称"字段,然后单击下拉箭头并选择"属性"。
- 3. 在左窗格中,单击"登录名"(Logins)。
- **4.** 在右窗格中,单击"添加"**(Add)**。 随即显示"向角色添加登录名"(Add Login to Role) 窗口。
- **5.** 选择一个或多个登录名。
- **6.** (可选)单击"使用激活谓词"**(With activation predicate)** 并输入激活谓词的表达 式。
- **7.** (可选)选择"缺省激活"**(Active By Default)** 在登录时自动激活登录帐户。

### <span id="page-421-0"></span>设置角色的命令权限

通过向所选角色授予命令权限来管理登录帐户的特权。

- **1.** 在"管理主控台"(Administration Console) 的左窗格中,展开"**ASE** 服务器"**(ASE Servers) >** "安全性"**(Security) >** "角色"**(Roles)**。
- 2. 选择要设置命令权限的一个或多个角色,然后单击下拉箭头并选择"属性"。
- 3. 从"角色属性"窗口中, 选择"命令权限"。
- **4.** 选择所选角色有权从中执行命令的数据库。
	- 要将命令权限授予所选角色, 则单击"授予", 然后选择一个或多个命令。
	- 要撤消所选角色的命令权限, 则选择命令并单击"撤消"。

### 另请参见

- [管理互斥角色](#page-419-0) (第 412 页)
- [向角色授予对象权限](#page-416-0) (第 409 页)
- [撤消角色的对象权限](#page-415-0) (第 408 页)

# 段

使用段来提高性能,并增强系统管理员或数据库所有者对数据库对象的位置、大小和 空间使用情况的控制。

## 监控段

监控 SAP ASE 数据库使用的段。

确定段上表所使用的空间

**确定段上次分段第二三章** 

可按表的保留大小对表进行排序,这样可以简化重组或重建计划。

- **1.** 在"透视图资源"(Perspective Resources) 视图中,选择要监控的服务器,单击下 拉箭头并选择"监控"**(Monitor)**。
- **2.** 在左侧窗格中,选择"段"。 也可以通过在 Adaptive Server Enterprise 监控器的另一窗口中单击"段"链接来显 示"段"窗口。
- 3. (对于集群配置可选)选择"全局(Global)"获取有关全局数据库上的段信息。 选择"本地 **(Local)**"获取有关本地临时数据库上的段信息。
- **4.** 在"段"(Segments) 表中,选择要监控的段。
- **5.** 单击"使用的表 **(Used Tables)**" 选项卡。 该选项卡显示每个表的名称和为每个表所保留的空间量(以千字节为单位)。
- **6.** 要按保留的大小对表进行排序,请选择表并单击"保留的空间"。

<span id="page-422-0"></span>有关段的详细信息,请参见《系统管理指南,卷 2》中关于创建和使用段的章节。

## 另请参见

- 扩展 SAP ASE 中的段 (第 415 页)
- [显示数据库所用段的相关信息](#page-272-0) (第 265 页)
- 段统计信息和详细信息 (第 415 页)

## 扩展 SAP ASE 中的段

扩展指定设备上的段。

- **1.** 在"透视图资源"(Perspective Resources) 视图中,选择要监控的服务器,单击下 拉箭头并选择"监控"**(Monitor)**。
- **2.** 选择"段"**(Segments)**。 随即显示"段"(Segments) 表。
- **3.** 选择要配置的段。
- **4.** 从上下文菜单中选择"扩展 **(Extend)**" 菜单项。 随即显示"扩展 **(Extend)**" 对话框,其中包括设备名称、大小和未使用大小。
- **5.** 单击要扩展段的设备名。

注意: 如果所选段使用服务器上配置的所有设备,则设备列表为空。 在这种情况 下,请向服务器中添加新设备以扩展段。

**6.** 单击"确定"。

## 另请参见

- [确定段上表所使用的空间](#page-421-0) (第 414 页)
- [显示数据库所用段的相关信息](#page-272-0) (第 265 页)
- 段统计信息和详细信息 (第 415 页)

## 段统计信息和详细信息

解释 SAP ASE 的段信息。

"段统计信息和详细信息"(Segment Statistics and Details) 屏幕显示有关段的信息。在 集群配置中,选择"全局(Global)"选项卡可查看全局数据库中的段信息。选择"本地 **(Local)**"选项卡可查看按集群实例分组的本地临时数据库中的段信息。

"段"屏幕显示有关该服务器全部段的信息。该屏幕上的图表数据(包括当前趋势期 间) 来自 collection ase all client kpis。

"段"表列出了该服务器所使用的各个段,并给出了使用相应段的数据库名称、数据 库大小、该段上未使用的空间,以及阈值数。

屏幕底部的选项卡显示所选段的相关信息。

| "详细信息"                    | 显示两个图表:                                                                                                    |
|---------------------------|----------------------------------------------------------------------------------------------------|
| (Details)                 | 显示所选段当前空间使用情况的饼图。包括已用空间和未用空间(以<br>兆字节以及段上可用空间的百分比表示) 。图表上方的标题表示总可<br>用空间。<br>空间使用情况 - 折线图显示所选段在当前趋势期间的空间使用情况更<br>改。 |
| "所用设备"<br>(Devices Used)  | 显示所选段中包含的设备以及各个设备的大小(以兆字节为单位)。单<br>击"设备"(Device)列中的名称可以切换到设备监控视图, 查看该设备的<br>相关信息。                                   |
| "使用的表"<br>(Used Tables)   | 显示所选段上分配的表以及各个表的预留大小(以千字节为单位)                                                                                       |
| "使用的索引"<br>(Used Indexes) | 显示所选段上分配的索引以及与各索引相关的表。                                                                                              |

表 **62.** "段"**(Segments)** 屏幕上的选项卡

有关段的详细信息,请参见《系统管理指南,卷 2》中关于创建和使用段的章节。

## 另请参见

- [确定段上表所使用的空间](#page-421-0) (第 414 页)
- 扩展 [SAP ASE](#page-422-0) 中的段 (第 415 页)
- [显示数据库所用段的相关信息](#page-272-0) (第 265 页)
- [设置统计信息收集](#page-122-0) (第 115 页)

## 管理段

为段创建、删除和生成数据定义语言。

显示段

显示数据库中的可用段摘要(指向一台或多台数据库设备的标签)。

在"管理主控台"(Administration Console) 中,选择并展开 "**ASE** 服务器 **(ASE Servers)**" **>** "空间管理" **>** "段"。

将显示一个包含现有段及其属性的列表:

- "名称"– 数据库设备的名称。
- "服务器"– 数据库设备所在的服务器的名称。
- "数据库" 段所在的数据库。 此列包括系统提供的数据库 (如 model) 和用户 创建的数据库。
- 最后机会 是否将最后机会存储过程(如 **sp\_thresholdaction**)添加到段。 请参 见《系统管理指南》中的"使用阈值管理可用空间"。
- "大小"– 以兆字节为单位显示数据库的大小。
- <span id="page-424-0"></span>• "已使用"– 以兆字节为单位显示数据库所用的内存量。
- "可用"– 显示数据库中未使用的内存量。

## 创建段

使用 SAP Control Center 在数据库中创建新段(指向一台或多台数据库设备的标签)。

- **1.** 在"管理主控台"(AdministrationConsole)的左侧窗格中,展开"**ASE**服务器**(ASE Servers)**" **>** "空间管理" **>** "段"。
- **2.** 单击箭头并选择"新建 **(New)**"。
- **3.** 完成这些向导页:
	- "简介" 选择要在其中创建段的服务器和数据库。
	- "段名" 输入要创建的段的名称。
	- "设备选择 **(Device Selection)**" 选择段将使用的数据库设备。
- **4.** (可选)单击"预览"查看此向导创建的 SQL 语句。
- 5. 单击"完成"。

段属性

----------<br>使用"段属性"窗口修改数据库设备、表和阈值。

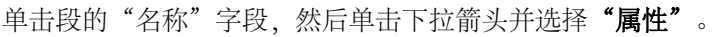

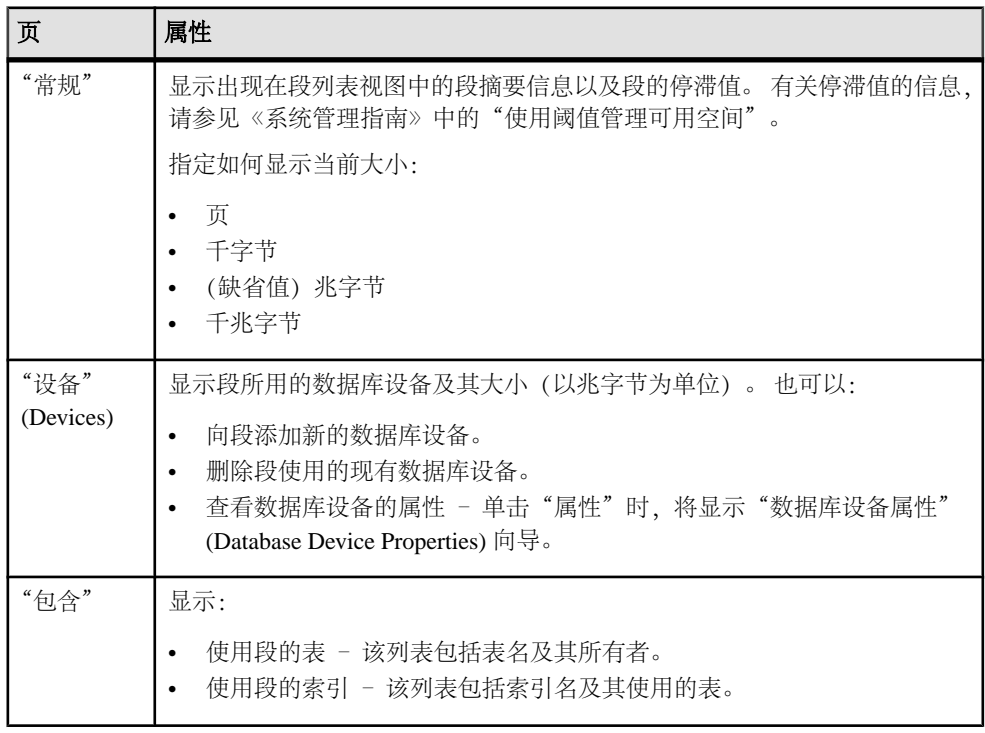

<span id="page-425-0"></span>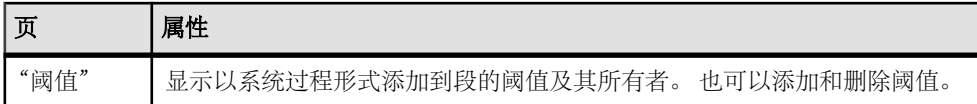

## 另请参见

- [向段添加数据库设备](#page-426-0) (第 419 页)
- [从段中删除数据库设备](#page-426-0) (第 419 页)
- 向段添加阈值 (第 418 页)
- 从段中删除阈值 (第 418 页)

从段中删除阈值

删除与段相关联的阈值

- **1.** 在"管理主控台"(AdministrationConsole)的左侧窗格中,展开"**ASE**服务器**(ASE Servers)**" **>** "空间管理" **>** "段"。
- 2. 单击段的"名称"字段,然后单击下拉箭头并选择"属性"。
- **3.** 单击"阈值"。 所有针对此段的现有阈值相关的存储过程均出现在表中,它们按 讨程名、所有者和可用空间量(以兆字节为单位)列出。
- 4. 选择要删除的存储过程, 然后单击"删除"。
- 5. 删除每个存储过程之后单击"应用",并在结束时单击"确定"。

## 另请参见

- [向段添加数据库设备](#page-426-0) (第 419 页)
- [从段中删除数据库设备](#page-426-0) (第 419 页)
- 向段添加阈值 (第 418 页)
- [段属性](#page-424-0) (第 417 页)

向段添加阈值

创建一个阈值以监控数据库段上的空间。

- **1.** 在"管理主控台"(AdministrationConsole)的左侧窗格中,展开"**ASE**服务器**(ASE Servers)**" **>** "空间管理" **>** "段"。
- 2. 单击段的"名称"字段, 然后单击下拉箭头并选择"属性"。
- **3.** 单击"阈值"。 所有针对此段的现有阈值相关的存储过程均出现在表中,它们按 过程名、所有者和可用空间量(以兆字节为单位)列出。
- 4. 单击"添加"以查看"添加新阈值"向导页。
- **5.** 选择一个存储过程,并以页、千字节、兆字节(缺省)或千兆字节为单位指定其 可用空间阈值。
- 6. 添加每个新存储过程之后单击"应用",并在结束时单击"确定"。

# <span id="page-426-0"></span>另请参见

- 向段添加数据库设备 (第 419 页)
- 从段中删除数据库设备 (第 419 页)
- [从段中删除阈值](#page-425-0) (第 418 页)
- [段属性](#page-424-0) (第 417 页)

## 从段中删除数据库设备

删除与段相关联的数据库设备。

- **1.** 在"管理主控台"(AdministrationConsole)的左侧窗格中,展开"**ASE**服务器**(ASE Servers)**" **>** "空间管理" **>** "段"。
- 2. 单击段的"名称"字段,然后单击下拉箭头并选择"属性"。
- 3. 在"设备"向导页中,单击"删除"。
- **4.** 选择要删除的数据库设备。

## 另请参见

- 向段添加数据库设备 (第 419 页)
- [向段添加阈值](#page-425-0) (第 418 页)
- [从段中删除阈值](#page-425-0) (第 418 页)
- [段属性](#page-424-0) (第 417 页)

## 向段添加数据库设备

使用"段属性"(Segment Properties) 向导向段添加现有数据库设备。

- **1.** 在"管理主控台"(AdministrationConsole)的左侧窗格中,展开"**ASE**服务器**(ASE Servers)**" **>** "空间管理" **>** "段"。
- 2. 单击段的"名称"字段,然后单击下拉箭头并选择"属性"。
- 3. 在"设备"对话框中,单击"添加"。
- **4.** 从列表中选择要添加到段的现有数据库设备。

## 另请参见

- 从段中删除数据库设备 (第 419 页)
- [向段添加阈值](#page-425-0) (第 418 页)
- [从段中删除阈值](#page-425-0) (第 418 页)
- [段属性](#page-424-0) (第 417 页)

删除段

使用 SAP Control Center 删除段。

注意: 您只能删除自己创建的段; "删除"选项对其他用户创建的段无效。

- **1.** 在"管理主控台"(AdministrationConsole)的左侧窗格中,展开"**ASE**服务器**(ASE Servers)**" **>** "空间管理" **>** "段"。
- 2. 单击段的"名称"字段,然后单击下拉箭头并选择"删除"。
- **3.** 确认删除。
- **4.** 单击"完成"。

#### 为段生成 DDL

使用 SAP Control Center 为段生成 DDL 脚本。

- **1.** 在"管理主控台"(AdministrationConsole)的左侧窗格中,展开"**ASE**服务器**(ASE Servers)**" **>** "空间管理" **>** "段"。
- 2. 单击段的"名称"字段,然后单击下拉箭头并选择"生成 DDL"。
- 3. (可选) 单击"保存"导出并保存 DDL 语句。 可将 DDL 保存在本地文件系统的外部文件中。

# 统计信息

可用性和性能统计信息可帮助您确定系统运行是否达到最大效率。

可用性统计信息牵涉到现有条件;其有助于确定正在监控的系统组件(例如,服务器 或存储设备)是否在运行中以及运行是否正常。 性能统计信息牵涉到相同组件随时 间变化的行为。 可以使用它们来观察趋势、确定问题或潜在问题并制定计划。

SAP Control Center 包括服务器的预定义关键性能指标(KPI), 这些指标已归入集合中。 KPI(例如服务器状态)处于最新状态时充当可用性统计信息,其作为历史性能统计 信息也具有长期价值。

可用性统计信息出现在热图以及每个服务器的 SAP Adaptive Server Enterprise 监控器 屏幕上。 热图包括下列 KPI:

- 服务器状态(已启动或已关闭)
- 服务器 CPU 利用率
- 阻塞的进程数
- 挂起的进程数

这些 KPI 是缺省集合的一部分: collection\_ase\_availability。

性能统计信息出现在统计信息图表以及每个服务器的 SAP Adaptive Server Enterprise 监控器屏幕上。 在统计信息图表中,展开"统计信息"(Statistics) 选项卡中的文件夹 以下溯至特定 KPI。 将 KPI 值视为表或图形, 通过将几个 KPI 一起显示来对其进行 比较。 以下文件夹包含可用于显示数据的 KPI:

- 服务器一览表
- 设备
- 引擎
- 段

• 数据高速缓存

集群配置在统计信息图表上还有以下文件夹:

- 集群实例
- 集群工作负荷
- 逻辑集群
- 临时数据库活动

为使特定 KPI 对统计信息图表和使用它们的 SAP Adaptive Server Enterprise 监控器屏 幕可用,除缺省情况下调度的可用性统计信息外,还需在调度程序中针对下列项建立 收集作业:

- collection ase histmon 此集合内的 KPI 仅在统计信息图表中用于设置警报。
- collection ase all client kpis 此集合对于在 SAP Adaptive Server Enterprise 监控 器中为历史图表收集统计信息来说必不可少。 统计信息也可在统计信息图表中用 于设置警报。

一些配置选项影响服务器数据在 SAP Control Center 中的收集和外观:

- "收集重复间隔"(Collection repeat interval) 数据收集频率。在调度程序中设置 收集作业的重复间隔。此选项在对收集进行调度时设置,但可在以后修改。
- "屏幕刷新间隔"(Screen refresh interval) 屏幕两次刷新之间的期间。刷新屏幕 将会以最新的可用数据重画屏幕。可通过"设置"(Settings) 窗口配置此选项。
- "图表趋势期间" (Chart trend period) 在历史图表中显示数据的期间。 可通过"设 置"(Settings) 窗口配置此选项。

## 另请参见

• 执行 [SQL](#page-207-0) 语句 (第 200 页)

## 解释统计信息

了解 SAP Control Center 中服务器数据的范围和更新度。

SAP Control Center 中显示的每个服务器统计信息都有一个范围:

- 增量 自上次屏幕刷新后出现的次数。例如, "事务"屏幕上的用户日志高速缓 存统计信息即为增量值。
- 速率 给定时间段内出现的次数。设备 I/O 作为速率给出。
- 百分比或比率–规定为整体一部分的数量、数字或速率。百分比统计信息包括CPU 利用率、设备和段上的空间使用情况以及高速缓存命中率。比率包括高速缓存波 动性。
- 计数 简单值;例如,以兆字节为单位的数据库或高速缓存大小,或高速缓存中 的分区数。
- 累计 自服务器启动或计数器归零后出现的次数。 在"进程"(Processes) 屏幕上, 可以设置"前 5 个用户进程"(Top 5 User Processes) 图表,将使用最多 CPU、磁盘 I/O 或网络资源的五个进程显示为比率或累计值。

注意: 如果服务器已运行较长时间,则其统计计数器会归零,即从零开始重新启动。 这最常影响累计的统计信息。 关于计数器何时归零或归零次数的信息不可用。

除非另加标签,否则大多数服务器统计信息均显示为自上次屏幕刷新后的增量;同样 地,速率、百分比和累计数字均带标签。

SAP Control Center 能迅速显示统计信息。 然而,有若干因素影响屏幕上数据的更新 度:

- 屏幕刷新间隔,可在"设置"(Settings) 屏幕上设置。
- 收集重复间隔,可在计划程序中为每次服务器收集设置该间隔
- 网络延迟。

有关解释服务器统计信息的详细信息,请参见:

- 性能和调优系列: 利用统计分析改进性能
- 性能和调优系列: 使用 sp\_sysmon 监控 Adaptive Server
- 性能和调优系列: 基础知识

## 更新表上的统计信息

使用 SAP Control Center 更新与列有关的统计信息,如直方图和密度。

- **1.** 在"管理主控台"(Administration Console) 视图中,选择"**ASE** 服务器"**(ASE Servers) >** "模式对象"**(Schema Objects) >** "表"**(Tables) >** "用户表"**(User Tables)**。
- 2. 单击表的"名称"字段,然后单击下拉箭头并选择"更新统计信息"。
- **3.** "命令类型"(Command Type) 屏幕上,选择要运行的 **update statistics** 命令。
- **4.** (可选)在"数据分区"屏幕上,选择"指定数据分区 **(Specify a data partition)**" (如果适用),并指明数据分区。 如果未指定数据分区,将对所有分区运行 **update** statistics。 单击"下一步"。
- **5.** 在"列"屏幕上,指明是否:
	- 要对特定列运行 **update statistics**。
	- 对所有列绘制直方图(缺省设置)。
	- 要按排序的列分组更新统计信息。 版本低于 15.7 ESD #2 的 SAP ASE 仅支持 排序的分组统计信息;直方图选项不可用。
- **6.** 在"索引"(Indexes) 屏幕上,指明要运行 **update statistics** 的所有索引(如果在 "命令类型"(Command Type) 选项卡上选择的是 u**pdate all statistics**, 或者在"列" (Columns) 选项卡上指定了任意列,则不显示该屏幕)。如果未选择任何索引,则 **update statistics** 会更新所有索引。
- **7.** 在"索引分区"(Index Partitions) 屏幕(在"索引"(Indexes) 屏幕上选择索引时显 示)上,指明要更新的索引分区。
- **8.** 在"散列"(Hashing) 屏幕上,选择:
	- 散列类型:
- "部分散列"(Partial hashing) 适合唯一值数目不超过 65536 的列。
- "使用散列"(With hashing) 适合唯一值数目超过 65536 的列。
- "无散列" (No hashing)。
- **max resource granularity**(表示一个查询可使用的系统资源的最大百分比)的 值(如果适用)。
- **9.** 在"直方图调优"(Histogram Tuning) 屏幕上,设置 **histogram tuning factor**。直方 图的大小为梯级数乘以 **histogram tuning factor** 的值。
- **10.** 在"采样"(Sampling) 屏幕上,指定是否设置采样以及设置多少百分比。
- **11.** 在"梯级数"屏幕上,指明是否要设置直方图梯级数以及具体数目(如果设置)。
- **12.** 在"消耗程序"屏幕上,设置并行处理中使用的消耗程序的进程数。 如果 **max parallel degree** 的值为 3 或更大的值,则会启用相应控件。
- 13. 在"Datachange 阈值"(DataChange Threshold) 屏幕上, 指明在达到数据更改阈值 时是否运行 update statistics, 如果运行, 则指明具体阈值。
- **14.** 在"摘要"(Summary) 屏幕上,检验您的选择。
- **15.** 单击"完成"**(Finish)**。

## 另请参见

- [更新索引的统计信息](#page-431-0) (第 424 页)
- [更新数据分区的统计信息](#page-432-0) (第 425 页)

## 更新特定列的统计信息

对未建索引的列创建统计信息可以提高许多查询的性能。 添加对于索引次列以及在 搜索参数中频繁使用的未建索引列的统计信息,将会显著改善优化程序的估计。

- **1.** 在"管理主控台"(Administration Console) 视图中,选择 "**ASE** 服务器 **(ASE Servers)**" **>** "模式对象 **(Schema Objects)**" **>** "表" **>** "用户表"。
- 2. 单击表的"名称"字段,然后单击下拉箭头并选择"属性"。
- 3. 在左窗格中,单击"列"。
- 4. 单击列的"名称"字段, 然后单击下拉箭头并选择"更新统计信息"。
- 5. (可选) 在"更新统计信息"向导的"数据分区"屏幕上,选择"**指定数据分区 (Specify a data partition)**"(如果适用),并指明数据分区。 如果未指定数据分 区,将对所有分区运行 **update statistics**。
- **6.** 在"散列"屏幕上,选择:
	- 散列类型:
		- "部分散列"(Partial hashing) 适合唯一值数目不超过 65536 的列。
		- "使用散列"(With hashing) 适合唯一值数目超过 65536 的列。
		- "无散列"(No hashing)。
	- **max resource granularity**(表示一个查询可使用的系统资源的最大百分比)的 值(如果适用)。
- <span id="page-431-0"></span>**7.** 在"直方图调优"(Histogram Tuning) 屏幕上,设置 **histogram tuning factor**。直方 图的大小为梯级数乘以 **histogram tuning factor** 的值。
- **8.** 在"采样"(Sampling) 屏幕上,指定是否设置采样以及设置多少百分比。
- **9.** 在"梯级数"屏幕上,指明是否要设置 **number of histogram steps**。 如果适用, 请输入数值。
- **10.** 在"消耗程序"屏幕上,设置并行处理中使用的消耗程序的进程数。 如果 **max parallel degree** 的值为 3 或更大的值,则会启用相应控件。
- 11. 在"Datachange 阈值"(DataChange Threshold) 屏幕上, 指明在达到数据更改阈值 时是否运行 update statistics, 如果运行, 则指明具体阈值。
- **12.** 在"摘要"(Summary) 屏幕上,检验您的选择。
- **13.** 单击"完成"**(Finish)**。

## 更新索引的统计信息

维护索引的统计信息可以提高许多查询的性能。

- **1.** 在"管理主控台"(Administration Console) 视图中,选择 "**ASE** 服务器 **(ASE Servers)**" **>** "模式对象 **(Schema Objects)**" **>** "表" **>** "用户表"。
- 2. 单击表的"名称"字段,然后单击下拉箭头并选择"属性"。
- 3. 在左侧窗格中,单击"索引"。
- 4. 单击索引的"名称"字段,然后单击下拉箭头并选择"更新统计信息"。
- **5.** 在"命令类型"(Command Type) 屏幕上,选择要运行的 **update statistics** 命令。
- **6.** (可选)在"索引分区"屏幕上,选择要更新的索引分区。
- **7.** (可选)在"散列"屏幕上,选择:
	- 散列类型:
		- "部分散列"(Partial hashing) 适合唯一值数目不超过 65536 的列。
		- "使用散列"(With hashing) 适合唯一值数目超过 65536 的列。
		- "无散列" (No hashing)。
	- **max resource granularity**(表示一个查询可使用的系统资源的最大百分比)的 值(如果适用)。
- **8.** 在"直方图调优"(Histogram Tuning) 屏幕上,设置 **histogram tuning factor**。 直方 图的大小为梯级数乘以 **histogram tuning factor** 的值。
- **9.** 在"采样"屏幕上,指定是否设置采样以及设置多少百分比。
- **10.** 在"梯级数"屏幕上,指明是否要设置直方图梯级数以及具体数目。
- **11.** 在"消耗程序"屏幕上,设置并行处理中使用的消耗程序的进程数。 如果 **max parallel degree** 的值为 3 或更大的值,则会启用相应控件。
- 12. 在"Datachange 阈值"(DataChange Threshold) 屏幕上, 指明在达到数据更改阈值 时是否运行 **update statistics**,如果运行,则指明具体阈值。
- **13.** 在"摘要"(Summary) 屏幕上,检验您的选择。
- **14.** 单击"完成"**(Finish)**。
# 另请参见

- [更新表上的统计信息](#page-429-0) (第 422 页)
- 更新数据分区的统计信息 (第 425 页)

# 更新数据分区的统计信息

维护数据分区的统计信息可以提高许多查询的性能。

- **1.** 在"管理主控台"(Administration Console) 视图中,选择"**ASE** 服务器"**(ASE Servers) >** "模式对象"**(Schema Objects) >** "表"**(Tables) >** "用户表"**(User Tables)**。
- 2. 单击表的"名称"字段,然后单击下拉箭头并选择"属性"。
- 3. 在左窗格中,单击"分区"。
- 4. 单击分区的"名称"字段,然后单击下拉箭头并选择"更新统计信息"。
- **5.** 在"命令类型"(Command Type) 屏幕上,选择要运行的 **update statistics** 命令。
- **6.** 在"散列"屏幕上,选择:
	- 散列类型:
		- "部分散列"(Partial hashing) 适合唯一值数目不超过 65536 的列。
		- "使用散列"(With hashing) 适合唯一值数目超过 65536 的列。
		- "无散列" (No hashing)。
	- max resource granularity(表示一个查询可使用的系统资源的最大百 分比)的值(如果适用)。
- **7.** 在"直方图调优"(Histogram Tuning) 屏幕上,设置 **histogram tuning factor**。直方 图的大小为梯级数乘以 **histogram tuning factor** 的值。
- **8.** 在"采样"(Sampling) 屏幕上,指定是否设置采样以及设置多少百分比。
- **9.** 在"梯级数"屏幕上,指明是否要设置直方图梯级数以及具体数目。

**10.** 在"摘要"(Summary) 屏幕上,检验您的选择。

**11.** 单击"完成"**(Finish)**。

# 另请参见

- [更新表上的统计信息](#page-429-0) (第 422 页)
- [更新索引的统计信息](#page-431-0) (第 424 页)

# 更新索引分区的统计信息

维护索引分区的统计信息可以提高许多查询的性能。

- **1.** 在"管理主控台"(Administration Console) 视图中,选择"**ASE** 服务器"**(ASE Servers) >** "模式对象"**(Schema Objects) >** "表"**(Tables) >** "用户表"**(User Tables)**。
- 2. 单击表的"名称"字段,然后单击下拉箭头并选择"属性"。
- 3. 在左侧窗格中,单击"索引"。
- 4. 单击表的"名称"字段,然后单击下拉箭头并选择"属性"。
- 5. 在左窗格中,单击"索引分区"。
- 6. 单击索引分区的"名称"字段,然后单击下拉箭头并选择"更新统计信息"。
- **7.** 在"命令类型"(Command Type) 屏幕上,选择要运行的 **update statistics** 命令。
- **8.** 在"散列"屏幕上,选择:
	- 散列类型:
		- "部分散列"(Partial hashing) 适合唯一值数目不超过 65536 的列。
		- "使用散列"(With hashing) 适合唯一值数目超过 65536 的列。
		- "无散列"(No hashing)。
	- **max resource granularity**(表示一个查询可使用的系统资源的最大百分比)的 值(如果适用)。
- **9.** 在"直方图调优"(Histogram Tuning) 屏幕上,设置 **histogram tuning factor**。直方 图的大小为梯级数乘以 **histogram tuning factor** 的值。
- **10.** 在"采样"(Sampling) 屏幕上,指定是否设置采样以及设置多少百分比。
- **11.** 在"梯级数"屏幕上,指明是否要设置直方图梯级数以及具体数目。

12. 在"摘要"(Summary) 屏幕上, 检验您的选择。

**13.** 单击"完成"**(Finish)**。

#### 从表中删除统计信息

使用 SAP Control Center 删除表的统计信息。

- **1.** 在"管理主控台"(Administration Console) 视图中,选择"**ASE** 服务器"**(ASE Servers) >** "模式对象"**(Schema Objects) >** "表"**(Tables) >** "用户表"**(User Tables)**。
- 2. 单击表的"名称"字段,然后单击下拉箭头并选择"删除统计信息"。
- **3.** (可选)在"数据分区"屏幕上,选择"指定数据分区 **(Specify a data partition)**" (如果适用),并指明数据分区。 如果未指定数据分区,将对所有分区运行 **update** statistics。 单击"下一步"。
- **4.** 在"列"屏幕上,单击要删除统计信息的列。
- **5.** 在"摘要"(Summary) 屏幕上检验您的选择。
- **6.** 单击"完成"。

#### 从列中删除统计信息

使用 SAP Control Center 删除特定列的统计信息。

- **1.** 在"管理主控台"(Administration Console) 视图中,选择"**ASE** 服务器"**(ASE Servers) >** "模式对象"**(Schema Objects) >** "表"**(Tables) >** "用户表"**(User Tables)**。
- 2. 单击表的"名称"字段,然后单击下拉箭头并选择"属性"。
- <span id="page-434-0"></span>3. 在左窗格中,单击"列"。
- 4. 单击列的"名称"字段,然后单击下拉箭头并选择"删除统计信息"。
- **5.** 在"数据分区"(Data Partitions) 屏幕上,选择"指定数据分区"**(Specify a data partition)**(如果适用),并指明数据分区。如果未指定数据分区,将对所有分区 运行 **update statistics**。单击"下一步"**(Next)**。
- **6.** 在"摘要"(Summary) 屏幕上检验您的选择。
- **7.** 单击"完成"。

# 从数据分区中删除统计信息

使用 SAP Control Center 删除数据分区的统计信息。

- **1.** 在"管理主控台"(Administration Console) 视图中,选择"**ASE** 服务器"**(ASE Servers) >** "模式对象"**(Schema Objects) >** "表"**(Tables) >** "用户表"**(User Tables)**。
- 2. 单击表的"名称"字段,然后单击下拉箭头并选择"属性"。
- 3. 在左窗格中,单击"分区"。
- 4. 单击分区的"名称"字段,然后单击下拉箭头并选择"删除统计信息"。
- **5.** 在"摘要"(Summary) 屏幕上,检验您的选择。
- **6.** 单击"完成"**(Finish)**。

# **SQL** 活动

监控 SAP ASE 上的 SQL 查询。

### 监控 **SQL** 查询

显示最近执行的 SQL 查询的详细信息。

- **1.** 在"透视图资源"(Perspective Resources) 视图中,选择要监控的服务器,单击下 拉箭头并选择"监控"**(Monitor)**。
- **2.** 在左窗格中,选择"**SQL** 活动"**(SQL Activity)**。 "SQL 活动"(SQL Activity) 屏幕中列出当前趋势期间所执行的查询,以及关于每 个查询的服务器进程标识符(spid)、执行查询的登录帐户、内核进程标识符(KPID)、 批次标识符和执行统计的详细信息。

在集群配置中, "活动 SQL" (Active SQLs) 表中的信息按集群实例进行分组。

**3.** 从"批处理"(Batch) 表的"活动 SQL"(Active SQLs) 中选择一个 SQL 查询。 SQL 语句将出现在屏幕底部。

#### 注意: "SQL 活动" (SQL Activity) 屏幕仅显示最近收集间隔的 SQL 文本。

#### 另请参见

• 执行 [SQL](#page-435-0) 语句 (第 428 页)

# <span id="page-435-0"></span>执行 **SQL** 语句

在一个或多个服务器上执行 SQL 语句。

可以使用"执行 SQL"(Execute SQL) 视图运行任何有效的 SQL 语句,包括查询和存 储过程。任何用户均可启动查询;无权限要求。但如果用户没有在查询中执行操作的 权限, SCC 将显示错误。

- 1. 在"管理主控台"(Administration Console) 中, 选择一个或多个服务器, 单击下拉 箭头并选择"执行 **SQL**"**(Execute SQL)**。
- **2.** 输入 SQL 语句。

SQL历史记录将根据登录名永久保存。使用"上一个SQL"(PreviousSQL)、"SQL 历史记录"(SOL History) 和"下一个 SQL"(Next SQL) 按钮, 可选择之前添加的 SQL 语句,或在已保存 SQL 语句的列表中进行查找。

SQL历史记录将在更改之前保存的历史记录后保存。单击"清除**SQL**"**(ClearSQL)** 可将历史记录清除。

**3.** 单击"执行"**(Execute)**。

查询将在所有选定的服务器上运行,查询结果会显示在视图的底部。 视图中包含 各个服务器的结果选项卡。 在选项卡上:

- 绿色对勾表示查询成功。
- 红色 X 表示错误。出现红色 X 的选项卡还将显示错误消息。

### 另请参见

• 监控 [SQL](#page-434-0) 查询 (第 427 页)

# 表

使用 SAP Control Center 创建或修改表和表对象。

表的列和行包含数据库中的数据。 SAP ASE 使用以下类型的表:

- 系统表存储供数据库执行其服务的信息。
- 用户表存储用户数据并提供对用户数据的访问。
- 代理表访问远程服务器上的数据。

### 注意: 系统表定义通常不会更新。

表设计的计划如下:

- 决定在表中需要哪些列以及各列的数据类型、长度、精度与标度。
- 先创建用户定义的所有新数据类型,然后才定义将使用这些类型的表。
- 决定哪一列应成为 IDENTITY 列(如果有)。
- 决定哪些列能接受空值,哪些列不能。
- 决定需要在表中的列上增加何种完整性约束或列缺省值(如果有)。
- 决定是否需要缺省值与规则,如果需要,何处需要何种类型的缺省值与规则。
- 考虑列的 NULL 与 NOT NULL 状态与缺省值及规则之间的关系。
- 决定在何处需要何种索引。

# 创建用户表或代理表

创建用于存储用户数据并提供对用户数据的访问的用户表或代理表。

代理表是一种用户表,用于访问远程表、视图、远程过程调用、目录或文件中的数据。 代理表具有用户表的所有属性,例如列、索引和触发器,但是它并不包含任何本地数 据。

注意: 只有数据库所有者或拥有 create table 权限的用户才可以创建表。

- **1.** 在"管理主控台"(Administration Console) 的左窗格中,展开 "**ASE** 服务器 **(ASE Servers)**" **>** "模式对象 **(Schema Objects)**" **>** "表",然后选择以下选项之 一:
	- "用户表"
	- "代理表"
- **2.** 选择"新建 **(New)**"。
- **3.** 在"简介"窗口中,为新表选择服务器、数据库和所有者。
- **4.** 输入表的名称。
- **5.** 为新表和相关表对象输入 SQL 语句。

例如,此 SQL 语句在 pubs2 数据库中创建名为 titles 的表:

```
create table titles 
(title_id tid, 
title varchar(80) not null, 
type char(12),
pub id char(4) null,
price money null,
advance money null, 
royalty int null, 
total_sales int null, 
notes varchar(200) null, 
pubdate datetime, 
contract bit not null)
```
- 6. (可选) 单击"摘要"查看选择的选项。
- **7.** 单击"完成"以创建表。

### 创建列

向现有表中添加列。

**1.** 在"管理主控台"(Administration Console) 的左窗格中,展开 "**ASE** 服务器 **(ASE Servers)**" **>** "模式对象 **(Schema Objects)**" **>** "表",然后选择以下选项之 一:

- "用户表"
- "代理表"
- 2. 单击表的"名称"字段,然后单击下拉箭头并选择"属性"。
- 3. 在左窗格中,单击"列"。
- **4.** 选择"新建 **(New)**"。
- **5.** 在"列名"屏幕中,输入列名称。
- **6.** 在"SQL 编辑器"屏幕上,修改所选表的 SQL 语句以包含新列和相关对象语 法。
- 7. (可选) 单击"摘要"查看选择的选项。

# 创建索引

索引用于根据指定列中的值快速访问表中的数据。

索引在表中的一列或多列中创建,并指向磁盘上用于存储列数据的位置。 索引可以 提高数据检索的速度并有助于实施参照完整性。 一个表可以有多个索引。

- **1.** 在"管理主控台"(Administration Console) 的左窗格中,展开 "**ASE** 服务器 **(ASE Servers)**" **>** "模式对象 **(Schema Objects)**" **>** "表",然后选择以下选项之 一:
	- "用户表"

#### • "代理表"

- 2. 单击表的"名称"字段,然后单击下拉箭头并选择"属性"。
- 3. 在左窗格中,单击"索引"。
- **4.** 选择"新建 **(New)**" **>** "索引"。
- **5.** 在"名称"屏幕上,输入索引的名称。
- **6.** 在"列"屏幕上,选择要包括在索引中的列。
- 7. (可选) 单击"添加索引列表达式"。
	- a) 选择"升序"或"降序"作为索引表达式的排列顺序。
	- b)(可选)输入表达式名称。
- **8.** 在"数据库段"屏幕上,选择要放置索引的数据库段。
- 9. 在"数据库高速缓存"(Database Cache) 屏幕上, 选择索引的数据高速缓存。
- 10. (可选) 在"密钥类型"(Key Type) 屏幕上, 选择以下一项或两项:
	- "使此索引成为唯一索引" 如果索引为唯一索引, 则可以忽略"重复键/行" (Duplicate Keys/Row) 窗口中的重复键。

• "使此索引成为聚簇索引" - 如果索引为聚簇索引, 则指定希望服务器如何处 理向"重复键/行"(Duplicate Keys/Row) 窗口中的某个表内插入重复行的请求。 **11.**(可选)在"重复键"屏幕上:

• 单击"忽略重复键"忽略重复键而不是中止事务。

- 选择允许还是忽略表中的重复行。
- **12.**(可选)在"空间管理"屏幕上:
	- a) 指定创建索引时用于填充页的百分比数量。
	- b) 指定每页允许的行数。
	- c) 指定空白页与填充页的比例。

13. (可选) 在"索引压缩"(Index Compression) 屏幕上, 指定是否应用索引压缩。 **14.**(可选)在"高速缓存策略"屏幕上,指定创建索引时的高速缓存策略:

- "最常用的替换" 将新页读入高速缓存中缓冲区链的 LRU 端。 这些页在新 页进入MRU端时得到使用并立即刷新。此策略适用于每次查询只需要一页时。 它用于禁止这些页刷新仍处于高速缓存中却可重新使用的其它页。
- "大缓冲区预取" 如果为表或索引使用的高速缓存配置了大型 I/O 内存池, 优化程序可以通过一次执行多达八个数据页的大型 I/O 来预取数据页或索引页。 此预取策略可用于表的数据页或非聚簇索引的叶级页。 缺省情况下,对所有 表、索引和文本或图像对象启用预取。 将预取选项设置为 off 会禁用对指定对 象的预取。
- "数据已排序" 如果已经对数据排序, 此选项将缩短索引的创建时间。
- "联机" 用于在不阻止对正在创建索引的数据进行访问的情况下创建索引。 限制:
	- 用户表必须包含一个唯一索引,以便使用 **create clustered index ... online** 命 令(创建非聚簇索引没有此限制)。
	- 仅能对循环分区表运行 **create index ... online** 以及 **pll sort**
	- 如果在 **create index** … **online** 或 **reorg** … **online** 处于逻辑同步阻塞阶段时发出 **insert**、**delete**、**update** 或 **select** 命令:
		- **insert**、**delete**、**update** 或 **select** 命令可能会等待 **create index** … **online** 或 **reorg** … **online** 完成后才执行
		- SAP ASE 可能发出错误消息 8233。
	- 您不能:
		- 在运行 **create index ... online** 的同时,在同一表上运行 **dbcc** 命令和实用 程序命令,例如 **reog rebuild**。
		- 同时运行 **create index ... online** 的多个迭代。
		- 在运行 **create index ... online** 后执行 **dump transaction**。 不过您可以:
			- 运行 create index ... online, 然后转储数据库能, 或者
			- 运行阻塞 create index, 然后发出 dump transaction。
		- 在多语句事务内运行 **create index ... online**。
		- 使用 **online** 参数创建函数索引

15. (可选) 在"本地分区"(Local Partition) 屏幕上, 指定是否创建本地分区索引。

- 16. (可选)单击"摘要"查看选择的选项。
- 17. 单击"完成"创建索引。

#### <span id="page-439-0"></span>恢复表数据

从存档数据库或备用数据库中恢复表数据。

- **1.** 在"管理主控台"(Administration Console) 的左窗格中,展开 "**ASE** 服务器 **(ASE Servers)**" **>** "模式对象 **(Schema Objects)**" **>** "表"并选择"用户表"。
- 2. 单击表的"名称"字段,然后单击下拉箭头并选择"恢复数据"。
- **3.** 在"指定数据库"屏幕中,选择源表数据所在的数据库。
- **4.** 在"指定表"屏幕上,选择要用作恢复数据源的表。
- 5. (可选) 在左窗格中, 通过"预览"来验证选择的选项。
- 6. 在左窗格中, 通过"复制数据"来启动恢复过程。

#### 创建外键

创建外键可以基于引用表中的值约束列。

外键:

- 是值与主键相匹配的列或列组合,
- 它不必唯一。
- 其与主键之间通常存在多对一的关系
- 外键的值可以为空;如果组合外键值有一部分为空,则整个外键的值一定为空。
- **1.** 在"管理主控台"(Administration Console) 的左窗格中,展开 "**ASE** 服务器 **(ASE Servers)**" **>** "模式对象 **(Schema Objects)**" **>** "表",然后选择以下选项之 一:
	- "用户表"
	- "代理表"
- 2. 单击表的"名称"字段,然后单击下拉箭头并选择**"属性"**。
- 3. 在左窗格中, 单击"外**键"**。
- **4.** 选择"新建 **(New)**"。
- **5.** 在"被引用表"屏幕上:
	- a) 选择包含外键所引用的表的数据库。
	- b) 选择外键的被引用表,
	- c) 提供外键的名称。
- **6.** 在"被引用列"(Referenced Column) 屏幕上:
	- a) 选择外键引用的键。
	- b) 从"外键列"中选择要与"主键列"中的列匹配的列。 外键值应是主键值的副本。 除非主键中存在某个值,否则外键中不应存在此 值。
- 7. (可选)单击"摘要"查看选择的选项。

<span id="page-440-0"></span>**8.** 单击"完成"。

# 另请参见

- 创建检查约束 (第 433 页)
- [创建唯一约束或主键](#page-443-0) (第 436 页)
- [将缺省值和规则绑定到列](#page-441-0) (第 434 页)

# 创建检查约束

通过创建检查约束可指定值在插入表之前必须满足的条件。

检查约束指定值在插入表之前必须满足的条件。 可在表级或列级创建检查约束。 列 级检查约束引用单个列。 表级检查约束适用于整个表。

- **1.** 在"管理主控台"(Administration Console) 的左窗格中,展开 "**ASE** 服务器 **(ASE Servers)**" **>** "模式对象 **(Schema Objects)**" **>** "表",然后选择以下选项之  $-\cdot$ 
	- "用户表"
	- "代理表"
- 2. 单击表的"名称"字段,然后单击下拉箭头并选择"属性"。
- 3. 在左窗格中,单击"检查约束"。
- **4.** 选择"新建 **(New)**"。
- **5.** 在"名称"屏幕上,输入检查约束的名称。
- **6.** 在"表达式"屏幕上,输入定义约束的表达式。 例如,salary > 0。 使用 **alter table** 的类似命令行语法为: alter table sample.dbo.employee

```
add constraint test const
CHECK (salary > 0)
```
- 7. (可选)单击"摘要"来查看检查约束表达式。
- **8.** 单击"完成"。

# 另请参见

- [创建唯一约束或主键](#page-443-0) (第 436 页)
- [创建外键](#page-439-0) (第 432 页)
- [将缺省值和规则绑定到列](#page-441-0) (第 434 页)

# 检查表的一致性

检查表的逻辑和物理一致性并进行修复。

**1.** 在"管理主控台"(Administration Console) 的左窗格中,展开 "**ASE** 服务器 **(ASE Servers)**" **>** "模式对象 **(Schema Objects)**" **>** "表",然后选择以下选项之 一:

- <span id="page-441-0"></span>• "用户表"
- "代理表"
- "系统表"
- 2. 单击表的"名称"字段,然后单击下拉箭头并选择"检查一致性"。
- **3.** 在"选择 DBCC 选项"屏幕上:
	- a) 选择"检查总体一致性",然后还可以单击"忽略非聚簇索引"。 "检查总体一致性"将检查以下内容:
		- 索引与数据页是否正确链接。
		- 索引是否正确排序。
		- 指针是否一致。
		- 所有索引和数据分区是否正确链接。
		- 每页的数据行是否在行偏移表中拥有相应条目。
		- 已分区表的分区统计信息是否正确。
	- b)(可选)选择"检查分配",然后还可以单击"修正分配错误"。 "检查分配"将检查表以确保:
		- 所有页均正确分配。
		- 分配页上的分区统计信息正确无误。
		- 未使用的页均没有分配。
		- 所有页均正确分配到指定表的分区中且分配的页均已得到使用。
		- 未分配的页均没有使用。
	- c) (可选) 选择"重建索引"。 利用此选项,系统管理员或表的所有者可以检查用户表上附加的索引的完整性 以及重建可疑索引。
	- a)(可选: 仅用于包含文本数据的表)选择"修复文本"。 如果从单字节字符集或多字节字符集更改为新的多字节字符集,则选择此选 项。
	- b) 选择分配报告的类型。
- **4.** 单击"完成"。

### 将缺省值和规则绑定到列

通过将缺省值和规则绑定到列来指定列数据的约束。

确保任何绑定到列或用户定义数据类型的缺省值均与规则兼容。系统不会插入与规则 冲突的缺省值。

无法将规则绑定到文本、图像或时间戳列。

绑定到列的规则比绑定到用户定义数据类型的规则具有更高的优先级。

**1.** 在"管理主控台"(Administration Console) 的左窗格中,展开 "**ASE** 服务器 **(ASE Servers)**" **>** "模式对象 **(Schema Objects)**" **>** "表",然后选择以下选项之 一:

# • "用户表"

### • "代理表"

- 2. 单击表的"名称"字段,然后单击下拉箭头并选择"属性"。
- 3. 在左窗格中,单击"列"。
- 4. 单击列的"名称"字段,然后单击下拉箭头并选择"属性"。
- 5. 在左窗格中,单击"规则和缺省值"。
- **6.** 选择下列其中一项:
	- "缺省值 无"**(Default** – **None)**。
	- "缺省值 绑定"(Default Binding), 将现有缺省值绑定到列。
	- "缺省值 值"**(Default** – **Value)**,将缺省的用户定义值绑定到列。
	- "规则绑定",将现有规则绑定到列。
- **7.** 单击"应用"以应用规则或缺省值。

# 另请参见

- [创建检查约束](#page-440-0) (第 433 页)
- [创建唯一约束或主键](#page-443-0) (第 436 页)
- [创建外键](#page-439-0) (第 432 页)

### 将表放置在段上

通过使用段将表放置在特定的数据库设备上可以提高性能,并增强对数据库对象的放 置、大小和空间使用情况的控制。

- **1.** 在"管理主控台"(Administration Console) 的左窗格中,展开 "**ASE** 服务器 **(ASE Servers)**" **>** "模式对象 **(Schema Objects)**" **>** "表",然后选择以下选项之 一:
	- "用户表"
	- "代理表"
- 2. 单击表的"名称"字段,然后单击下拉箭头并选择"属**性"**。
- 3. 在左窗格中,单击"用法"。
- **4.** 选择要放置表的段。
- **5.** 单击"应用"。

# 设置表锁定方案

根据所需性能选择或更改锁定方案。

在所有页锁定方案与仅数据锁定方案间进行转换需要大量的时间和 I/O,并且需要足 够的可用空间。 通过创建表的副本以及重新创建索引来转换锁定方案。 此外,还必 须转储受影响的数据库,并在所有页锁定方案与仅数据锁定方案间进行切换之前更新 统计信息。

<span id="page-443-0"></span>数据页与数据行锁定间的转换既快速又经济,并且通过数据表的更新来实现。数据页 方案和数据行方案统称为仅数据锁定。

- **1.** 在"管理主控台"(Administration Console) 的左窗格中,展开 "**ASE** 服务器 **(ASE Servers)**" **>** "模式对象 **(Schema Objects)**" **>** "表",然后选择以下选项之 — **.** 
	- "用户表"
	- "代理表"
- 2. 单击表的"名称"字段,然后单击下拉箭头并选择"属性"。
- 3. 在左窗格中,单击"锁定方案"。
- **4.** 在"锁定方案"屏幕上:
	- a) 选择锁定方案。
	- b) 设置每页的最大行数,以限制数据页上的行数。
	- c) 设置行宽。 这可能会增加所需的存储空间量。 如果表中许多行的行宽比预期 行宽要窄,则可设置该值并重组表空间的使用或更改锁定方案来增加该表所需 的存储空间。
	- d) 设置"保留页间距",以便在执行扩充分配命令时在分配给对象的扩充上留下 空页。 将"保留页间距"设置为小值将增加空页的数目,并将数据扩展到更 多的扩充上,因此在刚创建完索引或刚重组完表空间使用之后,所需的额外空 间最大。
	- e) 设置"填充因子"以在索引页上留出空间,从而减少页面拆分。 填充因子的 值如果非常小则可能导致表或索引所需的存储空间显著增大。
- 5. (可选) 在从所有页锁定方案以及其中一种仅数据锁定方案进行转换之后, 需要检 查表和数据库的一致性。 此外,还必须执行完全数据库转储,才能使用转储事务 备份事务日志。

### 创建唯一约束或主键

创建唯一约束或主键约束可确保表中的任意两行在指定列中均没有相同的值。

主键是指可唯一标识行的列或列组合。主键不能为 NULL 且必须具有唯一索引。具 有主键的表可以与其它表中的外键相连接。可将主键表看作具有主-明细关系的主表。 一个数据库中可以有许多个这样的主-明细组。

- **1.** 在"管理主控台"(Administration Console) 的左窗格中,展开 "**ASE** 服务器 **(ASE Servers)**" **>** "模式对象 **(Schema Objects)**" **>** "表",然后选择以下选项之 一:
	- "用户表"
	- "代理表"
- 2. 单击表的"名称"字段,然后单击下拉箭头并选择**"属性"**。
- 3. 在左窗格中,单击"索引",然后单击下拉箭头并选择"唯一约束"。
- **4.** 在"名称"屏幕上:
- a) 指定唯一约束或主键的名称。
- b) 单击"唯一约束"或"主键"。
- c) (可选) 单击"使支持索引成为聚簇索引"。
- **5.** 在"列"屏幕上,选择要包括在唯一约束或主键中的列。
- **6.** 在"数据库段"屏幕上,选择放置唯一约束或主键的段。
- **7.** 在"空间管理"屏幕上:
	- a)(可选)指定填充因子百分比。
	- b)(可选)指定索引每页的最大行数。
	- c)(可选)指定空页与已填充页的比率,以提供扩展。
- 8. (可选)单击"摘要"查看选择的选项。

# **9.** 单击"完成"。

### 另请参见

- [创建检查约束](#page-440-0) (第 433 页)
- [创建外键](#page-439-0) (第 432 页)
- [将缺省值和规则绑定到列](#page-441-0) (第 434 页)

# 管理表压缩

压缩顾问能通过压缩用户表来估计可节省空间的百分比。

压缩可减少数据库的存储空间并提高系统性能,尤其能提高 I/O 密集型系统的性能。 针对压缩数据执行查询时将消耗较少的 I/O 操作, 因为每次读取磁盘会检索更多的数 据。

使用数据库用法属性来识别适合进行压缩的表。 之后,压缩顾问建议应用哪些压缩 属性,并基于对样本数据的分析提供压缩估计。 然后将估计结果与处于未压缩状态 的所选表和当前状态的表(可能压缩或未进行压缩)进行比较。

压缩顾问需要 ASE\_COMPRESSION 许可证并将系统范围的配置参数 enable compression 设置为 1。

#### 识别表压缩候选者

基于保留的空间、已用的空间或行计数来识别最大用户表。

压缩用户表之前,请识别最大表,然后生成压缩估计以确定该表是否适合进行压缩。

- **1.** 在"管理主控台"(AdministrationConsole)的左侧窗格中,展开"**ASE**服务器**(ASE Servers)**" **>** "模式对象 **(Schema Objects)**" **>** "数据库" **>** "用户数据库 **(User Databases)**"。
- 2. 单击数据库的"名称"字段,然后单击下拉箭头并选择"属性"。
- 3. 在左窗格中,单击"用法"。
- **4.** 单击"最大用户表 **(Largest user tables)**" 选项卡。
- 5. (可选) 在"视图"字段中,单击箭头或输入数字来选择要包含的表的数量, 然后 单击"视图"来更新显示。 您将看到符合所选标准的最大表的列表。
- **6.** 选择确定表的大小所依据的条件:
	- "行数"
	- "保留的空间"
	- "已用空间"
- **7.** (可选)单击"压缩顾问 **(Compression Advisor)**" 来调用"压缩顾问" (Compression Advisor) 向导。

初始化压缩估计

将压缩属性应用到所选表以减小数据库的大小并提高数据库的性能。

# 前提条件

- 您必须具有 ASE\_COMPRESSION 许可证。
- 将系统范围的配置参数 enable compression 设置为 1。
- 使用数据库属性来识别最大的用户表(最可能适合进行压缩)。

# 过程

- **1.** 在"管理主控台"(AdministrationConsole)的左侧窗格中,展开"**ASE**服务器**(ASE Servers)**" **>** "模式对象 **(Schema Objects)**" **>** "表" **>** "用户表"。
- **2.** 单击表的"名称"字段,然后单击下拉箭头并选择"压缩顾问 **(Compression Advisor)**"。
- **3.** 在"存储"(Storage) 屏幕上:
	- a) 选择所选表的采样大小并单击"应用"。 采样信息将反映所选表的采样大小。 要估计所选表的压缩大小,压缩顾问将 创建一个临时表并将要压缩表的采样数据装载到该表。

对于大型表,采样大小为 10% 可获得理想结果。 而对于小型表,采样大小越 大则结果可能越理想。

b) 选择用于采样过程的数据库。

单击"估计 **(Estimate)**".后将创建临时表。 在关闭"压缩顾问结果"(Compression Advisor Results) 对话框后将删除临时表。

- **4.** 在"表属性"(Table Attributes) 屏幕上:
	- a) 选择数据压缩的级别。
		- 行级压缩会压缩表中的各个行。
		- 页压缩先执行行级压缩,然后进行页级压缩。

对于未压缩的表,缺省情况下将设置数据压缩为页级压缩。

a) 如果表具有一个或多个索引, 目版本为 16.0 或更高版本, 请选择索引压缩类 型。 要压缩大对象 (LOB) 数据,请选择 FastLZ (100 –101) 或 ZLib (1–9) 的压缩级别。

LOB 压缩选项适合使用文本、图像、Unitext 或 Java LOB 数据类型的表。

- 5. (可选) 在"列属性"(Columns Attributes) 屏幕上, 对于 LOB 列, 请单击"计算 **(Calculate)**" 来根据采样大小计算每个 LOB 列的最佳 LOB 长度。
	- a) 单击"取消"来取消计算并恢复原始值。
	- b) 计算完成后, 单击"恢复"来恢复原始值。
- 6. (可选) 在"列属性"(Columns Attributes) 屏幕上, 选择单个列属性来覆盖继承的 表级属性。 也可选择不对单个列进行压缩。
	- 不能将行内列改为行外列。
	- 不能减少行内长度。
	- 必须设置至少一个要压缩的列。
- **7.** (可选,仅适用于具有索引的表)在"索引属性"(Indexes Attributes) 窗口中,选 择页压缩或选择不对单个索引进行压缩。 所选压缩值覆盖继承的索引级压缩属 性。
- **8.** 单击"摘要"来查看表的所选压缩选项的比较情况。
- **9.** 单击"估计 **(Estimate)**" 来开始计算压缩估计。 将自动显示"结果"窗口。
- **10.** 单击"预览"来显示 SQL 语句中的压缩属性更改。 初始化压缩估计后, "预览"才可用。

#### 应用压缩设置

压缩顾问提供压缩估计和建议。基于这些估计的结果,您能应用这些属性并对所选 表进行压缩。

# 前提条件

如果启用细化权限,您必须具有 reorg any table 特权或是表的所有者。 如果 未启用细化权限, 您必须是表的所有者或具有 sa\_role。

将压缩属性应用到所选表并应用对其现有数据的更改。

# 过程

初始化压缩估计后,您将看到"压缩顾问结果"(Compression Advisor Results) 窗口。 "结果"选项卡显示样本表与处于未压缩状态的所选表进行比较所得出的压缩率。

- **1.** (可选)在"结果"屏幕上:
	- a) 单击"采样表的空间使用量 **(Space usage of sampling table)**" 来查看采样表的 空间使用情况。
- b)(可选)单击"实际表的空间使用量 **(Space usage of real table)**" 来查看当前表 的空间使用情况。
- **2.** (可选)在"压缩属性"(Compression Attributes) 屏幕上:
	- a)(可选)单击"当前压缩属性 **(Current compression attributes)**" 来查看当前表 的压缩属性的摘要。
	- b)(可选)可以更改属性值并单击"应用"以应用新值。 将所有值的更改应用到 指定表的新数据中。
	- c)(可选)要将更改应用到现有数据或整个表,请单击"重组 **(Reorganize)**"。
- 3. (可选) 在左侧窗格中, 单击"消息"来显示与压缩估计相关的所有服务器消 息。
- 4. 单击"压缩(Compress)"来初始化所选表的压缩。 您将看到"压缩结果"(Compression Results) 窗口,其中包括有关压缩执行的所有 消息。

#### 管理索引压缩

使用"创建表"(Create Table) 和"创建索引"(Create Index) 向导来设置索引压缩。 之后您能在表、索引或本地索引属性屏幕上打开或关闭该功能。

将索引压缩设置在:

- 表
- 索引
- 本地索引分区

除系统目录和工作表外,可为任何表、索引或本地索引分区指定索引压缩。

压缩值为页级压缩,页级压缩是通过将重复值存储在单个位置压缩页面上的冗余信息 并在数据页上使用一个符号来引用它们。

#### 在索引上设置索引压缩

使用"创建索引"(Create Index) 向导来指定索引的索引压缩。

- **1.** 在"管理主控台"(AdministrationConsole)的左侧窗格中,展开"**ASE**服务器**(ASE Servers)**" **>** "模式对象 **(Schema Objects)**" **>** "表"并选择表类型。
- 2. 单击表的"名称"字段,然后单击下拉箭头并选择"属性"。
- 3. 在左窗格中, 选择"索引"。
- 4. 单击索引的"名称"字段,然后单击下拉箭头并选择"属性"。
- 5. 在左窗格中, 选择"常规"。
- **6.** 在"索引压缩 (Index Compression)" 下拉字段中, 选择"页"或"无"。

在本地索引分区上设置索引压缩

使用"创建索引"(Create Index) 向导来指定本地索引分区的索引压缩。

- **1.** 在"管理主控台"(AdministrationConsole)的左侧窗格中,展开"**ASE**服务器**(ASE Servers)**" **>** "模式对象 **(Schema Objects)**" **>** "表"并选择表类型。
- 2. 单击表的"名称"字段,然后单击下拉箭头并选择"属性"。
- 3. 在左侧面板中,选择"索引"。
- 4. 单击索引的"名称"字段,然后单击下拉箭头并选择"属性"。
- 5. 在左窗格中, 选择"索引分区"。
- 6. 单击索引分区的"名称"字段,然后单击下拉箭头并选择"属性"。
- 7. 在左窗格中, 选择"常规"。
- **8.** 在"索引压缩 **(Index Compression)**" 下拉字段中,选择"页"或"无"。 使用 **local index** 参数创建索引后,则索引压缩字段可用。

在表上设置索引压缩

使用"创建索引"(Create Index) 向导来指定表的索引压缩。

- **1.** 在"管理主控台"(AdministrationConsole)的左侧窗格中,展开"**ASE**服务器**(ASE Servers)**" **>** "模式对象 **(Schema Objects)**" **>** "表"并选择表类型。
- 2. 单击表的"名称"字段,然后单击下拉箭头并选择"属性"。
- 3. 在左窗格中, 选择"常规"。
- 4. 在"索引压缩 (Index Compression)"下拉字段中, 选择"页"或"无"。

#### 管理触发器

触发器是在表列上附加的一种特殊类型的过程,它在用户更改表时起到作用。触发器 在数据修改语句完成后立刻执行。

#### 创建触发器

在表中创建触发器以便在插入、更新或删除数据时启用检查。

- **1.** 在"管理主控台"(Administration Console) 的左窗格中,展开 "**ASE** 服务器 **(ASE Servers)**" **>** "模式对象 **(Schema Objects)**" **>** "表",然后选择以下选项之 一:
	- "用户表"

### • "代理表"

- 2. 单击表的"名称"字段,然后单击下拉箭头并选择"属性"。
- 3. 在左窗格中,单击"触发器",然后单击下拉箭头并选择"新建(New)"。
- **4.** 在"名称"和"所有者"屏幕上:
	- a) 输入触发器名称。
- b) 选择触发器所有者。
- **5.** 在"触发器类型"屏幕上:
	- a) 选择在执行时调用触发器的事件。
	- b) 选择"列更新", 然后选择要更新的列。如果对所选列进行了更改, 则执行 触发器。
- **6.** 在"SQL 编辑器"(SQL Editor) 屏幕上,为新触发器和相关表对象输入 SQL 语 句。
- **7.** (可选)单击"摘要"查看选择的选项。

触发器属性

"触发器属性"窗口显示选定的触发器选项和触发器引用的对象。

单击触发器的"名称"字段,然后单击下拉箭头并选择"属性"。

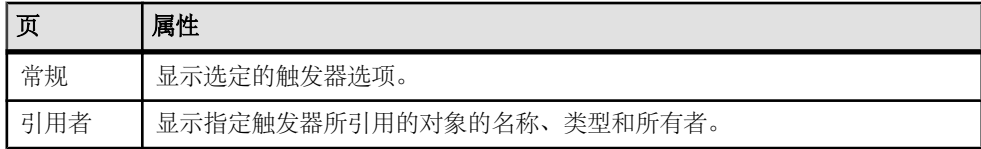

#### 另请参见

- [索引属性](#page-475-0) (第 468 页)
- [外键属性](#page-476-0) (第 469 页)
- [检查约束属性](#page-476-0) (第 469 页)
- [分区属性](#page-477-0) (第 470 页)
- [表属性](#page-472-0) (第 465 页)
- [列属性](#page-474-0) (第 467 页)

替换触发器定义

您可以替换触发器的 SQL 定义。

- **1.** 在"管理主控台"(Administration Console) 的左窗格中,展开 "**ASE** 服务器 **(ASE Servers)**" **>** "模式对象 **(Schema Objects)**" **>** "表",然后选择以下选项之 — **.** 
	- "用户表"
	- "代理表"
- 2. 单击表的"名称"(Name) 字段, 然后单击下拉箭头并选择"属性" **(Properties)**。
- 3. 在左窗格中, 选择"触发器"。
- **4.** 选择以下操作之一:
- 单击要替换定义的触发器的下拉箭头,并选择"替换 **(Replace)**"。
- 在左窗格的"触发器"中,单击下拉箭头,然后选择"新建 **(New)**"。 输入要 替换定义的现有触发器的名称。 在选择现有触发器时, 将显示带有替换对象定义选项或取消替换选项的"确认 替换 **(Confirm Replace)** "对话框。

显示"替换触发器"(Replace Trigger) 向导。

- **5.** (可选)在"SQL 编辑器"屏幕上,输入新的触发器值。
- **6.** (可选)在"摘要"屏幕上,验证触发器名称和类型。

### 增量传输数据

增量数据传输用于将数据传输至 SAP ASE 或其它产品。

增量传输仅在 SAP ASE 15.5 或更高版本中可用。 在 15.5 之前的版本中,仅可以传输 整个表。 必须将表标记为可以参与增量传输。

#### 启用增量传输

可在现有表上或创建表时指定增量传输的合格性。

在现有表上启用增量传输。

- **1.** 在"管理主控台"(Administration Console) 的左窗格中,展开 "**ASE** 服务器 **(ASE Servers)**" **>** "模式对象 **(Schema Objects)**" **>** "表",然后选择以下选项之 一:
	- "用户表"

### • "代理表"

2. 单击表的"名称"字段,然后单击下拉箭头并选择**"属性"**。

3. 在"常规"屏幕上,单击"启用增量传输",然后单击"确定"。

增量传入数据

使用增量传输可将数据文件读入 SAP ASE。

- **1.** 在"管理主控台"(Administration Console) 的左窗格中,展开 "**ASE** 服务器 **(ASE Servers)**" **>** "模式对象 **(Schema Objects)**" **>** "表",然后选择以下选项之 一:
	- "用户表"
	- "代理表"
- 2. 单击表的"名称"字段,然后单击下拉箭头并选择"增量传入"。
- **3.** 在"简介"屏幕上,指定要读入 SAP ASE 中的数据的文件名。 您也可以指定绝 对路径。 仅支持 SAP ASE 数据文件格式。
- 4. (可选) 单击"摘要"以查看文件名和路径。

# **5.** 单击"完成"。

增量传出数据

传输自先前从标记为增量传输的表中传输后所更改的表数据。

在选定表的属性窗口中启用增量传输。

**1.** 在"管理主控台"(Administration Console) 的左窗格中,展开 "**ASE** 服务器 **(ASE Servers)**" **>** "模式对象 **(Schema Objects)**" **>** "表",然后选择以下选项之 一:

# • "用户表"

# • "代理表"

- 2. 单击表的"名称"字段,然后单击下拉箭头并选择"增量传出"。
- **3.** 在"简介"窗口中,指定目标文件名。 也可以包含绝对路径。
- **4.** 在"数据格式"屏幕上,指定目标文件的数据格式。
- **5.** 在"命令选项"屏幕上,指定列数据的写入顺序。
- **6.** 在"跟踪和序列 ID"屏幕上:
	- a)(可选)指定跟踪 ID。
	- b)(可选)指定是否重新发送先前传输的数据,然后选择是使用序列 ID 确定开始 时间戳以重新发送数据,还是重新发送整个表。
- 7. (可选)单击"摘要"查看选择的选项。
- **8.** 单击"完成"。

### 批量复制数据

可以使用批量复制将数据拷入或拷出表。

将数据批量拷入或拷出表为在数据库表或视图与操作系统文件之间传送数据提供了一 种方便快捷的方法。从文件中拷入数据时,批量复制将数据插入到现有数据库表中; 将数据拷出到文件时,批量复制将覆盖文件以前的任何内容。

将数据批量拷入或拷出表

使用批量复制将数据插入到现有数据库表或将表数据复制到外部文件。

- **1.** 在"管理主控台"(Administration Console) 的左窗格中,展开 "**ASE** 服务器 **(ASE Servers)**" **>** "模式对象 **(Schema Objects)**" **>** "表",然后选择以下选项之 一:
	- "用户表"
	- "代理表"
- 2. 单击一个或多个表的"名称"字段,然后单击下拉箭头并选择"批量拷入(Bulk **Copy In)**" 或"批量拷出 **(Bulk Copy Out)**"。

<span id="page-452-0"></span>如果选择一个表,则可为每个分区选择不同的数据文件。 如果选择多个表,则只 能为表的所有分区提供一个数据文件。

- **3.** 在"指定数据文件"屏幕上,输入分区位置。
- **4.** 在"指定文件格式"屏幕上,选择用于复制数据的格式。
- **5.** 在"指定复制格式"屏幕上,为要拷入表中的文件选择字段和行参数。

#### **6.** 单击"完成"。

#### 设置表或列权限

授予或撤消用户、组和角色对于表或列的权限。

可以授予或撤消表的权限(基于被授予者类型);然后用户、组或角色选择特定的被 授予者。可以授予或撤消属于表的特定列的权限。

还可以使用谓词特权授予权限,谓词特权受到访问数据时所评估的条件的限制。可以 在通过通用 SQL **where** 子句表达的条件的基础上,向给定对象授予行级别访问控制。

以下为 SQL 语句中 **where** 子句的一个示例,将介绍如何向一组工程师授予访问权限, 以使每个成员只能查看其自己的工资以及所有直接报告工资。

```
grant select on emp (eng salary)
  where eng name = \text{USER} or
  engr = \overline{USER} to eng role
```
注意: 要授予或撤消谓词特权,应将配置参数 **enable predicate privileges** 设置为 1。

授予表权限

向用户、组或角色授予表访问权限。

表所有者和数据库所有者可以授予表的数据库对象权限。

**1.** 在"管理主控台"(Administration Console) 的左窗格中,展开 "**ASE** 服务器 **(ASE Servers)**" **>** "模式对象 **(Schema Objects)**" **>** "表",然后选择以下选项之 — **.** 

#### • "用户表"

- "代理表"
- 2. 单击表的"名称"字段,然后单击下拉箭头并选择"属性"。
- 3. 在左窗格中,单击"权限"。
- **4.** 单击"授予"为选定对象授予访问权限。
- **5.** 在"欢迎使用"屏幕上,选择被授予者的类型:
	- "用户"
	- "组"
	- "角色"
- **6.** 在"被授予者"屏幕上,选择一个或多个被授予者。
- **7.** 在"列和选项"(Objects and Options) 屏幕上,选择要设置权限的列。

<span id="page-453-0"></span>管理和监控

- **8.** 在"权限"屏幕上:
	- a) 选择允许所选被授予者使用的权限类型。

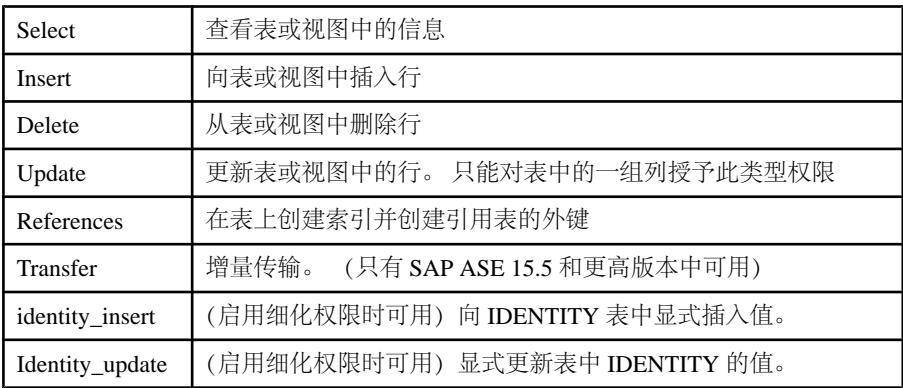

- b)(可选)单击 "**With grant option**",指定用户便可向其他用户授予对象访问 权限。
- c)(可选)单击"使用谓词特权 **(With predicated privileges)**"。
- d) 输入 **where** 搜索条件。 搜索条件充当行过滤器,与 **select**、**update** 或 **delete** 中指定的 **where** 子句结合 使用。 搜索条件可以使用一般 **where** 子句中允许的所有语法。
- e)(可选)输入相关名称。 相关名是在 **where** 子句中引用所选表中的列时使用的别名。
- f) (可选)输入谓词名称。
- 9. (可选) 单击"摘要"查看选择的选项。

#### 另请参见

- 撤消表权限 (第 446 页)
- [授予列权限](#page-454-0) (第 447 页)
- [撤消列权限](#page-456-0) (第 449 页)

撤消表权限

撤消用户、组或角色的表访问权限。

### 前提条件

要授予或撤消谓词特权,应将配置参数 **enable predicate privileges** 设置为 1。

#### 过程

表所有者和数据库所有者可以撤消表的数据库对象权限。

- <span id="page-454-0"></span>**1.** 在"管理主控台"(Administration Console) 的左窗格中,展开 "**ASE** 服务器 **(ASE Servers)**" **>** "模式对象 **(Schema Objects)**" **>** "表",然后选择以下选项之 一:
	- "用户表"
	- "代理表"
- 2. 单击表的"名称"字段,然后单击下拉箭头并选择"属性"。
- 3. 在左窗格中,单击"权限"。
- 4. 在右窗格中, 选择被授予者并单击"撤**消"(Revoke)**。 "撤消权限"(Revoke Permissions) 窗口中会列出各种类型的权限。当前授予的权限 通过选中标记表示。具有谓词特权的权限通过在选中标记下方增加一个字母"p" 进行表示。
- **5.** 选择下列其中一项:
	- 单击"撤消所有权限"**(Revoke all permission)**,以撤消"撤消权限"(Revoke Permissions) 窗口中显示的所有权限。
	- 单击各个单元,以撤消当前授予的权限。单元改为显示"x",表示不再授予 该权限类型。
	- 单击"撤消所有谓词权限"**(Revoke allpermission withpredicate)**,以撤消"撤 消权限"(Revoke Permissions) 窗口中显示的所有具有谓词的权限。

单击"谓词"**(Predicate)** 查看谓词搜索条件的详细信息。

**6.** (可选)单击"预览"**(Preview)** 查看命令的 SQL 语句。

# 另请参见

- [授予表权限](#page-452-0) (第 445 页)
- 授予列权限 (第 447 页)
- [撤消列权限](#page-456-0) (第 449 页)

授予列权限

向用户、组或角色授予列访问权限。

# 前提条件

要授予或撤消谓词特权,应将配置参数 **enable predicate privileges** 设置为 1。

# 过程

- **1.** 在"管理主控台"(Administration Console) 的左窗格中,展开 "**ASE** 服务器 **(ASE Servers)**" **>** "模式对象 **(Schema Objects)**" **>** "表",然后选择以下选项之  $-\cdot$ 
	- "用户表"
- "代理表"
- 2. 单击表的"名称"字段,然后单击下拉箭头并选择"属性"。
- 3. 在左窗格中,单击"列"(Columns)。
- 4. 单击列的"名称"字段,然后单击下拉箭头并选择"属性"。
- 5. 在左窗格中,单击"权限"。
- **6.** 在右窗格中,单击"授予"**(Grant)** 授予所选列的访问权限。 随即显示"授予权限"(Grant Permission) 向导。
- **7.** 在"欢迎使用"屏幕上,选择被授予者的类型:
	- "用户"
	- "组"

#### • "角色"

- **8.** 在"被授予者"屏幕上,选择一个或多个被授予者。
- **9.** 在"权限"屏幕上:
	- a) 选择允许所选被授予者使用的权限类型。

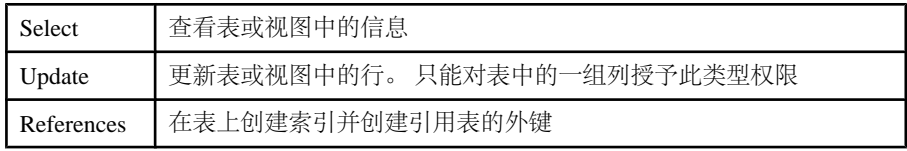

- b)(可选)单击 "**With grant option**",指定用户便可向其他用户授予对象访问 权限。
- c)(可选)单击"使用谓词特权 **(With predicated privileges)**"。
- d) 输入 **where** 搜索条件。 搜索条件充当行过滤器,与 **select**、**update** 或 **delete** 中指定的 **where** 子句结合 使用。 搜索条件可以使用一般 **where** 子句中允许的所有语法。
- e)(可选)输入相关名称。 相关名是在 **where** 子句中引用所选表中的列时使用的别名。
- f) (可选)输入谓词名称。

**10.**(可选)单击"预览"**(Preview)** 查看命令的 SQL 语句。

#### 另请参见

- [授予表权限](#page-452-0) (第 445 页)
- [撤消表权限](#page-453-0) (第 446 页)
- [撤消列权限](#page-456-0) (第 449 页)

<span id="page-456-0"></span>撤消列权限

撤消用户、组或角色的表访问权限。

# 前提条件

要授予或撤消谓词特权,应将配置参数 **enable predicate privileges** 设置为 1。

# 过程

**1.** 在"管理主控台"(Administration Console) 的左窗格中,展开 "**ASE** 服务器 **(ASE Servers)**" **>** "模式对象 **(Schema Objects)**" **>** "表",然后选择以下选项之 一:

# • "用户表"

- "代理表"
- 2. 单击表的"名称"字段,然后单击下拉箭头并选择"属性"。
- 3. 在左窗格中,单击"列"。
- 4. 单击列的"名称"字段,然后单击下拉箭头并选择"属性"。
- 5. 在左窗格中,单击"权限"。
- **6.** 在右窗格中,选择被授予者并单击"撤消"**(Revoke)**。 "撤消权限"(Revoke Permissions) 窗口中会列出各种类型的权限。当前授予的权限 通过选中标记表示。具有谓词特权的权限通过在选中标记下方增加一个字母"p" 进行表示。
- **7.** 选择下列其中一项:
	- 单击"撤消所有权限"**(Revoke all permission)**,以撤消"撤消权限"(Revoke Permissions) 窗口中显示的所有权限。
	- 单击各个单元, 以撤消当前授予的权限。单元改为显示"x", 表示不再授予 该权限类型。
	- 单击"撤消所有谓词权限"**(Revoke allpermission withpredicate)**,以撤消"撤 消权限"(Revoke Permissions) 窗口中显示的所有具有谓词的权限。

单击"谓词"**(Predicate)** 查看谓词搜索条件的详细信息。

**8.** (可选)单击"预览"**(Preview)** 查看命令的 SQL 语句。

# 另请参见

- [授予表权限](#page-452-0) (第 445 页)
- [撤消表权限](#page-453-0) (第 446 页)
- [授予列权限](#page-454-0) (第 447 页)

### 管理分区

使用分区功能可将大型表和索引划分为更易于管理的较小片段。

分区

分区是 ID 唯一且可单独进行管理的数据库对象。每个分区可以驻留在单独的段上。

支持水平分区,这意味着可以在存储设备之间分配选定的表行。 根据分区策略,将 单个表或索引行分配到分区。 缺省情况下,每个表和索引均在单个循环分区上创建。 也可以选择基于语义的策略将行分配到分区。

基于语义的分区功能是单独授权的功能。

散列分区

对于散列分区,使用散列函数为每行指定分区分配。您选择的是分区键列,而SAP ASE 选择的是可控制分区分配的散列函数。 散列分区非常适用于:

- 具有许多分区的大型表,尤其是在决策支持环境中。
- 对散列键列进行有效等同性搜索
- 没有特定顺序的数据,例如,字母数字产品代码键

如果选择了适当的分区键,则散列分区在所有分区之间平均分配数据。但是,如果所 选的分区键不合适(例如,键在多个行具有相同的值),则可能会产生倾斜的数据, 从而导致行在分区之间的分配不均衡。

域分区

域分区表或索引中的行根据分区键列中的值在分区之间分配。每行的分区列值将与一 组上限和下限值进行比较,以确定该行所属的分区。

每个分区都有一个包含的上限,除第一个分区外的每个分区都有一个非包含的下限。

域分区对 OLTP 和决策支持环境中的高性能应用程序尤为有用。选择域时要仔细地将 行平均分配到所有分区,因此,了解分区键列的数据分配对于在分区之间均匀地平衡 负载十分重要。域分区是有顺序的,也就是说每个后续分区的边界都必须高于前一个 分区。

列表分区

和域分区一样,列表分区按语义分配行;即,根据分区键列中的实际值进行分配。列 表分区只有一个键列。分区键列中的值将与一组用户提供的值进行比较,以确定各行 所属的分区。分区键必须与为分区指定的某个值完全匹配。

每个分区的值列表必须至少包含一个值,值列表在所有分区间必须是唯一的。在每个 列表分区中可指定多达 250 个值。列表分区没有顺序。

循环分区

在循环分区中,并未使用分区标准。 循环分区表没有分区键。 以循环方式将行分配 给每个分区,使每个分区所包含的行数相差无几,以实现平衡负载的目的。 由于没 有分区键,因此行在所有分区之间随机分配。

分区锁定

分区锁定可提高并发性和数据可用性。

可启用或禁用用户表的分区锁定。启用分区锁定后,即锁定所需分区,因此可访问并发 DDL 和 DML 访问选项的其它分区。在合并、移动、拆分和删除分区操作期间可对表 进行并发访问。

分区锁定需要系统管理员或数据库所有者权限。

启用分区锁定

启用或禁用用户表的分区锁定。缺省情况下,分区锁定处于禁用状态。

- **1.** 展开 "**ASE** 服务器 **(ASE Servers)**" **>** "模式对象 **(Schema Objects)**" **>** "表" **>** "用户表"。
- 2. 单击表的"名称"字段,然后单击下拉箭头并选择"属性"。
- 3. 在左窗格中,单击"分区"。
- 4. 单击"启用分区锁定 (Enable partition locking)", 然后单击"应用"。

#### 启用基于语义的分区功能

启用基于语义的分区以使用散列、列表或域分区策略。

- **1.** 在"管理主控台"(Administration Console) 的左窗格中,单击 "**ASE** 服务器 **(ASE Servers)**"。
- 2. 单击服务器的"名称"字段,然后单击下拉箭头并选择"配置"。
- **3.** 在"服务器配置"窗口中,打开**enable semantic partitioning**,然后单击"全部保存 **(Save All)**"。

使用散列分区

使用系统生成的散列函数策略创建新分区或更改现有分区。

注意: 要创建散列、列表或域分区,必须先启用语义分区。

**1.** 在"管理主控台"(Administration Console) 的左窗格中,展开 "**ASE** 服务器 **(ASE Servers)**" **>** "模式对象 **(Schema Objects)**" **>** "表",然后选择以下选项之 一:

# • "用户表"

# • "代理表"

- 2. 单击表的"名称"字段,然后单击下拉箭头并选择"属性"。
- 3. 在左窗格中,单击"分区"。
- 4. 单击下拉箭头并选择"新建(New)",或从右窗格中选择现有分区。
- **5.** 在"选择分区策略"屏幕上:
- a) 选择分区策略"散列"。
- b)(可选)指定分区数。
- **6.** 在"选择分区键列"屏幕上,使用箭头按钮选择分区键列。 分区键列是确定表的分区方式的表列。
- **7.** 在"分区规范"屏幕上,指定分区名称以及分区所在的位置。
- 8. (可选)单击"摘要"查看选择的选项。

使用域分区

根据行中的一个或多个值是否位于分区的预定义值范围内,创建新分区或更改现有分 区。

注意: 要创建散列、列表或域分区,必须先启用语义分区。

- **1.** 在"管理主控台"(Administration Console) 的左窗格中,展开 "**ASE** 服务器 **(ASE Servers)**" **>** "模式对象 **(Schema Objects)**" **>** "表",然后选择以下选项之  $\longrightarrow$ 
	- "用户表"
	- "代理表"
- 2. 单击表的"名称"字段,然后单击下拉箭头并选择"属性"。
- 3. 在左窗格中,单击"分区"。
- 4. 单击下拉箭头并选择"新建(New)",或从右窗格中选择现有分区。
- 5. 在"选择分区策略"屏幕上,选择"范围"。
- **6.** 在"选择分区键列"屏幕上,使用箭头按钮选择分区键列。 分区键列是确定表的分区方式的表列。
- **7.** 在"分区规范"屏幕上,指定分区名称、值范围以及分区所在的位置。
- 8. (可选) 单击"摘要"查看选择的选项。

使用列表分区

根据行中是否有一个值与对于每个分区唯一的一组预定义值中的某个值相匹配,创建 新分区或更改现有分区。

注意: 要创建散列、列表或域分区,必须先启用语义分区。

- **1.** 在"管理主控台"(Administration Console) 的左窗格中,展开 "**ASE** 服务器 **(ASE Servers)**" **>** "模式对象 **(Schema Objects)**" **>** "表"并选择"用户表"。
- 2. 单击表的"名称"字段,然后单击下拉箭头并选择"属性"。
- 3. 在左窗格中,单击"分区"。
- 4. 单击下拉箭头并选择"新建(New)",或从右窗格中选择现有分区。
- 5. 在"选择分区策略"屏幕上, 选择"列表"。
- **6.** 在"选择分区键列"屏幕上,使用箭头按钮选择一个分区键列。

列表分区仅使用一个键列。分区键列中的值将与"分区规范"窗口中提供的值进 行比较,从而确定各行所属的分区。

- **7.** 在"分区规范"屏幕上,指定分区名称、离散值列表以及分区所在的位置。
- 8. (可选) 单击"摘要"查看选择的选项。

#### 使用循环分区

使用循环策略创建新分区或更改现有分区,使得每个分区包含的行数大致相等。

**1.** 在"管理主控台"(Administration Console) 的左窗格中,展开 "**ASE** 服务器 **(ASE Servers)**" **>** "模式对象 **(Schema Objects)**" **>** "表",然后选择以下选项之 一:

# • "用户表"

### • "代理表"

- 2. 单击表的"名称"字段,然后单击下拉箭头并选择"属性"。
- 3. 在左窗格中,单击"分区"。
- 4. 单击下拉箭头并选择"新建(New)",或从右窗格中选择现有分区。
- **5.** 在"选择分区策略"屏幕上:
	- a) 选择分区策略"循环"。
	- b)(可选)指定分区数。
- **6.** 在"分区规范"屏幕上,指定分区名称以及分区所在的位置。 此分区策略不使用任何分区标准,因此是随机的。循环分区表没有分区键。
- 7. (可选) 单击"摘要"查看选择的选项。

拆分分区

拆分分区可提高频繁进行查询和更新的分区的性能。

- 必须将 **select into/bulkcopy/pllsort** 数据库选项设置为 true,之后才能拆分分区。
- 只能拆分列表分区和范围分区。

有关分区的信息,请参见《Transact-SQL 用户指南》。

**1.** 展开 "**ASE** 服务器 **(ASE Servers)**" **>** "模式对象 **(Schema Objects)**" **>** "表", 然后选择以下其中一项:

### • "用户表"

### • "代理表"

- 2. 单击表的"名称"字段,然后单击下拉箭头并选择"属**性"**。
- 3. 在左窗格中,单击"分区"。
- 4. 单击下拉箭头并选择"新建(New)",或从右窗格中选择现有分区。
- 5. 单击分区的"名称"字段,然后单击下拉箭头并选择"拆分(Split)"。
- **6.** (可选,仅用于用户表)选择"启用"联机"模式"**(Enable 'online' mode)**,可在 拆分分区操作期间提高并发性和数据可用性

同时必须启用"启用分区锁定 **(Enable partition locking)**"。

- **7.** 单击"下一步"。
- **8.** 在"分区规范"屏幕上,单击"添加"并输入以下内容:
	- 分区名称。
	- (可选)段名。
	- (可选) 列名。 SCC 显示分区密钥, 此密钥基于已分区的表。 针对拆分操作输 入新值(或分区条件)。
	- 值。
- **9.** 单击"确定"。

合并分区

合并分区可将分区中经常访问的数据合并到一个单独的分区。 只能合并列表分区和 范围分区。

可以合并任意两个列表分区,但只能合并相邻范围分区。 要合并的分区必须在相同 的段上。

注意: 必须将 **select into/bulkcopy/pllsort** 数据库选项设置为 true,之后才能合并分 区。

有关分区的信息,请参见《Transact-SQL 用户指南》。

**1.** 展开 "**ASE** 服务器 **(ASE Servers)**" **>** "模式对象 **(Schema Objects)**" **>** "表", 然后选择以下其中一项:

#### • "用户表"

#### • "代理表"

- 2. 单击表的"名称"字段, 然后单击下拉箭头并选择"属性"。
- 3. 在左窗格中,单击"分区"。
- 4. 单击下拉箭头并选择"新建(New)",或从右窗格中选择现有分区。
- 5. 单击分区的"名称"字段,然后单击下拉箭头并选择"合并"。
- **6.** 在"合并分区"(Marge Partition) 对话框中,输入目标分区的名称。
- **7.** (可选,仅用于用户表)选择启用"联机"模式 **(Enable 'online' mode)**,可在合并 分区操作期间提高并发性和数据可用性 同时必须启用"启用分区锁定 **(Enable partition locking)**"。
- **8.** (可选)选择"预览"来查看新分区的信息。
- **9.** 单击"确定"。

移动分区

表所有者、数据库所有者或系统管理员可将分区移动到另一段。

注意: 必须将 **select into/bulkcopy/pllsort** 数据库选项设置为 true,之后才能拆分分 区。

有关分区的信息,请参见《Transact-SQL 用户指南》。

**1.** 展开 "**ASE** 服务器 **(ASE Servers)**" **>** "模式对象 **(Schema Objects)**" **>** "表", 然后选择以下其中一项:

# • "用户表"

# • "代理表"

- 2. 单击表的"名称"字段,然后单击下拉箭头并选择"属性"。
- 3. 在左窗格中,单击"分区"。
- 4. 单击下拉箭头并选择"新建(New)",或从右窗格中选择现有分区。
- 5. 单击分区的"名称"字段,然后单击下拉箭头并选择"移动 (Move)"。
- **6.** 在"移动分区"(Move Partition) 对话框中,选择将分区移动到的目标段。
- 7. (可选, 仅用于用户表) 选择**启用"联机"模式 (Enable 'online' mode)**, 可在移动 分区操作期间提高并发性和数据可用性 同时必须启用"启用分区锁定 **(Enable partition locking)**"。
- **8.** (可选)选择"预览"来查看新分区的信息。
- **9.** 单击"确定"。

删除分区 删除用户或代理表分区。

• 必须将 **select into/bulkcopy/pllsort** 数据库选项设置为 true,之后才能删除分区。

有关分区的信息,请参见《Transact-SQL 用户指南》。

- **1.** 展开 "**ASE** 服务器 **(ASE Servers)**" **>** "模式对象 **(Schema Objects)**" **>** "表", 然后选择以下其中一项:
	- "用户表"

### • "代理表"

- 2. 单击表的"名称"字段,然后单击下拉箭头并选择**"属性"**。
- 3. 在左窗格中,单击"分区"。
- 4. 单击下拉箭头并选择"新建(New)",或从右窗格中选择现有分区。
- 5. 单击分区的"名称"字段,然后单击下拉箭头并选择"删除"。 您将看到"确认删除"对话框。
- **6.** 单击"确定"。

### 重组表和表对象

根据使用的选项,回收未使用的页空间、删除行转移或将表中所有行重新写入到新页 中,从而重组表、表分区、索引和索引分区以提高性能。

有关重组的详细信息,请参见"使用 reorg 命令" (《系统管理指南, 卷 2》)。

在数据库级别重组表

在数据库级别重组表以提高性能。

# 前提条件

启用细化权限时,您必须是系统管理员或具有 reorg any table 权限。

### 过程

一次只能重组一个数据库。

- **1.** 在"管理主控台"(Administration Console) 的左窗格中,展开 "**ASE** 服务器 **(ASE Servers)**" **>** "模式对象 **(Schema Objects)**" **>** "数据库",然后选择以下选项之 一:
	- "用户数据库"**(User Databases)**
	- "系统数据库"**(System Databases)**
	- "临时数据库"
	- "代理数据库"
- **2.** 单击数据库的"名称"字段,然后单击下拉箭头并选择"重组表 **(Reorganize Tables)**"。
- **3.** 在"选择表"(Select tables) 屏幕中,选中所有表(除系统表外)或搜索某个表。
	- 要重组数据库中的所有表,请单击"选择所有表 **(Select all tables)**"。
	- 要通过名称搜索某个表,请单击"使用搜索条件 **(Use search criteria)**",选 择"包含名称(Name contains)",输入表名并单击"搜索"。 从列表中选择 一个或多个表。
	- 要通过空间利用率搜索表,请单击"使用搜索条件 **(Use search criteria)**",选 择"空间利用率 <= (Space utilization <=)",输入值并单击"搜索"。 从列表 中选择一个或多个表。
	- 选择是否要选中"排除系统表 **(Exclude system tables)**"。
- **4.** 在"命令"屏幕中,选择重组的类型和级别。

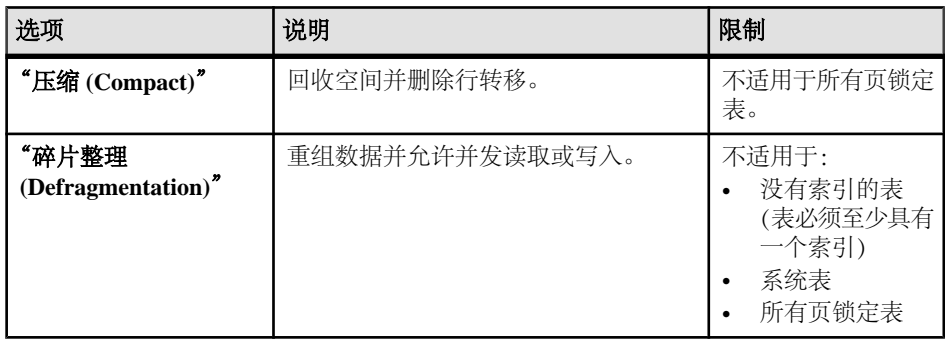

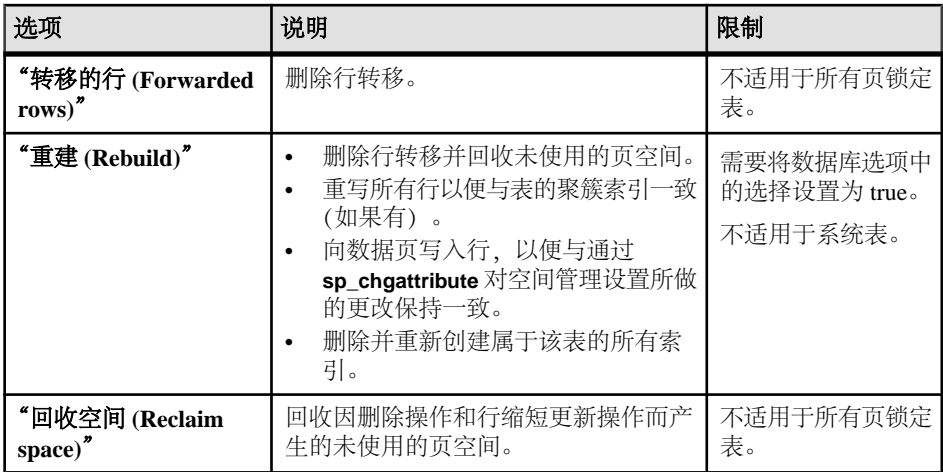

**5.** 在"选项"屏幕上,选择重组选项。

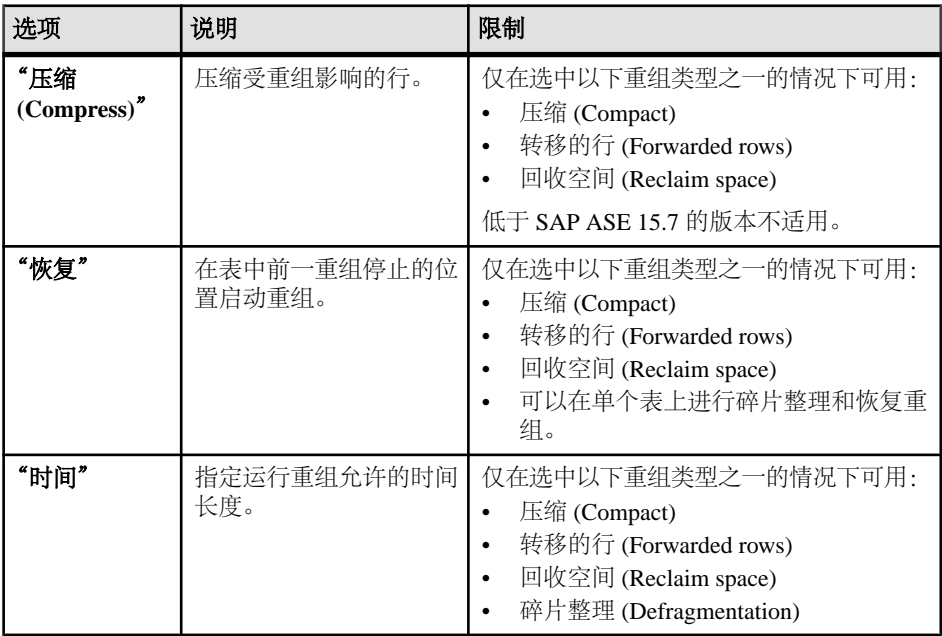

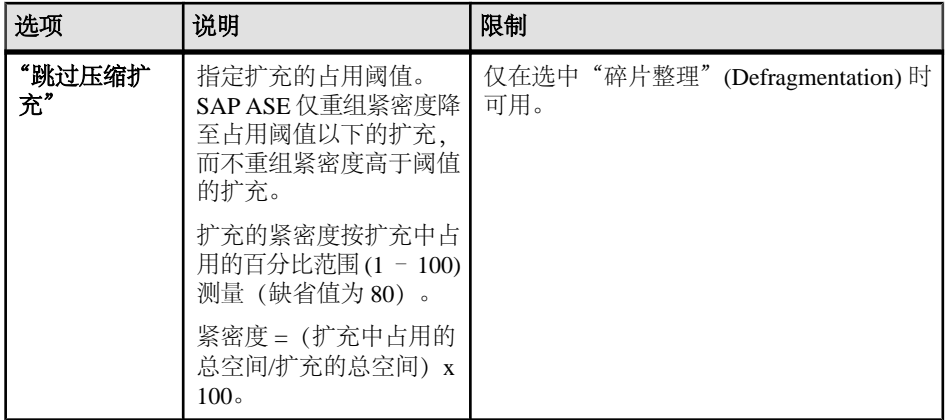

**6.** 查看"摘要"页面并单击"完成"。

### 另请参见

• [启用细化权限](#page-221-0) (第 214 页)

重组表

重组一个或多个表以改进性能。 缺省情况下,重组会重组所选表中的所有索引。

# 前提条件

启用细化权限时,您必须是系统管理员或具有 reorg any table 权限。

### 过程

如果从不同服务器中选择多个表,则重组不可用。

- **1.** 在"管理主控台"(Administration Console) 的左窗格中,展开 "**ASE** 服务器 **(ASE Servers)**" **>** "模式对象 **(Schema Objects)**" **>** "表",然后选择以下选项之 一:
	- "用户表"
	- "系统表"
	- "临时表"**(Temporary Tables)**
	- "代理表"
- 2. 单击表的"名称"(Name) 字段, 然后单击下拉箭头并选择"重组" **(Reorganize)**。
- **3.** 在"分析"(Analysis) 屏幕上,查看空间利用率以确认是否需要重组。

空间利用率使用平均行大小和行数来计算预期的最小数据页数,并将其与预期的 当前最小页数进行比较。 如果空间利用率较低,则运行重组。

请参见《性能和调优系列: 利用统计分析改进性能》。

行数等于 0 时,空间利用率为 0。 对于空间利用率的派生统计信息,行计数基于 **systabstats** 中的信息。

如果最近没有更新统计信息,而且平均行大小已经发生了变化,或者行数和页数 不准确,那么,空间利用率就可能会报告大于1.0 的值。

**4.** 在"命令"屏幕中,选择重组的类型和级别。

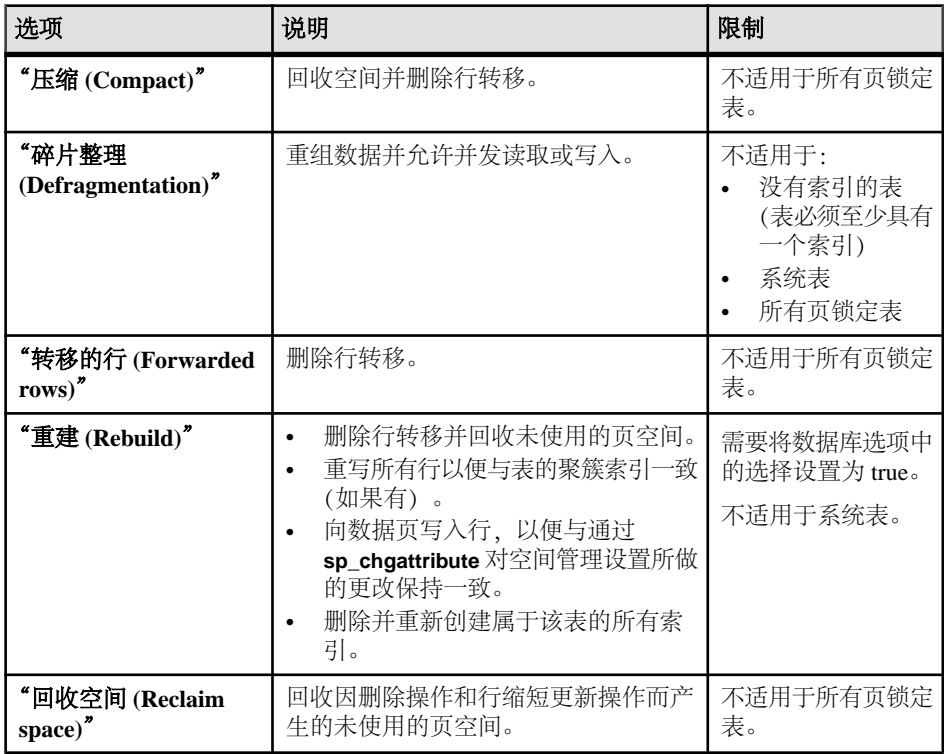

**5.** 在"选项"屏幕上,选择重组选项。

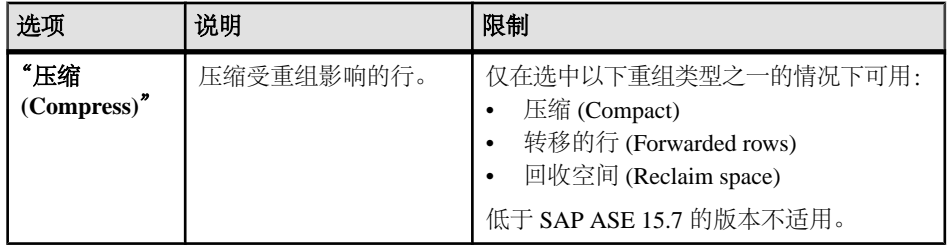

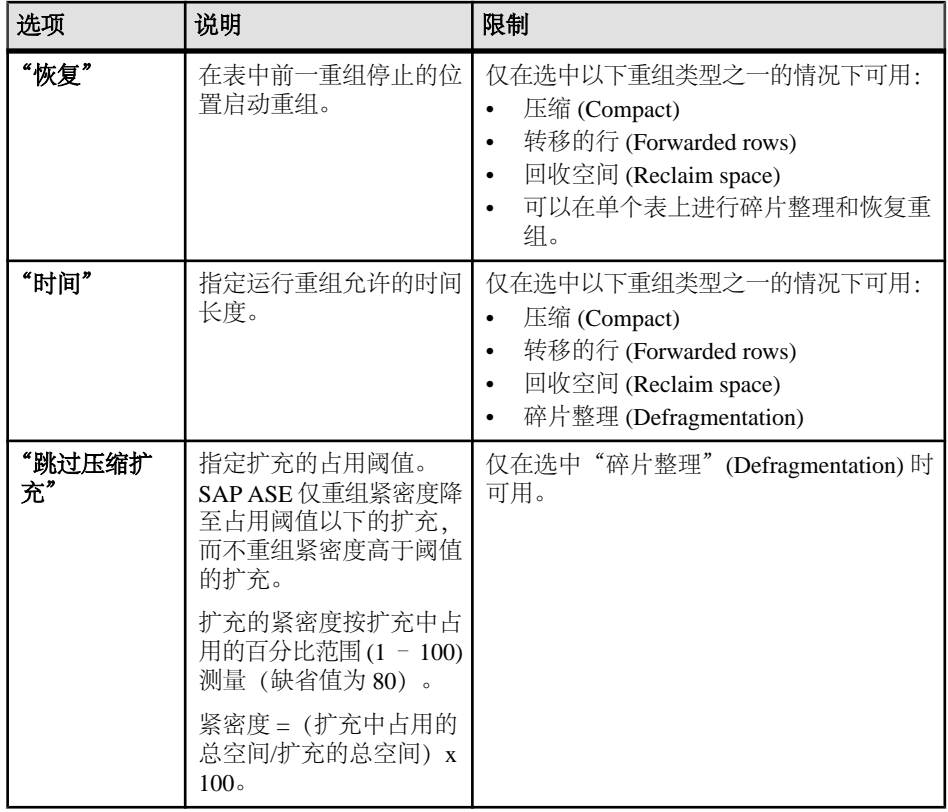

6. 查看"摘要"页面并单击"完成"。

# 另请参见

• [启用细化权限](#page-221-0) (第 214 页)

重组表分区 重组表分区以改进性能。

# 前提条件

启用细化权限时,您必须是系统管理员或具有 reorg any table 权限。

### 过程

重组对于所有页锁定表不可用。

**1.** 在"管理主控台"(Administration Console) 的左窗格中,展开 "**ASE** 服务器 **(ASE Servers)**" **>** "模式对象 **(Schema Objects)**" **>** "表",然后选择以下选项之 一:
- "用户表"
- "系统表"
- "临时表"**(Temporary Tables)**
- "代理表"
- 2. 单击表的"名称"字段,然后单击下拉箭头并选择"属性"。
- 3. 在左窗格中,单击"分区"。
- 4. 单击分区的"名称"字段,然后单击下拉箭头并选择"重组(Reorganize)"。
- **5.** 在"命令"屏幕中,选择重组的类型和级别。

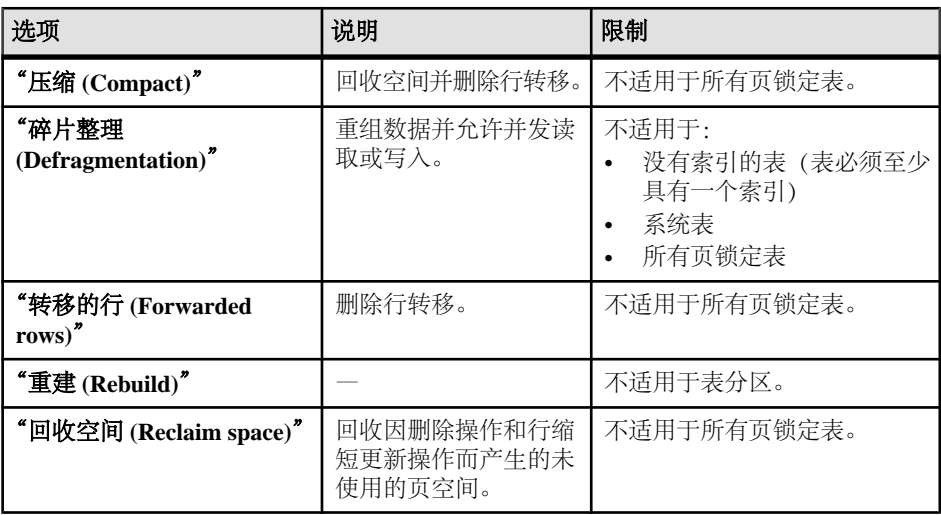

**6.** 在"选项"屏幕上,选择重组选项。

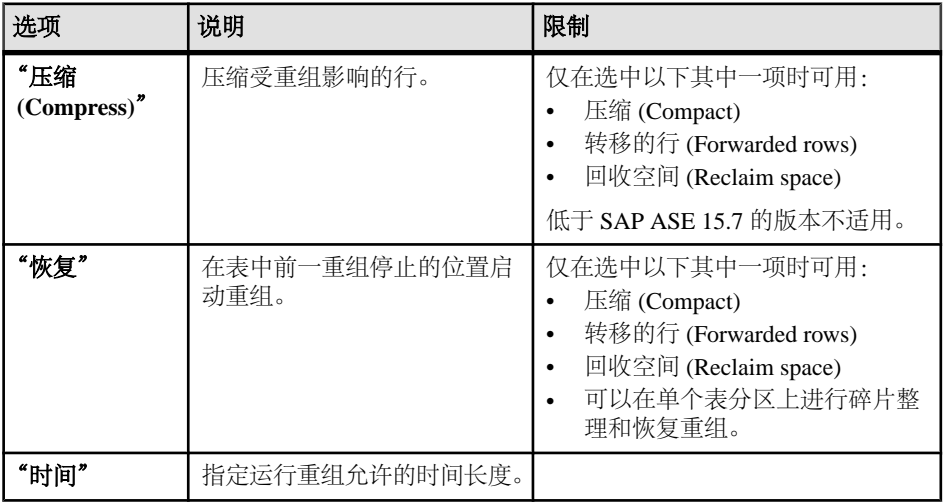

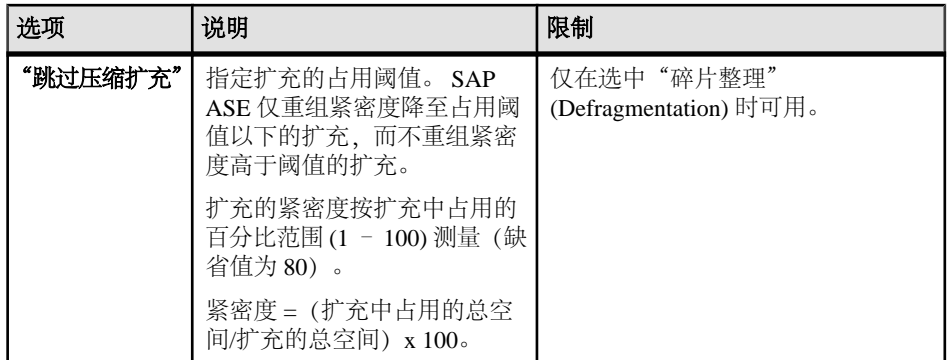

**7.** 查看"摘要"页面并单击"完成"。

#### 另请参见

• [启用细化权限](#page-221-0) (第 214 页)

重组索引

重组索引以改进性能。

#### 前提条件

启用细化权限时,您必须是系统管理员或具有 reorg any table 权限。

### 过程

重组对于所有页锁定表不可用。

- **1.** 在"管理主控台"(Administration Console) 的左窗格中,展开 "**ASE** 服务器 **(ASE Servers)**" **>** "模式对象 **(Schema Objects)**" **>** "表",然后选择以下选项之 一:
	- "用户表"
	- "系统表"
	- "临时表"**(Temporary Tables)**
	- "代理表"
- 2. 单击表的"名称"字段,然后单击下拉箭头并选择"属性"。
- 3. 在左侧窗格中,单击"索引"。
- 4. 单击索引的"名称"字段,然后单击下拉箭头并选择"重组(Reorganize)"。
- **5.** 在"分析"(Analysis) 屏幕上,查看空间利用率信息以确认是否需要重组。 如果空间利用率较低,则运行重组。

请参见《性能和调优系列: 利用统计分析改进性能》。

行数等于 0 时,空间利用率为 0。 对于空间利用率的派生统计信息,行计数基于 **systabstats** 中的信息。

6. 在"命令"屏幕中, 选择重组的类型和级别。

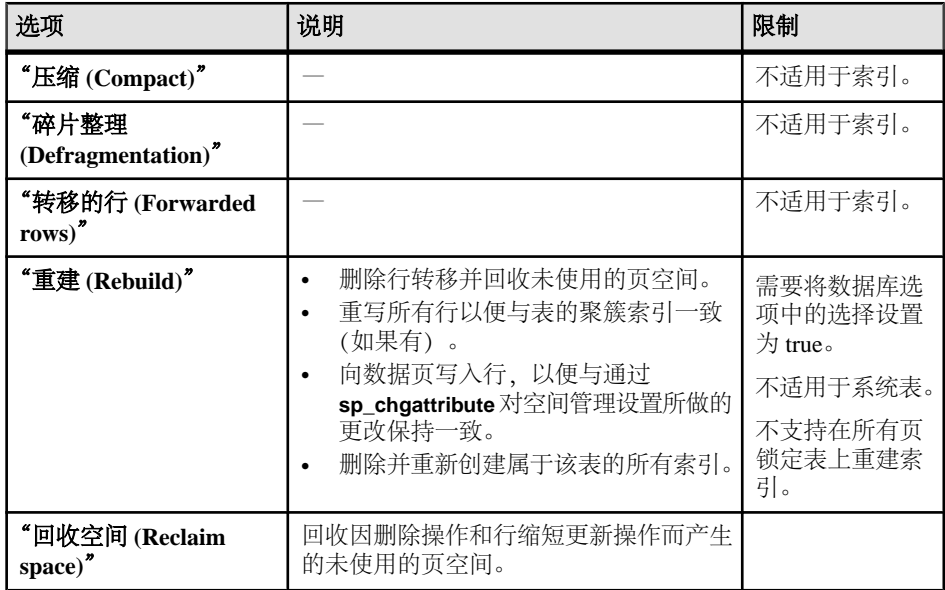

**7.** 如果在之前的屏幕中已选中"回收空间 **(Reclaim space)**",则选择以下重组选项:

- "压缩"**(Compress)** 压缩受重组影响的行。
- "恢复"– 在表中前一重组停止的位置启动重组。
- "时间" 指定运行重组允许的时间长度。
- 8. 查看"摘要"页面并单击"完成"。

#### 另请参见

• [启用细化权限](#page-221-0) (第 214 页)

重组索引分区 重组索引分区以改进性能。

### 前提条件

启用细化权限时,您必须是系统管理员或具有 reorg any table 权限。

#### 过程

重组对于所有页锁定表不可用。

- **1.** 在"管理主控台"(Administration Console) 的左窗格中,展开 "**ASE** 服务器 **(ASE Servers)**" **>** "模式对象 **(Schema Objects)**" **>** "表",然后选择以下选项之 一:
	- "用户表"
	- "系统表"
	- "临时表"**(Temporary Tables)**
	- "代理表"
- 2. 单击表的"名称"字段,然后单击下拉箭头并选择"属性"。
- 3. 在左侧窗格中,单击"索引"。
- 4. 单击索引的"名称"字段,然后单击下拉箭头并选择"属性"。
- 5. 在左窗格中,单击"索引分区"。
- 6. 单击索引分区的"名称"字段,然后单击下拉箭头并选择"重组 **(Reorganize)**"。
- **7.** 在"分析"(Analysis) 屏幕上,查看空间利用率以确认是否需要重组。 如果空间利用率较低,则运行重组。 请参见《性能和调优系列: 利用统计分析改进性能》。 行数等于 0 时,空间利用率为 0。 对于空间利用率的派生统计信息,行计数基于

**systabstats** 中的信息。

8. 在"命令"屏幕中, 选择重组的类型和级别。

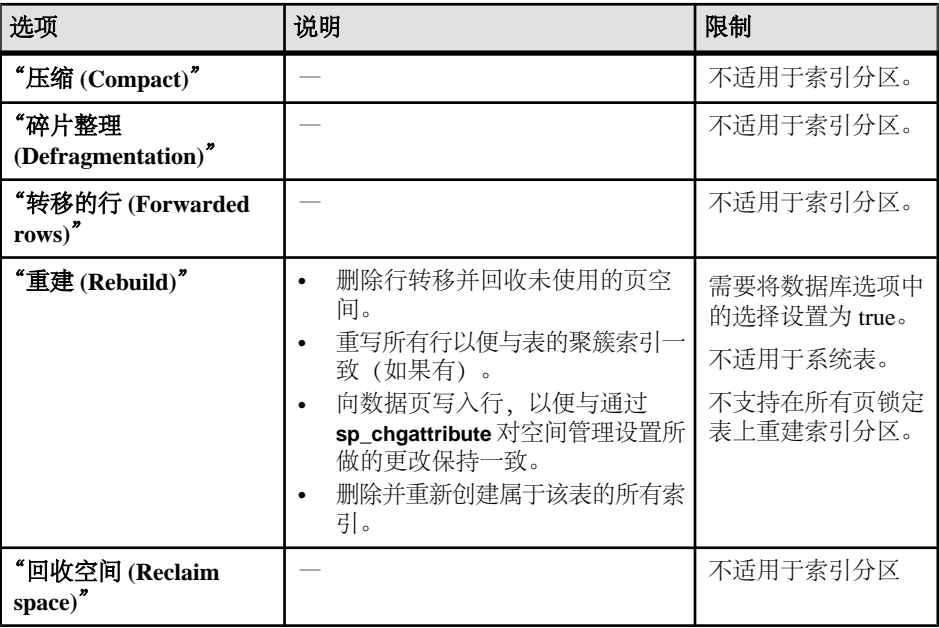

<span id="page-472-0"></span>9. 查看"摘要"页面并单击"完成"。

### 另请参见

• [启用细化权限](#page-221-0) (第 214 页)

状态消息

重组大量数据可能需要较长时间。 在重组期间,可以查看状态和可能的错误。

重组命令异步运行。 进度条显示已完成重组的百分比。 您还可以在重组期间查看全 部命令、已执行命令和报告的错误。

"取消"– 取消未执行的重组命令。

"关闭"-关闭"重组结果"(Reorganization Result) 窗口并继续在后台运行重组命令。 重组中排除的表取决于选择的"重组"选项。

如果选择"重建"(Rebuild):

- 排除数据库选项 'select into' 设置为 off 的表。
- 排除系统表。

如果选择"碎片整理"(Defragmentation):

- 排除没有索引的表。
- 排除系统表。
- 排除使用所有页锁定方案的表。

如果选择"压缩"(Compact)、"转移的行"(Forwarded rows) 或"回收空间"(Reclaim space):

• 排除使用所有页锁定方案的表。

### 表属性

"表属性"(Tables Properties) 窗口用于修改设备使用情况、压缩、权限、高速缓存和 锁定方案。

单击表的"名称"字段,然后单击下拉箭头并选择"属性"。

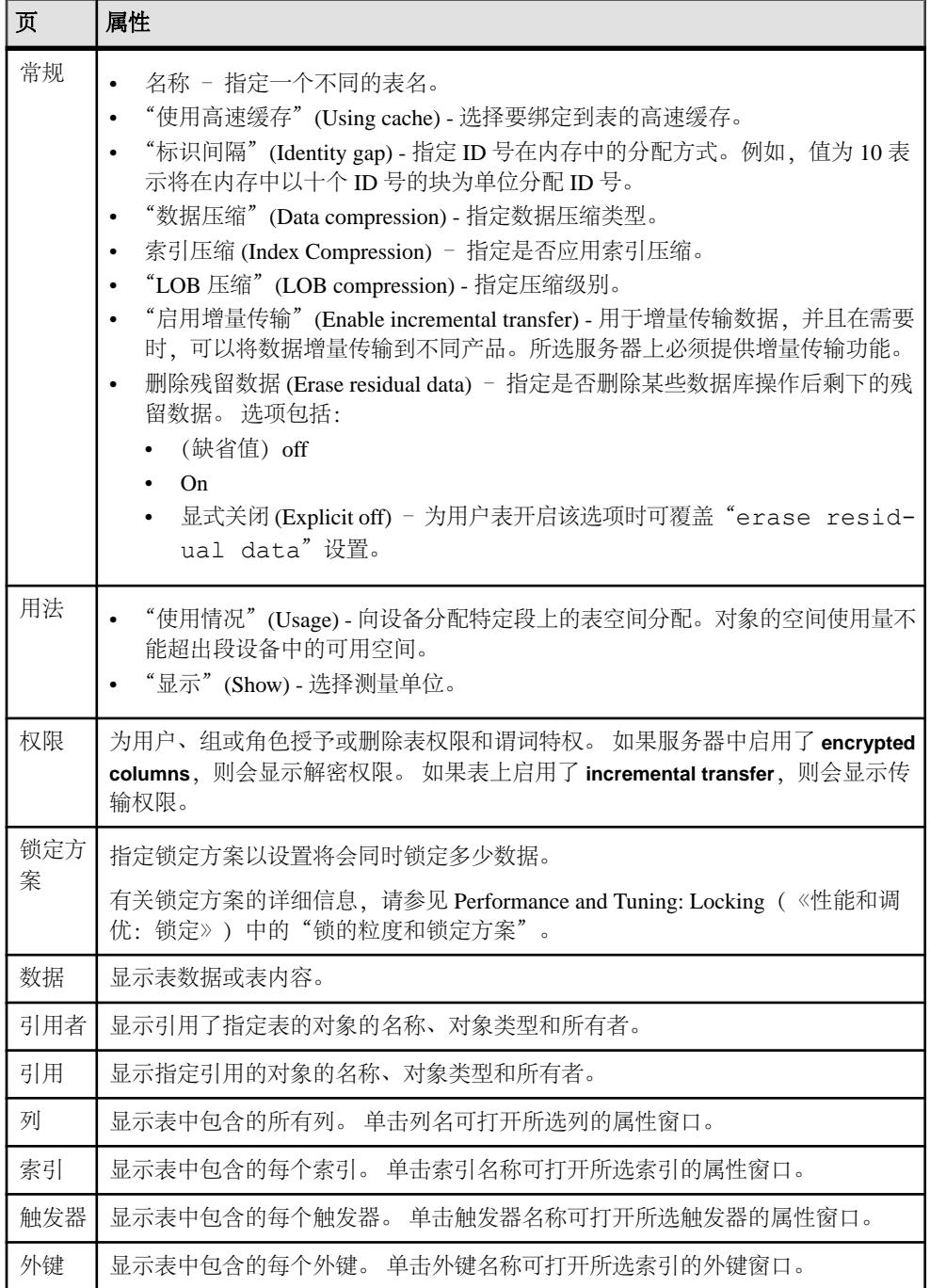

<span id="page-474-0"></span>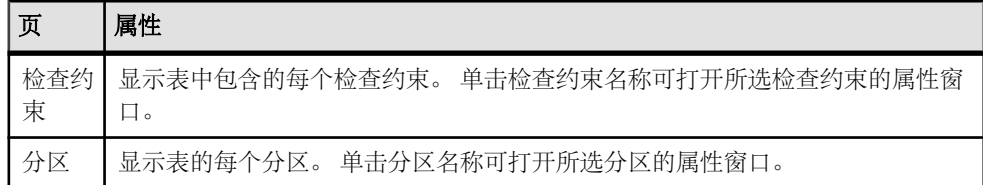

- [索引属性](#page-475-0) (第 468 页)
- [触发器属性](#page-449-0) (第 442 页)
- [外键属性](#page-476-0) (第 469 页)
- [检查约束属性](#page-476-0) (第 469 页)
- [分区属性](#page-477-0) (第 470 页)
- 列属性 (第 467 页)

### 列属性

"列属性" (Columns Properties) 窗口用于更改权限、创建检查约束、指定加密密钥以 及将规则和缺省值绑定到列。

单击列的"名称"字段,然后单击下拉箭头并选择"属性"。

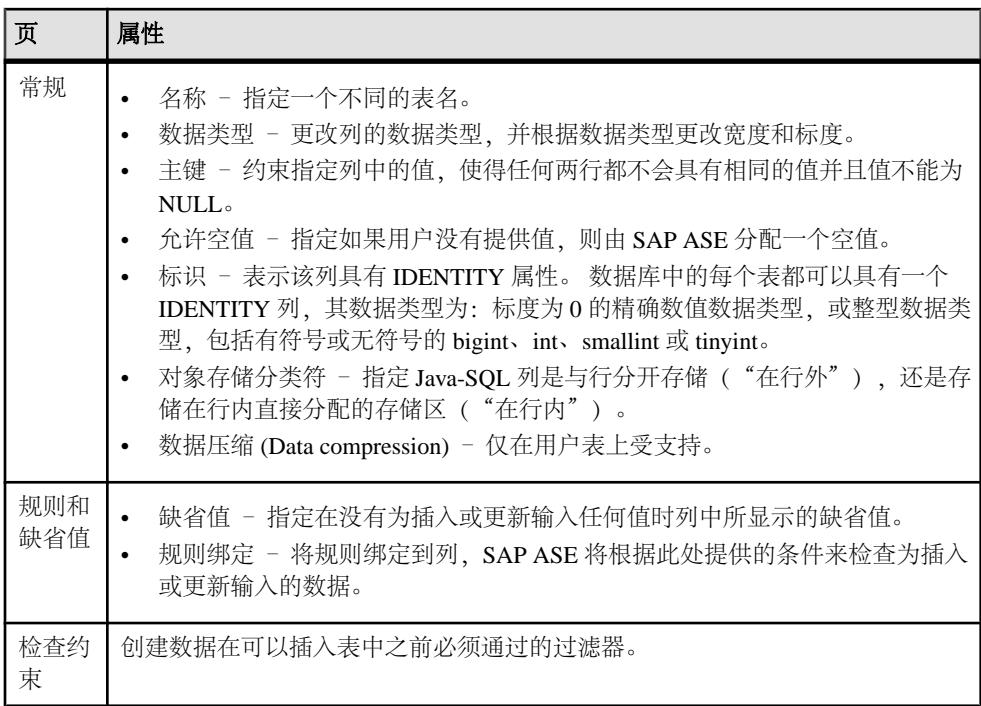

<span id="page-475-0"></span>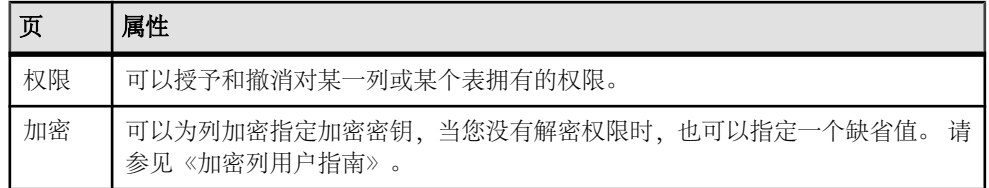

- 索引属性 (第 468 页)
- [触发器属性](#page-449-0) (第 442 页)
- [外键属性](#page-476-0) (第 469 页)
- [检查约束属性](#page-476-0) (第 469 页)
- [分区属性](#page-477-0) (第 470 页)
- [表属性](#page-472-0) (第 465 页)

#### 索引属性

使用"索引属性"窗口可修改高速缓存绑定、指定设备段,以及更改索引值。 单击索引的"名称"字段,然后单击下拉箭头并选择"属性"。

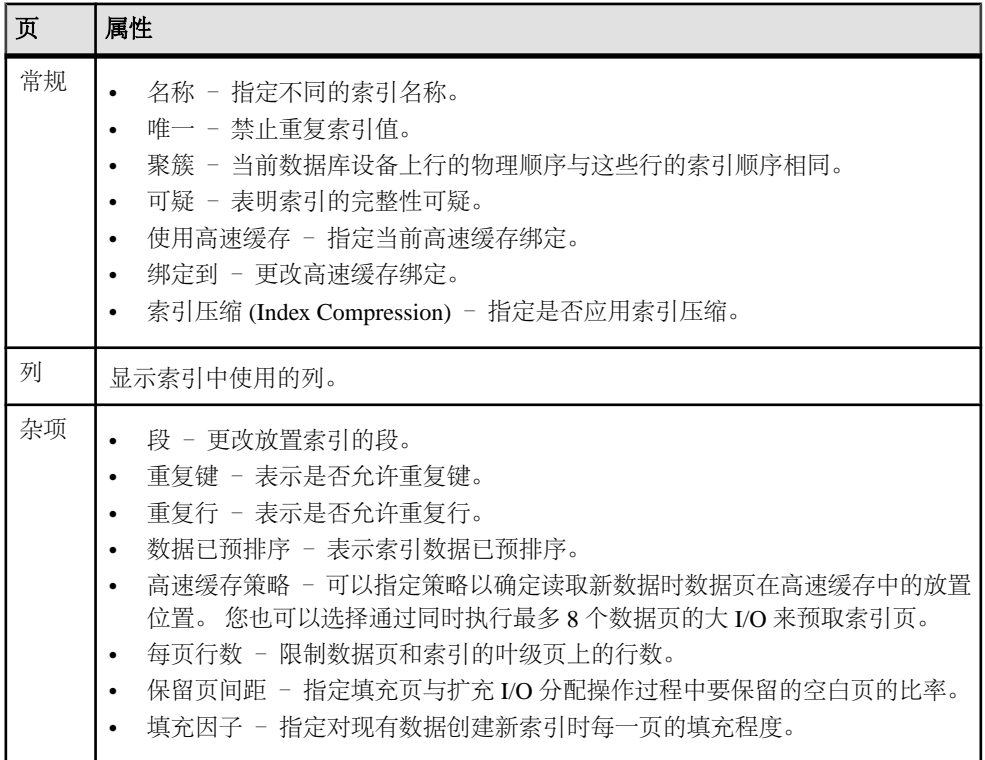

<span id="page-476-0"></span>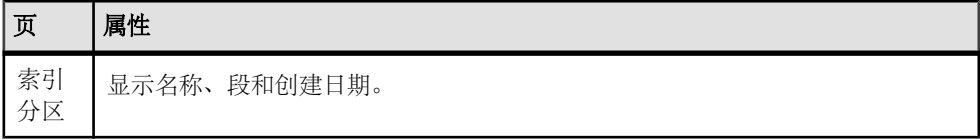

- [触发器属性](#page-449-0) (第 442 页)
- 外键属性 (第 469 页)
- 检查约束属性 (第 469 页)
- [分区属性](#page-477-0) (第 470 页)
- [表属性](#page-472-0) (第 465 页)
- [列属性](#page-474-0) (第 467 页)

### 外键属性

"外键属性"(Foreign Key Properties) 窗口显示当前外键选项和相应的主键。

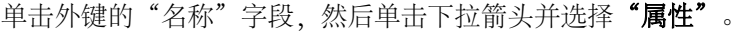

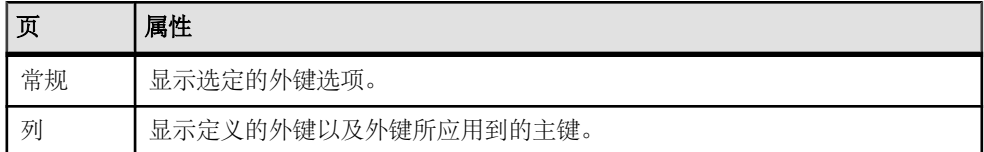

#### 另请参见

- [索引属性](#page-475-0) (第 468 页)
- [触发器属性](#page-449-0) (第 442 页)
- 检查约束属性 (第 469 页)
- [分区属性](#page-477-0) (第 470 页)
- [表属性](#page-472-0) (第 465 页)
- [列属性](#page-474-0) (第 467 页)

## 检查约束属性

"检查约束属性"(Check Constraint Properties) 窗口显示检查约束定义。

单击约束的"名称"字段,然后单击下拉箭头并选择"属性"。

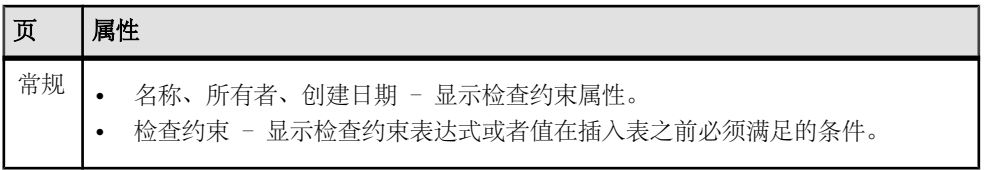

- <span id="page-477-0"></span>• [索引属性](#page-475-0) (第 468 页)
- [触发器属性](#page-449-0) (第 442 页)
- [外键属性](#page-476-0) (第 469 页)
- 分区属性 (第 470 页)
- [表属性](#page-472-0) (第 465 页)
- [列属性](#page-474-0) (第 467 页)

# 分区属性

"分区属性"(Partition Properties) 窗口显示分区名称、策略和类型。

单击分区的"名称"字段,然后单击下拉箭头并选择"属性"。

# 页 属性 常规 | 显示分区属性, 其中包括分区的名称、策略和类型。 可以更改索引放置的段以及数 据压缩类型。

# 另请参见

- [索引属性](#page-475-0) (第 468 页)
- [触发器属性](#page-449-0) (第 442 页)
- [外键属性](#page-476-0) (第 469 页)
- [检查约束属性](#page-476-0) (第 469 页)
- [表属性](#page-472-0) (第 465 页)
- [列属性](#page-474-0) (第 467 页)

### 删除表

使用 SAP Control Center 删除表。

- **1.** 在"管理主控台"(AdministrationConsole)的左侧窗格中,展开"**ASE**服务器**(ASE Servers)**" **>** "模式对象 **(Schema Objects)**" **>** "表"并选择表类型。
- 2. 单击表的"名称"字段, 然后单击下拉箭头并选择"删除"。
- **3.** 确认删除。

要将残留数据清零(此操作可能在删除表后对使用 **dbcc** 实用程序的用户可见), 请选择"删除残留数据 **(Erase Residual Data)**"。 不能对在 SAP ASE 16.0 之前版 本的用户数据库上创建的表使用"删除残留数据 **(Erase Residual Data)**"。

**4.** 单击"完成"。

#### 删除索引

使用 SAP Control Center 删除在用户表上创建的索引。

- **1.** 在"管理主控台"(AdministrationConsole)的左侧窗格中,展开"**ASE**服务器**(ASE Servers)**" **>** "模式对象 **(Schema Objects)**" **>** "表" **>** "用户表"。
- 2. 单击表的"名称"字段,然后单击下拉箭头并选择"属性"。
- 3. 在左侧窗格中,单击"索引"。
- 4. 单击索引的"名称"字段,然后单击下拉箭头并选择"删除"。
- **5.** 确认删除。

要将残留数据清零(此操作可能在删除索引后对使用 **dbcc** 实用程序的用户可 见), 请选择"删除残留数据 (Erase Residual Data)"。 不能对在 SAP ASE 16.0 之前版本的用户数据库上创建的表索引使用"删除残留数据 **(Erase Residual Data)**"。

**6.** 单击"完成"。

### 线程池

监控线程或将线程池纳入 CPU 资源组的管理。

#### 监控线程

监控 SAP ASE 线程。

要监控线程,必须以线程化模式启动 SAP Adaptive Server Enterprise。

标识线程池中的线程

查找属于某特定线程池的线程以及相关联的内核任务名称。

可以在 SAP ASE 15.7 和更高版本中配置线程池。

- **1.** 在"透视图资源"(Perspective Resources) 视图中,选择要监控的服务器,单击下 拉箭头并选择"监控器"。
- **2.** 在左窗格中,选择"线程"**(Threads)**。
- **3.** 在右窗格中,从线程列表中选择线程。 在右窗格的下部更新了所选线程的详细信息。
- 4. 单击"任务"选项卡查看与线程池相关的内核任务名称。

#### 另请参见

- [创建线程池](#page-479-0) (第 472 页)
- [线程池属性](#page-480-0) (第 473 页)

#### <span id="page-479-0"></span>线程统计信息和详细信息

解释 SAP ASE 线程信息。

在集群环境中,创建于集群实例上的线程作为"实例线程"(Instance Threads) 显示 在"线程"(Threads) 屏幕的右窗格中。

| 详细信息       | 显示选定线程中密切连接和时钟周期数的相关信息,包括:              |
|------------|-----------------------------------------|
|            | 时钟周期总数<br>空闲时钟周期数<br>休眠时钟周期数<br>忙碌时钟周期数 |
|            | 另外还显示当前线程的页面错误和操作系统上下文切换, 包括:           |
| 线程 CPU 利用率 | 显示说明用户和系统 CPU 利用率的图形。                   |
|            | 注意: 对于要显示的图形, 必须调度一个或多个数据收集作业。          |
| 任务         | 显示与线程池相关联的所有内核任务名称和 ID 的列表。             |

表 **63.** 选项卡

#### 另请参见

- [线程池属性](#page-480-0) (第 473 页)
- [执行类属性](#page-342-0) (第 335 页)
- [引擎组属性](#page-340-0) (第 333 页)
- 创建线程池 (第 472 页)
- [创建执行类](#page-342-0) (第 335 页)
- [创建引擎组](#page-340-0) (第 333 页)

#### 管理线程池

使用线程池对 CPU 资源进行分组,并执行与该线程池相关联的 SAP ASE 任务。

#### 创建线程池

将 SAP ASE 引擎归组到线程池中。

#### 前提条件

设置内核模式以进行线程化。 可以在"服务器配置"屏幕上更改内核模式,或者通 过"管理主控台"(Administration Console) 在服务器级别执行此命令。

sp configure "kernel mode", 0, threaded 必须重新启动 SAP ASE 才能使更改生效。

### <span id="page-480-0"></span>过程

线程池为资源组,如执行用户任务、运行信号处理等特定作业以及处理工作队列请求 的引擎。 支持系统定义的线程池和用户定义的线程池。

- **1.** 在"管理主控台"(Administration Console) 的左窗格中,展开" **ASE** 服务器 **(ASE Servers)**" **>** "性能",然后选择"线程池 **(Thread Pools)**"。
- **2.** 选择"新建 **(New)**"。
- **3.** 在"简介"屏幕上,选择配置为以线程化模式运行的服务器。
- **4.** (可选)对于集群环境,单击"将此创建为本地线程池"**(Create this as local thread** pool),然后选择将在其上创建线程池的集群实例。
- **5.** 在"线程池名"屏幕上,指定想要创建的线程池的名称。

注意: 不能以 **syb\_** 为前缀来命名线程池,因为该前缀为系统线程池所保留。

- **6.** 在"线程计数"屏幕上,指定线程数。 可配置的最大线程数不能超过 **max online engines** 的值。
- **7.** 指定线程池的空闲超时(以微秒为单位)。
- 8. (可选)提供线程池的说明。
- 9. (可选) 单击"预览"查看命令的 SOL 语句。
- 10. (可选)单击"摘要"查看选择的选项。

### 另请参见

- [创建执行类](#page-342-0) (第 335 页)
- [创建引擎组](#page-340-0) (第 333 页)
- 线程池属性 (第 473 页)
- [执行类属性](#page-342-0) (第 335 页)
- [引擎组属性](#page-340-0) (第 333 页)
- [线程统计信息和详细信息](#page-479-0) (第 472 页)

线程池属性

在 SAP ASE 中查看线程池的属性。

单击线程池的"名称"字段,然后单击下拉箭头并选择"属性"。

<span id="page-481-0"></span>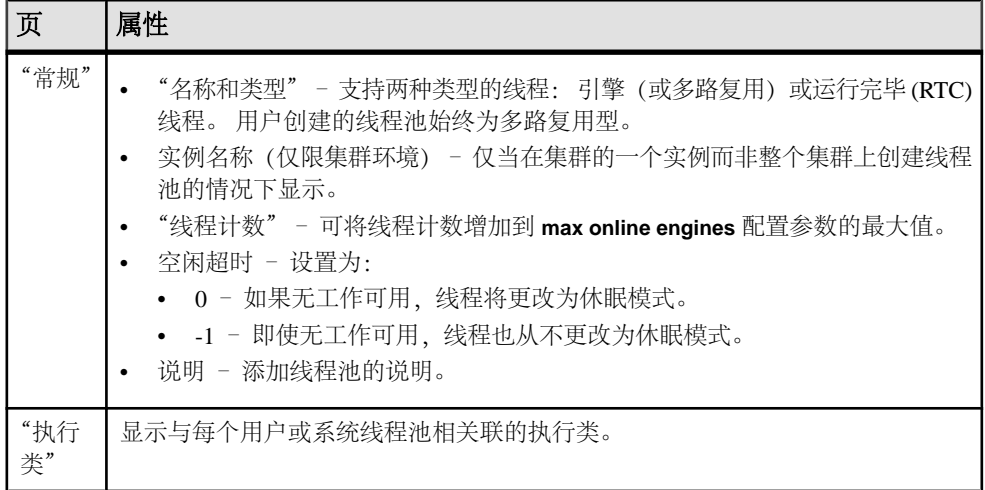

- [执行类属性](#page-342-0) (第 335 页)
- [引擎组属性](#page-340-0) (第 333 页)
- [线程统计信息和详细信息](#page-479-0) (第 472 页)
- [创建线程池](#page-479-0) (第 472 页)
- [创建执行类](#page-342-0) (第 335 页)
- [创建引擎组](#page-340-0) (第 333 页)

# 事务

监控活动的 SAP ASE 事务。

#### 确定事务的进程

获取当前运行事务的信息,包括启动该事务的进程。

- **1.** 在"透视图资源"(Perspective Resources) 视图中,选择要监控的服务器,单击下 拉箭头并选择"监控器"。
- **2.** 在左侧窗格中,选择"事务"。 还可以在"数据库"屏幕的"运行进程"(Running Processes) 选项卡上单击 SPID 链接来显示"事务"屏幕。
- **3.** 在"事务"(Transactions) 表中找到该事务。
- **4.** 在"SPID"列中,单击与所用事务相关的进程的 SPID。(ID 号是链接。) 随即会看到"进程"屏幕,其中将显示所用事务父进程的相关信息。

#### 另请参见

- [进程统计信息和详细信息](#page-376-0) (第 369 页)
- [事务统计信息和详细信息](#page-482-0) (第 475 页)

# <span id="page-482-0"></span>事务统计信息和详细信息

解释 SAP ASE 事务的相关信息。

"事务"表显示所选服务器上所有活动事务的相关信息。详细信息包括事务名称、拥 有该事务的用户登录、启动该事务的应用程序、启动该事务的进程(SPID 列)、事 务开始时间、运行事务的主机名称,以及该事务针对的数据库。(如果事务影响多个 数据库,则该表不会列出全部数据库,而仅显示事务的当前数据库以及启动该事务的 进程。)

### 注意: 在集群配置中,事务表中的信息按集群实例进行分组。

选择表中的事务后,屏幕底部的"用户日志高速缓存使用情况"(User Log Cache Usage) 选项卡将显示有关所选事务的用户日志高速缓存的统计信息。详细信息包括写入的字 节数、刷新数、宗全刷新数、高速缓存最大使用量(以字节为单位)以及当前使用量 (以字节为单位)。

#### 另请参见

- [进程统计信息和详细信息](#page-376-0) (第 369 页)
- [确定事务的进程](#page-481-0) (第 474 页)

# 用户定义的数据类型

添加、删除或修改用户定义的数据类型。

### 添加用户定义的数据类型

命名并设计自己的数据类型,作为对系统数据类型的补充。

- **1.** 在"管理主控台"(Administration Console) 上,选择"服务器" **>** "模式对象" **(Schema Objects) >** "用户定义的数据类型"。
- **2.** 选择"新建 **(New)**"。
- **3.** 在"简介"(Introduction) 屏幕上,选择用于创建数据类型和数据类型所有者的服 务器和数据库。
- 4. 在"用户定义的数据类型名称"(User Defined Datatype Name) 屏幕上,输入数据 类型的名称。
- 5. 在"系统数据类型"(System Datatype) 屏幕上, 选择用户定义的数据类型所基于 的系统数据类型,以及数据类型是否允许空值或标识值。 根据系统数据类型,指定用户定义数据类型的大小。
- **6.** 在"选项"屏幕上,将数据类型绑定到规则或缺省值。 如果不希望现有列获取新 的规则或缺省值,则可选择"仅供将来使用"。
- 7. (可选) 单击"摘要"查看已选择的选项。

### <span id="page-483-0"></span>用户定义数据类型属性

使用"属性"窗口访问用户定义的数据类型的相关信息,包括绑定的规则和缺省值。 单击数据类型的"名称"字段,然后单击下拉箭头并选择"属**性"**。

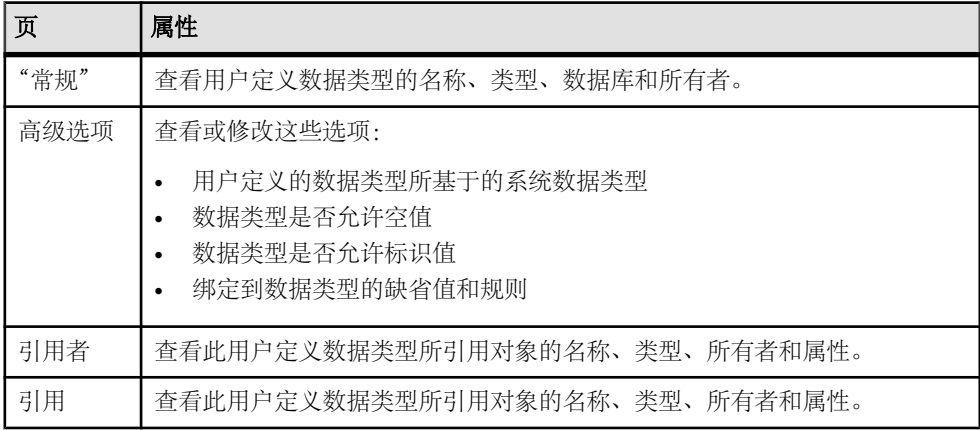

#### 删除用户定义的数据类型

使用 SAP Control Center 删除用户定义的数据类型。

- **1.** 在"管理主控台"(AdministrationConsole)的左侧窗格中,展开"**ASE**服务器**(ASE Servers)**" **>** "模式对象 **(Schema Objects)**" **>** "用户定义的数据类型"。
- 2. 单击用户定义的数据类型的"名称"字段,然后单击下拉箭头并选择"删除"。
- **3.** 确认删除。
- **4.** 单击"完成"。

## 视图

通过 SAP Control Center 管理 SAP ASE 视图。

注意: SAP ASE 视图与 SCC 视图不相关。 请参见 SAP Control Center 词汇表对二者 的定义进行比较。

#### 创建视图

创建一个 SAP ASE 视图,该视图是查看一个或多个表中数据的一种替代方法。

注意: SAP ASE 视图与 SCC 视图不相关。 请参见 SAP Control Center 词汇表以对二 者的定义进行比较。

- **1.** 在"管理主控台"(Administration Console) 的左窗格中,展开" **ASE** 服务器 **(ASE Servers)**" **>** "编译对象 **(Compiled Objects)**",然后选择"视图"。
- **2.** 选择"新建 **(New)**"。
- **3.** 在"简介"(Introduction) 屏幕中,选择新视图的服务器、数据库和所有者。
- **4.** 输入视图名称。
- **5.** 在"SQL 编辑器"(SQL Editor) 屏幕上,为视图提供 SQL 语句。
- **6.** (可选)单击"预览"查看命令的 SQL 语句。
- 7. (可选) 单击"摘要"查看选择的选项。

• 视图属性 (第 477 页)

#### 替换视图定义

您可以替换现有视图的 SQL 定义。

- **1.** 在"管理主控台"(AdministrationConsole)的左侧窗格中,展开"**ASE**服务器**(ASE Servers)**" **>** "编译对象 **(Compiled Objects)**" **>** "视图"。
- **2.** 选择以下操作之一:
	- 单击要替换定义的视图的下拉箭头,并选择"替换 **(Replace)**"。
	- 在左窗格的"视图"中,单击下拉箭头,然后选择"新建 **(New)**"。 输入要替 换定义的现有视图的名称。 在选择现有视图时, 将显示带有替换对象定义选项或取消替换选项的"确认替换 **(Confirm Replace)** "对话框。
- **3.** (可选)在"SQL 编辑器"(SQL Editor screen) 屏幕上,输入新的视图值。
- **4.** (可选)在"摘要"屏幕上,验证视图名称、数据库、所有者和新表达式。

#### 视图属性

使用"视图属性"(View Properties) 窗口访问列数据类型和权限的相关信息,以及引 用视图和由视图所引用的数据库对象的相关信息。

单击视图的"名称"字段,然后单击下拉箭头并选择"属性"。

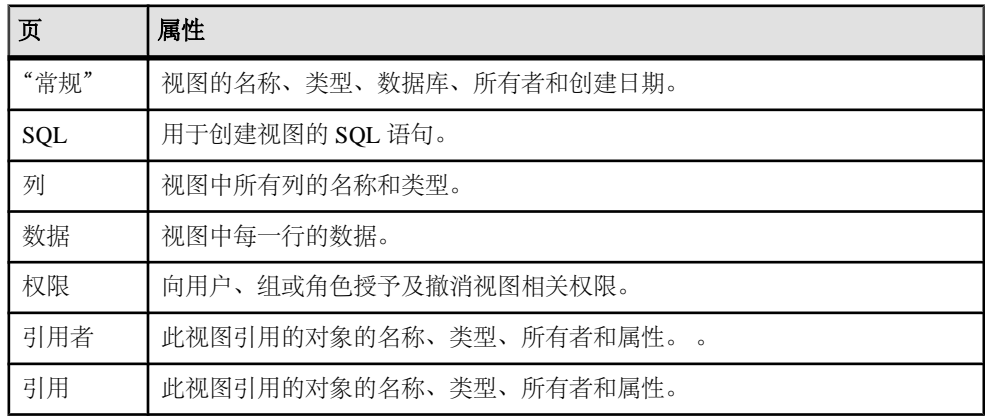

• [创建视图](#page-483-0) (第 476 页)

#### 授予对视图的权限

为用户、组和角色的视图授予权限。

- **1.** 在"管理主控台"(Administration Console) 的左窗格中,展开 "**ASE** 服务器 **(ASE Servers)**" **>** "编译对象 **(Compiled Objects)**",然后选择"视图"。
- 2. 单击视图的"名称"字段,然后单击下拉箭头并选择"属性"。
- 3. 在左窗格中,单击"权限"。
- **4.** 单击"授予"为选定对象授予访问权限。
- **5.** 在"欢迎使用"屏幕上,选择被授予者的类型:

#### • "用户"

#### • "组"

#### • "角色"

- **6.** 在"被授予者"屏幕上,选择一个或多个被授予者。
- **7.** 选择所选视图的列。
- **8.** 选择要授予的权限。

注意: 如果设置受限解密权限,则只有系统安全员才能授予解密权限。

**9.** 选择 "**with grant**" 允许被授予者将权限进一步授予给其他用户。

10. (可选) 单击"摘要"查看选择的选项。

#### **11.** 单击"完成"。

#### 撤消对视图的权限

针对用户、组和角色撤消对视图的权限。

- **1.** 在"管理主控台"(Administration Console) 的左窗格中,展开 "**ASE** 服务器 **(ASE Servers)**" **>** "编译对象 **(Compiled Objects)**",然后选择"视图"。
- 2. 单击视图的"名称"字段,然后单击下拉箭头并选择"属性"。
- 3. 在左窗格中,单击"权限"。
- 4. 选择被授予者,然后单击"撤消"来撤消对象的访问权限。 在"撤消权限"(Revoke Permissions) 向导中,各种权限类型和当前所授予的权限 以单元形式显示。
- **5.** 选择下列其中一项:
	- "撤消所有权限"**(Revoke all permission)**。
	- 用以撤消当前所授予权限的各个单元。单元改为显示"x",表示不再授予该 权限类型。

# **6.** 单击"确定"**(OK)**。

# 删除视图

使用 SAP Control Center 删除视图。

- **1.** 在"管理主控台"(AdministrationConsole)的左侧窗格中,展开"**ASE**服务器**(ASE Servers)**" **>** "编译对象 **(Compiled Objects)**" **>** "视图"。
- 2. 单击视图的"名称"字段,然后单击下拉箭头并选择"删除"。
- **3.** 确认删除。
- **4.** 单击"完成"。

管理和监控

# **SAP Control Center for SAP ASE** 故障排除

解决 SAP Control Center for SAP ASE 中出现的问题。

# 数据显示问题

排除对象或监控器显示问题的相关故障。

# 无法监控 **SAP ASE** 或显示统计信息图表

问题: 在"透视图资源" (Perspective Resources) 视图中, 受监控的 SAP ASE 的"监 控器"**(Monitor)** 和"统计信息图表"(Statistics Chart) 上下文菜单项灰显。

解决方案: 确保您的用户帐户已在 SAP ASE 上通过验证。 要监控 SAP ASE、还必 须确保已为您的帐户授予 **mon\_role**。

# 另请参见

• [SAP Control Center for SAP ASE](#page-122-0) 中的角色分配 (第115页)

# 屏幕或图表上的数据丢失

问题:屏幕或图表上的数据丢失。

#### 解决方案 1: 调度收集

为统计信息收集调度收集作业。 如果已调度收集,请确保开始和停止时间设置正确。

- 在 SAP Adaptive Server Enterprise 监控器中, "一览表" (Overview)、"设备" (Devices)、"引擎"(Engines) 和"段"(Segments) 屏幕都使用 collection ase all client kpis 中的数据。
- 此外, 在 SAP Adaptive Server Enterprise 监控器中, "复制代理"(Replication Agent) 屏幕使用 collection\_ase\_rat 中的数据。
- 统计信息图表使用 collection ase histmon 和 collection ase all client kpis 中的数 据。
- 热图使用缺省集合 collection ase availability 中的数据。

### 解决方案 2: 检查重新验证频率

如果调度了适当的收集,但最近添加到已注册 SAP ASE 服务器的高速缓存、设备、 引擎或段上的数据丢失,请检查 **revalidation\_frequency** 参数的值。 如果存储库自添 加了新资源后未刷新(重新验证)其受监控资源的列表,则不会收集或显示新资源的 相关数据。 请等待下一次重新验证以查看数据。

#### 解决方案 3: 重置系统时钟

如果调度了适当的收集,但数据丢失、被截断或不完整,请比较正在运行 SAP Control Center 和客户端浏览器的计算机上的时钟设置。 即使两个时钟只差几分钟, 也会导 致屏幕和图表显示不完整的数据。 如果时钟时差超过图表趋势期间的值, 则使用图 表趋势期间的各项显示不包含任何数据。 (当一个系统时钟上的时间不正确或两个 系统时钟上的时间都不正确时,即会出现此问题。 这并非由时区差异所致 - 服务器 和客户端可采用不同的时区成功运行。)

#### 解决方案 4: 重置收集间隔或趋势期间

如果调度了适当的收集,但图形上的线丢失、被截断或不完整,则原因可能是收集重 复间隔和图表趋势期间的值过近。 若这些选项设置为相似的值,图形有时则只包含 单个数据点。 因为 SAP Control Center 至少需要两个数据点才能在图形上绘制曲线且 不显示单个数据点,所以图形为空。 例如,如果收集间隔为 12 分钟、趋势期间为 15 分钟,图形一次将仅显示两个数据点几分钟,因此它们看起来时常为空白。

要解决此问题,需缩短收集重复间隔(在调度程序的收集作业上设置)或延长图表趋 势期间(在 SAP Adaptive Server Enterprise 监控器的"设置"(Settings) 屏幕上设置), 以便在趋势期间内发生多个收集间隔。

# 另请参见

- [设置配置文件中的](#page-205-0) SAP ASE 参数 (第 198 页)
- [设置统计信息收集](#page-122-0) (第 115 页)
- 设置 SAP ASE [性能数据的显示选项](#page-144-0) (第 137 页)

# 数据库对象未更新

问题: 对数据库对象所做的更改有时在 SAP Control Center 对话框或屏幕中不可见。 解决方案: 单击 SAP Control Center 屏幕上的"刷新"查看数据库对象的更新值。 在以下情况中可能会出现此问题:

- 单击向导上的"完成"**(Finish)**,而在当前屏幕上未看到更新内容(应由向导的操 作生成)。
- 在 SAP Control Center 外创建或更新数据库对象。

# 错误:此查询的结果集不存在

问题:代理日志包含一个或多个错误"此杳询的结果集不存在"的实例。

解决方案: 当 SAP Control Center for SAP ASE 所执行的杳询无法完成时, 即会出现 此错误。要解决此问题,可尝试增加SAP ASE上tempdb的可用空间。本示例使用**alter database** 命令将 tempdb 的大小增加 20MB:

alter database tempdb on tempdb\_dev=20

有关增加 tempdb 大小的详细信息,请参见:

- Adaptive Server《参考手册:命令》中的 **alter database** 命令
- 《性能和调优系列:物理数据库调优》中有关临时数据库的章节

如果问题仍然存在,请联系 SAP 技术支持部门。

# 错误:未找到统计信息数据

问题: 用户在"统计信息图表"(Statistic Chart) 中选择一项 KPI 并单击"图形统计" (Graph Statistic), 但却显示错误"未找到 myserver 的统计信息数据:"(No data was found for statistic myserver:)。

解决方案:出现这种错误的原因是 KPI 属于没有为此服务器调度的集合。调度集合。

# 另请参见

• SAP ASE [的关键性能指标](#page-127-0) (第 120 页)

# 错误:无法设置日期字符串的格式

问题: 在使用 SAP ASE 15.5 时,错误日志包含关于日期字符串格式的错误消息。

如果使用 SAP ASE 15.5,您会在 SAP Control Center 服务器日志中看到如下所示的错 误消息:

2009-11-17 09:13:14,493 ERROR [RMI TCP Connection(12)-10.33.55.77] Unable to format the date string 00000 08:39:50.23 using the format yyyy/MM/dd HH:mm:ss.SSS

解决方案:

- **1.** 关闭管理服务器的 Unified Agent。
- **2.** 重命名代理的 UAF-2\_5/plugins/com.sybase.ase/lib/ ASEAgentPlugin.jar。
- **3.** 将 ASEAgentPlugin.jar 从 <scc-installation-directory>/ SCC-3\_3/plugins/ASEMAP 复制到 UAF-2\_5/plugins/ com.sybase.ase/lib 中。
- **4.** 启动管理服务器的 Unified Agent。

# 引擎组属性显示错误

问题: 从执行类"常规属性"(General properties) 屏幕查看实例级引擎组的属性时, 实例级引擎组未正确标识引擎。

解决方案:直接从"管理主控台"(Administration Console) >"性能"(Performance) > "引擎组"(Engine Groups) 屏幕打开实例级引擎组属性。

# 不可选择名称相同的引擎组

问题:如果在多个实例上创建具有相同名称的引擎组,然后创建执行类或编辑执行类 的属性页以包括同名的引擎组,则具有相同名称的引擎组将会显示出来,但是只有一 个引擎组可以选择。

解决方案:不要在多个实例上创建名称相同的引擎组。

# "事务数"**KPI** 未更新

问题:无法更新事务数 KPI

解决方案: 仅当所监控的版本为 15.0.3 或更高版本时才会填充事务数 KPI。

如果您的服务器为 15.0.3 或更高版本且事务数 KPI 未更新, 请检验是否已在服务器 中安装最新版本的 installmaster 脚本。

# 找不到监视器视图的错误信息

问题: SAP Adaptive Server Enterprise Monitor 视图没有响应,需要错误信息。

解决方案: 在 SAP Control Center 服务器日志文件 \$SCC\_HOME/SCC-3\_2/log/agent.log 和 SAP Control Center 的 SAP ASE 组件的日志文件 \$SCC\_HOME/SCC-3\_2/plugins/ ASEMAP/log/ASEMAP.log 中报告错误

# 显示"管理主控台"**(Administration Console)** 中的大量对象

问题: 无法在"管理主控台"(Administration Console) 中完全显示大量对象(数以万 计)。

解决方案 · 使用"搜索"选项卡缩小显示的对象结果的范围。

# 数据收集和警报问题

排除数据收集和警报生成的相关故障。

# **SAP ASE** 收集作业故障

问题: 当 **number of open databases** 过低时,SAP ASE 的收集作业可能会出现故障。

解决方案: 使用 SAP Adaptive Server Enterprise 监控器的"服务器配置"屏幕或通过 以下步骤修改 **number of open databases** 的值:

**1.** 登录到 SAP ASE:

isql -S<server name> -U<sa user name> -P<sa password>

**2.** 运行此命令以显示当前配置值:

sp configure 'number of open databases'

**3.** 运行此命令以更改当前配置值:

sp\_configure 'number of open databases', *<number>* 将当前配置值加 10. 然后将 <number> 替换为该值。

#### 另请参见

• [修改服务器配置参数](#page-217-0) (第 210 页)

# 警报已配置而未引发

问题:警报已配置且已出现应发出警报的情况,但警报并未引发。

解决方案:未安排警报所需的 KPI 收集。如果警报针对 ASE 监控器历史图表中显示 的其中一项 KPI 定义, 则必须安排 all\_client\_kpis 收集。如果此 KPI 不是 ASE 监控器 图表所使用的 KPI 之一, 则必须安排 ase\_histmon 收集。

# 数据收集无法完成

问题:收集频繁超时或生成引用

REJECT\_DUPLICATE\_RESOURCE\_AND\_COLLECTION 策略的错误,但监控资源没 有明显问题。

错误显示在日志中和收集历史记录屏幕上。

解决方案: 尝试确定收集时间过长的原因。例如,是否是因为网络延迟减慢了 SAP Control Center 和所监控服务器之间的通信?

如果是网络延迟或其它相关资源的问题,收集之间的间隔可能会短于完成收集所需的 时间。要解决此问题,请增大收集之间的时间间隔。

#### 另请参见

• [修改作业的数据收集间隔](#page-156-0) (第 149 页)

# 未生成警报

问题: SAP Control Center 中未生成警报。

解决方案: 调度作业以运行支持警报的数据收集。 有关必须调度的收集的信息, 请 参见适用于 SAP Control Center 产品模块的数据收集主题。

#### 另请参见

• [设置统计信息收集](#page-122-0) (第 115 页)

# 验证和访问故障

排除登录、启动、停止和验证的相关故障。

# 无法登录

问题: 无法登录到 SAP Control Center Web 主控台。

解决方案: 确保 SAP Control Center 配置为:

- 要允许通过操作系统登录
- 将适当的角色授予登录帐户

请求 SAP Control Center 管理员帮助您检查。

# 另请参见

- [用户授权](#page-107-0) (第 100 页)
- [设置安全性](#page-87-0) (第 80 页)

# **SAP Control Center** 无法启动

问题: SAP Control Center 服务器未启动。

解决方案 1 · 端口冲突 解决方案: SCC 可能正在使用此计算机上另一个服务器或应用程序也在使用的一个 或多个端口。要检查端口冲突:

**1.** 执行此命令:

scc --info ports

该命令列出供 SAP Control Center 及其服务监听的所有端口, 指示各端口是否处于 使用状态,并显示各端口正在运行的服务。 如果 SCC 未运行,则显示为处于使用 状态的每个端口均表示冲突。

2. 如果发现冲突, 则使用 scc --port 更改 SAP Control Center 服务所用的端口。

#### 解决方案 2: 内存不足

在尝试启动时,可能出现此错误: "无法创建 Java 虚拟机。"(Could not create the Java virtual machine.) 提高最大内存设置。

#### 另请参见

- [配置端口](#page-102-0) (第 95 页)
- [配置内存使用](#page-79-0) (第 72 页)

# 浏览器刷新 **(F5)** 导致注销

问题: 按 "**F5**" 键刷新浏览器会导致从 SAP Control Center 中注销。

解决方案: 登录到 SAP Control Center 以后不要使用 "**F5**"。 刷新浏览器时不会刷新 SAP Control Center 内的数据,而会刷新浏览器内装载的应用程序或页(在本例中是指 SAP Control Center 的构建基础,即 Adobe Flash)。 因此,按 "**F5**" 会使您从当前 登录到的任何服务器中注销,包括 SAP Control Center。

# 无效的连接配置文件

问题: 在登录验证步骤中,安全性错误将警告您连接配置文件无效。

解决方案:检查SAP Control Center 存储的连接信息。可通过将该信息与 iSQL 或 SAP Central 一起使用连接至服务器,来确保其有效。

### 另请参见

• 注册 [SAP ASE](#page-117-0) 服务器 (第 110 页)

# 无法验证配置有多字节字符集的服务器

问题: 如果 SAP ASE 配置为使用需要多字节字符集的语言(如中文),并且未在服 务器的连接配置文件中指定正确字符集,则在尝试验证服务器时操作会失败。

解决方案: 可通过以下任一方式指定连接配置文件的字符集:

- 注册资源时在"资源注册"(Resource Registration) 屏幕中指定。
- 在 SAP ASE 资源的"属性"对话框的"连接"页中指定。

例如,如果您的服务器正使用中文,则该服务器可能正使用字符集 **gb18030**。 在这种 情况下,请将 **gb18030** 指定为字符集。

# 另请参见

• 注册 [SAP ASE](#page-117-0) 服务器 (第 110 页)

# 用户具有 sa\_role 角色, 但仍无法启用某些功能

问题: 虽然用户使用在受管理服务器上具有 sa\_role 的登录帐户, 但某些功能仍无法 启用。

解决方案: 如果在打开 SAP Adaptive Server Enterprise Monitor 视图后将 **sa\_role** 授予 登录帐户,则应退出监控视图, 然后重新进行验证。 这将使 SAP Control Center 与服 务器重新建立连接,这一新连接将取得已更新的登录特权。

# 重新设置联机帮助

问题: SAP Control Center 联机帮助已损坏或无法找到(404 错误)。

解决方案: 清除联机帮助文件以强制 SCC 构建新文件。

- **1.** 关闭 SAP Control Center。
- **2.** 删除此目录:

<SCC-installation-directory>\SCC-3\_3\services \EmbeddedWebContainer\container\Jetty-6.1.22\work \Jetty 0 0 0 0 8282 help.war help .smpe97

提示: 在 Windows 中,可能显示删除错误。无论错误包含哪些内容,原因可能都 是路径过长。如果无法删除,将

Jetty 0 0 0 0 8282 help.war help .smpe97 文件夹重命名为极短的 文件名, 例如 J. 然后, 删除重命名后的文件夹。

**3.** 删除以下文件:

```
<SCC-installation-directory>\SCC-3_3\services
\EmbeddedWebContainer\container\Jetty-6.1.22\contexts
\_help.xml
<SCC-installation-directory>\SCC-3_3\services
\SybaseControlCenter\help\com.sybase.infocenter.scc.zip
<SCC-installation-directory>\SCC-3_3\services
\SybaseControlCenter\help\help.war
<SCC-installation-directory>\SCC-3_3\services
\SybaseControlCenter\help\help_info.xml
```
- **4.** 启动 SCC。服务器启动后,需要几分钟时间重新构建帮助。
- **5.** 要显示帮助,则转至 https://<your-SCC-host>:8283/help/ index.jsp。

注意: 如果尝试在重新启动后立即显示帮助,会出现找不到文件的错误。等待一 两分钟后再重试。

# 性能故障

排除性能和内存错误的相关故障。

# **SAP ASE** 响应缓慢

问题: 受监控的 SAP ASE 服务器响应缓慢。 如何判断问题是出在网络上还是服务器 上?

解决方案: 在所涉及的服务器的 SAP Adaptive Server Enterprise 监控器上,选择"引 **擎"** (Engines)。 在"引擎" (Engines) 屏幕的"引擎" (Engines) 表中选择引擎, 然后 检查"引擎 **CPU** 利用率"**(Engine CPU Utilization)** 图。 如果图中显示响应缓慢期间 活动频繁, 则引擎可能已过载。 如果此服务器上所有引擎图显示活动较少, 则很有 可能是网络出现问题。

### 另请参见

• [显示引擎](#page-339-0) CPU 利用率 (第 332 页)

# 启动时的内存警告

问题: 启动 SAP Control Center 时, 出现系统内存或堆内存分配的警告。

解决方案: 提高最大内存设置 (SCC\_MEM\_MAX或 jvmopt=-Xmx)。

• [配置内存使用](#page-79-0) (第 72 页)

# **SCC** 内存不足错误

问题: SAP Control Center 生成 OutOfMemory 错误。

解决方案:

- 如果 OutOfMemory 错误指示 SAP Control Center 堆空间不足,则提高最大内存 设置 (SCC MEM MAX或 jvmopt=-Xmx)。
- 如果 OutOfMemory 错误指示 SAP Control Center 内存永久保存空间不足, 则提 高永久内存设置 (SCC\_MEM\_PERM 或 jvmopt=-XX:MaxPermSize)。
- 反复出现 OutOfMemory 错误可能指示存在内存泄漏。 OutOfMemory 错误生成 堆转储:
	- SAP Control Center 作为 Windows 中的服务运行时: C:/windows/system32
	- SAP Control Center 作为 UNIX 中的服务运行时: <SCC-install-directory>/SCC-3\_3/bin 将堆转储文件发送至技术支持部门进行分析。

# 另请参见

• [配置内存使用](#page-79-0) (第 72 页)

# 性能统计信息未覆盖足够的时间范围

问题:我要以图形绘出较长一段时间的性能计数器,但统计信息图表仅显示出最近的 数据。

解决方案: 请求 SAP Control Center 管理员更改存储库清除选项以保证统计数据在所 需时段始终处于可用状态。 缺省情况下,应定期清除统计信息以节省磁盘空间。

# 另请参见

- [配置存储库清除](#page-196-0) (第 189 页)
- [用图表示性能计数器:统计信息图表](#page-147-0) (第 140 页)

# 收集诊断数据

SAP Control Center 支持收集综合的 SAP ASE 配置和环境数据以进行诊断分析。 SAP 技术支持部门将使用这些信息来诊断服务器问题,从而加快客户案例处理。 可收集以下两种类型的诊断数据:

- <span id="page-497-0"></span>• 字段诊断数据–包括SAP ASE 运行时的相关配置和环境信息。 SAP Control Center 将调用 **sybdiag** 实用程序命令以收集这些信息。
- 优化程序诊断数据 提供一种分析 SQL 查询以优化其性能的方法。 SAP Control Center 将调用 **sp\_opt\_querystats** 系统过程以收集这些信息。

可以在集群和实例级别收集 SAP ASE Cluster Edition 的诊断数据。 用于:

- 集群资源 在代理页中注册和验证的本地代理用于收集诊断数据。
- 实例资源 嵌入式本地代理用于收集诊断数据。

# 准备收集诊断数据

收集诊断数据的前提条件。

注意: 诊断数据向导只能与 SAP ASE 15.7 ESD #2 版和更高版本搭配使用。

要在 SAP ASE Cluster Edition 中收集诊断数据:

- 对于集群资源 导航至"管理主控台"**(Administration Console) >** "**ASE** 服务 器"**(ASE Servers)**。
- 对于实例资源 导航至"管理主控台"**(Administration Console) >** "**ASE** 服务 器"**(ASE Servers) >** "集群管理"**(Cluster Management) >** "实例"**(Instances)**。

执行以下步骤以使用诊断数据向导的所有功能:

- SAP Control Center 要求在远程服务器上运行本地代理。
- SCC 管理员必须对使用诊断向导向 SAP 技术支持部门发送(通过 FTP 上载或电 子邮件消息发送)诊断数据的所有 SCC 用户授予"aseDiagnosticRole"角色。
- SCC 管理员必须在 SCC 中配置电子邮件服务器,以便所有 SCC 用户均可使用诊 断向导以电子邮件附件的形式发送诊断数据。
- 计划通过 FTP 向 SAP 上载诊断数据的 SCC 用户必须联系 SAP 技术支持部门, 以 获取案例 ID 编号和上载口令。

### 另请参见

- 通过 FTP [上载诊断数据](#page-502-0) (第 495 页)
- [通过电子邮件消息提交诊断数据](#page-503-0) (第 496 页)

# 收集字段诊断数据

使用 SAP Control Center 收集与 SAP ASE 运行时的配置和环境相关的综合诊断数据, 这些数据将被发送到 SAP 客户支持部门。

### 前提条件

注册并验证代理以便能够收集诊断数据。

过程

SAP Control Center 通过执行 **sybdiag** 实用程序来获取字段诊断数据。 请参见《实用 程序指南》中的"**sybdiag**"。

- **1.** 从管理主控台中选择"**ASE** 服务器"**(ASE Servers)**。
- 2. 从摘要列表上的多个服务器中,单击要为其收集诊断数据的服务器,然后选择"属 性"。
- **3.** 在"服务器属性"(Server Properties) 窗口中,选择"诊断数据"**(Diagnostic Data)**。
- **4.** 从"诊断数据"(Diagnostic Data) 窗口中单击"收集字段诊断数据"**(Collect Field Diagnostic Data)**。
- **5.** 在"诊断数据"(Diagnostic Data) 页中,指定:
	- "记录名"(Record name) 与 SCC 存储库中的诊断数据包相关联的名称。 此 记录名并非诊断文件的名称,后者较长且复杂,前者则使用较短且易于联想到 服务器的缺省格式。 缺省格式为 servername\_number, 其中 servername 是服务 器的名称, number 是未使用的最低编号。 可以更改记录名。
	- "输出目录" 存储诊断数据文件的路径。 此路径可以是绝对路径, 也可以是 相对于版本目录的路径,但必须指向远程服务器节点的位置。 缺省值为版本 目录。
- **6.** 在"功能类型"(Feature Types) 页上,选择要收集的诊断数据类型:
	- 操作系统信息
	- 配置数据
	- 监控数据
	- 外部文件 包含配置文件、错误日志、interfaces 文件等 缺省情况下,所有这些选项均处于选定状态。
- **7.** 在"上载选项"(Upload Options) 页上,指定是否在 SCC 收集数据之后立即将诊 断数据上载至 Sybase 技术支持部门。 可稍后作为单独的步骤执行上载。 如果选择"将包上载至 **SAP** 客户支持部门 **(Upload the package to SAP Customer**

**Support)**",则在"上载选项"(Upload Options) 页将显示以下选项:

- (缺省)"通过FTP站点上载诊断数据包"(Upload diagnostic data package viaFTP site) - 如果您选择此选项并单击"下一步"(Next), 则会出现"FTP 服务器" (FTP Server) 页,而且"**FTP** 服务器"**(FTP Server)** 位于左窗格中。
- "通过电子邮件通知上载诊断数据包"(Upload diagnostic data package via e-mail notification) - 如果您选择此选项并单击"下一步"(Next), 则会出现"电子邮 件通知"(E-mail Notification) 页,而且"电子邮件通知"**(E-mail Notification)** 位于左窗格中。

缺省情况下, 使用"上载选项"(Upload Options) 页可在成功上载后删除诊断数据 包。如果上载任务失败, SAP Control Center 将跳过此操作。

8. 单击"下一步"(Next), 启动"摘要"(Summary) 页上的收集进程。

- <span id="page-499-0"></span>• 收集优化程序诊断数据 (第 492 页)
- 通过 FTP [上载诊断数据](#page-502-0) (第 495 页)
- [通过电子邮件消息提交诊断数据](#page-503-0) (第 496 页)
- [删除诊断数据文件](#page-504-0) (第 497 页)

# 收集优化程序诊断数据

使用 SAP Control Center 收集要发送到 SAP 技术支持部门的诊断数据,以对 SQL 查 询优化和性能改善进行详细分析。

# 前提条件

注册并验证代理以便能够收集诊断数据。

确保已安装、启用并且正在运行 Job Scheduler。在收集优化程序诊断数据之前, 您还 必须以一个具有 sa\_role 权限和 is\_user\_role 或 is\_admin\_role 权限的登录名登录到 Job Scheduler 中; 否则, "简介"(Introduction) 页上会显示一个错误消息, 并且禁用了 "下一步"**(Next)** 按钮。

# 过程

SAP Control Center 通过执行 **sp\_opt\_querystats** 系统过程来获取诊断数据以优化复杂的 SQL 查询。 请参见"**sp\_opt\_querystats**"(《参考手册: 过程》)。

- **1.** 从管理主控台中选择"**ASE** 服务器"**(ASE Servers)**。
- 2. 从摘要列表上的多个服务器中,单击要为其收集诊断数据的服务器,然后选择"属 性"。
- **3.** 在"服务器属性"(Server Properties) 窗口中,选择"诊断数据"**(Diagnostic Data)**。
- **4.** 从"诊断数据"(Diagnostic Data) 窗口,单击"收集优化程序诊断数据"**(Collect Optimizer Diagnostic Data)**。
- **5.** 在"诊断数据"(Diagnostic Data) 页中,指定:
	- "记录名"(Record name) 与 SCC 存储库中的诊断数据包相关联的名称。 此 记录名并非诊断文件的名称,后者较长且复杂,前者则使用较短且易于联想到 服务器的缺省格式。 缺省格式为 servername\_number, 其中 servername 是服务 器的名称, number 是未使用的最低编号。可以更改记录名。
	- "输出目录" 存储诊断数据文件的路径。 此路径可以是绝对路径, 也可以是 相对于版本目录的路径,但必须指向远程服务器节点的位置。 缺省值为版本 目录。
- **6.** 在"查询 SQL"(Query SQL) 页的文本字段中,指定为其收集诊断数据的 SQL 语 句。您可以:
	- 直接在文本字段中键入 SQL 查询,或者,

• 单击"导入"**(Import)** 显示一个窗口(可从其中导航到的),并选择您保存的 文件。

单击"清除"**(Clear)** 以删除在字段中添加的文本。

7. 在"诊断选项"(Diagnostic Options) 页上, 如果选择"自定义诊断选项" **(Customize diagnostic options)**,会显示大量选项。与 **sp\_opt\_querystats** 的 diagnostic\_option 参数一样,每个选项都执行一项 **set** 命令行为。缺省情况下,将 选中除最后三项("执行查询" (execute the query)、"显示数据"(show data) 和

"使用调试模式"(use debug mode))外的所有选项:

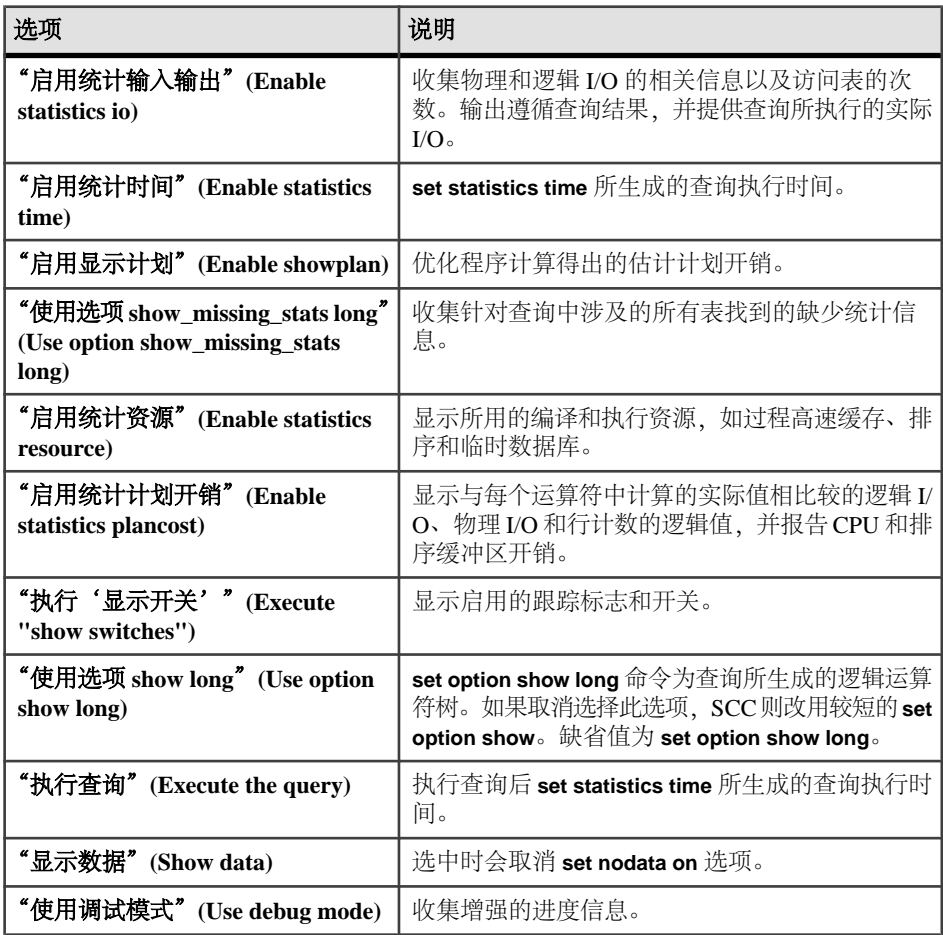

**8.** 如果您选择了"自定义诊断选项"**(Customize diagnostic options)**,则单击"下一 步"**(Next)** 会显示"优化目标"(Optimization Goals) 窗口。选择最适合您的查询 环境的策略:

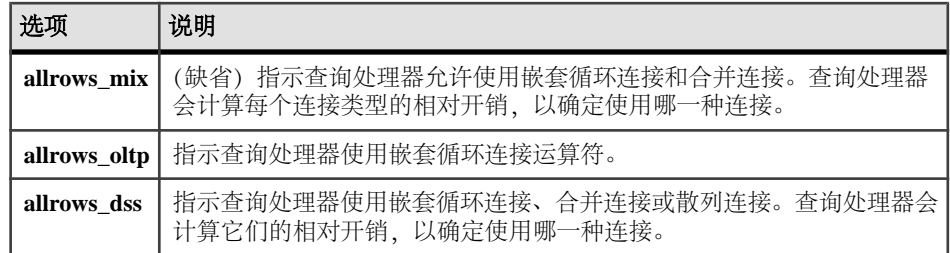

**9.** 在"上载选项"(Upload Options) 页上,指定是否在 SCC 收集数据之后立即将诊 断数据上载至 Sybase 技术支持部门。 可稍后作为单独的步骤执行上载。 如果选择"将包上载至 **SAP** 客户支持部门 **(Upload the package to SAP Customer**

**Support)**",则在"上载选项"(Upload Options) 页将显示以下选项:

- (缺省)"通过FTP站点上载诊断数据包"(Upload diagnostic data package viaFTP site) - 如果您选择此选项并单击"下一步"(Next), 则会出现"FTP 服务器" (FTP Server) 页,而且"**FTP** 服务器"**(FTP Server)** 位于左窗格中。
- "通过电子邮件通知上载诊断数据包"(Upload diagnostic data package via e-mail notification) - 如果您选择此选项并单击"下一步"(Next), 则会出现"电子邮 件通知"(E-mail Notification) 页,而且"电子邮件通知"**(E-mail Notification)** 位于左窗格中。

缺省情况下, 使用"上载选项"(Upload Options) 页可在成功上载后删除诊断数据 包。 如果上载任务失败,SAP Control Center 将跳过此操作。

10. 单击"下一步"(Next), 启动"摘要"(Summary) 页上的收集进程。

# 另请参见

- [收集字段诊断数据](#page-497-0) (第 490 页)
- 通过 FTP [上载诊断数据](#page-502-0) (第 495 页)
- [通过电子邮件消息提交诊断数据](#page-503-0) (第 496 页)
- [删除诊断数据文件](#page-504-0) (第 497 页)

# 上载诊断数据

利用 SAP Control Center 可上载诊断数据集合,以供 SAP 技术支持部门审阅。

可以上载诊断数据包:

- 数据收集期间 选择"诊断数据"(Diagnostic Data) 向导中的上载选项作为数据 收集期间的最后步骤。
- 数据收集之后 手动选择上载由"诊断数据"(Diagnostic Data) 向导创建的数据 包。

可进一步指定文件的上载方式:

• 文件传输协议 – 使用 SAP Control Center 将诊断文件包上载至 SAP 技术支持部门 FTP 服务器。

<span id="page-502-0"></span>• 电子邮件 – 向 SAP 技术支持部门发送附有诊断文件包的电子邮件消息。

### 通过 **FTP** 上载诊断数据

通过 FTP 将 SAP Control Center 管理主控台中的字段和优化程序诊断数据上载到 SAP 技术支持部门。

### 前提条件

仅在使用"诊断数据"(Diagnostic Data) 向导指定 FTP 上载信息,或者已在服务器上 创建诊断数据包并已在 SCC 存储库中为其创建记录名称时,才使用此进程。

- SCC 管理员必须为通过 FTP 上载诊断数据的所有 SCC 用户授予 "aseDiagnosticRole"角色:
	- **1.** 转到"应用程序"**(Application) >** "管理"**(Administration) >** "安全性" **(Security) >** "登录对话"**(Logins dialog)**
	- **2.** 选择"角色"选项卡,并根据 SAP ASE 为用户指派适当的角色。 每个注册的 SAP ASE 服务器均列有单独的 aseDiagnosticRole。 每个条目的名 称均以服务器名开头。例如, 对于名为 my\_server 的服务器, 角色名称为 "my\_server:aseDiagnosticRole" 。
- SAPFTP服务器进程需要案例ID和上载口令。请在开始FTP上载进程之前联系SAP 技术支持部门以获取您的案例 ID 编号和上载口令。

#### 过程

要显示"FTP 服务器"(FTP Server) 窗口:

- 创建诊断数据包时 在"诊断数据"(Diagnostic Data) 向导的"上载选项"(Upload Options) 页中选择"将诊断数据包上载到 **FTP** 站点"**(Upload diagnostic data package to FTP site)**。
- 创建诊断数据包记录并将其保存到 SCC 存储库之后 在"诊断数据"(Diagnostic Data) 摘要窗口中右键单击包,选择"上载包"(Upload Packages), 然后选择"将 诊断数据包上载到 **FTP** 站点"**(Upload diagnostic data package to FTP site)**。

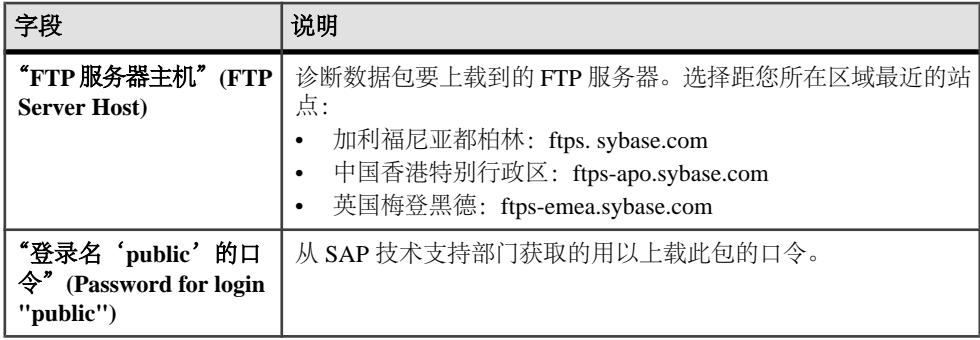

在"FTP 服务器"(FTP Server) 页中,完成以下字段:

<span id="page-503-0"></span>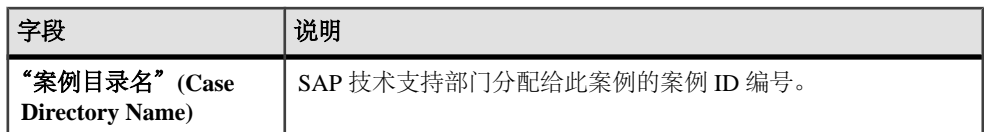

- [收集字段诊断数据](#page-497-0) (第 490 页)
- [收集优化程序诊断数据](#page-499-0) (第 492 页)
- 通过电子邮件消息提交诊断数据 (第 496 页)
- [删除诊断数据文件](#page-504-0) (第 497 页)
- [向登录授予角色](#page-400-0) (第 393 页)

### 通过电子邮件消息提交诊断数据

从 SAP Control Center 管理主控台以电子邮件附件形式向 SAP 技术支持部门提交字段 和优化程序诊断数据。

#### 前提条件

仅在使用"诊断数据"(Diagnostic Data) 向导指定电子邮件通知信息, 或已创建诊断 数据包并将其保存至 SCC 存储库时,才使用此进程。

- SCC 管理员必须在"应用程序"**(Application) >** "管理"**(Administration) >** "常 规设置"**(General settings)**的"电子邮件"**(E-mail)** 选项卡中配置电子邮件服务 器。
- (可选) 在以电子邮件附件形式发送诊断数据之前, 请联系 SAP 技术支持部门以 获取您的案例 ID 编号。

如果在配置诊断数据向导之前未在 SCC 框架中设置电子邮件服务器信息, 则当选择 "发送电子邮件通知及诊断数据包"(Send e-mail notification with the diagnostic data package) 时, "上载选项"(Upload Options) 页将显示一条错误消息,并且无法进入 "电子邮件通知"(E-mail Notification) 页。

# 过程

要访问"电子邮件通知"(E-mail Notification) 窗口:

- 创建诊断数据包时 在"诊断数据"(Diagnostic Data) 向导的"上载选项"(Upload Options) 页中,选择"发送电子邮件通知及诊断数据包"**(Send e-mail notification with the diagnostic data package)**。
- 创建诊断数据包并将其保存到 SCC 存储库之后 在"诊断数据"(Diagnostic Data) 摘要窗口中右键单击包记录,选择"上载包"(Upload Packages),然后选择"发 送电子邮件通知及诊断数据包"**(Send e-mail notification with the diagnostic data package)**。
- 在"电子邮件通知"(E-mail Notification) 页中,完成以下字段:
<span id="page-504-0"></span>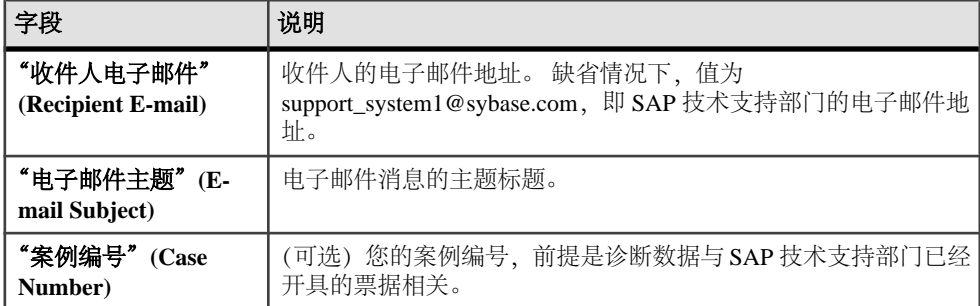

#### 另请参见

- [收集字段诊断数据](#page-497-0) (第 490 页)
- [收集优化程序诊断数据](#page-499-0) (第 492 页)
- 通过 FTP [上载诊断数据](#page-502-0) (第 495 页)
- 删除诊断数据文件 (第 497 页)
- [配置电子邮件服务器](#page-104-0) (第 97 页)

# 删除诊断数据文件

删除字段和优化程序诊断数据包。

可配置"诊断数据"(Diagnostic Data) 向导,使其在创建包并向 SAP 技术支持部门上 载包之后自动删除包。也可以在创建包之后, 从"诊断数据"(Diagnostic Data) 窗口 的摘要窗口中删除 SCC 存储库内的诊断数据包。

- **1.** 在摘要窗口中选择诊断数据包,然后从其菜单中选择"删除"**(Delete)**。
- **2.** 在"删除选项"(Delete Option) 窗口中,有一个选项用于从远程服务器节点删除包 以及从 SCC 存储库删除记录。 缺省情况下, 此选项处于选中状态。
- 3. 在"摘要"(Summary) 窗口中, 您将看到与包删除设置有关的信息。单击"下一 步"**(Next)**。

将出现"任务消息"(Task Message) 窗格, 并显示包删除状态。

**4.** 单击"完成"**(Finish)**。 "诊断数据删除"(Diagnostic Data Delete) 向导关闭,您选定要删除的包不再出现 在"服务器属性"(Server Properties) 窗口的诊断数据包列表中。

#### 另请参见

- [收集字段诊断数据](#page-497-0) (第 490 页)
- [收集优化程序诊断数据](#page-499-0) (第 492 页)
- 通过 FTP [上载诊断数据](#page-502-0) (第 495 页)
- [通过电子邮件消息提交诊断数据](#page-503-0) (第 496 页)

# <span id="page-506-0"></span>词汇表: **SAP Control Center for SAP ASE**

与 SAP ASE 相关的 SAP Control Center 术语词汇表。

有关 SAP ASE 术语的完整列表,请参见 SAP ASE 文档中的词汇表。

**SAP ASE** 服务器 – 客户端/服务器体系结构中的服务器,管理多个数据库和多个用 户、跟踪数据在磁盘上的实际位置、维护逻辑数据描述到物理数据存储的映射,以及 维护内存中的数据和过程高速缓存。 SAP Control Center 可管理多个 SAP ASE 服务 器。

警报 - 在托管资源发生状态更改时, 或性能指标超出用户指定的阈值时通知管理员 的机制。

警报通知 – 警报所触发的指示。 警报通知出现在警报监控器视图中。 如果启用电 子邮件通知,警报通知也会传输到指定的电子邮箱地址。

警报风暴 - 与普通或根出现相关的发出许多冗余警报的结果。另请参见"警报风暴 抑制"。

警报风暴抑制 - 可配置为通过抑制特定时间段的重复警报通知, 以防止警报风暴 SAP Control Center 功能。

警报类型 - 引发警报所依据的基础: 状态或阈值。 状态警报由其关键性能指示符 (例如, running 或 stopped)触发,而阈值警报则在其 KPI 的数值超过指定阈值时触 发。

验证 – SCC 使用受管理资源进行验证时,会使用您所提供的用户 ID 和口令登录到 资源中。 SCC 必须登录到托管资源,才能收集性能统计信息和执行管理任务。 您可 以选择让 SCC 使用当前的 SCC 登录 ID, 也可选择提供不同的凭据。

可用性 – 表示资源是否可以访问和作出响应。

阻塞 - 正在等待锁:如果其它进程在其目标对象上持有不兼容锁,则需要获取行、 页或表上的锁的任务必须等待或阻塞。

**高速缓存 -** 请参见"数据高速缓存"、"过程高速缓存"或"语句高速缓存"。

图表趋势期间 - 以分钟为单位的时段, 其间以历史图表显示数据。 在监控器的"设 置"屏幕上设置图表趋势期间。 请参见屏幕刷新间隔。

集合 – 一组指定的预定义关键性能指标,其值是同时从所监控的服务器中收集的。 集合可提供在 SAP Control Center 屏幕和图表上显示的性能数据和可用性数据。 使用 调度程序查看集合列表,并且控制要运行哪些集合、运行的频率以及运行的时长。

收集重复间隔 – 统计信息收集作业的连续重复间隔(以秒为单位)。收集重复间隔 确定历史监控屏幕上的新数据可供刷新的频率。在日程表中设置收集重复间隔。另请 参见"屏幕刷新间隔"。

<span id="page-507-0"></span>数据高速缓存 – 又称缓冲区高速缓存和命名高速缓存。 内存的一个区域,其中包含 数据库页的映像以及管理这些页所需的数据结构。 每个高速缓存都有一个唯一名称 以便于进行配置。 缺省情况下, SAP ASE 只有一个名为"default data cache"的高速 缓存。 用户配置的高速缓存称为用户定义的高速缓存。

设备 – 文件系统中磁盘或文件的任意部分,用于存储数据库及其组件对象。

引擎 - SAP ASE 可执行程序的实例, 可与共享内存中其它引擎通信。 在单处理器 计算机上运行的服务器始终具有一个引擎,即引擎 0。 在多处理器计算机上运行的服 务器可以具有一个或多个引擎。

事件 – 系统中的活动,例如用户登录、服务启动或停止或条件更改等。 使用警报功 能检测并通知您有关系统事件的情况。

扩充 – 由 8 个 SAP ASE 页组成的块。 扩充的大小取决于服务器所用的页大小。 2K 服务器的扩充大小为 16K, 8K 服务器为 64K, 依次类推。 表或索引可占用的最少空 间量为 1 个扩充或 8 页。 只有在扩充中所有页都为空时,扩充才被释放。

热图 – 当前透视图中所有注册资源的资源可用性和选定性能与状态指标的图形视 图。

索引 - 数据库对象, 由数据表中的键值和包含这些值的页指针组成。通过指向表列 数据在磁盘上的位置,索引可提高数据行的访问速度。

实例 – 从共享磁盘安装运行的 SCC 代理或服务器。 另请参见共享磁盘模式。

作业 – SAP Control Center 中调度程序执行的任务。

关键性能指标 **(KPI)** – 用于评估被监控资源的状态或性能的单一指标。 KPI 值可以 是状态(例如,运行、错误或已停止)或数值。 KPI 分组到各个集合中(对于某些 产品模块,还会分组到关键性能域 (KPA) 中)。 KPI 值由预定收集作业进行收集, 并且显示在监控屏幕、统计信息和热图中。 资源状态和 CPU 使用率等内容就是 KPI。

锁 – 一种并发控制机制,在多用户环境中保护数据和事务结果的完整性。 SAP ASE 将表锁、页锁和行锁用于:

- 防止多位用户同时更改同一数据
- 防止进程读取正在更改的数据

托管资源 - 请参见"资源"。

消息行 – 位于"管理主控台"(Administration Console) 的右侧窗格中,可用来替代缓 慢响应请求、失败的请求或大结果集的行。数据到达时会立即填充缓慢响应请求的行。 通过选中此行并单击下拉箭头出现的选项可重试失败的请求或展开大结果集。

透视图 - SAP Control Center 中指定的选项卡, 可显示关于托管资源集合(例如服务 器)的信息,以及和这些资源相关的视图集。 透视图的用户可选择透视图中的视图。 可以创建所需的透视图数量,并且对其进行自定义来监控和管理资源。 通过透视图 能够在所处环境中以合理的方式对资源进行分组(例如,可根据位置、部门或项目进 行分组)。

<span id="page-508-0"></span>过程高速缓存 – 用于存储过程、批处理查询计划、触发器、语句高速缓存、数据更 改跟踪、查询编译及其它查询执行期间所用对象的内存。

产品模块 - SAP Control Center 中的插件组件,可对特定的 Sybase 产品进行管理和 监控。 SCC 产品模块可用于 SAP ASE、Data Assurance(一个 Replication Server 选 项)、replication(Replication Server、Replication Agent 和镜像 Replication Agent)、 SAP Sybase Event Stream Processor 和 SAP Sybase IQ。

查询计划 – 用于执行 SQL 查询的一系列顺序步骤,带有为每张表选择的访问方法。 查询计划由优化程序选择。

存储库 - SAP Control Center 中的一种数据库, 用于存储与托管资源、用户首选项数 据、操作数据和性能统计信息相关的信息。

资源 - 可由 SAP Control Center 监控或管理的服务器、代理或其它实体。 SCC 可管 理的资源有 SAP ASE、Data Assurance 服务器、Replication Server、Replication Agent、 镜像 Replication Agent、SAP Sybase Event Stream Processor、SAP Sybase IO, 以及某 些子组件。

已启用 **SCC** 的登录帐户 – 通过映射相应的 SAP Control Center 角色在 SAP Control Center 中授予权限的用户帐户。 (通常,将角色映射到帐户所属的组,而不是账户 本身。)这些用户帐户和组可以是 SAP Control Center 原生的, 或在 SAP Control Center 验证所委派的操作系统或 LDAP 目录服务创建。 必须使用已启用 SCC 的帐户才能登录 SAP Control Center。

**SCC** 代理– 在托管服务器上运行并支持 SAP Control Center 的远程命令和控制代理。 SCC 代理会作为 Sybase 服务器的一部分自动安装。

调度 - 任务的定义 (如一组统计信息的集合) 和 SAP Control Center 执行任务的时 间间隔。

屏幕刷新间隔 - SAP Control Center 的服务器组件中的屏幕刷新间隔 (以秒为单位)。 刷新屏幕将会以最新的可用数据重画屏幕。 在监控器的"设置"屏幕上设置屏幕刷 新率间隔。另请参见"收集重复间隔"。

段 – 在一台或多台数据库设备上分配的空间。 可用于控制表和索引在特定数据库设 备上的放置。

信号 – 一种简单的内部锁定机制,防止另一个任务访问当前正在使用的数据结构。 SAP ASE 使用信号保护事务日志、用户日志高速缓存和 I/O 设备。 信号仅适用于对 称多重处理 (SMP) 环境。

共享磁盘模式 – 此功能可实现从共享磁盘上的单个安装执行 SAP Control Center 的 多个实例。 实例可以是 SCC 服务器、代理或两者的混合。

单独安装 - 运行单个 SCC 代理或服务器的 SAP Control Center 安装。 与实例相对 照;另请参见"共享磁盘模式"。

语句高速缓存 - 用于存储计算查询计划的内存。语句高速缓存是过程高速缓存的一 部分。

<span id="page-509-0"></span>事务 - 可视为一个工作单元的一组相关 SOL 语句。 为确保一致性, 如果集合中的 所有语句并非均可执行,则回退查询所做的更改。 事务处理期间查询的表在事务完 成之前一直锁定。

**Transact-SQL** – 在 SAP ASE 中使用的 SQL 方言。

趋势期间 – 请参见"图表趋势期间"。

视图 **(SAP ASE)** – 作为对象存储于数据库中的一种命名的 **select** 语句。 视图可以查 看一个或多个表中行或列的子集。 请参见"视图 (SCC) "。

视图 **(SCC)** – SAP Control Center 透视图中的窗口,可显示一个或多个托管资源的相 关信息。某些视图还提供了与托管资源或 SCC 本身进行交互的功能。例如, "透视 图资源"(Perspective Resources) 视图列出了由当前透视图管理的所有资源。 其它视 图可用于配置警报、查看复制环境的拓扑视图以及图形化性能统计信息。

等待事件 – 引起 SAP ASE 进程暂停并等待另一事件的条件。 常见的等待事件有等 待磁盘 I/O 完成、日程表可运行队列等待 CPU 变为可用状态以及等待表上其它进程 锁解除。

# <span id="page-510-0"></span>索引 符号

-Xmx 最大内存选项 [34](#page-41-0), [74](#page-81-0) -XX:MaxPermSize 永久内存选项 [34,](#page-41-0) [74](#page-81-0) "保存此作业收集的数据"(Save data collected from this job) 复选框 [116](#page-123-0) "管理主控台"(Administration Console) 代理行 [142](#page-149-0) 结果集中的消息行 [142](#page-149-0) 仅显示所选资源 [141](#page-148-0), [142](#page-149-0) 列过滤 [6](#page-13-0) 使用 [141](#page-148-0) "设置"(Settings) 屏幕 SAP ASE 监控 [211](#page-218-0)

# **A**

Adobe Flex [10](#page-17-0) Adobe Flex 的键盘快捷键 [10](#page-17-0) attempts\_reopen\_con parameter 设置 [198](#page-205-0) 安全提供程序 配置 [36,](#page-43-0) [81](#page-88-0) 安全性 [36,](#page-43-0) [81](#page-88-0) 加密数据库 [381](#page-388-0), [383](#page-390-0) 配置 [35,](#page-42-0) [80](#page-87-0) 安全性, SAP ASE 加密数据库 [273](#page-280-0)–[275](#page-282-0) 加密数据库, 挂起解密 [275](#page-282-0) 加密数据库, 解密 [274](#page-281-0) 安装后任务 [13](#page-20-0) 安装后入门 [13](#page-20-0) 按列排序 [5](#page-12-0)

## **B**

Backup Server 集群 Backup Server, 配置 [259](#page-266-0) 集群 Backup Server, 删除 [259](#page-266-0) Backup Server, SAP ASE 数据库, 备份 [277](#page-284-0) 百分比或比率值 [421](#page-428-0) 绑定, 在 SAP ASE 中添加 [228](#page-235-0) 备份 SAP ASE 配置文件 [291](#page-298-0)

从转储历史记录生成装载序列 [307](#page-314-0) 调度 [185](#page-192-0) 服务器配置 [291](#page-298-0) 更改日程表 [186](#page-193-0) 关于 [185](#page-192-0) 恢复的位置 [188](#page-195-0) 目标数据库 DDL, 生成 [290,](#page-297-0) [291](#page-298-0) 强制 [187](#page-194-0) 使用转储配置增量数据库 [287](#page-294-0) 数据库 [277,](#page-284-0) [280,](#page-287-0) [285](#page-292-0) 数据库, 从 SQL 脚本恢复 [309](#page-316-0) 数据库, 从累计备份恢复 [308](#page-315-0) 数据库, 恢复 [305](#page-312-0), [310](#page-317-0) 数据库或日志到多个分条 [283](#page-290-0) 数据库使用转储配置 [280](#page-287-0) 暂停和恢复 [186](#page-193-0) 增量转储 [285](#page-292-0) 增量转储的配置文件 [287](#page-294-0) 转储记录, 清除 [289](#page-296-0) 转储配置, 查看 [279](#page-286-0) 转储配置, 创建 [279](#page-286-0) 转储配置, 删除 [283](#page-290-0) 转储配置属性 [282](#page-289-0) 装载序列, 生成 [306](#page-313-0) 备份, 调度 SAP ASE 数据库 [292](#page-299-0)[–296,](#page-303-0) [298](#page-305-0)[–304](#page-311-0) 备份服务器 数据库, 增量备份 [285](#page-292-0) 备份服务器, SAP ASE [287](#page-294-0) 数据库, 使用转储配置备份 [280](#page-287-0) 转储历史记录, 启用 [290](#page-297-0) 变更预先计算结果集 [352](#page-359-0) 标记, 状态 [4](#page-11-0) 标量函数, SAP ASE 属性 [340](#page-347-0) 标量函数, 在 SAP ASE 中删除 [342](#page-349-0) 表 创建列 [429](#page-436-0) 创建用户表 [429](#page-436-0) 关于 [428](#page-435-0) 删除统计信息 [426](#page-433-0) 属性 [465](#page-472-0) 重组 [455,](#page-462-0) [456,](#page-463-0) [458](#page-465-0)

#### 索引

表, SAP ASE 中 复制 [5](#page-12-0) 复制行, SAP ASE 中 [5](#page-12-0) 选择显示列, SAP ASE 中 [5](#page-12-0) 展开集群节点, SAP ASE 中 [5](#page-12-0) 折叠集群节点, SAP ASE 中 [5](#page-12-0) 表, 删除 [470](#page-477-0) 表的一致性 检查 [433](#page-440-0) 修复 [433](#page-440-0) 表放置 段 [435](#page-442-0) 表权限 撤消 [446](#page-453-0) 授予 [445](#page-452-0) 表数据 恢复 [432](#page-439-0)

# **C**

CIS 角色, 管理 [349](#page-356-0) collection\_ase\_all\_client\_kpis SAP ASE 统计信息收集 [118](#page-125-0) collection\_ase\_availability SAP ASE 统计信息收集 [118](#page-125-0) collection\_ase\_histmon SAP ASE 统计信息收集 [118](#page-125-0) collection\_ase\_rat SAP ASE 统计信息收集 [118](#page-125-0) config.properties 文件 SCC for SAP ASE [198](#page-205-0) CPU 利用率, SAP ASE 引擎显示 [332](#page-339-0) csi config.xml 文件 [39,](#page-46-0) [84](#page-91-0) 菜单, 应用程序和视图 [2](#page-9-0) 参数 显示 [210](#page-217-0) 参数, SCC for SAP ASE 设置 [198](#page-205-0) 操作系统 配置以验证 SCC 登录 [36](#page-43-0), [81](#page-88-0) 测试 远程服务器连接 [347](#page-354-0) 查询, SQL 在 SAP ASE 语句高速缓存中 [224](#page-231-0) 查询超时 设置 [198](#page-205-0) 拆分分区 [453](#page-460-0) 产品模块 [501](#page-508-0) 显示版本 [9](#page-16-0)

超时 登录会话的设置 [53](#page-60-0), [99](#page-106-0) 数据收集错误 [485](#page-492-0) 撤消 表权限 [446](#page-453-0) 撤消对象权限 [403](#page-410-0) 撤消权限 预先计算结果集 [354](#page-361-0) 指定用户 [355](#page-362-0) 触发警报的脚本 [133,](#page-140-0) [165,](#page-172-0) [167](#page-174-0) 示例 [134,](#page-141-0) [168](#page-175-0) 替换参数 [135,](#page-142-0) [166](#page-173-0) 触发器 创建 [441](#page-448-0) 属性 [442](#page-449-0) 传输, SAP ASE 登录属性 [388](#page-395-0) 传输数据 增量 [443](#page-450-0) 创建 SAP ASE 中的高速缓存 [227](#page-234-0) SAP ASE 中的内存设备 [328](#page-335-0) SAP ASE 中的数据库设备 [327](#page-334-0) 段 [417](#page-424-0) 角色 [407](#page-414-0) 角色层次 [411](#page-418-0) 列表分区 [452](#page-459-0) 散列分区 [451](#page-458-0) 循环分区 [453](#page-460-0) 域分区 [452](#page-459-0) 创建, SAP ASE 登录 [389](#page-396-0) 登录配置文件 [385](#page-392-0) 创建调度备份作业, SAP ASE [296](#page-303-0) 创建数据库, SAP ASE 加密, 使用 [273](#page-280-0) 创建预先计算结果集 [351](#page-358-0) 词汇表 SCC SAP ASE 术语 [499](#page-506-0) 磁盘使用情况 针对 SAP ASE 数据库显示 [262](#page-269-0) 此查询的结果集不存在的错误 [482](#page-489-0) 从 SAP Control Center 中意外注销 , 使用 F5 浏览器刷新 [486](#page-493-0) 从角色中删除登录名 [413](#page-420-0) 存储过程, SAP ASE 创建 [357](#page-364-0) 高速缓存中 [223](#page-230-0)

存储过程,SAP ASE 属性 [358](#page-365-0) 存储库 [185](#page-192-0), [501](#page-508-0) 备份 [187](#page-194-0) 从备份恢复 [188](#page-195-0) 调度备份 [185](#page-192-0) 更改备份日程表 [186](#page-193-0) 更改数据库 dba 口令 [75](#page-82-0) 配置清除 [189](#page-196-0) 存档数据库, SAP ASE 创建 [269](#page-276-0) 错误 OutOfMemory [489](#page-496-0) REJECT\_DUPLICATE\_RESOURCE\_AND \_COLLECTION 策略 [485](#page-492-0) 数据收集超时 [485](#page-492-0) 错误记录级别 [193](#page-200-0) 错误消息 故障排除 [483](#page-490-0)

# **D**

DDL, 为逻辑集群生成脚本 [250](#page-257-0) DDL, 生成 SAP ASE 中的高速缓存 [230](#page-237-0) 目标数据库, 创建 [290](#page-297-0) 预先计算结果集 [357](#page-364-0) 转储映像中的目标数据库 [291](#page-298-0) 装载配置文件的脚本 [257](#page-264-0) DEK 请参见 [数据库加密密钥](#page-510-0) 代理数据库, SAP ASE 创建 [267](#page-274-0) 单独安装 [501](#page-508-0) 到期角色 口令 [406](#page-413-0) 登录 分配登录配置文件 [395](#page-402-0) 登录, SAP ASE 创建 [389](#page-396-0) 显示 [394](#page-401-0) 登录到 SAP Control Center [35,](#page-42-0) [79](#page-86-0) 故障排除 [486](#page-493-0) 登录到 SAP Control Center - 首个用户 [13](#page-20-0) 登录会话超时 [80](#page-87-0) 设置 [53,](#page-60-0) [99](#page-106-0) 登录口令, SAP ASE 属性 [393](#page-400-0)

登录名, SAP ASE 授予角色 [393](#page-400-0) 属性 [390](#page-397-0) 已映射的用户 [392](#page-399-0) 登录名映射, 管理 [349](#page-356-0) 登录模块 [36](#page-43-0), [81](#page-88-0) 登录配置文件 属性 [386](#page-393-0) 登录配置文件, SAP ASE 创建 [385](#page-392-0) 管理 [384](#page-391-0) 删除 [388](#page-395-0) 授予角色 [387](#page-394-0) 显示分配的登录帐户 [388](#page-395-0) 登录属性, SAP ASE 传输 [388](#page-395-0) 登录帐户 SAP ASE, 配置监控角色 [13,](#page-20-0) [110](#page-117-0) 本机 SCC, 添加 [104](#page-111-0) 分配监控与管理角色 [54](#page-61-0), [101](#page-108-0) 挂起 [106](#page-113-0) 缺省 [104](#page-111-0) 删除 [106](#page-113-0) 删除角色 [101](#page-108-0) 使用角色和组授予特权 [48](#page-55-0), [93](#page-100-0) 修改 [106](#page-113-0) 验证 [15](#page-22-0), [114](#page-121-0), [115](#page-122-0) 有效日期,限制 [106](#page-113-0) 预定义 [56](#page-63-0), [107](#page-114-0) 自动创建 (UNIX) [38,](#page-45-0) [83](#page-90-0) 自动创建 (Windows) [37](#page-44-0), [82](#page-89-0) 登录帐户, SAP ASE 创建 [389](#page-396-0) 分配监控和管理角色 [115](#page-122-0) 登录帐户, 缺省 关于 [13](#page-20-0) 登录帐户的有效日期 [106](#page-113-0) 等待事件 针对 SAP ASE 进程显示 [368](#page-375-0) 等待事件, SAP ASE [369](#page-376-0), [502](#page-509-0) 电子邮件服务器,为警报进行配置 [52](#page-59-0), [97](#page-104-0) 调度 [501](#page-508-0) 调度 SAP ASE 备份作业的执行历史记录, 查看 [302](#page-309-0) 调度备份作业, SAP ASE [295](#page-302-0) 查看执行历史记录 [302](#page-309-0) 查看执行历史记录日志 [303](#page-310-0) 禁用 [299,](#page-306-0) [300](#page-307-0)

立即运行 [301](#page-308-0) 启用 [299](#page-306-0), [300](#page-307-0) 删除 [299](#page-306-0), [300](#page-307-0) 删除执行历史记录 [294](#page-301-0), [303](#page-310-0) 设置警报 [304](#page-311-0) 属性 [298](#page-305-0) 运行 [299](#page-306-0) 终止 [302](#page-309-0) 重新调度 [301](#page-308-0) 调度数据库备份, SAP ASE [292,](#page-299-0) [294–](#page-301-0)[296,](#page-303-0) [298](#page-305-0)–[304](#page-311-0) 创建日程表 [293](#page-300-0) 调度数据库备份,SAP ASE [302](#page-309-0), [303](#page-310-0) 调试记录级别 [193](#page-200-0) 定义 [499](#page-506-0)–[502](#page-509-0) 定义的 [499](#page-506-0), [500](#page-507-0), [502](#page-509-0) 端口 更改 [75](#page-82-0) 配置 [50,](#page-57-0) [95](#page-102-0) 缺省 [75](#page-82-0) 显示有关信息 [196](#page-203-0) 端口冲突 [486](#page-493-0) 段 创建新的 [417](#page-424-0) 解释显示内容 [415](#page-422-0) 扩展 [415](#page-422-0) 确定保留的表空间 [414](#page-421-0) 删除 [419](#page-426-0) 删除阈值 [418](#page-425-0) 属性 [417](#page-424-0) 显示 [416](#page-423-0) 向段添加阈值 [418](#page-425-0) 段, SAP ASE [501](#page-508-0) 针对数据库显示 [262](#page-269-0), [265](#page-272-0) 对象 未在管理主控台中显示, 故障排除 [484](#page-491-0) 对象权限 角色 [409](#page-416-0) 对象特权 角色 [410](#page-417-0) 用户 [404](#page-411-0) 组 [399](#page-406-0) 多字节字符集, 故障排除 [487](#page-494-0)

#### **F**

F11(浏览器全屏模式切换) [7](#page-14-0) F5(浏览器刷新) 从 SAP Control Center 中注销 [486](#page-493-0) Flash Player [13](#page-20-0) FTP 上载诊断数据 [495](#page-502-0) 分配的登录名 角色 [413](#page-420-0) 分区 拆分 [453](#page-460-0) 管理 [450](#page-457-0) 合并 [454](#page-461-0) 基于语义 [451](#page-458-0) 属性 [470](#page-477-0) 移动 [454](#page-461-0) 重组 [455,](#page-462-0) [460,](#page-467-0) [463](#page-470-0) 分条, SAP ASE 数据库, 转储 [283](#page-290-0) 服务 列表 [196](#page-203-0) 启用和禁用 [75](#page-82-0) 服务, UNIX 运行 SCC 或 SCC 代理 [28](#page-35-0), [69](#page-76-0) 服务, Windows 配置 SAP Control Center 内存选项 [34](#page-41-0), [74](#page-81-0) 运行 SCC 或 SCC 代理 [26](#page-33-0), [66](#page-73-0) 服务,UNIX 配置 SCC 内存选项 [34,](#page-41-0) [75](#page-82-0) 服务器 成批导入 [112](#page-119-0) 搜索 [172](#page-179-0) 显示可用性 [16](#page-23-0), [139](#page-146-0) 修改数据收集日程表 [149](#page-156-0) 验证 [15](#page-22-0), [114](#page-121-0), [115](#page-122-0) 注销 [169](#page-176-0) 服务器配置, SAP ASE [210](#page-217-0) 解释显示内容 [211](#page-218-0) 服务器日志, 查看 [191](#page-198-0) 辅助功能 [10](#page-17-0) 负载配置文件, SAP ASE 管理 [255](#page-262-0) 删除 [257](#page-264-0) 添加 [256](#page-263-0)

## **G**

高速缓存 [500](#page-507-0) 用户日志 [475](#page-482-0) 高速缓存, SAP ASE DDL, 生成 [230](#page-237-0) 创建 [227](#page-234-0) 属性 [227](#page-234-0)

高速缓存, 管理配置 [230](#page-237-0) 高速缓存绑定, 在 SAP ASE 中删除 [230](#page-237-0) 高速缓存配置, 管理 [230](#page-237-0) 高速缓存设备 请参见 内存设备[, SAP ASE](#page-510-0) 高速缓存中的池, SAP ASE [222](#page-229-0) 更改, SAP ASE 口令 [394](#page-401-0) 更新 KPI 更新失败 [484](#page-491-0) 故障排除 [484](#page-491-0) 事务数 KPI [484](#page-491-0) 更新数据库对象 故障排除 [482](#page-489-0) 更新统计信息 [422](#page-429-0) 数据分区 [425](#page-432-0) 索引 [424](#page-431-0) 特定列 [423](#page-430-0) 工具栏图标 [3](#page-10-0) 功能, 新 SAP Control Center for SAP ASE [1](#page-8-0) 功能未启用, 故障排除 [487](#page-494-0) 共享磁盘模式 [501](#page-508-0) 关于 [21,](#page-28-0) [60](#page-67-0), [180](#page-187-0) 启用和禁用 [20,](#page-27-0) [59](#page-66-0), [176](#page-183-0) 故障排除 [481](#page-488-0) 挂起数据库加密, SAP ASE [274](#page-281-0) 关键性能指标 [500](#page-507-0) SAP ASE [120](#page-127-0) SAP ASE 中的状态值 [132](#page-139-0), [156](#page-163-0) 从"热图"(heat chart) 图标中获取值 [16](#page-23-0), [139](#page-146-0) 管理 CIS 角色 [349](#page-356-0) 表 [428](#page-435-0) 表, 属性 [465](#page-472-0) 触发器, 属性 [442](#page-449-0) 传出 [444](#page-451-0) 传入 [443](#page-450-0) 创建触发器 [441](#page-448-0) 创建规则 [371](#page-378-0) 创建检查约束 [433](#page-440-0) 创建列 [429](#page-436-0) 创建外键 [432](#page-439-0) 创建用户表 [429](#page-436-0) 创建主键 [436](#page-443-0) 登录名映射 [349](#page-356-0) 段, 属性 [417](#page-424-0)

分区 [450](#page-457-0) 分区, 属性 [470](#page-477-0) 高速缓存 [226](#page-233-0) 管理段 [416](#page-423-0) 恢复表数据 [432](#page-439-0) 集群实例, 启动 [252](#page-259-0) 检查表的一致性 [433](#page-440-0) 检查约束, 属性 [469](#page-476-0) 角色 [406](#page-413-0) 列, 属性 [467](#page-474-0) 批量拷入数据 [444](#page-451-0) 设置锁定方案 [435](#page-442-0) 使用段 [435](#page-442-0) 视图, 属性 [477](#page-484-0) 数据库加密密钥 [383](#page-390-0) 数据类型 [475](#page-482-0) 索引, 属性 [468](#page-475-0) 添加数据类型 [475](#page-482-0) 外键, 属性 [469](#page-476-0) 线程池, 创建 [472](#page-479-0) 线程池, 属性 [473](#page-480-0) 验证 SCC 代理 [202](#page-209-0) 验证 Unified Agent [201](#page-208-0) 用户 [400,](#page-407-0) [401,](#page-408-0) [403](#page-410-0) 用户, 属性 [402](#page-409-0) 用户定义的数据类型, 属性 [476](#page-483-0) 组 [395](#page-402-0)[–397](#page-404-0) 组, 属性 [396](#page-403-0) 管理, SAP ASE SQLJ 过程 [361](#page-368-0) SQLJ 函数, 删除 [345](#page-352-0) SQLJ 函数, 属性 [344](#page-351-0) XP Server 和集群 [260](#page-267-0) XP Server, 删除 [261](#page-268-0) XP Server, 属性 [261](#page-268-0) 绑定, 添加 [228](#page-235-0) 备份服务器配置 [291](#page-298-0) 标量函数, 删除 [342](#page-349-0) 标量函数, 属性 [340](#page-347-0) 查看日志 [205](#page-212-0) 查看数据库统计信息 [310](#page-317-0) 撤消权限 [341](#page-348-0) 创建 SQLJ 过程 [361](#page-368-0) 创建 SQLJ 函数 [342](#page-349-0) 创建标量函数 [339](#page-346-0) 创建存储过程 [357](#page-364-0) 创建存档数据库 [269](#page-276-0) 创建代理数据库 [267](#page-274-0)

创建扩展存储过程 [336](#page-343-0) 创建临时数据库 [268](#page-275-0) 创建临时数据库组 [276](#page-283-0) 创建内存临时数据库 [272](#page-279-0) 创建内存数据库 [271](#page-278-0) 创建缺省值 [323](#page-330-0) 创建索引 [430](#page-437-0) 创建用户数据库 [265](#page-272-0) 从转储历史记录生成装载序列 [307](#page-314-0) 存储讨程 属性 [358](#page-365-0) 错误日志 [199](#page-206-0) 登录 [389](#page-396-0) 登录配置文件 [384](#page-391-0) 服务器, 属性 [212](#page-219-0) 服务器关闭 [199](#page-206-0) 服务器启动 [199](#page-206-0) 负载配置文件 [255](#page-262-0) 负载配置文件, 删除 [257](#page-264-0) 负载配置文件, 属性 [257](#page-264-0) 负载配置文件, 添加 [256](#page-263-0) 高速缓存, 删除 [230](#page-237-0) 高速缓存, 属性 [227](#page-234-0) 高速缓存配置 [230](#page-237-0) 更改数据库所有权 [317](#page-324-0) 更改数据库选项 [319](#page-326-0) 故障恢复, 集群 [249](#page-256-0) 故障切换, 集群 [248](#page-255-0) 管理存储过程 [357](#page-364-0) 管理设备 [327](#page-334-0) 规则, 属性 [372](#page-379-0) 缓冲池, 添加 [229](#page-236-0) 集群 [238](#page-245-0) 集群 Backup Server, 配置 [259](#page-266-0) 集群 Backup Server, 删除 [259](#page-266-0) 集群 Backup Server, 属性 [260](#page-267-0) 集群 SCC 代理 [239](#page-246-0) 集群 Unified Agent [239](#page-246-0) 集群, 创建 [240](#page-247-0) 集群, 启动 [243,](#page-250-0) [244](#page-251-0) 集群, 删除 [245](#page-252-0) 集群, 属性 [246](#page-253-0) 集群, 停止 [244](#page-251-0) 集群, 注册 [242](#page-249-0) 集群的路由属性 [258](#page-265-0) 集群前提条件 [239](#page-246-0) 集群日志 [245](#page-252-0), [255](#page-262-0) 集群实例, 删除 [254](#page-261-0) 集群实例, 属性 [254](#page-261-0)

集群实例, 停止 [254](#page-261-0) 加密, 属性 [379](#page-386-0) 加密密钥 [373,](#page-380-0) [377](#page-384-0) 检查点数据库 [311](#page-318-0) 检查数据库一致性 [312](#page-319-0) 将数据库设为停顿保持 [313](#page-320-0) 将数据库设为停顿释放 [314](#page-321-0) 角色, 授予加密权限 [383](#page-390-0) 扩展存储过程, 删除 [338](#page-345-0) 扩展存储过程, 属性 [337](#page-344-0) 列加密密钥 [378,](#page-385-0) [380](#page-387-0) 列加密密钥, 属性 [378](#page-385-0) 逻辑集群, 删除 [250](#page-257-0) 逻辑集群, 属性 [250](#page-257-0) 逻辑集群, 添加 [247](#page-254-0) 逻辑集群, 添加路由 [258](#page-265-0) 逻辑集群的 DDL 脚本 [250](#page-257-0) 逻辑集群路由, 删除 [258](#page-265-0) 逻辑集群状态, 更改 [249](#page-256-0) 密钥副本 [379](#page-386-0) 目标数据库 DDL, 生成 [290,](#page-297-0) [291](#page-298-0) 内存设备, 删除 [331](#page-338-0) 内存设备, 属性 [330](#page-337-0) 启动 SAP ASE 服务器 [202](#page-209-0) 缺省值, 删除 [324](#page-331-0) 缺省值, 属性 [323](#page-330-0) 日志 I/O 缓冲区大小 [319](#page-326-0) 删除, 远程服务器 [346](#page-353-0) 实例 [252](#page-259-0) 授予权限 [341](#page-348-0) 数据库 [265](#page-272-0) 数据库, 备份 [277](#page-284-0) 数据库, 从 SQL 脚本恢复 [309](#page-316-0) 数据库, 从累计转储恢复 [308](#page-315-0) 数据库, 从某一时间点恢复 [310](#page-317-0) 数据库, 存储分配 [318](#page-325-0) 数据库, 调度备份 [292](#page-299-0)–[296](#page-303-0), [298](#page-305-0)–[304](#page-311-0) 数据库, 恢复 [305](#page-312-0) 数据库, 累计转储 [285](#page-292-0) 数据库, 使用转储配置累计转储 [287](#page-294-0) 数据库, 使用转储配置转储 [280](#page-287-0) 数据库, 属性 [315](#page-322-0), [319](#page-326-0) 数据库, 缩减 [276](#page-283-0) 数据库, 所有权 [317](#page-324-0) 数据库, 转储至多个分条 [283](#page-290-0) 数据库对象, 删除 [322](#page-329-0) 数据库加密密钥 [381](#page-388-0) 数据库加密密钥, 属性 [382](#page-389-0)

数据库设备, 删除 [331](#page-338-0) 数据库设备, 属性 [329](#page-336-0) 添加, 远程服务器 [346](#page-353-0) 添加高速缓存 [227](#page-234-0) 停止 SAP ASE 服务器 [203](#page-210-0) 系统加密口令 [374](#page-381-0), [375](#page-382-0) 卸下数据库 [315](#page-322-0) 修改事务日志高速缓存 [319](#page-326-0) 修改数据库存储分配 [318](#page-325-0) 引擎组, 创建 [333](#page-340-0) 引擎组, 删除 [334](#page-341-0) 引擎组, 属性 [333](#page-340-0) 用户, 授予加密权限 [383](#page-390-0) 远程服务器登录名映射 [348](#page-355-0) 执行 SQL [200,](#page-207-0) [428](#page-435-0) 执行类 [334](#page-341-0) 执行类, 创建 [335](#page-342-0) 执行类, 属性 [335](#page-342-0) 执行类, 修改绑定 [336](#page-343-0) 主密钥 [375](#page-382-0), [376](#page-383-0) 主密钥, 属性 [376](#page-383-0) 注册 SCC 代理 [113,](#page-120-0) [200](#page-207-0) 注册 Unified Agent [113](#page-120-0), [200](#page-207-0) 转储记录, 清除 [289](#page-296-0) 转储配置, 查看 [279](#page-286-0) 转储配置, 创建 [279](#page-286-0) 转储配置, 属性 [282](#page-289-0) 转储设备, 删除 [331](#page-338-0) 装入数据库 [314](#page-321-0) 装载配置文件的 DDL 脚本 [257](#page-264-0) 装载序列, 生成 [306](#page-313-0) 状态, 逻辑集群 [249](#page-256-0) 组, 授予加密权限 [383](#page-390-0) 管理, SAP ASE 注册 [14,](#page-21-0) [110](#page-117-0) 管理主控台 设置数据检索阈值 [99,](#page-106-0) [145,](#page-152-0) [204](#page-211-0) 使用 [143](#page-150-0) 搜索对象 [143](#page-150-0) 无法显示对象, 故障排除 [484](#page-491-0) 显示工具和选项 [5](#page-12-0) 规则 创建 [371](#page-378-0) 规则, SAP ASE 属性 [372](#page-379-0) 过程调用 远程服务器 [345](#page-352-0)

过程高速缓存, SAP ASE [501](#page-508-0) 监控 [222](#page-229-0) 解释显示内容 [223](#page-230-0)

#### **H**

help 命令(主控台) [195](#page-202-0) 函数, SAP ASE SQLJ 函数 [344](#page-351-0) 标量函数 [340](#page-347-0) 创建 SQLJ [342](#page-349-0) 创建标量 [339](#page-346-0) 合并分区 [454](#page-461-0) 后台, 运行 SCC 或 SCC 代理 [28,](#page-35-0) [69](#page-76-0) 互斥 角色 [412](#page-419-0) 环境变量 SCC\_MEM\_MAX [32](#page-39-0)[–34](#page-41-0), [72,](#page-79-0) [74](#page-81-0), [75](#page-82-0) SCC\_MEM\_PERM [32](#page-39-0)–[34,](#page-41-0) [72](#page-79-0), [74,](#page-81-0) [75](#page-82-0) 缓冲区高速缓存 [500](#page-507-0) 恢复数据库 [309](#page-316-0) 恢复数据库, SAP ASE 累计转储, 从 [308](#page-315-0)

# **I**

INFO 记录级别 [193](#page-200-0) info 命令(主控台) [196](#page-203-0) interfaces 文件,导入资源的位置 [112](#page-119-0)

#### **J**

Java 系统属性 显示有关信息 [196](#page-203-0) JDBC 控制内部查询超时 [198](#page-205-0) 控制重新连接尝试 [198](#page-205-0) Job Scheduler SAP ASE 和 [292](#page-299-0)[–296,](#page-303-0) [298](#page-305-0)[–304](#page-311-0) 基于语义的分区 启用 [451](#page-458-0) 集合 [499](#page-506-0) 未找到统计信息数据 [483](#page-490-0) 集群 实例, 启动 [252](#page-259-0) 集群 SCC 代理, SAP ASE, 启动 [239](#page-246-0) 集群 Unified Agent, SAP ASE 启动 [239](#page-246-0)

集群, SAP ASE Backup Server, 配置 [259](#page-266-0) Backup Server, 删除 [259](#page-266-0) SCC 代理 [239](#page-246-0) Unified Agent [239](#page-246-0) XP Server 属性 [261](#page-268-0) XP Server, 配置 [260](#page-267-0) XP Server, 删除 [261](#page-268-0) 创建 [240](#page-247-0) 故障恢复逻辑集群 [249](#page-256-0) 故障切换 [248](#page-255-0) 管理 [238](#page-245-0) 集群 Backup Server, 属性 [260](#page-267-0) 路由 [258](#page-265-0) 逻辑集群, 更改 [249](#page-256-0) 逻辑集群, 删除 [250](#page-257-0) 逻辑集群, 删除路由 [258](#page-265-0) 逻辑集群, 属性 [250](#page-257-0) 逻辑集群, 添加 [247](#page-254-0) 逻辑集群, 添加路由 [258](#page-265-0) 逻辑集群状态 [249](#page-256-0) 配置值, 显示 [243](#page-250-0) 启动 [243](#page-250-0), [244](#page-251-0) 前提条件 [239](#page-246-0) 日志 [245](#page-252-0), [255](#page-262-0) 删除 [245](#page-252-0) 实例, 删除 [254](#page-261-0) 实例, 属性 [254](#page-261-0) 实例, 添加 [252](#page-259-0) 实例, 停止 [254](#page-261-0) 属性 [246](#page-253-0) 停止 [244](#page-251-0) 为逻辑集群生成的 DDL 脚本 [250](#page-257-0) 注册 [242](#page-249-0) 集群配置值, 显示 [243](#page-250-0) 集群状态, 在 SAP ASE 中更改 [249](#page-256-0) 计划程序 挂起 [150](#page-157-0) 恢复 [150](#page-157-0) 计数 [421](#page-428-0) 记录级别 [193](#page-200-0) 加密 删除数据库加密密钥 [383](#page-390-0) 数据库 [381](#page-388-0) 修改数据库加密密钥 [383](#page-390-0) 加密, SAP ASE 创建列加密密钥 [378](#page-385-0) 创建密钥副本 [379](#page-386-0)

创建数据库加密密钥 [381](#page-388-0) 创建系统加密口令 [375](#page-382-0) 创建主密钥 [375](#page-382-0) 分离知识 [377](#page-384-0) 管理列加密密钥 [378](#page-385-0) 管理密钥 [373](#page-380-0) 管理数据库加密密钥 [382](#page-389-0) 管理主密钥 [376](#page-383-0) 删除列加密密钥 [380](#page-387-0) 删除系统加密口令 [374](#page-381-0) 删除主密钥 [376](#page-383-0) 数据库, 创建 [273](#page-280-0) 数据库, 挂起加密进程 [274](#page-281-0) 数据库, 挂起解密进程 [275](#page-282-0) 数据库, 恢复加密进程 [274](#page-281-0) 数据库, 恢复解密 [275](#page-282-0) 数据库, 加密 [273](#page-280-0) 数据库, 解密 [274](#page-281-0) 双控制 [377](#page-384-0) 向角色、用户和组授予权限 [383](#page-390-0) 修改列加密密钥 [380](#page-387-0) 修改系统加密口令 [374](#page-381-0) 修改主密钥 [376](#page-383-0) 重新生成主密钥 [376](#page-383-0) 加密数据库 [381](#page-388-0) 加密数据库, 删除数据库加密密钥 [383](#page-390-0) 修改数据库加密密钥 [383](#page-390-0) 加密数据库, SAP ASE [273](#page-280-0) 创建 [273](#page-280-0) 挂起加密 [274](#page-281-0) 挂起解密进程 [275](#page-282-0) 恢复加密进程 [274](#page-281-0) 恢复解密 [275](#page-282-0) 解密 [274](#page-281-0) 监控 不可用于 SAP ASE, 故障排除 [481](#page-488-0) 错误信息 [484](#page-491-0) 任务 [471](#page-478-0) 线程 [471](#page-478-0) 线程池中的任务, 确定 [471](#page-478-0) 性能 [140](#page-147-0) 监控, SAP ASE [5](#page-12-0) 集群负载管理 [236,](#page-243-0) [237](#page-244-0) 集群负载管理, 负载 [236](#page-243-0), [237](#page-244-0) 集群负载管理, 负载配置文件 [236](#page-243-0), [237](#page-244-0) 集群负载管理, 路由 [236](#page-243-0), [237](#page-244-0) 集群负载管理, 逻辑集群 [236](#page-243-0), [237](#page-244-0)

集群互连,集群进程间通信, CIPC链接, CIPC 网格, CIPC 结束点 [234](#page-241-0), [235](#page-242-0) 集群实例 [232](#page-239-0) 集群一览表, 显示 [233](#page-240-0) 配置 [13,](#page-20-0) [110](#page-117-0) 数据库 [261](#page-268-0) 一览表, 解释显示内容 [218](#page-225-0) 一览表, 显示 [17](#page-24-0), [216](#page-223-0) 监控屏幕上的数据丢失 [481](#page-488-0) 检查约束 创建 [433](#page-440-0) 属性 [469](#page-476-0) 键盘快捷键 [8](#page-15-0) 将统计信息制成图形 [140](#page-147-0) 角色 产品级别 [54,](#page-61-0) [100](#page-107-0) 创建 [407](#page-414-0) 对象权限 [409](#page-416-0) 对象特权 [399](#page-406-0), [404](#page-411-0), [410](#page-417-0) 分配到用户或组 [54,](#page-61-0) [101](#page-108-0) 分配的登录名 [413](#page-420-0) 管理 [406](#page-413-0) 互斥 [412](#page-419-0) 将 SCC 角色映射到 LDAP 或 OS 组 [48](#page-55-0), [93](#page-100-0) 权限 [414](#page-421-0) 删除 [101](#page-108-0) 属性 [408](#page-415-0) 系统级别 [54,](#page-61-0) [100](#page-107-0) 预定义 [56,](#page-63-0) [107](#page-114-0) 角色, SAP ASE 分配给用户和组 [115](#page-122-0) 角色层次 创建 [411](#page-418-0) 脚本 触发警报 [167](#page-174-0) 触发警报, 示例 [134,](#page-141-0) [168](#page-175-0) 替换参数 [135](#page-142-0), [166](#page-173-0) 由警报触发 [133](#page-140-0), [165](#page-172-0) 脚本参数 [135](#page-142-0), [166](#page-173-0) 脚本的替换参数 [135](#page-142-0), [166](#page-173-0) 截断预先计算结果集 [353](#page-360-0) 解密, SAP ASE 挂起 [275](#page-282-0) 解密加密数据库, SAP ASE [274](#page-281-0) 进程, SAP ASE 查找 [364](#page-371-0) 监控 [364](#page-371-0) 解释显示内容 [369](#page-376-0)

显示 SQL 和查询计划 [368](#page-375-0) 显示等待事件 [368](#page-375-0) 针对数据库显示 [262](#page-269-0) 阻塞, 确定 [365](#page-372-0), [367](#page-374-0) 阻塞, 终止 [366](#page-373-0) 阻塞的, 确定 [365](#page-372-0) 禁用调度备份作业, SAP ASE [299](#page-306-0) 禁用启用的调度备份作业, SAP ASE [300](#page-307-0) 警报 [499](#page-506-0) SAP ASE [127,](#page-134-0) [151](#page-158-0) SAP ASE 中的状态值 [132,](#page-139-0) [156](#page-163-0) 测试 [167](#page-174-0) 触发脚本, 关于 [133](#page-140-0), [165](#page-172-0) 创建 [125,](#page-132-0) [157](#page-164-0) 存储库清除对历史记录的影响 [189](#page-196-0) 关于 [151](#page-158-0) 脚本的替换参数 [135,](#page-142-0) [166](#page-173-0) 脚本示例 [134,](#page-141-0) [168](#page-175-0) 解析 [164](#page-171-0) 配置, 修改 [160](#page-167-0) 配置电子邮件服务器 [52](#page-59-0), [97](#page-104-0) 配置风暴抑制 [125](#page-132-0) 配置以执行脚本 [126](#page-133-0) 配置重复警报 [126](#page-133-0) 取消预订 [163](#page-170-0) 日志 [133,](#page-140-0) [165](#page-172-0) 设置触发状态和阈值 [125](#page-132-0) 升级 [161](#page-168-0) 所执行的脚本 [133,](#page-140-0) [165](#page-172-0) 通知, 关于 [163](#page-170-0) 未生成 [485](#page-492-0) 显示解析 [164](#page-171-0) 显示历史记录 [164](#page-171-0) 修改预订 [162](#page-169-0) 已配置, 删除 [161](#page-168-0) 已配置而未引发 [485](#page-492-0) 预订 [161,](#page-168-0) [162](#page-169-0) 警报, 设置 Job Scheduler for SAP ASE [304](#page-311-0) 警报的风暴抑制 [125](#page-132-0) 警报的历史记录显示 [164](#page-171-0) 警报风暴 [499](#page-506-0) 警报风暴抑制 [499](#page-506-0) 警报类型 [499](#page-506-0) 警报列表大小, 在 SAP ASE 中设置 [211](#page-218-0) 警报通知 [499](#page-506-0) 警报预订 禁用 [163](#page-170-0)

启用 [163](#page-170-0) 警告记录级别 [193](#page-200-0)

#### **K**

KPI SAP ASE, 已列出并说明 [120](#page-127-0) KPS [500](#page-507-0) 可用性 [499](#page-506-0) 可用性统计信息 [420](#page-427-0) 客户端日志, 查看 [192](#page-199-0) 口令 存储数据库 dba 帐户, 更改 [75](#page-82-0) 到期角色 [406](#page-413-0) 加密 [50,](#page-57-0) [95](#page-102-0) 针对 SCC 缺省登录帐户 [13](#page-20-0) 口令, SAP ASE 更改 [394](#page-401-0) 快速入门说明 [11](#page-18-0) 扩充 [500](#page-507-0) 扩展存储过程, SAP ASE 创建 [336](#page-343-0) 属性 [337](#page-344-0) 扩展存储过程, 在 SAP ASE 中删除 [338](#page-345-0)

## **L**

LDAP 配置属性 [41,](#page-48-0) [86](#page-93-0) 配置验证 [39,](#page-46-0) [84](#page-91-0) 配置以验证 SCC 登录 [36](#page-43-0), [81](#page-88-0) log4j.properties 文件 [193](#page-200-0) LRU 缓冲区, SAP ASE [222](#page-229-0) 累计备份, SAP ASE 数据库, 转储 [285](#page-292-0) 累计值 [421](#page-428-0) 历史性能监控 [140](#page-147-0) 立即运行调度备份作业, SAP ASE [301](#page-308-0) 连接配置文件 故障排除 [487](#page-494-0) 联机帮助 重新设置 [487](#page-494-0) 列 创建 [429](#page-436-0) 更新统计信息 [423](#page-430-0) 排序依据 [5](#page-12-0) 删除统计信息 [426](#page-433-0) 属性 [467](#page-474-0) 列表分区 创建 [452](#page-459-0)

列加密密钥, SAP ASE 创建 [378](#page-385-0) 删除 [380](#page-387-0) 属性 [378](#page-385-0) 修改 [380](#page-387-0) 列权限 [447](#page-454-0) 列统计信息, 更新 [422](#page-429-0) 临时数据库, SAP ASE 创建 [268](#page-275-0) 临时数据库组, SAP ASE 创建 [276](#page-283-0) 路由, SAP ASE 逻辑集群, 添加 [258](#page-265-0) 删除逻辑集群的连接 [258](#page-265-0) 逻辑集群, SAP ASE DDL 脚本 [250](#page-257-0) 更改 [249](#page-256-0) 故障恢复 [249](#page-256-0) 故障切换 [248](#page-255-0) 删除 [250](#page-257-0) 属性 [250](#page-257-0) 添加 [247](#page-254-0) 状态 [249](#page-256-0)

#### **M**

mon\_role, 授予 [13](#page-20-0), [110](#page-117-0) MRU 缓冲区, SAP ASE [222](#page-229-0) 密钥副本, SAP ASE 创建 [379](#page-386-0) 命名高速缓存 [500](#page-507-0) 目标数据库, SAP ASE DDL, 生成 [291](#page-298-0) 生成 DDL [290](#page-297-0)

#### **N**

```
内存
   配置 32, 72
   启动时的警告 488
   显示有关信息 196
内存, 不足 486
内存存储, SAP ASE
    225
内存存储, SAPASE
   解释显示 226
内存临时数据库, SAP ASE
   创建 272
```
内存设备, SAP ASE 创建新的 [328](#page-335-0) 属性 [330](#page-337-0) 内存数据库, SAP ASE 创建 [271](#page-278-0) 内存数据库高速缓存, SAP ASE 创建 [227](#page-234-0) 属性 [227](#page-234-0) 内存泄漏 [489](#page-496-0)

# **O**

ODBC 驱动程序 注册 [12,](#page-19-0) [65](#page-72-0) OutOfMemory 错误, SCC [489](#page-496-0)

## **P**

passencrypt 实用程序 [50,](#page-57-0) [95](#page-102-0) 配置 可选 [137](#page-144-0) 配置参数 在 SCC for SAP ASE 中设置 [198](#page-205-0) 配置文件 SAP ASE [13,](#page-20-0) [110](#page-117-0) 配置文件, SAP ASE 备份 [291](#page-298-0) 配置值 显示 [210](#page-217-0) 批量拷入 数据 [444](#page-451-0) 评测 快速入门说明 [11](#page-18-0) 屏幕 最大化 [7](#page-14-0) 最大化和最小化视图中的部分区域 [7](#page-14-0) 屏幕刷新间隔, SAP ASE [501](#page-508-0) 屏幕刷新间隔, 在 SAP ASE 中设置 [211](#page-218-0)

# **Q**

启动 自动, 在 UNIX 中配置 [28](#page-35-0), [69](#page-76-0) 自动, 在 Windows 中配置 [26,](#page-33-0) [66](#page-73-0) 启动 SAP Control Center [12,](#page-19-0) [65](#page-72-0) 启动集群实例 [252](#page-259-0) 启用已禁用的调度备份作业, SAP ASE [299,](#page-306-0) [300](#page-307-0) 前台, 运行 SCC 或 SCC 代理 [28](#page-35-0), [69](#page-76-0) 驱动程序 ODBC, 注册 [12](#page-19-0), [65](#page-72-0)

全屏模式 [7](#page-14-0) 权限 撤消预先计算结果集权限 [354](#page-361-0) 角色 [414](#page-421-0) 授予预先计算结果集权限 [353](#page-360-0) 授予指定用户 [355](#page-362-0) 为指定用户撤消 [355](#page-362-0) 权限, SAP ASE 授予加密权限 [383](#page-390-0) 缺省值, SAP ASE 创建 [323](#page-330-0) 属性 [323](#page-330-0) 缺省值, 在 SAP ASE 中删除 [324](#page-331-0)

## **R**

Red Hat Linux 验证 [39,](#page-46-0) [84](#page-91-0) REJECT\_DUPLICATE\_RESOURCE\_AND \_COLLECTION 策略错误 [485](#page-492-0) RepAgent 线程 在 SAP ASE 中监控 [370](#page-377-0) Replication Agent 在 SAP ASE 中运行 [370](#page-377-0) Replication Agent 屏幕, SAP ASE 解释显示内容 [371](#page-378-0) Replication Agent 线程 在 SAP ASE 中监控 [370](#page-377-0) revalidation\_frequency 参数 丢失数据 [481](#page-488-0) 设置 [198](#page-205-0) role-mapping.xml 文件 [48](#page-55-0), [93](#page-100-0) RSSD 用户名, 用于验证 [15,](#page-22-0) [114](#page-121-0) 热图 [500](#page-507-0) 过滤已显示资源 [16](#page-23-0), [139](#page-146-0) 启动图标 [3](#page-10-0) 图标 [4](#page-11-0) 显示 [16](#page-23-0), [139](#page-146-0) 显示工具和选项 [5](#page-12-0) 自定义列 [16](#page-23-0), [139](#page-146-0) 任务 拆分分区 [453](#page-460-0) 创建线程池 [472](#page-479-0) 管理数据类型 [475](#page-482-0) 管理用户 [400](#page-407-0) 管理组 [395](#page-402-0) 合并分区 [454](#page-461-0) 监控 [471](#page-478-0) 移动分区 [454](#page-461-0)

任务, SAP ASE 创建引擎组 [333](#page-340-0) 创建执行类 [335](#page-342-0) 管理加密密钥 [373](#page-380-0) 管理加密密钥副本 [379](#page-386-0) 管理列加密密钥 [378](#page-385-0) 管理数据库 [265](#page-272-0) 管理数据库加密密钥 [381](#page-388-0) 管理系统加密口令 [375](#page-382-0) 管理主密钥 [375](#page-382-0) 监控数据库 [261](#page-268-0) **删除 SOLJ 函数 [345](#page-352-0)** 删除标量函数 [342](#page-349-0) 删除高速缓存 [230](#page-237-0) 删除内存设备 [331](#page-338-0) 删除缺省值 [324](#page-331-0) 删除数据库对象 [322](#page-329-0), [338](#page-345-0) 删除数据库设备 [331](#page-338-0) 删除引擎组 [334](#page-341-0) 删除转储设备 [331](#page-338-0) 缩减数据库 [276](#page-283-0) 日程表 [146](#page-153-0) 查看 [149](#page-156-0) 从作业中删除 [149](#page-156-0) 添加到作业 [148](#page-155-0) 为数据收集作业创建 [115](#page-122-0) 日志 SCC 代理日志, 关于 [190](#page-197-0) 存储库日志, 查看 [191](#page-198-0) 存储库日志, 关于 [190](#page-197-0) 代理日志, 查看 [191](#page-198-0) 代理日志, 此查询的结果集不存在的错误 [482](#page-489-0) 服务器日志, 查看 [191](#page-198-0) 服务器日志, 关于 [190](#page-197-0) 更改记录级别 [192](#page-199-0) 集群, 查看 [245](#page-252-0) 集群日志 [255](#page-262-0) 脚本执行日志, 关于 [190](#page-197-0) 警报服务 [133](#page-140-0), [165](#page-172-0) 警报服务日志, 关于 [190](#page-197-0) 客户端日志, 查看 [192](#page-199-0) 客户端日志, 关于 [190](#page-197-0) 配置 [193](#page-200-0) 组件日志, 关于 [190](#page-197-0)

#### **S**

sa\_role 故障排除 [487](#page-494-0) SAP ASE [499](#page-506-0) 加密密钥 [377](#page-384-0) 配置监控 [13](#page-20-0), [110](#page-117-0) 启用性能统计信息收集 [118](#page-125-0) 性能一览表屏幕 [218](#page-225-0) SAP ASE 的 I/O 率 [325](#page-332-0) SAP ASE 的 I/O 响应时间 [325](#page-332-0) SAP ASE 进程的查询计划, 显示 [368](#page-375-0) SAP ASE 数据高速缓存 DDL, 生成 [230](#page-237-0) 创建新的 [227](#page-234-0) 高速缓存, 解除绑定 [228](#page-235-0) 高速缓存绑定, 更改 [228](#page-235-0) 缓冲池, 更改 [229](#page-236-0) 缓冲池, 添加 [229](#page-236-0) SAP ASE 数据库 调度备份 [292–](#page-299-0)[296,](#page-303-0) [298–](#page-305-0)[304](#page-311-0) SAP Control Center 部署和管理实例 [21](#page-28-0), [61,](#page-68-0) [181](#page-188-0) 登录 [35](#page-42-0), [79](#page-86-0) 辅助功能 [10](#page-17-0) 共享磁盘模式 [20](#page-27-0), [59,](#page-66-0) [176](#page-183-0) 键盘快捷键 [8](#page-15-0) 将浏览器连接到 [13](#page-20-0) 启动 [12](#page-19-0), [65](#page-72-0) 日志文件 [191](#page-198-0) 使用 F5 意外注销 [486](#page-493-0) 通过共享磁盘部署实例 [19](#page-26-0), [58,](#page-65-0) [176](#page-183-0) 无法启动 [486](#page-493-0) 显示工具和选项 [5](#page-12-0) 显示组件版本 [9](#page-16-0) 在 UNIX 中启动 [28](#page-35-0), [69](#page-76-0) 在 UNIX 中停止 [28](#page-35-0), [69](#page-76-0) 在 UNIX 中作为服务启动 [28](#page-35-0), [69](#page-76-0) 在 Windows 中启动 [26,](#page-33-0) [66](#page-73-0) 在 Windows 中停止 [26,](#page-33-0) [66](#page-73-0) 在 Windows 中作为服务启动 [26,](#page-33-0) [66](#page-73-0) 主控台命令 [195](#page-202-0) 注销 [80](#page-87-0) SAP Control Center 的注销 [80](#page-87-0) SAP Control Center, SAP ASE 管理 [141](#page-148-0) 监控 [141](#page-148-0) SCC 代理 [501](#page-508-0) 部署和管理实例 [21](#page-28-0), [61,](#page-68-0) [181](#page-188-0) 从共享磁盘部署实例 [19](#page-26-0), [58,](#page-65-0) [176](#page-183-0) 共享磁盘模式 [20](#page-27-0), [59,](#page-66-0) [176](#page-183-0) 在 UNIX 中启动 [28](#page-35-0), [69](#page-76-0)

在 UNIX 中停止 [28,](#page-35-0) [69](#page-76-0) 在 UNIX 中作为服务启动 [28,](#page-35-0) [69](#page-76-0) 在 Windows 中启动 [26](#page-33-0), [66](#page-73-0) 在 Windows 中停止 [26](#page-33-0), [66](#page-73-0) 在 Windows 中作为服务启动 [26](#page-33-0), [66](#page-73-0) SCC 管理员组 [48](#page-55-0), [93](#page-100-0) scc 命令 [75](#page-82-0) 用于启动 SAP Control Center [12,](#page-19-0) [65](#page-72-0) SCC 视图的布局 [175](#page-182-0) SCC 中的列过滤 [6](#page-13-0) SCC 组件的版本 显示 [9](#page-16-0) SCC\_MEM\_MAX [32](#page-39-0)–[34,](#page-41-0) [72](#page-79-0), [74,](#page-81-0) [75](#page-82-0), [488](#page-495-0) SCC\_MEM\_PERM [32](#page-39-0)[–34](#page-41-0), [72,](#page-79-0) [74](#page-81-0), [75](#page-82-0) scc.bat [12,](#page-19-0) [26](#page-33-0), [65,](#page-72-0) [66](#page-73-0) scc.sh [28,](#page-35-0) [69](#page-76-0) sccadmin 帐户 关于 [13](#page-20-0) sccAdminRole [56](#page-63-0), [107](#page-114-0) sccd shell 脚本 [28](#page-35-0), [69](#page-76-0) sccinstance 命令 [21](#page-28-0), [61,](#page-68-0) [181](#page-188-0) sccUserRole [56](#page-63-0), [107](#page-114-0) shutdown 命令(主控台) [197](#page-204-0) sp\_configure 存储过程 [13](#page-20-0), [110](#page-117-0), [211](#page-218-0) sp\_opt\_querystas SCC 管理主控台 [492](#page-499-0) sp\_opt\_querystats SAP Control Center, 使用 [489](#page-496-0) sp\_role 存储过程 [13,](#page-20-0) [110](#page-117-0) **SOL** 监控查询 [427](#page-434-0) 显示 SAP ASE 中高速缓存的查询 [224](#page-231-0) 针对 SAP ASE 进程显示 [368](#page-375-0) SQL 脚本, 恢复数据库 [309](#page-316-0) sql.ini 文件,导入资源的位置 [112](#page-119-0) SQLJ 过程, SAP ASE 创建 [361](#page-368-0) SQLJ 函数, SAP ASE 属性 [344](#page-351-0) SQLJ 函数, 在 SAP ASE 中删除 [345](#page-352-0) status 命令(主控台) [197](#page-204-0) SUSE Linux 验证 [39,](#page-46-0) [83](#page-90-0) sybase 组 [48](#page-55-0), [93](#page-100-0) sybdiag SCC 管理主控台 [490](#page-497-0) Sybase Control Center, 使用 [489](#page-496-0) 散列分区 创建 [451](#page-458-0)

删除 SAP ASE 中的转储设备 [327](#page-334-0)

调度备份作业, SAP ASE [299](#page-306-0) 删除 SAP ASE 内存设备 [331](#page-338-0) 删除 SAP ASE 数据库设备 [331](#page-338-0) 删除 SAP ASE 中的高速缓存 [230](#page-237-0) 删除 SAP ASE 中的缺省值 [324](#page-331-0) 删除 SAP ASE 中的数据库 [322](#page-329-0) 删除 SAP ASE 转储设备 [331](#page-338-0) 删除, SAP ASE 登录配置文件 [388](#page-395-0) 删除表 [470](#page-477-0) 删除登录 [395](#page-402-0) 删除调度备份作业, SAP ASE [300](#page-307-0) 删除段 [419](#page-426-0) 删除角色 [387](#page-394-0) 删除视图 [479](#page-486-0) 删除索引 [471](#page-478-0) 删除统计信息 从表中 [426](#page-433-0) 从列中 [426](#page-433-0) 从数据分区 [427](#page-434-0) 删除用户定义的数据类型 [476](#page-483-0) 删除预先计算结果集 [352](#page-359-0) 删除转储配置 [283](#page-290-0) 上载诊断数据 通过 FTP [495](#page-502-0) 设备, SAP ASE [325](#page-332-0), [500](#page-507-0) 创建内存设备 [328](#page-335-0) 创建新的数据库设备 [327](#page-334-0) 创建新的转储设备 [329](#page-336-0) 解释显示内容 [326](#page-333-0) 内存, 属性 [330](#page-337-0) 确定 I/O 响应时间和 I/O 率 [325](#page-332-0) 数据库属性 [329](#page-336-0) 显示设备对象 [327](#page-334-0) 针对数据库显示 [262](#page-269-0) 设备对象, SAP ASE 显示 [327](#page-334-0) 设备信号 [326](#page-333-0) 设置预先计算结果集的参数 [350](#page-357-0) 生产环境, 设置 SCC [18](#page-25-0) 时钟, 同步以更正丢失数据的问题 [481](#page-488-0) 实例 [500](#page-507-0) 部署 [19](#page-26-0), [58,](#page-65-0) [176](#page-183-0) 部署和管理 [21](#page-28-0), [61,](#page-68-0) [181](#page-188-0) 关于 [21](#page-28-0), [60,](#page-67-0) [180](#page-187-0) 删除 [179](#page-186-0)

刷新 [178](#page-185-0) 文件位置 [20,](#page-27-0) [59](#page-66-0), [177](#page-184-0) 显示值 [252](#page-259-0) 转换 [178](#page-185-0) 实例配置值 显示 [252](#page-259-0) 事件 [500](#page-507-0) 事务 监控 [474](#page-481-0) 解释显示内容 [475](#page-482-0) 确定相关进程 [474](#page-481-0) 用户日志高速缓存使用情况 [475](#page-482-0) 事务, SAP ASE [502](#page-509-0) 视图 属性 [477](#page-484-0) 最大化和最小化部分区域 [7](#page-14-0) 视图, SAP ASE [502](#page-509-0) 视图, SCC 菜单? 关于 [174](#page-181-0) 用于管理的图标 [3](#page-10-0) 视图, 删除 [479](#page-486-0) 视图, SCC [502](#page-509-0) 打开 [174](#page-181-0) 关闭 [174](#page-181-0) 恢复 [174](#page-181-0) 在透视图中排列 [175](#page-182-0) 置于透视图前 [174](#page-181-0) 最大化 [174](#page-181-0) 最小化 [174](#page-181-0) 视图菜单 [7](#page-14-0) 收集诊断数据 [490](#page-497-0) sp\_opt\_querystat [492](#page-499-0) 收集重复间隔 [499](#page-506-0) 显示图形时与图表趋势期间的交互 [481](#page-488-0) 收集作业 [484](#page-491-0) 受监控对象 刷新 SCC 列表 [198](#page-205-0) 授权 [54,](#page-61-0) [100](#page-107-0) 授予 表权限 [445](#page-452-0) 授予角色, SAP ASE 登录名 [393](#page-400-0) 登录配置文件 [387](#page-394-0) 授予权限 给指定用户 [355](#page-362-0) 预先计算结果集 [353](#page-360-0) 属性 Job Scheduler 日程表 [294](#page-301-0)

Job Scheduler 作业历史记录 [302](#page-309-0) 表 [465](#page-472-0) 触发器 [442](#page-449-0) 登录配置文件 [386](#page-393-0) 调度备份作业, SAP ASE [298](#page-305-0) 段 [417](#page-424-0) 分区 [470](#page-477-0) 检查约束 [469](#page-476-0) 角色 [408](#page-415-0) 列 [467](#page-474-0) 视图 [477](#page-484-0) 索引 [468](#page-475-0) 外键 [469](#page-476-0) 线程池 [473](#page-480-0) 用户 [402](#page-409-0) 用户定义的数据类型 [476](#page-483-0) 针对资源, 更改 [171](#page-178-0) 转储设备 [331](#page-338-0) 组 [396](#page-403-0) 属性, SAP ASE XP Server [261](#page-268-0) 存储过程 [358](#page-365-0) 登录口令 [393](#page-400-0) 登录名 [390](#page-397-0) 服务器 [212](#page-219-0) 负载配置文件 [257](#page-264-0) 高速缓存 [227](#page-234-0) 规则 [372](#page-379-0) 集群 [246](#page-253-0) 集群 Backup Server [260](#page-267-0) 集群路由 [258](#page-265-0) 集群实例 [254](#page-261-0) 扩展存储过程 [337](#page-344-0) 列加密密钥 [378](#page-385-0) 逻辑集群 [250](#page-257-0) 内存设备 [330](#page-337-0) 权限 [341](#page-348-0) 缺省值 [323](#page-330-0) 数据库 [315](#page-322-0) 数据库加密密钥 [382](#page-389-0) 数据库设备 [329](#page-336-0) 引擎组 [333](#page-340-0) 远程服务器 [346](#page-353-0) 执行类 [335](#page-342-0) 主密钥 [376](#page-383-0) 转储配置 [282](#page-289-0) 术语 SCC SAP ASE [499](#page-506-0)

数据 批量拷入 [444](#page-451-0) 数据分区 更新统计信息 [425](#page-432-0) 删除统计信息 [427](#page-434-0) 数据高速缓存 绑定 [228](#page-235-0) 绑定选项, 管理 [228](#page-235-0) 缓冲池, 更改现有 [229](#page-236-0) 缓冲池, 添加 [229](#page-236-0) 配置 [230](#page-237-0) 数据高速缓存, Adaptive Server 解释显示内容 [222](#page-229-0) 数据高速缓存, SAP ASE [500](#page-507-0) DDL, 生成 [230](#page-237-0) 创建新的 [227](#page-234-0) 缓冲池 [221](#page-228-0) 监控 [220](#page-227-0) 修改大小 [221](#page-228-0) 数据高速缓存, 更改绑定 [228](#page-235-0) 数据高速缓存中的对象绑定, 添加 [228](#page-235-0) 数据高速缓存中的缓冲池 更改 [229](#page-236-0) 添加 [229](#page-236-0) 数据检索阈值 为管理主控台设置 [99,](#page-106-0) [145,](#page-152-0) [204](#page-211-0) 数据库 创建新段 [417](#page-424-0) 加密 [381](#page-388-0), [383](#page-390-0) 数据库, SAP ASE DDL, 从转储映像生成 [291](#page-298-0) 备份 [277](#page-284-0) 备份服务器配置文件 [291](#page-298-0) 备份至多个分条 [283](#page-290-0) 备份状态 [261](#page-268-0) 查看统计信息 [310](#page-317-0) 从 SQL 脚本恢复 [309](#page-316-0) 从某一时间点恢复 [310](#page-317-0) 从转储历史记录生成装载序列 [307](#page-314-0) 存档数据库 [269](#page-276-0) 代理数据库 [267](#page-274-0) 调度备份 [292](#page-299-0)–[296](#page-303-0), [298](#page-305-0)–[304](#page-311-0) 更改所有权 [317](#page-324-0) 更改选项 [319](#page-326-0) 挂起加密进程 [274](#page-281-0) 管理 [265](#page-272-0) 管理大小 [263](#page-270-0) 恢复 [305](#page-312-0)

加密 [273](#page-280-0) 加密, 恢复进程 [274](#page-281-0) 监控 [261](#page-268-0) 检查点 [311](#page-318-0) 检查一致性 [312](#page-319-0) 将数据库设为停顿保持 [313](#page-320-0) 将数据库设为停顿释放 [314](#page-321-0) 解密 [274,](#page-281-0) [275](#page-282-0) 解密, 恢复 [275](#page-282-0) 解释显示内容 [263](#page-270-0) 累计备份 [285](#page-292-0) 临时数据库 [268](#page-275-0) 临时数据库组 [276](#page-283-0) 目标数据库的 DDL, 生成 [290](#page-297-0) 内存 [226](#page-233-0) 内存临时数据库 [272](#page-279-0) 内存数据库 [271](#page-278-0) 使用清单文件 [314](#page-321-0) 使用转储配置增量备份 [287](#page-294-0) 属性 [315](#page-322-0) 缩减 [276](#page-283-0) 显示磁盘使用情况 [262](#page-269-0) 显示进程 [262](#page-269-0) 显示使用的段 [262,](#page-269-0) [265](#page-272-0) 显示使用的设备 [262](#page-269-0) 显示使用的资源 [262](#page-269-0) 显示未使用的索引 [262](#page-269-0) 卸下 [315](#page-322-0) 修改存储分配 [318](#page-325-0) 修改日志 I/O 缓冲区大小 [319](#page-326-0) 修改事务日志高速缓存 [319](#page-326-0) 用户数据库 [265](#page-272-0) 增量备份, 恢复 [308](#page-315-0) 转储记录, 清除 [289](#page-296-0) 转储配置, 备份 [280](#page-287-0) 转储配置, 查看 [279](#page-286-0) 转储配置, 创建 [279](#page-286-0) 转储配置, 删除 [283](#page-290-0) 转储配置属性 [282](#page-289-0) 装入 [314](#page-321-0) 装载序列, 生成 [306](#page-313-0) 数据库, 在 SAP ASE 中删除 [322](#page-329-0) 数据库加密密钥 创建 [381](#page-388-0) 删除 [383](#page-390-0) 修改 [383](#page-390-0) 数据库加密密钥, SAP ASE 创建 [381](#page-388-0)

属性 [382](#page-389-0) 数据库设备, SAP ASE 创建新的 [327](#page-334-0) 属性 [329](#page-336-0) 数据库数据, SAP ASE 在高速缓存中 [222](#page-229-0) 数据类型 用户定义 [475](#page-482-0) 用户定义的 [475](#page-482-0) 数据收集 排除超时故障 [485](#page-492-0) 数据收集日程表 添加 [115](#page-122-0) 修改 [149](#page-156-0) 数据收集作业 不保存数据 [115](#page-122-0) 查看日程表 [149](#page-156-0) 创建 [115](#page-122-0) 挂起 [147](#page-154-0) 恢复 [147](#page-154-0) 删除 [147](#page-154-0) 删除日程表 [149](#page-156-0) 添加 [115](#page-122-0) 添加日程表 [148](#page-155-0) 停止 [146](#page-153-0) 显示历史记录 [150](#page-157-0) 执行 [146](#page-153-0) 刷新策略, 预先计算结果集的设置 [351,](#page-358-0) [352](#page-359-0) 刷新预先计算结果集 [353](#page-360-0) 速率值 [421](#page-428-0) 所有记录级别 [193](#page-200-0) 索引 [500](#page-507-0) 更新统计信息 [424](#page-431-0) 属性 [468](#page-475-0) 未使用的, 针对 SAP ASE 数据库显示 [262](#page-269-0) 重组 [455](#page-462-0), [462](#page-469-0) 索引, SAP ASE 创建 [430](#page-437-0) 索引分区 更新统计信息 [425](#page-432-0) 重组 [455](#page-462-0), [463](#page-470-0) 锁, SAP ASE [500](#page-507-0) 锁定方案 设置 [435](#page-442-0)

# **T**

tempdb 此查询的结果集不存在的错误 [482](#page-489-0)

time\_between\_reattempts 参数 设置 [198](#page-205-0) Transact-SQL [502](#page-509-0) 停止集群实例, SAP ASE [254](#page-261-0) 同名引擎组 故障排除 [484](#page-491-0) 统计信息 从表中删除 [426](#page-433-0) 从数据分区中删除 [427](#page-434-0) 从特定列中删除 [426](#page-433-0) 范围 [421](#page-428-0) 更新 [422](#page-429-0) 更新特定列 [423](#page-430-0) 关于 [117,](#page-124-0) [420](#page-427-0) 解释 [421](#page-428-0) 可用性 [117](#page-124-0) 性能 [117](#page-124-0) 针对数据分区更新 [425](#page-432-0) 针对索引分区更新 [425](#page-432-0) 针对索引更新 [424](#page-431-0) 统计信息, SAP ASE 启用收集 [118](#page-125-0) 统计信息图表 不可用于 SAP ASE, 故障排除 [481](#page-488-0) 存储库清除的影响 [189](#page-196-0) 故障排除 [489](#page-496-0) 将性能计数器制成图形 [140](#page-147-0) 显示较长时间的数据 [489](#page-496-0) 透视 删除资源 [171](#page-178-0) 透视图 [500](#page-507-0) 创建 [173](#page-180-0) 关于 [172](#page-179-0) 删除 [173](#page-180-0) 添加资源 [170](#page-177-0) 重命名 [173](#page-180-0) 透视图热图视图 [16](#page-23-0), [139](#page-146-0) 透视图资源视图 关于 [172](#page-179-0) 图标 [4](#page-11-0) 显示/隐藏图标 [3](#page-10-0) 显示工具和选项 [5](#page-12-0) 透视资源视图 关于 [169](#page-176-0) 图标 SAP ASE"进程"屏幕上 [369](#page-376-0) SCC 工具栏中 [3](#page-10-0) 服务器状态 [4](#page-11-0) 最小化/最大化视图中的部分区域 [7](#page-14-0)

图表趋势期间 显示图形时与收集重复间隔的交互 [481](#page-488-0) 图表趋势期间, SAP ASE 设置 [211](#page-218-0) 图形统计信息, 故障排除 [481](#page-488-0) 托管服务器 请参见 [托管资源](#page-510-0) 托管资源 [169](#page-176-0), [501](#page-508-0)

## **U**

Unified Agent 管理集群 [239](#page-246-0) UNIX 配置验证 [38,](#page-45-0) [83](#page-90-0) 启动、停止 SCC 或 SCC 代理 [28,](#page-35-0) [69](#page-76-0) 在后台运行 SCC 或 SCC 代理 [28,](#page-35-0) [69](#page-76-0) 在前台运行 SCC 或 SCC 代理 [28,](#page-35-0) [69](#page-76-0)

#### **W**

Windows 配置验证 [37,](#page-44-0) [82](#page-89-0) 启动, 停止 SCC 或 SCC 代理 [26](#page-33-0), [66](#page-73-0) Windows 服务的 jvmopt 内存选项 [32](#page-39-0), [34,](#page-41-0) [72](#page-79-0), [74](#page-81-0) 外键 创建 [432](#page-439-0) 属性 [469](#page-476-0) 完全备份 [185](#page-192-0) 网格格式, 使用 [5](#page-12-0) 为数据库备份创建日程表 [293](#page-300-0) 未找到统计信息数据 [483](#page-490-0) 文本约定 [9](#page-16-0)

# **X**

XP Server, SAP ASE 配置 [260](#page-267-0) 删除 [261](#page-268-0) 系统范围功能 配置 [35,](#page-42-0) [80](#page-87-0) 系统加密口令, SAP ASE 创建 [375](#page-382-0) 删除 [374](#page-381-0) 修改 [374](#page-381-0) 系统属性 显示有关信息 [196](#page-203-0) 系统资源, SAP ASE 确定进程 [364](#page-371-0)

显示 SAP ASE 日志 [191](#page-198-0) 显示 SCC 中的选项 [5](#page-12-0) 显示, SAP ASE 登录配置文件 [388](#page-395-0) 登录属性 [394](#page-401-0) 显示和复制选项 [5](#page-12-0) 线程 监控 [471](#page-478-0) 解释显示内容 [472](#page-479-0) 线程池 属性 [473](#page-480-0) 响应时间, 故障排除 [488](#page-495-0) 向分配登录配置文件 登录 [395](#page-402-0) 消息级别 [193](#page-200-0) 消息行 [500](#page-507-0) 关于 [99](#page-106-0), [145](#page-152-0), [204](#page-211-0) 使用 [142](#page-149-0) 新功能 SAP Control Center for SAP ASE [1](#page-8-0) 信号, SAP ASE [501](#page-508-0) 行检索阈值 为管理主控台设置 [99](#page-106-0), [145](#page-152-0), [204](#page-211-0) 性能监控 [140](#page-147-0) 性能统计信息 [420](#page-427-0) 选项, 远程服务器 远程服务器选项 [347](#page-354-0) 循环分区 创建 [453](#page-460-0)

# **Y**

**验证 [499](#page-506-0)** SAP ASE [115](#page-122-0) SCC 使用受管理资源 [15,](#page-22-0) [114](#page-121-0) 对 LDAP 进行配置 [39,](#page-46-0) [84](#page-91-0) 关于 [36](#page-43-0), [81](#page-88-0) 针对 UNIX 进行配置 [38](#page-45-0), [83](#page-90-0) 针对 Windows 进行配置 [37,](#page-44-0) [82](#page-89-0) 验证 SAP ASE, 故障排除 [487](#page-494-0) 移动分区 [454](#page-461-0) 已定义 [499](#page-506-0)[–502](#page-509-0) 已启用 SCC 的登录帐户 [501](#page-508-0) 已映射的用户, SAP ASE 登录名 [392](#page-399-0) 引擎 CPU 利用率, SAP ASE 显示 [332](#page-339-0)

引擎, SAP ASE [500](#page-507-0) 解释显示 [332](#page-339-0) 引擎组 故障排除 [483](#page-490-0) 引擎组, SAP ASE 属性 [333](#page-340-0) 引擎组, 在 SAP ASE 中删除 [334](#page-341-0) 应用程序菜单 [2](#page-9-0) 用户 撤消权限 [355](#page-362-0) 创建 [400](#page-407-0) 管理 [400](#page-407-0) 将数据库对象的所有权移交至 [401](#page-408-0) 授予权限 [355](#page-362-0), [403](#page-410-0) 属性 [402](#page-409-0) 用户表 创建 [429](#page-436-0) 用户定义的数据类型 关于 [475](#page-482-0) 属性 [476](#page-483-0) 添加 [475](#page-482-0) 用户定义数据类型 [476](#page-483-0) 用户界面, SAP ASE 复制表 [5](#page-12-0) 复制所选行 [5](#page-12-0) 选项 [5](#page-12-0) 选择列 [5](#page-12-0) 展开所有节点 [5](#page-12-0) 折叠所有节点 [5](#page-12-0) 用户界面, 关于 [2](#page-9-0) 用户数据库, SAP ASE 创建 [265](#page-272-0) 用户信息 修改 [106](#page-113-0) 用户帐户 本机 SCC, 添加 [104](#page-111-0) 本机 SCC, 未使用 [36,](#page-43-0) [81](#page-88-0) 缺省 [104](#page-111-0) 优化 SQL 查询 [492](#page-499-0) 语句高速缓存, SAP ASE [501](#page-508-0) 监控 [224](#page-231-0) 解释显示内容 [225](#page-232-0) 设置大小 [224](#page-231-0) 预先计算的结果集 变更 [352](#page-359-0) 查看当前 [350](#page-357-0) 撤消权限 [354](#page-361-0) 创建 [351](#page-358-0)

将权限授予指定用户 [355](#page-362-0) 截断 [353](#page-360-0) 配置 SAP ASE [350](#page-357-0) 删除 [352](#page-359-0) 设置参数 [350](#page-357-0) 授予权限 [353](#page-360-0) 刷新数据 [353](#page-360-0) 为指定用户撤消权限 [355](#page-362-0) 显示信息 [356](#page-363-0) 预先计算结果集 生成 DDL [357](#page-364-0) 域分区 创建 [452](#page-459-0) 阈值 从段中删除 [418](#page-425-0) 添加以供段使用 [418](#page-425-0) 远程服务器 过程调用 [345](#page-352-0) 远程服务器, SAP ASE 删除 [346](#page-353-0) 属性 [346](#page-353-0) 远程服务器, SAP ASE 添加 [346](#page-353-0) 远程服务器连接 测试 [347](#page-354-0) 约定、样式和语法 [9](#page-16-0)

#### **Z**

在 SAP ASE 中删除 SQLJ 函数 [345](#page-352-0) 在 SAP ASE 中删除标量函数 [342](#page-349-0) 在 SAP ASE 中删除集群实例 [254](#page-261-0) 在 SAP ASE 中删除扩展存储过程 [338](#page-345-0) 在 SAP ASE 中删除引擎组 [334](#page-341-0) 增量备份 [185](#page-192-0) 增量备份, SAP ASE 数据库, 从累计转储恢复 [308](#page-315-0) 数据库, 转储 [285](#page-292-0) 增量传出 [444](#page-451-0) 增量传入 [443](#page-450-0) 增量值 [421](#page-428-0) 针对 UNIX 验证的可插入验证模块 [38](#page-45-0), [83](#page-90-0) 诊断数据 前提条件 [490](#page-497-0) 删除数据包 [497](#page-504-0) 上载支持 [494](#page-501-0) 收集优化程序数据 [492](#page-499-0) 收集字段信息 [490](#page-497-0) 所述 [489](#page-496-0)

通过 FTP 上载 [495](#page-502-0) 以电子邮件附件形式发送 [496](#page-503-0) 执行类 故障排除 [483](#page-490-0) 执行类, SAP ASE 属性 [335](#page-342-0) 执行历史记录, 删除 调度备份作业, SAP ASE [294,](#page-301-0) [303](#page-310-0) 执行历史记录日志, SAP ASE 中的调度作业 [303](#page-310-0) 致命记录级别 [193](#page-200-0) 终止调度备份作业, SAP ASE [299](#page-306-0) 终止正在运行的调度备份作业, SAP ASE [302](#page-309-0) 重新启动 在 UNIX 中配置 [28,](#page-35-0) [69](#page-76-0) 在 Windows 中配置 [26](#page-33-0), [66](#page-73-0) 重新验证频率 设置 [198](#page-205-0) 重组 表 [455](#page-462-0), [458](#page-465-0) 表分区 [455](#page-462-0), [460](#page-467-0) 表在数据库级别 [456](#page-463-0) 索引 [455](#page-462-0), [462](#page-469-0) 索引分区 [455](#page-462-0), [463](#page-470-0) 重组状态消息 [465](#page-472-0) 主键 创建 [436](#page-443-0) 主控台 关于 [195](#page-202-0) 命令 [195](#page-202-0) 主密钥, SAP ASE 创建 [375](#page-382-0) 删除 [376](#page-383-0) 属性 [376](#page-383-0) 修改 [376](#page-383-0) 重新生成 [376](#page-383-0) 注册 关于 [169](#page-176-0) 注册, SAP ASE [14](#page-21-0), [110](#page-117-0) 转储记录 查看 [289](#page-296-0) 转储记录, SAP ASE 清除 [289](#page-296-0) 转储配置 删除 [283](#page-290-0) 转储配置, SAP ASE [280](#page-287-0) 查看 [279](#page-286-0) 创建 [279](#page-286-0) 属性 [282](#page-289-0) 增量备份 [287](#page-294-0)

转储设备 属性 [331](#page-338-0) 转储设备, SAP ASE 创建新的 [329](#page-336-0) 转储数据库, SAP ASE 多个分条 [283](#page-290-0) 累计 [285](#page-292-0) 累计, 使用转储配置 [287](#page-294-0) 转储配置, 使用 [280](#page-287-0) 装载配置文件, SAP ASE DDL 脚本 [257](#page-264-0) 装载序列, SAP ASE 从转储历史记录生成 [307](#page-314-0) 生成 [306](#page-313-0) 状态 SAP ASE 中的 KPI 值 [132,](#page-139-0) [156](#page-163-0) SAP ASE 中的警报值 [132,](#page-139-0) [156](#page-163-0) 状态消息 重组 [465](#page-472-0) 资源 [501](#page-508-0) 按管理主控台中的列过滤 [5](#page-12-0) 成批导入 [112](#page-119-0) 从透视中删除 [171](#page-178-0) 更改连接属性 [171](#page-178-0) 更改名称 [171](#page-178-0) 关于 [169](#page-176-0) 浏览和管理 [141](#page-148-0) 搜索 [143,](#page-150-0) [172](#page-179-0) 添加到透视图 [170](#page-177-0) 显示可用性 [16](#page-23-0), [139](#page-146-0) 修改数据收集日程表 [149](#page-156-0) 选择以在"管理主控台"(Admin Console) 中显示 [142](#page-149-0) 验证 [15](#page-22-0), [114](#page-121-0), [115](#page-122-0) 在"管理主控台"(Admin Console) 中搜索 和过滤 [142](#page-149-0) 注销 [169](#page-176-0) 资源的状态图标和标记 [4](#page-11-0) 资源浏览器 关于 [169](#page-176-0) 启动图标 [3](#page-10-0) 搜索范围 [172](#page-179-0) 显示工具和选项 [5](#page-12-0) 字体大小,更改7 阻塞 [499](#page-506-0) 阻塞的进程, SAP ASE 确定 [365](#page-372-0)

索引

阻塞进程, SAP ASE 确定链中的主导阻塞程序 [367](#page-374-0) 显示 SOL [367](#page-374-0) 显示等待事件 [367](#page-374-0) 阻塞进程, 在 SAP ASE 中确定 [365](#page-372-0) 组 [56,](#page-63-0) [107](#page-114-0) SCC Administrator [48,](#page-55-0) [93](#page-100-0) sybase [48,](#page-55-0) [93](#page-100-0) 创建 [55,](#page-62-0) [102,](#page-109-0) [396](#page-403-0) 分配监控与管理角色 [54,](#page-61-0) [101](#page-108-0) 管理 [395](#page-402-0) 删除 [103](#page-110-0) 删除登录名 [104](#page-111-0)

删除角色 [101](#page-108-0) 授予权限 [397](#page-404-0) 属性 [396](#page-403-0) 添加登录帐户 [56](#page-63-0), [103](#page-110-0) 在 LDAP 中, 映射到 SCC 角色 [48,](#page-55-0) [93](#page-100-0) 在 OS 中, 映射到 SCC 角色 [48](#page-55-0), [93](#page-100-0) 组, SAP ASE

分配监控和管理角色 [115](#page-122-0) 最小化/最大化图标 [7](#page-14-0) 作业 [500](#page-507-0) 挂起 [150](#page-157-0) 恢复 [150](#page-157-0) 修改收集间隔 [149](#page-156-0)